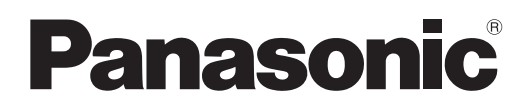

# **Istruzioni per l'uso Manuale di funzionamento**

**Proiettore DLP™ Uso commerciale**

**Modello n.** PT-DZ21K2

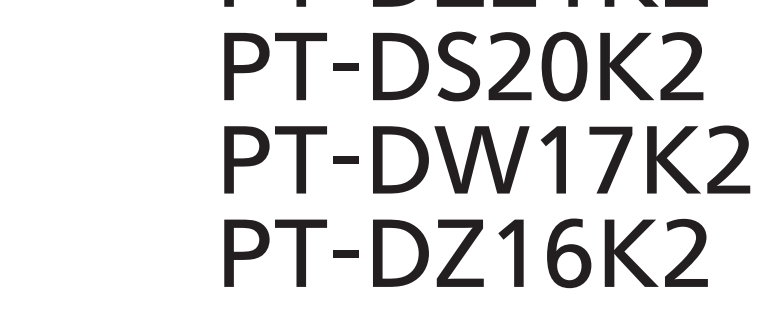

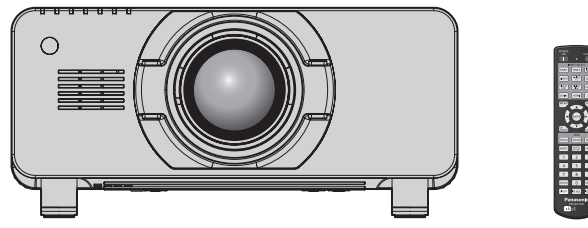

L'obiettivo di proiezione è venduto separatamente.

Grazie per aver acquistato questo prodotto Panasonic.

- Il presente manuale è valido per tutti i modelli, indipendentemente dai suffissi del numero di modello.
	- $\bullet$  per l'India
		- PT-DZ21K2D / PT-DS20K2D / PT-DW17K2D / PT-DZ16K2D
	- $\bullet$  per gli altri Paesi o regioni PT-DZ21K2 / PT-DS20K2 / PT-DW17K2 / PT-DZ16K2
- Prima di utilizzare il prodotto, leggere attentamente le istruzioni e custodire il manuale per consultazioni future.
- Prima di utilizzare il prodotto, assicurarsi di leggere "Avviso importante per la sicurezza"  $\leftrightarrow$  pagine 5 a 11).

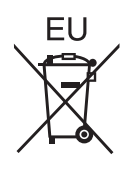

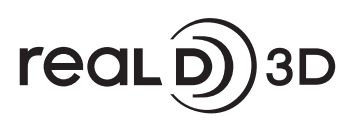

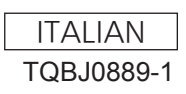

# **Contenuti**

### **Avviso importante per la sicurezza 5**

### **Capitolo 1 Preparazione**

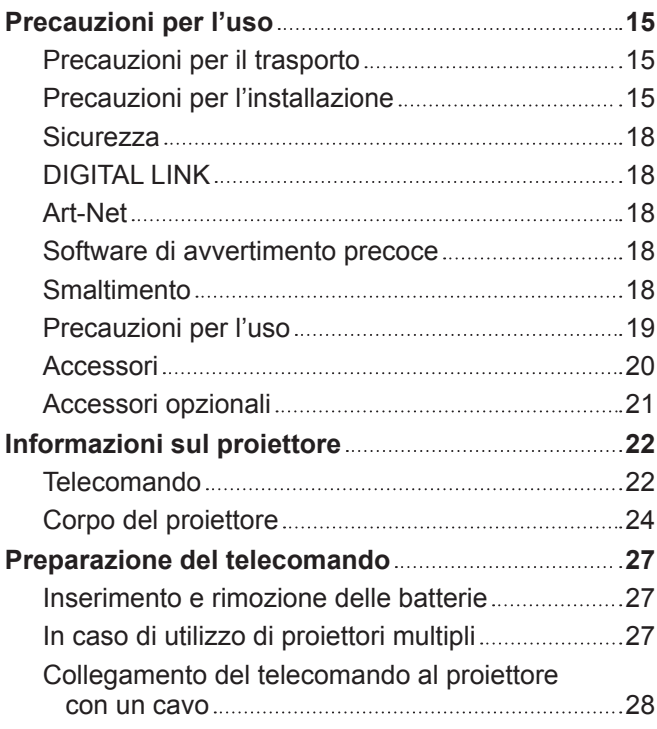

### **Capitolo 2 Introduzione**

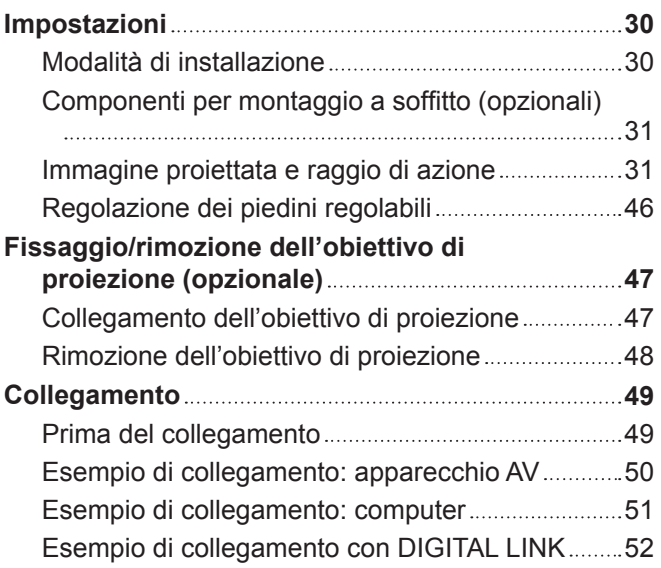

### **Capitolo 3 Operazioni di base**

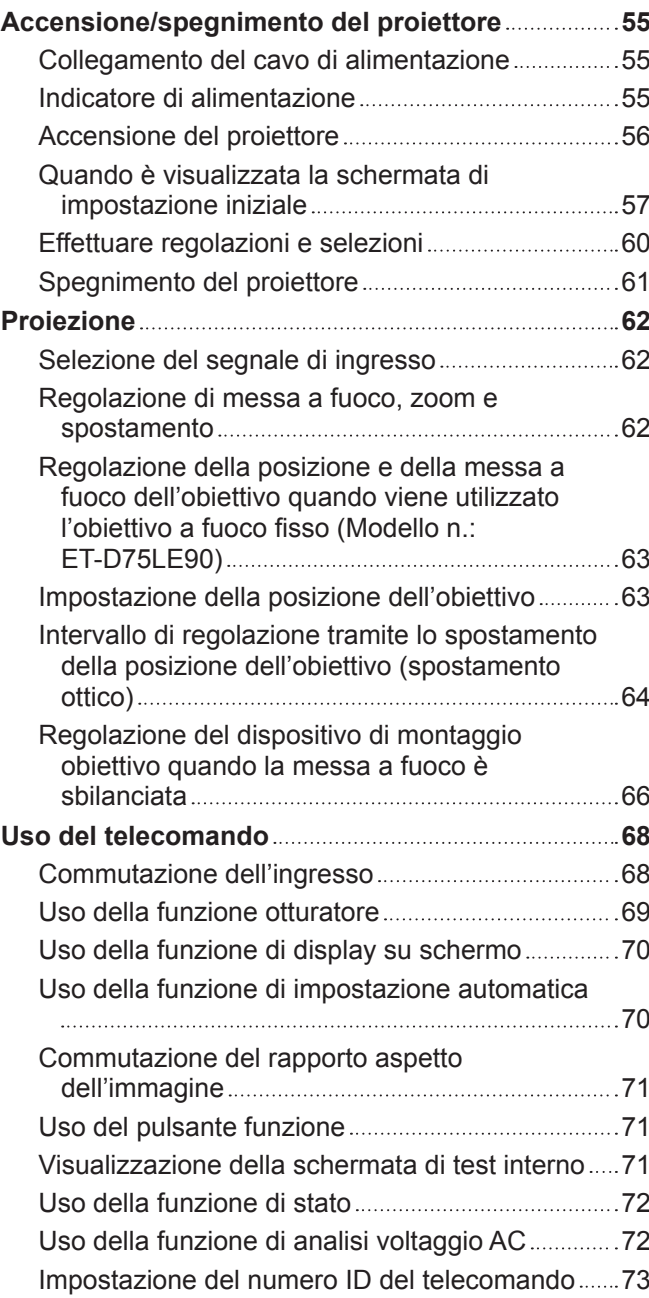

### **Capitolo 4 Impostazioni**

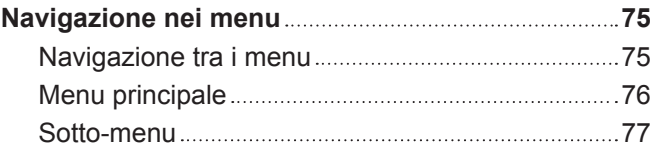

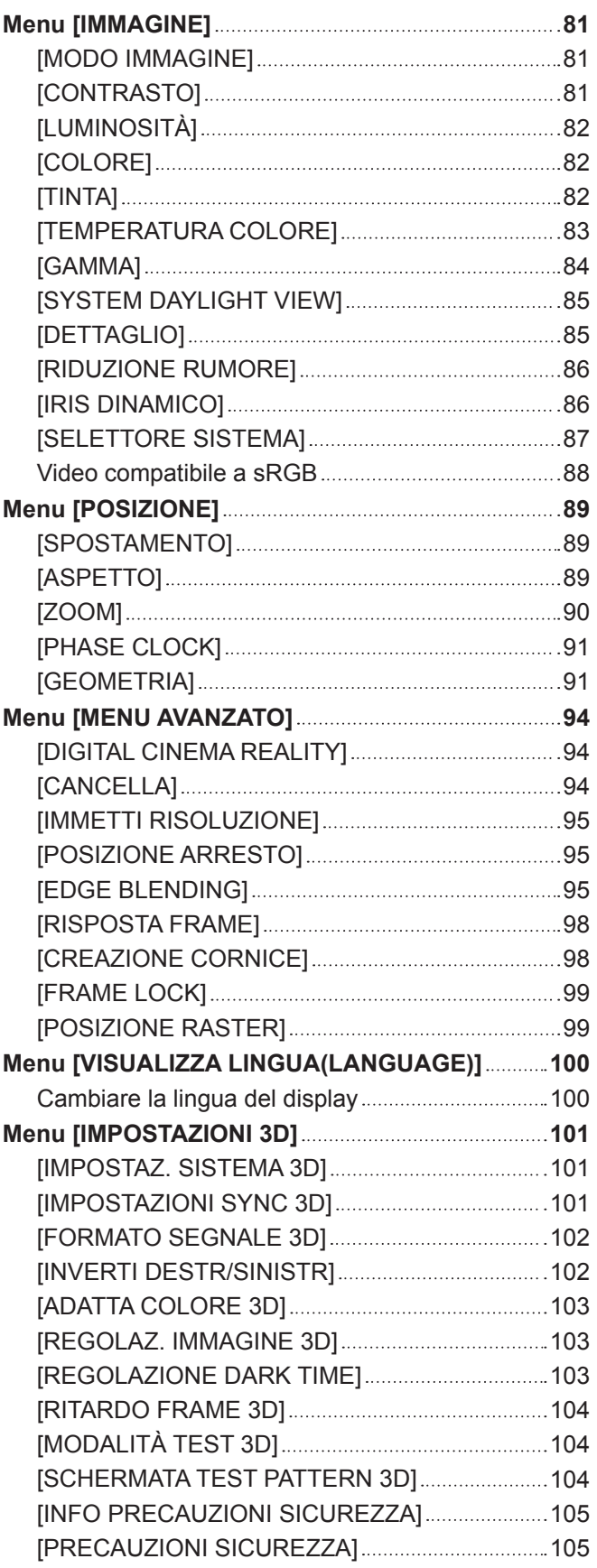

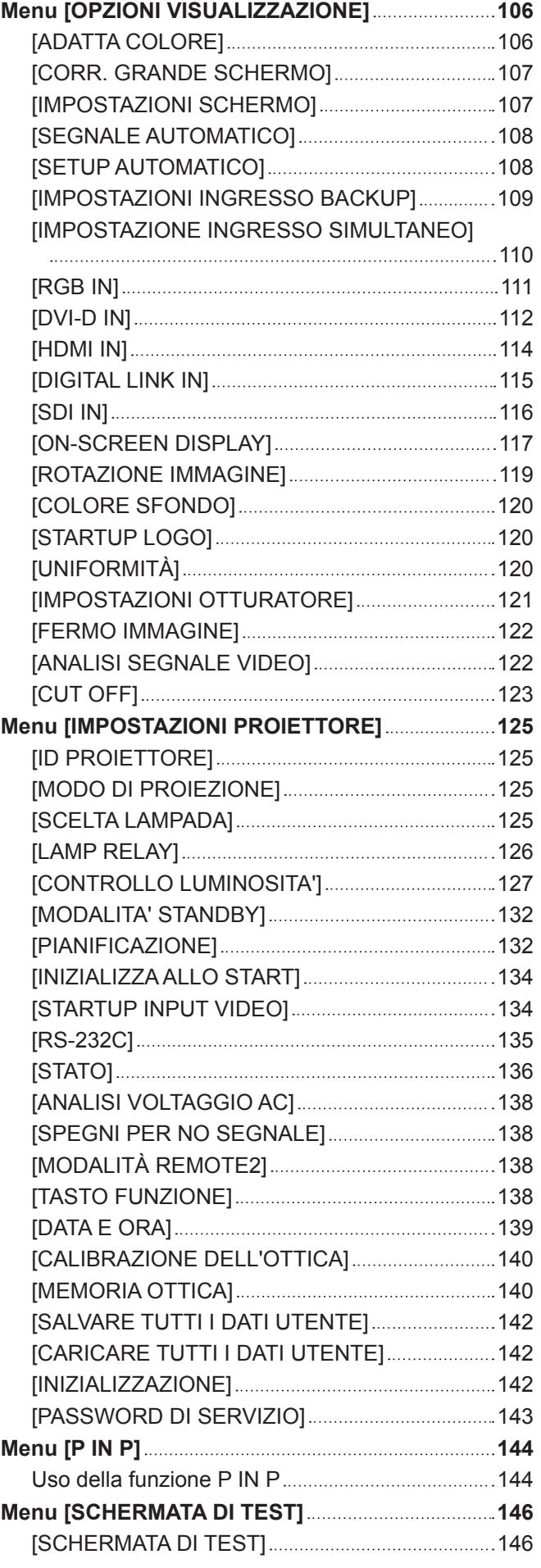

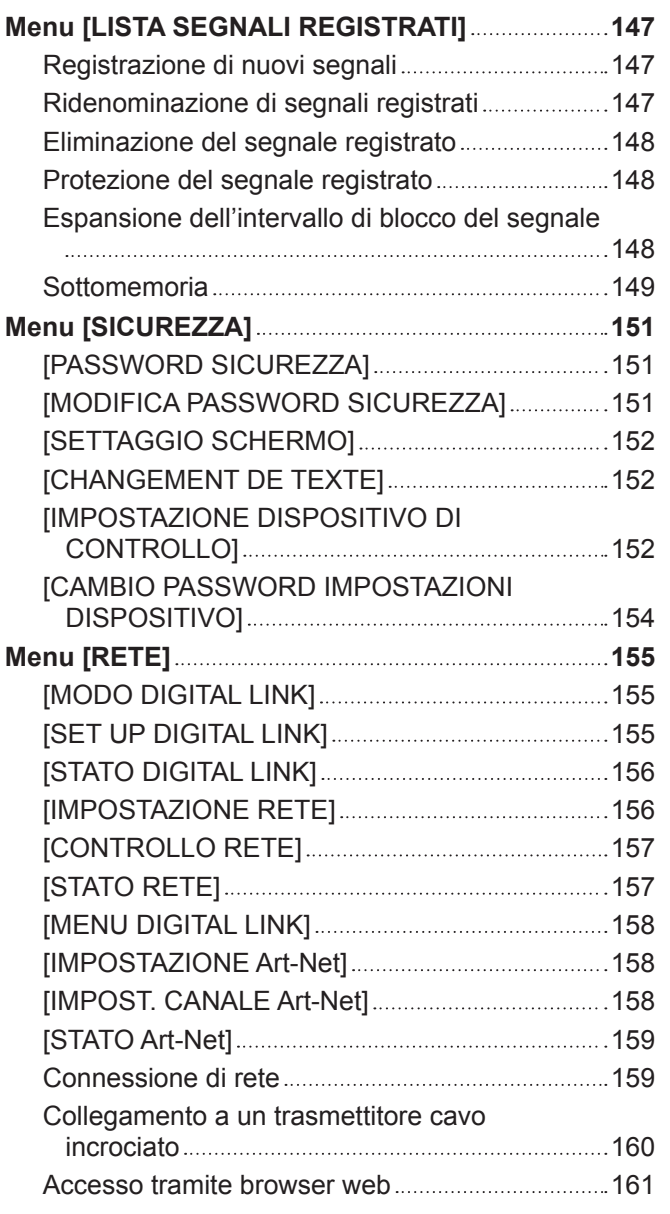

### **Capitolo 5 Manutenzione**

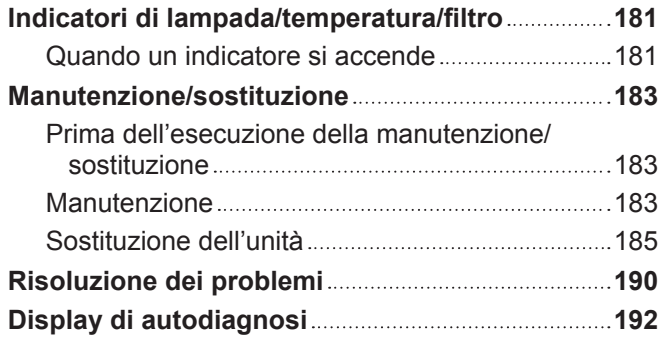

### **Capitolo 6 Appendice**

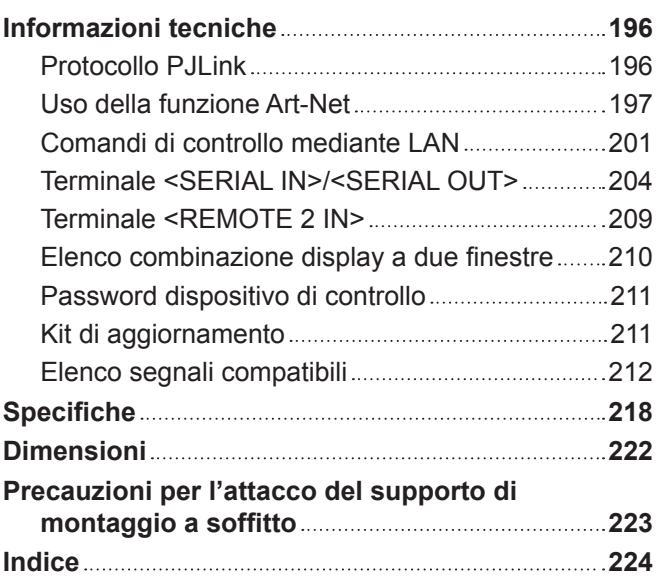

# **Avviso importante per la sicurezza**

**AVVERTENZA:** QUEST'APPARECCHIO DEVE ESSERE MESSO ELETTRICAMENTE A TERRA.

**AVVERTENZA:** Per evitare danni che possano essere causa d'incendio o scossa elettrica, non esporre l'apparecchio a pioggia o umidità. Questo dispositivo non è stato concepito per essere utilizzato nel campo visivo diretto delle postazioni di visualizzazione. Per evitare fastidiosi riflessi nelle postazioni di visualizzazione, questo dispositivo non deve essere collocato nel campo visivo diretto. Il dispositivo non è adatto a essere utilizzato in una postazione video in conformità con BildscharbV.

Il livello di pressione del suono alla posizione d'ascolto dell'operatore è uguale o inferiore a 70 dB (A) secondo ISO 7779.

#### **AVVERTENZA:**

- 1. Scollegare la spina dalla presa elettrica se non si usa il proiettore per un periodo di tempo prolungato.
- 2. Per evitare scosse elettriche, non rimuovere la copertura. All'interno non ci sono componenti che possono essere riparati dall'utente. Per l'assistenza rivolgersi esclusivamente a tecnici specializzati.
- 3. Non rimuovere lo spinotto di messa a terra dalla spina di alimentazione. Questo apparecchio è dotato di una spina di alimentazione tripolare del tipo con messa a terra. La spina entrerà soltanto in una presa di alimentazione del tipo con messa a terra. Questa struttura risponde a una funzione di sicurezza. Se non è possibile inserire la spina nella presa, contattare un elettricista. Non interferire con la funzione della spina con messa a terra.

#### **AVVERTENZA:**

Questa apparecchiatura è conforme alla Classe A della norma CISPR32. In ambienti residenziali questa apparecchiatura potrebbe causare interferenze radio.

**ATTENZIONE:** Per garantire una conformità duratura, seguire le istruzioni di installazione allegate. Ciò riguarda anche l'utilizzo del cavo di alimentazione fornito e dei cavi di interfaccia schermati per il collegamento a un computer o a una periferica. Inoltre, eventuali cambiamenti o modifiche non autorizzate a questa apparecchiatura potrebbero invalidarne il diritto di utilizzo da parte dell'utente.

Il presente dispositivo è stato progettato per la protezione delle immagini su uno schermo ecc. e non è destinato a essere utilizzato come illuminazione interna in un ambiente domestico.

Direttiva 2009/125/EC

**AVVERTENZA:** RISCHIO DI SCOSSE ELETTRICHE. NON APRIRE

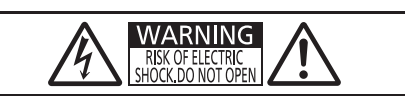

Etichetta sul proiettore

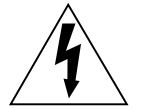

Il simbolo del lampo con freccia, all'interno di un triangolo equilatero, serve ad avvisare l'utente della presenza di "tensione pericolosa" non isolata all'interno del prodotto di entità tale da rappresentare un potenziale pericolo di scosse elettriche per le persone.

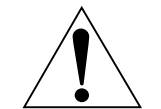

Il punto esclamativo all'interno di un triangolo equilatero ha la funzione di richiamare l'attenzione dell'utente sulla presenza di importanti istruzioni relative al funzionamento e alla manutenzione (assistenza) nella documentazione fornita unitamente al prodotto.

**AVVERTENZA:** SPEGNERE L'APPARECCHIO E TOGLIERE LA SPINA DALLA PRESA PRIMA DI SOSTITUIRE UNITÀ LAMPADA.

**Nome dell'importatore e indirizzo all'interno dell'Unione Europea**

**Panasonic Marketing Europe GmbH**

**Panasonic Testing Centre**

**Winsbergring 15, 22525 Hamburg, Germany**

### **AVVERTENZE:**

#### **R** ALIMENTAZIONE

**La presa elettrica o o l'interruttore di circuito devono essere installati in prossimità dell'apparecchio e devono essere facilmente accessibili in caso di anomalie. Se si verificano i seguenti problemi, scollegare immediatamente l'alimentazione.**

L'uso continuato del proiettore in queste condizioni può provocare incendi o scosse elettriche.

- f Se oggetti estranei o acqua entrano nel proiettore, scollegare l'alimentazione.
- f Se il proiettore cade o l'alloggiamento si rompe, scollegare l'alimentazione.
- Se si nota la presenza di fumo, odori o rumori strani che provengono dal proiettore, scollegare l'alimentazione.

Contattare un centro di assistenza autorizzato per le riparazioni e non cercare di riparare il proiettore da soli.

#### **Durante un temporale, non toccare il proiettore o il cavo.**

Farlo potrebbe provocare scosse elettriche.

#### **Non effettuare nessuna azione che possa danneggiare il cavo di alimentazione o la spina di alimentazione.**

Se si impiega un cavo di alimentazione danneggiato, possono verificarsi scosse elettriche, cortocircuiti o incendi.

f Non danneggiare il cavo di alimentazione, nè eseguirvi alcuna modifica. Evitare di collocarlo in prossimità di oggetti oggetti caldi, non piegarlo né torcerlo eccessivamente, non collocare oggetti pesanti su di esso né affastellarlo.

Chiedere ad un centro di assistenza autorizzato di eseguire tutte le riparazioni necessarie al cavo di alimentazione.

#### **Non utilizzare cavi diversi da quello di alimentazione in dotazione.**

La mancata osservanza di tale istruzione potrebbe provocare scosse elettriche o incendi. Non utilizzando il cavo di alimentazione in dotazione per effettuare la messa a terra sul lato della presa si rischia di provocare scosse elettriche.

#### **Inserire saldamente e fino alla base la spina di alimentazione nella presa a muro e il connettore di alimentazione nel terminale del proiettore.**

- Se la spina non è inserita correttamente, potranno verificarsi scosse elettriche e surriscaldamento.
- Non utilizzare spine danneggiate o prese a muro non fissate correttamente alla parete.

#### **Non maneggiare la spina o il connettore di alimentazione con le mani bagnate.**

L'inosservanza di ciò provocherà scosse elettriche.

**Non sovraccaricare la presa elettrica.**

In caso di sovracarico dell'alimentazione (per es. si usano troppi adattatori), si può verificare surriscaldamento con conseguente incendio.

#### **Pulire la spina di alimentazione regolarmente per evitare che si copra di polvere.**

L'inosservanza di ciò può provocare incendi.

- f Se si forma polvere sulla spina di alimentazione, l'umidità che ne risulta può danneggiare l'isolamento.
- Se non si usa il proiettore per un lungo periodo di tempo, estrarre la spina di alimentazione dalla presa elettrica.

Estrarre la spina di alimentazione dalla presa elettrica e pulirla con un panno asciutto regolarmente.

### **AVVERTENZE:**

### r **USO/INSTALLAZIONE**

**Non collocare il proiettore su materiali morbidi come tappeti o materassi spugnosi.** Il proiettore potrebbe surriscaldarsi al punto da provocare bruciature, incendi o danni al proiettore stesso.

#### **Non installare il proiettore in luoghi umidi o polverosi o in ambienti soggetti a fumo oleoso o vapore.** L'uso del proiettore in tali condizioni potrebbe causare incendi, scosse elettriche o deterioramento dei componenti. Il deterioramento dei componenti (ad esempio dei supporti di fissaggio a soffitto) potrebbe causare

la caduta del proiettore montato a soffitto.

**Non installare questo proiettore in una posizione che non sia abbastanza resistente da sostenerne il peso o su una superficie in pendenza o instabile.**

L'inosservanza di ciò potrebbe far cadere o rovesciare il proiettore provocando gravi infortuni o danni.

#### **Non coprire le prese d'aria e le uscite di aerazione né posizionarvi cose ad una distanza inferiore a 500 mm (19-11/16").**

Il proiettore potrebbe surriscaldarsi al punto da provocare un incendio o rimanere danneggiato.

- Non collocare il proiettore in luoghi stretti o mal ventilati.
- Non collocare il proiettore su tessuti o carta, in quanto questi materiali potrebbero essere risucchiati nella presa d'aria.

#### **Non mettere le mani o altri oggetti vicino all'uscita di aerazione.**

- Farlo potrebbe provocare lesioni o danneggiare le mani o altri oggetti.
- Dall'uscita di aerazione fuoriesce aria calda. Non avvicinare le mani, il viso o oggetti che non sopportano il calore all'uscita di aerazione.

#### **Non guardare né esporre la pelle al fascio di luce emesso dall'obiettivo quando il proiettore è in uso.** Farlo può provocare ustioni o perdita della vista.

- f L'obiettivo del proiettore emette luce di elevata intensità. Non guardare né mettere le mani direttamente in questa luce.
- Non permettere ai bambini di guardare direttamente nell'obiettivo. Si raccomanda inoltre di spegnere il proiettore e disattivare l'alimentazione principale quando ci si allontana dal proiettore.

#### **Non proiettare immagini con il copriobiettivo dell'obiettivo di protezione (opzionale) ancora montato.** Una simile azione può provocare un incendio.

#### **Non cercare in nessun caso di modificare o smontare il proiettore.**

All'interno del proiettore sono presenti componenti ad alta tensione che potrebbero provocare incendi o scosse elettriche.

• Per qualsiasi intervento di controllo, regolazione e riparazione, rivolgersi ad un centro di assistenza autorizzato.

#### **Non consentire l'ingresso di oggetti metallici, materiali infiammabili o liquidi all'interno del proiettore. Evitare che il proiettore si bagni.**

Questo può provocare cortocircuiti, surriscaldamento e causare incendi, scosse elettriche e il guasto del proiettore.

- Non collocare mai contenitori con liquidi oppure oggetti metallici in prossimità del proiettore.
- Qualora si verificasse l'ingresso di liquidi nel proiettore, rivolgersi al rivenditore.
- Prestare particolare attenzione ai bambini.

#### **Utilizzare il supporto da soffitto specificato da Panasonic.**

L'uso di supporti di montaggio a soffitto diversi da quello specificato potrebbe causare cadute.

• Fissare sempre il cavetto di sicurezza fornito al supporto da soffitto per evitare la caduta del proiettore.

#### **Le operazioni di installazione, come ad esempio quella del supporto da soffitto, dovranno essere eseguite esclusivamente da tecnici qualificati.**

Se l'installazione non è eseguita e assicurata in modo corretto, può provocare lesioni o incidenti come scosse elettriche.

• Assicurarsi di utilizzare il cavo fornito con il supporto di montaggio a soffitto come misura di sicurezza extra per evitare che il proiettore cada. (Installare in una posizione diversa dal supporto di montaggio a soffitto).

### **AVVERTENZE:**

### **R** ACCESSORI

#### **Non usare né maneggiare le batterie in modo scorretto e far riferimento a quanto segue.**

L'inosservanza di questa prescrizione può causare ustioni, perdite, surriscaldamento, esplosioni o principi di incendio da parte delle batterie.

- Non utilizzare batterie diverse da quelle specificate.
- Non caricare batterie a secco.
- Non smontare le batterie a secco.
- Non riscaldare le batterie né gettarle in acqua o fuoco.
- Fare in modo che i terminali + e delle batterie non entrino in contatto con oggetti metallici come collane o forcine per i capelli.
- Non conservare o trasportare le batterie insieme ad oggetti metallici.
- Conservare le batterie in un sacchetto di plastica e tenerle lontano da oggetti metallici.
- $\bullet$  Accertarsi che le polarità (+ e –) siano disposte correttamente quando si inseriscono le batterie.
- $\bullet$  Non usare batterie nuove insieme ad altre vecchie né mischiare tipi diversi di batterie.
- Non usare batterie con la copertura esterna staccata o rimossa.

#### **Se la batteria perde del fluido, non toccare a mani nude e osservare le misure che seguono se necessario.**

- f Il fluido della batteria sulla pelle o sugli abiti può provocare infiammazioni della pelle stessa o lesioni. Sciacquare con acqua pulita e richiedere subito l'intervento medico.
- Se il fluido della batteria entra negli occhi può provocare la perdita della vista. In questo caso, non sfregare gli occhi. Sciacquare con acqua pulita e richiedere subito l'intervento medico.

#### **Non rimuovere le viti non specificate nel corso della sostituzione di una lampada.**

Ciò può causare scosse elettriche, ustioni o lesioni.

#### **Non smontare l'unità lampada.**

Se la lampada si rompe, può provocare lesioni.

#### **Sostituzione della lampada**

La lampada contiene gas ad alta pressione. Se maneggiata in modo errato, potrebbe esplodere provocando lesioni o incidenti gravi.

- La lampada può esplodere facilmente in caso di caduta o di urto contro oggetti duri.
- f Prima di sostituire la lampada, disattivare l'alimentazione e accertarsi di scollegare la spina di alimentazione dalla presa a muro.

L'inosservanza di questa prescrizione potrebbe provocare esplosioni o scosse elettriche.

- f Prima di procedere con la sostituzione della lampada, spegnere il proiettore ed attendere il raffreddamento della lampada esausta per almeno un'ora in modo da evitare il pericolo di ustioni.
- Fare attenzione a reggere il coprilampada e a svitare le viti di fissaggio custodia lampada con il proiettore installato verso l'alto nella direzione verticale, poiché il coprilampada potrebbe aprirsi e cadere a causa del suo peso.

Questo può causare incidenti o gravi lesioni.

f Quando si svitano o si fissano le viti di fissaggio custodia lampada con il proiettore installato verso l'alto nella direzione verticale, assicurarsi di reggere la maniglia della custodia lampada, poiché questa potrebbe cadere a causa del suo peso.

Questo può causare incidenti o gravi lesioni.

#### **Tenere la vite di fissaggio obiettivo fuori dalla portata dei bambini.**

- Nel caso fossero ingerite accidentalmente, si potrebbero verificare dei danni fisici.
- Se ingoiate, richiedere subito l'intervento medico.

#### **Rimuovere tempestivamente le batterie esaurite dal telecomando.**

• Se vengono lasciate nel telecomando, potrebbero perdere i fluidi interni, surriscaldarsi o esplodere.

### **PRECAUZIONI:**

#### **R** ALIMENTAZIONE

**Quando si scollega il cavo di alimentazione, mantenere ferma la spina e il cavo di alimentazione.** Se il cavo viene tirato, potrebbe danneggiarsi, con conseguente rischio di incendi, cortocircuiti o scosse elettriche.

**Quando si prevede di non utilizzare il proiettore per prolungati periodi di tempo, scollegare la spina di alimentazione dalla presa a muro.**

L'inosservanza di questa indicazione potrebbe causare un incendio o scosse elettriche.

**Prima di sostituire la lente di proiezione, assicurarsi di aver spento l'apparecchio e di aver estratto la spina dalla presa a muro.**

- L'emissione inattesa di luce può causare danni agli occhi.
- f Sostituire la lente di proiezione senza disinserire la spina può provocare una scossa elettrica.

#### **Disinserire sempre la spina di alimentazione dalla presa a parete prima di eseguire qualsiasi operazione di pulizia o sostituzione sull'apparecchio.**

L'inosservanza di questa indicazione potrebbe causare scosse elettriche.

#### **USO/INSTALLAZIONE**

#### **Non collocare altri oggetti pesanti sul proiettore.**

L'inosservanza di questa prescrizione potrebbe rendere instabile il proiettore. La caduta del proiettore può provocare danni o infortuni e il proiettore potrebbe danneggiarsi o deformarsi.

#### **Non usare l'unità come appoggio.**

Sussiste il rischio di caduta e l'unità potrebbe rompersi provocando lesioni.

• Evitare che i bambini si mettano in piedi o seduti sul proiettore.

#### **Non collocare il proiettore in ambienti troppo caldi.**

Farlo può provocare il deterioramento dell'alloggiamento esterno o dei componenti interni o causare incendi. • Prestare particolare attenzione agli ambienti esposti alla luce solare diretta o vicino a radiatori.

**Non installare il proiettore in un luogo in cui possano presentarsi inquinamento salino o gas corrosivi.** In tali luoghi il proiettore potrebbe cadere a causa della corrosione.

**Non mettere le mani nelle aperture dietro all'obiettivo quando si estrae l'obiettivo.** La mancata osservanza di ciò può provocare lesioni.

#### **Non stare in piedi di fronte all'obiettivo quando si usa il proiettore.**

Facendolo si rischia di danneggiare o bruciare i vestiti.

• L'obiettivo del proiettore emette luce di elevata intensità.

#### **Non posizionare oggetti di fronte all'obiettivo quando si usa il proiettore.**

Si potrebbero inoltre causare incendi, danni a oggetti o malfunzionamento del proiettore.

• L'obiettivo del proiettore emette luce di elevata intensità.

#### **Il proiettore deve essere caricato o installato da almeno due persone.**

Potrebbero altrimenti verificarsi incidenti dovuti a caduta.

#### **Scollegare sempre tutti i cavi prima di spostare il proiettore.**

Lo spostamento del proiettore quando i cavi sono ancora collegati potrebbe provocarne il danneggiamento, con il conseguente rischio di incendi o scosse elettriche.

#### **Nel montare il proiettore sul soffitto, tenere le viti di montaggio e il cavo di alimentazione lontano da eventuali parti metalliche nel soffitto.**

Il contatto con parti metalliche nel soffitto può provocare scosse elettriche.

### **PRECAUZIONI:**

### r **ACCESSORI**

#### **Non usare la vecchia unità lampada.**

Usarla può provocare l'esplosione della lampada.

#### **In caso di rottura della lampada, ventilare immediatamente la stanza. Non toccare i frammenti rotti né avvicinare il volto ad essi.**

L'inosservanza di tale prescrizione può causare l'inalazione da parte dell'utente del gas rilasciato al momento della rottura della lampada, che contiene una quantità di mercurio simile a quella delle lampade a fluorescenza. I frantumi della lampada possono inoltre causare lesioni.

- Se si ritiene di aver inalato il gas o che quest'ultimo sia penetrato negli occhi o in bocca, rivolgersi immediatamente a un medico.
- f Richiedere la sostituzione dell'unità lampada al proprio rivenditore e controllare l'interno del proiettore.

#### **Quando si prevede di non utilizzare il proiettore per un lungo periodo di tempo, rimuovere le batterie dal telecomando.**

L'inosservanza di questa prescrizione può causare perdite dalle batterie, surriscaldamenti, principi di incendi o esplosioni, che potrebbero dar luogo a incendi o a contaminazione dell'area circostante.

#### **R** MANUTENZIONE

#### **Non montare il filtro dell'aria mentre è ancora bagnato.**

Questo può provocare folgorazioni o guasti.

f Dopo la pulizia, asciugare completamente i filtri dell'aria prima di rimontarli.

**Non toccare la ventola con le dita o qualsiasi altra parte del corpo quando si cambia l'unità lampada.** Così facendo si possono provocare delle lesioni personali.

**Chiedere al rivenditore di provvedere una volta all'anno alla pulizia dell'interno del proiettore.**

L'uso continuato in presenza di un accumulo di polvere all'interno del proiettore potrebbe dar luogo a incendi.

• Per i costi della pulizia, chiedere al rivenditore.

#### ■ Visione 3D (Solo PT-DZ21K2 e PT-DS20K2)

**Le persone con storia clinica di ipersensibilità alla luce, problemi cardiaci o salute precaria non devono visualizzare immagini 3D.**

Ciò potrebbe portare a peggioramenti delle condizioni mediche.

**Nel caso si avverta stanchezza, malessere o altre anomalie durante la visualizzazione con gli occhiali 3D, interrompere la visualizzazione.**

Continuare può provocare problemi di salute. Interrompere quando necessario.

**Durante la visione di film 3D, proiettare un film alla volta e interrompere quando necessario.**

**Durante la visione di un contenuto 3D su dispositivi interattivi come giochi o computer 3D, fare una pausa dopo circa 30 - 60 minuti.**

L'uso prolungato può affaticare gli occhi.

**Quando si preparano i contenuti, utilizzare quelli creati appositamente per essere usati in 3D.** Potrebbe causare affaticamento degli occhi o problemi di salute.

**Quando si visualizzano immagini 3D, fare attenzione alle persone e agli oggetti nelle vicinanze.** I video 3D possono trasmettere la sensazione erronea di oggetti reali e i relativi movimenti del corpo possono danneggiare oggetti e provocare infortuni.

**Indossare gli occhiali 3D per la visione 3D.**

**Non inclinare la testa durante la visione con gli occhiali 3D.**

**I miopi, i presbiti, le persone con vista debole da un occhio o gli astigmatici dovranno indossare occhiali correttivi insieme agli occhiali 3D.**

**Se l'immagine appare nitidamente doppia durante la visione del video 3D, interrompere la visualizzazione.**

Fissare le immagini per periodi prolungati può affaticare gli occhi.

### **PRECAUZIONI:**

#### **La distanza di visione deve essere pari ad almeno tre volte l'altezza effettiva dello schermo.**

L'utilizzo di occhiali 3D a una distanza inferiore rispetto a quella consigliata può affaticare gli occhi. Se la parte superiore e inferiore dello schermo presenta delle bande nere, come avviene con alcuni film, la distanza di visione deve essere pari ad almeno tre volte l'altezza effettiva dell'immagine.

#### **I bambini di età inferiore a 5 o 6 anni non devono indossare gli occhiali 3D.**

Data la difficoltà di valutare le reazioni dei bambini ad affaticamento e disagio, la loro condizione può aggravarsi rapidamente.

Qualora un bambino indossi gli occhiali 3D, gli adulti presenti dovranno controllare che non affatichi gli occhi.

### **Rimozione delle batterie**

### **Batterie del telecomando**

**1. Premere la linguetta e sollevare il coperchio.**

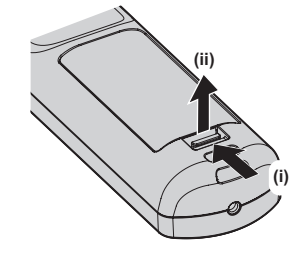

**2. Rimuovere le batterie.**

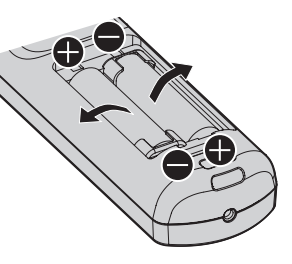

### ■Marchi

- f Windows e Internet Explorer sono marchi registrati o marchi di Microsoft Corporation negli Stati Uniti e in altri paesi.
- f Mac, Mac OS e Safari sono marchi di Apple Inc. registrati negli Stati Uniti e in altri paesi.
- f PJLinkTM è un marchio registrato o depositato in Giappone, negli Stati Uniti e in altri paesi o aree geografiche.
- f HDMI, il logo HDMI e High-Definition Multimedia Interface sono marchi o marchi registrati di HDMI Licensing LLC negli Stati Uniti e in altri paesi.
- f RoomView e Crestron RoomView sono marchi registrati di Crestron Electronics, Inc.
- Crestron ConnectedTM e Fusion RV sono marchi di Crestron Electronics, Inc.
- HDBaseT™ è un marchio di HDBaseT Alliance.
- Art-Net<sup>TM</sup> Designed by and Copyright Artistic Licence Holdings Ltd
- f DisplayPort è un marchio o marchio registrato della Video Electronics Standards Association.
- f Adobe, Adobe Flash Player e Adobe Reader sono marchi o marchi registrati di Adobe Systems Inc. negli Stati Uniti e/o in altri paesi.
- RealD 3D è un marchio di RealD Inc.
- f Alcuni dei font tipografici utilizzati nel menu sullo schermo sono font bitmap Ricoh, prodotti e venduti da Ricoh Company, Ltd.
- f Tutti gli altri nomi, nomi di aziende e nomi di prodotti menzionati nel presente manuale sono marchi o marchi registrati dei rispettivi proprietari.

I simboli ® e TM non sono riportati nel presente manuale.

#### $\blacksquare$  Illustrazioni del manuale

- Le illustrazioni relative al proiettore, allo schermo e ad altri componenti potrebbero variare rispetto al prodotto effettivo.
- Le illustrazioni del proiettore con il cavo di alimentazione collegato sono soltanto esempi. La forma dei cavi di alimentazione in dotazione varia a seconda del paese in cui è stato acquistato il prodotto.

### **Pagine di riferimento**

 $\bullet$  Nel presente manuale, le pagine di riferimento sono indicate con ( $\bullet$  pagina 00).

### **Farminologia**

 $\bullet$  In questo manuale, l'accessorio "Unità telecomando senza fili/cablato" si riferisce come "telecomando".

# **Caratteristiche del proiettore**

### **Qualità dell'immagine chiara e ad alta risoluzione**

- ▶ La nitidezza è aumentata migliorando la tecnologia unica di correzione della qualità dell'immagine e del sistema ottico. Anche le prestazioni del disegno delle immagini in movimento sono drasticamente migliorate adottando l'azionamento a doppia velocità del chip DLP\*1 e la tecnologia unica di elaborazione delle immagini\*1.
- \*1 Solo per PT-DZ21K2, PT-DS20K2 e PT-DZ16K2

### **Impostazione semplice e migliore funzionalità**

▶ Ha ereditato l'installabilità altamente flessibile con l'abbondante gamma di obiettivi opzionali e il supporto dell'installazione ritratto\*1. Il range dell'area di installazione si è ampliato realizzando un equivalente di riduzione del disturbo del 50 % nel livello di pressione sonora rispetto ai modelli convenzionali\*2.

\*1 Solo per PT-DZ21K2, PT-DS20K2 e PT-DW17K2

\*2 PT-DZ21KE, PT-DS20KE, PT-DW17KE, PT-DZ16KE

### **Redditività migliore dei costi di manutenzione**

- ▶ Oltre all'adozione del filtro a lunga durata, ha realizzato un intervallo raccomandato di sostituzione delle lampade di 3 000 ore\*1. Ciò ridurrà il costo di mantenimento.
- \*1 1 000 ore quando si utilizza l'Unità lampada di ricambio (per modalità ritratto)

## **Procedura rapida**

Per dettagli, fare riferimento alle pagine corrispondenti.

- **1. Impostare il proiettore. (**★ pagina 30)
- **2. Fissare l'obiettivo di proiezione (opzionale). (**x **pagina 47)**
- **3. Collegarlo a dispositivi esterni. (** $\rightarrow$  **pagina** 49)
- **4. Collegare il cavo di alimentazione. (** $\rightarrow$  **pagina** 55)
- **5. Accendere il proiettore. (** $\rightarrow$  **pagina** 56)
- **6. Effettuare le impostazioni iniziali. (** $\rightarrow$  **pagina** 57)
- Questi sono i passaggi da svolgere la prima volta in cui si accende il proiettore dopo l'acquisto dello stesso. **7. Selezionare il segnale di ingresso.**

### **(**x **pagina 62)**

**8. Regolare l'immagine. (**x **pagina 62)**

# **Capitolo 1 Preparazione**

Questo capitolo descrive le cose da sapere o da verificare prima di utilizzare il proiettore.

# **Precauzioni per l'uso**

#### **Precauzioni per il trasporto**

- f Prima di utilizzare il proiettore, rimuovere la spugna per polvere dalla porzione di montaggio dell'obiettivo di proiezione e conservarla per un eventuale uso futuro. Quando si trasporta il proiettore, rimuovere l'obiettivo di proiezione prima di collegare la spugna per polvere. In caso contrario si accumulerà polvere all'interno, provocando malfunzionamenti.
- f Trasportare il proiettore con 2 o più persone. In caso contrario il proiettore potrebbe cadere, con conseguenti danni o deformazione del proiettore, o lesioni.
- f Quando si trasporta il proiettore, reggerlo saldamente dal fondo ed evitare vibrazioni eccessive e impatti. Possono danneggiare le componenti interne e portare a disfunzioni.
- f Non trasportare il proiettore con i piedini regolabili estesi. Ciò potrebbe provocare il danneggiamento dei piedini regolabili.

#### **Precauzioni per l'installazione**

■ Dopo aver collegato l'obiettivo di proiezione, accertarsi di collegare la protezione per **l'attacco dell'obiettivo.**

In caso contrario si accumulerà polvere all'interno, provocando malfunzionamenti.

#### ■ Non installare il proiettore all'aperto.

Il proiettore è progettato esclusivamente per uso interno.

#### ■ Non posizionare il proiettore nei luoghi sequenti.

- f Luoghi in cui possono verificarsi vibrazioni e impatti, per esempio in automobile o in altri veicoli: ciò potrebbe causare danni alle componenti interne o malfunzionamento.
- f Posizione vicino al mare o in presenza di gas corrosivo: il proiettore potrebbe cadere nel caso fossero presenti eventuali segni di corrosione. In caso contrario, inoltre, si potrebbe accorciare la durata utile dei componenti con conseguenti malfunzionamenti.
- f In prossimità dell'uscita di un condizionatore d'aria: in base alle condizioni di utilizzo, in rari casi la schermata potrebbe fluttuare a causa dell'aria riscaldata proveniente dall'uscita di aerazione o a causa dell'aria calda o raffreddata proveniente dal condizionatore d'aria. Accertarsi che l'aria in uscita dal proiettore o da altre apparecchiature, o quella proveniente dal condizionatore d'aria, non sia diretta verso la parte anteriore del proiettore.
- Luoghi con fluttuazioni nette di temperatura, tipo in prossimità di luci (lampade da studio); agire in tal modo può accorciare la durata della lampada, o portare a deformazioni dell'alloggiamento esterno a causa del calore, provocando malfunzionamenti.

La temperatura dell'ambiente operativo del proiettore deve essere tra 0 °C (32 °F) e 45 °C (113 °F) in caso di uso ad altitudini inferiori a 1 400 m (4 593') sopra il livello del mare e deve essere tra 0 °C (32 °F) e 40 °C (104 °F) in caso di uso ad altitudini elevate (comprese tra 1 400 m (4 593') e 2 700 m (8 858') sul livello del mare).

Se viene utilizzato il filtro anti-fumo, la temperatura dell'ambiente operativo deve essere compresa tra 0 °C (32 °F) e 35 °C (95 °F). Tuttavia, non può essere utilizzato ad altitudini elevate.

Se si utilizza l'Unità lampada di ricambio (per modalità ritratto), a temperatura dell'ambiente operativo deve essere tra 0 °C (32 °F) e 40 °C (104 °F) in caso di uso ad altitudini inferiori a 1 400 m (4 593') sopra il livello del mare e deve essere tra 0 °C (32 °F) e 35 °C (95 °F) in caso di uso ad altitudini elevate (comprese tra 1 400 m (4 593') e 2 700 m (8 858') sopra il livello del mare). Se viene utilizzata l'Unità lampada di ricambio (per modalità ritratto) insieme al filtro anti-fumo, la temperatura dell'ambiente operativo deve essere compresa tra 0 °C (32 °F) e 30 °C (86 °F). (Solo per PT-DZ21K2, PT-DS20K2, PT-DW17K2)

- In prossimità di linee di alimentazione ad alta tensione o di motori: ciò potrebbe interferire con il funzionamento del proiettore.
- f Luoghi dove vi siano apparecchi laser ad alta potenza: un raggio laser diretto sulla superficie della lente di proiezione danneggia i chip DLP.

### ■ Accertarsi di chiedere la presenza di un tecnico specializzato o del rivenditore per **l'installazione del proiettore al soffitto.**

Il Supporto di montaggio a soffitto opzionale è necessario.

Modello n.: ET‑PKD520H (per soffitti alti), ET‑PKD520S (per soffitti bassi), ET‑PKD520B (Staffa di montaggio del proiettore)

### ■ Richiedere l'intervento di un tecnico qualificato o del rivenditore per l'installazione dei **cavi necessari alla connessione DIGITAL LINK.**

Se le caratteristiche di trasmissione dei cavi non vengono sfruttate adeguatamente a causa di un'installazione non corretta, immagini e suoni potrebbero risultare disturbati.

### **■Il proiettore potrebbe non funzionare correttamente a causa di forti onde radio provenienti da una stazione radiofonica o da un apparecchio radio.**

Se vicino al luogo di installazione è presente una struttura o un'apparecchiatura che emette forti onde radio, installare il proiettore a una distanza sufficientemente lontana dalla fonte di tali onde. In alternativa, avvolgere il cavo LAN collegato al terminale <DIGITAL LINK/LAN> con un foglio o un tubo metallico, collegato a terra ad entrambi i lati.

### ■ Regolazione della messa a fuoco

L'obiettivo di proiezione ad alta chiarezza è influenzato dal punto di vista termico dalla luce proveniente dalla fonte di luce, rendendo la messa a fuoco instabile nel periodo immediatamente successivo all'accensione. Si consiglia di proiettare immagini in modo continuo per almeno 30 minuti prima di regolare la messa a fuoco.

### r**Non installare il proiettore ad altitudini di 2 700 m (8 858') o superiori sopra il livello del mare.**

In tal caso potrebbe ridursi la durata utile dei componenti interni con possibilità di malfunzionamenti.

### **Non utilizzare il proiettore inclinato verso destra o verso sinistra.**

L'uso del proiettore con un'angolazione in verticale superiore a ±15° potrebbe ridurre la vita dei componenti o provocare malfunzionamenti.

### ■ Quando si utilizza l'Unità lampada di ricambio (per modalità ritratto), installare il **proiettore con la superficie dei terminali rivolta verso il basso.**

#### (Solo per PT-DZ21K2, PT-DS20K2, PT-DW17K2)

Non utilizzare il proiettore inclinato verso destra o verso sinistra, anteriore o posteriore. L'uso del proiettore con un angolo superiore a 15° in una qualsiasi direzione può ridurre la durata dei componenti o provocare malfunzionamenti.

Non è possibile utilizzare il PT-DZ16K2 con l'installazione ritratto.

### **Precauzioni quando si imposta il proiettore**

- f Utilizzare i piedini regolabili solo per l'installazione su supporto a pavimento e per regolare l'angolazione. L'uso per scopi diversi potrebbe danneggiare il proiettore.
- f I piedini regolabili possono essere rimossi se non sono necessari per l'installazione. Tuttavia, per fissare il proiettore in posizione non utilizzare i fori per le viti dove sono stati rimossi i piedini regolabili. Inoltre, inserire nei fori dei piedini regolabili esclusivamente le viti specificate nel manuale dell'utente degli accessori opzionali. In caso contrario il proiettore potrebbe danneggiarsi.
- f Nell'installare il proiettore in una posizione diversa dal pavimento facendo uso dei piedini regolabili o del montaggio a soffitto, fissare il proiettore utilizzando i sei fori delle viti per il montaggio a soffitto (come mostrato in figura).

(Diametro vite: M6, profondità filetto all'interno del proiettore: 30 mm (1-3/16"), coppia di torsione: 4 ± 0,5 N·m)

Lasciare una distanza di almeno 5 mm (3/16") tra il fondo del proiettore e la superficie dell'impostazione inserendo distanziatori (metallici) tra loro.

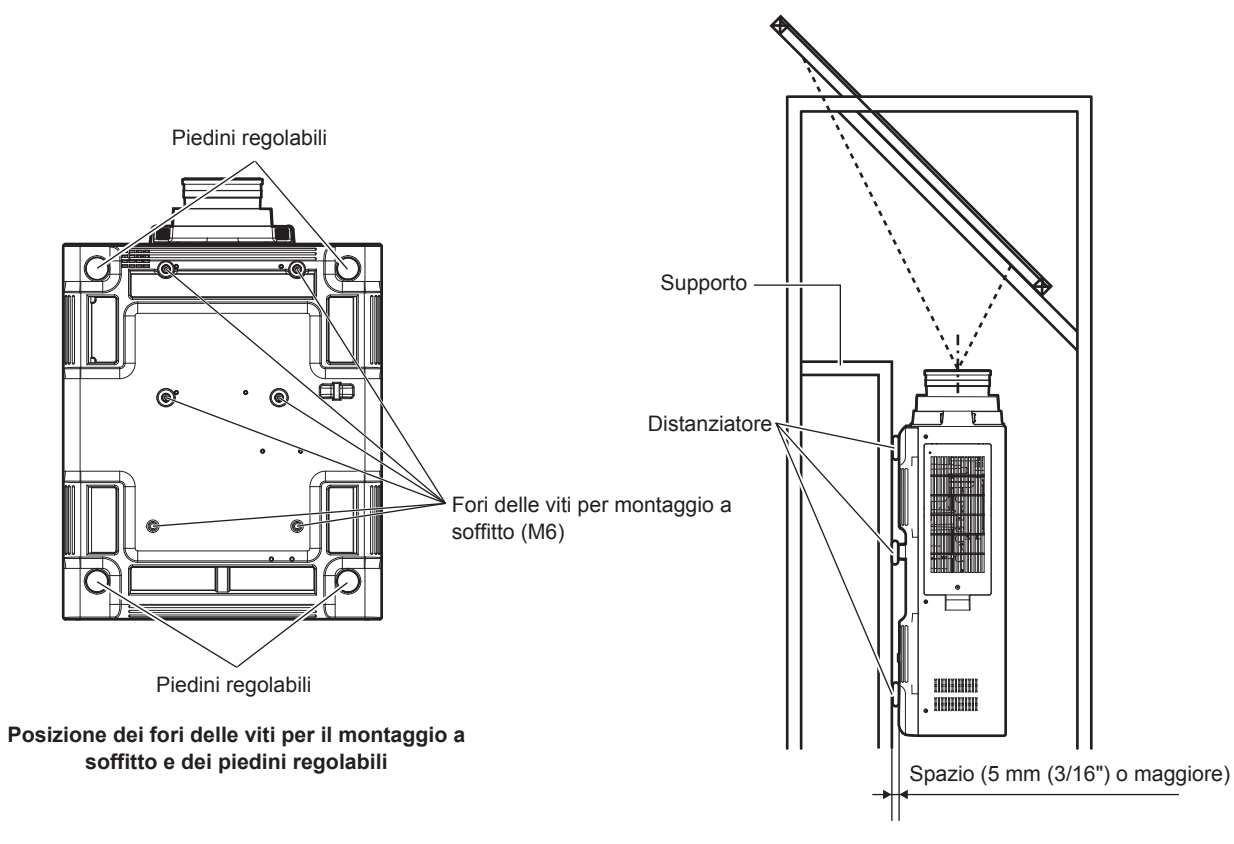

Accertarsi dell'affluenza di aria nella presa per l'aria. In caso contrario, il proiettore potrebbe non funzionare correttamente.

- $\bullet$  Non impilare i proiettori uno sopra l'altro.
- Non utilizzare il proiettore supportandolo dalla parte superiore.
- Non utilizzare il proiettore inclinandolo di un angolo superiore a ±15° rispetto al piano orizzontale.
- f Non bloccare le bocchette di ventilazione (in ingresso e in uscita) del proiettore.
- f Evitare che l'aria riscaldata o raffreddata dall'impianto di condizionamento colpisca direttamente le bocchette di ventilazione (in ingresso e in uscita) del proiettore.

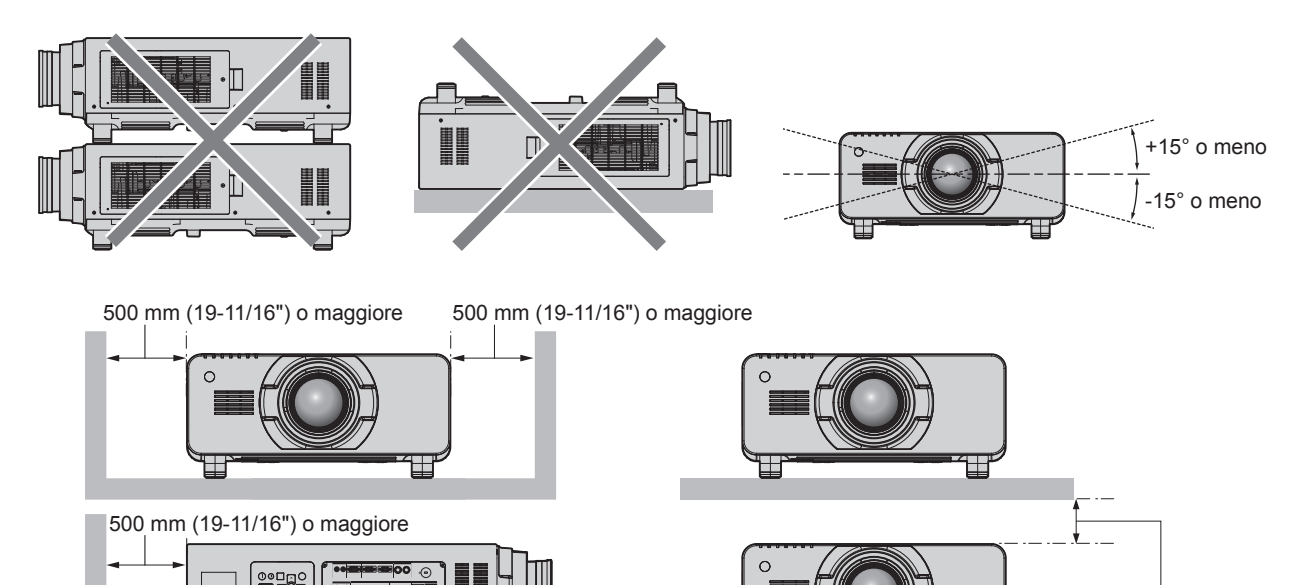

100 mm (3-15/16") o maggiore

• Non installare il proiettore in spazi ristretti.

In caso di installazione del proiettore in uno spazio limitato, fornire separatamente un impianto di condizionamento d'aria o di ventilazione. L'aria calda in uscita potrebbe accumularsi se la ventilazione non è sufficiente, facendo scattare il circuito di protezione del proiettore.

### **Sicurezza**

Quando si usa questo prodotto, adottare misure di sicurezza contro i seguenti incidenti.

- Informazioni personali fatte trapelare attraverso questo prodotto
- f Funzionamento non autorizzato di questo prodotto da terze parti che agiscono in malafede
- f Interferenza o arresto di questo prodotto da terze parti che agiscono in malafede
- Prendere le necessarie misure di sicurezza. (→ pagine 151, 176)
- Rendere la propria password quanto più difficile possibile da indovinare.
- Cambiare regolarmente la password.
- f Panasonic Corporation o le sue società affiliate non chiederanno mai direttamente la vostra password. Non divulgare la password in caso si ricevano richieste di questo tipo.
- La rete di collegamento deve essere resa sicura da un firewall, ecc.
- $\bullet$  Impostare una password per il controllo web e limitare gli utenti che possono accedere.

### **DIGITAL LINK**

"DIGITAL LINK" è una tecnologia per trasmettere segnali video, audio, Ethernet e segnali di controllo seriali facendo uso di un cavo incrociato, aggiungendo così funzioni uniche Panasonic allo standard di comunicazione HDBaseTTM formulato da HDBaseT Alliance.

Questo proiettore supporta il dispositivo con uscita DIGITAL LINK opzionale di Panasonic (Modello n.: ET-YFB100G, ET-YFB200G) e periferiche di altri produttori (trasmettitori cavi incrociati quali il "trasmettitore XTP" di Extron Electronics) che utilizzano lo stesso standard HDBaseTTM. Per i dispositivi di altri produttori di cui è stata fatta la verifica di funzionamento con questo proiettore, visitare il sito web di Panasonic (http://panasonic.net/avc/ projector/). Si noti che la verifica per le unità di altri produttori è stata fatta per le voci impostate da Panasonic Corporation e non tutte le operazioni sono state verificate. Per gli eventuali problemi di funzionamento o di prestazione provocati dalle unità di altri produttori, contattare i rispettivi produttori. Questo proiettore non supporta la trasmissione audio in quanto non è fornito di funzione audio.

### **Art-Net**

"Art-Net" è un protocollo di comunicazione Ethernet basato sul protocollo TCP/IP. Utilizzando il controller DMX e il software applicativo, è possibile controllare l'illuminazione e lo "stage system". Art-Net è realizzato in base al protocollo di comunicazione DMX512.

### **Software di avvertimento precoce**

Il proiettore supporta il "Software di avvertimento precoce", che controlla lo stato del display (proiettore o display a schermo piatto) e delle periferiche all'interno di una intranet, informando delle eventuali anomalie di tale apparecchiatura e individuando segni di possibili anomalie. Inoltre, è possibile eseguire una manutenzione anticipata, dal momento che questo software fornisce notifica del tempo approssimativo per la sostituzione dei materiali di consumo del display, per la pulizia di ogni parte del display e per la sostituzione dei componenti del display.

A seconda del tipo di licenza, il numero di display che è possibile registrare per il controllo varia. Limitato ai primi 90 giorni dopo l'installazione in un computer, è possibile registrare fino a 2048 unità di visualizzazione gratis. Eseguire il download del software dal sito web di Panasonic (http://panasonic.net/avc/projector/pass/). È necessario registrarsi e accedere a PASS\*1 per poter eseguire il download.

\*1 PASS: Panasonic Professional Display and Projector Technical Support Website Visitare il sito web di Panasonic (http://panasonic.net/avc/projector/pass/) per dettagli.

### **Smaltimento**

Per smaltire questo prodotto, chiedere alle autorità locali o al rivenditore informazioni sui metodi per un corretto smaltimento.

La lampada contiene mercurio. Per lo smaltimento delle unità lampada usate, contattare le autorità locali o il rivenditore per le informazioni sui metodi per un corretto smaltimento.

#### **Precauzioni per l'uso**

#### **Per ottenere una buona qualità dell'immagine**

Per poter visionare una bella immagine con contrasto più alto, preparare un ambiente appropriato. Tirare le tende o chiudere gli scuri delle finestre e spegnere eventuali luci artificiali vicine allo schermo per impedire che la luce esterna o la luce delle lampade interne si rifletta sullo schermo.

#### r**Non toccare la superficie dell'obiettivo di proiezione a mani nude.**

Se la superficie dell'obiettivo di proiezione viene sporcata da impronte digitali o altro, l'effetto sarà ingrandito e proiettato sullo schermo.

Collegare il copriobiettivo in dotazione all'obiettivo di proiezione opzionale quando non si utilizza il proiettore.

### $\blacksquare$  **Chip DLP**

- f I chip DLP sono componenti di precisione. Si noti che, in rari casi, pixel ad alta precisione potrebbero mancare o essere sempre illuminati. Un tale fenomeno non indica un malfunzionamento.
- f Dirigere un raggio laser ad alta potenza sulla superficie della lente di proiezione può danneggiare i chip DLP.

#### ■ Non spostare il proiettore né sottoporlo a vibrazioni o impatti mentre è in funzione.

In tal caso potrebbe ridursi la durata utile del motore incorporato.

#### r**Lampada**

La fonte di luce del proiettore è una lampada a vapori di mercurio ad alta pressione.

- Una lampada ai vapori di mercurio ad alta pressione ha le seguenti caratteristiche.
- La luminanza della lampada diminuisce con la durata di uso.
- La lampada potrebbe scoppiare con un forte suono o la sua durata di servizio potrebbe essere abbreviata a causa di shock, scheggiatura o degradazione dovuti all'accumulo di tempo di utilizzo.
- La durata della vita di servizio della lampada varia sensibilmente a seconda delle differenze individuali e delle condizioni d'uso. In particolare, accensione e spegnimento frequenti dell'alimentazione danneggiano sensibilmente la lampada influendo sulla durata della sua vita di servizio.
- f Un utilizzo continuato per più di una settimana danneggia la lampada. Il deterioramento della lampada dovuto all'uso continuo può essere ridotto utilizzando il menu [IMPOSTAZIONI PROIETTORE] → [LAMP RELAY].
- f In rari casi, le lampade possono scoppiare poco dopo l'avvio della proiezione.
- f Il rischio che scoppi aumenta quando la lampada è usata oltre il tempo di sostituzione. Assicurarsi di sostituire regolarmente l'unità lampada.

("Quando sostituire l'unità lampada" ( $\Rightarrow$  pagina 186), "Come sostituire l'unità lampada" ( $\Rightarrow$  pagina 186))

- Se la lampada scoppia, il gas contenuto al suo interno viene rilasciato sotto forma di fumo.
- f Si raccomanda di conservare l'unità lampada di ricambio in caso si verifichino imprevisti.

#### ■ Collegamenti con computer e dispositivi esterni

f Nel collegare un computer o un'unità esterna, leggere con attenzione questo manuale per quanto riguarda l'uso dei cavi di alimentazione e di cavi schermati.

#### ■ Visualizzazione di immagini 3D

(Solo per PT-DZ21K2, PT-DS20K2)

Il proiettore può visualizzare l'ingresso del segnale video 3D in vari formati quali "compressione frame", "side by side" e così via.

Si richiede di preparare dispositivi esterni per la visione di immagini 3D (ad esempio occhiali 3D, dispositivi di emissione segnale video) adatti al proprio sistema 3D. I collegamenti del proiettore e dei dispositivi esterni variano a seconda del sistema 3D da utilizzare; vedere le istruzioni per l'uso dei dispositivi esterni utilizzati.

Consultare "Elenco dei segnali compatibili 3D" (→ pagina 215) per i tipi di segnali video 3D utilizzabili con il proiettore.

#### **Accessori**

Accertarsi che i seguenti accessori siano in dotazione con il proiettore. I numeri racchiusi in < > indicano il numero di accessori.

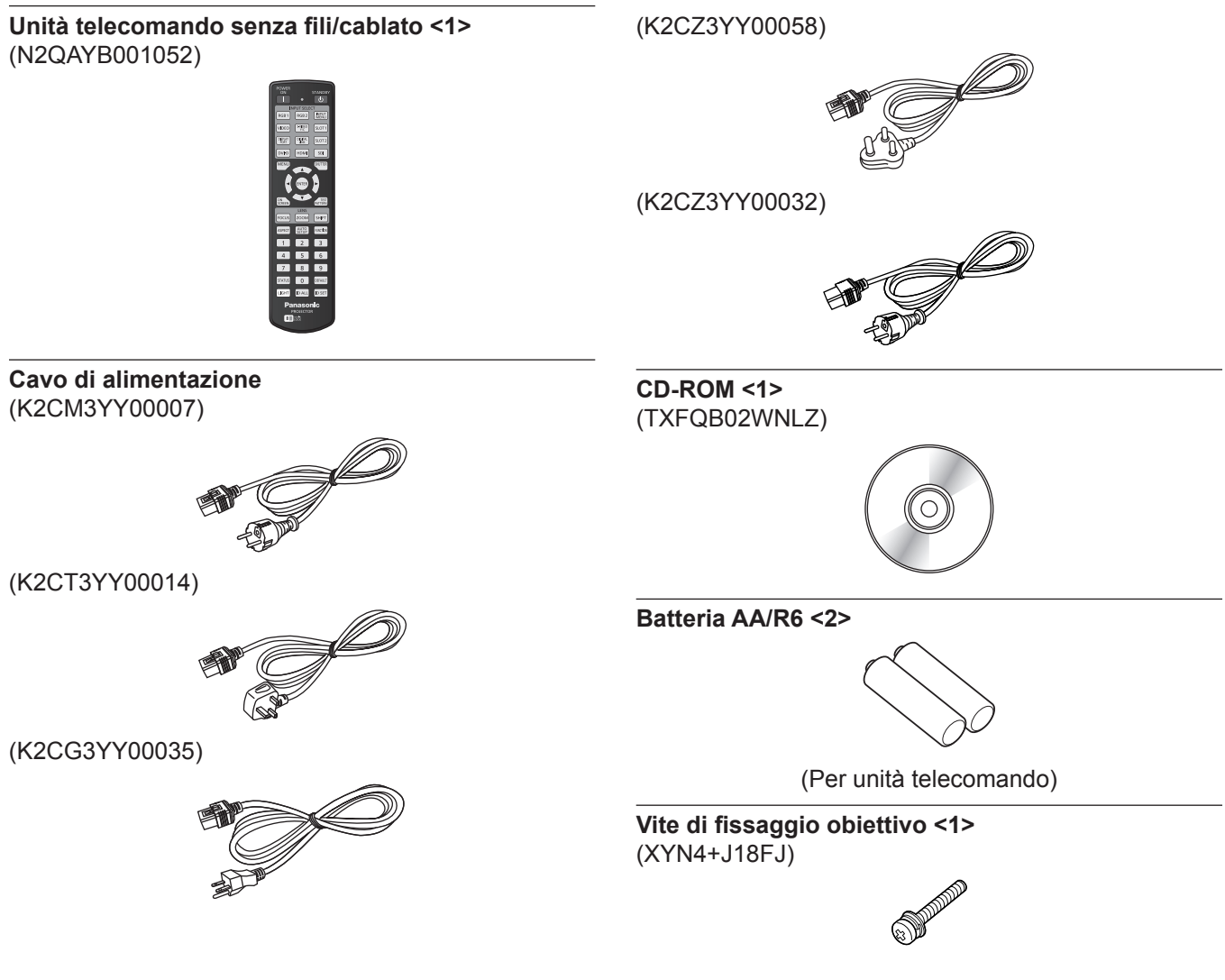

#### **Attenzione**

- f Dopo aver disimballato il proiettore, smaltire in modo corretto la copertura del cavo di alimentazione e il materiale di imballaggio.
- f Non utilizzare il cavo di alimentazione in dotazione per dispositivi diversi da questo proiettore.
- f Per gli accessori mancanti, consultare il rivenditore.
- $\bullet$  Conservare i componenti piccoli in modo appropriato e tenerli lontani dai bambini.

#### **Nota**

- f Il tipo e il numero dei cavi di alimentazione in dotazione variano in base al paese o alla regione di acquisto del prodotto.
- $\bullet$  I numeri di modello degli accessori sono soggetti a modifiche senza preavviso.

#### **Contenuto del CD-ROM in dotazione**

I contenuti del CD-ROM in dotazione sono i seguenti.

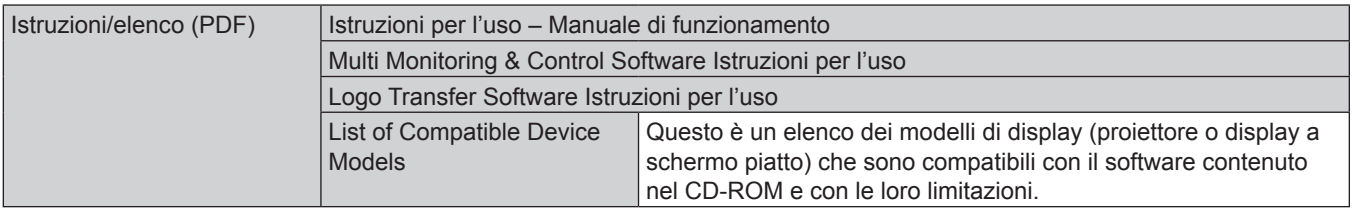

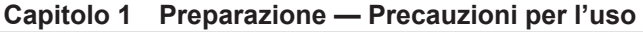

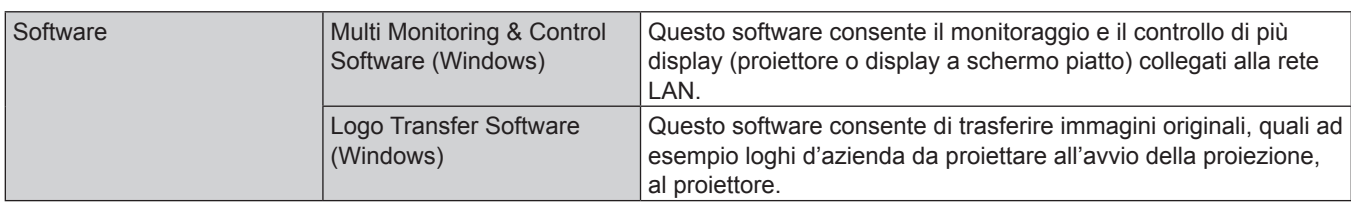

### **Accessori opzionali**

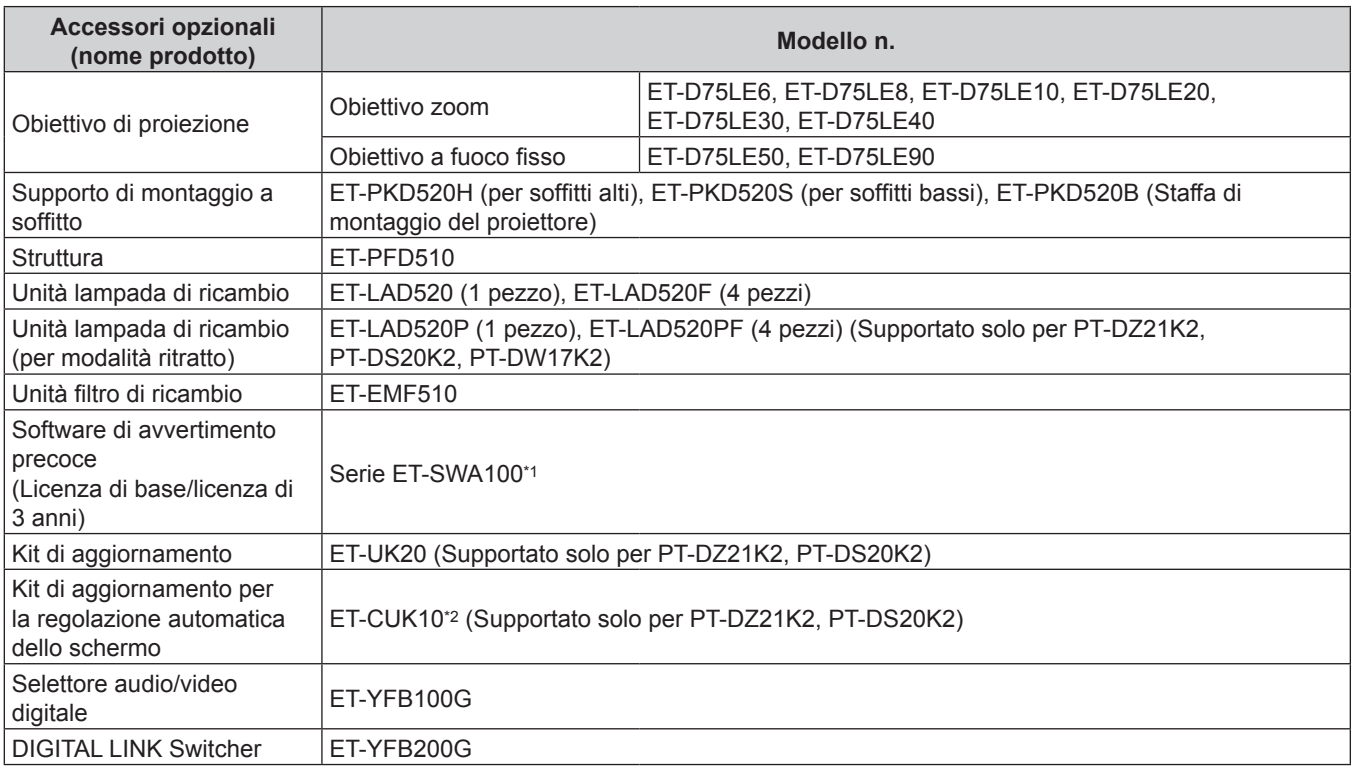

\*1 Il suffisso del numero di modello differisce in base al tipo di licenza.

\*2 Disponibile in tutto il mondo eccetto negli Stati Uniti.

#### **Nota**

f I numeri di modello degli accessori opzionali sono soggetti a modifiche senza preavviso.

**• Per dettagli sul filtro anti-fumo, consultare il rivenditore.** 

# **Informazioni sul proiettore**

### **Telecomando**

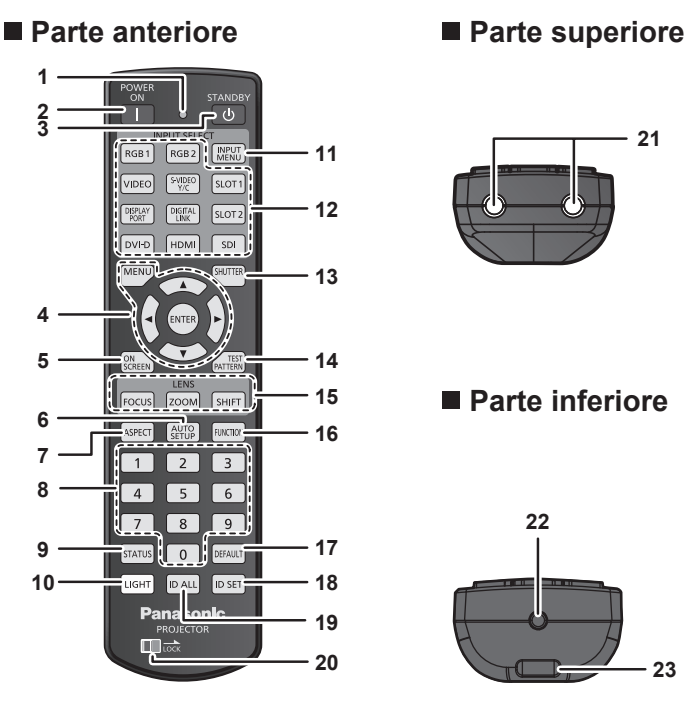

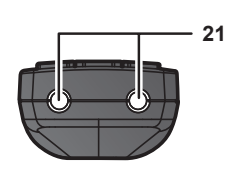

#### ■ Parte inferiore

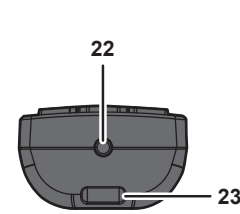

È possibile collegare una cinghia a seconda dell'uso.

**1 Indicatore telecomando**

Lampeggia se viene premuto un pulsante del telecomando.

**2 Pulsante di accensione <>** 

Imposta il proiettore alla modalità di proiezione quando l'interruttore <MAIN POWER> sul proiettore è impostato su <ON> e l'alimentazione è disattivata (modalità standby).

**3 Pulsante di standby <** $\langle \cdot | \cdot \rangle$ **>** 

Imposta il proiettore nello stato in cui viene spento (modalità standby) quando l'interruttore <MAIN POWER> sul proiettore è impostato su <ON> ed è in modalità di proiezione.

**4 Pulsante <MENU>/pulsante <ENTER>/pulsanti**asqw Usati per spostarsi nella schermata menu. (+ pagina 75)

#### **5 Pulsante <ON SCREEN>**

Accende (visualizza) o spegne (nasconde) la funzione di display su schermo.  $($   $\Rightarrow$  pagina 70)

**6 Pulsante <AUTO SETUP>**

Regola automaticamente la posizione dell'immagine sul display mentre viene proiettata.

Viene visualizzato [AVANTI] durante la regolazione automatica.  $\Leftrightarrow$  pagina 70)

**7 Pulsante <ASPECT>** Commuta il rapporto aspetto dell'immagine.  $(\Rightarrow$  pagina 71)

**8 Pulsanti (<0> - <9>) numerici** Utilizzati per inserire un numero ID o una password in un ambiente con proiettori multipli.

#### **9 Pulsante <STATUS>**

Visualizza le informazioni sul proiettore.

#### **10 Pulsante <LIGHT>**

Premere questo pulsante accende i pulsanti del telecomando. Le luci si spengono quando l'operazione del telecomando rimane inattiva per 10 secondi.

#### **11 Pulsante <INPUT MENU>**

Consente di visualizzare la schermata di selezione ingresso.  $\Leftrightarrow$  pagina 69)

**12 Pulsanti selezione ingresso (<RGB1>, <RGB2>, <VIDEO>, <S-VIDEO Y/C>, <DIGITAL LINK>, <DVI-D>, <HDMI>, <SDI>)** Commuta il segnale di ingresso alla proiezione.  $\Leftrightarrow$  pagina 68)

Il pulsante <DISPLAY PORT>, il pulsante <SLOT1> e il pulsante <SLOT2> non sono utilizzati con il proiettore (l'ingresso SDI è supportato solo per PT-DZ21K2, PT-DS20K2 e PT-DZ16K2).

#### **13 Pulsante <SHUTTER>**

Utilizzato per spegnere temporaneamente l'immagine.  $\Leftrightarrow$  pagina 69)

- **14 Pulsante <TEST PATTERN>** Visualizza la schermata di test. (+ pagina 71)
- **15 Pulsanti obiettivo (<FOCUS>, <ZOOM>, <SHIFT>)** Regola l'obiettivo di proiezione. (+ pagina 62)
- **16 Pulsante <FUNCTION>** Assegna una funzione usata di frequente come pulsante di scelta rapida. (+ pagina 71)
- **17 Pulsante <DEFAULT>**

Ripristina i contenuti del sotto-menu alle impostazioni di default del fabbricante. (→ pagina 76)

#### **18 Pulsante <ID SET>**

Imposta il numero ID del telecomando in un ambiente con proiettori multipli.  $($  pagina 27)

#### **19 Pulsante <ID ALL>**

Utilizzato per controllare simultaneamente tutti i proiettori con un singolo telecomando in un ambiente con proiettori multipli.  $\Leftrightarrow$  pagina 27)

#### **20 Pulsante <LOCK>**

Usato per impedire operazioni non volute causate dalla pressione disattenta dei pulsanti e per impedire che le batterie del telecomando si scarichino. Il funzionamento dei pulsanti sul telecomando viene disabilitato facendo scorrere il pulsante <LOCK> verso la freccia.

#### **21 Trasmettitore del segnale del telecomando**

#### **22 Terminale via cavo del telecomando**

Questo è un terminale utilizzato per il collegamento al proiettore attraverso un cavo quando il telecomando viene utilizzato come telecomando cablato. (+ pagina 28)

## 22 - ITALIANO

#### **23 Foro per la cinghia**

#### **Attenzione**

- Non far cadere il telecomando.
- f Evitare il contatto con liquidi o umidità.
- Non tentare di modificare o smontare il telecomando.
- $\bullet$  Non far oscillare il telecomando mantenendolo per la cinghia se è collegata una cinghia.
- $\bullet$  Osservare le seguenti istruzioni indicate sull'etichetta di attenzione sul retro del telecomando:
	- Non utilizzare una batteria vecchia con una nuova.
	- Non utilizzare batterie diverse rispetto al tipo specificato.
	- Accertarsi che le batteria siano inserite correttamente.
	- Per altre istruzioni, leggere le istruzioni sulle batterie descritte in "Avviso importante per la sicurezza".

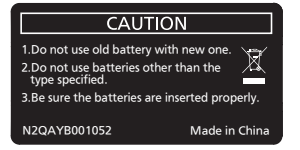

Etichetta di attenzione sul retro del telecomando

#### **Nota**

- f Quando si utilizza il telecomando puntando direttamente il ricevitore di segnale del telecomando del proiettore, utilizzarlo a una distanza di circa 30 m (98'5") o inferiore dal ricevitore di segnale del telecomando. Il telecomando può controllare ad angoli fino a ±15° in verticale e ±30° in orizzontale, ma il raggio effettivo di controllo potrebbe essere ridotto.
- f In presenza di eventuali ostacoli tra il telecomando e il ricevitore di segnale del telecomando, il telecomando potrebbe non funzionare correttamente.
- f Il segnale verrà riflesso sullo schermo. Tuttavia, il raggio operativo potrebbe essere limitato dalla perdita di riflessione della luce causata dal materiale dello schermo.
- f Se il ricevitore di segnale del telecomando viene colpito direttamente da una luce forte, ad esempio una lampada a fluorescenza, il telecomando potrebbe non funzionare correttamente. Utilizzarlo in un luogo distante dalla fonte di luce.
- f L'indicatore di alimentazione <ON (G)/STANDBY (R)> lampeggia se il proiettore riceve un segnale dal telecomando.

#### **Corpo del proiettore**

#### **Parte anteriore Lato**

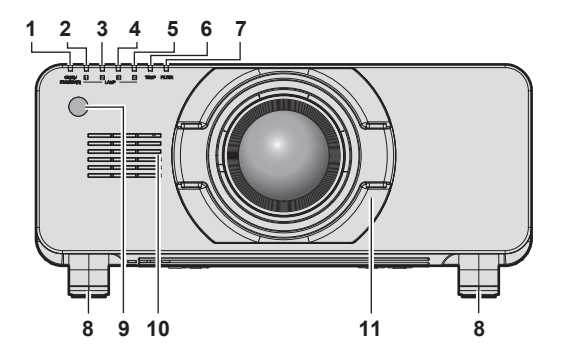

# **Parte posteriore**<br><sup>12</sup>

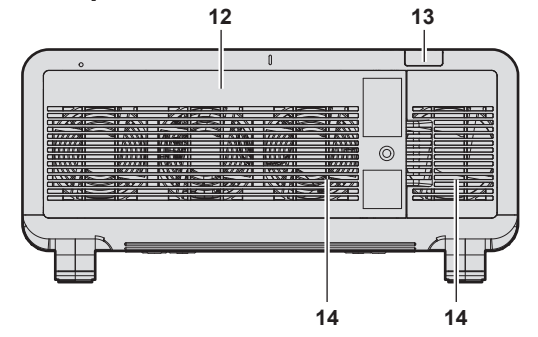

#### **Parte inferiore**

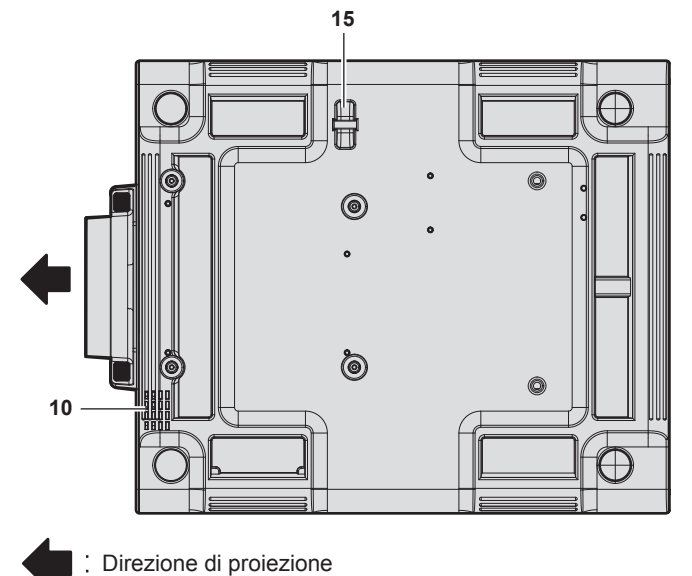

### **AVVERTENZE**

**Tenere le mani e altri oggetti lontano dall'uscita di aerazione.** • Tenere mani e volto a distanza.

- **Non infilare le dita**
- Tenere oggetti sensibili al calore a distanza.

L'aria calda proveniente dall'uscita di aerazione può provocare bruciature, lesioni o deformazioni.

- **1 Indicatore di alimentazione <ON (G)/STANDBY (R)>** Indica lo stato dell'alimentazione.
- **2 Indicatore lampada <LAMP1>** Indica lo stato della lampada 1.
- **3 Indicatore lampada <LAMP2>** Indica lo stato della lampada 2.
- **4 Indicatore lampada <LAMP3>** Indica lo stato della lampada 3.
- **5 Indicatore lampada <LAMP4>** Indica lo stato della lampada 4.
- **6 Indicatore temperatura <TEMP>** Indica lo stato della temperatura interna.
- **7 Indicatore filtro <FILTER>** Indica lo stato dell'unità filtro aria.
- **8 Piedini regolabili** Regola l'angolo di proiezione.
- **9 Ricevitore di segnale del telecomando (anteriore)**
- **10 Presa d'aria**
- **11 Protezione per attacco obiettivo**
- **12 Coprilampada**
- **13 Ricevitore di segnale del telecomando (posteriore)**
- **14 Uscita di aerazione**
- **15 Gancio antifurto**
	- Attacca un cavo per la prevenzione di furti, ecc.
- **16 Coperchio filtro aria** L'unità filtro aria è all'interno.
- **17 Illuminazione per il pannello di controllo e i terminali di collegamento**
- **18 Pannello di controllo (→ pagina 25)**
- **19 Terminali di collegamento (→ pagina 26)**
- **20 Slot di sicurezza** Questo slot di sicurezza è compatibile con i cavi di sicurezza Kensington.
- **21 Terminale <AC IN>** Collegare il cavo di alimentazione in dotazione.
- **22 Interruttore <MAIN POWER>** Accende/spegne l'alimentazione principale.

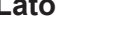

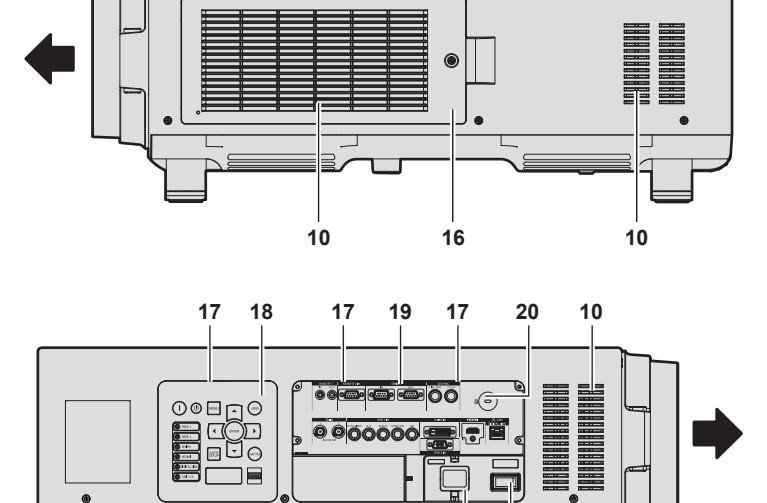

**21 22**

#### **Attenzione**

• Non bloccare le porte di ventilazione (in ingresso e in uscita) del proiettore.

#### $\blacksquare$  Pannello di controllo

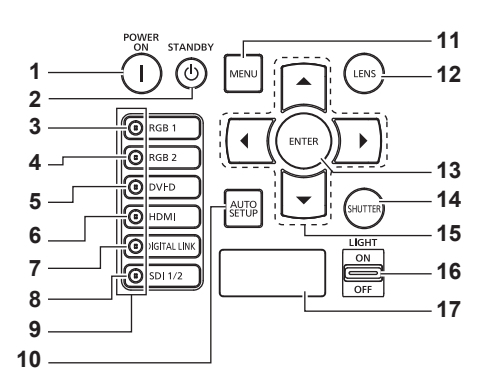

#### **1** Pulsante di accensione < $\vert$

Imposta il proiettore alla modalità di proiezione quando l'interruttore <MAIN POWER> sul proiettore è impostato su <ON> e l'alimentazione è disattivata (modalità standby).

#### **2 Pulsante di standby <** $\phi$ **>**

Imposta il proiettore nello stato in cui viene spento (modalità standby) quando l'interruttore <MAIN POWER> sul proiettore è impostato su <ON> ed è in modalità di proiezione.

#### **3 Pulsante <RGB1>**

Commuta l'ingresso su RGB1.

**4 Pulsante <RGB2>**

Commuta l'ingresso su RGB2.

**5 Pulsante <DVI-D>** Commuta l'ingresso su DVI-D.

- **6 Pulsante <HDMI>** Commuta l'ingresso su HDMI.
- **7 Pulsante <DIGITAL LINK>** Commuta l'ingresso su DIGITAL LINK.

**8 Pulsante <SDI 1/2>** Commuta l'ingresso su SDI. (Solo per PT-DZ21K2, PT-DS20K2, PT-DZ16K2)

#### **9 Indicatore terminale di selezione ingresso**

Indicatore che mostra il terminale di ingresso selezionato. Questo indicatore si accende quando un segnale video è in ingresso nel terminale selezionato e lampeggia quando non è presente alcun segnale video in ingresso.

#### **10 Pulsante <AUTO SETUP>**

Regola automaticamente la posizione di visualizzazione dell'immagine durante la proiezione dell'immagine. Viene visualizzato [AVANTI] durante la regolazione automatica.  $\leftrightarrow$  pagina 70)

#### **11 Pulsante <MENU>**

Visualizza o nasconde il menu principale. (→ pagina 75) Ritorna al menu precedente quando viene visualizzato un sottomenu.

Se il pulsante <MENU> del pannello di controllo viene premuto per almeno tre secondi con le indicazioni su schermo disattivate (nascoste), il display su schermo viene attivato.

#### **12 Pulsante <LENS>**

Regola la messa a fuoco, lo zoom e lo spostamento (posizione) dell'obiettivo.

#### **13 Pulsante <ENTER>**

Determina ed esegue una voce nella schermata di menu.

#### **14 Pulsante <SHUTTER>**

Utilizzato per spegnere temporaneamente l'immagine.  $\Leftrightarrow$  pagina 69)

#### **15** Pulsanti **A**▼◀▶

Utilizzati per selezionare le voci nella schermata di menu, cambiare impostazioni e regolare livelli. Inoltre usati per digitare una password in [SICUREZZA] o per immettere caratteri.

#### **16 Commutatore <LIGHT>**

Questo è l'interruttore di illuminazione per i terminali di collegamento e il pannello di controllo.

#### **17 Display di autodiagnosi**

Visualizza automaticamente il valore della tensione di alimentazione in ingresso, o i dettagli degli errori o delle avvertenze quando questi si verificano. (→ pagine 72, 192)

#### ■ Terminali di collegamento

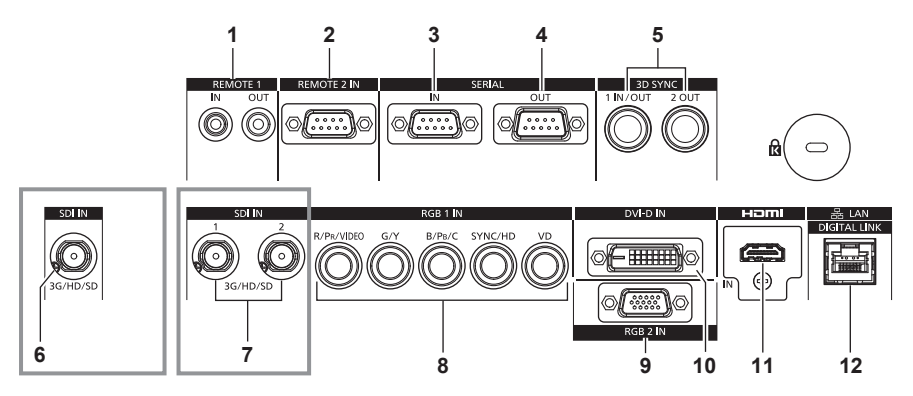

**1 Terminale <REMOTE 1 IN>/terminale <REMOTE 1 OUT>** Questi sono i terminali per collegare il telecomando per il controllo seriale in un ambiente con proiettori multipli.

#### **2 Terminale <REMOTE 2 IN>**

Questo è un terminale per il controllo in remoto del proiettore tramite l'uso del circuito di controllo esterno.

- **3 Terminale <SERIAL IN>** Questo è il terminale compatibile RS-232C per il controllo esterno del proiettore tramite collegamento a un computer.
- **4 Terminale <SERIAL OUT>** Questo è un terminale per l'emissione del segnale collegato al terminale <SERIAL IN>.
- **5 Terminale <3D SYNC 1 IN/OUT>/terminale <3D SYNC 2 OUT>**

Questi sono i terminali di ingresso o uscita dei segnali di controllo quando si usa il proiettore in sistemi 3D. (Solo per PT-DZ21K2, PT-DS20K2)

**6 Terminale <SDI IN>**

Questo è un terminale di ingresso dei segnali SDI. (Solo per PT-DZ16K2)

- **7 Terminale <SDI IN 1>/terminale <SDI IN 2>** Questi sono i terminali di ingresso dei segnali SDI. (Solo per PT-DZ21K2, PT-DS20K2)
- **8 Terminali <RGB 1 IN> (<R/PR/VIDEO>, <G/Y>, <B/PB/C>, <SYNC/HD>, <VD>)** Questi sono i terminali per l'ingresso dei segnali RGB, segnali ${YC_BC_R}/{YP_BP_R}$ , segnali Y/C o segnali video.
- **9 Terminale <RGB 2 IN>** Questo è un terminale per immettere i segnali di ingresso RGB o  $YC_BC_R/YP_BP_R$ .
- **10 Terminale <DVI-D IN>** Questo è il terminale di ingresso dei segnali DVI-D.
- **11 Terminale <HDMI IN>** Questo è il terminale di ingresso dei segnali HDMI.
- **12 Terminale <DIGITAL LINK/LAN>** Questo è il terminale LAN per collegarsi alla rete. Viene utilizzato anche per il collegamento di un dispositivo di trasmissione del segnale video tramite il terminale LAN.

#### **Attenzione**

f Quando un cavo LAN è direttamente collegato al proiettore, la connessione di rete deve essere effettuata all'interno di un edificio.

# **Preparazione del telecomando**

### **Inserimento e rimozione delle batterie**

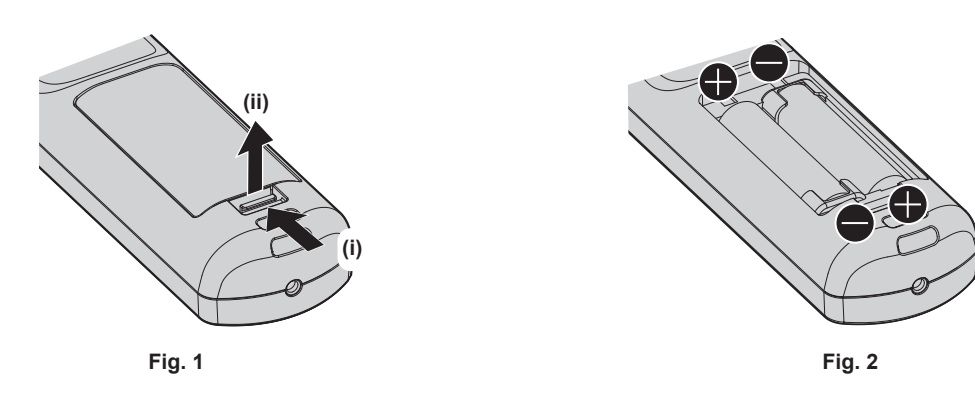

- **1) Aprire il coperchio. (Fig. 1)**
- **2)** Inserire le batterie e chiudere il coperchio (inserire prima il lato ●). (Fig. 2)
	- f Per rimuovere le batterie, eseguire la procedura inversa.

### **In caso di utilizzo di proiettori multipli**

Quando si utilizzano insieme più proiettori, è possibile azionare simultaneamente tutti i proiettori oppure un proiettore per volta tramite un singolo telecomando, se a ogni proiettore viene assegnato un unico numero ID. Quando si utilizzano i proiettori impostando i numeri ID, impostare il numero ID del corpo del proiettore dopo che le impostazioni iniziali sono state completate. Quindi, impostare il numero ID del telecomando. Per le impostazioni iniziali, consultare "Quando è visualizzata la schermata di impostazione iniziale" (→ pagina 57).

Il numero ID predefinito di fabbrica del proiettore (corpo del proiettore e telecomando) è impostato su [TUTTI], in modo da che sia possibile utilizzarlo così com'è. Impostare i numeri ID del corpo del proiettore e del telecomando secondo necessità.

Per dettagli sull'impostazione del numero ID del telecomando, consultare "Impostazione del numero ID del telecomando" ( $\Rightarrow$  pagina 73).

#### **Nota**

f Impostare il numero ID del corpo del proiettore dal menu [IMPOSTAZIONI PROIETTORE] → [ID PROIETTORE].

#### **Collegamento del telecomando al proiettore con un cavo**

Se si controllano più proiettori con un singolo telecomando, utilizzare cavi mini jack stereo M3 disponibili in commercio per il collegamento ai terminali <REMOTE 1 IN>/<REMOTE 1 OUT> dei proiettori. Il telecomando è efficace persino in luoghi in cui c'è un ostacolo lungo il percorso della luce o in cui i dispositivi sono esposti alla luce esterna.

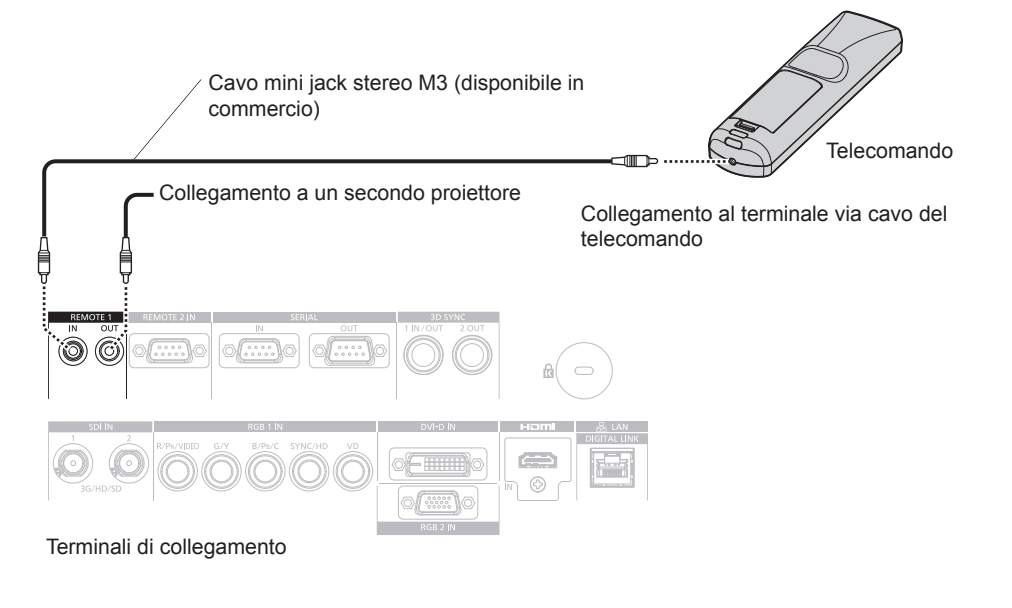

#### **Attenzione**

f Utilizzare un cavo schermato a 2 conduttori della lunghezza di 15 m (49'3") o inferiore. Il telecomando potrebbe non funzionare se la lunghezza del cavo è superiore a 15 m (49'3") o se la schermatura del cavo non è adeguata.

# **Capitolo 2 Introduzione**

Questo capitolo descrive alcune delle cose da fare prima di utilizzare il proiettore, quali l'impostazione e i collegamenti.

# **Impostazioni**

### **Modalità di installazione**

Le modalità di installazione del proiettore sono le seguenti. Impostare il menu [IMPOSTAZIONI PROIETTORE] → [MODO DI PROIEZIONE] ( $\Rightarrow$  pagina 125) a seconda della modalità di installazione.

f Per l'impostazione ritratto, utilizzare l'Unità lampada di ricambio opzionale (per modalità ritratto) (Modello n.: ET-LAD520P (1 pezzo), ET-LAD520PF (4 pezzi)). (Solo per PT-DZ21K2, PT-DS20K2, PT-DW17K2) Non è possibile utilizzare il PT-DZ16K2 con l'installazione ritratto.

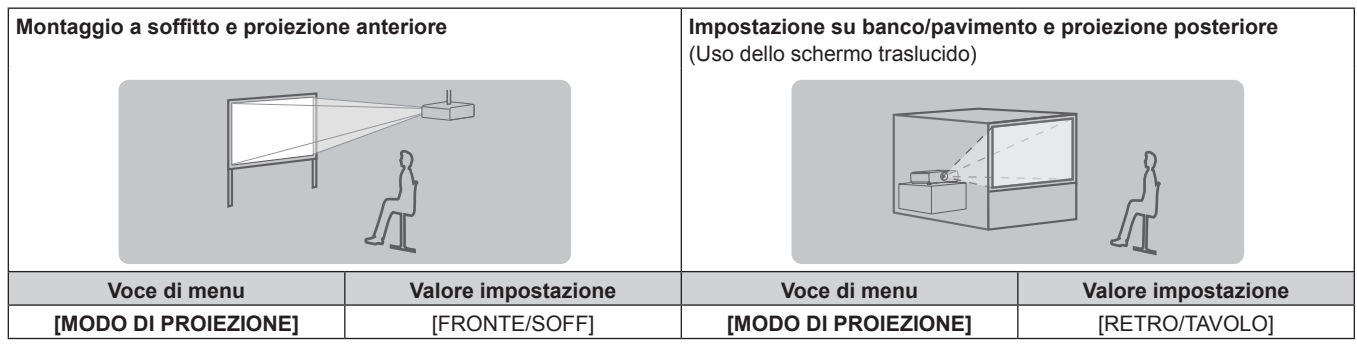

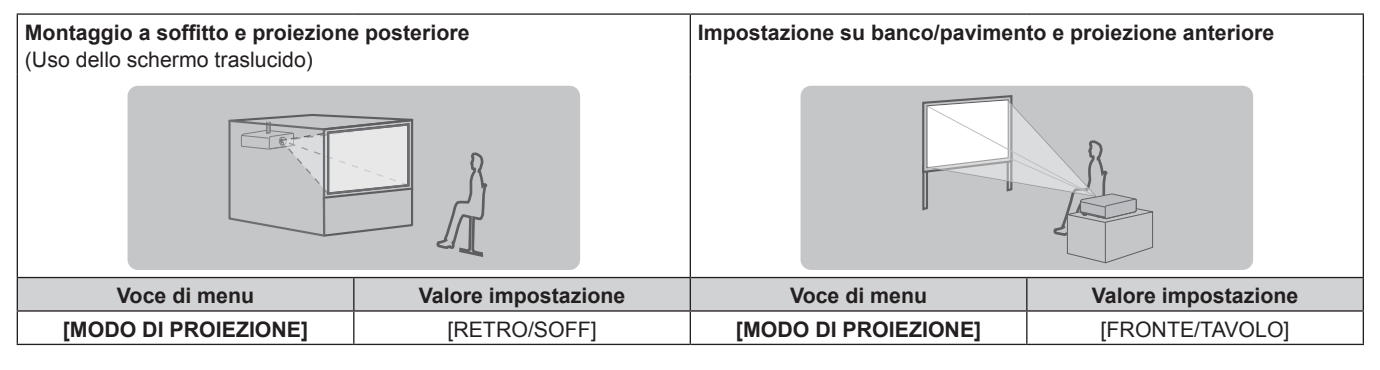

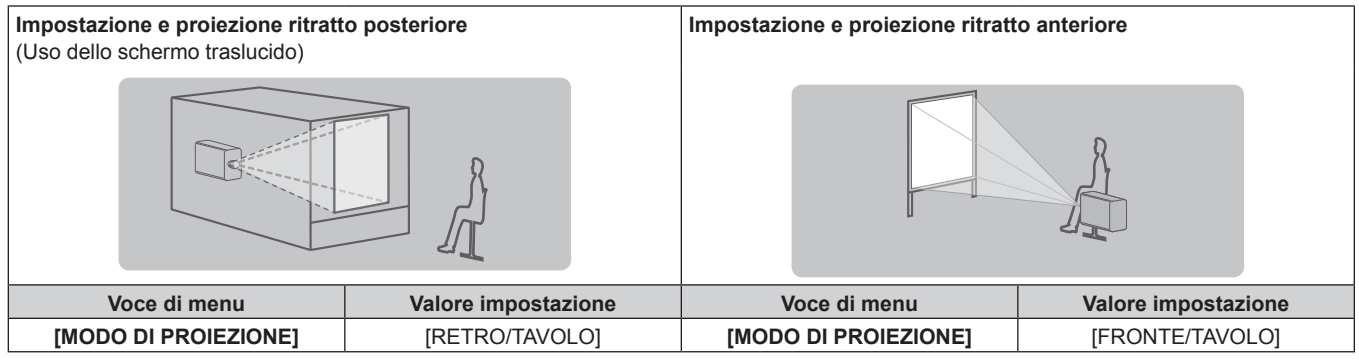

#### **Nota**

• Nell'impostazione ritratto, il menu sullo schermo viene visualizzato lateralmente.

Per visualizzare il menu sullo schermo in ritratto, andare al menu [OPZIONI VISUALIZZAZIONE] → [ON-SCREEN DISPLAY] (→ pagina 117) e cambiare l'impostazione [ROTAZIONE OSD].

(Solo per PT-DZ21K2, PT-DS20K2, PT-DW17K2)

### **Componenti per montaggio a soffitto (opzionali)**

Il proiettore può essere installato sul soffitto combinando il Supporto di montaggio a soffitto opzionale (Modello n.: ET‑PKD520H (per soffitti alti), ET‑PKD520S (per soffitti bassi)) e il Supporto di montaggio a soffitto (Modello n.: ET-PKD520B (Staffa di montaggio del proiettore)).

- f Accertarsi di utilizzare il supporto di montaggio a soffitto specifico per questo proiettore.
- f Consultare le Istruzioni per l'uso del supporto di montaggio a soffitto quando si installa e si imposta il proiettore.

#### **Attenzione**

f Per garantire le migliori prestazioni e la sicurezza del proiettore, l'installazione del Supporto di montaggio a soffitto deve essere eseguita solo dal rivenditore o da un tecnico qualificato.

### **Immagine proiettata e raggio di azione**

Installare il proiettore facendo riferimento alla grandezza dell'immagine proiettata e alla distanza di proiezione. Le dimensioni e la posizione dell'immagine sono regolabili in base alle dimensioni e alla posizione dello schermo. Quando è collegato l'obiettivo a fuoco fisso (Modello n.: ET‑D75LE90), la relazione della proiezione tra lo schermo e il proiettore differisce da quella di altri obiettivi. Consultare "Per l'obiettivo a fuoco fisso (Modello n.:  $ET-D75LE90"$  ( $\Rightarrow$  pagina 32) per dettagli.

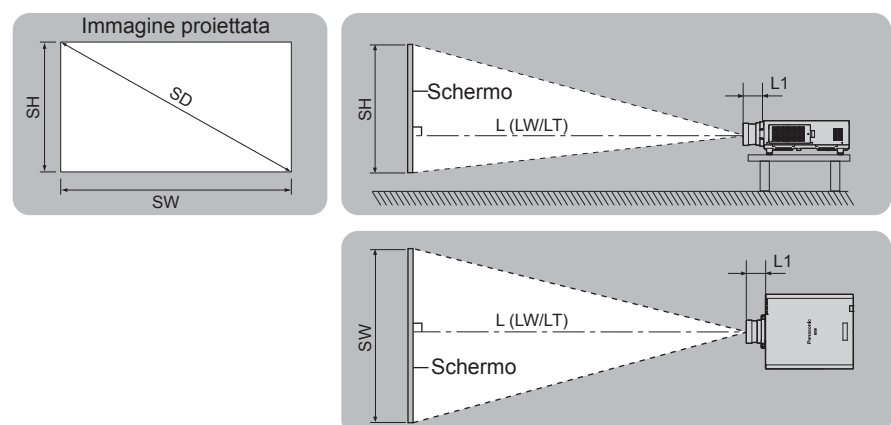

(Unità: m)

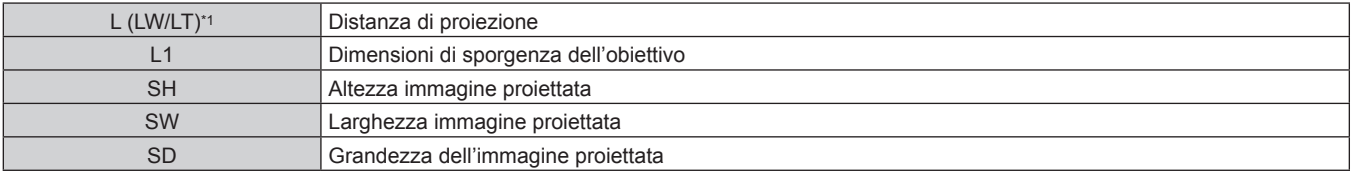

\*1 LW: distanza di proiezione minima quando si utilizza l'obiettivo zoom LT: distanza di proiezione massima quando si utilizza l'obiettivo zoom

(Unità: m)

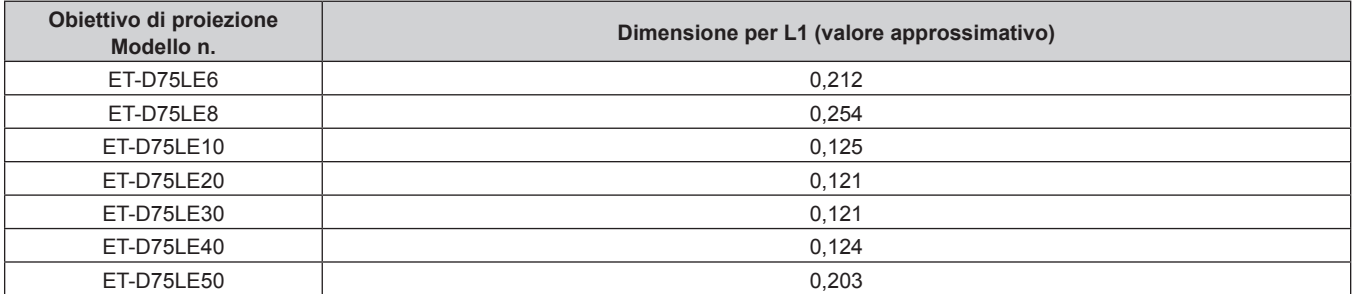

#### ■ Per l'obiettivo a fuoco fisso (Modello n.: ET-D75LE90)

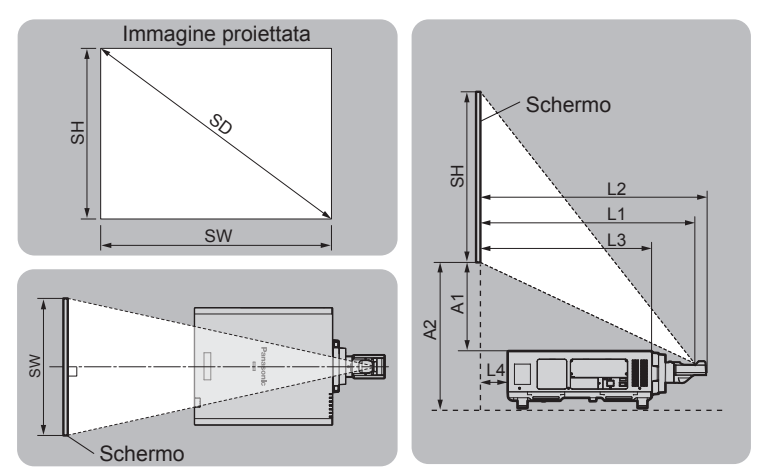

(Unità: m)

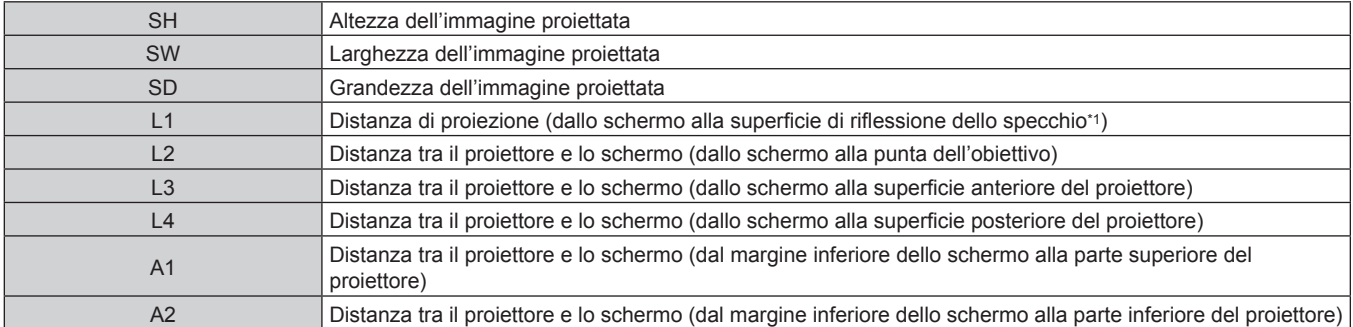

\*1 Non è possibile vedere la superficie di riflessione dello specchio dall'esterno, in quanto è situata all'interno dell'obiettivo a fuoco fisso.

(Unità: m)

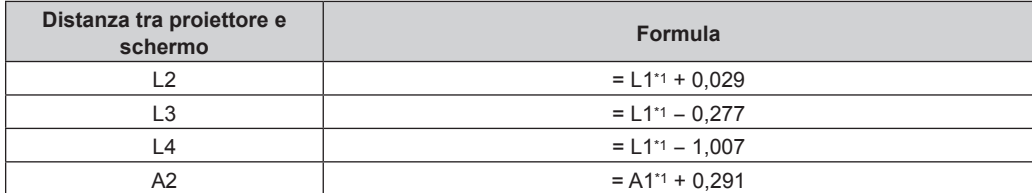

\*1 Per i dettagli di calcolo dei valori, consultare "Formula per il calcolo della distanza di proiezione per obiettivo di proiezione" (+ pagina 44).

#### **Attenzione**

· Prima di effettuare l'impostazione, leggere "Precauzioni per l'uso" (→ pagina 15). Particolarmente quando è utilizzato l'obiettivo a fuoco fisso (Modello n.: ET‑D75LE90), installare il proiettore in modo che il suo pannello posteriore sia parallelo allo schermo e l'immagine proiettata sia rettangolare. La distorsione verticale trapezoidale nel range moderato può essere corretta tramite il menu [POSIZIONE] → [GEOMETRIA] → [KEYSTONE] → [KEYSTONE VERTICALE] (+ pagina 92) anche dopo l'installazione del proiettore. Per il range che può essere corretto, consultare "Range proiezione [GEOMETRIA]" (+ pagina 33).

f Non usare il proiettore e apparecchi laser ad alta potenza nella stessa stanza. I chip DLP possono essere danneggiati se un raggio laser colpisce la superficie della lente di proiezione.

La dimensione di L4 non è la distanza tra la parte posteriore del corpo del proiettore e la parete, ma la distanza tra la parte posteriore del corpo del proiettore e la superficie dello schermo. Installare il proiettore con uno spazio di 500 mm (19-11/16") o maggiore tra la parte posteriore del corpo del proiettore e la parete o eventuali altri oggetti in modo da non ostruire la ventilazione. In caso di installazione del proiettore in uno spazio limitato, fornire separatamente un impianto di condizionamento d'aria o di ventilazione.

L'aria calda in uscita potrebbe accumularsi se la ventilazione non è sufficiente, facendo scattare il circuito di protezione del proiettore.

### **Range proiezione [GEOMETRIA]**

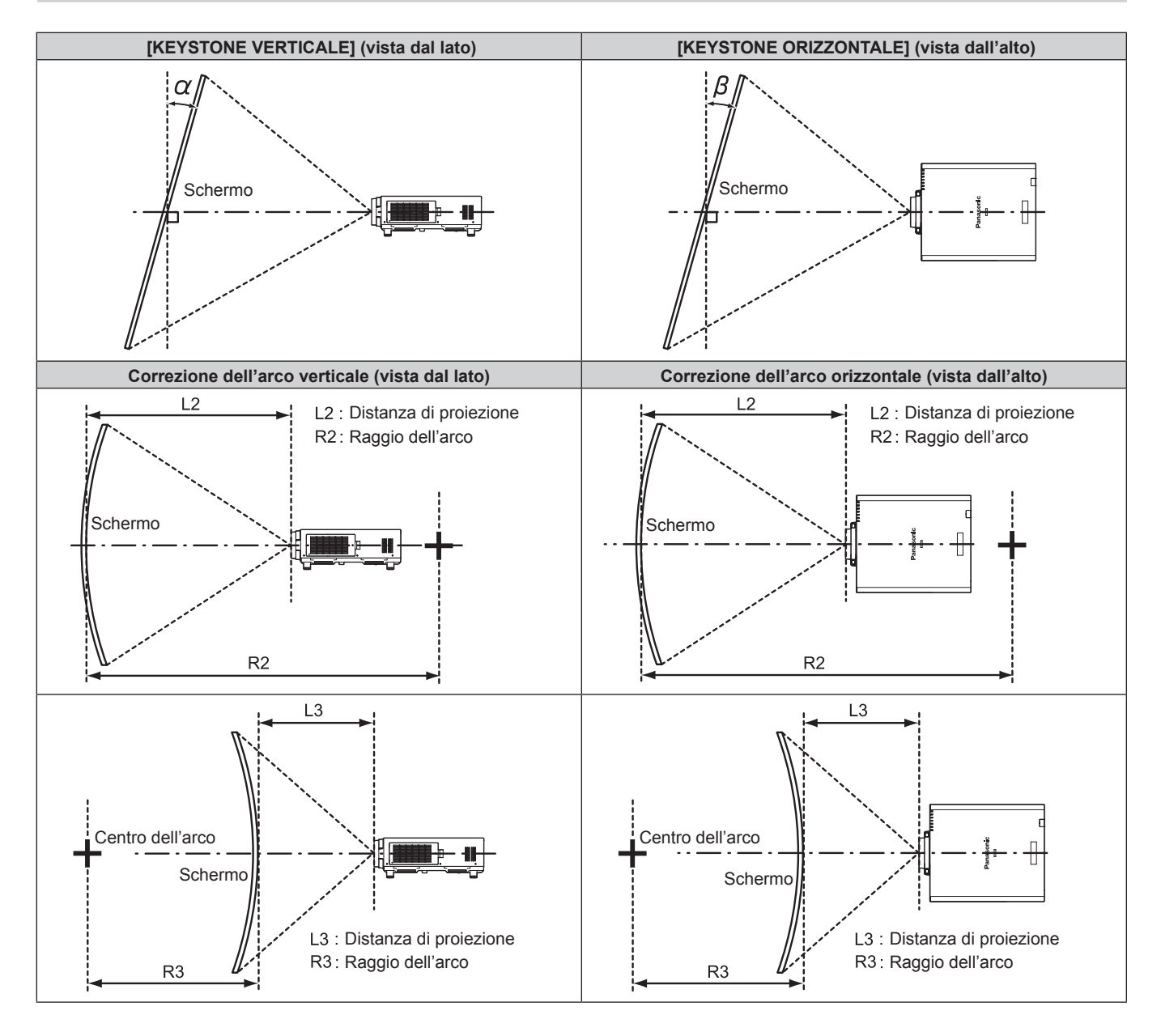

#### **Stato standard**

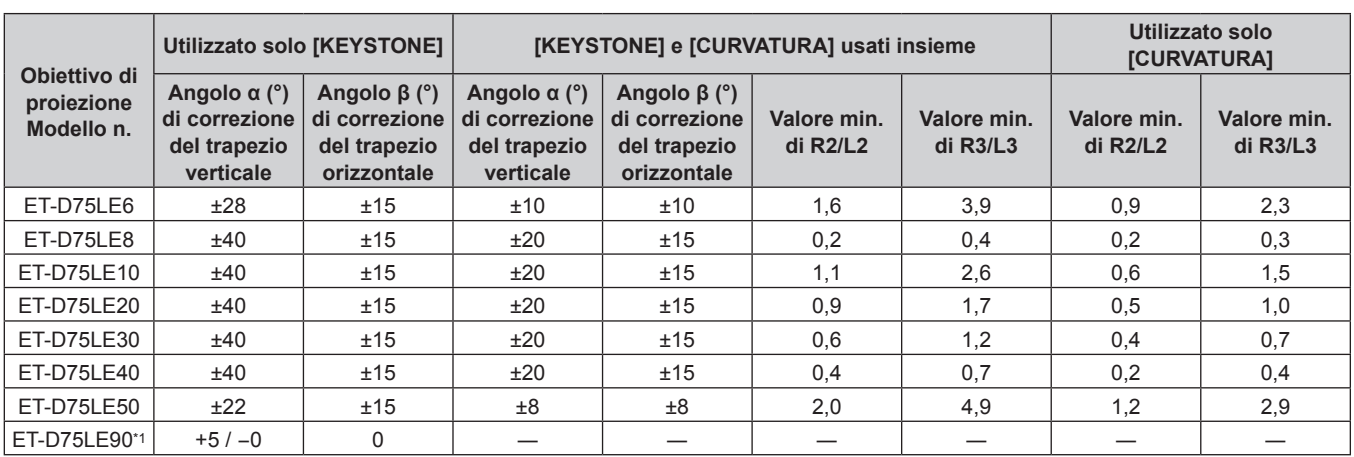

\*1 Solo l'angolo di correzione del trapezio verticale può essere corretta nella direzione in cui il corpo del proiettore si allontana dallo schermo.

#### **Quando si utilizza il Kit di aggiornamento opzionale (Modello n.: ET-UK20)**

#### (Solo per PT-DZ21K2, PT-DS20K2)

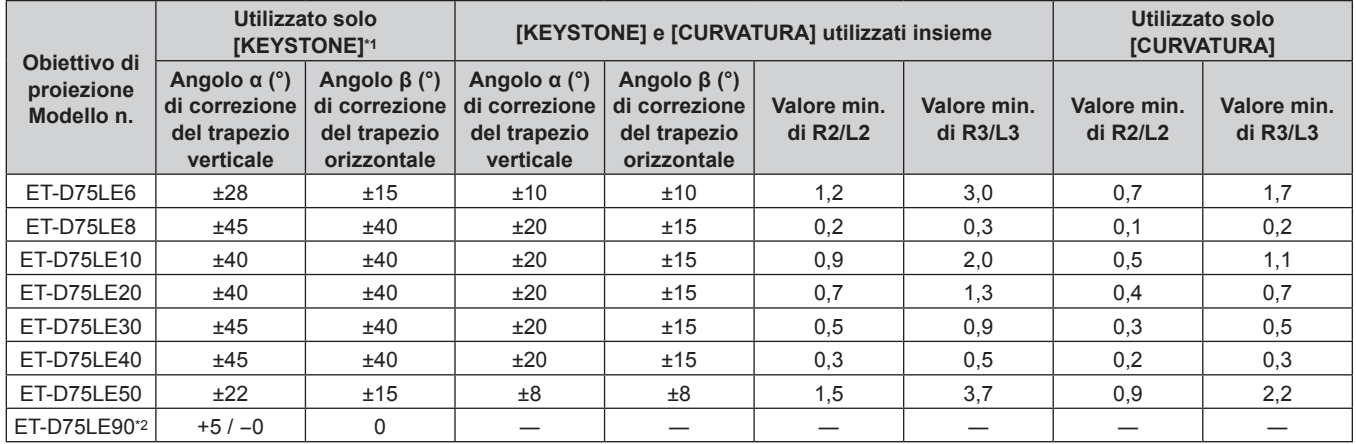

\*1 Quando [KEYSTONE VERTICALE] e [KEYSTONE ORIZZONTALE] sono utilizzati simultaneamente, non è possibile effettuare una correzione che supera il totale di 55°.

\*2 Solo l'angolo di correzione del trapezio verticale può essere corretta nella direzione in cui il corpo del proiettore si allontana dallo schermo.

#### **Nota**

f Quando si usa [GEOMETRIA], la messa a fuoco di tutto lo schermo potrebbe venire persa quando la correzione aumenta.

· Dare allo schermo curvo una forma di arco circolare con una parte di un cerchio perfetto rimossa.

f Il range di regolazione delle voci [GEOMETRIA] potrebbe non corrispondere al range di proiezione elencato a seconda dell'obiettivo di proiezione. Utilizzare questo proiettore entro il range di proiezione, altrimenti la correzione potrebbe non funzionare.

#### **Distanza di proiezione di ogni obiettivo di proiezione**

Potrebbe verificarsi un errore di ±5 % nelle distanze di proiezione elencate. Inoltre, quando viene utilizzato [GEOMETRIA], la distanza viene corretta per diventare più piccola rispetto alle dimensioni di immagine specificate.

#### **Per PT-DZ21K2**

#### ■ Quando il rapporto aspetto dell'immagine è 16:10

(Unità: m)

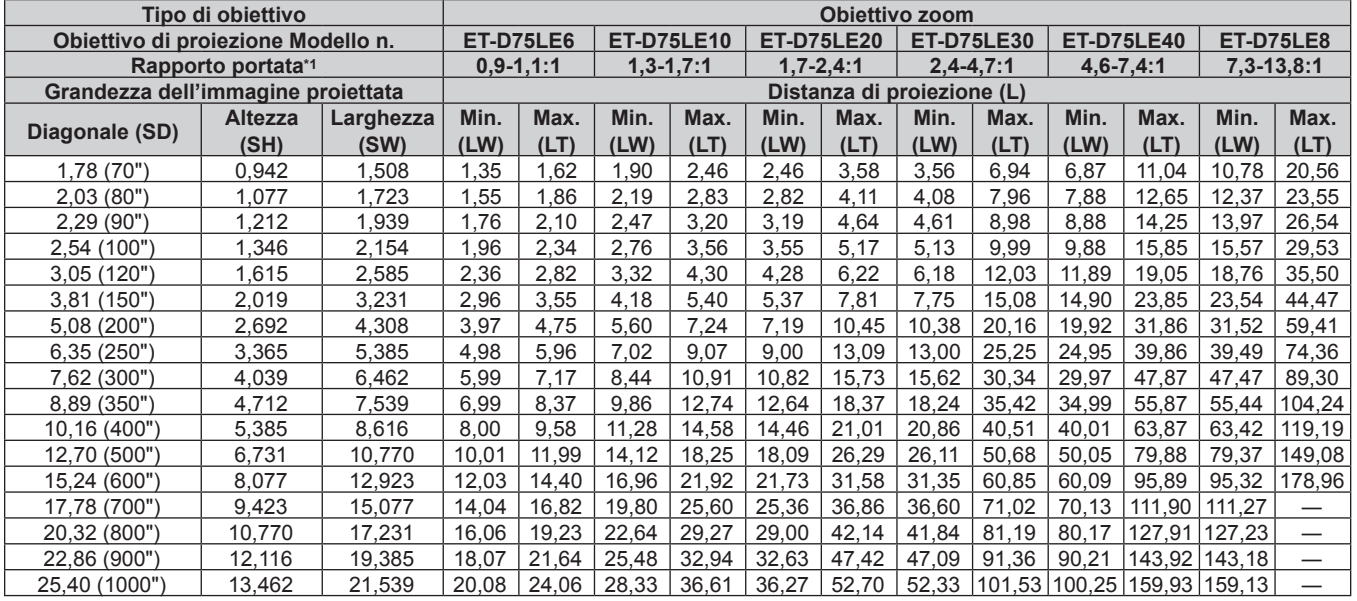

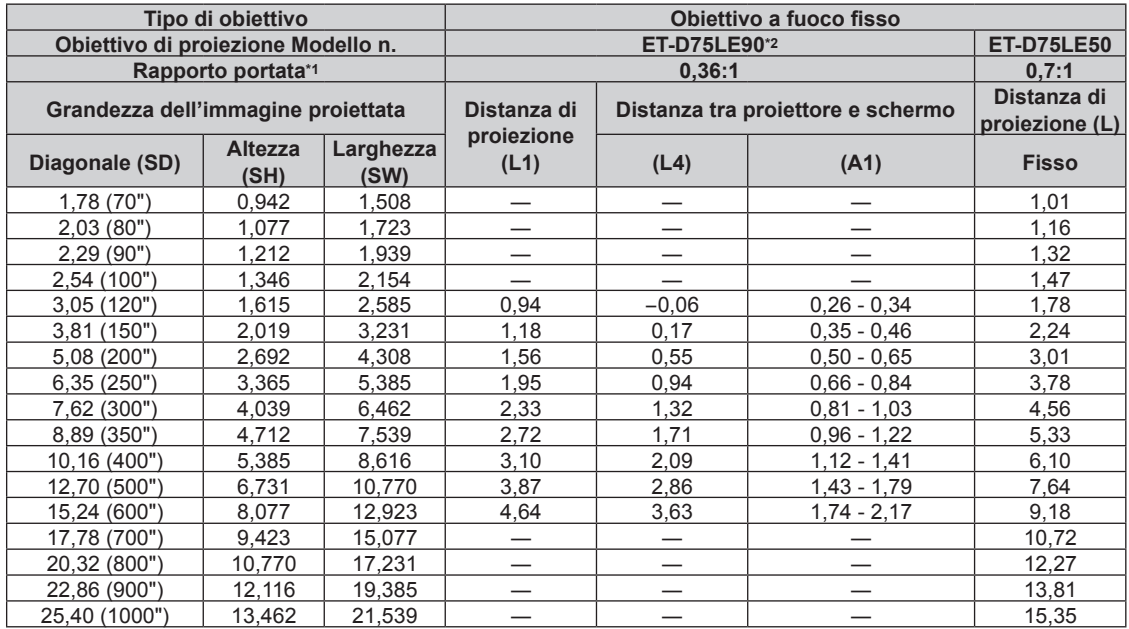

\*1 Il rapporto di portata si basa sul valore durante la proiezione con la grandezza dell'immagine proiettata di 3,81 m (150").

\*2 Quando è collegato l'obiettivo a fuoco fisso (Modello n.: ET‑D75LE90), la relazione della proiezione tra lo schermo e il proiettore differisce da quella di altri obiettivi. Consultare "Per l'obiettivo a fuoco fisso (Modello n.: ET-D75LE90)" (→ pagina 32) per dettagli.

### r **Quando il rapporto aspetto dell'immagine è 16:9**

(Unità: m)

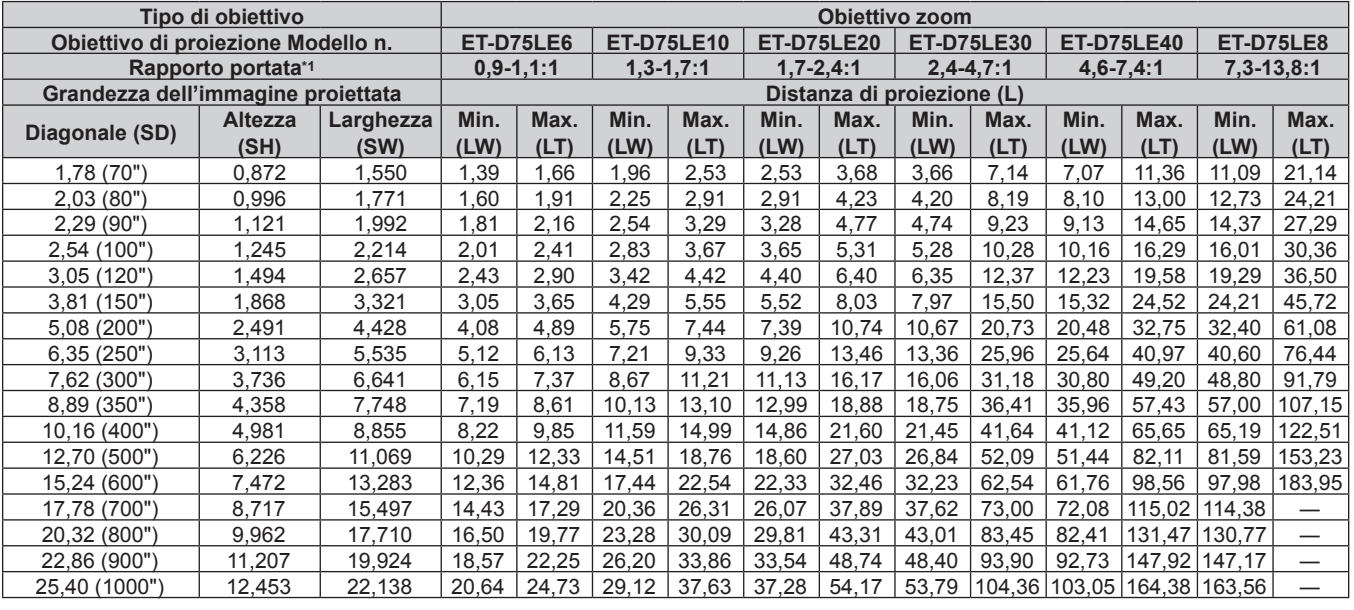

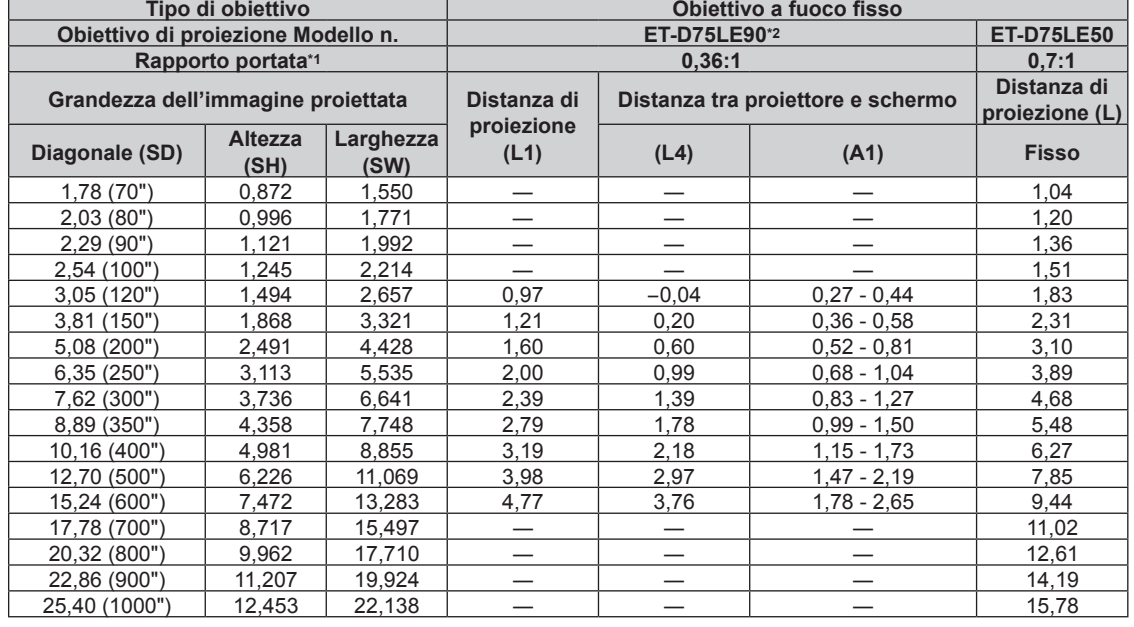

\*1 Il rapporto di portata si basa sul valore durante la proiezione con la grandezza dell'immagine proiettata di 3,81 m (150").

\*2 Quando è collegato l'obiettivo a fuoco fisso (Modello n.: ET‑D75LE90), la relazione della proiezione tra lo schermo e il proiettore differisce da quella di altri obiettivi. Consultare "Per l'obiettivo a fuoco fisso (Modello n.: ET-D75LE90)" (→ pagina 32) per dettagli.
# ■ Quando il rapporto aspetto dell'immagine è 4:3

(Unità: m)

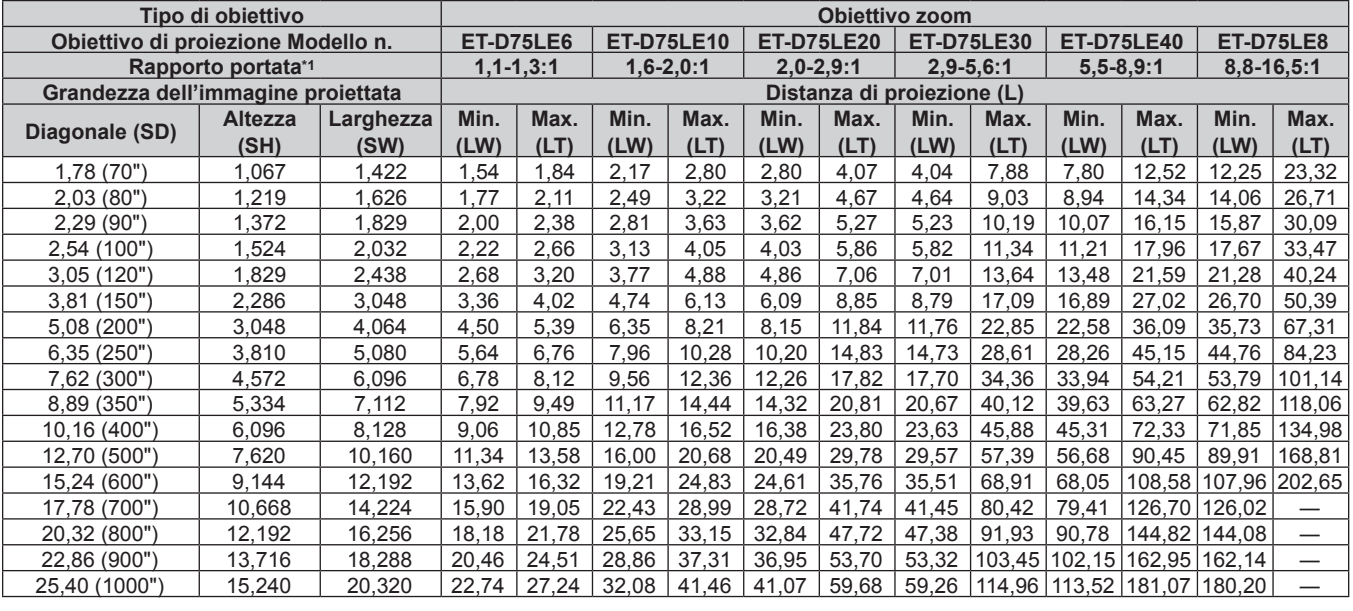

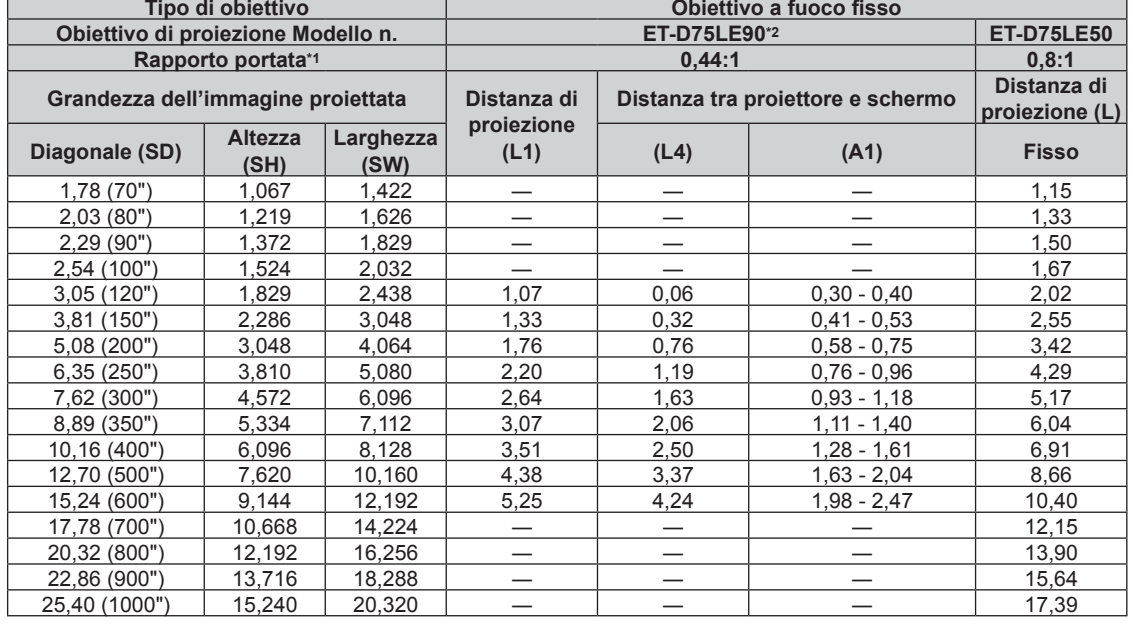

\*1 Il rapporto di portata si basa sul valore durante la proiezione con la grandezza dell'immagine proiettata di 3,81 m (150").

# **Per PT-DS20K2**

#### ■ Quando il rapporto aspetto dell'immagine è 4:3

(Unità: m)

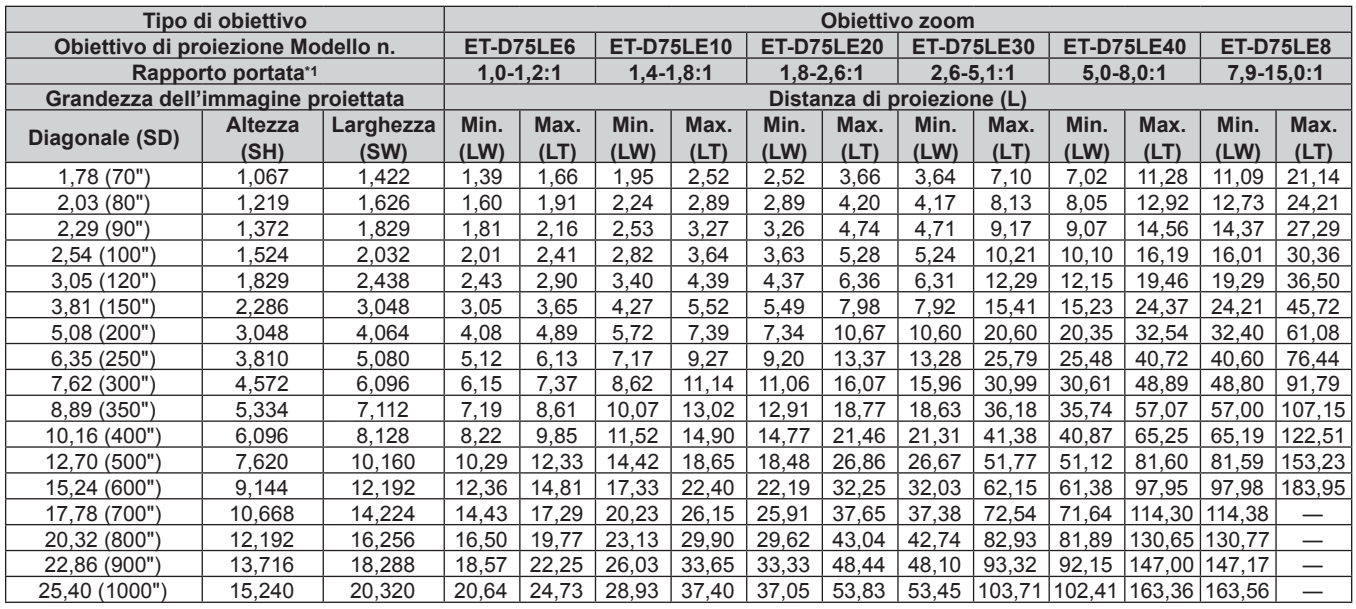

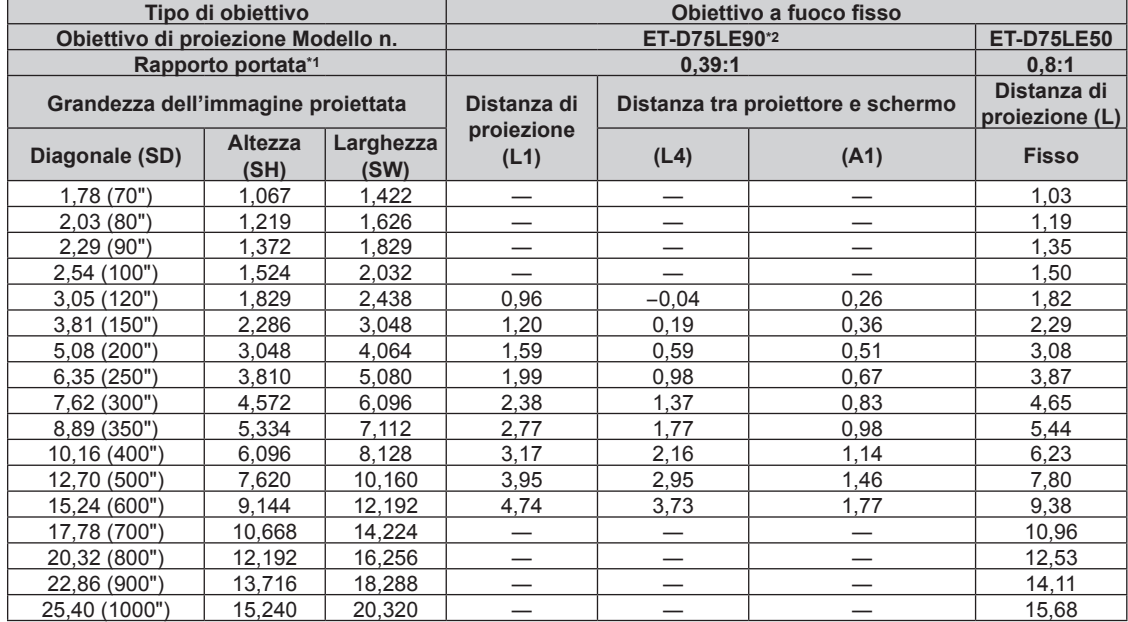

\*1 Il rapporto di portata si basa sul valore durante la proiezione con la grandezza dell'immagine proiettata di 3,81 m (150").

# r **Quando il rapporto aspetto dell'immagine è 16:9**

(Unità: m)

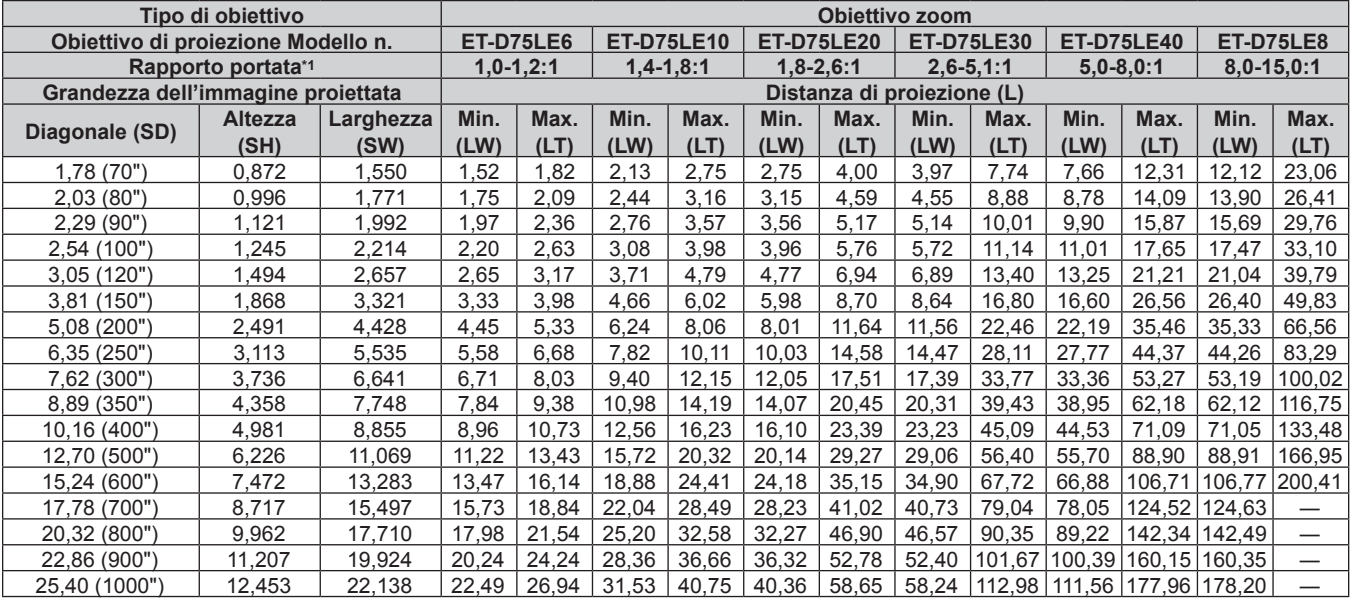

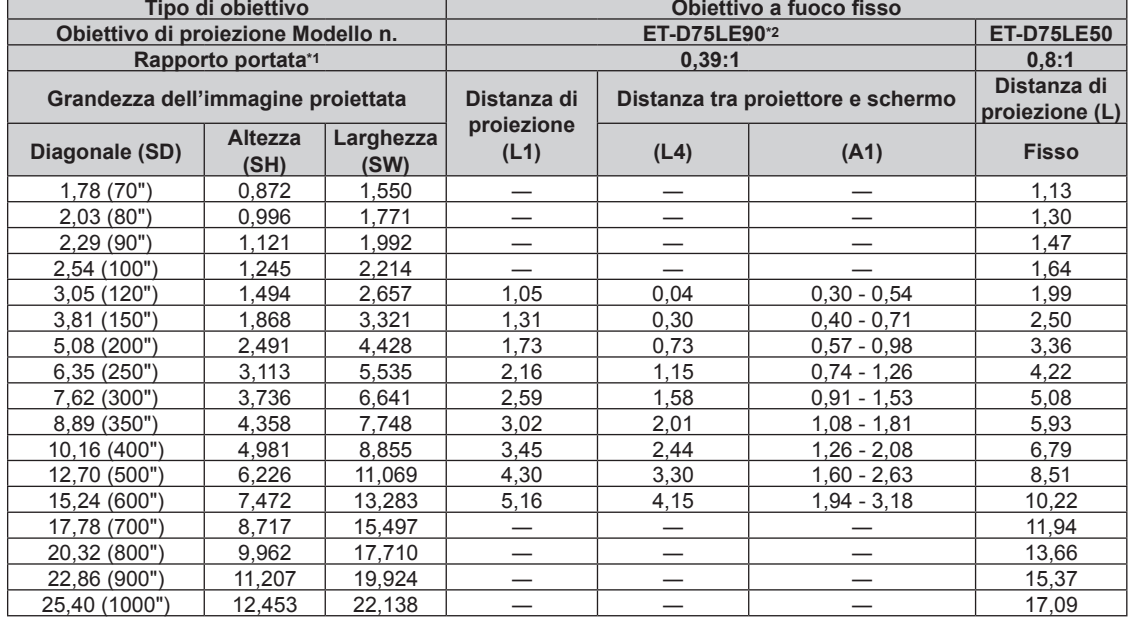

\*1 Il rapporto di portata si basa sul valore durante la proiezione con la grandezza dell'immagine proiettata di 3,81 m (150").

# **Per PT-DW17K2**

#### ■ Quando il rapporto aspetto dell'immagine è 16:9

(Unità: m)

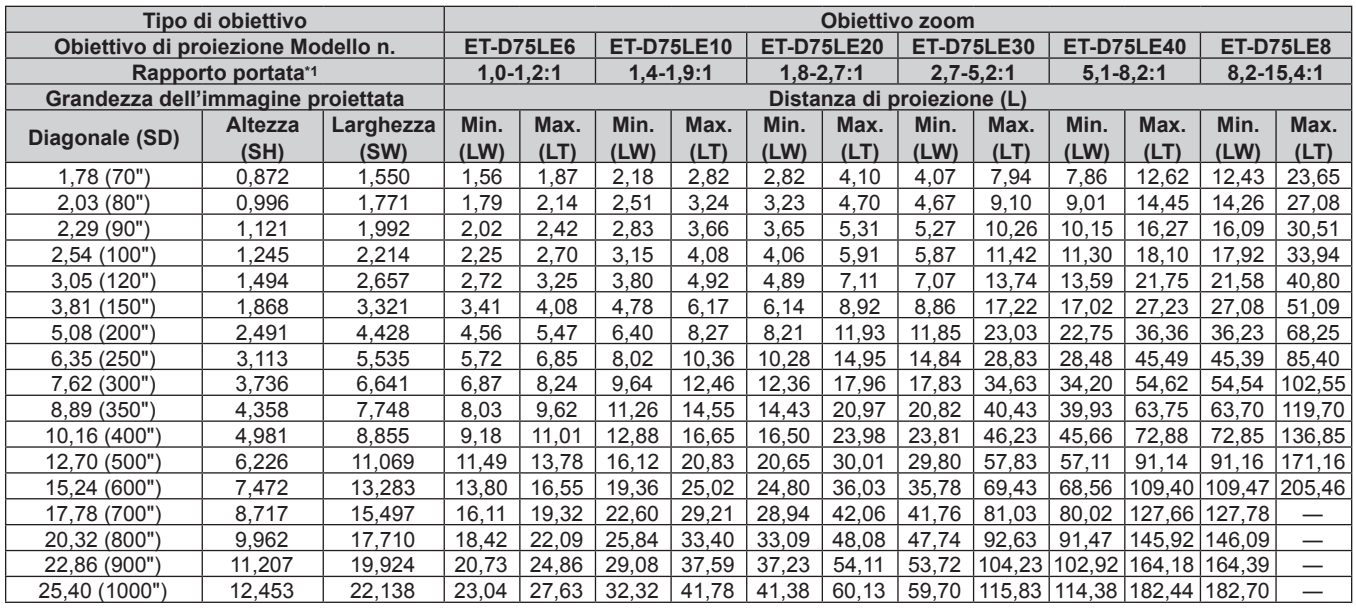

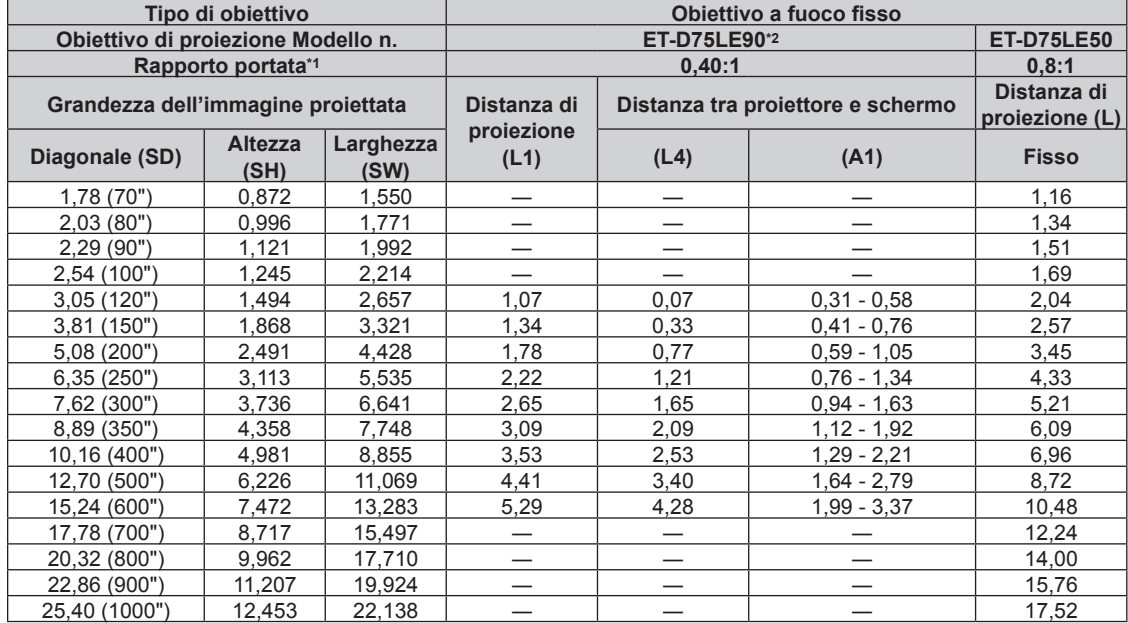

\*1 Il rapporto di portata si basa sul valore durante la proiezione con la grandezza dell'immagine proiettata di 3,81 m (150").

# ■ Quando il rapporto aspetto dell'immagine è 4:3

(Unità: m)

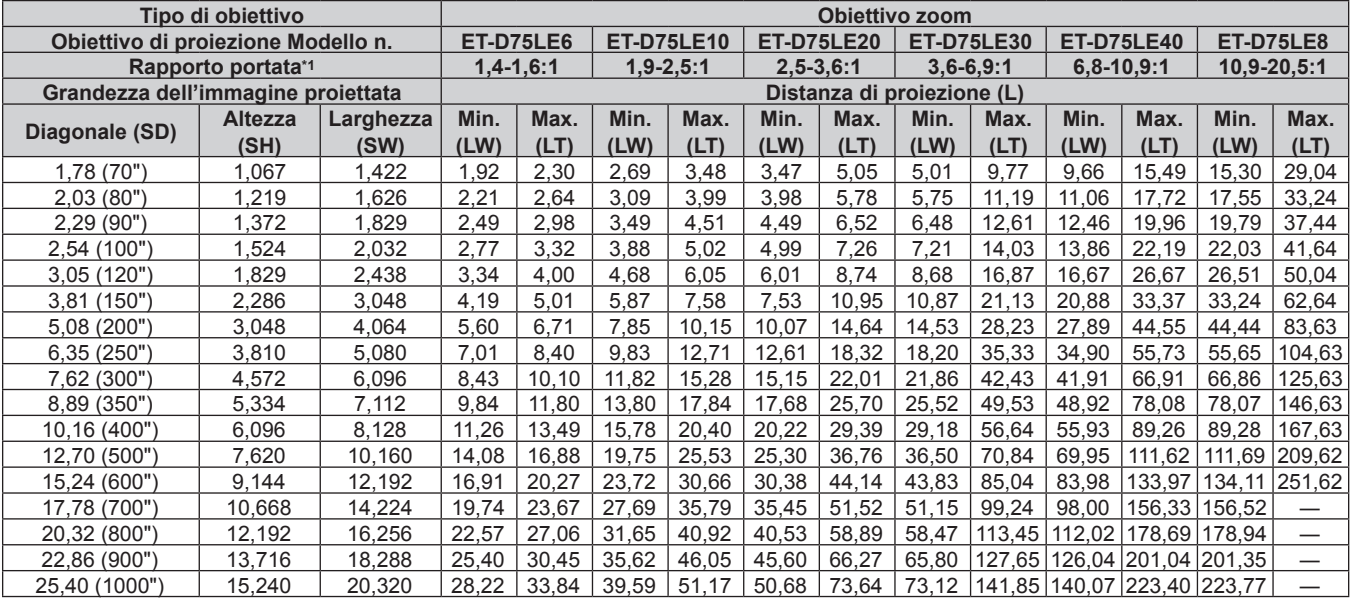

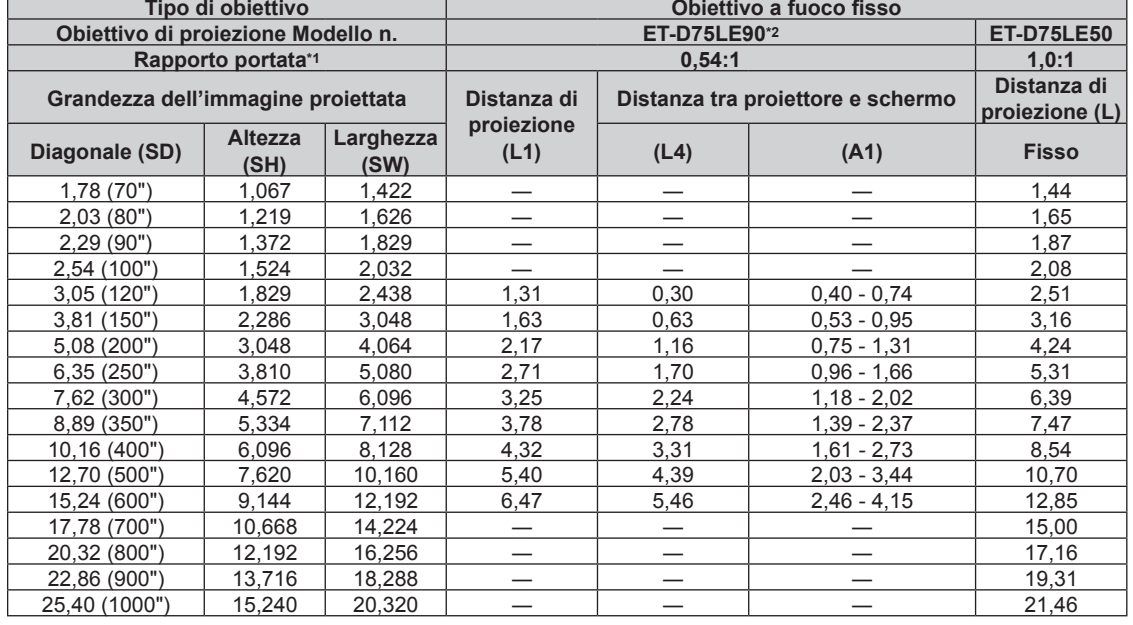

\*1 Il rapporto di portata si basa sul valore durante la proiezione con la grandezza dell'immagine proiettata di 3,81 m (150").

# **Per PT-DZ16K2**

# ■ Quando il rapporto aspetto dell'immagine è 16:9

(Unità: m)

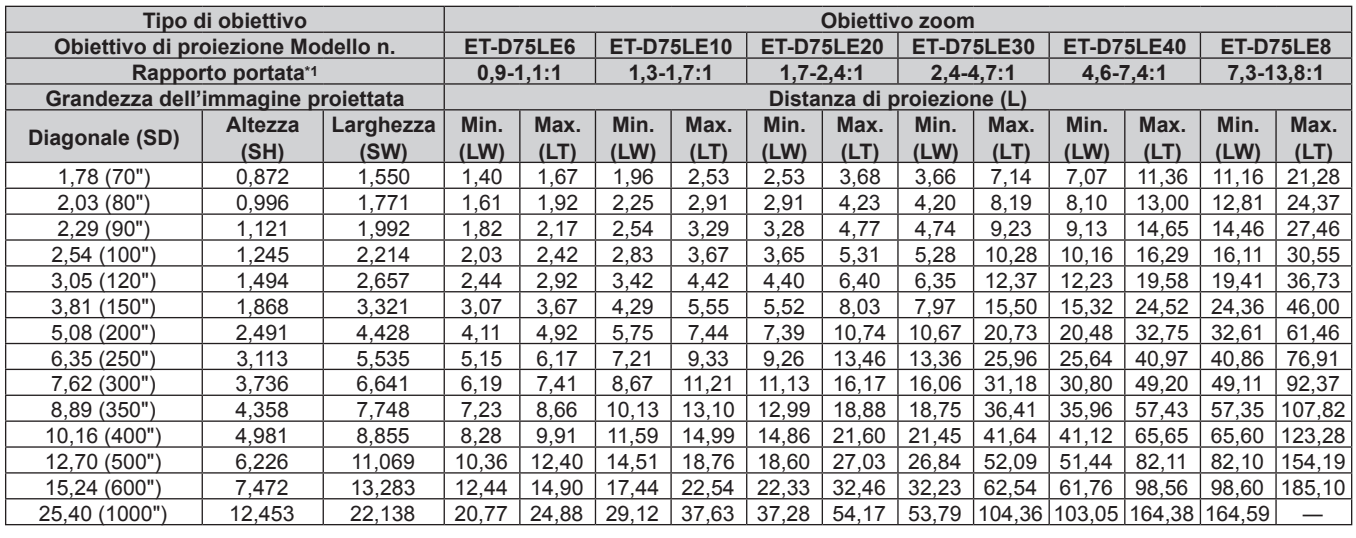

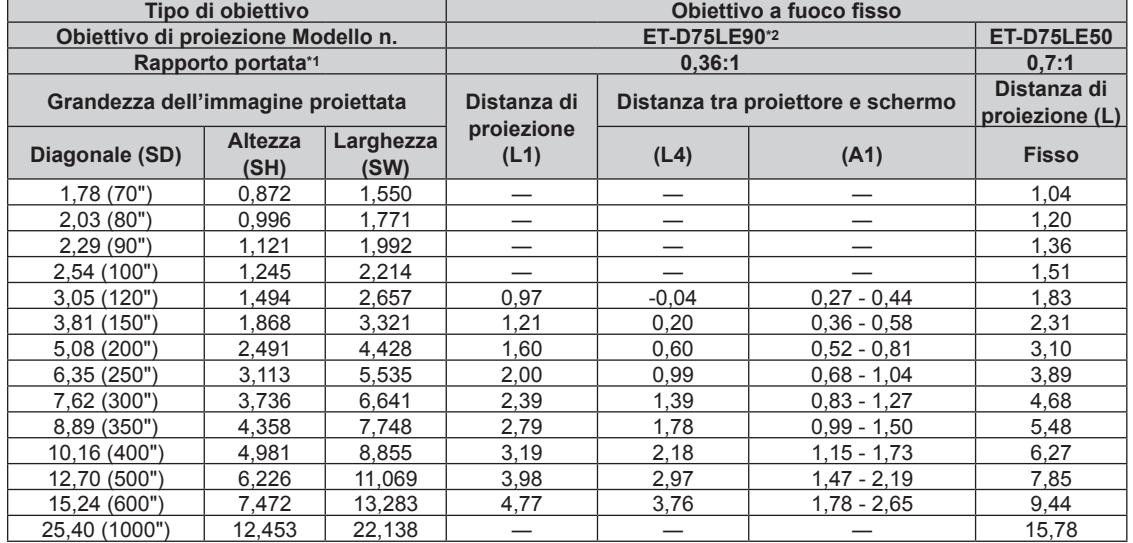

\*1 Il rapporto di portata si basa sul valore durante la proiezione con la grandezza dell'immagine proiettata di 3,81 m (150").

# ■ Quando il rapporto aspetto dell'immagine è 4:3

(Unità: m)

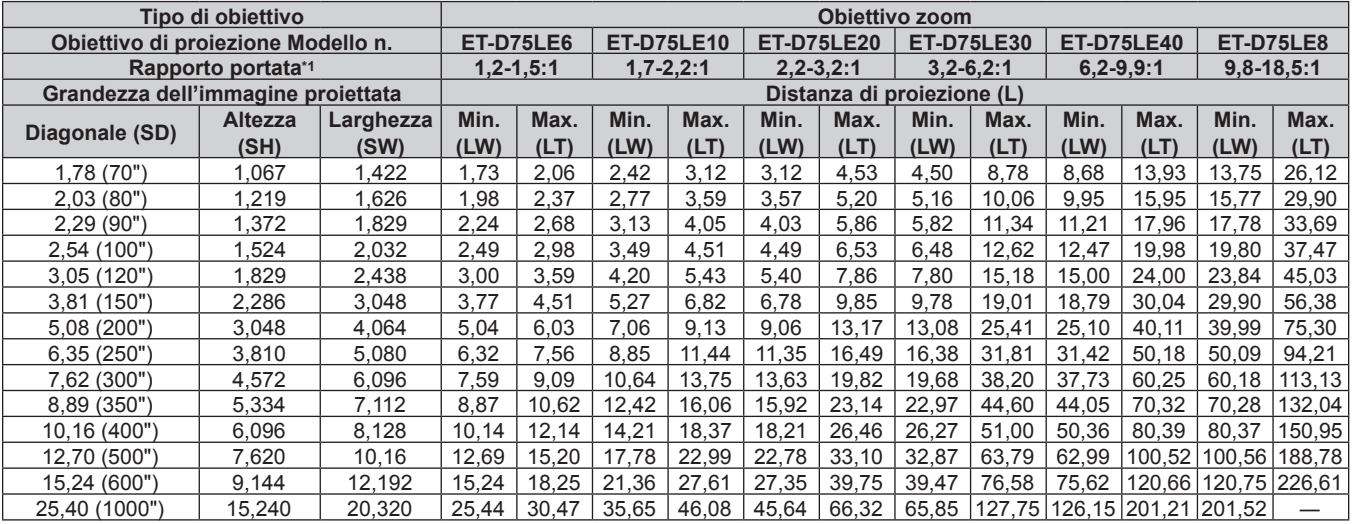

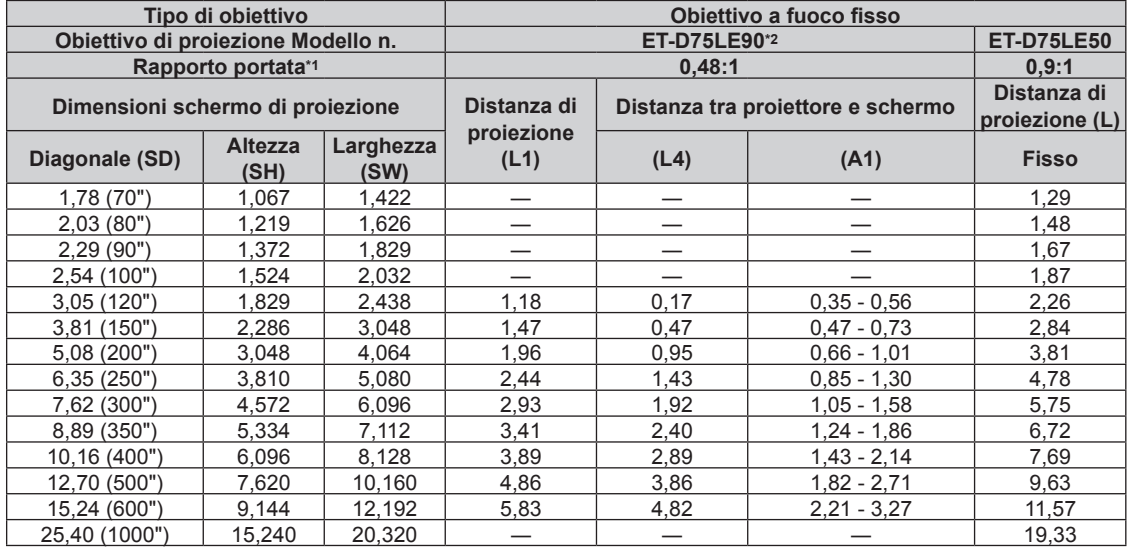

\*1 Il rapporto di portata si basa sul valore durante la proiezione con la grandezza dell'immagine proiettata di 3,81 m (150").

# **Formula per il calcolo della distanza di proiezione per obiettivo di proiezione**

Per utilizzare una grandezza dell'immagine proiettata non elencata in questo manuale, controllare la grandezza dell'immagine proiettata SD (m) e utilizzare la formula rispettiva per calcolare la distanza di proiezione. L'unità di tutte le formule è m (i valori ottenuti con le seguenti formule di calcolo contengono un piccolo errore). Nel calcolare una distanza di proiezione facendo uso della designazione della grandezza dell'immagine (valore in pollici), moltiplicare il valore in pollici per 0,0254 e sostituirlo a SD nella formula per il calcolo della distanza di proiezione.

# **Per PT-DZ21K2**

# ■ Obiettivo zoom

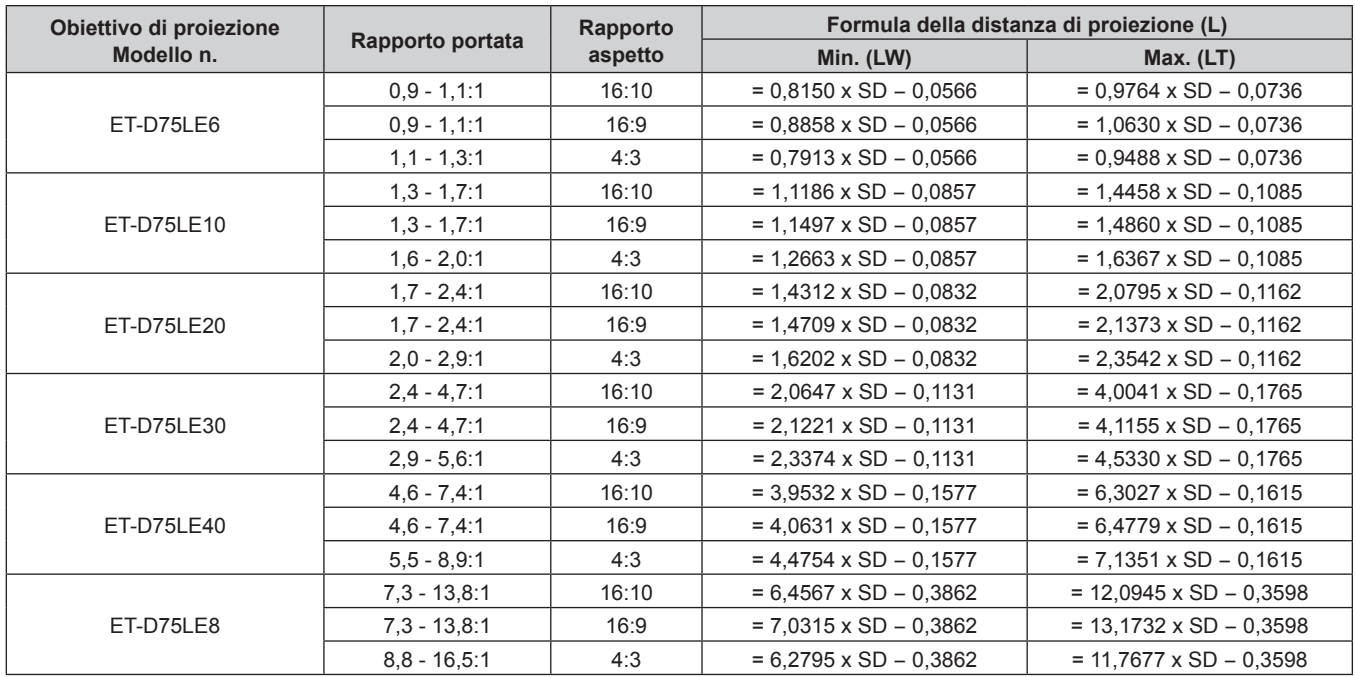

# ■ Obiettivo a fuoco fisso

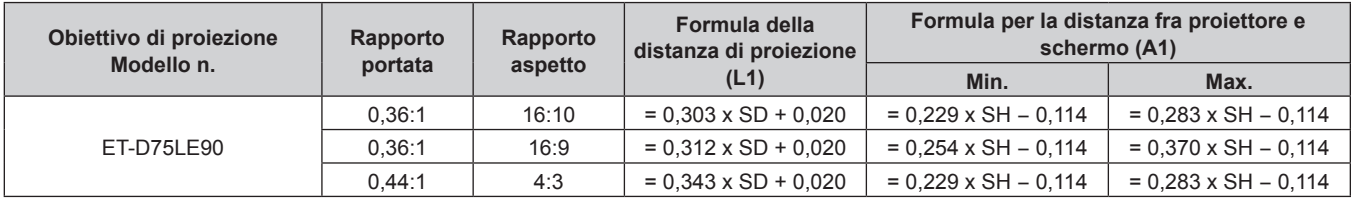

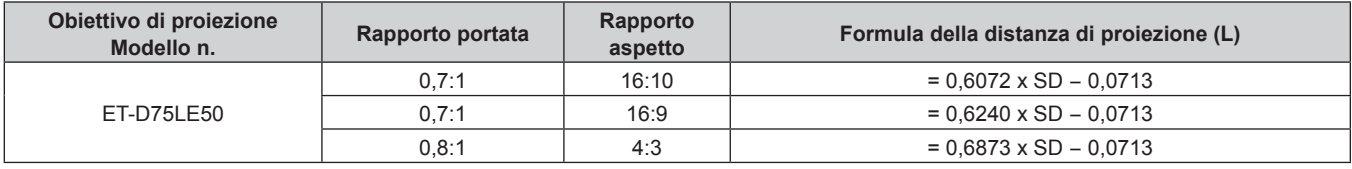

### **Per PT-DS20K2**

# ■ Obiettivo zoom

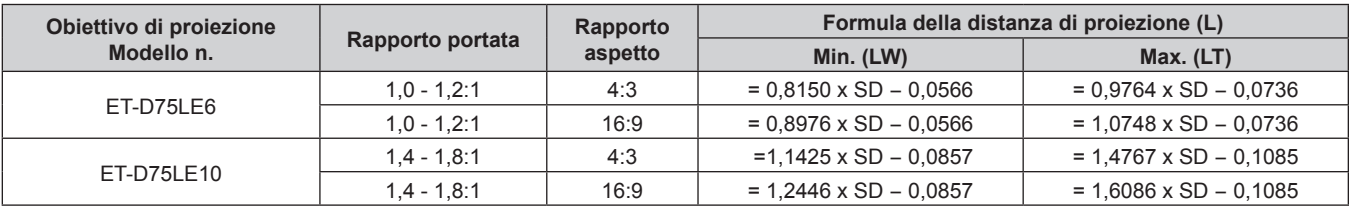

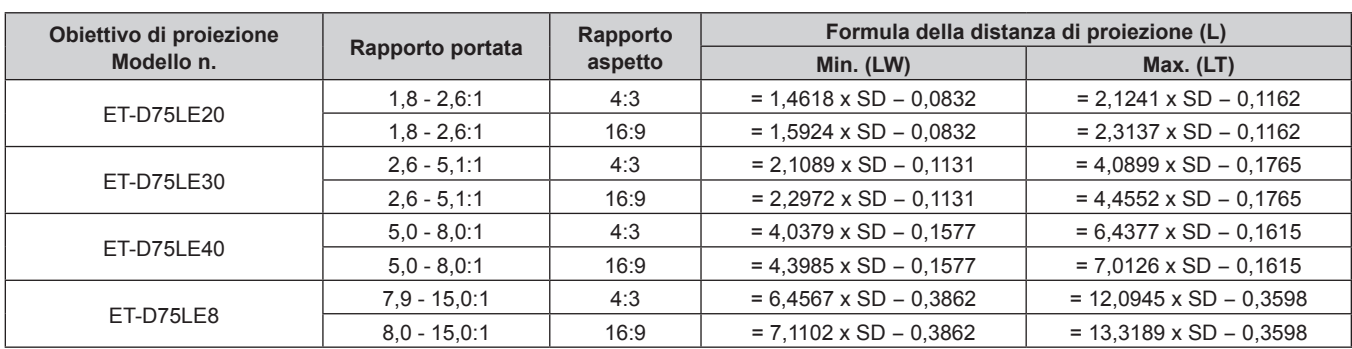

# **Capitolo 2 Introduzione — Impostazioni**

# ■ Obiettivo a fuoco fisso

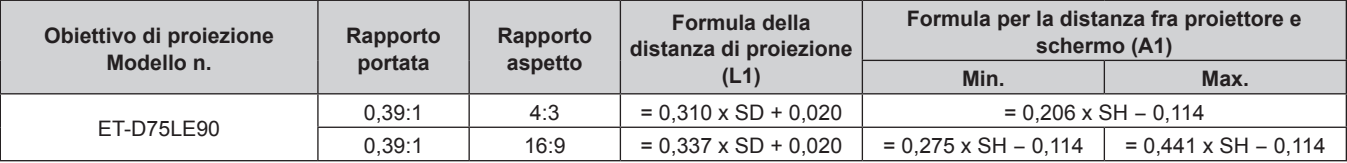

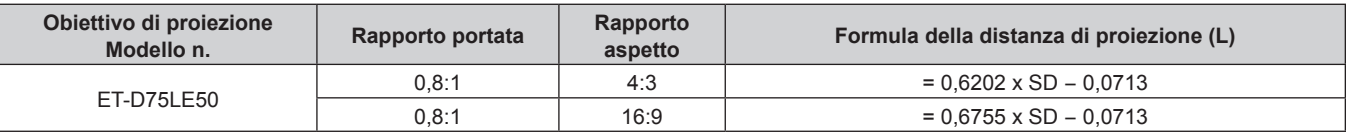

# **Per PT-DW17K2**

# $\blacksquare$  **Obiettivo zoom**

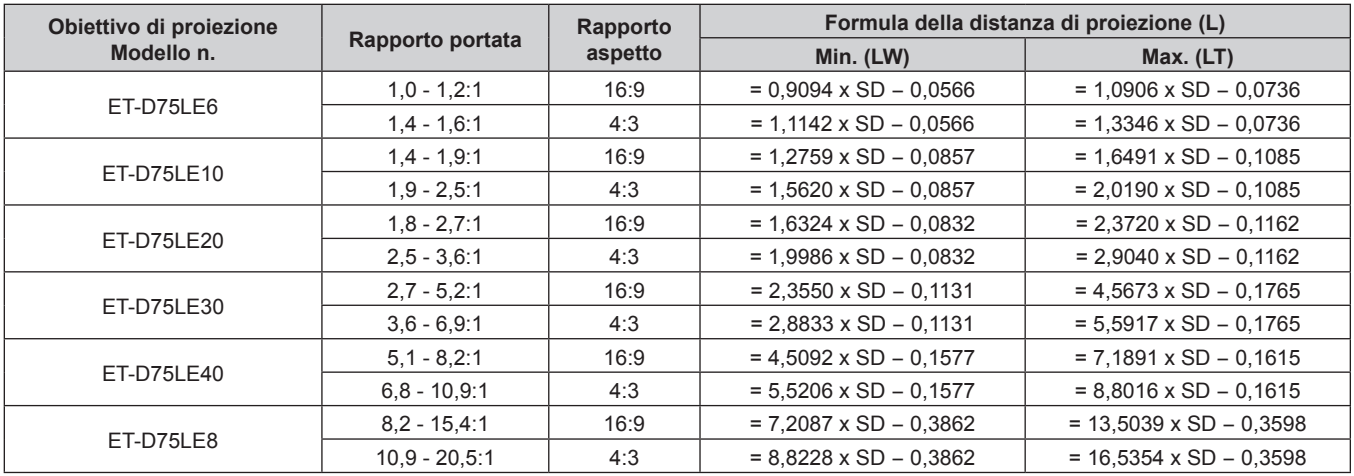

# ■ Obiettivo a fuoco fisso

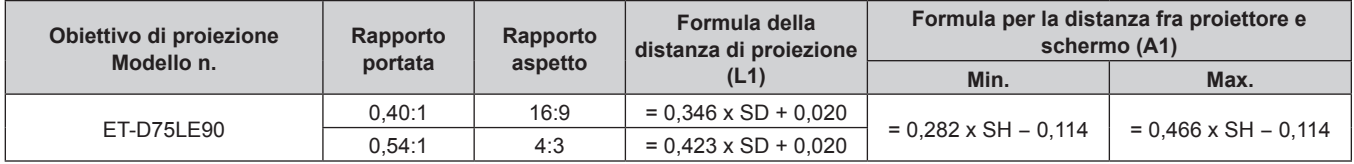

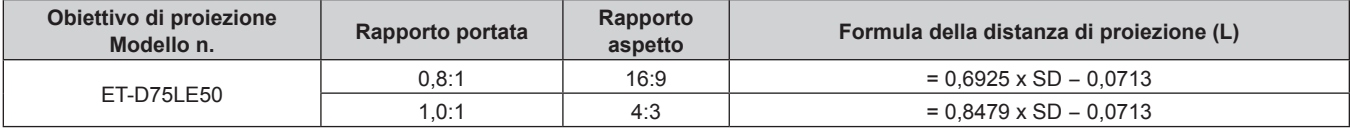

# **Per PT-DZ16K2**

#### ■ Obiettivo zoom

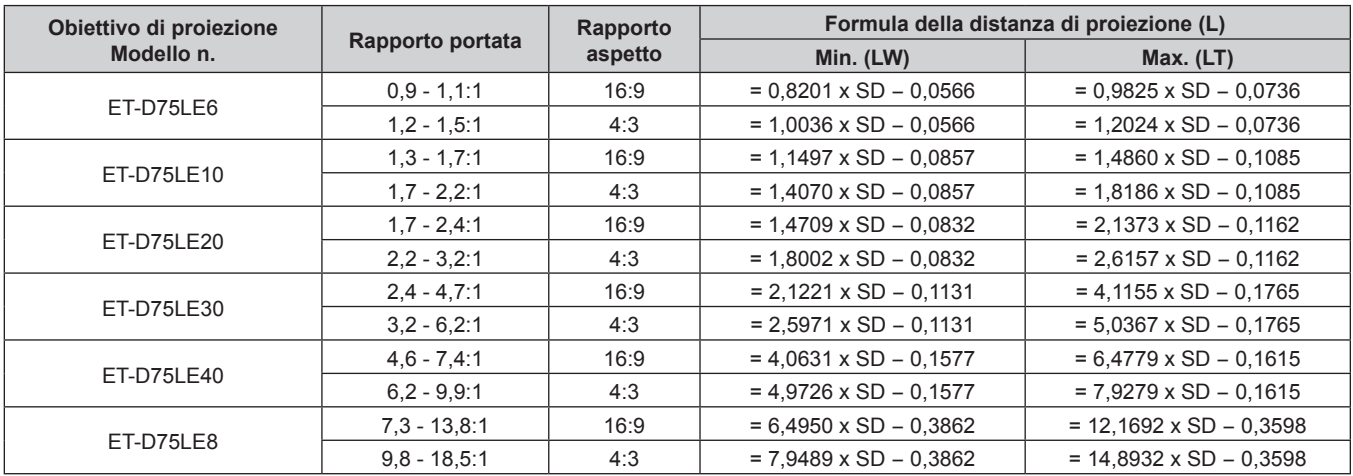

# ■ Obiettivo a fuoco fisso

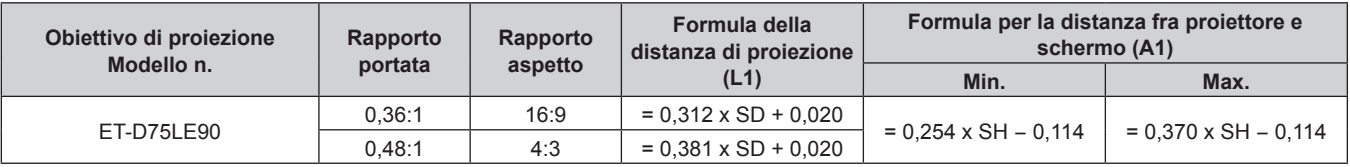

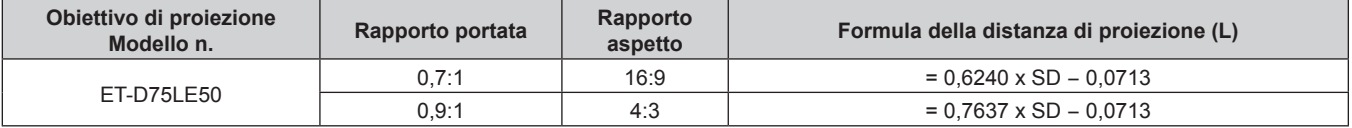

# **Regolazione dei piedini regolabili**

Installare il proiettore su una superficie piana in modo che la parte anteriore del proiettore sia parallela alla superficie dello schermo e lo schermo di proiezione sia rettangolare.

Se lo schermo è inclinato verso il basso, lo schermo di proiezione può essere regolato per essere rettangolare regolando i piedini regolabili anteriori. I piedini regolabili possono anche essere utilizzati per regolare il proiettore in modo che sia in piano anche quando è inclinato nella direzione orizzontale.

È possibile estendere i piedini regolabili ruotandoli secondo le indicazioni della figura. Ruotandoli nella direzione opposta, torneranno nella posizione originale.

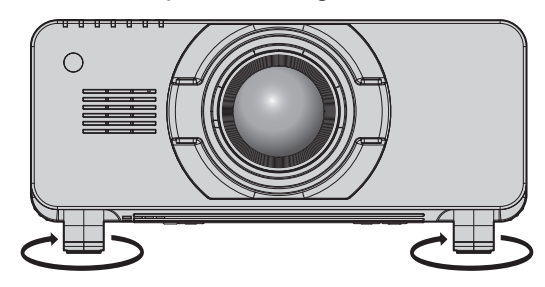

**Valore regolabile** Piedini regolabili: circa 12 mm (15/32") ognuno

#### **Attenzione**

f L'aria calda viene espulsa dall'uscita di aerazione mentre la lampada è accesa. Non toccare l'uscita di aerazione direttamente con la propria mano quando si regolano i piedini regolabili. ( $\Rightarrow$  pagina 24)

# **Fissaggio/rimozione dell'obiettivo di proiezione (opzionale)**

Spostare la posizione dell'obiettivo nella posizione iniziale prima di sostituire o rimuovere l'obiettivo di proiezione.  $($  pagina 63)

#### **Attenzione**

- **Sostituire l'obiettivo di proiezione dopo aver spento il proiettore.**
- f Non toccare i contatti elettrici dell'obiettivo di proiezione. Polvere o sporco potrebbero causare un contatto insufficiente.
- $\bullet$  Non toccare la superficie dell'obiettivo di proiezione a mani nude.
- $\bullet$  Prima di fissare l'obiettivo di proiezione, rimuovere il copriobiettivo fissato all'obiettivo stesso.

#### **Nota**

f Nel caso dell'obiettivo a fuoco fisso (Modello n.: ET‑D75LE90), le precauzioni sulla gestione dell'obiettivo e le procedure di collegamento/ rimozione della protezione per l'attacco dell'obiettivo sono differenti. Consultare le istruzioni per l'uso dell'ET-D75LE90 per dettagli.

# **Collegamento dell'obiettivo di proiezione**

Fissare l'obiettivo di proiezione facendo uso della seguente procedura.

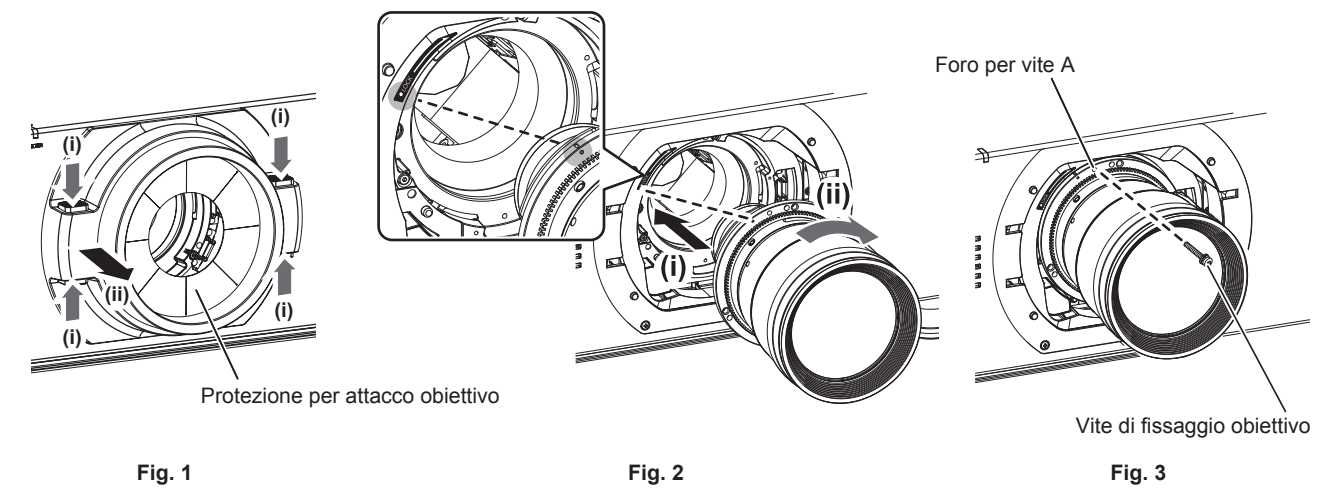

- **1) Rimuovere la protezione per l'attacco dell'obiettivo. (Fig. 1)**
	- f Rimuovere la protezione per l'attacco dell'obiettivo tirandola verso di sé mentre si mantengono i pulsanti sinistro e destro dalla parte superiore e inferiore.
- **2) Inserire l'obiettivo di proiezione allineando il segno sull'obiettivo di proiezione stesso (arancione) con il segno sul proiettore (**C alla sinistra di LOCK) e ruotare in senso orario fino a percepire un clic. (Fig. **2)**
- **3) Fissare l'obiettivo di proiezione con la vite di fissaggio obiettivo in dotazione. (Fig. 3)**
	- f Utilizzare un cacciavite Phillips per fissarla nel foro per vite A sulla destra del segno sull'obiettivo di proiezione (arancione).
	- f Alcuni obiettivi potrebbero non avere un foro per vite A per il fissaggio dell'obiettivo di proiezione.
- **4) Collegare la protezione per l'attacco dell'obiettivo.**

#### **Attenzione**

• Ruotare l'obiettivo in senso antiorario per confermare che non si stacchi.

# **Rimozione dell'obiettivo di proiezione**

Rimuovere l'obiettivo di proiezione facendo uso della seguente procedura.

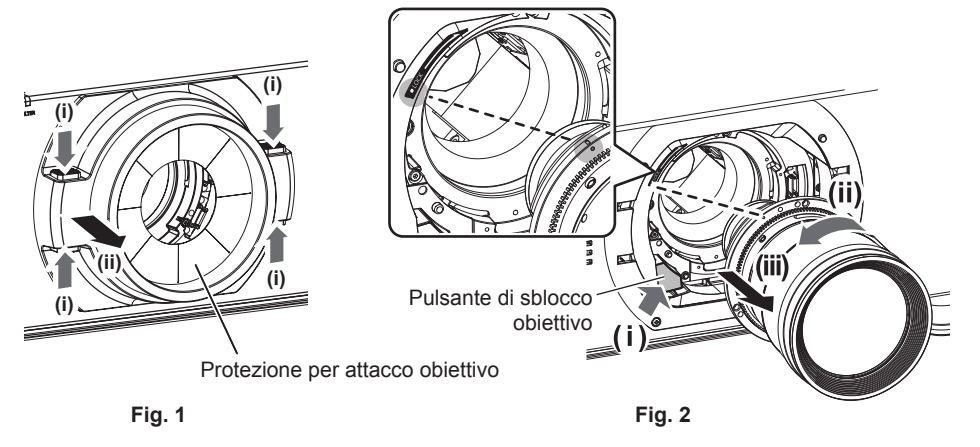

#### **1) Rimuovere la protezione per l'attacco dell'obiettivo. (Fig. 1)**

f Rimuovere la protezione per l'attacco dell'obiettivo tirandola verso di sé mentre si mantengono i pulsanti sinistro e destro dalla parte superiore e inferiore.

#### **2) Rimuovere la vite di fissaggio obiettivo.**

- f Utilizzare un cacciavite Phillips per rimuovere la prima vite a destra del segno sull'obiettivo di proiezione (arancione).
- **3) Mentre si preme il pulsante di rilascio dell'obiettivo, rimuovere l'obiettivo di proiezione ruotandolo in senso antiorario. (Fig. 2)**
	- f Girare l'obiettivo di proiezione in senso antiorario fino a che il segno sull'obiettivo di proiezione (arancione) non sia allineato rispetto al segno sul proiettore  $(\bigcirc$  alla sinistra di LOCK).

#### **4) Collegare la protezione per l'attacco dell'obiettivo.**

#### **Nota**

f Alcuni obiettivi potrebbero non avere un foro per vite da usare per assicurare l'obiettivo di proiezione.

#### **Attenzione**

• Conservare la vite di fissaggio obiettivo rimossa in un luogo sicuro.

f Una volta rimosso, conservare l'obiettivo di proiezione in luoghi dove non sia soggetto a vibrazioni e impatti.

# **Collegamento**

# **Prima del collegamento**

- f Prima del collegamento, leggere attentamente le istruzioni per l'uso del dispositivo esterno da collegare.
- Spegnere l'alimentazione di tutti i dispositivi prima di collegare i cavi.
- f Prendere nota dei seguenti punti prima di collegare i cavi. Il mancato rispetto delle indicazioni potrebbe causare malfunzionamenti.
	- g Prima di collegare un cavo con un dispositivo a sua volta collegato al proiettore o con il proiettore stesso, toccare un oggetto metallico vicino per eliminare carica elettrostatica dal proprio corpo.
	- g Non utilizzare cavi di una lunghezza superiore al necessario per il collegamento di un dispositivo al proiettore o al corpo del proiettore. Maggiore è la lunghezza del cavo, più alta diventa la probabilità di influenze dovute a rumore. Se il cavo viene utilizzato avvolto, funge da antenna e ciò aumenta la probabilità di influenze dovute a rumore.
	- g Quando si collegano i cavi, effettuare per primo il collegamento a terra (GND), quindi inserirli direttamente nel terminale di collegamento del dispositivo.
- f Acquistare il cavo di collegamento necessario per collegare il dispositivo esterno al sistema poiché non è in dotazione con il dispositivo né disponibile come opzione.
- f Se i segnali video provenienti dall'apparecchiatura video sono troppo instabili, le immagini sullo schermo potrebbero tremolare. In tal caso, è necessario collegare un TBC (time base corrector).
- $\bullet$  Il proiettore accetta segnali video, segnali Y/C, segnali YC<sub>B</sub>C<sub>R</sub>/YP<sub>B</sub>P<sub>R</sub>, segnali RGB analogici (i segnali di sincronizzazione sono livello TTL) e segnali digitali.
- Alcuni modelli di computer non sono compatibili con il proiettore.
- Se si usano cavi lunghi per collegare i dispositivi al proiettore, utilizzare un compensatore per cavo. Diversamente, l'immagine potrebbe non essere visualizzata correttamente.
- Fare riferimento a "Elenco segnali compatibili" (→ pagina 212) per i tipi di segnali video utilizzabili con il proiettore.

# **Assegnazioni dei pin del terminale <RGB 2 IN> e nomi dei segnali**

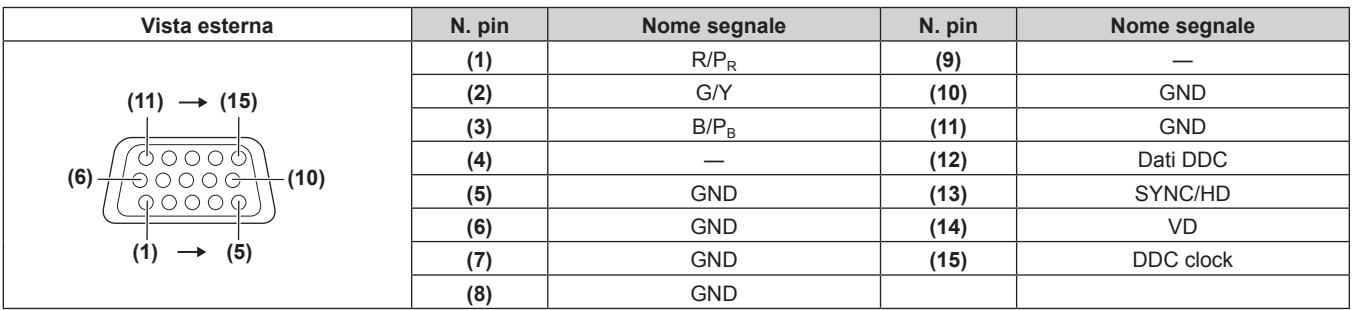

# **Assegnazioni pin del terminale <HDMI IN> e nomi segnale**

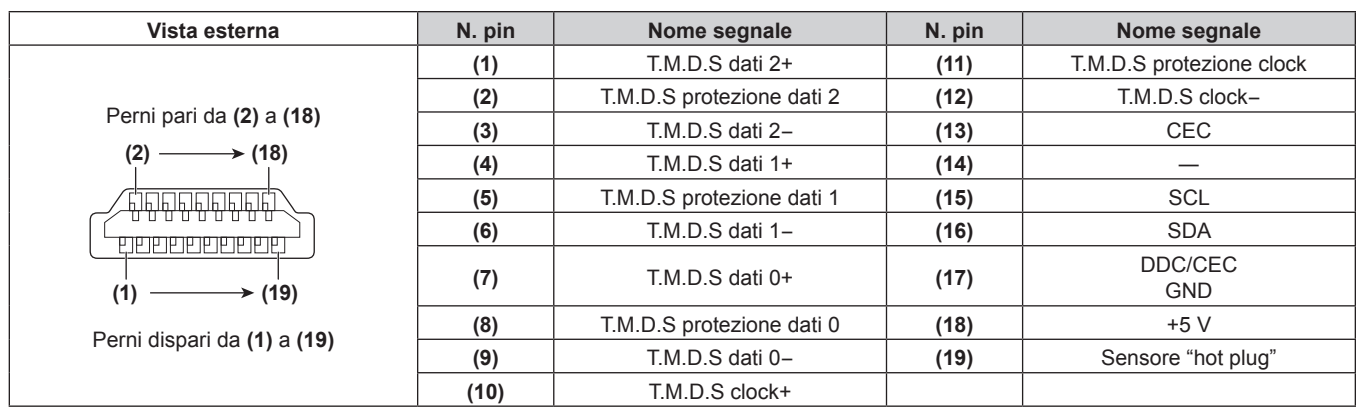

### **Assegnazioni dei pin del terminale <DVI-D IN> e nomi dei segnali**

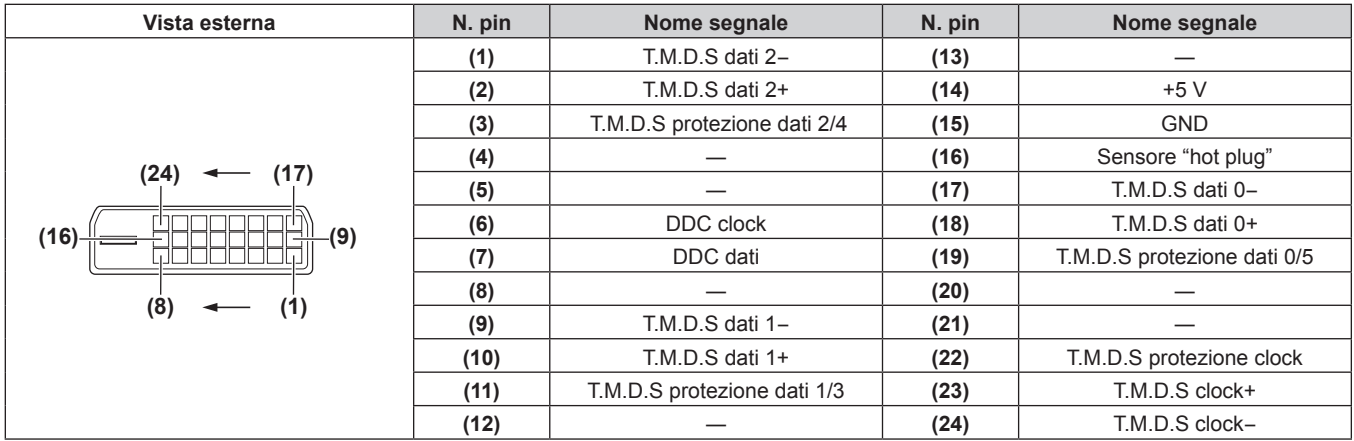

# **Esempio di collegamento: apparecchio AV**

# Per terminali <HDMI IN>/<DVI-D IN>/<RGB 1 IN>

L'esempio del collegamento è per PT-DZ21K2 e PT-DS20K2.

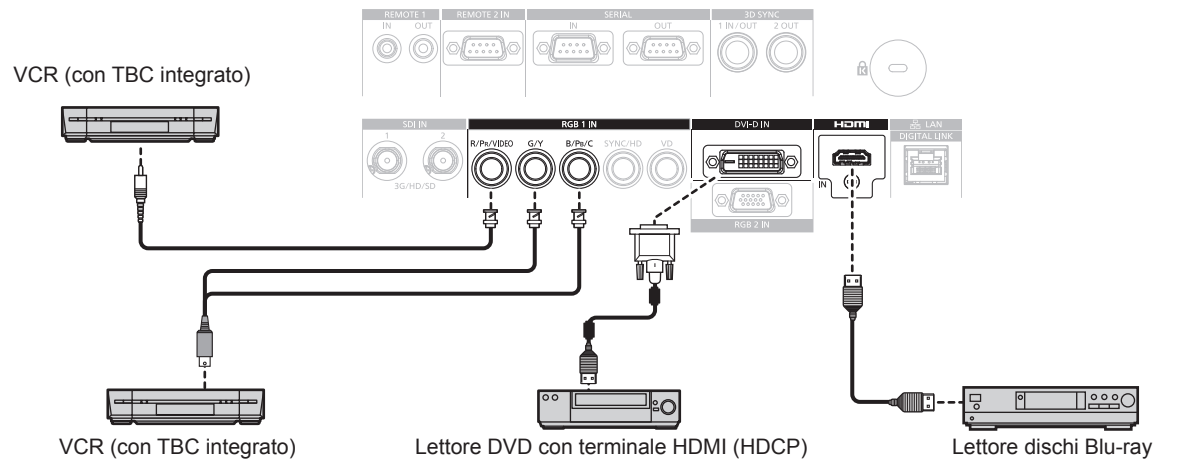

#### **Attenzione**

· Utilizzare sempre uno dei seguenti dispositivi quando si effettua il collegamento di un VCR.

- Un VCR con TBC (time base corrector) integrato
- Un TBC (time base corrector) tra il proiettore e il VCR
- f In caso di collegamento di segnali non standard a raffica, l'immagine può risultare distorta. In tal caso, collegare il TBC (time base corrector) tra il proiettore e i dispositivi esterni.

- f Quando si immette un DVI-D, potrebbe essere necessario commutare l'impostazione facendo uso del menu [OPZIONI VISUALIZZAZIONE]  $\rightarrow$  [DVI-D IN]  $\rightarrow$  [SELEZIONE EDID] in base al dispositivo esterno da collegare.
- f Il terminale <DVI-D IN> può essere collegato a dispositivi conformi a HDMI o DVI-D. Tuttavia, le immagini potrebbero non apparire o non essere visualizzate correttamente su alcuni dispositivi.
- f Per il cavo HDMI, utilizzare un cavo HDMI High Speed conforme agli standard HDMI. Se il cavo utilizzato non è conforme agli standard HDMI, è possibile che le immagini si interrompano o non siano visibili.
- f Il terminale <HDMI IN> del proiettore può essere collegato a un dispositivo esterno fornito di terminale DVI-D facendo uso di un cavo di conversione HDMI/DVI. Tuttavia, questo potrebbe non funzionare correttamente per alcuni dispositivi esterni e le immagini potrebbero non essere visualizzate.
- Il proiettore non supporta VIERA Link (HDMI).
- f Quando sono in ingresso il segnale video e il segnale Y/C, commutare l'impostazione facendo uso del menu [OPZIONI VISUALIZZAZIONE]  $\rightarrow$  [RGB IN]  $\rightarrow$  [REGOLAZIONE INGRESSO RGB1] ( $\rightarrow$  pagina 111).

# **Per terminali <SDI IN 1>/<SDI IN 2> (PT‑DZ21K2, PT‑DS20K2), terminale <SDI IN> (PT‑DZ16K2)**

#### L'esempio del collegamento è per PT-DZ21K2 e PT-DS20K2.

VCR Digitale per uso commerciale

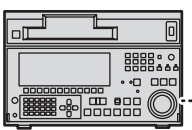

Segnale SD-SDI, segnale HD-SDI o segnale 3G-SDI

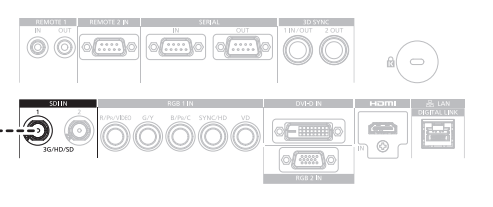

#### **Nota**

- f Utilizzare il menu [IMMAGINE] → [SELETTORE SISTEMA] per commutare il formato dell'ingresso.
- f Per collegare alcuni dispositivi esterni, deve essere impostato il menu [OPZIONI VISUALIZZAZIONE] → [SDI IN].
- f Utilizzare un 5CFB o superiore (come 5CFB o 7CFB) o un Belden 1694A o un cavo di collegamento superiore per trasmettere correttamente le immagini. Utilizzare un cavo di collegamento di 100 m (328'1") di lunghezza o meno.
- f Per immettere i segnali Dual link, è necessario impostare [LINK SDI] in [SDI IN]. (Solo per PT-DZ21K2, PT-DS20K2)
- f Per immettere i segnali Dual link, utilizzare la stessa lunghezza e lo stesso tipo di cavi per il collegamento ai terminali <SDI IN 1>/<SDI IN 2>. L'immagine potrebbe non essere visualizzata correttamente quando la differenza di lunghezza dei cavi del collegamento è 4 m (13'1") o più. (Solo per PT-DZ21K2, PT-DS20K2)
- f Per immettere i segnali Dual link, collegare direttamente con i dispositivi esterni che riprodurranno il segnale senza utilizzare un distributore, ecc. Potrebbe verificarsi una differenza di fase tra il segnale LINK‑A e il segnale LINK‑B e l'immagine potrebbe non essere visualizzata correttamente (Solo per PT-DZ21K2, PT-DS20K2)
- f Quando è collegato un segnale instabile, potrebbe verificarsi un errore nel rilevamento del segnale. In questo caso, utilizzare il menu [IMMAGINE] → [SELETTORE SISTEMA] per commutare a un sistema che corrisponda al formato del segnale.

# **Esempio di collegamento: computer**

L'esempio del collegamento è per PT-DZ21K2 e PT-DS20K2.

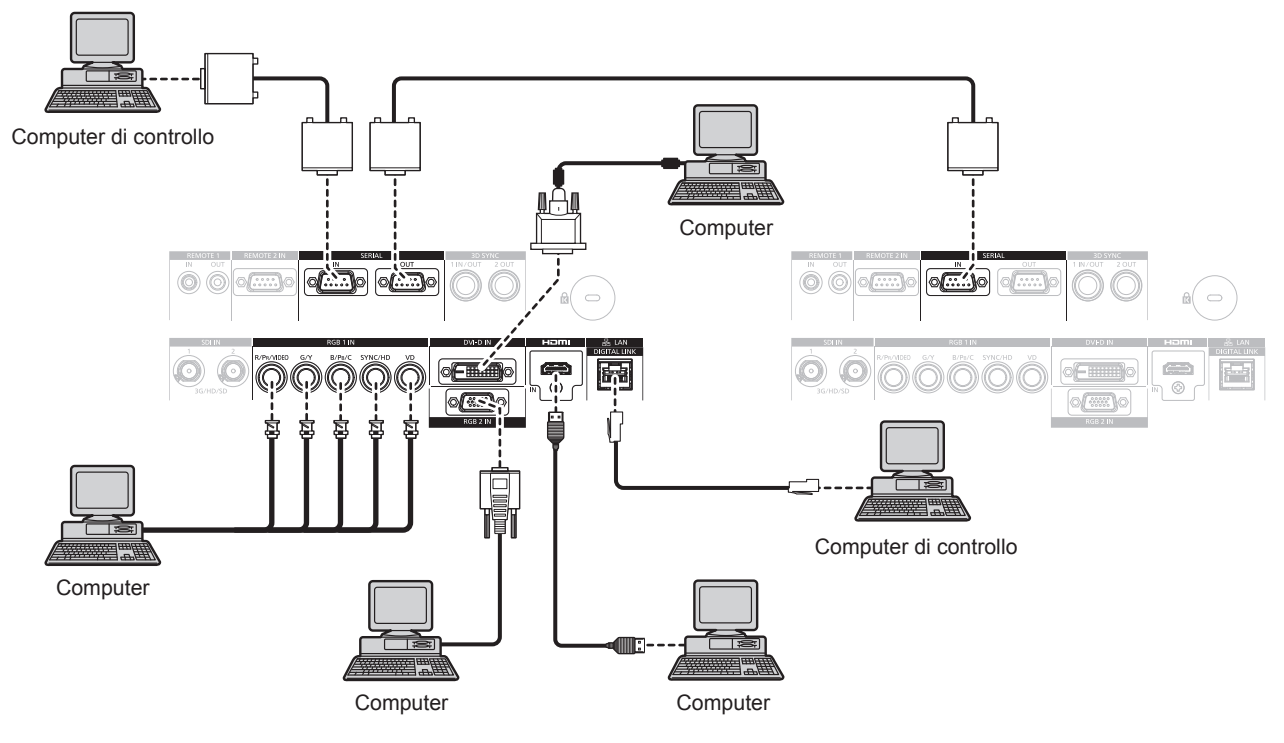

#### **Attenzione**

f Quando si effettua il collegamento del proiettore a un computer o a un dispositivo esterno, usare il cavo di alimentazione in dotazione con ciascun dispositivo e i cavi schermati disponibili in commercio.

- f Quando si immette un DVI-D, potrebbe essere necessario commutare l'impostazione facendo uso del menu [OPZIONI VISUALIZZAZIONE]  $\rightarrow$  [DVI-D IN]  $\rightarrow$  [SELEZIONE EDID] in base al dispositivo esterno da collegare.
- f Per il cavo HDMI, utilizzare un cavo HDMI High Speed conforme agli standard HDMI. Se il cavo utilizzato non è conforme agli standard HDMI, è possibile che le immagini si interrompano o non siano visibili.
- f Il terminale <HDMI IN> del proiettore può essere collegato a un dispositivo esterno fornito di terminale DVI-D facendo uso di un cavo di conversione HDMI/DVI. Tuttavia, questo potrebbe non funzionare correttamente per alcuni dispositivi esterni e le immagini potrebbero non essere visualizzate.
- Il terminale <DVI-D IN> supporta soltanto single link.
- f Quando si immette un segnale SYNC ON GREEN, non immettere i segnali sync nel terminale <SYNC/HD> o nel terminale <VD>.

f Se si aziona il proiettore usando la funzione di ripresa del computer (ultimi dati memorizzati), potrebbe essere necessario ripristinare la funzione di ripresa per azionare il proiettore.

# **Esempio di collegamento con DIGITAL LINK**

I trasmettitori cavi incrociati basati sullo standard di comunicazione HDBaseT™ quali il dispositivo con uscita DIGITAL LINK opzionale (Modello n.: ET-YFB100G, ET-YFB200G) utilizzano il cavo incrociato per trasmettere segnali di immagini in ingresso, Ethernet e segnali di controllo seriali, e il proiettore può immettere tali segnali digitali al terminale <DIGITAL LINK/LAN>.

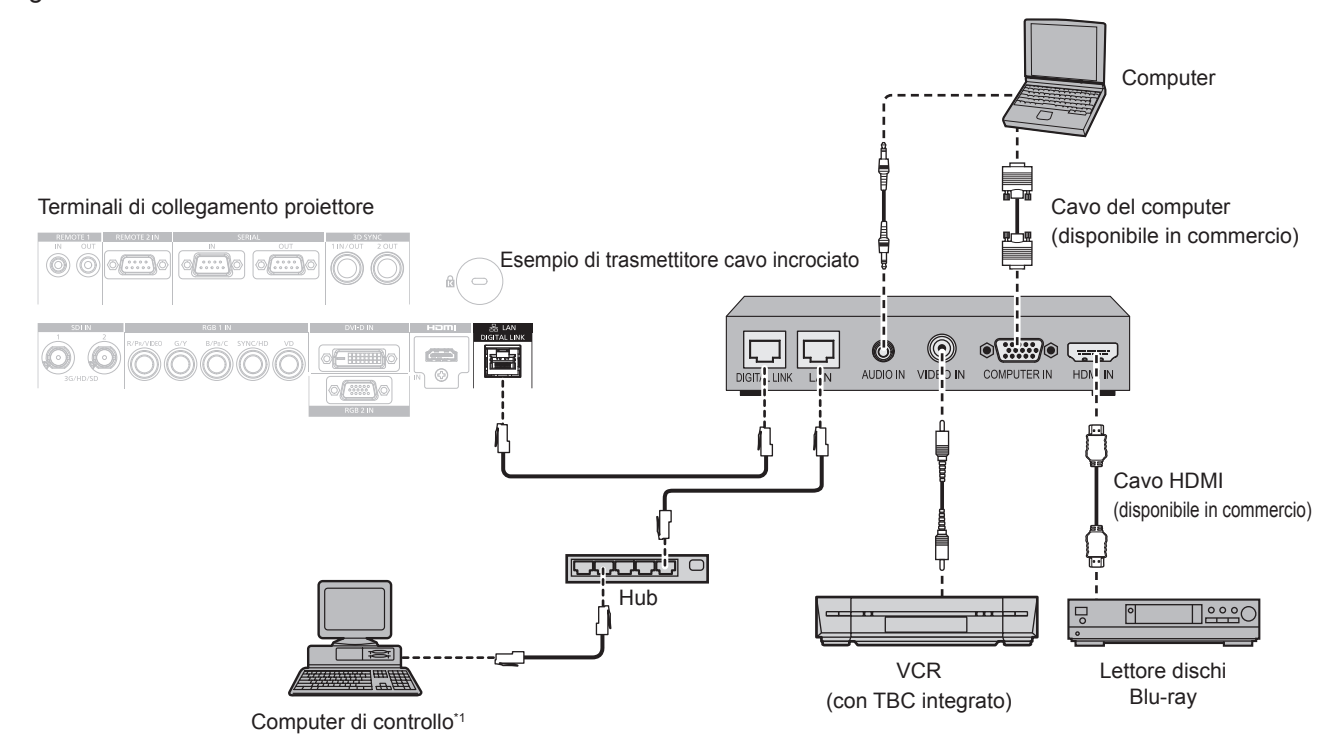

\*1 Il target di controllo è il proiettore o il trasmettitore cavo incrociato. Il controllo stesso potrebbe non essere possibile a seconda del trasmettitore cavo incrociato. Controllare le istruzioni per l'uso del dispositivo da collegare.

#### **Attenzione**

- f Utilizzare sempre uno dei seguenti dispositivi quando si effettua il collegamento di un VCR.
- Utilizzare un VCR con TBC (time base corrector) integrato.
- Utilizzare un TBC (time base corrector) tra il proiettore e il VCR.
- f In caso di collegamento di segnali non standard a raffica, l'immagine potrebbe risultare disturbata. In tal caso, collegare il TBC (time base corrector) tra il proiettore e i dispositivi esterni.
- f Richiedere l'intervento di un tecnico qualificato o del rivenditore per l'installazione dei cavi necessari al collegamento tra il trasmettitore cavo incrociato e il proiettore. Se le caratteristiche di trasmissione dei cavi non vengono sfruttate adeguatamente a causa di un'installazione non corretta, le immagini potrebbero risultare disturbate.
- f Come cavo LAN tra trasmettitore cavo incrociato e proiettore, utilizzare un cavo che soddisfi i seguenti criteri:
	- g Conforme agli standard CAT5e o superiori
	- Tipo schermato (inclusi i connettori)
	- Cavo diretto
	- g Filo singolo
- f Quando si collegano cavi tra il trasmettitore cavo incrociato e il proiettore, confermare che le caratteristiche siano compatibili con CAT5e o standard superiore mediante l'utilizzo di strumenti come un tester per cavi o un analizzatore di cavi. Quando viene utilizzato un connettore relè, includerlo nella misurazione.
- $\bullet$  Non utilizzare un hub tra il trasmettitore cavo incrociato e il proiettore.
- Se per il collegamento al proiettore si utilizza un trasmettitore cavo incrociato (ricevitore) di altri produttori, non utilizzare un altro dispositivo di questo tipo tra questo trasmettitore e il proiettore. Ciò potrebbe provocare disturbi all'immagine.
- Non tirare i cavi con troppa forza. Inoltre, non piegare o flettere i cavi inutilmente.
- f Per ridurre gli effetti di disturbo il più possibile, allungare i cavi fra il trasmettitore cavo incrociato e il proiettore senza avvolgerli.
- f Posizionare i cavi tra il trasmettitore cavo incrociato e il proiettore lontano da altri cavi, in particolare quelli di alimentazione.
- f Quando si posizionano più cavi, collocarli uno accanto all'altro per la minor distanza possibile senza raggrupparli insieme.
- f Dopo aver posizionato i cavi, andare al menu [RETE] → [STATO DIGITAL LINK] e confermare che il valore di [QUALITÀ SEGNALE] è visualizzato in verde a indicare una qualità normale. ( $\Rightarrow$  pagina 156)

- f Per il cavo HDMI, utilizzare un cavo HDMI High Speed conforme agli standard HDMI. Se il cavo utilizzato non è conforme agli standard HDMI, è possibile che le immagini si interrompano o non siano visibili.
- Il proiettore non supporta VIERA Link (HDMI).
- f La distanza di trasmissione massima tra il trasmettitore cavo incrociato e il proiettore è di 100 m (328'1"). È possibile trasmettere fino a 150 m (492'2") se il trasmettitore cavo incrociato supporta il metodo di comunicazione a lunga portata. Se questa distanza viene superata, l'immagine potrebbe risultare disturbata o potrebbe verificarsi un malfunzionamento nelle comunicazioni LAN. L'utilizzo di un proiettore oltre la distanza di trasmissione massima non è supportato da Panasonic. Durante il collegamento a lunga portata, potrebbe essere presente una limitazione al segnale video o alla distanza trasmissibile, in base alle specifiche del trasmettitore cavo incrociato.
- f Per il trasmettitore cavo incrociato di altri produttori di cui è stata fatta la verifica di funzionamento con il proiettore, visitare il sito Web di Panasonic (http://panasonic.net/avc/projector/). Si noti che la verifica per le unità di altri produttori è stata fatta per le voci impostate da Panasonic Corporation e non tutte le operazioni sono state verificate. Per gli eventuali problemi di funzionamento o di prestazione provocati dalle unità di altri produttori, contattare i rispettivi produttori.

# **Capitolo 3 Operazioni di base**

Questo capitolo descrive le operazioni di base per iniziare.

# **Accensione/spegnimento del proiettore**

# **Collegamento del cavo di alimentazione**

**Accertarsi che il cavo di alimentazione in dotazione sia fissato saldamente al corpo del proiettore per prevenirne la rimozione accidentale.**

Confermare che l'interruttore <MAIN POWER> sia sul lato <OFF> prima di collegare il cavo di alimentazione. Per dettagli sull'utilizzo del cavo di alimentazione, consultare "Avviso importante per la sicurezza" (→ pagina 5).

### **Come collegare il cavo di alimentazione**

**1) Controllare le forme del terminale <AC IN> lateralmente al proiettore e al connettore del cavo di alimentazione e inserire completamente il connettore nella direzione corretta.**

# **Come rimuovere il cavo di alimentazione**

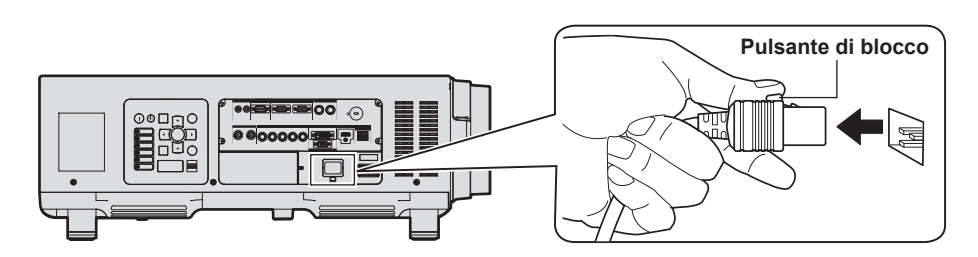

- **1) Confermare che l'interruttore <MAIN POWER> sul lato del proiettore sia su <OFF> e rimuovere la spina di alimentazione dalla presa.**
- **2) Rimuovere il connettore del cavo di alimentazione dal terminale <AC IN> del proiettore premendo il pulsante di blocco.**

# **Indicatore di alimentazione**

Indica lo stato dell'alimentazione. Controllare lo stato dell'indicatore di alimentazione <ON (G)/STANDBY (R)> prima dell'azionamento del proiettore.

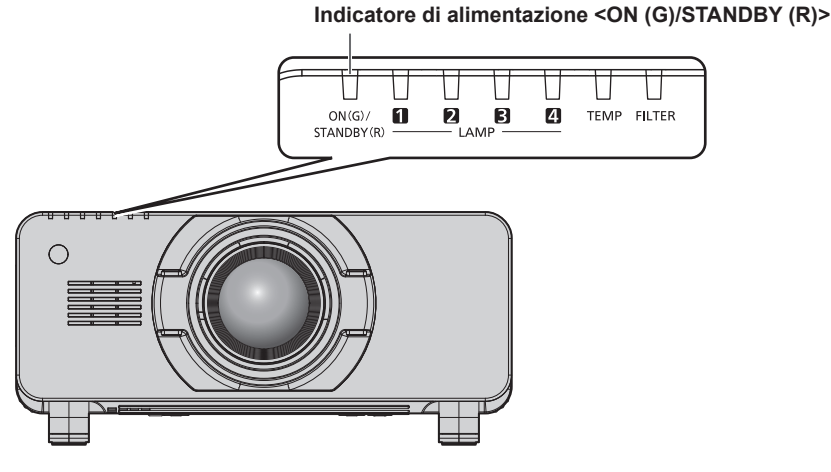

**Stato dell'indicatore Stato del proiettore** Off **L'alimentazione principale è spenta** Rosso Acceso L'alimentazione è spenta (modalità standby). La proiezione si avvia se viene premuto il pulsante di accensione < | >. • Il proiettore potrebbe non funzionare quando gli indicatori lampada <LAMP1>/<LAMP2>/<LAMP3>/<LAMP4> o l'indicatore temperatura <TEMP> stanno lampeggiando. (→ pagina 181) Verde | Acceso | Proiezione. Arancione Acceso Il proiettore si prepara allo spegnimento. L'alimentazione si spegne dopo qualche istante. (Passaggio in modalità standby.)

#### **Nota**

- f Quando l'indicatore di alimentazione <ON (G)/STANDBY (R)> si accende ed è arancione, la ventola sta funzionando per raffreddare il proiettore.
- f Per circa 150 secondi dopo lo spegnimento del proiettore e l'inizio del raffreddamento della lampada per illuminazione, gli indicatori lampada non si accendono anche se l'alimentazione viene accesa. Dopo che l'indicatore di alimentazione <ON (G)/STANDBY (R)> si accende in rosso, riaccendere l'alimentazione.
- f Il proiettore consuma corrente anche in modalità standby (l'indicatore di alimentazione <ON (G)/STANDBY (R)> è acceso in rosso). Consultare "Consumo corrente" ( $\Rightarrow$  pagina 218) per il consumo di corrente.
- f Quando il proiettore riceve il segnale dal telecomando, l'indicatore di alimentazione <ON (G)/STANDBY (R)> lampeggerà nel seguente colore secondo lo stato del proiettore.
	- Quando il proiettore è in modalità di proiezione: Verde
	- Quando il proiettore è in modalità standby: Arancione

Tuttavia, se il menu [IMPOSTAZIONI PROIETTORE] → [MODALITA' STANDBY] è impostato su [ECO], l'indicatore resterà acceso in rosso e non lampeggerà se il proiettore si trova in modalità standby.

- f L'indicatore di alimentazione <ON (G)/STANDBY (R)> lampeggerà lentamente in verde quando la funzione otturatore è in uso (otturatore: chiuso).
- f Se l'indicatore di alimentazione <ON (G)/STANDBY (R)> lampeggia in rosso, consultare il proprio rivenditore.

# **Accensione del proiettore**

Installare l'obiettivo di proiezione prima di accendere il proiettore. Rimuovere prima di tutto il copriobiettivo.

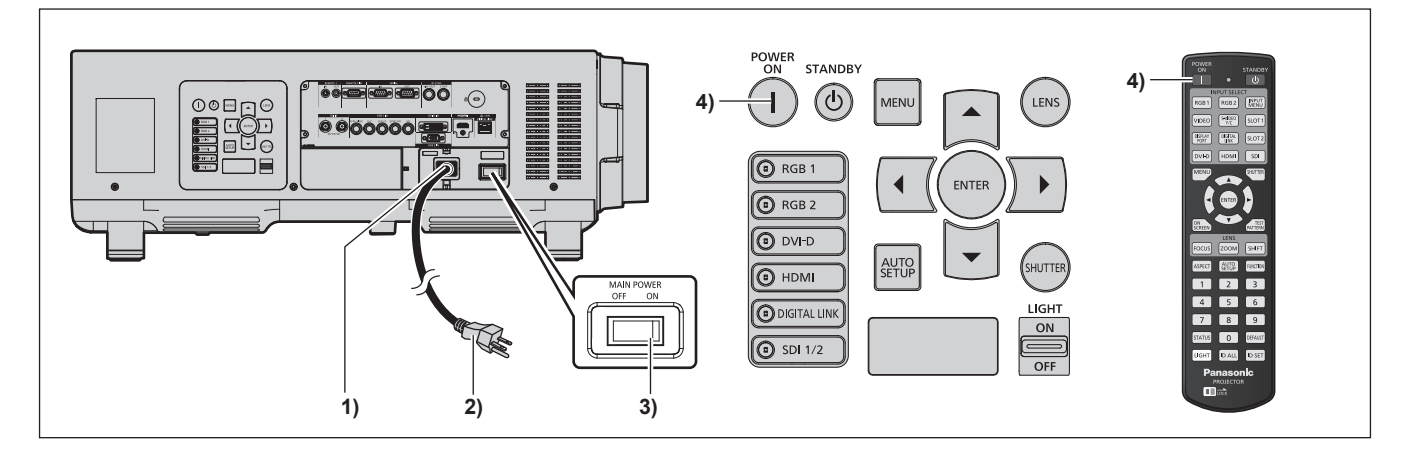

- **1) Collegare il cavo di alimentazione al proiettore.**
- **2) Collegare la spina di alimentazione a una presa.** f (CA 200 V - 240 V, 50 Hz/60 Hz)
- **3) Premere il lato <ON> dell'interruttore <MAIN POWER> per accendere l'alimentazione.**
	- f L'indicatore di alimentazione <ON (G)/STANDBY (R)> si illumina in rosso e il proiettore entra in modalità standby.
- 4) Premere il pulsante di accensione < $|$ >.
	- f L'indicatore di alimentazione <ON (G)/STANDBY (R)> si illumina in verde e l'immagine viene subito proiettata sullo schermo.

#### **Attenzione**

f L'utilizzo del proiettore con il copriobiettivo applicato potrebbe provocare il riscaldamento del dispositivo e causare un incendio.

- f Se il proiettore viene acceso a circa 0 °C (32 °F), potrebbe essere necessario un periodo di riscaldamento che dura fino a cinque minuti (PT‑DZ16K2: fino a 20 minuti) prima di visualizzare l'immagine. L'indicatore temperatura <TEMP> è acceso durante il periodo di riscaldamento. Quando il riscaldamento è completato, l'indicatore temperatura <TEMP> si spegne e la proiezione ha inizio. Fare riferimento a "Quando un indicatore si accende" (→ pagina 181) per la visualizzazione dello stato dell'indicatore.
- f Se la temperatura ambiente operativo è bassa e il riscaldamento dura più di cinque minuti (PT-DZ16K2: 20 minuti), il proiettore rileverà il verificarsi di un problema e l'alimentazione passerà automaticamente in standby. Se ciò accade, aumentare la temperatura dell'ambiente operativo a 0 °C (32 °F) o superiore, disattivare l'alimentazione principale e quindi riattivare l'alimentazione.
- f Se il menu [IMPOSTAZIONI PROIETTORE] → [MODALITA' STANDBY] è impostato su [ECO], potrebbero volerci circa 10 secondi in più prima che il proiettore avvii la proiezione una volta accesa l'alimentazione rispetto a quando è impostato su [NORMALE].

f Quando il menu [IMPOSTAZIONI PROIETTORE] → [INIZIALIZZA ALLO START] è impostato su [ULTIMO STATO] e l'alimentazione è stata disattivata all'uso precedente premendo il lato <OFF> dell'interruttore <MAIN POWER> durante la proiezione o con l'interruttore di alimentazione, l'indicatore di alimentazione <ON (G)/STANDBY (R)> si accenderà in verde e l'immagine viene proiettata dopo un po' quando l'alimentazione viene attivata premendo il lato <ON> dell'interruttore <MAIN POWER> mentre la spina di alimentazione è inserita nella presa, o quando l'interruttore di alimentazione è attivato.

# **Quando è visualizzata la schermata di impostazione iniziale**

Quando il proiettore viene acceso per la prima volta dopo l'acquisto, come pure quando viene eseguito [TUTTI I DATI UTENTE] dal menu [IMPOSTAZIONI PROIETTORE] → [INIZIALIZZAZIONE], viene visualizzata la schermata di regolazione del fuoco dopo l'inizio della proiezione, quindi viene visualizzata la schermata **[SETTAGGI INIZIALI]**. Impostarle in base alle circostanze.

In altre occasioni, le impostazioni possono essere modificate attraverso operazioni di menu.

Premendo il pulsante <MENU> mentre è visualizzata la schermata **[SETTAGGI INIZIALI]**, è possibile ritornare alla schermata precedente.

#### **Regolazione della messa a fuoco**

Regolare la messa a fuoco per visualizzare chiaramente la schermata menu.

Potrebbe anche essere necessario regolare lo zoom e lo spostamento.

Consultare "Regolazione di messa a fuoco, zoom e spostamento" ( $\Rightarrow$  pagina 62) per i dettagli.

#### **1)** Premere **AV D** per regolare la messa a fuoco.

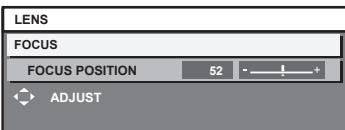

#### **2) Premere il pulsante <MENU> per tornare all'impostazione iniziale.**

#### **Impostazione iniziale (lingua display)**

Selezionare la lingua da visualizzare sullo schermo.

Dopo aver completato l'impostazione iniziale, è possibile cambiare la lingua display dal menu [VISUALIZZA LINGUA(LANGUAGE)].

**1)** Premere **▲▼** per selezionare la lingua display.

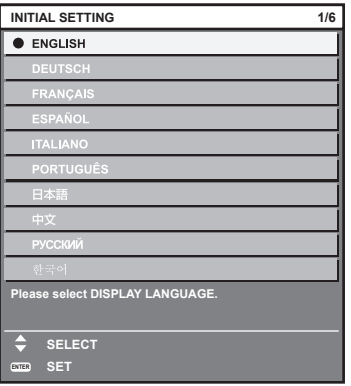

**2) Premere il pulsante <ENTER> per tornare all'impostazione iniziale.**

### **Impostazione iniziale (impostazione dell'installazione)**

Impostare [MODO DI PROIEZIONE] a seconda della modalità di installazione. Consultare "Modalità di installazione" ( $\Rightarrow$  pagina 30) per i dettagli.

Dopo aver completato l'impostazione iniziale, è possibile cambiare l'impostazione dal menu [IMPOSTAZIONI PROIETTORE] → [MODO DI PROIEZIONE].

#### 1) Premere  $\blacklozenge$  per commutare l'impostazione.

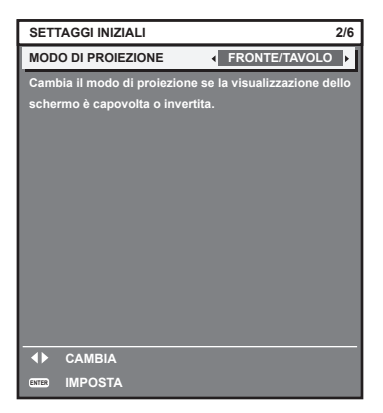

#### **2) Premere il pulsante <ENTER> per tornare all'impostazione iniziale.**

#### **Impostazione iniziale (modalità standby)**

Impostare la modalità di funzionamento durante la modalità di standby. L'impostazione default del fabbricante è [NORMALE], che consente l'uso della funzione di rete durante lo standby. Per mantenere basso il consumo di corrente durante la modalità di standby, impostare questa funzione su [ECO]. Dopo aver completato l'impostazione iniziale, è possibile cambiare l'impostazione dal menu [IMPOSTAZIONI PROIETTORE] → [MODALITA' STANDBY].

#### 1) Premere  $\blacklozenge$  per commutare l'impostazione.

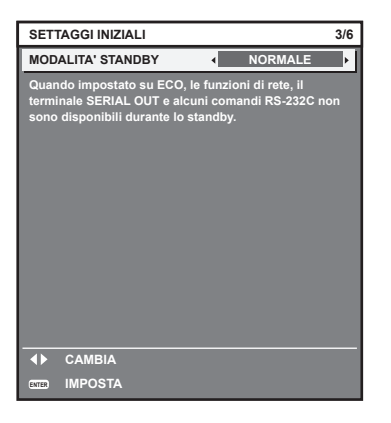

#### **2) Premere il pulsante <ENTER> per tornare all'impostazione iniziale.**

f La schermata dell'impostazione iniziale precedente viene visualizzata alla prima accensione del proiettore dopo l'acquisto. Quando [TUTTI I DATI UTENTE] è eseguito dal menu [IMPOSTAZIONI PROIETTORE] → [INIZIALIZZAZIONE], viene visualizzata l'impostazione [MODALITA' STANDBY] prima dell'esecuzione.

### **Impostazione iniziale (impostazione dello schermo)**

(Solo per PT-DZ21K2, PT-DS20K2, PT-DZ16K2)

Impostare il formato dello schermo (rapporto aspetto) e la posizione di visualizzazione dell'immagine. Dopo aver completato l'impostazione iniziale, è possibile modificare le impostazioni di ogni voce dal menu [OPZIONI VISUALIZZAZIONE] → [IMPOSTAZIONI SCHERMO].

- **1)** Premere **▲▼** per selezionare una voce.
- 2) Premere  $\blacklozenge$  per commutare l'impostazione.

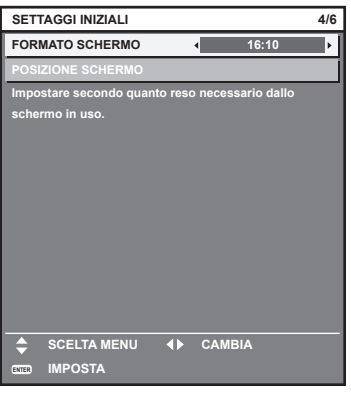

**3) Premere il pulsante <ENTER> per tornare all'impostazione iniziale.**

#### **Impostazione iniziale (fuso orario)**

Impostare [TIME ZONE] conformemente al paese o alla regione dove si utilizza il proiettore. Dopo aver completato l'impostazione iniziale, è possibile cambiare l'impostazione dal menu [IMPOSTAZIONI PROIETTORE] → [DATA E ORA]. Le impostazioni correnti sono visualizzate in [DATA LOCALE] e [ORA LOCALE].

#### 1) Premere  $\blacklozenge$  per commutare l'impostazione.

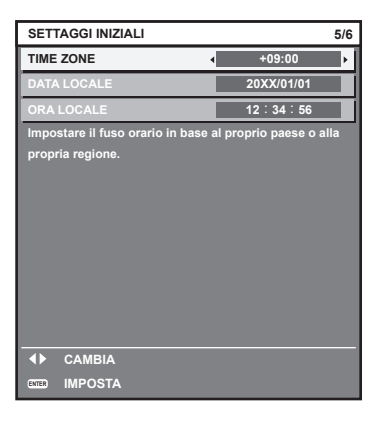

**2) Premere il pulsante <ENTER> per tornare all'impostazione iniziale.**

#### **Nota**

f Nell'impostazione default di fabbrica, il fuso orario del proiettore è impostato su +09:00 (orario standard di Giappone e Corea). Modificare l'impostazione nel menu [IMPOSTAZIONI PROIETTORE] → [DATA E ORA] → [TIME ZONE] al fuso orario della regione d'uso del proiettore.

### **Impostazione iniziale (data e ora)**

Impostare la data e l'ora locali. Dopo aver completato l'impostazione iniziale, è possibile cambiare l'impostazione dal menu [IMPOSTAZIONI PROIETTORE]  $\rightarrow$  [DATA E ORA].

Per impostare la data e l'ora automaticamente, consultare "Impostazione automatica della data e dell'ora"  $\Leftrightarrow$  pagina 139).

**1)** Premere **▲▼** per selezionare una voce.

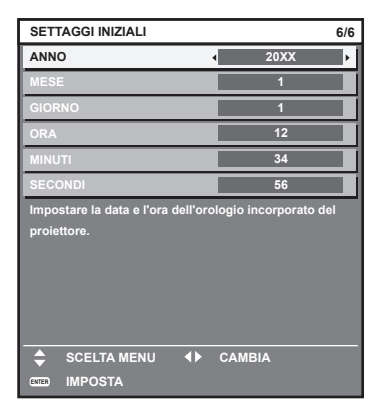

- **2)** Premere ◀▶ per commutare l'impostazione.
- **3) Premere il pulsante <ENTER>.**
	- Confermare il valore di impostazione e completare l'impostazione iniziale.

# **Effettuare regolazioni e selezioni**

Si consiglia di proiettare immagini in modo continuo per almeno 30 minuti prima di regolare la messa a fuoco.

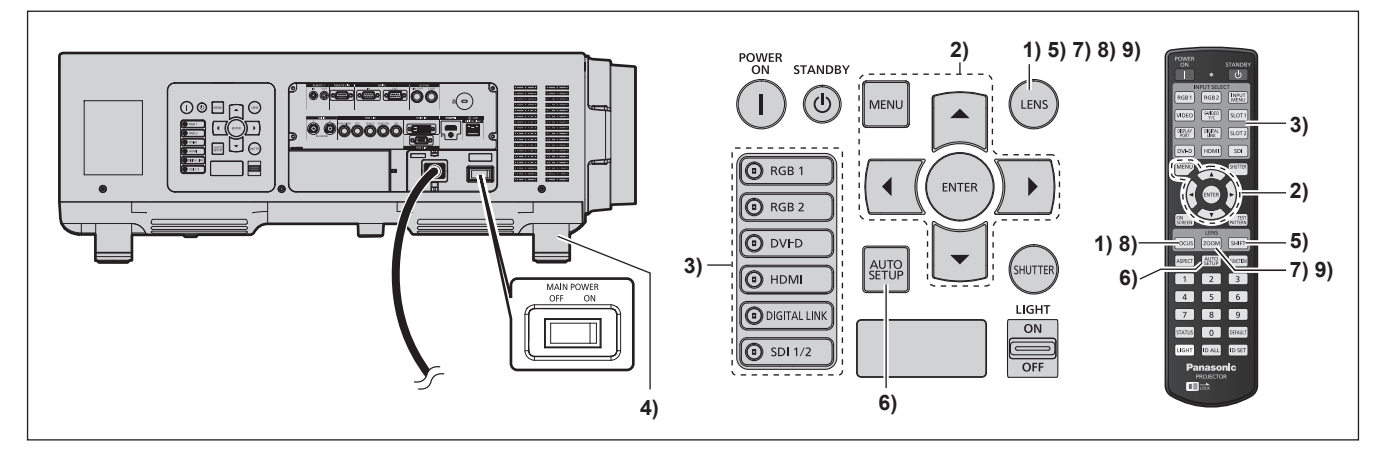

- **1) Premere il pulsante <FOCUS> per regolare in modo approssimativo la messa a fuoco dell'immagine. (**x **pagina 62)**
- **2) Cambiare le impostazioni del menu [IMPOSTAZIONI PROIETTORE]** → **[MODO DI PROIEZIONE] a seconda della modalità di installazione. (→ pagina 30)**

• Consultare "Navigazione tra i menu" (+ pagina 75) per il funzionamento della schermata menu.

- **3) Premere il pulsante di selezione ingresso (<RGB1>, <RGB2>, <DIGITAL LINK>, <DVI-D>, <HDMI>, <SDI 1/2> o <SDI>) per selezionare il segnale di ingresso (l'ingresso SDI è supportato solo per PT-DZ21K2, PT-DS20K2 e PT-DZ16K2).**
- **4) Regolare l'inclinazione anteriore, posteriore e laterale del proiettore usando i piedini regolabili. (** $\div$  **pagina** 46)
- **5) Premere il pulsante <SHIFT> per regolare la posizione dell'immagine.**
- **6) Se il segnale di ingresso è il segnale analogico RGB o il segnale DVI-D/HDMI, premere il pulsante <AUTO SETUP>.**
- **7) Premere il pulsante <ZOOM> per regolare le dimensioni dell'immagine in modo che corrispondano allo schermo.**
- **8) Premere nuovamente il pulsante <FOCUS> per regolare la messa a fuoco.**
- **9) Premere nuovamente il pulsante <ZOOM> per regolare lo zoom e le dimensioni dell'immagine perché si adattino allo schermo.**

**Nota**

f Quando il proiettore viene acceso per la prima volta dopo l'acquisto, come pure quando viene eseguito [TUTTI I DATI UTENTE] dal menu [IMPOSTAZIONI PROIETTORE] → [INIZIALIZZAZIONE], viene visualizzata la schermata di regolazione del fuoco dopo l'inizio della proiezione, quindi viene visualizzata la schermata **[SETTAGGI INIZIALI]**. Consultare "Quando è visualizzata la schermata di impostazione iniziale" ( $\Rightarrow$  pagina 57) per dettagli.

# **Spegnimento del proiettore**

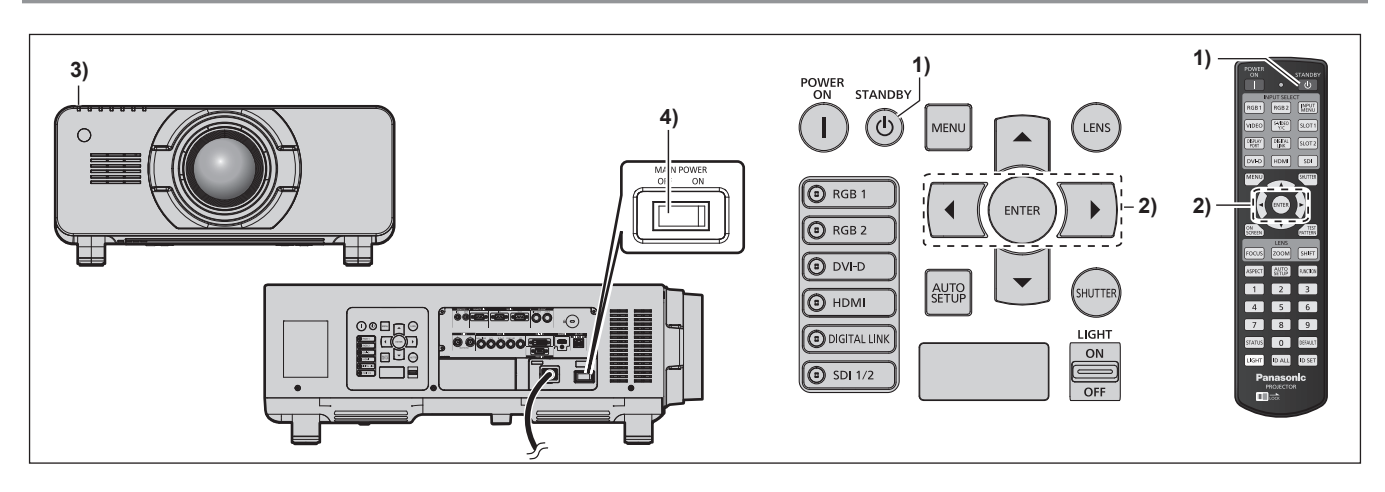

- 1) Premere il pulsante di standby < $\phi$ >.
	- f Viene visualizzata la schermata di conferma **[SPENTO (STANDBY)]**.
- **2) Premere** qw **per selezionare [ESEGUI], quindi premere il pulsante <ENTER>. (O premere nuovamente il pulsante di standby <** $\langle \cdot | \cdot \rangle$ **).** 
	- La proiezione dell'immagine si ferma e l'indicatore di alimentazione <ON (G)/STANDBY (R)> sul corpo del proiettore si illumina in arancione (la ventola continua a funzionare).
- **3) Attendere finché l'indicatore di alimentazione <ON (G)/STANDBY (R)> sul corpo del proiettore non si accenda in rosso (e la ventola si arresti) per 170 secondi.**
- **4) Premere il lato <OFF> dell'interruttore <MAIN POWER> per spegnere l'alimentazione.**

#### **Nota**

- $\bullet$  Non accendere il proiettore e non proiettare immagini subito dopo lo spegnimento del proiettore.
- L'accensione dell'alimentazione mentre la lampada è ancora bollente può ridurre la vita utile della lampada. f Per circa 150 secondi dopo lo spegnimento del proiettore e l'inizio del raffreddamento della lampada per illuminazione, gli indicatori lampada non si accendono anche se l'alimentazione viene accesa. Anche dopo il periodo specificato, la lampada potrebbe non accendersi se il proiettore viene attivato. In tal caso, riaccendere il proiettore dopo che l'indicatore di alimentazione <ON (G)/STANDBY (R)> si accende in rosso.
- **•** Anche quando viene premuto il pulsante di standby < $\Diamond$ > e il proiettore è spento, il proiettore consuma corrente se l'alimentazione **principale del proiettore è accesa.**

Quando il menu [IMPOSTAZIONI PROIETTORE] → [MODALITA' STANDBY] è impostato su [ECO], l'uso di alcune funzioni è limitato, ma è possibile risparmiare sul consumo di corrente durante lo standby.

# **Proiezione**

Controllare l'attacco dell'obiettivo di proiezione ( $\Rightarrow$  pagina 47), il collegamento del dispositivo esterno  $\Leftrightarrow$  pagina 49), il collegamento del cavo di alimentazione ( $\Leftrightarrow$  pagina 55), quindi accendere l'alimentazione  $\Leftrightarrow$  pagina 56) per iniziare la proiezione. Selezionare il video per la proiezione e regolare l'aspetto dell'immagine proiettata.

# **Selezione del segnale di ingresso**

Selezionare un segnale di ingresso.

**1) Premere il pulsante selezione ingresso (<RGB1>, <RGB2>, <DIGITAL LINK>, <DVI-D>, <HDMI>, <SDI 1/2> o <SDI>) sul telecomando o sul pannello di controllo**

**(l'ingresso SDI è supportato solo per PT-DZ21K2, PT-DS20K2 e PT-DZ16K2).**

• Viene proiettata l'immagine per il segnale inviato al terminale selezionato.

#### **Attenzione**

- f Le immagini potrebbero non essere proiettate in modo corretto a seconda del dispositivo esterno o del disco blu-ray o DVD da riprodurre. Impostare il menu [IMMAGINE] → [SELETTORE SISTEMA].
- f Confermare il rapporto di aspetto dello schermo di proiezione e dell'immagine, quindi selezionare un rapporto di aspetto ottimale dal menu  $[POSIZIONE] \rightarrow [ASPETTO].$

# **Regolazione di messa a fuoco, zoom e spostamento**

Se l'immagine proiettata o la posizione non sono corrette mentre lo schermo e il proiettore sono stati correttamente installati, regolare la messa a fuoco, lo zoom e lo spostamento.

Questa sezione descrive il metodo di regolazione quando non viene utilizzato l'obiettivo a fuoco fisso (Modello n.: ET‑D75LE90). Quando è utilizzato l'obiettivo a fuoco fisso (Modello n.: ET‑D75LE90), consultare "Regolazione della posizione e della messa a fuoco dell'obiettivo quando viene utilizzato l'obiettivo a fuoco fisso (Modello n.: ET-D75LE90)" ( $\Rightarrow$  pagina 63).

#### **Facendo uso del pannello di controllo**

#### **1) Premere il pulsante <LENS> sul pannello di controllo.**

- f La pressione del pulsante cambia la schermata di regolazione in questo ordine: [FUOCO], [ZOOM] e [SPOSTAMENTO].
- **2)** Selezionare ciascuna voce e premere **△▼◀▶** per regolarla.

#### **Uso del telecomando**

- **1) Premere i pulsanti obiettivo (<FOCUS>, <ZOOM>, <SHIFT>) sul telecomando.**
	- Pulsante <FOCUS>: regola la messa a fuoco.
	- Pulsante <ZOOM>: regola lo zoom.
	- f Pulsante <SHIFT>: regola lo spostamento.
- **2)** Selezionare ciascuna voce e premere **△▼ ◆** per regolarla.

# **PRECAUZIONI**

**Durante l'operazione di spostamento dell'obiettivo, non inserire la propria mano in alcuna delle aperture intorno all'obiettivo.** La mano potrebbe venire catturata con conseguenti lesioni.

#### **Nota**

- f Quando è collegato l'obiettivo di proiezione senza la funzione di zoom, sarà visualizzata la schermata di regolazione dello zoom. Tuttavia, il funzionamento non è possibile.
- f Quando viene utilizzato l'obiettivo a fuoco fisso (Modello n.: ET‑D75LE50), non utilizzare la regolazione dello spostamento e utilizzare il proiettore con la posizione dell'obiettivo alla posizione iniziale. (+ pagina 63)
- La regolazione può essere realizzata più velocemente tenendo premuto  $\blacktriangle\blacktriangledown\blacktriangle\blacktriangledown$  per almeno tre secondi mentre si regola la messa a fuoco e lo spostamento.
- f Si consiglia di proiettare immagini in modo continuo per almeno 30 minuti prima di regolare la messa a fuoco.

# 62 - ITALIANO

- Solo [FUOCO] viene visualizzato in giallo cosicché la voce visualizzata di menu è riconoscibile dal colore anche quando il proiettore non è messo a fuoco e i caratteri visualizzati sono illeggibili. (Impostazione default del fabbricante) Il colore di visualizzazione di [FUOCO] dipende dall'impostazione del menu [OPZIONI VISUALIZZAZIONE] → [ON-SCREEN DISPLAY] → [MODELLO OSD].
- f Quando l'alimentazione viene spenta durante la regolazione della messa a fuoco e dello spostamento, deve essere eseguita la calibrazione obiettivo la volta successiva in cui l'alimentazione viene accesa. (+ pagina 140)
- f Quando l'alimentazione principale viene spenta durante la regolazione della messa a fuoco, la calibrazione obiettivo viene eseguita automaticamente durante la successiva regolazione della messa a fuoco.
- f Quando l'alimentazione principale viene spenta durante la regolazione dello spostamento, verrà visualizzata una schermata di errore di calibrazione obiettivo durante la successiva regolazione dello spostamento. Eseguire il menu [IMPOSTAZIONI PROIETTORE] → [CALIBRAZIONE DELL'OTTICA].
- f Quando viene visualizzato l'errore di calibrazione obiettivo anche se [CALIBRAZIONE DELL'OTTICA] è stato eseguito, chiedere al rivenditore di riparare l'unità.

# **Regolazione della posizione e della messa a fuoco dell'obiettivo quando viene utilizzato l'obiettivo a fuoco fisso (Modello n.: ET‑D75LE90)**

Dopo il collegamento dell'obiettivo di proiezione, regolare la posizione e la messa a fuoco dell'obiettivo con il proiettore installato correttamente rispetto allo schermo.

Il bilanciamento della messa a fuoco fra il centro e la periferia dell'immagine proiettata differirà in base al formato dell'immagine proiettata quando è collegato l'obiettivo a fuoco fisso (Modello n.: ET‑D75LE90). Regolare il bilanciamento della messa a fuoco periferica con l'obiettivo a fuoco fisso (Modello n.: ET‑D75LE90) secondo necessità.

#### **1) Spostare l'obiettivo verso la posizione standard dell'obiettivo ET-D75LE90.**

f Mentre è visualizzata la schermata di regolazione dello spostamento, premere il pulsante <DEFAULT> sul telecomando per visualizzare la schermata **[POSIZIONE INIZIALE]**. Selezionare [D75LE90] per spostare l'obiettivo verso la posizione standard dell'obiettivo. Consultare "Impostazione della posizione dell'obiettivo"  $($  pagina 63) per dettagli.

#### **2) Regolare la messa a fuoco al centro dell'immagine proiettata.**

- f Per i passaggi per la regolazione della messa a fuoco, consultare "Regolazione di messa a fuoco, zoom e spostamento" ( $\Rightarrow$  pagina 62).
- **3) Allentare la vite di bloccaggio e girare l'anello di regolazione della messa a fuoco periferica a mano per regolare la messa a fuoco periferica dello schermo.**

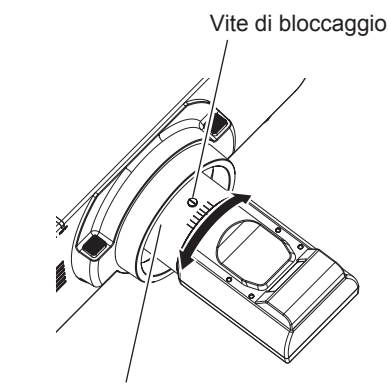

Anello di regolazione della messa a fuoco periferica

**4) Controllare ancora la messa a fuoco al centro dell'immagine ed eseguire le regolazioni fini.**

#### **5) Serrare la vite di bloccaggio.**

• L'anello di regolazione della messa a fuoco periferica è fissato.

#### **Nota**

f La grandezza e la scala dell'immagine proiettata indicate sull'anello di regolazione della messa a fuoco periferica rappresentano una guida approssimativa.

# **Impostazione della posizione dell'obiettivo**

Per spostare la posizione dell'obiettivo verso la posizione iniziale o la posizione standard dell'obiettivo, attuare la seguente procedura.

- **1) Premere il pulsante <DEFAULT> sul telecomando, se è visualizzata la schermata di regolazione dello spostamento.**
	- f Viene visualizzata la schermata **[POSIZIONE INIZIALE]**.

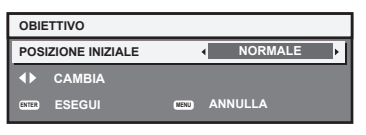

#### **2)** Premere ♦ per commutare la voce.

• Le voci cambiano a ogni pressione del pulsante.

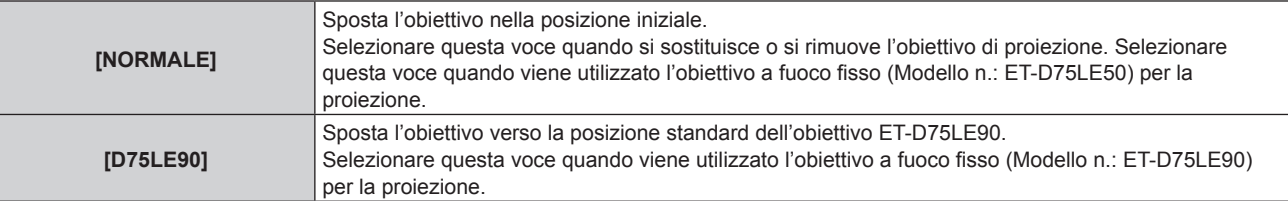

#### **3) Premere il pulsante <ENTER>.**

f Viene visualizzato [AVANTI] nella schermata **[POSIZIONE INIZIALE]** e l'obiettivo torna alla posizione iniziale o alla posizione standard dell'obiettivo.

#### **Nota**

- f Completare l'operazione entro circa 5 secondi dopo che è stata visualizzata la schermata **[POSIZIONE INIZIALE]**. La schermata **[POSIZIONE INIZIALE]** scomparirà una volta scaduto il tempo limite.
- f La posizione iniziale dell'obiettivo è utilizzata quando l'obiettivo viene sostituito o quando il proiettore viene conservato, e non è il centro ottico dello schermo.
- f È anche possibile visualizzare la schermata **[POSIZIONE INIZIALE]** premendo il pulsante<LENS> sul pannello di controllo o il pulsante <SHIFT> sul telecomando per almeno tre secondi.

# **Intervallo di regolazione tramite lo spostamento della posizione dell'obiettivo (spostamento ottico)**

Eseguire lo spostamento della posizione dell'obiettivo entro l'intervallo di regolazione.

La messa a fuoco potrebbe cambiare quando la posizione dell'obiettivo viene spostata al di fuori dell'intervallo di regolazione. Ciò è dovuto al fatto che lo spostamento dell'obiettivo è limitato al fine di proteggere i componenti ottici. È possibile regolare la posizione della proiezione con la funzione di spostamento dell'asse ottico in base alla posizione dell'immagine proiettata nella posizione iniziale (posizione di proiezione standard) o sulla posizione dell'immagine proiettata nella posizione standard dell'obiettivo ET-D75LE90 (posizione di proiezione di riferimento).

# **Per PT-DZ21K2**

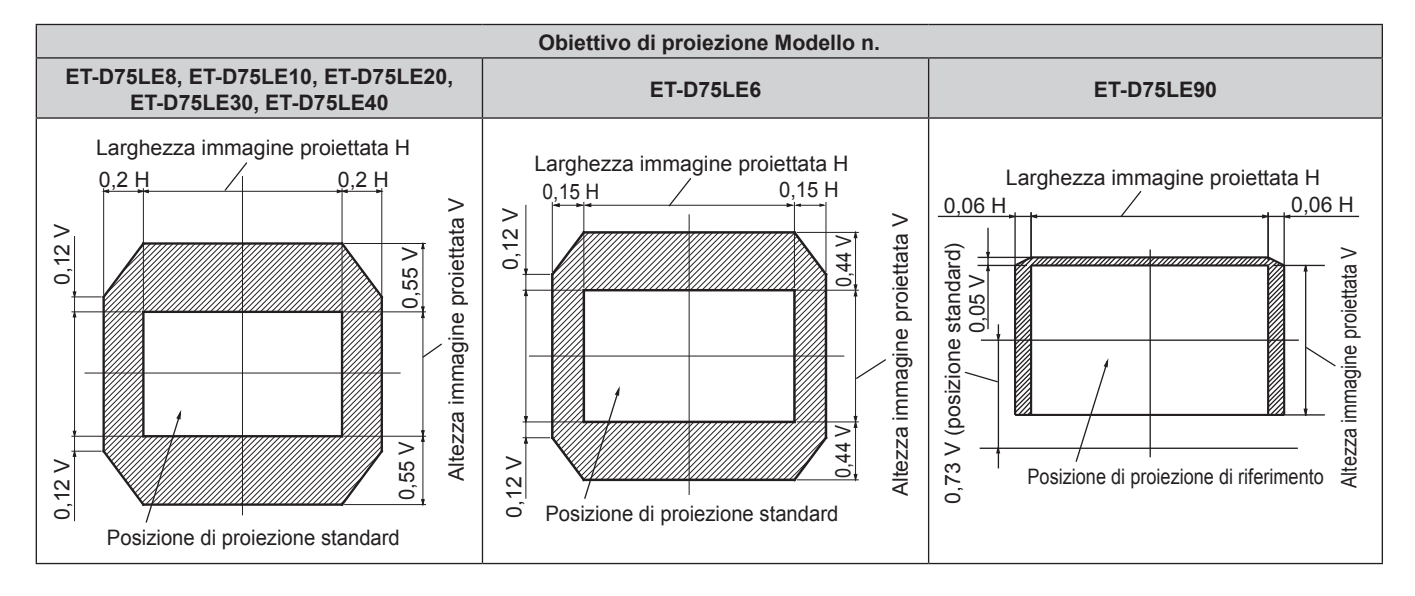

# Per PT-DS20K2

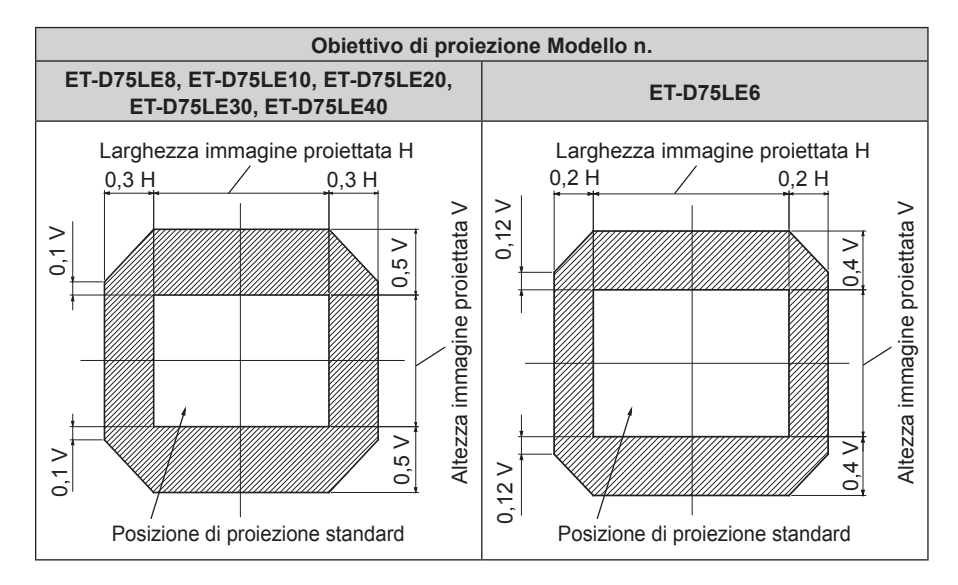

# Per PT-DW17K2

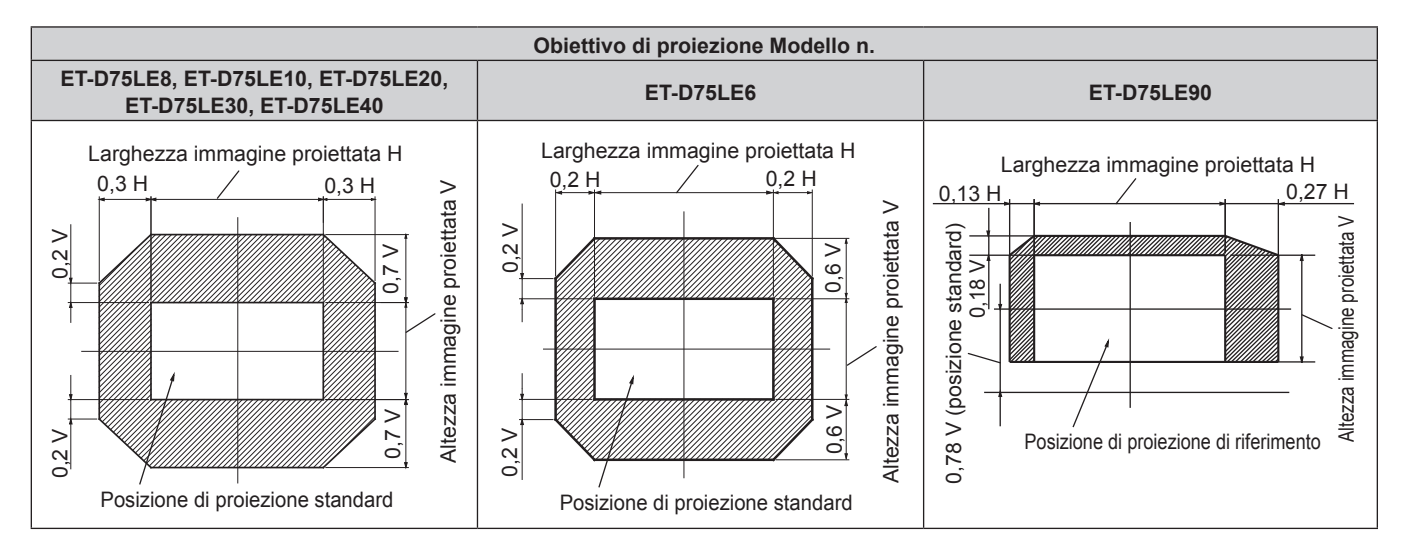

# **Per PT-DZ16K2**

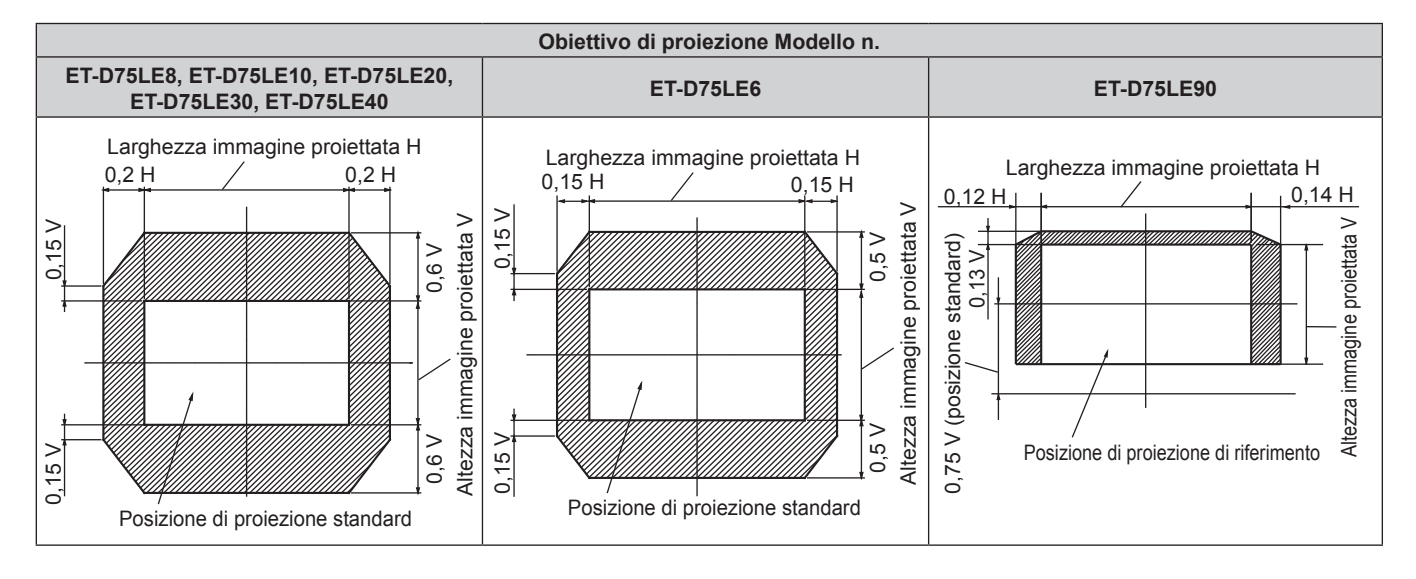

#### **Nota**

f Quando l'obiettivo a fuoco fisso opzionale (Modello n.: ET‑D75LE50) è collegato, utilizzarlo nella posizione di proiezione standard senza regolare lo spostamento.

f Quando l'obiettivo a fuoco fisso opzionale (Modello n.: ET‑D75LE90) è collegato al PT‑DS20K2, utilizzarlo nella posizione di proiezione di riferimento senza regolare lo spostamento.

# **Regolazione del dispositivo di montaggio obiettivo quando la messa a fuoco è sbilanciata**

### **Bilanciamento della messa a fuoco**

#### **Relazione tra l'inclinazione dell'obiettivo e la superficie di messa a fuoco dello schermo**

Quando l'obiettivo di proiezione è inclinato in contrasto con la superficie di formazione dell'immagine, inclinando il lato frontale (lato schermo) dell'obiettivo di proiezione verso il basso (nella direzione della freccia punteggiata), il lato superiore della superficie di messa a fuoco dello schermo si inclinerà all'interno e il lato inferiore si inclinerà verso l'esterno come illustrato nell'esempio.

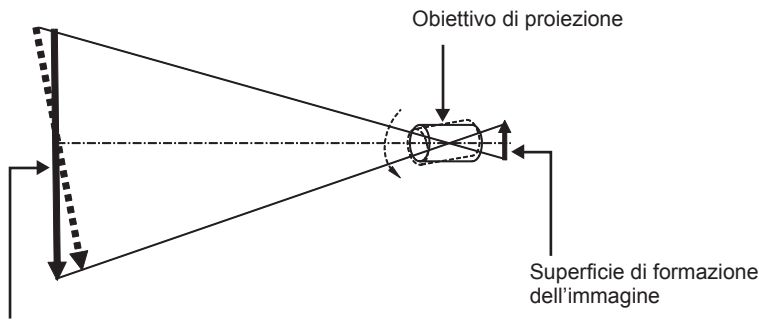

Superficie di messa a fuoco dello schermo

# **Come regolare il bilanciamento della messa a fuoco (regolazione tramite inclinazione del dispositivo di montaggio obiettivo)**

Quando tutta la superficie dello schermo non è uniforme anche se la messa a fuoco è stata regolata, il dispositivo di montaggio obiettivo presenta viti di regolazione della messa a fuoco in tre posizioni.

- Strumento utilizzato: chiave esagonale o chiave a brugola (diagonale 2,5 mm (3/32"))
- La chiave a brugola è acclusa all'obiettivo di proiezione ET-D75LE6, ET-D75LE8.

#### **Struttura del dispositivo di montaggio obiettivo**

È possibile ruotare le viti di regolazione della messa a fuoco (a), (b) e (c) per spostare il supporto di montaggio dell'obiettivo in avanti e indietro.

Inoltre, serrare le viti fisse blocca in posizione il supporto del dispositivo di montaggio obiettivo in modo che non si muova.

Quando è installato l'obiettivo di proiezione con un grande peso, o quando il proiettore è installato con un'inclinazione, l'obiettivo potrebbe inclinarsi e la messa a fuoco potrebbe diventare sbilanciata. In questi casi, eseguire la regolazione facendo riferimento alla relazione tra la posizione di regolazione e le viti di regolazione.

#### ■ Diagramma di visualizzazione frontale del dispositivo di montaggio obiettivo (osservato dal **lato dello schermo)**

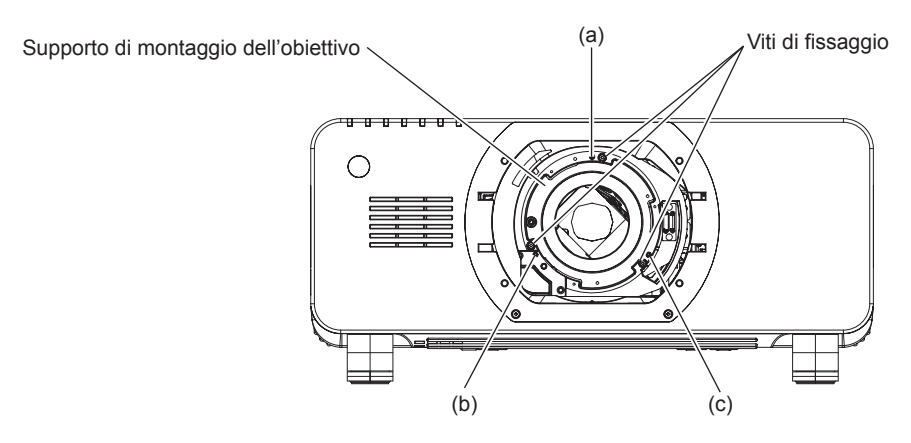

#### **Nota**

f È possibile regolare le viti di regolazione della messa a fuoco (a), (b) e (c) con l'obiettivo collegato.

#### **Procedura di regolazione**

#### ■ Relazione tra la posizione di regolazione e le viti di regolazione

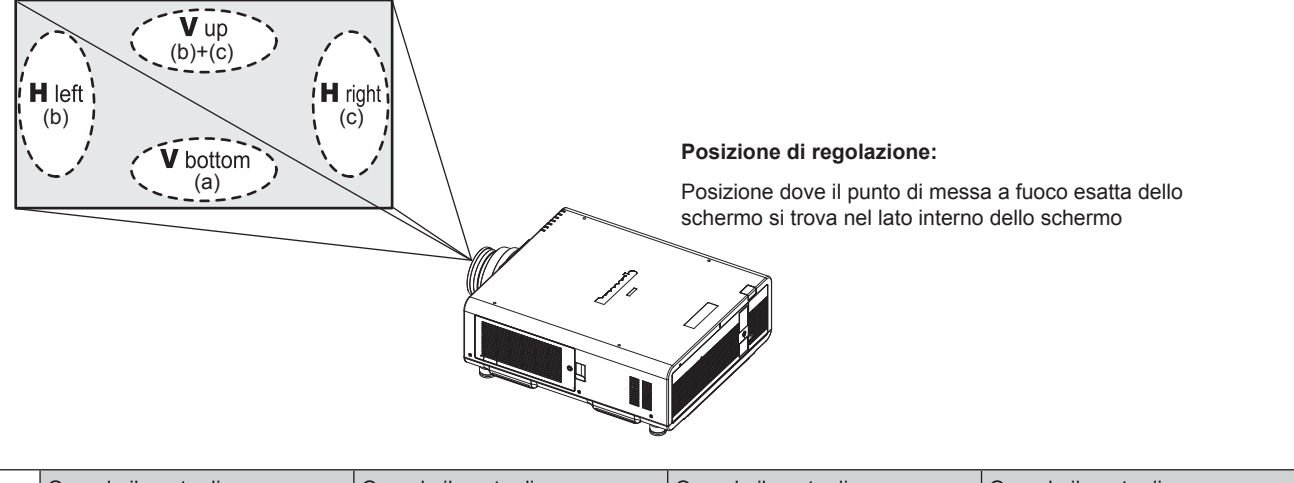

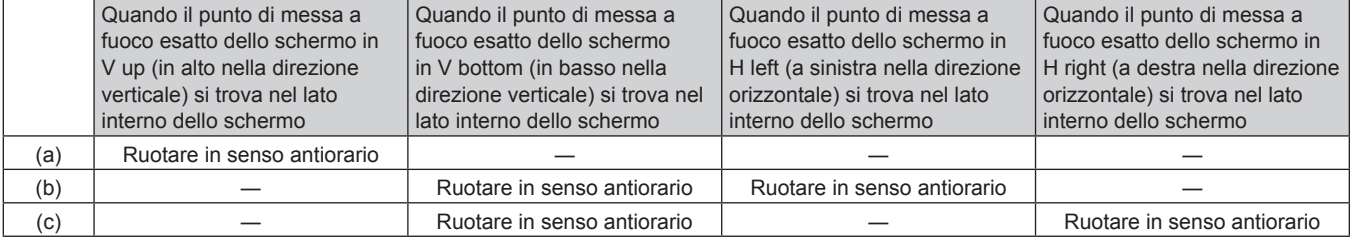

- **1) Premere il pulsante <FOCUS> sul telecomando o il pulsante <LENS> sul pannello di controllo per visualizzare la schermata di regolazione del fuoco.**
- **2)** Premere ▼ per spostare la messa a fuoco di tutto lo schermo una volta.
- **3) Premere** a **per arrestarsi su una qualsiasi parte dello schermo in modo che sia il primo punto di messa a fuoco esatta.**
	- f Per la posizione in cui la messa a fuoco viene spostata in questo stato, il punto di messa a fuoco esatta si trova nel lato interno dello schermo.
- **4) Svitare le viti fisse nella posizione relativa al luogo in cui la messa a fuoco viene spostata in misura maggiore (il luogo in cui il punto di messa a fuoco esatta viene spostato di più verso il lato interno nel punto 2)) fino a due rotazioni.**
	- f Ruotare le viti in senso orario in due posizioni, o almeno in una posizione durante l'esecuzione di una regolazione.
- **5) Lentamente, ruotare le viti di regolazione della messa a fuoco corrispondenti alle posizioni in senso antiorario e fermarsi dove l'immagine è a fuoco. (→ pagina 66)** 
	- f Se le viti sono ruotate in senso antiorario, l'inclinazione dell'obiettivo cambia spostando il supporto del dispositivo di montaggio obiettivo in avanti (lato schermo) e nell'immagine proiettata sullo schermo, le viti di regolazione e il punto di messa a fuoco nella direzione opposta si spostano dal lato interno dello schermo verso l'esterno.
- **6) Premere il pulsante <SHIFT> sul telecomando o il pulsante <LENS> sul pannello di controllo per visualizzare il menu di regolazione dello spostamento e reimpostare la posizione dello schermo dell'immagine proiettata sulla superficie dello schermo di nuovo a uno stato ottimale.**
- **7) Eseguire di nuovo la regolazione della messa a fuoco vicino al centro dello schermo e se ciò non è sufficiente, tarare l'entità della rotazione delle viti di regolazione.**
- **8) Quando le regolazioni sono state fatte, serrare saldamente le viti di fissaggio svitate.**
- **9) Regolare di nuovo la messa a fuoco usando il telecomando.**

# **Uso del telecomando**

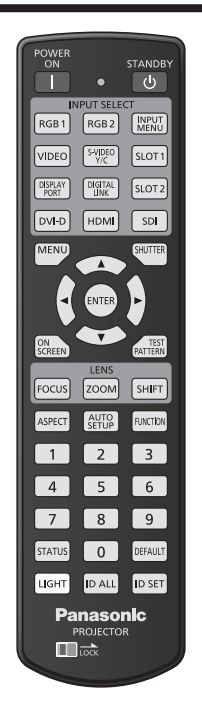

# **Commutazione dell'ingresso**

È possibile commutare l'ingresso per la proiezione. Il modo per commutare l'ingresso è il seguente.

- f Premere il pulsante di selezione ingresso e specificare direttamente l'ingresso per la proiezione.
- Visualizzare la schermata di selezione ingresso e selezionare l'ingresso per la proiezione dall'elenco.

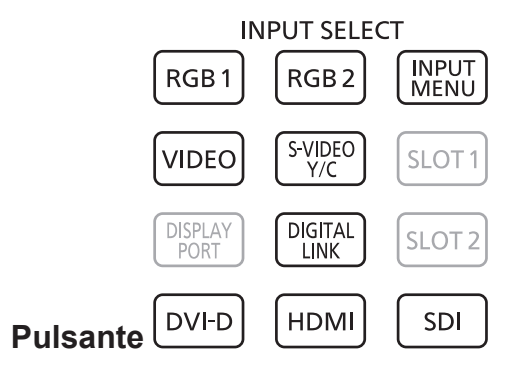

# **Commutazione diretta dell'ingresso**

È possibile commutare l'ingresso per la proiezione specificandolo direttamente.

- **1) Premere il pulsante di selezione ingresso (<RGB1>, <RGB2>, <VIDEO>, <S-VIDEO Y/C>, <DIGITAL LINK>, <DVI-D>, <HDMI>, <SDI>).**
	- È possibile eseguire questa operazione anche utilizzando i pulsanti sul pannello di controllo.

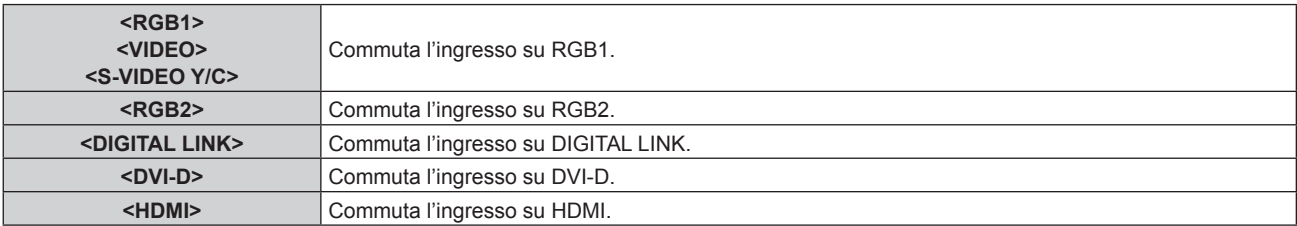

#### **Capitolo 3 Operazioni di base — Uso del telecomando**

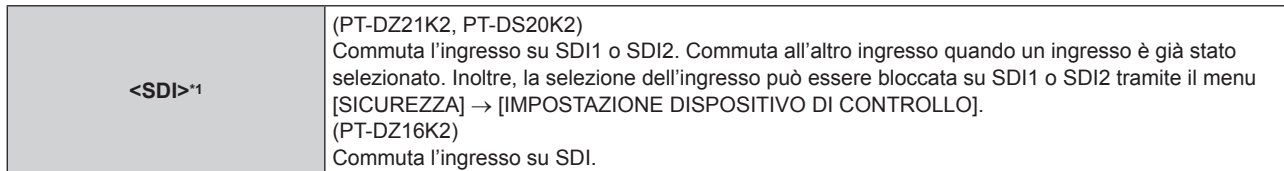

\*1 L'ingresso SDI è supportato solo per PT-DZ21K2, PT-DS20K2 e PT-DZ16K2.

#### **Nota**

- f Quando il dispositivo con uscita DIGITAL LINK opzionale (Modello n.: ET-YFB100G, ET-YFB200G) è collegato al terminale <DIGITAL LINK/LAN>, l'ingresso sul dispositivo con uscita DIGITAL LINK cambia ogni volta che viene premuto il pulsante <DIGITAL LINK>. È anche possibile cambiare l'ingresso utilizzando il comando di controllo RS-232C.
- Per i trasmettitori cavo incrociato di altri produttori, commutare l'ingresso sul proiettore su DIGITAL LINK, quindi commutare l'ingresso sul trasmettitore cavo incrociato.
- · Configurare [REGOLAZIONE INGRESSO RGB1] del menu [OPZIONI VISUALIZZAZIONE] → [RGB IN] (+ pagina 111) per abbinare il segnale da immettere al terminale <RGB 1 IN>.

#### **Commutazione dell'ingresso mediante visualizzazione della schermata di selezione ingresso**

È possibile selezionare l'ingresso per la proiezione visualizzando la schermata di selezione ingresso.

#### **1) Premere il pulsante <INPUT MENU>.**

• Viene visualizzata la schermata di selezione ingresso.

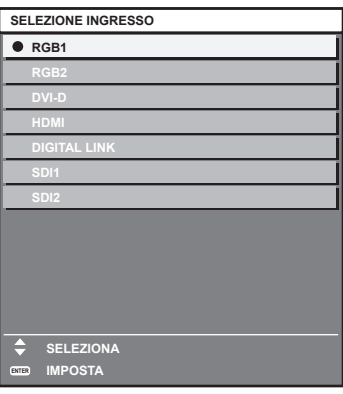

#### **2) Premere nuovamente il pulsante <INPUT MENU>.**

f L'ingresso cambia a ogni pressione del pulsante <INPUT MENU>.

#### **Nota**

- $\bullet$  È possibile commutare l'ingresso selezionando l'ingresso per la proiezione premendo  $\blacktriangle \blacktriangledown$  e premendo il pulsante <ENTER> mentre viene visualizzata la schermata di selezione ingresso.
- **La schermata <b>[P IN P MODO]** viene visualizzata quando si preme il pulsante <INPUT MENU> mentre ci si trova in P IN P. (● pagina 144)
- f Se il dispositivo con uscita DIGITAL LINK opzionale (Modello n.: ET-YFB100G, ET-YFB200G) è collegato al proiettore, il menu di selezione ingresso per il dispositivo con uscita DIGITAL LINK viene visualizzato quando si preme il pulsante <ENTER> mentre è selezionato l'ingresso DIGITAL LINK nella schermata di selezione ingresso.
- f Se il dispositivo con uscita DIGITAL LINK opzionale (Modello n.: ET-YFB100G, ET-YFB200G) è collegato al proiettore, il logo DIGITAL LINK e il nome dell'ingresso selezionato nel dispositivo con uscita DIGITAL LINK vengono visualizzati nella sezione display del [DIGITAL LINK] nella schermata di selezione ingresso.
- Configurare [REGOLAZIONE INGRESSO RGB1] del menu [OPZIONI VISUALIZZAZIONE] → [RGB IN] (+ pagina 111) per abbinare il segnale da immettere al terminale <RGB 1 IN>.

# **Uso della funzione otturatore**

Se il proiettore non viene utilizzato per un certo periodo di tempo, come per esempio durante la pausa di una riunione, è possibile disattivare temporaneamente le immagini.

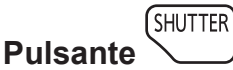

#### **1) Premere il pulsante <SHUTTER>.**

- L'immagine scompare.
- f È possibile eseguire questa operazione anche utilizzando il pulsante <SHUTTER> sul pannello di controllo.

# **2) Premere nuovamente il pulsante <SHUTTER>.**

• L'immagine viene visualizzata.

#### **Nota**

- f L'indicatore di alimentazione <ON (G)/STANDBY (R)> lampeggerà lentamente in verde quando la funzione otturatore è in uso (otturatore: chiuso).
- f È possibile impostare la velocità di apertura/chiusura dell'otturatore tramite il menu [OPZIONI VISUALIZZAZIONE] → [IMPOSTAZIONI OTTURATORE].

# **Uso della funzione di display su schermo**

Spegnere la funzione di display su schermo (nessun display) se si vuole evitare che chi sta guardando veda il display su schermo, per esempio il menu o il nome del terminale di ingresso.

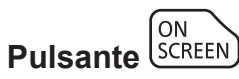

- **1) Premere il pulsante <ON SCREEN>.**
	- $\bullet$  Il display su schermo scompare.
- **2) Premere nuovamente il pulsante <ON SCREEN>.**
	- Il display su schermo appare.

#### **Nota**

f Se il pulsante <MENU> del pannello di controllo viene premuto per almeno tre secondi con le indicazioni su schermo disattivate (nascoste), il display su schermo viene attivato.

# **Uso della funzione di impostazione automatica**

È possibile utilizzare la funzione di impostazione automatica per eseguire la regolazione automatica di risoluzione, fase di clock e posizione immagine quando vengono inviati segnali analogici RGB consistenti in punti, quali ad esempio segnali del computer, oppure per regolare automaticamente la posizione dell'immagine quando vengono inviati segnali DVI-D/HDMI. Si consiglia di immettere un'immagine con bordi bianchi luminosi ai margini e caratteri in bianco e nero ad alto contrasto quando viene eseguita l'impostazione automatica.

Evitare di utilizzare immagini con mezzi toni o gradazioni, quali fotografie e grafica del computer.

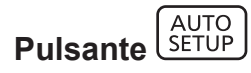

- **1) Premere il pulsante <AUTO SETUP>.**
	- f [FINE NORMALE] viene visualizzato quando completato senza problemi.
	- f È possibile eseguire questa operazione anche utilizzando il pulsante <AUTO SETUP> sul pannello di controllo.

- f La fase di clock potrebbe spostarsi anche quando completata senza intoppi. In tali casi, regolare con il menu [POSIZIONE] → [PHASE  $CLOCKI$  ( $\rightarrow$  pagina 91).
- f Se viene inviata un'immagine con bordi sfocati o un'immagine scura, potrebbe essere visualizzato [FINE ANORMALE] o la regolazione potrebbe non essere eseguita correttamente anche se appare [FINE NORMALE]. In questo caso, regolare le impostazioni nel menu [MENU AVANZATO] → [IMMETTI RISOLUZIONE] ( $\Rightarrow$  pagina 95), [POSIZIONE] → [PHASE CLOCK] ( $\Rightarrow$  pagina 91) e [SPOSTAMENTO]  $\Leftrightarrow$  pagina 89).
- **Regolare i segnali speciali in base al menu [OPZIONI VISUALIZZAZIONE]**  $\rightarrow$  **[SETUP AUTOMATICO] (** $\rightarrow$  **pagina 108).**
- $\bullet$  La regolazione automatica potrebbe non funzionare a seconda del modello del computer.
- f La regolazione automatica potrebbe non funzionare con un segnale di sincronizzazione di C-SY o SYNC ON GREEN.
- f Durante la regolazione automatica, l'immagine potrebbe essere distorta per alcuni secondi, ma ciò non costituisce un malfunzionamento.
- **È necessaria una regolazione per ciascun segnale di ingresso.**
- f La regolazione automatica può essere annullata tramite la pressione del pulsante <MENU> durante l'esecuzione della regolazione automatica stessa.
- f Anche se viene immesso un segnale possibile per l'esecuzione dell'impostazione automatica, potrebbe non essere possibile una regolazione corretta se la funzione di impostazione automatica è utilizzata mentre viene immessa l'immagine in movimento. Potrebbe esse visualizzato [FINE ANORMALE], oppure la regolazione potrebbe non essere completata correttamente anche se viene visualizzato [FINE NORMALE].

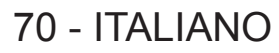

# **Commutazione del rapporto aspetto dell'immagine**

Commuta il rapporto aspetto dell'immagine in base all'ingresso.

**Pulsante** 

#### **1) Premere il pulsante <ASPECT>.**

• L'impostazione cambia a ogni pressione del pulsante.

#### **Nota**

• Consultare il menu [POSIZIONE]  $\rightarrow$  [ASPETTO] ( $\rightarrow$  pagina 89) per i dettagli.

#### **Uso del pulsante funzione**

Il pulsante <FUNCTION> del telecomando può essere utilizzato come pulsante di scelta rapida semplificato assegnando le seguenti funzioni: [P IN P], [SOTTOMEMORIA], [SELETTORE SISTEMA], [SYSTEM DAYLIGHT VIEW], [FERMO IMMAGINE], [ANALISI SEGNALE VIDEO], [CARICA MEMORIA OTTICA], [INVERTI DESTR/ SINISTR], [MODO DI PROIEZIONE]

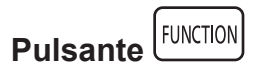

#### **1) Premere il pulsante <FUNCTION>.**

#### **Nota**

- **[INVERTI DESTR/SINISTRI può essere assegnato solo per PT-DZ21K2, PT-DS20K2.**
- f L'assegnazione della funzione viene eseguita dal menu [IMPOSTAZIONI PROIETTORE] → [TASTO FUNZIONE] (x pagina 138).

# **Visualizzazione della schermata di test interno**

Il proiettore ha otto tipi di schermate di test interni per controllare la condizione del corpo del proiettore. Per visualizzare le schermate di test, seguire i passaggi riportati di seguito.

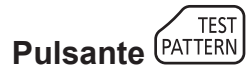

**1) Premere il pulsante <TEST PATTERN>.**

#### 2) Premere  $\blacklozenge$  per selezionare le schermate di test.

<sup>•</sup> L'impostazione è altresì disponibile dal menu [SCHERMATA DI TEST] (+ pagina 146).

f Le impostazioni della posizione, della dimensione e di altri fattori non si riflettono nelle schermate di test. Assicurarsi di visualizzare il segnale di ingresso prima di effettuare varie regolazioni.

# **Uso della funzione di stato**

Visualizza lo stato del proiettore.

# **Pulsante STATUS**

#### **1) Premere il pulsante <STATUS>.**

f Viene visualizzata la schermata **[STATO]**.

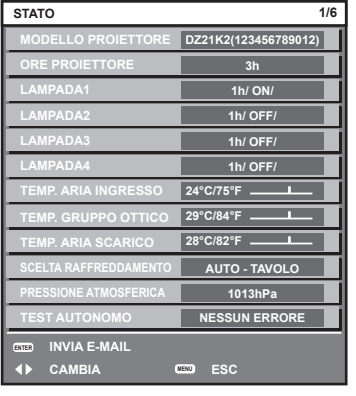

#### **Nota**

 $\bullet$  Può essere visualizzato dal menu [IMPOSTAZIONI PROIETTORE]  $\rightarrow$  [STATO] ( $\bullet$  pagina 136).

#### **Uso della funzione di analisi voltaggio AC**

È possibile visualizzare il valore della tensione di alimentazione in ingresso sul display di autodiagnosi sul lato del proiettore.

#### **Per visualizzare durante la proiezione**

#### **1)** Premere il pulsante di accensione <  $\vert$  >.

- f Il valore della tensione di alimentazione in ingresso è visualizzato solo come valore numerico sul display di autodiagnosi.
- f Il display si disattiverà automaticamente dopo circa 3 secondi.

#### **Per visualizzare durante la modalità standby**

- 1) Premere il pulsante di standby < $\phi$ >.
	- f Il valore della tensione di alimentazione in ingresso è visualizzato solo come valore numerico sul display di autodiagnosi.
	- Il display si disattiverà automaticamente dopo circa 3 secondi.

- $\bullet$  L'impostazione è possibile mediante il menu [IMPOSTAZIONI PROIETTORE] → [ANALISI VOLTAGGIO AC] ( $\bullet$  pagina 138).
- f Il valore della tensione di alimentazione in ingresso non può essere visualizzato nel display di autodiagnosi durante la modalità standby
- quando il menu [IMPOSTAZIONI PROIETTORE] → [MODALITA' STANDBY] ( $\Rightarrow$  pagina 132) è impostato su [ECO].
- È anche possibile eseguire questa operazione mediante il pulsante di accensione < | > o il pulsante di standby <  $\phi$  > sul pannello di controllo.
### **Impostazione del numero ID del telecomando**

Quando si usa il sistema con proiettori multipli, è possibile azionare simultaneamente tutti i proiettori oppure un proiettore per volta tramite un singolo telecomando, se a ogni proiettore viene assegnato un unico numero ID. Dopo aver impostato il numero ID del proiettore, impostare lo stesso numero ID sul telecomando.

**Il numero ID di default del fabbricante del proiettore è impostato su [TUTTI]. Quando si usa un singolo proiettore, premere il pulsante <ID ALL> del telecomando. Inoltre, si può controllare un proiettore se si preme il pulsante <ID ALL> sul telecomando anche se non si conosce l'ID del proiettore.**

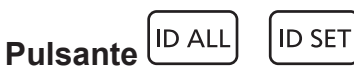

- **1) Premere il pulsante <ID SET> sul telecomando.**
- **2) Entro cinque secondi, premere e impostare il numero ID a una cifra o a due cifre impostato sul corpo del proiettore con i pulsanti numerici (<0> - <9>).**
	- f Premendo il pulsante <ID ALL>, è possibile controllare i proiettori a prescindere dall'impostazione del numero ID del corpo del proiettore.

#### **Attenzione**

- f Poiché l'impostazione del numero ID sul telecomando può essere eseguita senza il corpo del proiettore, evitare di premere il pulsante <ID SET> sul telecomando con disattenzione. Se si preme il pulsante <ID SET> e non vengono premuti i pulsanti numerici (<0> - <9>) entro cinque secondi, il numero ID torna al valore iniziale presente prima della pressione del pulsante <ID SET>.
- f Il numero ID impostato sul telecomando viene memorizzato, finché non viene nuovamente impostato. Tuttavia, viene cancellato se il telecomando resta con le batterie scariche. Quando si sostituiscono le batterie, impostare nuovamente lo stesso numero ID.

#### **Nota**

- f Quando il numero ID del telecomando è impostato su [0], è possibile controllare il proiettore indipendentemente dall'impostazione del numero ID del corpo del proiettore, proprio come quando è impostato [TUTTI].
- f Impostare il numero ID del corpo del proiettore dal menu [IMPOSTAZIONI PROIETTORE] → [ID PROIETTORE].

# **Capitolo 4 Impostazioni**

Questo capitolo descrive le impostazioni e le regolazioni che è possibile effettuare con il menu sullo schermo.

## **Navigazione nei menu**

Il menu sullo schermo (Menu) è usato per effettuare varie impostazioni e regolazioni del proiettore.

### **Navigazione tra i menu**

### **Procedura operativa**

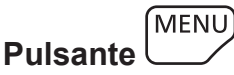

- **1) Premere il pulsante <MENU> del telecomando o del pannello di controllo.**
	- f Viene visualizzata la schermata **[MENU PRINCIPALE]**.

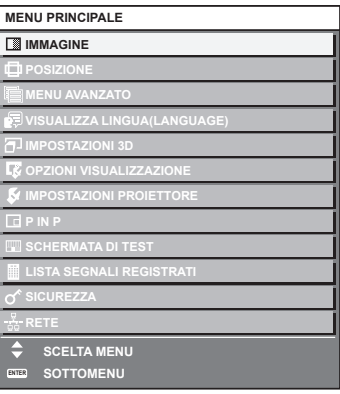

- **2)** Premere ▲▼ per selezionare una voce del menu principale.
	- f La voce selezionata è evidenziata in giallo.

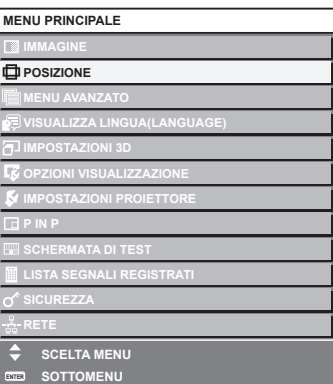

### **3) Premere il pulsante <ENTER>.**

• Vengono visualizzate le voci del sotto-menu del menu principale selezionato.

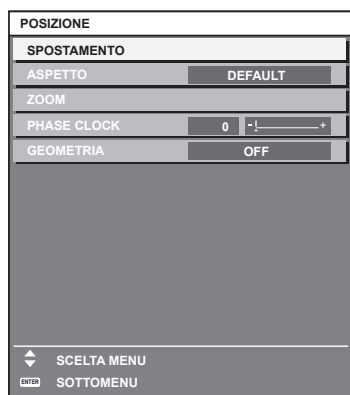

- **4)** Premere ▲▼ per selezionare una voce del sotto-menu e premere ◆▶ o il pulsante <ENTER> per **modificare o regolare le impostazioni.**
	- $\bullet$  Le voci di menu cambiano nell'ordine sequente ogni volta che si preme  $\blacktriangleleft$ .

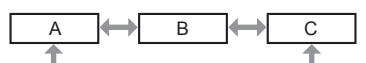

 $\bullet$  Per alcune voci, premere  $\blacktriangleleft\blacktriangleright$  per visualizzare una schermata di regolazione individuale con una scala su barra, come mostrato di seguito.

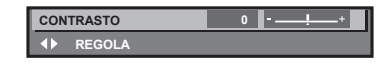

#### **Nota**

- f La pressione del pulsante <MENU> durante la visualizzazione della schermata di menu provoca il ritorno al menu precedente.
- f A seconda dei segnali da inviare al proiettore, alcune voci o funzioni potrebbero non essere regolate o utilizzate. Quando le voci non possono essere regolate o utilizzate, le voci nella schermata menu sono illustrate in caratteri neri e non possono essere regolate o impostate. [DIGITAL CINEMA REALITY] e [FRAME LOCK] potrebbero non essere visualizzate a seconda del segnale di ingresso.
- Alcune voci possono essere regolate anche se non vi sono segnali in ingresso.
- La schermata di regolazione individuale scompare automaticamente se non vengono effettuate operazioni per circa cinque secondi.
- · Per informazioni sulle voci di menu, fare riferimento a "Menu principale" (→ pagina 76) e "Sotto-menu" (→ pagina 77).
- f Il colore del cursore dipende dalle impostazioni del menu [OPZIONI VISUALIZZAZIONE] → [ON-SCREEN DISPLAY] → [MODELLO OSD]. La voce selezionata è visualizzata con il cursore giallo come impostazione default.
- f Nell'impostazione ritratto, il menu sullo schermo viene visualizzato lateralmente. Per visualizzare il menu sullo schermo in ritratto, andare al menu [OPZIONI VISUALIZZAZIONE] → [ON-SCREEN DISPLAY] (→ pagina 117) e cambiare l'impostazione [ROTAZIONE OSD]. (Solo per PT-DZ21K2, PT-DS20K2, PT-DW17K2)

### **Ripristino dei valori di regolazione alle impostazioni default del fabbricante**

Se viene premuto il pulsante <DEFAULT> del telecomando, i valori regolati nelle voci di menu verranno ripristinati alle impostazioni default del fabbricante.

#### **DEFAULT Pulsante**

**1) Premere il pulsante <DEFAULT> sul telecomando.**

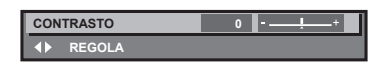

### **Nota**

- f Non è possibile ripristinare tutte le impostazioni a quelle default del fabbricante allo stesso tempo.
- f Per ripristinare contemporaneamente ai valori default del fabbricante tutte le impostazioni regolate nella voce di sotto-menu, utilizzare il menu [IMPOSTAZIONI PROIETTORE]  $\rightarrow$  [INIZIALIZZAZIONE] (→ pagina 142).
- f Alcune voci non possono essere riportate alle impostazioni predefinite del fabbricante quando viene premuto il pulsante <DEFAULT> sul telecomando. Regolare quelle voci individualmente.
- f Il contrassegno triangolare al di sotto della scala su barra nella schermata di regolazione individuale indica l'impostazione default del fabbricante. La posizione del contrassegno triangolare cambia a seconda dei segnali di ingresso selezionati.

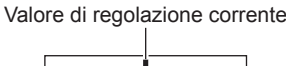

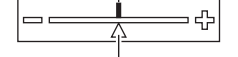

Impostazione default del fabbricante

### **Menu principale**

Le seguenti voci sono nel menu principale.

Quando viene selezionata una voce del menu principale, la schermata diventa quella di selezione del sotto-menu.

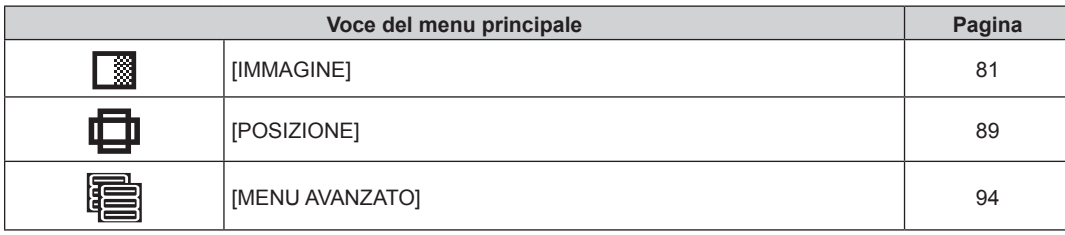

### 76 - ITALIANO

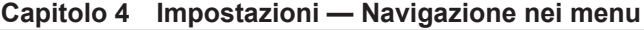

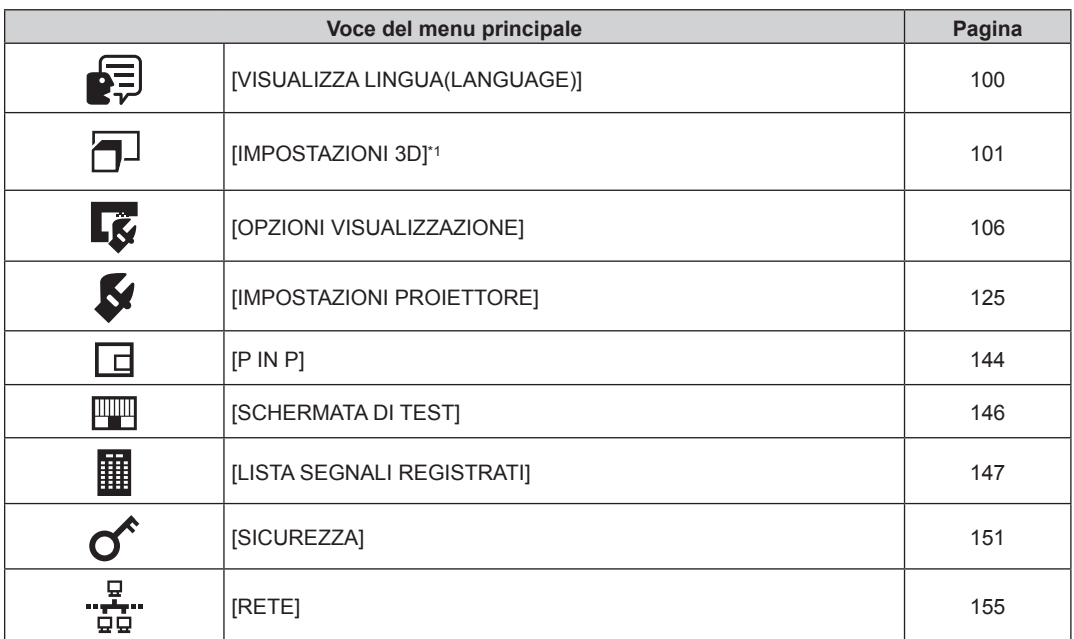

\*1 Solo per PT-DZ21K2, PT-DS20K2

### **Sotto-menu**

Viene visualizzato il sotto-menu della voce selezionata del menu principale, ed è possibile impostare e regolare le voci del sotto-menu.

## **[IMMAGINE]**

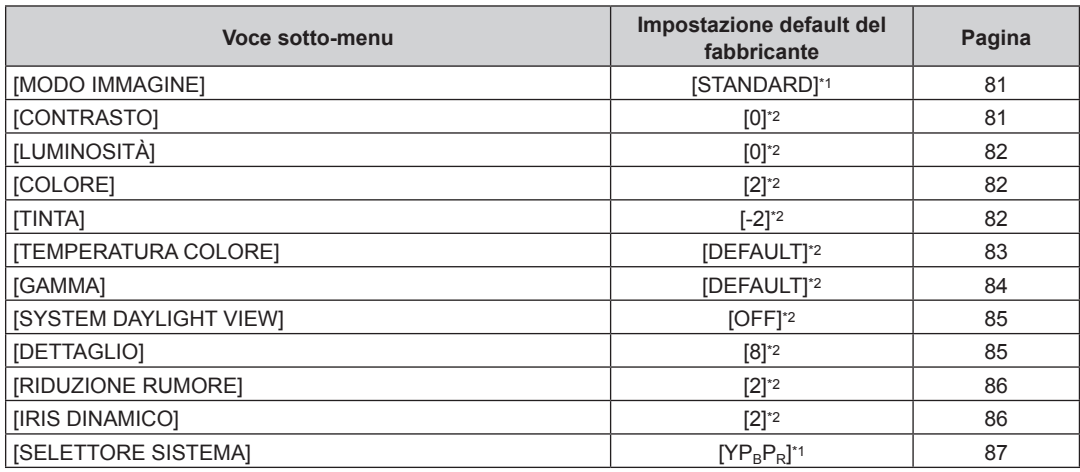

\*1 Dipende dal segnale di ingresso.

\*2 Dipende dal [MODO IMMAGINE].

## **[POSIZIONE]**

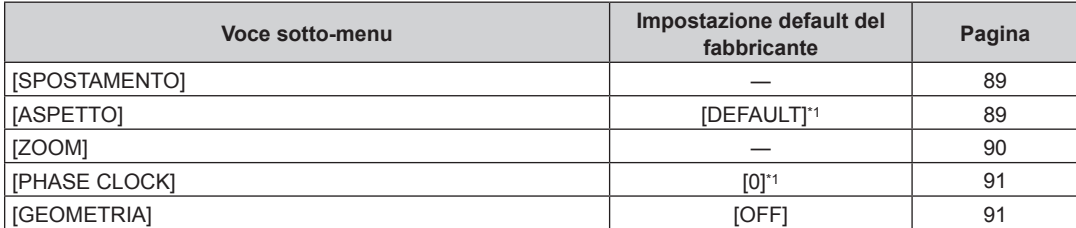

\*1 Dipende dal segnale di ingresso.

## **[MENU AVANZATO]**

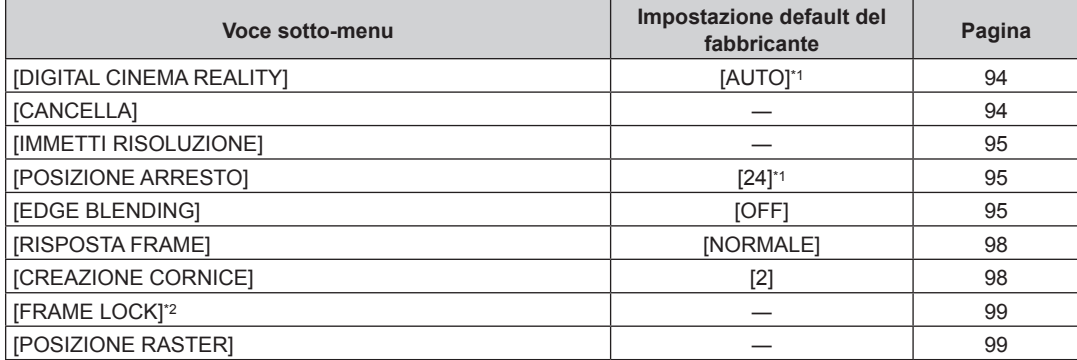

\*1 Dipende dal segnale di ingresso.

\*2 Solo per PT-DZ21K2, PT-DS20K2

**Nota**

f Le voci di sotto-menu e le impostazioni default del fabbricante variano in base al terminale di ingresso selezionato.

## **[VISUALIZZA LINGUA(LANGUAGE)]**

Dettagli (→ pagina 100)

### **[IMPOSTAZIONI 3D]**

(Solo per PT-DZ21K2, PT-DS20K2)

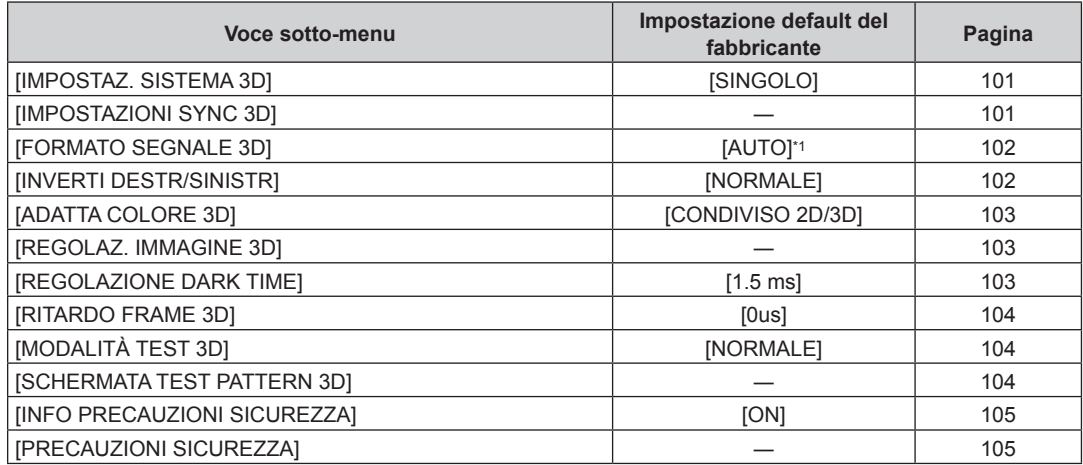

\*1 Varia a seconda del terminale di ingresso selezionato.

## **[OPZIONI VISUALIZZAZIONE]**

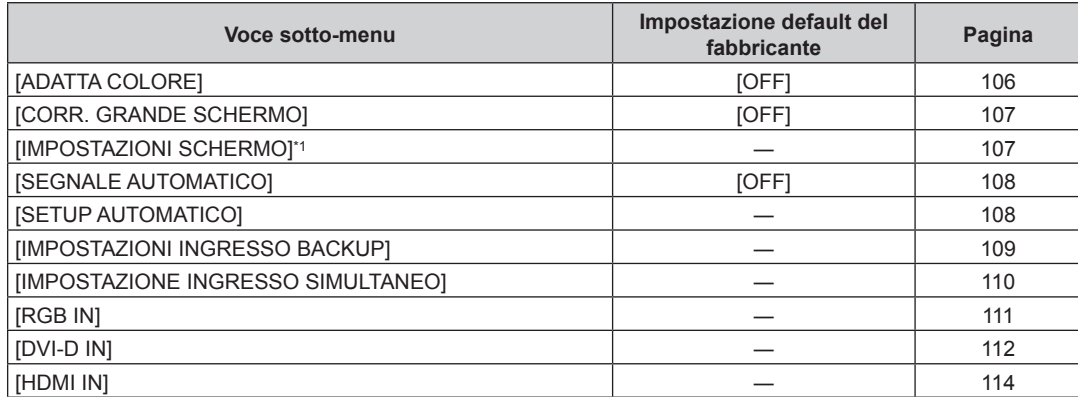

### 78 - ITALIANO

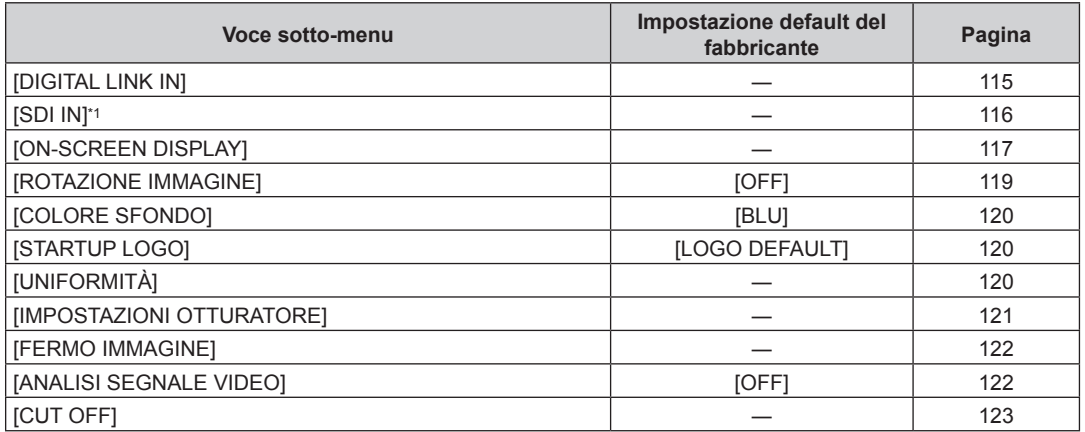

\*1 Solo per PT-DZ21K2, PT-DS20K2, PT-DZ16K2

## **[IMPOSTAZIONI PROIETTORE]**

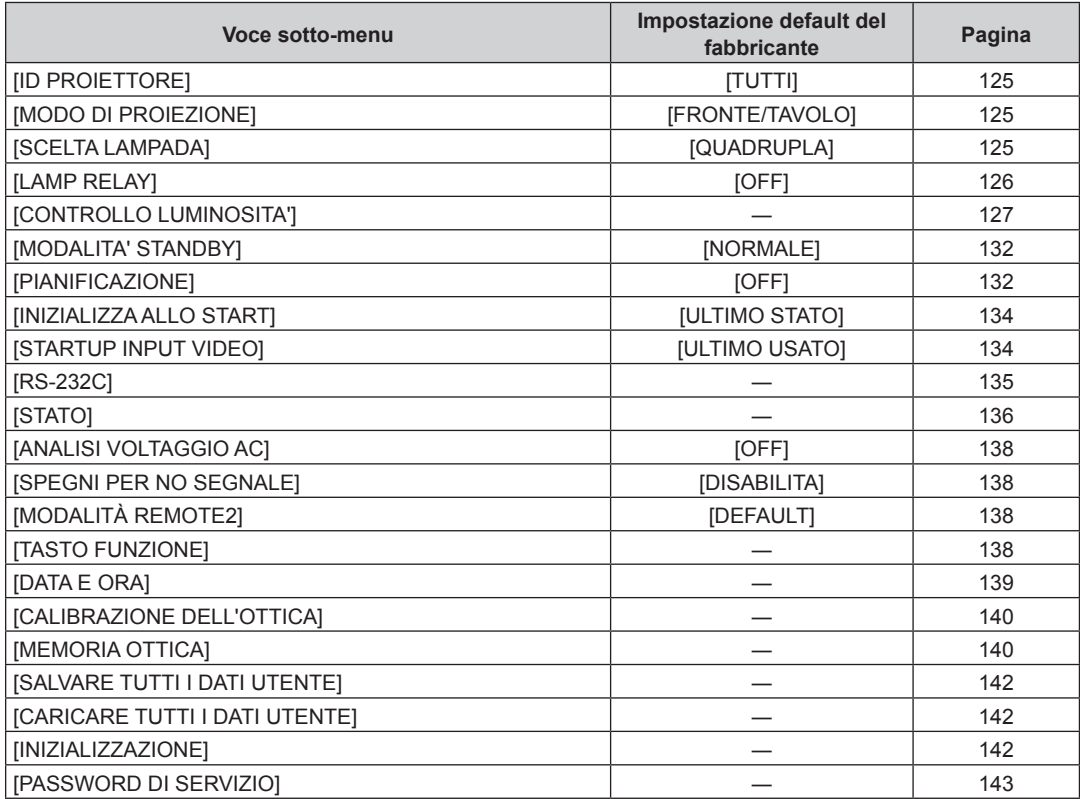

### **[P IN P]**

Dettagli (→ pagina 144)

### **[SCHERMATA DI TEST]**

Dettagli (→ pagina 146)

## **[LISTA SEGNALI REGISTRATI]**

Dettagli (→ pagina 147)

## **[SICUREZZA]**

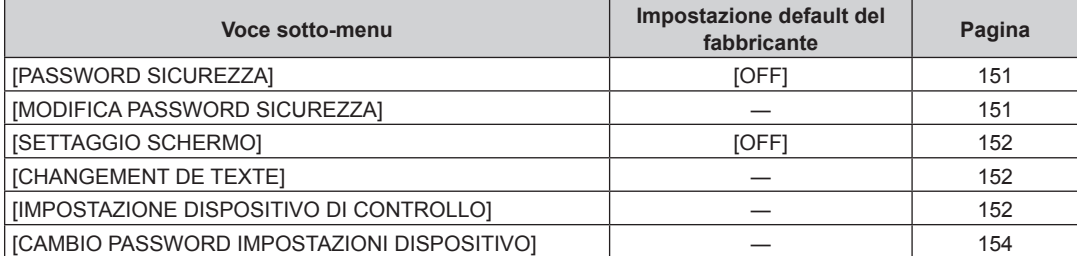

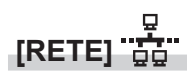

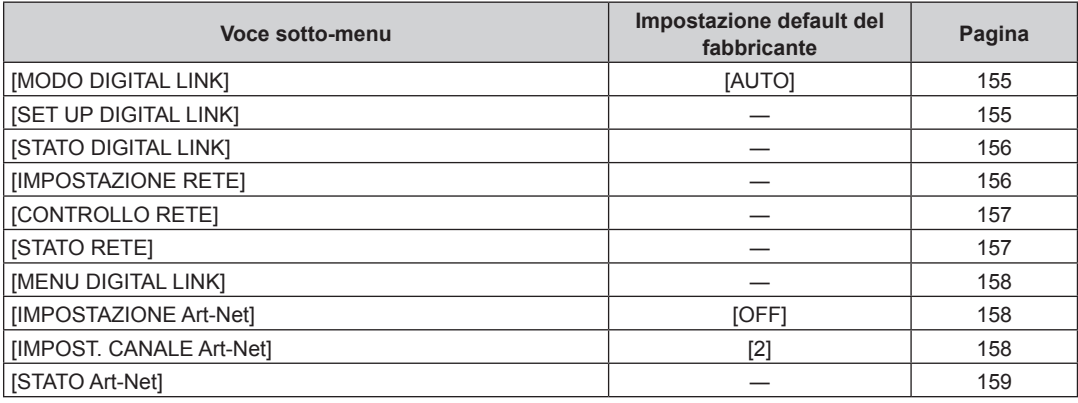

### **Nota**

f Potrebbe non essere possibile regolare o usare alcune voci per alcuni formati di segnale da inviare al proiettore. Quando le voci non possono essere regolate o utilizzate, le voci nella schermata menu sono visualizzate con caratteri neri e non possono essere regolate o impostate.

• Le voci di sotto-menu e le impostazioni default del fabbricante variano in base al terminale di ingresso selezionato.

## **Menu [IMMAGINE]**

**Nella schermata menu, selezionare [IMMAGINE] dal menu principale, quindi selezionare una voce dal sotto-menu.**

Fare riferimento a "Navigazione tra i menu" (→ pagina 75) per il funzionamento della schermata menu.

### **[MODO IMMAGINE]**

È possibile commutare al modo immagine desiderato adatto alla sorgente di immagine e all'ambiente in cui viene usato il proiettore.

### **1)** Premere **▲▼** per selezionare [MODO IMMAGINE].

### 2) **Premere**  $\blacktriangleleft\blacktriangleright$ **.**

f Viene visualizzata la schermata di regolazione individuale **[MODO IMMAGINE]**.

- **3)** Premere  $\blacktriangleleft$  per commutare la voce.
	- $\bullet$  Le voci cambiano a ogni pressione del pulsante.

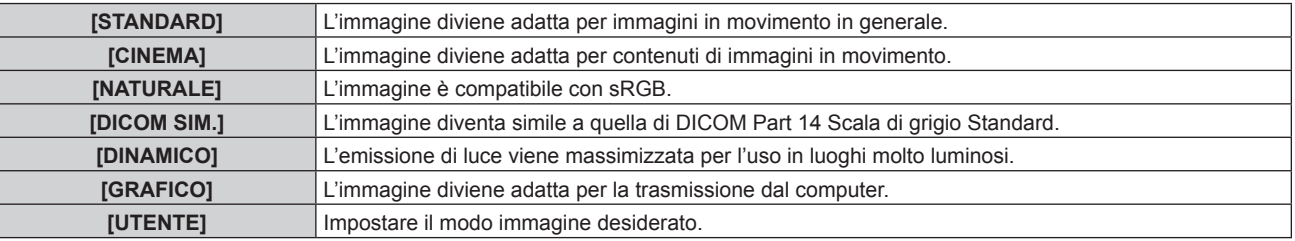

### **Nota**

- f La modalità di immagine default del fabbricante è [GRAFICO] per segnali di ingresso di immagini statiche e [STANDARD] per segnali di ingresso di immagini in movimento.
- f DICOM è l'abbreviazione di "Digital Imaging and COmmunication in Medicine" ed è uno standard per i dispositivi di immagini mediche. Nonostante venga usato il nome DICOM, il proiettore non è un dispositivo medico e non dovrebbe essere usato per scopi come la diagnosi di immagini visualizzate.
- f Premere il pulsante <ENTER> quando ciascuno[MODO IMMAGINE] è selezionato da salvare come valore specificato quando viene immesso un nuovo segnale. Vengono salvati i dati di tutte le voci tranne [SELETTORE SISTEMA] nel menu [IMMAGINE].
- f Nelle impostazioni default del fabbricante, [UTENTE] è impostato su immagini che sono compatibili allo standard ITU-R BT.709.

### **Modifica del nome [UTENTE]**

- **1)** Premere **▲▼** per selezionare [MODO IMMAGINE].
- **2) Premere** qw **per selezionare [UTENTE].**
- **3) Premere il pulsante <ENTER>.**
	- f Viene visualizzata la schermata dettagliata **[MODO IMMAGINE]**.
- **4)** Premere ▲▼ per selezionare [MODIFICA NOME MODO IMMAGINE], quindi premere il pulsante **<ENTER>.**
	- f Viene visualizzata la schermata **[MODIFICA NOME MODO IMMAGINE]**.
- **5)** Premere  $\blacktriangle \blacktriangledown \blacktriangle \blacktriangleright$  per selezionare il testo e premere il pulsante <ENTER> per immettere il testo.
- **6)** Premere **AVI** per selezionare [OK], quindi premere il pulsante <ENTER>.
	- $\bullet$  Il nome del modo immagini viene cambiato.

### **[CONTRASTO]**

È possibile regolare il contrasto dei colori.

- **1)** Premere ▲▼ per selezionare [CONTRASTO].
- **2) Premere ◀▶ o il pulsante <ENTER>.** 
	- f Appare la schermata di regolazione individuale **[CONTRASTO]**.
- **3)** Premere  $\blacklozenge$  per regolare il livello.

### **Capitolo 4 Impostazioni — Menu [IMMAGINE]**

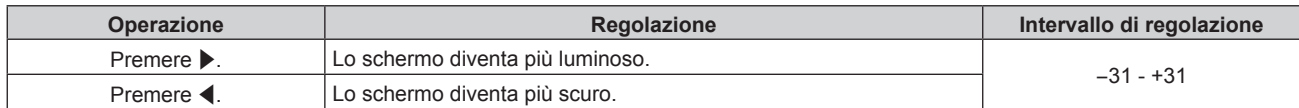

### **Attenzione**

f Regolare dapprima [LUMINOSITÀ] quando è necessario regolare il livello del nero.

### **[LUMINOSITÀ]**

È possibile regolare la parte scura (nera) dell'immagine proiettata.

### **1)** Premere **▲▼** per selezionare [LUMINOSITÀ].

- **2) Premere ◀▶ o il pulsante <ENTER>.** 
	- f Appare la schermata di regolazione individuale **[LUMINOSITÀ]**.
- 3) Premere  $\blacklozenge$  per regolare il livello.

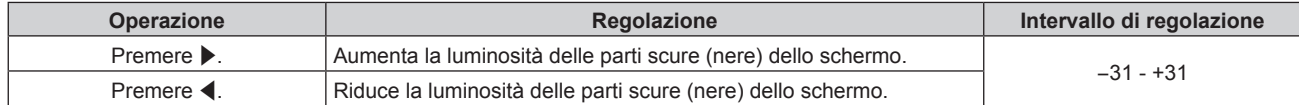

### **[COLORE]**

È possibile regolare la saturazione dei colori dell'immagine proiettata.

- **1)** Premere **▲▼** per selezionare [COLORE].
- **2) Premere ◀▶ o il pulsante <ENTER>.**

f Appare la schermata di regolazione individuale **[COLORE]**.

3) Premere  $\blacklozenge$  per regolare il livello.

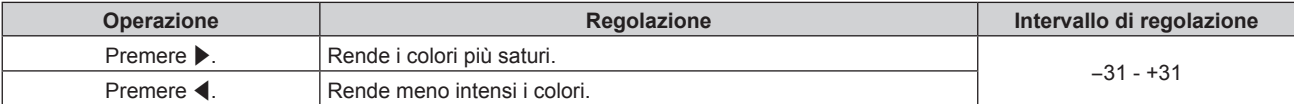

### **[TINTA]**

È possibile regolare la tonalità della pelle dell'immagine proiettata.

- **1)** Premere **▲▼** per selezionare [TINTA].
- **2) Premere** qw **o il pulsante <ENTER>.**
	- f Appare la schermata di regolazione individuale **[TINTA]**.
- 3) Premere  $\blacklozenge$  per regolare il livello.

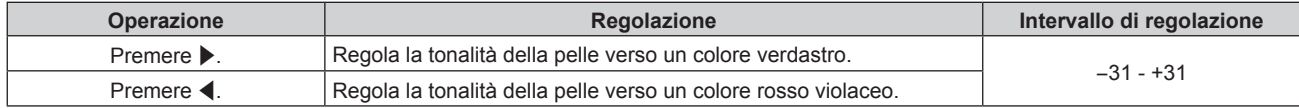

### **[TEMPERATURA COLORE]**

È possibile commutare la temperatura dei colori se le zone bianche dell'immagine proiettata risultano tendere al blu o al rosso.

### **Regolazione della temperatura dei colori**

### **1)** Premere ▲▼ per selezionare [TEMPERATURA COLORE].

- 2) **Premere**  $\blacklozenge$  **o il pulsante <ENTER>.** 
	- f Appare la schermata di regolazione individuale **[TEMPERATURA COLORE]**.

### **3)** Premere  $\blacklozenge$  per commutare la voce.

 $\bullet$  Le voci cambiano a ogni pressione del pulsante.

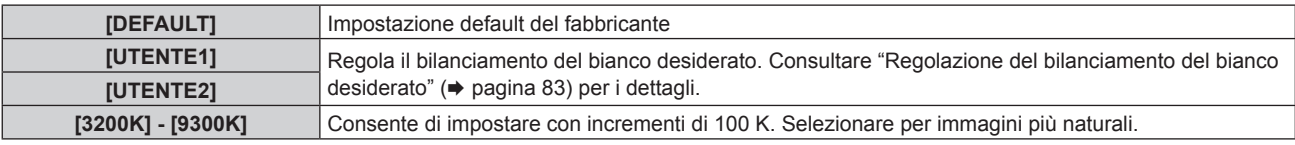

### **Nota**

- · Quando [MODO IMMAGINE] (→ pagina 81) è impostato su [UTENTE] o [DICOM SIM.], [DEFAULT] non può essere selezionato.
- · Quando la regolazione [ADATTA COLORE] (+ pagina 106) è impostata su un valore diverso da [OFF], [TEMPERATURA COLORE] viene fissato su [UTENTE1].
- $\bullet$  I valori numerici della temperatura colore sono indicativi.

### **Regolazione del bilanciamento del bianco desiderato**

- **1)** Premere **AV** per selezionare [TEMPERATURA COLORE].
- **2) Premere ◀▶ o il pulsante <ENTER>.** 
	- f Appare la schermata di regolazione individuale **[TEMPERATURA COLORE]**.
- **3) Premere** qw **per selezionare [UTENTE1] o [UTENTE2].**
- **4) Premere il pulsante <ENTER>.**

f Viene visualizzata la schermata **[TEMPERATURA COLORE]**.

- **5)** Premere **▲▼** per selezionare [BIL BIANCO].
- **6) Premere il pulsante <ENTER>.**
	- f Viene visualizzata la schermata **[BIL BIANCO]**.

### **7)** Premere ▲▼ per selezionare [BIL BIANCO ALTA] o [BIL BIANCO BASSA].

**8) Premere il pulsante <ENTER>.**

f Viene visualizzata la schermata **[BIL BIANCO ALTA]** o la schermata **[BIL BIANCO BASSA]**.

- **9)** Premere **▲▼** per selezionare [ROSSO], [VERDE] o [BLU].
- 10) Premere  $\blacklozenge$  per regolare il livello.

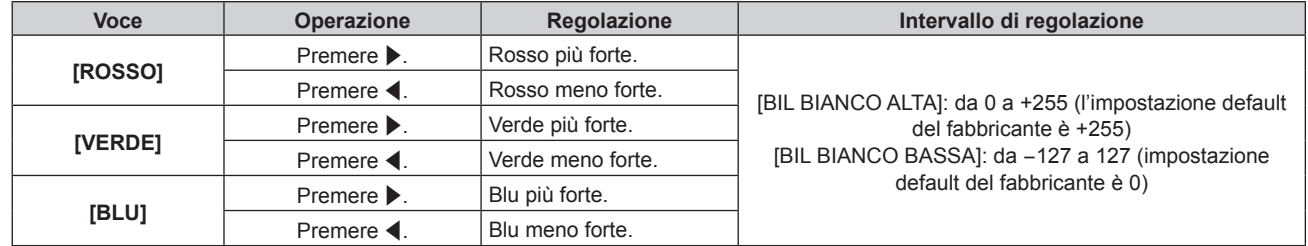

#### **Nota**

f Regolare [TEMPERATURA COLORE] correttamente. Tutti i colori non saranno visualizzati in modo corretto a meno che non si esegua una regolazione adeguata. Se la regolazione non sembra adatta, si può premere il pulsante <DEFAULT> sul telecomando per riportare soltanto l'impostazione della voce selezionata all'impostazione default del fabbricante.

### **Regolazione del bilanciamento del bianco desiderato basato sulle impostazioni esistenti di temperatura colore**

- **1)** Premere **AV** per selezionare [TEMPERATURA COLORE].
- **2)** Premere **◆ o** premere il pulsante <ENTER>.
	- f Viene visualizzata la schermata di regolazione individuale **[TEMPERATURA COLORE]**.
- **3) Premere** qw **per selezionare una voce diversa da [DEFAULT], [UTENTE1] e [UTENTE2].**
- **4) Premere il pulsante <ENTER>.**

f Viene visualizzata la schermata **[MODIFICARE A \*\*\*\*\*]**.

- **5)** Premere **▲▼** per selezionare [UTENTE1] o [UTENTE2].
	- $\bullet$  Lo stato della temperatura colore modificata viene salvato nella voce selezionata.
- **6) Premere il pulsante <ENTER>.**
	- Viene visualizzata la schermata di conferma.
- **7) Premere** qw **per selezionare [ESEGUI], quindi premere il pulsante <ENTER>.**
	- $\bullet$  I dati [UTENTE1] o [UTENTE2] vengono sovrascritti.
	- $\bullet$  Se si preme  $\bullet$  per selezionare [ESCI] e quindi si preme il pulsante <ENTER>, i dati non saranno sovrascritti.
	- f Viene visualizzata la schermata **[BIL BIANCO ALTA]**.
- 8) Premere **▲▼** per selezionare [ROSSO], [VERDE] o [BLU].
- 9) Premere  $\blacktriangleleft$  per regolare il livello.

### **Nota**

· Regolare [TEMPERATURA COLORE] correttamente. Tutti i colori non saranno visualizzati in modo corretto a meno che non si esegua una regolazione adeguata. Se la regolazione non sembra adatta, è possibile premere il pulsante <DEFAULT> sul telecomando per riportare soltanto l'impostazione della voce selezionata all'impostazione default del fabbricante.

• Quando la temperatura colore è stata modificata, i colori prima e dopo la modifica saranno leggermente diversi.

### **Cambio del nome di [UTENTE1] o [UTENTE2]**

- **1)** Premere ▲▼ per selezionare [TEMPERATURA COLORE].
- **2) Premere ◀▶ o il pulsante <ENTER>.**

f Appare la schermata di regolazione individuale **[TEMPERATURA COLORE]**.

- **3) Premere** qw **per selezionare [UTENTE1] o [UTENTE2].**
- **4) Premere il pulsante <ENTER>.**
	- f Viene visualizzata la schermata **[TEMPERATURA COLORE]**.
- **5)** Premere ▲▼ per selezionare [MODIFICA NOME TEMPERATURA COLORE].
- **6) Premere il pulsante <ENTER>.**

f Viene visualizzata la schermata **[MODIFICA NOME TEMPERATURA COLORE]**.

- **7)** Premere  $\blacktriangle \blacktriangledown \blacktriangle \blacktriangleright$  per selezionare il testo e premere il pulsante <ENTER> per immettere il testo.
- **8)** Premere **▲▼◀▶** per selezionare [OK], quindi premere il pulsante <ENTER>.
- $\bullet$  Il nome impostato alla temperatura colore viene modificato.

### **Nota**

f Quando un nome viene modificato, cambia anche la visualizzazione di [UTENTE1] e [UTENTE2].

### **[GAMMA]**

È possibile commutare la modalità gamma.

**1)** Premere **▲▼** per selezionare [GAMMA].

### **2)** Premere ◆ **D** o premere il pulsante <ENTER>.

f Viene visualizzata la schermata di regolazione individuale **[GAMMA]**.

### **3)** Premere  $\blacklozenge$  per commutare la voce.

• Le voci cambiano a ogni pressione del pulsante.

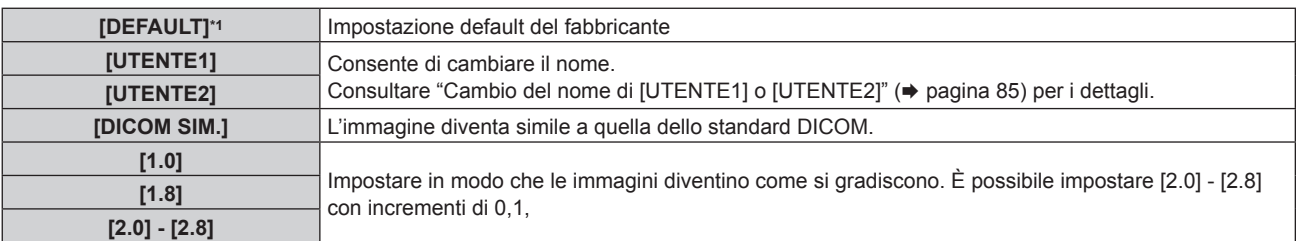

\*1 Quando [MODO IMMAGINE] è impostato su [DINAMICO], [UTENTE] o [DICOM SIM.], [DEFAULT] non può essere selezionato.

#### **Nota**

f DICOM è l'abbreviazione di "Digital Imaging and COmmunication in Medicine" ed è uno standard per i dispositivi di immagini mediche. Nonostante venga utilizzato il nome DICOM, il proiettore non è un dispositivo medicale e non deve essere utilizzato per scopi quali la diagnosi di immagini visualizzate.

### **Cambio del nome di [UTENTE1] o [UTENTE2]**

- **1)** Premere **▲▼** per selezionare [GAMMA].
- **2) Premere** qw **o premere il pulsante <ENTER>.**

f Viene visualizzata la schermata di regolazione individuale **[GAMMA]**.

- **3) Premere** qw **per selezionare [UTENTE1] o [UTENTE2].**
- **4) Premere il pulsante <ENTER>.**
	- f Viene visualizzata la schermata **[GAMMA]**.
- **5) Premere il pulsante <ENTER>.**
	- **Viene visualizzata la schermata [MODIFICA NOME GAMMA].**
- 6) Premere **AV d**e per selezionare il testo e premere il pulsante <ENTER> per immettere il testo.
- **7)** Premere  $\blacktriangle \blacktriangledown \blacktriangle \blacktriangleright$  per selezionare [OK], quindi premere il pulsante <ENTER>.
	- $\bullet$  Il nome della gamma selezionata viene cambiato.

### **Nota**

f Quando un nome viene modificato, cambia anche la visualizzazione di [UTENTE1] e [UTENTE2].

### **[SYSTEM DAYLIGHT VIEW]**

È possibile correggere l'immagine in modo da ottenere una brillantezza ottimale anche se essa viene proiettata in condizioni di luce forte.

- **1)** Premere ▲▼ per selezionare [SYSTEM DAYLIGHT VIEW].
- **2) Premere ◀▶ o il pulsante <ENTER>.** 
	- f Appare la schermata di regolazione individuale **[SYSTEM DAYLIGHT VIEW]**.
- **3)** Premere  $\blacklozenge$  per commutare la voce.

• Le voci cambiano a ogni pressione del pulsante.

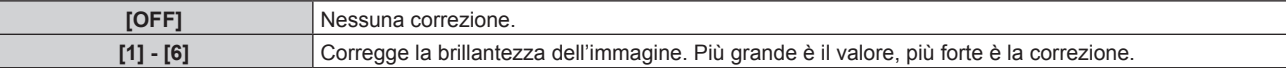

### **[DETTAGLIO]**

È possibile regolare la nitidezza dell'immagine proiettata.

**1)** Premere **▲▼** per selezionare [DETTAGLIO].

### **2) Premere ◆ o il pulsante <ENTER>.**

f Appare la schermata di regolazione individuale **[DETTAGLIO]**.

### **3)** Premere  $\blacklozenge$  per regolare il livello.

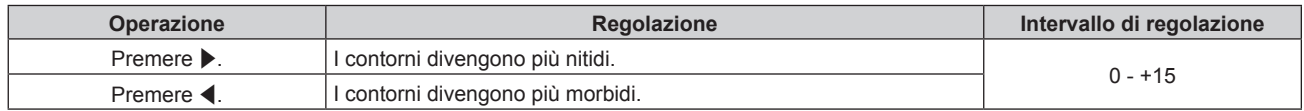

### **Nota**

• Se si preme  $\blacktriangleright$  quando il valore di regolazione è [+15], il valore diventa [0]. Se si preme  $\blacktriangleleft$  quando il valore di regolazione è [0], il valore diventa [+15].

### **[RIDUZIONE RUMORE]**

È possibile ridurre il rumore quando l'immagine in ingresso è degradata e vi è rumore nel segnale dell'immagine.

- **1)** Premere **AV** per selezionare [RIDUZIONE RUMORE].
- **2) Premere ◀▶ o il pulsante <ENTER>.** 
	- f Appare la schermata di regolazione individuale **[RIDUZIONE RUMORE]**.

### **3)** Premere  $\blacklozenge$  per commutare la voce.

 $\bullet$  Le voci cambiano a ogni pressione del pulsante.

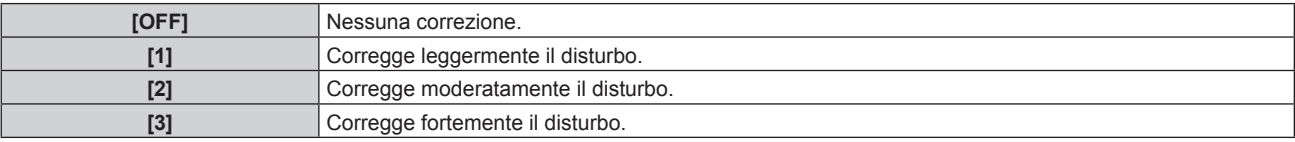

### **Attenzione**

f Quando questo parametro è impostato per un segnale di ingresso con meno rumore, l'immagine potrebbe apparire diversa da quella originale. In tal caso, impostarlo su [OFF].

### **[IRIS DINAMICO]**

La correzione dell'apertura e la compensazione del segnale vengono eseguite automaticamente in base all'immagine per ottenere un'immagine con contrasto ottimo.

### **1)** Premere **▲▼** per selezionare [IRIS DINAMICO].

### **2) Premere** qw **o premere il pulsante <ENTER>.**

 $\bullet$  Viene visualizzata la schermata di regolazione individuale **[IRIS DINAMICO]**.

### **3)** Premere  $\blacklozenge$  per commutare la voce.

• Le voci cambiano a ogni pressione del pulsante.

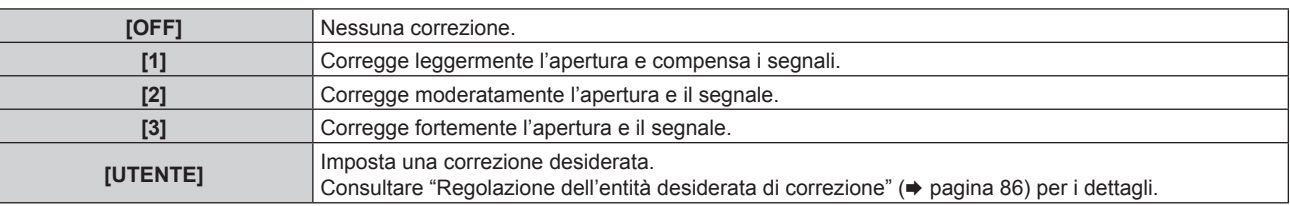

### **Regolazione dell'entità desiderata di correzione**

### **1)** Premere **▲▼** per selezionare [IRIS DINAMICO].

### **2) Premere** qw **o premere il pulsante <ENTER>.**

f Viene visualizzata la schermata di regolazione individuale **[IRIS DINAMICO]**.

**3) Premere** qw **per selezionare [UTENTE].**

### **4) Premere il pulsante <ENTER>.**

 $\bullet$  Viene visualizzata la schermata **[IRIS DINAMICO]**.

### **5)** Premere  $\blacktriangle \blacktriangledown$  per selezionare [IRIS AUTOMATICO], [IRIS MANUALE] o [GAMMA DINAMICO].

### **6) Premere** qw **per regolare l'entità di correzione.**

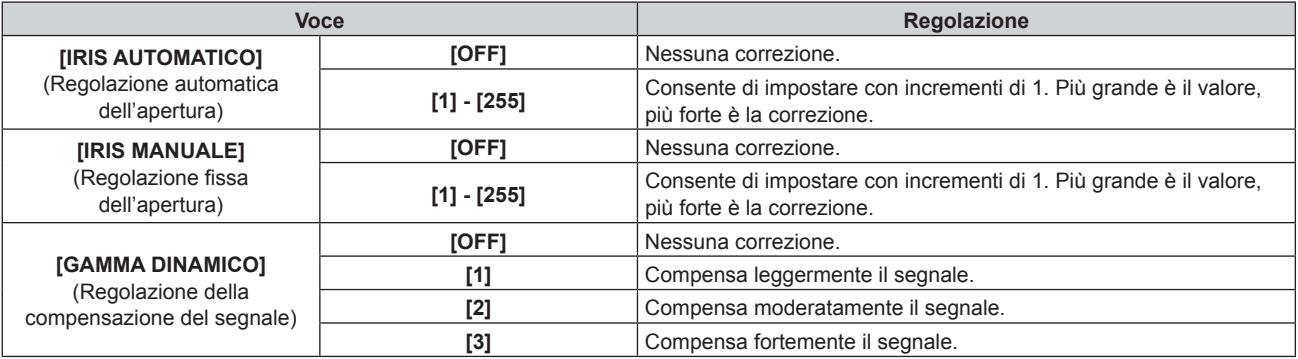

#### **Nota**

- f Quando [GAMMA DINAMICO] è impostato su [3], il contrasto viene massimizzato.
- f Il controllo della luminosità e il diaframma dinamico si azionano simultaneamente, ma il diaframma non si aziona se lasciato completamente aperto durante la misurazione della luminosità.

### **[SELETTORE SISTEMA]**

Il proiettore rileverà automaticamente il segnale di ingresso, ma è possibile impostare manualmente il metodo di sistema in presenza di un segnale di ingresso instabile. Impostare il metodo di sistema che si accorda con il segnale di ingresso.

**1)** Premere ▲▼ per selezionare [SELETTORE SISTEMA].

### **2) Premere il pulsante <ENTER>.**

### **3)** Premere **▲▼** per selezionare un formato di sistema.

- $\bullet$  Selezionare il metodo di sistema con  $\blacktriangle \blacktriangledown \blacktriangle$  quando il segnale è in ingresso mediante collegamento al terminale <SDI IN> o al terminale <SDI IN 1>/<SDI IN 2>. (Solo per PT-DZ21K2, PT-DS20K2, PT-DZ16K2)
- $\bullet$  I formati di sistema disponibili variano a seconda del segnale di ingresso.

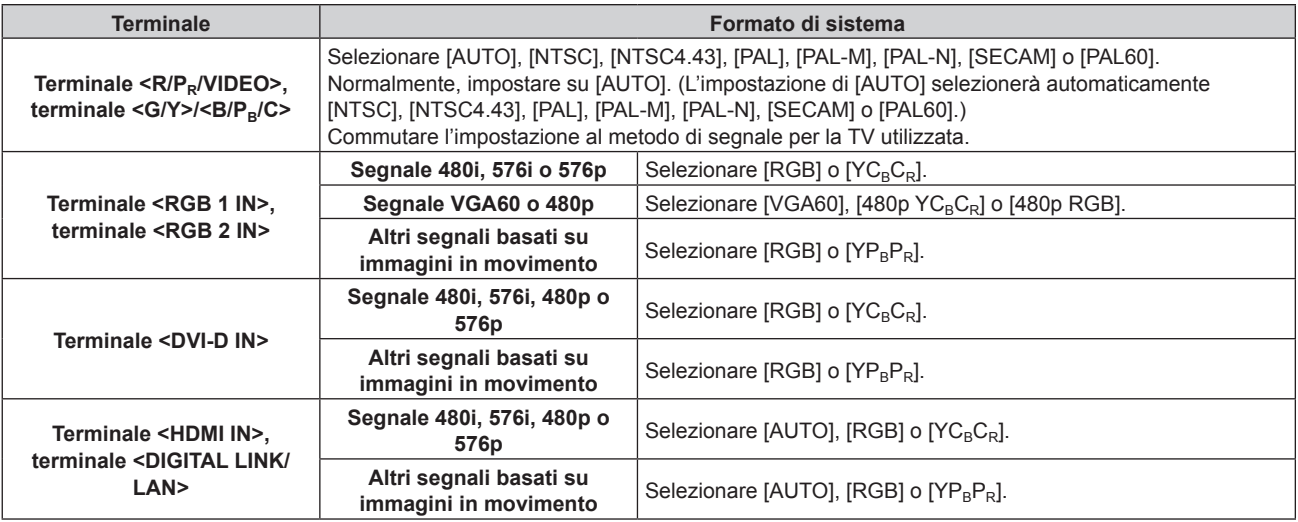

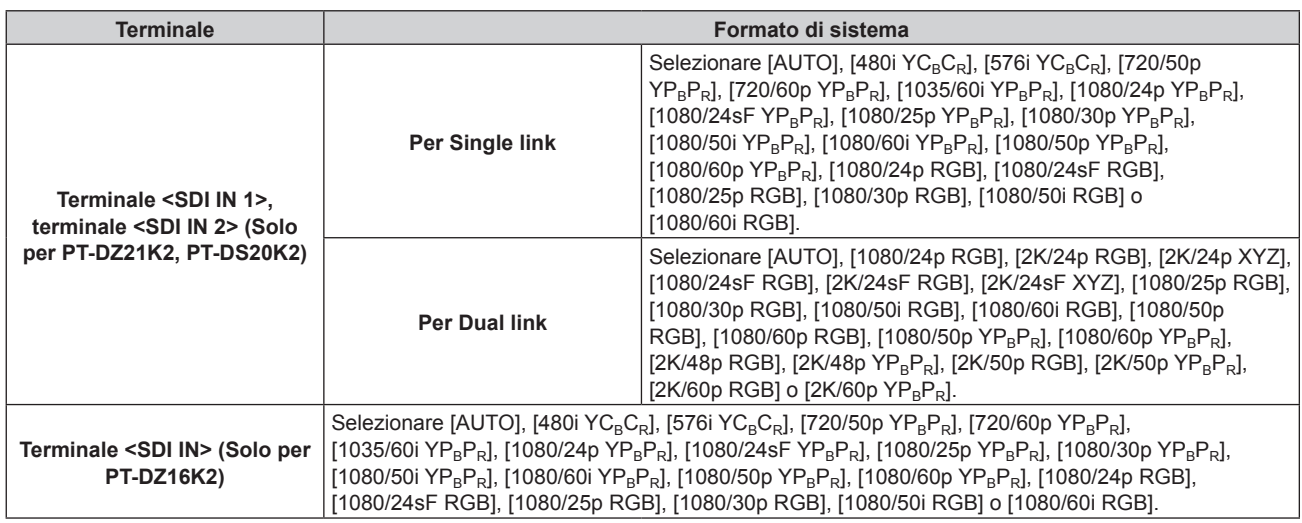

### **4) Premere il pulsante <ENTER>.**

### **Nota**

· Fare riferimento a "Elenco segnali compatibili" (→ pagina 212) per i tipi di segnali video che possono essere usati col proiettore.

f Ciò non può funzionare correttamente per alcune unità esterne collegate.

### **Video compatibile a sRGB**

sRGB è uno standard internazionale (IEC61966‑2‑1) per la riproduzione dei colori definito da IEC (International Electrotechnical Commission).

Impostato in base ai passaggi indicati di seguito per una riproduzione più fedele e per colori compatibili sRGB.

### **1) Impostare [ADATTA COLORE] su [OFF].**

- Fare riferimento a [ADATTA COLORE] (→ pagina 106).
- **2) Visualizzare il menu [IMMAGINE].**
	- Fare riferimento a "Menu [IMMAGINE]" (→ pagina 81).
- 3) Premere **▲▼** per selezionare [MODO IMMAGINE].
- 4) **Premere 4D** per impostare [NATURALE].
- **5)** Premere **AV** per selezionare [COLORE].
- **6) Premere il pulsante <DEFAULT> del telecomando per impostare il valore di fabbrica predefinito.**
- **7) Seguire i punti da 5) a 6) per impostare [TINTA], [TEMPERATURA COLORE], [GAMMA] e [SYSTEM DAYLIGHT VIEW] alle impostazioni predefinite del fabbricante.**

### **Nota**

f sRGB è disponibile solo per l'ingresso del segnale RGB.

## **Menu [POSIZIONE]**

**Nella schermata menu, selezionare [POSIZIONE] dal menu principale, quindi selezionare una voce dal sotto-menu.**

### Fare riferimento a "Navigazione tra i menu" (→ pagina 75) per il funzionamento della schermata menu.

### **Nota**

f Quando il dispositivo con uscita DIGITAL LINK opzionale (Modello n.: ET-YFB100G, ET-YFB200G) è collegato al terminale <DIGITAL LINK/ LAN>, regolare spostamento, aspetto e fase di clock dal menu del dispositivo con uscita DIGITAL LINK come prima cosa.

### **[SPOSTAMENTO]**

Modifica la posizione dell'immagine verticalmente o orizzontalmente se l'immagine proiettata sullo schermo risulta ancora fuori posizione, anche quando le posizioni del proiettore e dello schermo sono corrette.

- **1)** Premere ▲▼ per selezionare [SPOSTAMENTO].
- **2) Premere il pulsante <ENTER>.**
	- **Viene visualizzata la schermata [SPOSTAMENTO].**

### 3) Premere  $\blacktriangle \blacktriangledown \blacktriangle \blacktriangleright$  per regolare la posizione.

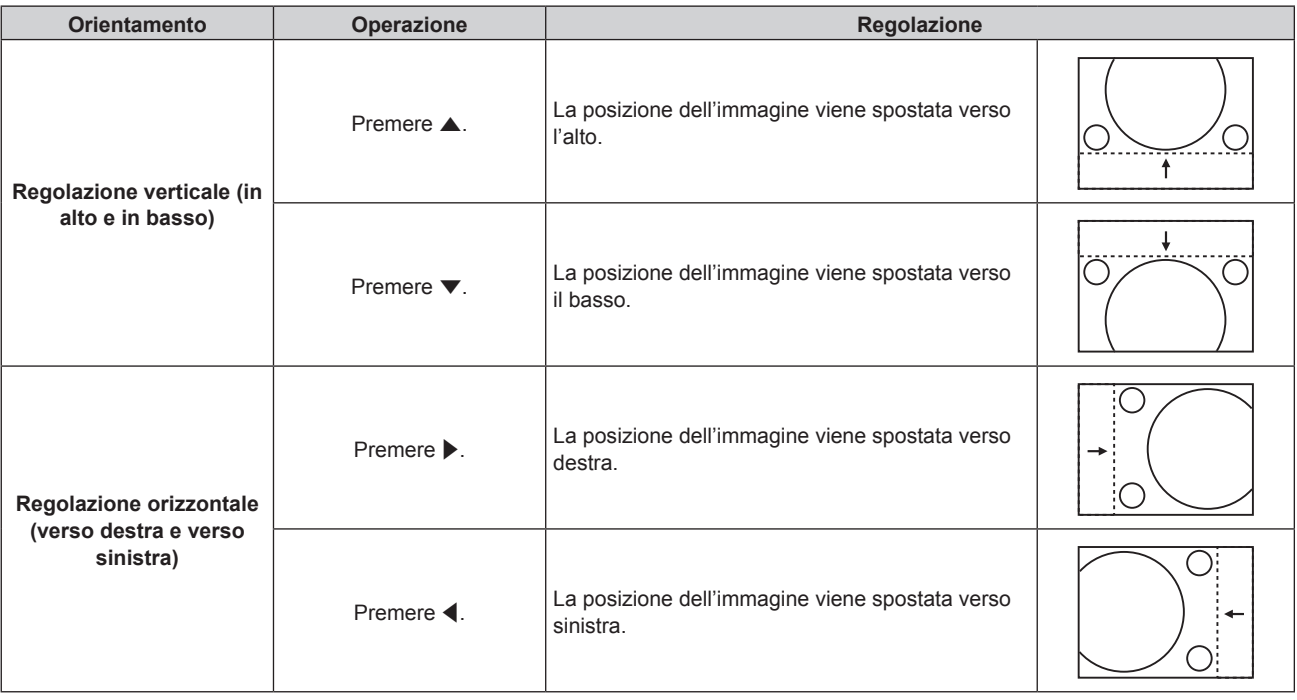

### **Nota**

f Per l'impostazione ritratto, la posizione dell'immagine viene spostata orizzontalmente quando viene eseguita la "Regolazione verticale (in alto e in basso)". La posizione dell'immagine viene spostata verticalmente quando viene eseguita la "Regolazione orizzontale (verso destra e verso sinistra)".

(Solo per PT-DZ21K2, PT-DS20K2, PT-DW17K2)

### **[ASPETTO]**

È possibile commutare il rapporto aspetto dell'immagine.

Il rapporto di aspetto viene commutato all'interno dell'intervallo dello schermo selezionato in [IMPOSTAZIONI SCHERMO]. Impostare innanzitutto [IMPOSTAZIONI SCHERMO]. (→ pagina 107)

- **1)** Premere **▲▼** per selezionare [ASPETTO].
- **2) Premere ◀▶ o il pulsante <ENTER>.** 
	- f Appare la schermata di regolazione individuale **[ASPETTO]**.
- **3)** Premere  $\blacklozenge$  per commutare la voce.
	- $\bullet$  Le voci cambiano a ogni pressione del pulsante.

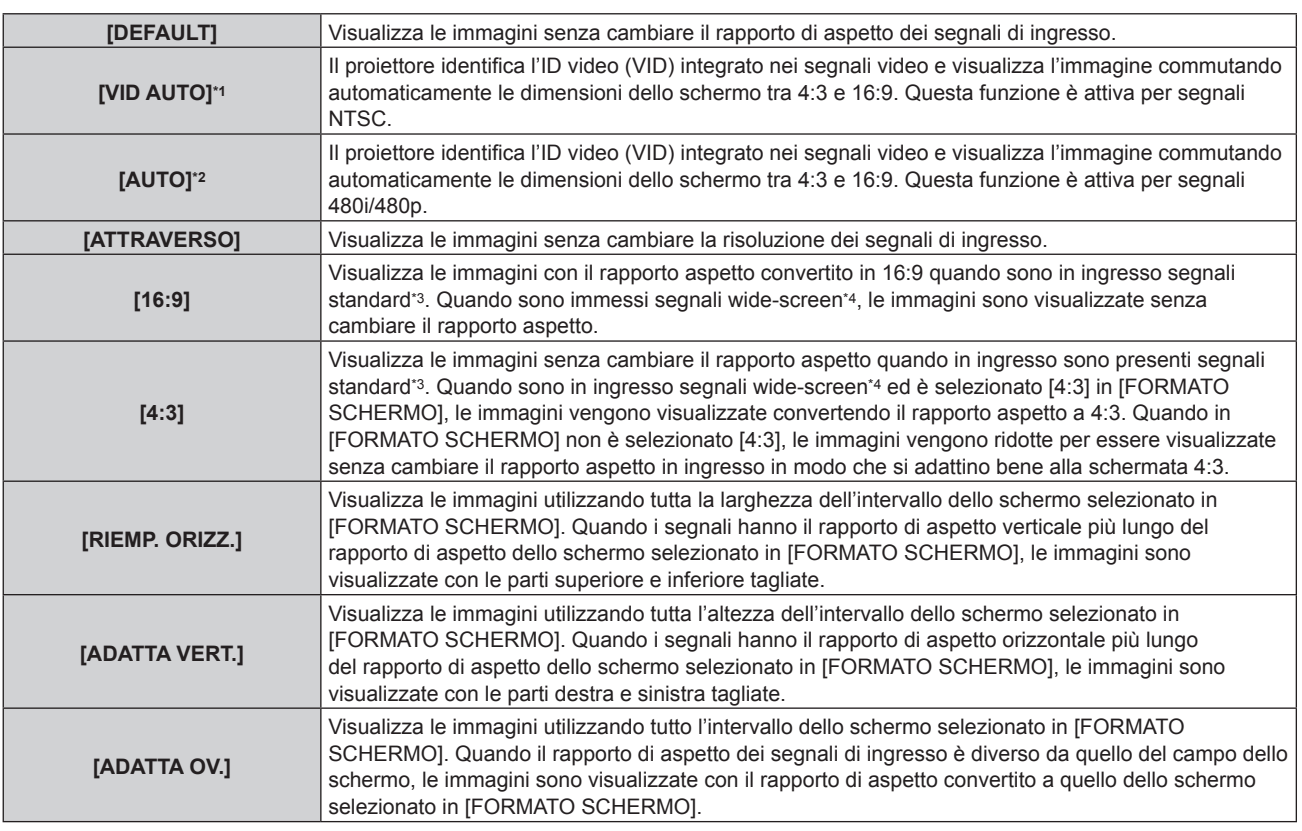

\*1 Solo durante segnali video e segnali Y/C (NTSC) in ingresso

\*2 Durante l'ingresso del segnale RGB (480i, 480p)

\*3 I segnali standard sono segnali di ingresso con un rapporto di aspetto di 4:3 o 5:4.

\*4 I segnali wide-screen sono segnali di ingresso con un rapporto di aspetto di 16:10, 16:9, 15:9 o 15:10.

#### **Nota**

- f Alcune modalità di dimensione non sono disponibili per determinati tipi di segnali di ingresso. [DEFAULT] non può essere selezionato per il segnale video, il segnale Y/C (NTSC), o il segnale RGB (480i, 480p).
- f Se è selezionato un rapporto di aspetto differente dal rapporto di aspetto dei segnali di ingresso, le immagini appariranno diverse da quelle originali. È necessario fare attenzione a ciò quando si seleziona il rapporto di aspetto.
- f Se si usa il proiettore in luoghi come caffè o hotel per visualizzare programmi a scopo commerciale o per presentazioni pubbliche, si noti che la regolazione del rapporto di aspetto o l'uso della funzione zoom per modificare le immagini sullo schermo possono rappresentare una violazione dei diritti del detentore originale dei diritti d'autore di quel programma, in base alle leggi sulla protezione dei diritti d'autore. Fare attenzione quando si utilizza una funzione del proiettore quale la regolazione del rapporto di aspetto e la funzione zoom.
- f Se vengono visualizzate su uno schermo ampio immagini convenzionali (normali) 4:3 che non sono wide-screen, i bordi delle immagini possono non essere visibili oppure possono risultare distorti. Tali immagini dovrebbero essere visualizzate con un rapporto di aspetto di 4:3 nel formato originale inteso dal creatore delle immagini.

### **[ZOOM]**

È possibile regolare le dimensioni dell'immagine.

### **Quando [ASPETTO] non è impostato su [DEFAULT] e [ATTRAVERSO]**

### **1)** Premere **▲▼** per selezionare [ZOOM].

**2) Premere il pulsante <ENTER>.**

f Viene visualizzata la schermata **[ZOOM]**.

- 3) Premere  $\blacktriangle \blacktriangledown$  per selezionare [INTERDIPENDENTI].
- **4)** Premere **E** per commutare la voce.

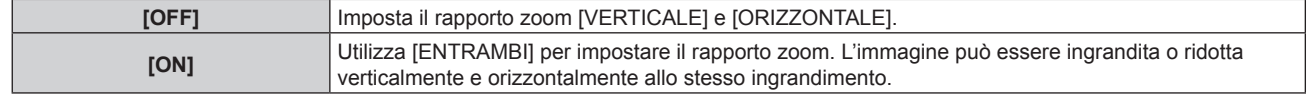

### **5)** Premere **▲▼** per selezionare [VERTICALE] o [ORIZZONTALE].

• Se è selezionato [ON], selezionare [ENTRAMBI].

### **6)** Premere  $\blacklozenge$  per la regolazione.

### **Nota**

· Quando [ASPETTO] è impostato su [ATTRAVERSO], [ZOOM] non può essere regolato.

### **Quando [ASPETTO] è impostato su [DEFAULT].**

- **1)** Premere **AV** per selezionare [ZOOM].
- **2) Premere il pulsante <ENTER>.**
	- f Viene visualizzata la schermata **[ZOOM]**.
- **3)** Premere **▲▼** per selezionare [MODO].
- **4) Premere ◀▶ per commutare la voce.**

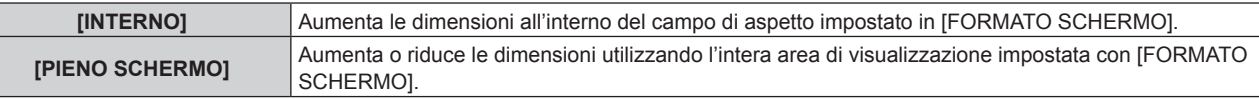

- **5)** Premere  $\triangle \blacktriangledown$  per selezionare [INTERDIPENDENTI].
- **6)** Premere **E** per commutare la voce.

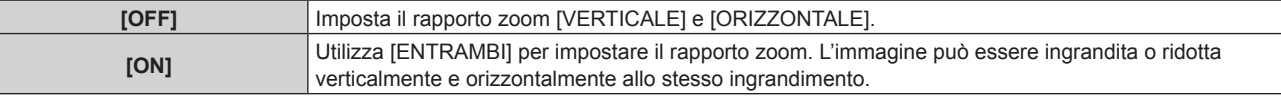

### **7)** Premere ▲▼ per selezionare [VERTICALE] o [ORIZZONTALE].

• Se è selezionato [ON], selezionare [ENTRAMBI].

### 8) Premere  $\blacklozenge$  per la regolazione.

### **Nota**

· Quando [ASPETTO] non è impostato su [DEFAULT], [MODO] non è visualizzato.

### **[PHASE CLOCK]**

È possibile effettuare regolazioni in modo da ottenere un'immagine ottimale in caso di immagini tremolanti o contorni confusi.

- **1)** Premere ▲▼ per selezionare [PHASE CLOCK].
- 2) **Premere**  $\blacklozenge$  **o il pulsante <ENTER>.** 
	- f Appare la schermata di regolazione individuale **[PHASE CLOCK]**.

### 3) Premere  $\blacklozenge$  per la regolazione.

f Il valore di regolazione cambierà tra [0] e [+31]. Effettuare la regolazione in modo da avere la minima quantità di interferenza.

### **Nota**

- Alcuni segnali potrebbero non essere regolati.
- f Potrebbe non essere possibile ottenere il valore ottimale se l'uscita dal computer in ingresso è instabile.
- f Potrebbe non essere possibile ottenere il valore ottimale se vi sono variazioni del numero totale dei punti.
- f [PHASE CLOCK] può essere regolato solo quando si ha un segnale in ingresso nel terminale <RGB 1 IN> o nel terminale <RGB 2 IN>.
- [PHASE CLOCK] non può essere regolato quando vi è un segnale digitale in ingresso.
- · Se si preme ▶ quando il valore di regolazione è [+31], il valore diventa [0]. Se si preme ◀ quando il valore di regolazione è [0], il valore diventa [+31].

### **[GEOMETRIA]**

È possibile correggere i vari i tipi di distorsione in un'immagine proiettata.

Una tecnologia unica di elaborazione dell'immagine abilita la proiezione di un'immagine quadrata su una forma speciale della schermata.

**1)** Premere **▲▼** per selezionare [GEOMETRIA].

### 2) Premere  $\blacklozenge$  per commutare la voce.

• Le voci cambiano a ogni pressione del pulsante.

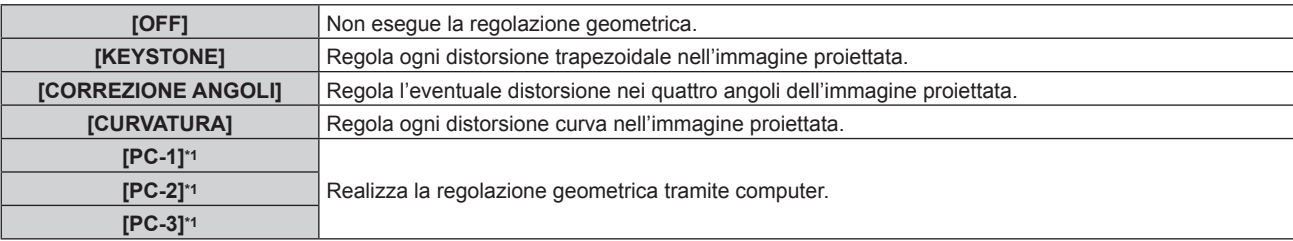

\*1 Solo per PT-DZ21K2, PT-DS20K2

Per utilizzare il computer al fine di controllare la regolazione geometrica, sono richieste competenze di livello avanzato. Consultare il rivenditore. È possibile salvare fino a tre regolazioni geometriche realizzate facendo uso del computer.

### **Impostazione [KEYSTONE] o [CURVATURA]**

- **1)** Premere **▲▼** per selezionare [GEOMETRIA].
- **2) Premere** qw **per selezionare [KEYSTONE] o [CURVATURA].**
- **3) Premere il pulsante <ENTER>.**

f Viene visualizzata la schermata **[GEOMETRIA:KEYSTONE]** o **[GEOMETRIA:CURVATURA]**.

- **4)** Premere **AV** per selezionare la voce da regolare.
- **5)** Premere  $\blacklozenge$  per regolare.

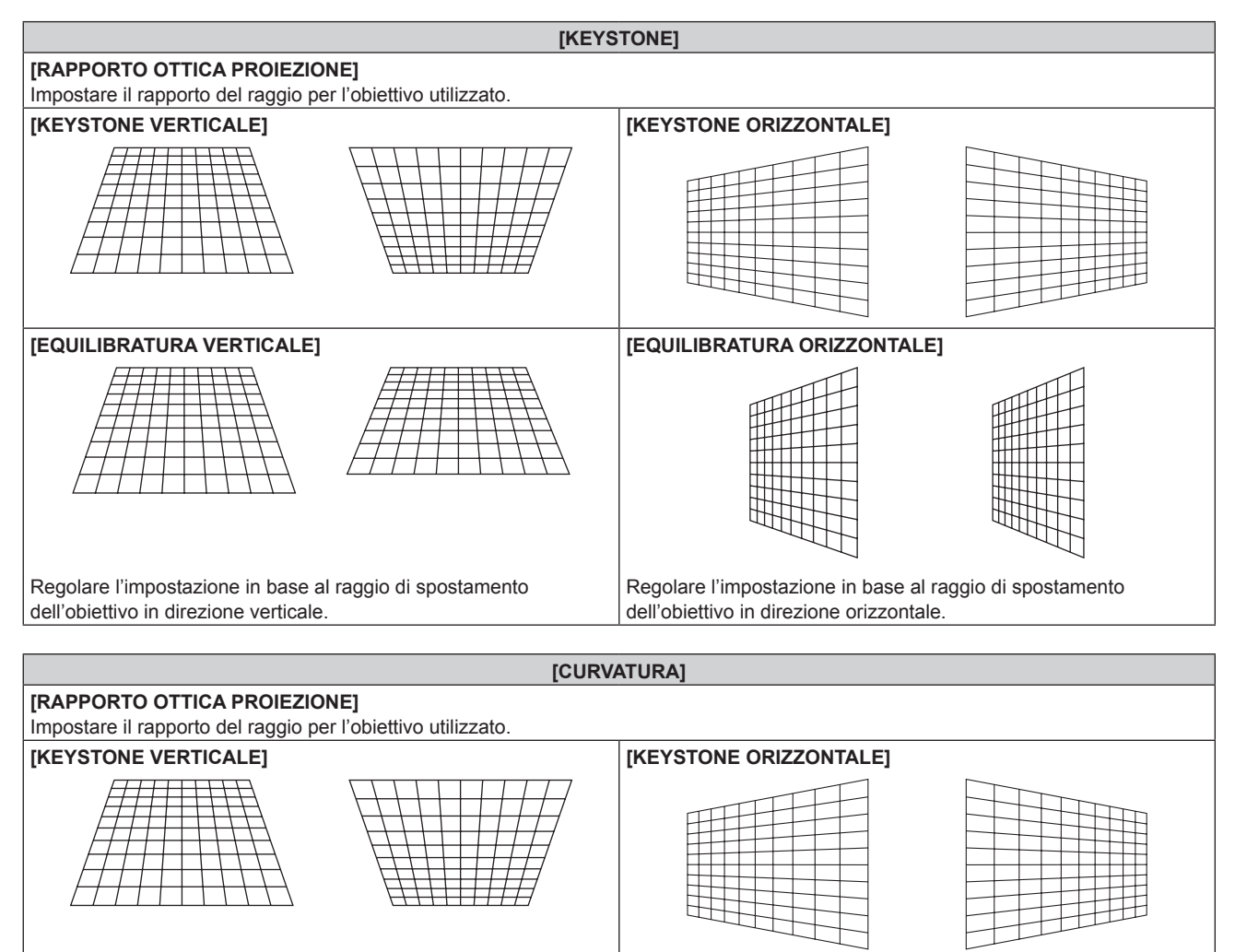

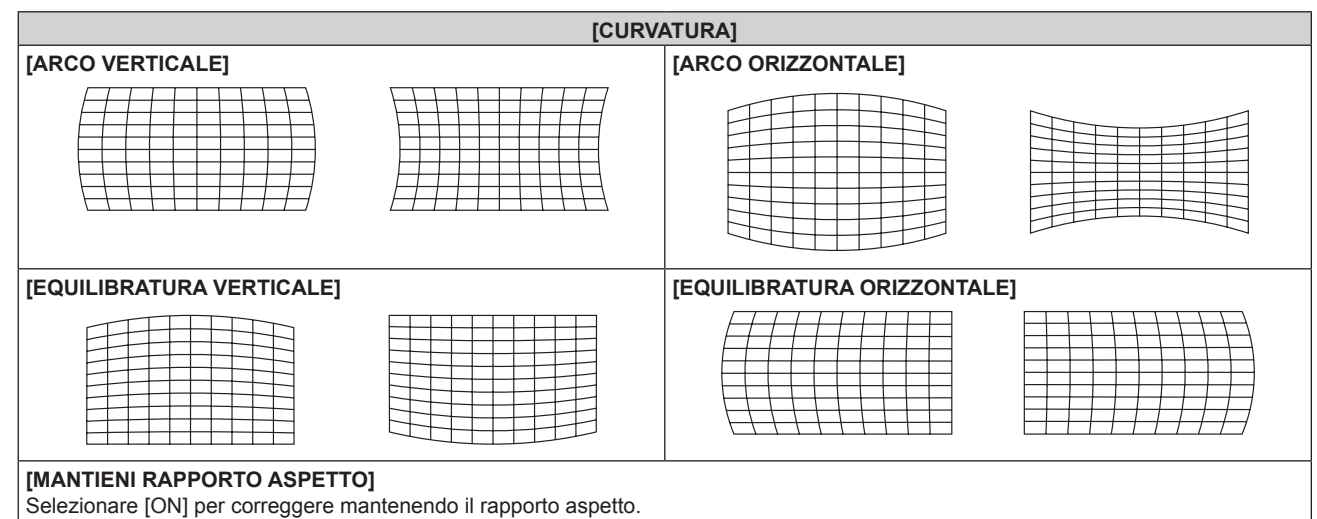

### **Impostazione di [CORREZIONE ANGOLI]**

- **1)** Premere **▲▼** per selezionare [GEOMETRIA].
- **2) Premere** qw **per selezionare [CORREZIONE ANGOLI].**
- **3) Premere il pulsante <ENTER>.**
	- f Viene visualizzata la schermata **[GEOMETRIA:CORREZIONE ANGOLI]**.
- **4)** Premere **▲▼** per selezionare la voce da regolare, quindi premere il pulsante <ENTER>.
- **5)** Premere  $\triangle \blacktriangledown \blacktriangle \blacktriangleright$  per regolare.

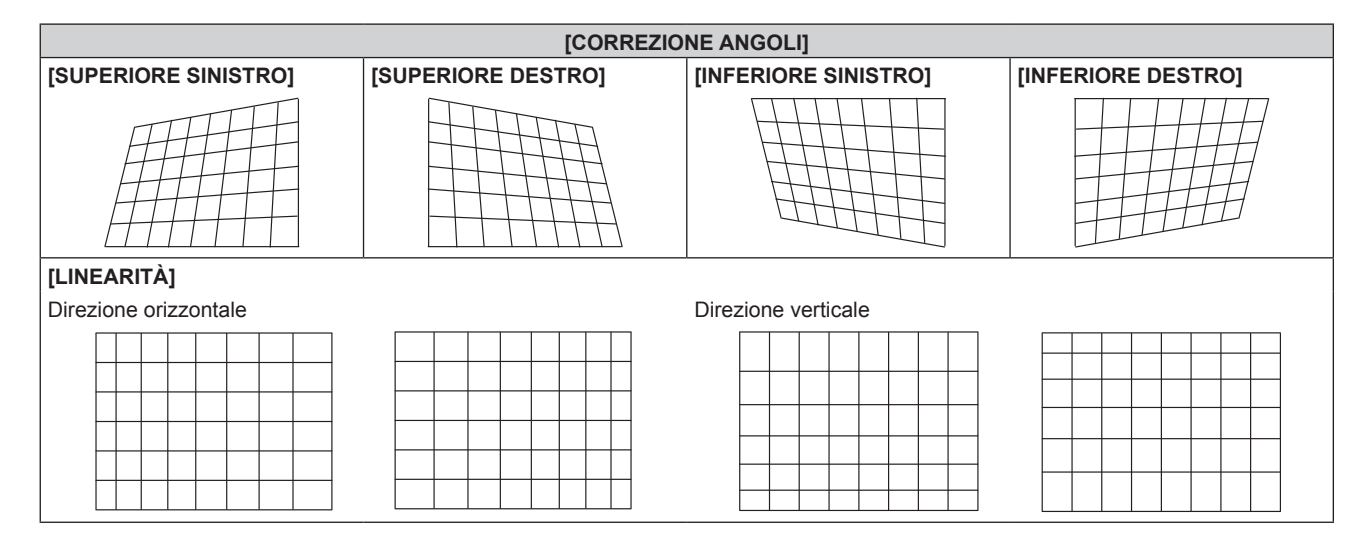

### **Nota**

- f Il menu o il logo possono scomparire dallo schermo quando è impostato [GEOMETRIA].
- · Se la regolazione [EDGE BLENDING] (→ pagina 95) e [GEOMETRIA] sono usate insieme, in alcuni ambienti la regolazione corretta dello sbiadimento margine potrebbe non essere possibile.
- f È possibile utilizzare il Kit di aggiornamento opzionale (Modello n.: ET-UK20) per espandere il range correggibile. Per acquistare il prodotto, consultare il rivenditore. (Solo per PT-DZ21K2, PT-DS20K2)
- f L'immagine può scomparire per un momento mentre si effettua la regolazione, ma ciò non rappresenta un malfunzionamento.

## **Menu [MENU AVANZATO]**

**Nella schermata menu, selezionare [MENU AVANZATO] dal menu principale, quindi selezionare una voce dal sotto-menu.**

Fare riferimento a "Navigazione tra i menu" (→ pagina 75) per il funzionamento della schermata menu.

### **[DIGITAL CINEMA REALITY]**

È possibile aumentare la risoluzione verticale e migliorare la qualità di immagine eseguendo l'elaborazione cinema quando sono in ingresso il segnale PAL (o SECAM) 576i, il segnale NTSC480i e 1080/50i, 1080/60i.

### **1)** Premere ▲▼ per selezionare [DIGITAL CINEMA REALITY].

### 2) Premere  $\blacklozenge$  per commutare la voce.

• Le voci cambiano a ogni pressione del pulsante.

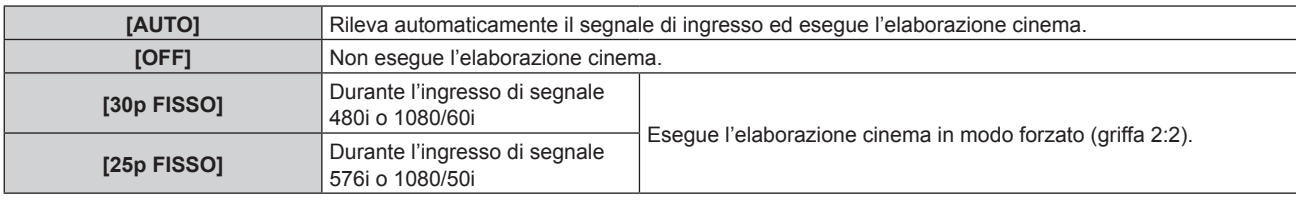

### **Nota**

f In [DIGITAL CINEMA REALITY], la qualità dell'immagine peggiora quando un segnale diverso da griffa 2:2 è impostato come [25p FISSO] o [30p FISSO]. (Si verifica una perdita di risoluzione verticale.)

[DIGITAL CINEMA REALITY] non può essere impostato quando [RISPOSTA FRAME] è impostato su [VELOCE], o quando [RISPOSTA FRAME] è impostato su [COMPATIBILE] e [MODO COMPATIBILE] è impostato su [VELOCE].

### **[CANCELLA]**

È possibile regolare la larghezza della cancellazione quando vi è rumore sul bordo dello schermo o quando l'immagine fuoriesce leggermente dallo schermo quando si proiettano immagini da un VCR o da altri dispositivi.

### **1)** Premere **AV** per selezionare [CANCELLA].

### **2) Premere il pulsante <ENTER>.**

f Appare la schermata di regolazione **[CANCELLA]**.

### **3) Premere** as **per selezionare [ALTO], [BASSO], [SINISTRA] o [DESTRA].**

• Quando [MASCHERA SCHERMO] non è impostato su [OFF] ([PC-1], [PC-2], o [PC-3]), è possibile regolare la larghezza della cancellazione su qualsiasi forma facendo uso del computer. È possibile salvare fino a tre impostazioni di cancellazione regolate facendo uso del computer. (Solo per PT-DZ21K2, PT-DS20K2) Per utilizzare la funzione [MASCHERA SCHERMO], è richiesto il Kit di aggiornamento opzionale (Modello n.: ET-UK20). Per acquistare il prodotto, consultare il rivenditore.

### **4) Premere** qw **per regolare la larghezza della cancellazione.**

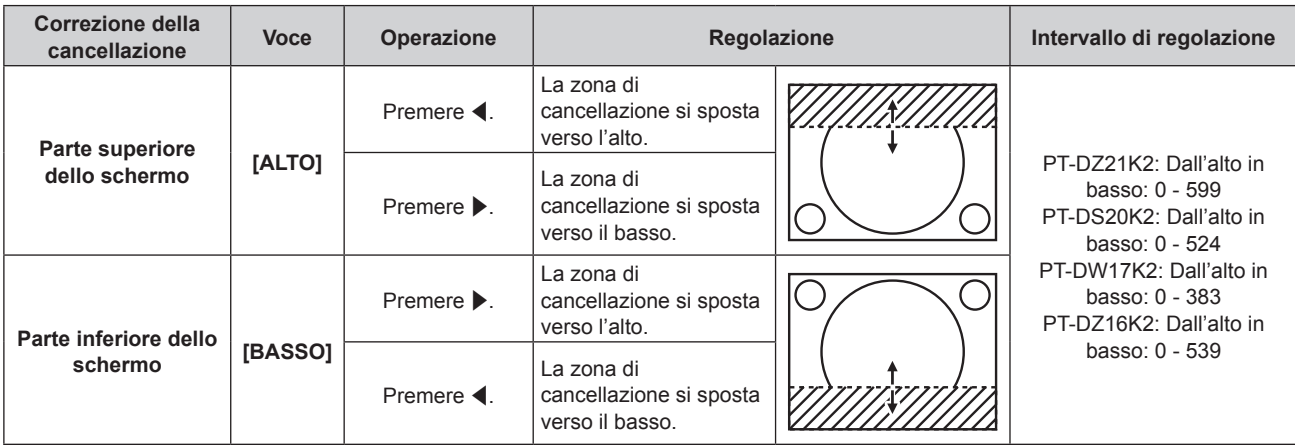

**Capitolo 4 Impostazioni — Menu [MENU AVANZATO]**

| Correzione della<br>cancellazione | <b>Voce</b> | Operazione                      | Regolazione                                              |  | Intervallo di regolazione                                                                                                    |
|-----------------------------------|-------------|---------------------------------|----------------------------------------------------------|--|----------------------------------------------------------------------------------------------------|
| Lato sinistro dello<br>schermo    | [SINISTRA]  | Premere $\blacktriangleright$ . | La zona di<br>cancellazione si sposta<br>verso destra.   |  | PT-DZ21K2: Da sinistra a<br>destra: 0 - 959<br>PT-DS20K2: Da sinistra a<br>destra: 0 - 699<br>PT-DW17K2: Da sinistra a<br>destra: 0 - 682<br>PT-DZ16K2: Da sinistra a<br>destra: 0 - 959 |
|                                   |             | Premere ◀.                      | La zona di<br>cancellazione si sposta<br>verso sinistra. |  |                                                                                                    |
| Lato destro dello<br>schermo      | [DESTRA]    | Premere $\blacktriangleleft$ .  | La zona di<br>cancellazione si sposta<br>verso destra.   |  |                                                                                                    |
|                                   |             | Premere $\blacktriangleright$ . | La zona di<br>cancellazione si sposta<br>verso sinistra. |  |                                                                                                    |

### **[IMMETTI RISOLUZIONE]**

È possibile effettuare regolazioni in modo da ottenere un'immagine ottimale in caso di immagini tremolanti o contorni confusi.

- **1)** Premere ▲▼ per selezionare [IMMETTI RISOLUZIONE].
- **2) Premere il pulsante <ENTER>.**
	- f Viene visualizzata la schermata **[IMMETTI RISOLUZIONE]**.
- **3)** Premere  $\blacktriangle \blacktriangledown$  per selezionare [TOTALE PUNTI], [PUNTI DISPLAY], [TOTALE RIGHE] o [RIGHE **DISPLAY] e premere**  $\blacklozenge$  **per regolare ogni voce.** 
	- Vengono visualizzati automaticamente i valori corrispondenti al segnale di ingresso per ciascuna voce. Aumentare o ridurre i valori visualizzati e regolarli per ottenere il punto ottimale osservando lo schermo quando si verificano bande verticali o sezioni vuote nello schermo.

### **Nota**

- f Le bande verticali citate in precedenza non si verificano quando si riceve un segnale completamente bianco.
- f L'immagine potrebbe apparire disturbata mentre si effettua la regolazione, ma ciò non rappresenta un malfunzionamento.
- [IMMETTI RISOLUZIONE] può essere regolato solo quando si ha un segnale RGB in ingresso nel terminale <RGB 1 IN> o nel terminale <RGB 2 IN>.
- Alcuni segnali potrebbero non essere regolati.

### **[POSIZIONE ARRESTO]**

Regola il punto ottimale quando la parte nera dell'immagine è fievole o tende al verde.

- **1)** Premere **AV** per selezionare [POSIZIONE ARRESTO].
- 2) Premere  $\blacklozenge$  per la regolazione.

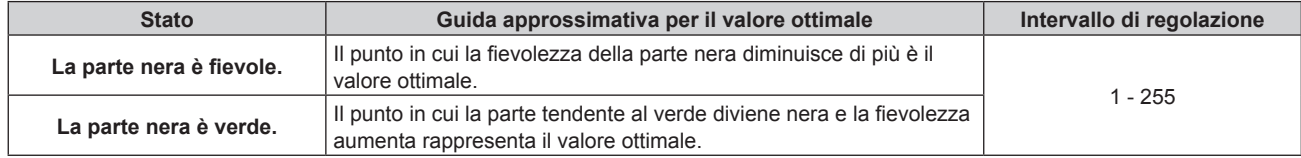

### **Nota**

- f [POSIZIONE ARRESTO] può essere regolato solo quando si ha un segnale in ingresso nel terminale <RGB 1 IN> o nel terminale <RGB 2  $IN>$
- La regolazione non è disponibile in base al segnale.

### **[EDGE BLENDING]**

La funzione di sbiadimento del margine consente la sovrapposizione invisibile di immagini da proiettori multipli applicando una flessione della luminosità nell'area di sovrapposizione.

### **1)** Premere **▲▼** per selezionare [EDGE BLENDING].

- **2)** Premere ♦ per commutare la voce.
	- Le voci cambiano a ogni pressione del pulsante.

### **Capitolo 4 Impostazioni — Menu [MENU AVANZATO]**

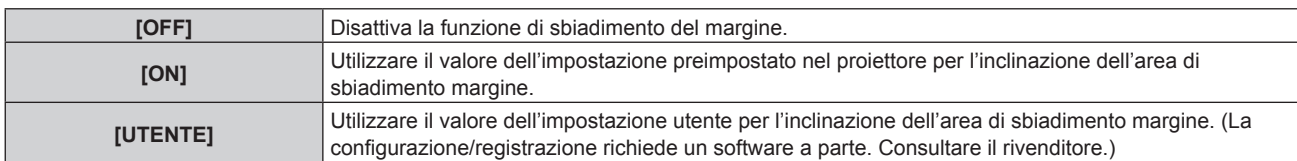

- f Per regolare lo sbiadimento del margine, procedere al punto **3)**.
- **3) Quando è selezionato [ON] o [UTENTE], premere il pulsante <ENTER>.** f Viene visualizzata la schermata **[EDGE BLENDING]**.
- **4)** Premere  $\triangle$  **▼** per specificare la posizione da correggere.
	- f Quando si unisce l'immagine in alto: impostare [ALTO] su [ON]
	- Quando si unisce l'immagine in basso: impostare [BASSO] su [ON]
	- Quando si unisce l'immagine a sinistra: impostare [SINISTRA] su [ON]
	- Quando si unisce l'immagine a destra: impostare [DESTRA] su [ON]
- **5)** Premere  $\blacklozenge$  per commutare su [ON].
- **6)** Premere **▲▼** per selezionare[AVVIO] o [LARGHEZZA].
- **7) Premere** qw **per regolare la posizione di partenza o la larghezza di correzione.**
- **8)** Premere **▲▼** per selezionare [MARCHIO].
- 9) **Premere**  $\blacklozenge$  **per commutare su [ON].** 
	- f Viene visualizzata una marcatura per la regolazione della posizione dell'immagine. Il punto ottimale è dato dalla posizione in cui le linee rossa e verde dei proiettori da unire si sovrappongono. Accertarsi di impostare la larghezza di correzione per i proiettori da unire con lo stesso valore. Un'unione ottimale non è possibile con proiettori che hanno larghezze di correzione differenti.

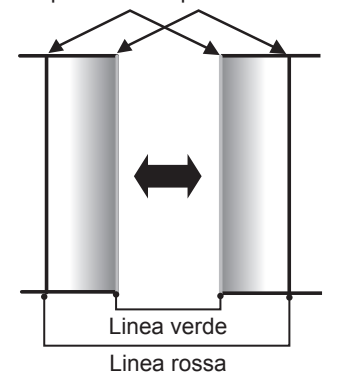

### Il punto ottimale è il punto in cui queste linee si sovrappongono.

### **10)** Premere ▲▼ per selezionare [REGOLAZIONE LUCE].

### **11) Premere il pulsante <ENTER>.**

- f Viene visualizzata la schermata **[REGOLAZIONE LUCE]**.
- f Impostando [AUTO TESTPATTERN] su [ON] nella schermata **[EDGE BLENDING]**, viene visualizzata la schermata di test nera quando si entra nella schermata **[REGOLAZIONE LUCE]**.
- **12)** Premere ▲▼ per selezionare [LIVELLO NERO NON SOVRAPPOSTO].

### **13) Premere il pulsante <ENTER>.**

- f Viene visualizzata la schermata **[LIVELLO NERO NON SOVRAPPOSTO]**.
- f [ROSSO], [VERDE] e [BLU] può essere regolato individualmente se [INTERDIPENDENTI] è impostato su [OFF].
- **14)** Premere **△▼** per selezionare una voce, quindi premere ◆ per regolare l'impostazione.
	- f Una volta completata la regolazione, premere il pulsante <MENU> per tornare alla schermata **[REGOLAZIONE LUCE]**.
- **15)** Premere ▲▼ per selezionare [ALTO], [BASSO] o [SINISTRA] o [DESTRA] in [LARGHEZZA BORDO **NERO].**
- **16) Premere** qw **per impostare la regione (larghezza) della regolazione [LARGHEZZA BORDO NERO].**
	- f Quando viene utilizzato PT-DZ21K2, PT-DS20K2 o PT-DZ16K2, procedere al punto **17)**.
	- f Quando viene utilizzato PT-DW17K2, procedere al punto **19)**.
- **17)** Premere ▲▼ per selezionare [AREA KEYSTONE SUPERIORE], [AREA KEYSTONE INFERIORE] o **[AREA KEYSTONE SINISTRO] o [AREA KEYSTONE DESTRO].**
- **18) Premere** qw **per regolare l'inclinazione del bordo tra [LIVELLO NERO NON SOVRAPPOSTO] e [LIVELLO BORDO NERO].**
- **19)** Premere **AV** per selezionare [LIVELLO BORDO NERO].
- **20) Premere il pulsante <ENTER>.**
	- f Viene visualizzata la schermata **[LIVELLO BORDO NERO]**.
	- f [ROSSO], [VERDE] e [BLU] può essere regolato individualmente se [INTERDIPENDENTI] è impostato su [OFF].
- **21)** Premere **△▼** per selezionare una voce, quindi premere ◆ per regolare l'impostazione.
	- f Una volta completata la regolazione, premere il pulsante <MENU> per tornare alla schermata **[LIVELLO BORDO NERO]**.
- **22)** Premere ▲▼ per selezionare [ALTO], [BASSO], [SINISTRA] o [DESTRA] per [LIVELLO NERO **SOVRAPPOSTO].**
- **23) Premere il pulsante <ENTER>.**
	- f Viene visualizzata la schermata **[LIVELLO NERO SOVRAPPOSTO]**.
	- f [ROSSO], [VERDE] e [BLU] può essere regolato individualmente se [INTERDIPENDENTI] è impostato su [OFF].
- 24) Premere  $\blacktriangle\blacktriangledown$  per selezionare una voce, quindi premere  $\blacktriangle\blacktriangleright$  per regolare l'impostazione.

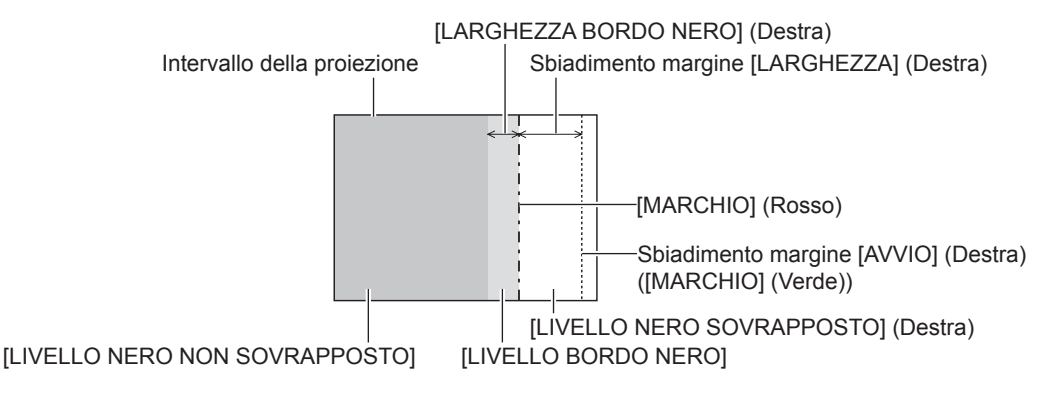

### **Nota**

- f [REGOLAZIONE LUCE] è una funzione che fa sì che l'aumentata luminosità nel livello di nero dell'area sovrapposta dell'immagine sia difficile da notare quando [EDGE BLENDING] è usato per configurare schermate multiple. Il punto ottimale di correzione è impostato regolando [LIVELLO NERO NON SOVRAPPOSTO] in modo che il livello di nero dell'area sovrapposta dell'immagine risulti dello stesso livello di quello dell'area non sovrapposta. Se l'area di confine tra la zona in cui l'immagine è sovrapposta e la zona in cui non è sovrapposta diviene più luminosa in seguito alla regolazione di [LIVELLO NERO NON SOVRAPPOSTO], regolare la larghezza dei lati superiore, inferiore, destro o sinistro. Regolare [LIVELLO BORDO NERO] quando la regolazione della larghezza scurisce solo l'area dei bordi.
- La parte di giunzione potrebbe apparire discontinua in base alla posizione da cui viene visualizzata quando viene usato uno schermo con alto guadagno o uno schermo posteriore.
- Nel configurare schermi multipli facendo uso dello sbiadimento del margine sia orizzontale sia verticale, regolare in primo luogo [LIVELLO NERO SOVRAPPOSTO] prima di procedere alle regolazioni al punto **12)**. Il metodo di regolazione è lo stesso della procedura di [LIVELLO NERO NON SOVRAPPOSTO].
- f Se viene utilizzato solo lo sbiadimento del margine orizzontale o verticale, impostare tutte le voci in [LIVELLO NERO SOVRAPPOSTO] su  $\Omega$
- f L'impostazione [AUTO TESTPATTERN] cambia in sincronismo con [AUTO TESTPATTERN] di [ADATTA COLORE].
- f La regolazione dell'inclinazione del bordo tra [LIVELLO NERO NON SOVRAPPOSTO] e [LIVELLO BORDO NERO] è una funzione per realizzare la regolazione di [GEOMETRIA] (+ pagina 91) insieme allo sbiadimento margine. Se [LIVELLO NERO NON SOVRAPPOSTO] è inclinato correggendo il trapezio da [KEYSTONE] in [GEOMETRIA], eseguire i punti **17)** e **18)** per regolare lo sbiadimento margine secondo la forma di [LIVELLO NERO NON SOVRAPPOSTO].

### **[RISPOSTA FRAME]**

Fissa il ritardo del frame di immagine.

### **1)** Premere **▲▼** per selezionare [RISPOSTA FRAME].

#### **2)** Premere ◀▶ per commutare la voce.

• Le voci cambiano a ogni pressione del pulsante.

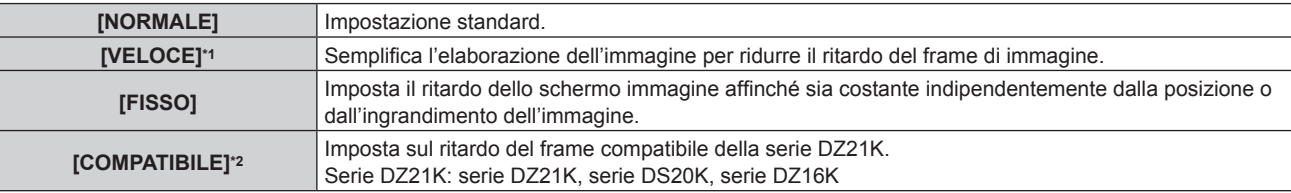

\*1 Quando i segnali di ingresso sono diversi dai segnali interlacciati, non è possibile impostare [VELOCE].

\*2 Solo per PT-DZ21K2, PT-DS20K2, PT-DZ16K2

f Quando è selezionato [COMPATIBILE], procedere al punto **3)**.

### **3) Premere il pulsante <ENTER>.**

### **4) Premere** qw **per commutare l'impostazione [MODO COMPATIBILE].**

 $\bullet$  Le voci cambiano a ogni pressione del pulsante.

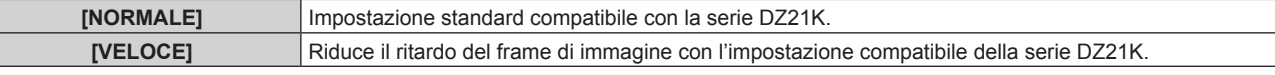

### **Nota**

- f [DIGITAL CINEMA REALITY] non può essere impostato quando [RISPOSTA FRAME] è impostato su [VELOCE], o quando [RISPOSTA FRAME] è impostato su [COMPATIBILE] e [MODO COMPATIBILE] è impostato su [VELOCE].
- Non è possibile impostare [RISPOSTA FRAME] durante P IN P.
- f Non è possibile impostare [MODO COMPATIBILE] quando [RISPOSTA FRAME] è impostato su [NORMALE], [VELOCE] o [FISSO].

### **[CREAZIONE CORNICE]**

(Solo per PT-DZ21K2, PT-DS20K2, PT-DZ16K2)

Imposta l'entità di interpolazione del frame di immagine.

L'immagine con movimento veloce può essere visualizzata più uniformemente generando automaticamente il frame intermedio tra il frame precedente e successivo.

### **1)** Premere **▲▼** per selezionare [CREAZIONE CORNICE].

### **2)** Premere **E** per commutare la voce.

 $\bullet$  Le voci cambiano a ogni pressione del pulsante.

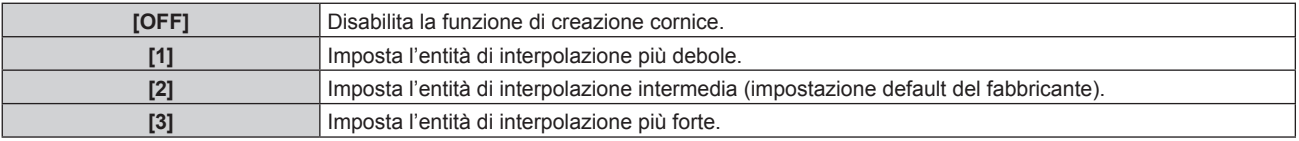

### **Nota**

- f L'effetto può essere difficile da notare a seconda dell'immagine.
- f Commutare l'impostazione quando l'immagine sembra artificiale a causa del ritardo dell'immagine o della generazione di disturbi.
- f L'impostazione [CREAZIONE CORNICE] sarà disabilitata e non può essere selezionata quando [RISPOSTA FRAME] è impostato su [VELOCE] o [COMPATIBILE].
- f L'impostazione [CREAZIONE CORNICE] sarà disabilitata e non può essere selezionata quando il menu [IMPOSTAZIONI 3D] → [IMPOSTAZ. SISTEMA 3D] (→ pagina 101) è impostato su [DUAL (SINISTRO)] o [DUAL (DESTRO)].
- f L'impostazione [CREAZIONE CORNICE] sarà disabilitata e non può essere selezionata quando il menu [IMPOSTAZIONI 3D] → [FORMATO SEGNALE 3D] (→ pagina 102) è impostato su [AUTO], [SIMULTANEO], [SIDE BY SIDE], [TOP AND BOTTOM], [LINE BY LINE] o [FRAME SEQUENZIALI]. In [AUTO], l'impostazione sarà disabilitata solo quando il formato 3D può essere riconosciuto. (Solo per PT-DZ21K2, PT-DS20K2)
- f L'impostazione [CREAZIONE CORNICE] sarà disabilitata e non può essere selezionata quando il menu [OPZIONI VISUALIZZAZIONE] → [IMPOSTAZIONE INGRESSO SIMULTANEO] (→ pagina 110) è impostato su [AUTO(3D)] o [AUTO(2D)] e l'immagine viene visualizzata in formato simultaneo.

f Questa funzione è disabilitata quando viene visualizzata la schermata di test interno o la [SCHERMATA TEST PATTERN 3D].

### 98 - ITALIANO

### **[FRAME LOCK]**

### (Solo per PT-DZ21K2, PT-DS20K2)

Imposta questa funzione per visualizzare l'immagine in 3D quando la frequenza di scansione verticale del segnale è 25 Hz, 50 Hz e 100 Hz.

### **1)** Premere **▲▼** per selezionare [FRAME LOCK].

### 2) **Premere**  $\blacklozenge$  **per commutare la voce.**

 $\bullet$  Le voci cambiano a ogni pressione del pulsante.

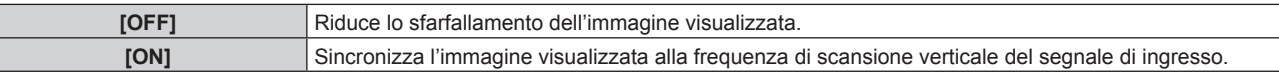

### **Nota**

- f [FRAME LOCK] non viene visualizzato quando viene immesso un segnale con la frequenza di scansione verticale diversa dalla precedente oppure quando vengono visualizzate immagini 2D.
- f L'immagine potrebbe presentare sfarfallio quando [FRAME LOCK] è impostato su [ON].
- f L'immagine visualizzata potrebbe apparire discontinua quando [FRAME LOCK] è impostato su [OFF].

### **[POSIZIONE RASTER]**

Ciò permetterà di spostare la posizione dell'immagine arbitrariamente all'interno dell'area di visualizzazione, quando l'immagine in ingresso non utilizza l'intera area di visualizzazione.

**1)** Premere ▲▼ per selezionare [POSIZIONE RASTER].

- **2) Premere il pulsante <ENTER>.**
	- f Viene visualizzata la schermata **[POSIZIONE RASTER]**.
- 3) Premere  $\blacktriangle \blacktriangledown \blacktriangle \blacktriangleright$  per regolare la posizione.

## **Menu [VISUALIZZA LINGUA(LANGUAGE)]**

**Nella schermata menu, selezionare [VISUALIZZA LINGUA(LANGUAGE)] dal menu principale, quindi accedere al sotto-menu.**

Fare riferimento a "Navigazione tra i menu" (→ pagina 75) per il funzionamento della schermata menu.

### **Cambiare la lingua del display**

È possibile selezionare la lingua del display su schermo.

**1)** Premere ▲▼ per selezionare la lingua del display e premere il pulsante <ENTER>.

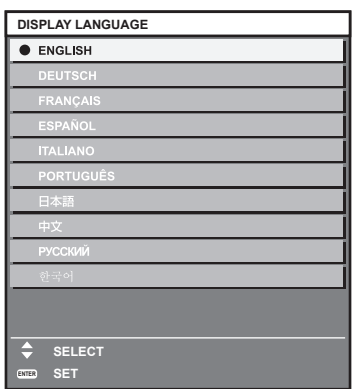

- f I vari menu, le impostazioni, le schermate di regolazione, i nomi dei pulsanti di controllo, ecc. sono visualizzati nella lingua selezionata.
- f La lingua può essere cambiata tra inglese, tedesco, francese, spagnolo, italiano, portoghese, giapponese, cinese, russo o coreano.

#### **Nota**

f La lingua del display su schermo del proiettore è impostata su inglese di default, come pure quando viene eseguito [TUTTI I DATI UTENTE] (→ pagina 143) in [INIZIALIZZAZIONE].

## **Menu [IMPOSTAZIONI 3D]**

### (Solo per PT-DZ21K2, PT-DS20K2)

**Nella schermata menu, selezionare [IMPOSTAZIONI 3D] dal menu principale, quindi selezionare una voce dal sotto-menu.**

Fare riferimento a "Navigazione tra i menu" (→ pagina 75) per il funzionamento della schermata menu.

### **[IMPOSTAZ. SISTEMA 3D]**

Imposta il metodo di visualizzazione dell'immagine da utilizzare durante l'ingresso del segnale 3D, in base al sistema 3D in uso.

**1)** Premere **▲▼** per selezionare [IMPOSTAZ. SISTEMA 3D].

### **2)** Premere ◆ per commutare la voce.

 $\bullet$  Le voci cambiano a ogni pressione del pulsante.

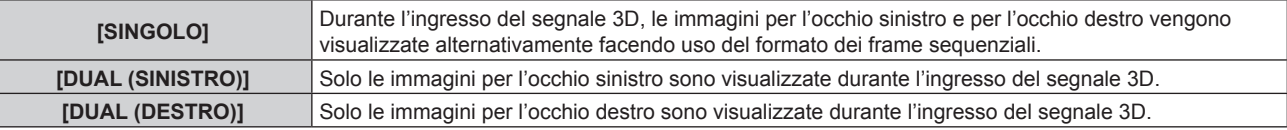

#### **Nota**

f Quando sono immesse le immagini 2D, queste sono visualizzate a prescindere dalle impostazioni di [IMPOSTAZ. SISTEMA 3D].

### **[IMPOSTAZIONI SYNC 3D]**

Imposta il modo di uso del terminale <3D SYNC 1 IN/OUT> e del terminale <3D SYNC 2 OUT>.

### **Attenzione**

- f Prima del collegamento dei dispositivi esterni al terminale <3D SYNC 1 IN/OUT> e al terminale <3D SYNC 2 OUT> facendo uso dei cavi, completare l'impostazione [MODALITÀ SYNC 3D] e confermare che i dispositivi esterni da collegare siano spenti.
- f La modifica dell'impostazione [MODALITÀ SYNC 3D] mentre i cavi sono collegati può provocare malfunzionamenti del proiettore o dei dispositivi esterni collegati.

### **1)** Premere ▲▼ per selezionare [IMPOSTAZIONI SYNC 3D].

### **2) Premere il pulsante <ENTER>.**

- f Viene visualizzato il messaggio di precauzione relativo a [IMPOSTAZIONI SYNC 3D].
- **3) Premere il pulsante <ENTER>.**
	- f Viene visualizzata la schermata **[IMPOSTAZIONI SYNC 3D]**.
- **4)** Premere **AV** per selezionare [MODALITÀ SYNC 3D].
- **5)** Premere  $\blacktriangleleft$  per commutare la voce.

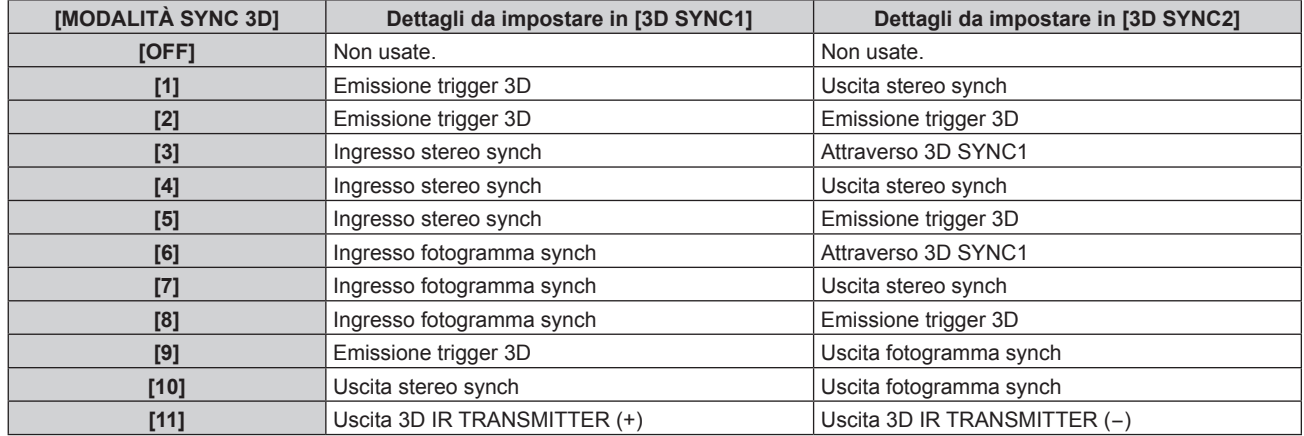

**6)** Quando è selezionato [1], [4], [7] o [10], premere ▲▼ per selezionare [RITARDO STEREO SYNC **OUTPUT] e premere**  $\blacklozenge$  **per impostare l'entità del ritardo per l'uscita.** 

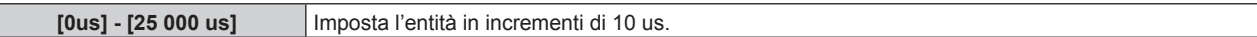

f Per sincronizzare i proiettori multipli per visualizzare immagini 3D, usare un ingresso e un'uscita frame synch.

Selezionare [9] o [10] per il primo proiettore.

Selezionare [6], [7] o [8] per il secondo proiettore e per quelli successivi.

- f La sincronizzazione stereo è un segnale con un ciclo di lavoro del 50 % dove Alto è per l'occhio sinistro e Basso è per l'occhio destro.
- f "H" è emesso sul display delle immagini 3D e "L" è emesso sul display delle immagini 2D dal terminale per il quale viene selezionata l'emissione trigger 3D.

### **Nota**

f [11] in [MODALITÀ SYNC 3D] è l'impostazione quando viene utilizzato il trasmettitore IR 3D TY-3DTRW di Panasonic (produzione sospesa) con il proiettore. Consultare il rivenditore per quanto riguarda il metodo di collegamento.

### **[FORMATO SEGNALE 3D]**

Imposta il formato 3D per i segnali di immagine in ingresso. Imposta un formato 3D che corrisponda al segnale di ingresso.

### **1)** Premere ▲▼ per selezionare [FORMATO SEGNALE 3D].

### **2) Premere il pulsante <ENTER>.**

f Viene visualizzata la schermata **[FORMATO SEGNALE 3D]**.

### **3)** Premere ▲▼ per selezionare un formato 3D.

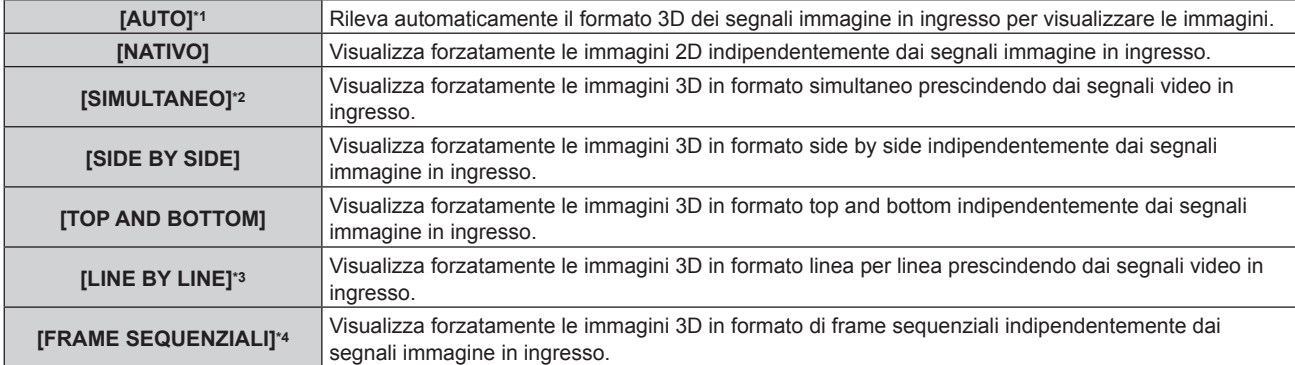

\*1 Solo durante l'ingresso DVI-D o HDMI

- \*2 Soltanto durante l'ingresso del livello B 3G-SDI
- \*3 Solo durante l'immissione di segnali diversi dai segnali interlacciati
- \*4 Solo durante l'immissione di segnali progressivi con la frequenza di scansione verticale di 100 Hz o di 120 Hz nei terminali <RGB1>/<RGB2>/<DVI-D>

### **4) Premere il pulsante <ENTER>.**

### **Nota**

- f Quando è impostato [AUTO], [SIMULTANEO], [SIDE BY SIDE], [TOP AND BOTTOM], [LINE BY LINE] o [FRAME SEQUENZIALI], le immagini 3D non sono visualizzate con il menu [OPZIONI VISUALIZZAZIONE] → [IMPOSTAZIONE INGRESSO SIMULTANEO]. In [AUTO], tuttavia, ciò si verifica solo quando il formato 3D può essere riconosciuto.
- Ciò potrebbe non funzionare correttamente per alcune unità esterne collegate.

### **[INVERTI DESTR/SINISTR]**

Visualizza le immagini invertendo la sincronizzazione quando le immagini destra e sinistra vengono scambiate. Cambia l'impostazione quando è presente qualcosa di errato con l'immagine 3D da visualizzare.

### **1)** Premere **▲▼** per selezionare [INVERTI DESTR/SINISTR].

### **2)** Premere **E** per commutare la voce.

• Le voci cambiano a ogni pressione del pulsante.

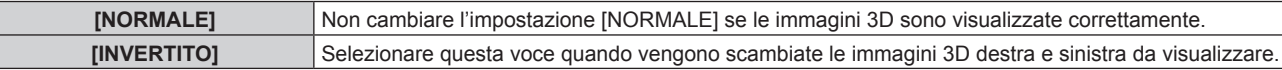

#### **Nota**

• Questa funzione è disabilitata quando [IMPOSTAZ, SISTEMA 3D] non è impostato su [SINGOLO].

### **[ADATTA COLORE 3D]**

Commuta i dati di correzione dell'adattamento del colore applicati all'immagine visualizzata.

### **1)** Premere **AV** per selezionare [ADATTA COLORE 3D].

### **2)** Premere **◆** per commutare la voce.

 $\bullet$  Le voci cambiano a ogni pressione del pulsante.

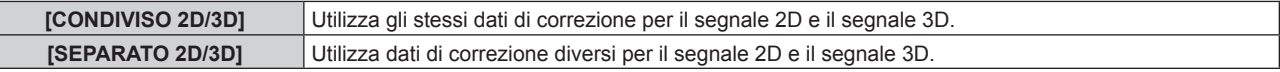

#### **Nota**

Ì

• Commutare l'impostazione di [ADATTA COLORE] (→ pagina 106) mentre si sta immettendo il segnale da regolare.

### **[REGOLAZ. IMMAGINE 3D]**

Corregge la differenza quando le immagini per l'occhio sinistro e l'occhio destro presentano luminosità o colore differenti.

### **1)** Premere **AV** per selezionare [REGOLAZ. IMMAGINE 3D].

- **2) Premere il pulsante <ENTER>.**
	- f Viene visualizzata la schermata **[REGOLAZ. IMMAGINE 3D]**.

### 3) Premere  $\blacktriangle \blacktriangledown$  per selezionare una voce, quindi premere  $\blacktriangle \blacktriangleright$  per regolare l'impostazione.

- f Facendo uso dell'immagine dell'occhio sinistro come riferimento, l'immagine dell'occhio destro viene corretta tramite l'impostazione stabilita.
- f Per [ANALISI SEGNALE VIDEO 3D], le immagini per l'occhio sinistro e per l'occhio destro sono divise orizzontalmente sulla sinistra e sulla destra e vengono visualizzate le forme d'onda.

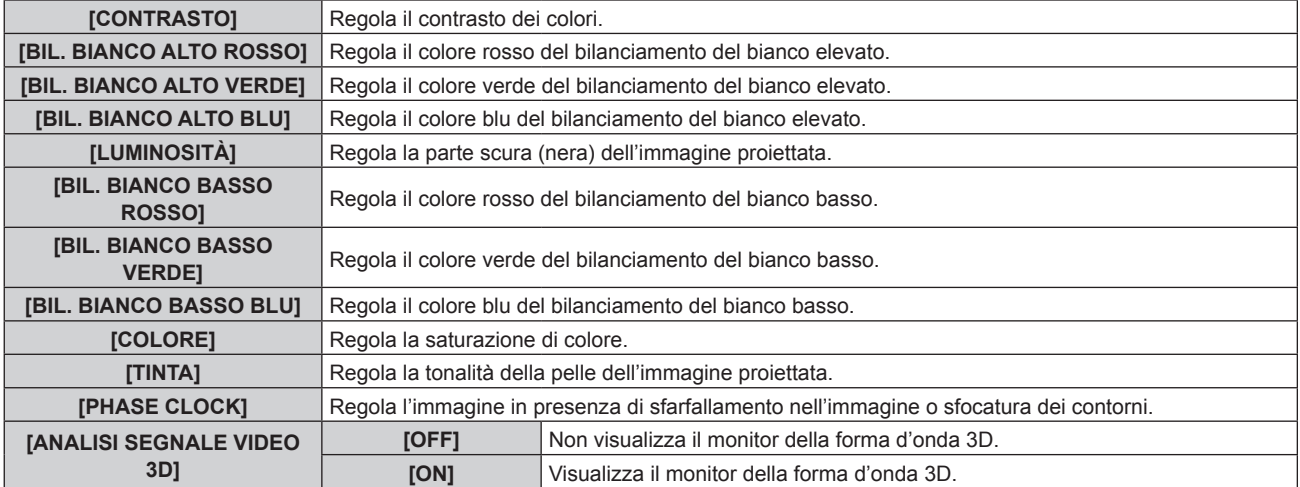

### **Nota**

- f L'impostazione [PHASE CLOCK] è abilitata durante l'ingresso simultaneo di RGB1 e RGB2 ed è regolata rispetto all'immagine dell'occhio destro.
- f Questa funzione è disabilitata quando [IMPOSTAZ. SISTEMA 3D] non è impostato su [SINGOLO].
- f Questa funzione è disabilitata quando è visualizzato [SCHERMATA TEST PATTERN 3D].
- Questa funzione è disabilitata quando [MODALITÀ TEST 3D] non è impostato su [NORMALE].
- f Il monitor della forma d'onda 3D è visualizzato solo quando viene visualizzata la schermata **[REGOLAZ. IMMAGINE 3D]**.
- f Il monitor della forma d'onda normale non può essere visualizzato quando è visualizzata l'immagine 3D.

### **[REGOLAZIONE DARK TIME]**

Imposta il periodo di visualizzazione del nero che viene visualizzato tra l'immagine dell'occhio destro e l'immagine dell'occhio sinistro per abbinare il sistema 3D in uso.

### **1)** Premere **▲▼** per selezionare [REGOLAZIONE DARK TIME].

### 2) Premere  $\blacklozenge$  per commutare la voce.

• Le voci cambiano a ogni pressione del pulsante.

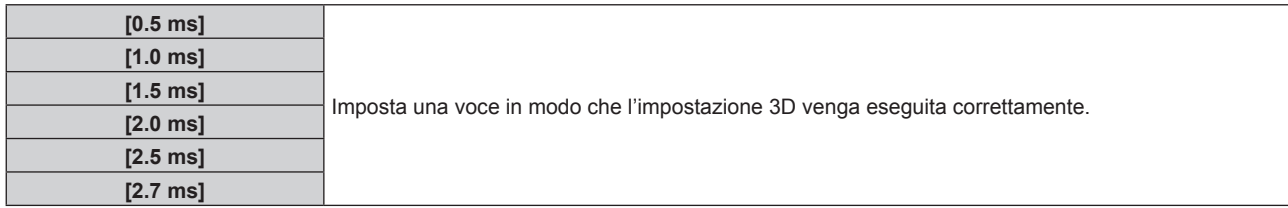

#### **Nota**

- f Questa funzione è disabilitata quando [IMPOSTAZ. SISTEMA 3D] non è impostato su [SINGOLO].
- f Lo scambio di battute potrebbe essere più ampio o l'immagine visualizzata potrebbe essere più scura quando l'impostazione non si abbina al sistema 3D in uso.

### **[RITARDO FRAME 3D]**

Regola l'intervallo di commutazione destra-sinistra di un'immagine.

#### **1)** Premere **AV** per selezionare [RITARDO FRAME 3D].

**2)** Premere ◀▶ per commutare la voce.

**[0us] - [25 000 us]** Imposta l'entità in incrementi di 10 us.

• L'intervallo di regolazione dipende dal segnale di ingresso.

### **[MODALITÀ TEST 3D]**

Imposta la modalità di visualizzazione dell'immagine per l'uso con le regolazioni del sistema 3D.

#### **1)** Premere **▲▼** per selezionare [MODALITÀ TEST 3D].

2) Premere  $\blacklozenge$  per commutare la voce.

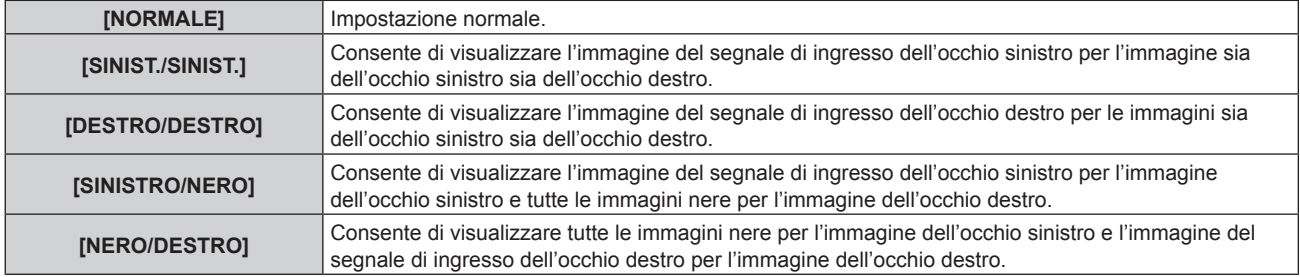

#### **Nota**

- f L'impostazione [MODALITÀ TEST 3D] ritorna a [NORMALE] quando il proiettore viene spento.
- f Questa funzione è disabilitata quando [IMPOSTAZ. SISTEMA 3D] non è impostato su [SINGOLO].
- · Questa funzione è disabilitata quando è visualizzato [SCHERMATA TEST PATTERN 3D].

### **[SCHERMATA TEST PATTERN 3D]**

La schermata di test 3D può essere utilizzata per controllare il funzionamento e apportare delle regolazioni persino in assenza di un segnale 3D.

### **1)** Premere ▲▼ per selezionare [SCHERMATA TEST PATTERN 3D].

#### 2) Premere  $\blacklozenge$  per commutare la voce.

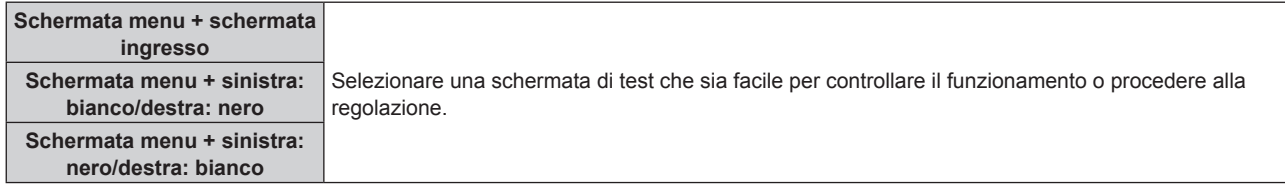

#### **Nota**

- f Quando il menu [OPZIONI VISUALIZZAZIONE] → [RGB IN] → [REGOLAZIONE INGRESSO RGB1] (x pagina 111) è impostato su [VIDEO] o [Y/C], non è possibile visualizzare la schermata di test 3D mentre è selezionato il terminale <RGB 1 IN>.
- · Questa funzione è disabilitata quando [IMPOSTAZ. SISTEMA 3D] non è impostato su [SINGOLO].

### **[INFO PRECAUZIONI SICUREZZA]**

Impostato per mostrare o nascondere il messaggio di precauzioni di sicurezza relativo alla visualizzazione 3D quando il proiettore è inserito.

### **1)** Premere ▲▼ per selezionare [INFO PRECAUZIONI SICUREZZA].

### **2)** Premere ◆ per commutare la voce.

 $\bullet$  Le voci cambiano a ogni pressione del pulsante.

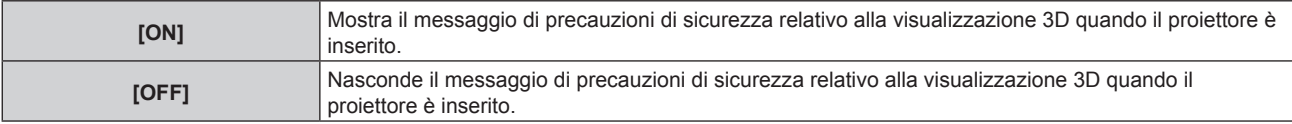

#### **Nota**

- f Se è impostato [OFF], il messaggio di precauzioni di sicurezza relativo alla visualizzazione 3D non viene visualizzato quando il proiettore è inserito.
- Una schermata di conferma viene visualizzata una volta passati da [ON] a [OFF]. Premere (P per selezionare [ESEGUI] e premere il pulsante <ENTER> per cambiare l'impostazione su [OFF].

#### **Attenzione**

f Se immagini 3D sono visualizzate da un numero di persone non specificato per uso commerciale, visualizzare il messaggio di precauzioni di sicurezza relativo alla visualizzazione 3D per informare i visualizzatori.

### **[PRECAUZIONI SICUREZZA]**

Mostra il messaggio di precauzioni di sicurezza relativo alla visualizzazione 3D.

### **1)** Premere ▲▼ per selezionare [PRECAUZIONI SICUREZZA].

### **2) Premere il pulsante <ENTER>.**

- f Viene visualizzata la schermata **[PRECAUZIONI SICUREZZA]**.
- $\bullet$  Premere  $\bullet$  per commutare la pagina.

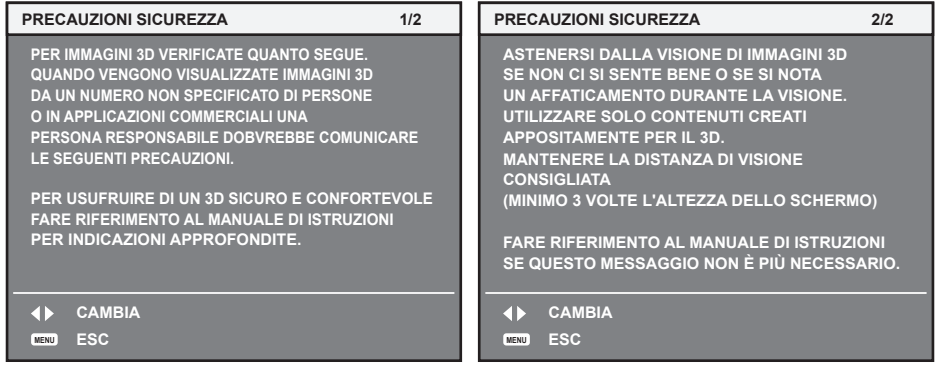

## **Menu [OPZIONI VISUALIZZAZIONE]**

**Nella schermata menu, selezionare [OPZIONI VISUALIZZAZIONE] dal menu principale, quindi selezionare una voce dal sotto-menu.**

Fare riferimento a "Navigazione tra i menu" (→ pagina 75) per il funzionamento della schermata menu.

### **[ADATTA COLORE]**

Corregge la differenza di colore fra i proiettori quando si utilizzano più proiettori simultaneamente.

### **Regolazione dell'adattamento del colore nel modo desiderato**

### **1)** Premere **▲▼** per selezionare [ADATTA COLORE].

### **2)** Premere ♦ per commutare la voce.

• Le voci cambiano a ogni pressione del pulsante.

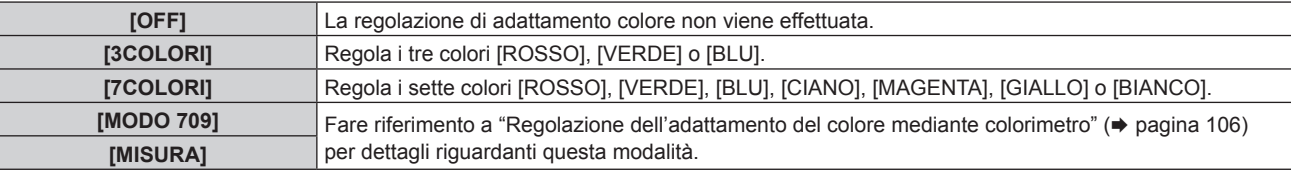

- **3) Selezionare [3COLORI] o [7COLORI] e premere il pulsante <ENTER>.** f Viene visualizzata la schermata **[3COLORI]** o **[7COLORI]**.
- **4)** Premere ▲▼ per selezionare [ROSSO], [VERDE] o [BLU] ([ROSSO], [VERDE], [BLU], [CIANO], **[MAGENTA], [GIALLO] o [BIANCO] per [7COLORI]).**
- **5) Premere il pulsante <ENTER>.**
	- f Viene visualizzata la schermata **[3COLORI:ROSSO]**, **[3COLORI:VERDE]** o **[3COLORI:BLU]**. Per [7COLORI], viene visualizzata la schermata **[7COLORI:ROSSO]**, **[7COLORI:VERDE]**, **[7COLORI:BLU]**, **[7COLORI:CIANO]**, **[7COLORI:MAGENTA]**, **[7COLORI:GIALLO]** o **[7COLORI:BIANCO]**.
	- $\bullet$  Impostando [AUTO TESTPATTERN] su [ON], viene visualizzata la schermata di test per il colore selezionato.

### **6)** Premere **▲▼** per selezionare [ROSSO], [VERDE] o [BLU].

- 7) Premere <**P** per la regolazione.
	- Il valore di regolazione cambia tra 0 e 2 048,

### **Nota**

• Operazioni da effettuare quando si corregge il colore di regolazione

Quando viene cambiato il colore di correzione analogo al colore di regolazione: la luminanza del colore di regolazione cambia. Quando viene cambiato il colore di correzione rosso: il rosso viene aggiunto o sottratto dal colore di regolazione.

Quando viene cambiato il colore di correzione verde: il verde viene aggiunto o sottratto dal colore di regolazione.

Quando viene cambiato il colore di correzione blu: il blu viene aggiunto o sottratto dal colore di regolazione.

- f Poiché sono necessarie abilità avanzate per la regolazione, questa regolazione andrebbe eseguita da una persona che abbia familiarità con il proiettore o da un membro del personale tecnico.
- f La pressione del pulsante <DEFAULT> sul telecomando ripristinerà le impostazioni default del fabbricante di tutte le voci.
- f Quando [ADATTA COLORE] è impostato su un valore diverso da [OFF], [TEMPERATURA COLORE] viene fissato su [UTENTE1].
- · Impostando [ADATTA COLORE 3D] (→ pagina 103), è possibile impostare se configurare le impostazioni differenti per il segnale 2D e il segnale 3D o utilizzare i dati comuni. (Solo per PT-DZ21K2, PT-DS20K2)
- f [NATIVO] o [3D] viene visualizzato nella parte superiore destra del menu quando sono utilizzate impostazioni differenti per il segnale 2D e il segnale 3D. (Solo per PT-DZ21K2, PT-DS20K2)

### **Regolazione dell'adattamento del colore mediante colorimetro**

Usare un colorimetro che possa misurare le coordinate cromatiche e la luminanza per modificare i colori [ROSSO], [VERDE], [BLU], [CIANO], [MAGENTA], [GIALLO] o [BIANCO] per ottenere i colori desiderati.

- **1)** Premere **▲▼** per selezionare [ADATTA COLORE].
- **2) Premere** qw **per selezionare [MODO 709] o [MISURA].**

### 106 - ITALIANO

- **3) Premere il pulsante <ENTER>.** f Viene visualizzata la schermata **[MODO 709]** o **[MODO MISURA]**.
- **4)** Premere **▲▼** per selezionare [DATI MISURATI].
- **5) Premere il pulsante <ENTER>.**
	- $\bullet$  Viene visualizzata la schermata [DATI MISURATI].
- **6) Misurare la luminanza (Y) e le coordinate cromatiche (x, y) correnti mediante il colorimetro.**
- **7)** Premere **△▼** per selezionare un colore, quindi premere ◆▶ per regolare l'impostazione. f Impostare [AUTO TESTPATTERN] su [ON] per visualizzare una schermata di prova dei colori selezionati.
- **8) Una volta terminata l'immissione, premere il pulsante <MENU>.**
	- f Viene visualizzata la schermata **[MODO 709]** o **[MODO MISURA]**.
	- f Quando è selezionato [MISURA] al punto **2)**, continuare al punto **9)** e fornire le coordinate dei colori desiderati.
- 9) Premere  $\triangle \blacktriangledown$  per selezionare [TARGET DATA].

### **10) Premere il pulsante <ENTER>.**

- $\bullet$  Viene visualizzata la schermata **[TARGET DATA]**.
- **11)** Premere **AV** per selezionare un colore e premere **◆** per immettere le coordinate dei colori **desiderati.**
	- f Impostando [AUTO TESTPATTERN] su [ON], viene visualizzata la schermata di test per il colore selezionato.

### **12) Una volta terminata l'immissione, premere il pulsante <MENU>.**

#### **Nota**

- f Quando [MODO 709] è selezionato in [ADATTA COLORE], i tre colori primari standard ITU-R BT.709 sono impostati come dati di target.
- f I colori non sono visualizzati correttamente quando i dati di target sono un colore esterno alla regione del proiettore.
- f [MODO 709] potrebbe essere leggermente diverso dai colori standard ITU-R BT.709.
- f Impostare [AUTO TESTPATTERN] su [ON] per visualizzare automaticamente una schermata di test da usare per la regolazione dei colori di regolazione selezionati.
- f Prima di usare un colorimetro o uno strumento simile per misurare i dati di misurazione, impostare [MODO IMMAGINE] su [DINAMICO].
- f Per alcuni strumenti e ambienti di misurazione utilizzati, potrebbe verificarsi una differenza nelle coordinate di colore dei dati di target e nei valori di misurazione ottenuti dallo strumento.
- f Le impostazioni [AUTO TESTPATTERN] cambiano insieme all'[AUTO TESTPATTERN] di [EDGE BLENDING].

### **[CORR. GRANDE SCHERMO]**

Corregge il fenomeno in base al quale i colori appaiono più chiari quando visualizzati su grandi schermi da brevi distanze se paragonati a quando visualizzati su schermi di dimensioni medie dove i colori appaiono per come sono.

- **1)** Premere ▲▼ per selezionare [CORR. GRANDE SCHERMO].
- **2)** Premere ◀▶ per commutare la voce.

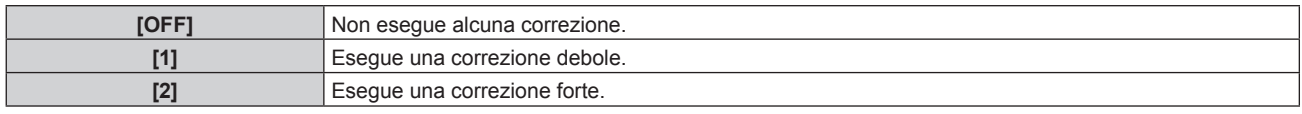

### **[IMPOSTAZIONI SCHERMO]**

(Solo per PT-DZ21K2, PT-DS20K2, PT-DZ16K2)

Impostare le dimensioni dello schermo.

Correggere la posizione ottimale dell'immagine per lo schermo impostato quando si cambia il rapporto aspetto dell'immagine proiettata. Impostare secondo quanto reso necessario dallo schermo in uso.

### **1)** Premere **AV** per selezionare [IMPOSTAZIONI SCHERMO].

- **2) Premere il pulsante <ENTER>.**
	- f Viene visualizzata la schermata **[IMPOSTAZIONI SCHERMO]**.

### **3) Premere** qw **per commutare la voce [FORMATO SCHERMO].**

• Le voci cambiano a ogni pressione del pulsante.

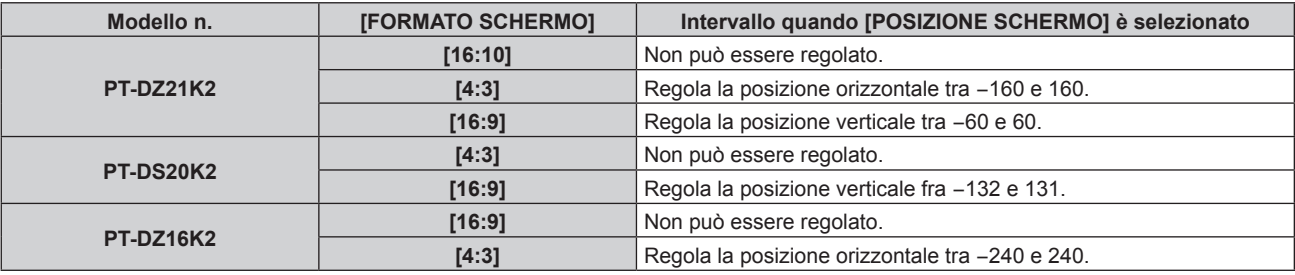

### **4)** Premere **▲▼** per selezionare [POSIZIONE SCHERMO].

f [POSIZIONE SCHERMO] non può essere selezionato o regolato quando [FORMATO SCHERMO] è impostato alla voce seguente.

PT-DZ21K2: [16:10] PT-DS20K2: [4:3] PT-DZ16K2: [16:9]

### 5) Premere  $\blacklozenge$  per regolare [POSIZIONE SCHERMO].

### **[SEGNALE AUTOMATICO]**

Impostare se eseguire automaticamente l'impostazione automatica dei segnali.

Se in occasione di meeting ecc, si immettono frequentemente segnali non registrati, la posizione di visualizzazione dello schermo o il livello del segnale possono essere regolati automaticamente senza premere il pulsante <AUTO SETUP> sul telecomando.

### 1) Premere  $\triangle \blacktriangledown$  per selezionare [SEGNALE AUTOMATICO].

### 2) Premere  $\blacklozenge$  per commutare la voce.

• Le voci cambiano a ogni pressione del pulsante.

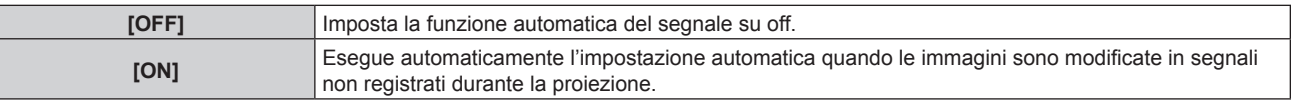

### **[SETUP AUTOMATICO]**

Impostare questo quando si regola un segnale speciale o un segnale lungo orizzontalmente (quale il 16:9).

### **Impostazione con [MODO]**

- **1)** Premere **AV** per selezionare [SETUP AUTOMATICO].
- **2) Premere il pulsante <ENTER>.**
	- $\bullet$  Viene visualizzata la schermata **[SETUP AUTOMATICO]**.
- **3)** Premere **▲▼** per selezionare [MODO].
- **4) Premere ◀▶ per commutare la voce.** 
	- Le voci cambiano a ogni pressione del pulsante.

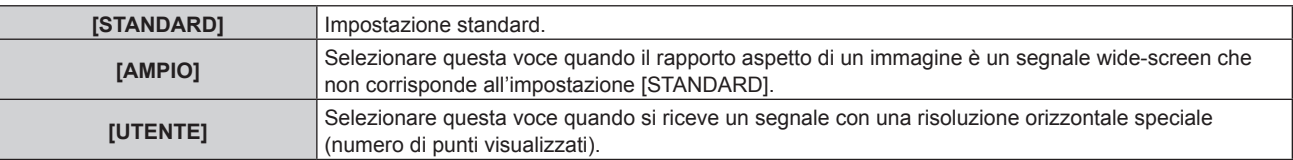

- f Quando è selezionato [STANDARD] o [AMPIO], procedere al punto **7)**.
- f Quando è selezionato [UTENTE], procedere al punto **5)**.
- **5)** Premere  $\blacktriangle \blacktriangledown$  per selezionare [PUNTI DISPLAY] e premere  $\blacktriangle \blacktriangleright$  per regolare [PUNTI DISPLAY] alla **risoluzione orizzontale della sorgente del segnale.**
- **6)** Premere **▲▼** per selezionare [MODO].
- **7) Premere il pulsante <ENTER>.**
	- Viene effettuata la regolazione automatica. Viene visualizzato [AVANTI] mentre è in atto la regolazione automatica. Quando completata, lo schermo torna alla schermata **[SETUP AUTOMATICO]**.

#### **Regolazione automatica della posizione**

- **1)** Premere **AV** per selezionare [SETUP AUTOMATICO].
- **2) Premere il pulsante <ENTER>.**
	- $\bullet$  Viene visualizzata la schermata [SETUP AUTOMATICO].
- **3)** Premere ▲▼ per selezionare [REGOLAZIONE POSIZIONE].
- 4) Premere  $\blacklozenge$  per commutare la voce.

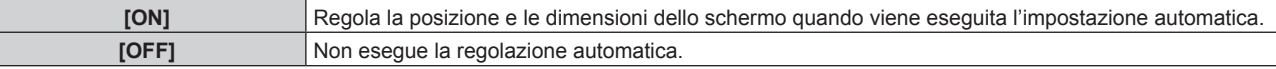

# **Regolazione automatica del livello del segnale**

- 1) Premere  $\triangle \blacktriangledown$  per selezionare [SETUP AUTOMATICO].
- **2) Premere il pulsante <ENTER>.**

 $\bullet$  Viene visualizzata la schermata **[SETUP AUTOMATICO]**.

- **3)** Premere ▲▼ per selezionare [REGOLAZIONE LIVELLO SEGNALE].
- **4)** Premere  $\blacklozenge$  per commutare la voce.

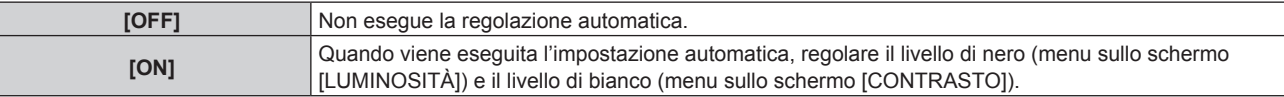

#### **Nota**

f [REGOLAZIONE LIVELLO SEGNALE] potrebbe non funzionare correttamente a meno che una immagine statica non contenga bianchi e neri chiari.

# **[IMPOSTAZIONI INGRESSO BACKUP]**

Impostare la funzione di backup che commuta il segnale di ingresso di backup il più lineare possibile quando il segnale di ingresso è disturbato.

#### **1)** Premere ▲▼ per selezionare [IMPOSTAZIONI INGRESSO BACKUP].

- **2) Premere il pulsante <ENTER>.**
	- f Viene visualizzata la schermata **[IMPOSTAZIONI INGRESSO BACKUP]**.
- **3)** Premere ▲▼ per selezionare [MODALITÀ INGRESSO BACKUP].
- 4) Premere  $\blacklozenge$  per commutare la voce.
	- Le voci cambiano a ogni pressione del pulsante.

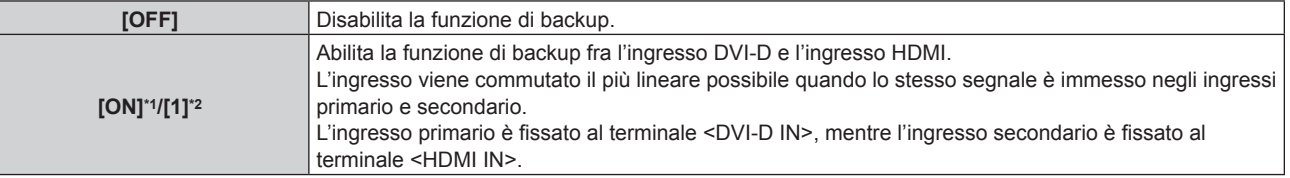

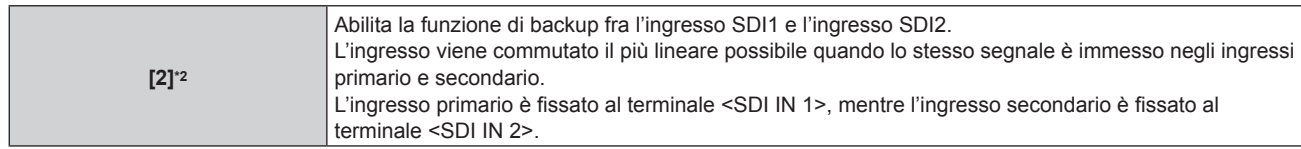

- \*1 Solo per PT-DW17K2, PT-DZ16K2
- \*2 Solo per PT-DZ21K2, PT-DS20K2

# **5)** Premere **▲▼** per selezionare [COMMUTAZIONE AUTOMATICA].

• Quando [MODALITÀ INGRESSO BACKUP] è impostato su [OFF], non è possibile selezionare [COMMUTAZIONE AUTOMATICA].

#### **6)** Premere  $\blacklozenge$  per commutare la voce.

 $\bullet$  Le voci cambiano a ogni pressione del pulsante.

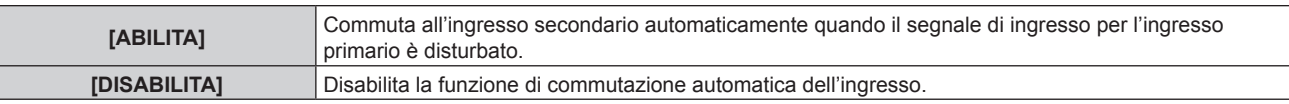

#### **Nota**

f La funzione di backup è abilitata quando [MODALITÀ INGRESSO BACKUP] è impostato su [ON] o [1] e lo stesso segnale è immesso al terminale <DVI-D IN> e al terminale <HDMI IN>

- In alternativa, la funzione di backup è abilitata quando [MODALITÀ INGRESSO BACKUP] è impostato su [2] e lo stesso segnale è immesso al terminale <SDI IN 1> e al terminale <SDI IN 2>.
- f Per commutare al segnale di ingresso di backup facendo uso della funzione di backup, accertarsi che le seguenti tre condizioni siano soddisfatte per essere pronte per l'uso della funzione.
	- Impostare [MODALITÀ INGRESSO BACKUP] su [ON] o [1], [2].
	- Immettere lo stesso segnale agli ingressi primario e secondario.
	- Visualizzare l'immagine dell'ingresso primario.
- f Se l'ingresso è commutato su un ingresso diverso da quello primario o secondario mentre la funzione di backup è pronta per l'uso, lo stato adeguatezza all'uso della funzione di backup viene annullato. Per commutare nuovamente al segnale di ingresso di backup facendo uso della funzione di backup, commutare all'ingresso primario.
- · [STATO INGRESSO BACKUP] viene visualizzato nella guida di ingresso (→ pagina 117) e nella schermata **[STATO]** (→ pagine 72, 136) quando [MODALITÀ INGRESSO BACKUP] è impostato su [ON] o [1], [2]. Quando la commutazione al segnale di ingresso di backup è possibile facendo uso della funzione di backup, viene visualizzato [ATTIVO] in [STATO INGRESSO BACKUP]. Quando non è possibile, viene invece visualizzato [NON ATTIVO]. Quando [STATO INGRESSO BACKUP] è [ATTIVO] mentre è visualizzata l'immagine dell'ingresso primario, l'ingresso secondario si trasforma in ingresso di backup. Quando [STATO INGRESSO BACKUP] è [ATTIVO] mentre è visualizzata l'immagine dell'ingresso secondario, l'ingresso primario si trasforma in ingresso di backup. f Se [MODALITÀ INGRESSO BACKUP] è impostato su [ON] o [1], l'ingresso viene commutato perfettamente quando gli ingressi di DVI-D e
- HDMI sono commutati mentre è possibile la commutazione al segnale di ingresso di backup.
- f Se [MODALITÀ INGRESSO BACKUP] è impostato su [2], l'ingresso viene commutato perfettamente quando gli ingressi di SDI1 e SDI2 sono commutati mentre è possibile la commutazione al segnale di ingresso di backup.
- f Quando [COMMUTAZIONE AUTOMATICA] è impostato su [ABILITA] e [STATO INGRESSO BACKUP] è [ATTIVO], il segnale viene commutato all'ingresso di backup se il segnale di ingresso è interrotto.
- f Quando [COMMUTAZIONE AUTOMATICA] è impostato su [ABILITA] e il segnale è commutato automaticamente all'ingresso di backup a causa dell'interruzione del segnale di ingresso, [STATO INGRESSO BACKUP] cambia in [NON ATTIVO]. In questo caso, la commutazione al segnale di ingresso di backup non è possibile fino a che non viene ripristinato il segnale di ingresso originale. Se il segnale è commutato automaticamente all'ingresso dil backup, la commutazione al segnale di ingresso di backup diventa possibile quando viene ripristinato il segnale di ingresso originale. In questo caso, l'ingresso corrente viene conservato.
- f Non è possibile impostare [IMPOSTAZIONI INGRESSO BACKUP] durante P IN P. Nemmeno il funzionamento del backup viene realizzato. f Non è possibile impostare [IMPOSTAZIONI INGRESSO BACKUP] quando il menu [OPZIONI VISUALIZZAZIONE] → [IMPOSTAZIONE INGRESSO SIMULTANEO] → [HDMI/DVI-D] o [SDI1/SDI2] non è impostato su [OFF]. Nemmeno il funzionamento del backup viene realizzato.
- f Non è possibile impostare [IMPOSTAZIONI INGRESSO BACKUP] quando il menu [OPZIONI VISUALIZZAZIONE] → [SDI IN] → [LINK SDI] è impostato su [DUAL LINK] o [AUTO]. Nemmeno il funzionamento del backup viene realizzato.

# **[IMPOSTAZIONE INGRESSO SIMULTANEO]**

Impostare questa funzione quando è immesso e utilizzato il segnale video nel formato simultaneo.

# **1)** Premere ▲▼ per selezionare [IMPOSTAZIONE INGRESSO SIMULTANEO].

- **2) Premere il pulsante <ENTER>.**
	- f Viene visualizzata la schermata **[IMPOSTAZIONE INGRESSO SIMULTANEO]**.

# **3)** Premere il pulsante ▲▼ per selezionare [RGB1/RGB2], [HDMI/DVI-D] o [SDI1/SDI2].

f È possibile selezionare [RGB1/RGB2] e [SDI1/SDI2] solo su PT-DZ21K2 e PT-DS20K2.

#### **4)** Premere ◆ per commutare l'impostazione.

• Le voci cambiano a ogni pressione del pulsante.

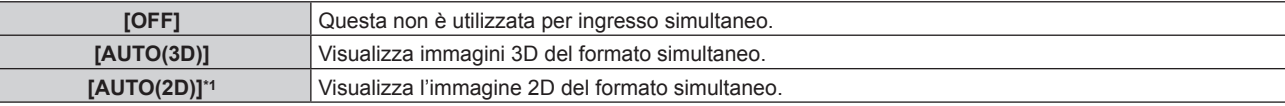

\*1 Questa può essere impostata solo quando [IMPOSTAZIONE INGRESSO SIMULTANEO] è impostato su [HDMI/DVI-D] o [SDI1/SDI2].

#### **Nota**

- f Se è impostato [AUTO(2D)], le immagini 2D sono visualizzate quando gli stessi segnali 2D compatibili sono immessi in ciascun ingresso.
- f Quando è impostato [AUTO(3D)], le immagini 3D sono visualizzate quando gli stessi segnali 3D compatibili sono immessi in ciascun ingresso. (Solo per PT-DZ21K2, PT-DS20K2)
- $\bullet$  Non è possibile impostare [IMPOSTAZIONE INGRESSO SIMULTANEO] durante P IN P.
- f Non è possibile impostare [IMPOSTAZIONE INGRESSO SIMULTANEO] quando [MODALITÀ INGRESSO BACKUP] non è impostato su [OFF].
- Ciò potrebbe non funzionare correttamente per alcune unità esterne collegate.
- Ciò potrebbe non funzionare correttamente a seconda del segnale.
- f L'uso di ogni segnale di ingresso è visualizzato in [RGB1] e [RGB2], in [HDMI] e [DVI-D] e in [SDI1] e [SDI2] della schermata **[IMPOSTAZIONE INGRESSO SIMULTANEO]** quando è impostato [AUTO(3D)] o [AUTO(2D)].

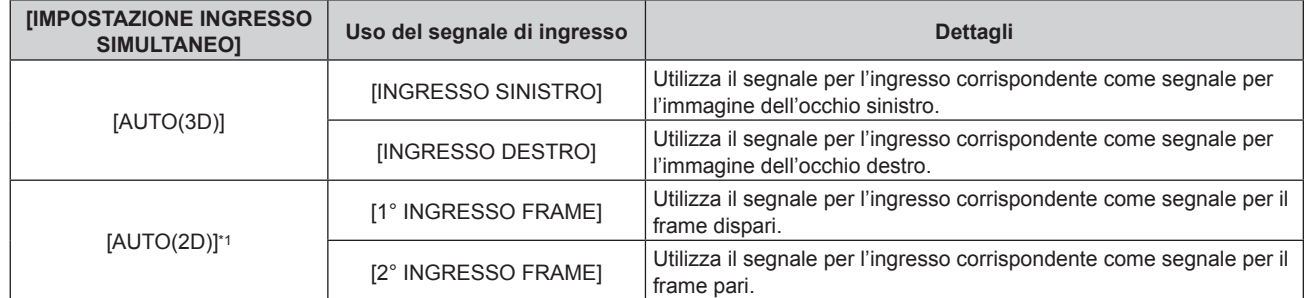

\*1 Questa può essere impostata solo quando [IMPOSTAZIONE INGRESSO SIMULTANEO] è impostato su [HDMI/DVI-D] o [SDI1/SDI2].

# **[RGB IN]**

Imposta in modo che il segnale corrisponda all'ingresso al terminale <RGB 1 IN>.

# **Impostazione di [REGOLAZIONE INGRESSO RGB1]**

- **1)** Premere **AV** per selezionare [RGB IN].
- **2) Premere il pulsante <ENTER>.**
	- f Viene visualizzata la schermata **[RGB IN]**.

# **3)** Premere ▲▼ per selezionare [REGOLAZIONE INGRESSO RGB1].

#### 4) Premere  $\blacklozenge$  per commutare la voce.

• Le voci cambiano a ogni pressione del pulsante.

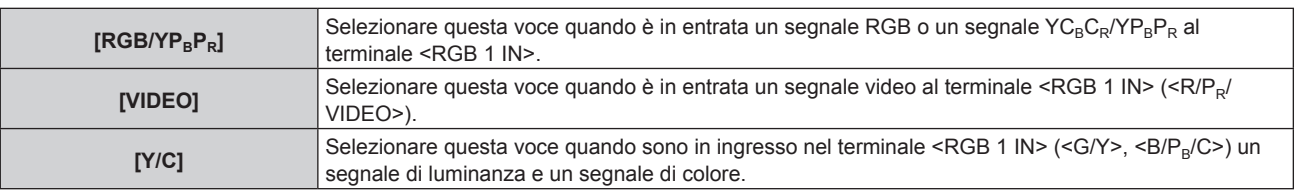

# **Commutazione del livello di fetta di un segnale sync di ingresso**

- **1)** Premere **▲▼** per selezionare [RGB IN].
- **2) Premere il pulsante <ENTER>.**
	- f Viene visualizzata la schermata **[RGB IN]**.
- 3) Premere ▲▼ per selezionare [LIVELLO SYNC RGB1] o [LIVELLO SYNC RGB2].
- 4) Premere  $\blacklozenge$  per commutare la voce.

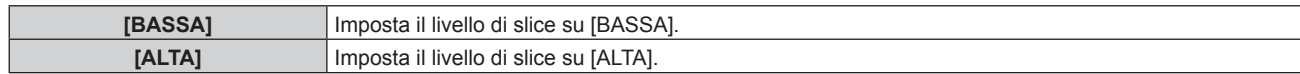

# **Impostazione di [MODALITÀ RGB2 EDID]**

- **1)** Premere **AV** per selezionare [RGB IN].
- **2) Premere il pulsante <ENTER>.**

f Viene visualizzata la schermata **[RGB IN]**.

- **3)** Premere ▲▼ per selezionare [MODALITÀ RGB2 EDID].
- **4) Premere il pulsante <ENTER>.**

f Viene visualizzata la schermata **[MODALITÀ RGB2 EDID]**.

#### **5)** Premere  $\blacklozenge$  per commutare [MODALITÀ EDID].

 $\bullet$  Le voci cambiano a ogni pressione del pulsante.

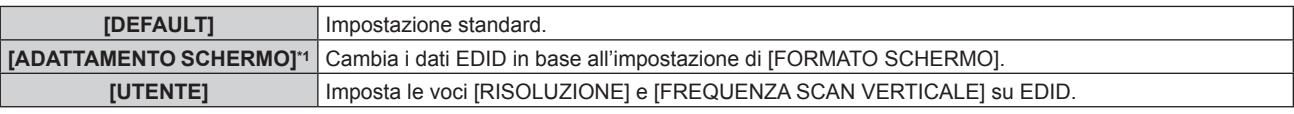

\*1 Solo per PT-DZ21K2, PT-DS20K2, PT-DZ16K2

f Quando è selezionato [DEFAULT] o [ADATTAMENTO SCHERMO], procedere al punto **10)**.

#### **6) Premere il pulsante <ENTER>.**

f Viene visualizzata la schermata **[RISOLUZIONE]**.

# 7) Premere  $\blacktriangle \blacktriangledown \blacktriangle \blacktriangleright$  per selezionare [RISOLUZIONE].

f Selezionare [1024x768p], [1280x720p], [1280x768p], [1280x800p], [1280x1024p], [1366x768p], [1400x1050p], [1440x900p], [1600x900p], [1600x1200p], [1680x1050p], [1920x1080p], [1920x1080i] o [1920x1200p].

# **8) Premere il pulsante <ENTER>.**

f Viene visualizzata la schermata **[FREQUENZA SCAN VERTICALE]**.

# 9) Premere  $\blacklozenge$  per selezionare [FREQUENZA SCAN VERTICALE].

- f Selezionare [60Hz], [50Hz], [30Hz], [25Hz] o [24Hz] quando è selezionato [1920x1080p] per [RISOLUZIONE].
- f Selezionare [60Hz], [50Hz] o [48Hz] quando è selezionato [1920x1080i] per [RISOLUZIONE].
- f Selezionare [60Hz] o [50Hz] quando non è selezionato [1920x1080p] o [1920x1080i] per [RISOLUZIONE].

# **10) Premere il pulsante <ENTER>.**

• Viene visualizzata la schermata di conferma.

#### **11) Premere** qw **per selezionare [ESEGUI] e premere il pulsante <ENTER>.**

# **Nota**

- f I dettagli dell'impostazione vengono visualizzati in [RISOLUZIONE] e [FREQUENZA SCAN VERTICALE] di [STATO EDID].
- f Le impostazioni della frequenza di scansione verticale e di risoluzione potrebbero anche essere richieste sul computer o sul dispositivo video.
- f Dopo la configurazione delle impostazioni, del proprio computer o del video dispositivo o del proiettore potrebbe essere richiesto lo spegnimento e poi la riaccensione.
- f Un segnale potrebbe non essere riprodotto con la risoluzione e la frequenza di scansione verticale impostate, a seconda del computer o del dispositivo video.

# **[DVI-D IN]**

Commutare l'impostazione quando il dispositivo esterno è collegato al terminale <DVI-D IN> del proiettore e l'immagine non è proiettata correttamente.

#### **1)** Premere **AV** per selezionare [DVI-D IN].

- **2) Premere il pulsante <ENTER>.**
	- f Viene visualizzata la schermata **[DVI-D IN]**.

### **3)** Premere ▲▼ per selezionare [SELEZIONE EDID].

#### 4) Premere  $\blacklozenge$  per commutare la voce.

 $\bullet$  Le voci cambiano a ogni pressione del pulsante.

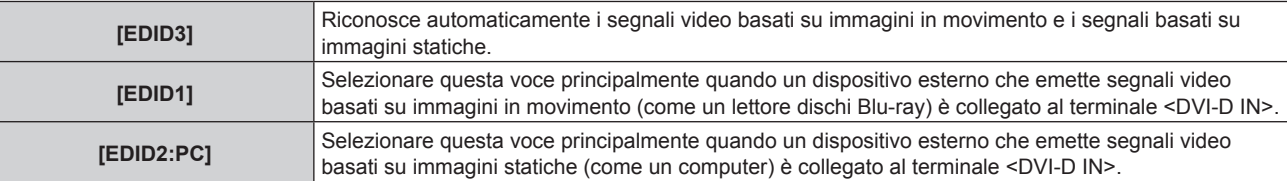

#### **5)** Premere **AV** per selezionare [LIVELLO SEGNALE].

#### **6)** Premere  $\blacktriangleleft$  per commutare la voce.

 $\bullet$  Le voci cambiano a ogni pressione del pulsante.

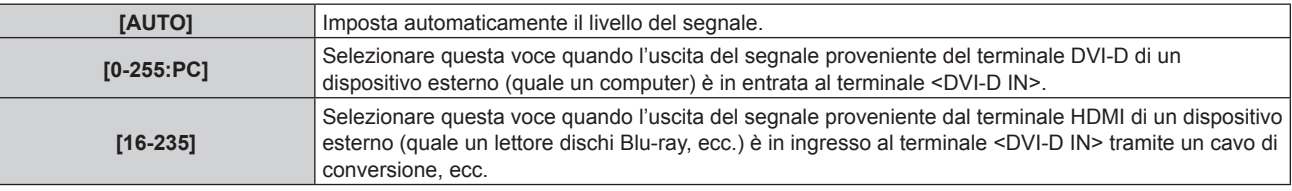

#### **Nota**

f L'impostazione ottimale varia a seconda dell'impostazione di uscita del dispositivo esterno collegato. Consultare le istruzioni per l'uso del dispositivo esterno per quanto riguarda l'uscita del dispositivo esterno.

· I dati per il plug-and-play cambiano al variare dell'impostazione. Fare riferimento a "Elenco segnali compatibili" (→ pagina 212) per la risoluzione che supporta il plug-and-play.

# **Impostazione di [MODALITÀ EDID]**

- **1)** Premere **AV** per selezionare [DVI-D IN].
- **2) Premere il pulsante <ENTER>.**
	- f Viene visualizzata la schermata **[DVI-D IN]**.
- **3)** Premere **▲▼** per selezionare [MODALITÀ EDID].
- **4) Premere il pulsante <ENTER>.**
	- f Viene visualizzata la schermata **[MODALITÀ DVI-D EDID]**.

#### **5)** Premere  $\blacklozenge$  per commutare [MODALITÀ EDID].

 $\bullet$  Le voci cambiano a ogni pressione del pulsante.

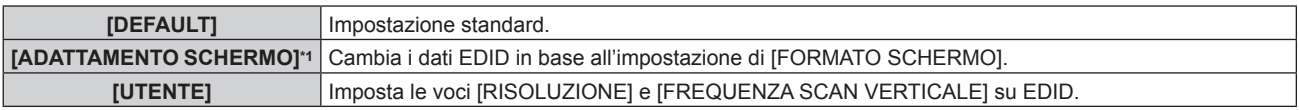

- \*1 Solo per PT-DZ21K2, PT-DS20K2, PT-DZ16K2
- f Quando è selezionato [DEFAULT] o [ADATTAMENTO SCHERMO], procedere al punto **10)**.

#### **6) Premere il pulsante <ENTER>.**

- f Viene visualizzata la schermata **[RISOLUZIONE]**.
- 7) Premere  $\blacktriangle \blacktriangledown \blacktriangle \blacktriangleright$  per selezionare [RISOLUZIONE].
	- f Selezionare [1024x768p], [1280x720p], [1280x768p], [1280x800p], [1280x1024p], [1366x768p], [1400x1050p], [1440x900p], [1600x900p], [1600x1200p], [1680x1050p], [1920x1080p], [1920x1080i] o [1920x1200p].
- **8) Premere il pulsante <ENTER>.**
	- f Viene visualizzata la schermata **[FREQUENZA SCAN VERTICALE]**.

# 9) Premere  $\blacklozenge$  per selezionare [FREQUENZA SCAN VERTICALE].

- f Selezionare [60Hz], [50Hz], [30Hz], [25Hz] o [24Hz] quando è selezionato [1920x1080p] per [RISOLUZIONE].
- f Selezionare [60Hz], [50Hz] o [48Hz] quando è selezionato [1920x1080i] per [RISOLUZIONE].
- f Selezionare [60Hz] o [50Hz] quando non è selezionato [1920x1080p] o [1920x1080i] per [RISOLUZIONE].

# **10) Premere il pulsante <ENTER>.**

 $\bullet$  Viene visualizzata la schermata di conferma.

# 11) Premere  $\blacklozenge$  per selezionare [ESEGUI] e premere il pulsante <ENTER>.

#### **Nota**

- f I dettagli dell'impostazione vengono visualizzati in [RISOLUZIONE] e [FREQUENZA SCAN VERTICALE] di [STATO EDID].
- f Le impostazioni della frequenza di scansione verticale e di risoluzione potrebbero anche essere richieste sul computer o sul dispositivo video.
- f Dopo la configurazione delle impostazioni, del proprio computer o del video dispositivo o del proiettore potrebbe essere richiesto lo spegnimento e poi la riaccensione.
- f Un segnale potrebbe non essere riprodotto con la risoluzione e la frequenza di scansione verticale impostate, a seconda del computer o del dispositivo video.

# **[HDMI IN]**

Commutare l'impostazione quando il dispositivo esterno è collegato al terminale <HDMI IN> del proiettore e l'immagine non è proiettata correttamente.

#### **1)** Premere **▲▼** per selezionare [HDMI IN].

- **2) Premere il pulsante <ENTER>.**
	- f Viene visualizzata la schermata **[HDMI IN]**.
- 3) Premere **▲▼** per selezionare [LIVELLO SEGNALE].
- 4) Premere  $\blacklozenge$  per commutare la voce.
	- Le voci cambiano a ogni pressione del pulsante.

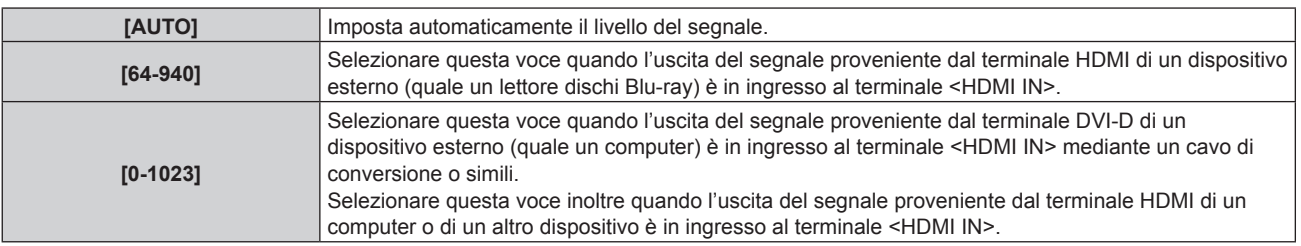

#### **Nota**

- f L'impostazione ottimale varia a seconda dell'impostazione di uscita del dispositivo esterno collegato. Consultare le istruzioni per l'uso del dispositivo esterno per quanto riguarda l'uscita del dispositivo esterno.
- f Il livello di segnale HDMI è visualizzato per 30 bit di ingresso.

# **Impostazione di [MODALITÀ EDID]**

- **1)** Premere **▲▼** per selezionare [HDMI IN].
- **2) Premere il pulsante <ENTER>.**
	- f Viene visualizzata la schermata **[HDMI IN]**.
- **3)** Premere **▲▼** per selezionare [MODALITÀ EDID].
- **4) Premere il pulsante <ENTER>.**
	- f Viene visualizzata la schermata **[MODALITÀ HDMI EDID]**.

# **5)** Premere  $\blacklozenge$  per commutare [MODALITÀ EDID].

 $\bullet$  Le voci cambiano a ogni pressione del pulsante.

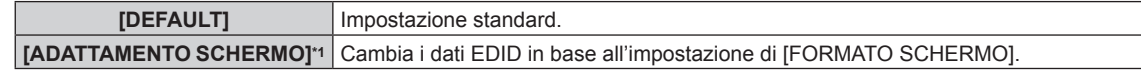

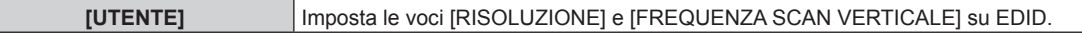

- \*1 Solo per PT-DZ21K2, PT-DS20K2, PT-DZ16K2
- f Quando è selezionato [DEFAULT] o [ADATTAMENTO SCHERMO], procedere al punto **10)**.

#### **6) Premere il pulsante <ENTER>.**

- f Viene visualizzata la schermata **[RISOLUZIONE]**.
- 7) Premere  $\blacktriangle \blacktriangledown \blacktriangle \blacktriangledown$  per selezionare [RISOLUZIONE].
	- f Selezionare [1024x768p], [1280x720p], [1280x768p], [1280x800p], [1280x1024p], [1366x768p], [1400x1050p], [1440x900p], [1600x900p], [1600x1200p], [1680x1050p], [1920x1080p], [1920x1080i] o [1920x1200p].

### **8) Premere il pulsante <ENTER>.**

f Viene visualizzata la schermata **[FREQUENZA SCAN VERTICALE]**.

# 9) Premere  $\blacklozenge$  per selezionare [FREQUENZA SCAN VERTICALE].

- f Selezionare [60Hz], [50Hz], [30Hz], [25Hz] o [24Hz] quando è selezionato [1920x1080p] per [RISOLUZIONE].
- f Selezionare [60Hz], [50Hz] o [48Hz] quando è selezionato [1920x1080i] per [RISOLUZIONE].
- f Selezionare [60Hz] o [50Hz] quando non è selezionato [1920x1080p] o [1920x1080i] per [RISOLUZIONE].

#### **10) Premere il pulsante <ENTER>.**

 $\bullet$  Viene visualizzata la schermata di conferma.

#### **11) Premere** qw **per selezionare [ESEGUI] e premere il pulsante <ENTER>.**

#### **Nota**

- f I dettagli dell'impostazione vengono visualizzati in [RISOLUZIONE] e [FREQUENZA SCAN VERTICALE] di [STATO EDID].
- f Le impostazioni della frequenza di scansione verticale e di risoluzione potrebbero anche essere richieste sul computer o sul dispositivo video.
- f Dopo la configurazione delle impostazioni, del proprio computer o del video dispositivo o del proiettore potrebbe essere richiesto lo spegnimento e poi la riaccensione.
- f Un segnale potrebbe non essere riprodotto con la risoluzione e la frequenza di scansione verticale impostate, a seconda del computer o del dispositivo video.

# **[DIGITAL LINK IN]**

Imposta il livello del segnale quando è selezionato l'ingresso DIGITAL LINK.

#### 1) Premere  $\triangle \blacktriangledown$  per selezionare [DIGITAL LINK IN].

- **2) Premere il pulsante <ENTER>.**
	- **Viene visualizzata la schermata [DIGITAL LINK IN].**

# 3) **Premere ▲▼ per selezionare [LIVELLO SEGNALE].**

#### 4) **Premere**  $\blacklozenge$  **per commutare la voce.**

• Le voci cambiano a ogni pressione del pulsante.

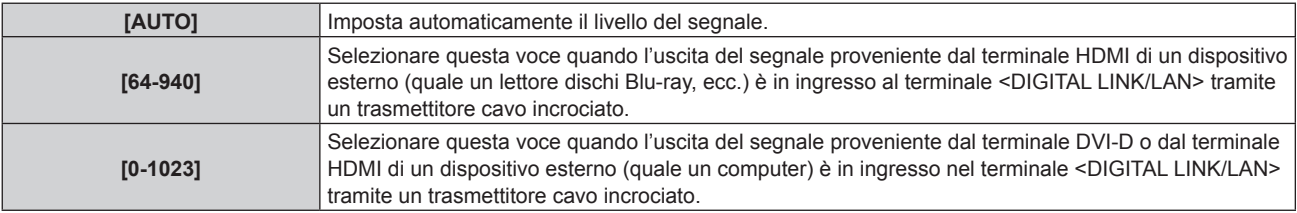

#### **Nota**

- f L'impostazione ottimale varia a seconda dell'impostazione di uscita del dispositivo esterno collegato. Consultare le istruzioni per l'uso del dispositivo esterno per quanto riguarda l'uscita del dispositivo esterno.
- · Il livello del segnale è visualizzato per 30 bit di ingresso.

# **Impostazione di [MODALITÀ EDID]**

**1)** Premere **AV** per selezionare [DIGITAL LINK IN].

- **2) Premere il pulsante <ENTER>.**
	- **Viene visualizzata la schermata [DIGITAL LINK IN].**

### **3)** Premere **▲▼** per selezionare [MODALITÀ EDID].

- **4) Premere il pulsante <ENTER>.**
	- f Viene visualizzata la schermata **[MODALITÀ DIGITAL LINK EDID]**.

# **5)** Premere  $\blacklozenge$  per commutare [MODALITÀ EDID].

• Le voci cambiano a ogni pressione del pulsante.

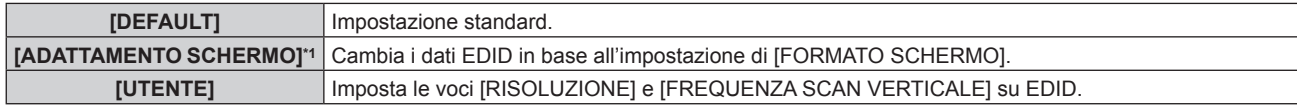

\*1 Solo per PT-DZ21K2, PT-DS20K2, PT-DZ16K2

f Quando è selezionato [DEFAULT] o [ADATTAMENTO SCHERMO], procedere al punto **10)**.

#### **6) Premere il pulsante <ENTER>.**

f Viene visualizzata la schermata **[RISOLUZIONE]**.

# 7) Premere  $\blacktriangle \blacktriangledown \blacktriangle \blacktriangleright$  per selezionare [RISOLUZIONE].

f Selezionare [1024x768p], [1280x720p], [1280x768p], [1280x800p], [1280x1024p], [1366x768p], [1400x1050p], [1440x900p], [1600x900p], [1600x1200p], [1680x1050p], [1920x1080p], [1920x1080i] o [1920x1200p].

# **8) Premere il pulsante <ENTER>.**

f Viene visualizzata la schermata **[FREQUENZA SCAN VERTICALE]**.

# 9) **Premere 4D** per selezionare [FREQUENZA SCAN VERTICALE].

- f Selezionare [60Hz], [50Hz], [30Hz], [25Hz] o [24Hz] quando è selezionato [1920x1080p] per [RISOLUZIONE].
- f Selezionare [60Hz], [50Hz] o [48Hz] quando è selezionato [1920x1080i] per [RISOLUZIONE].
- f Selezionare [60Hz] o [50Hz] quando non è selezionato [1920x1080p] o [1920x1080i] per [RISOLUZIONE].

# **10) Premere il pulsante <ENTER>.**

• Viene visualizzata la schermata di conferma.

# **11) Premere** qw **per selezionare [ESEGUI] e premere il pulsante <ENTER>.**

#### **Nota**

- f I dettagli dell'impostazione vengono visualizzati in [RISOLUZIONE] e [FREQUENZA SCAN VERTICALE] di [STATO EDID].
- f Le impostazioni della frequenza di scansione verticale e di risoluzione potrebbero anche essere richieste sul computer o sul dispositivo video.
- f Dopo la configurazione delle impostazioni, del proprio computer o del video dispositivo o del proiettore potrebbe essere richiesto lo spegnimento e poi la riaccensione.
- f Un segnale potrebbe non essere riprodotto con la risoluzione e la frequenza di scansione verticale impostate, a seconda del computer o del dispositivo video.

# **[SDI IN]**

(Solo per PT-DZ21K2, PT-DS20K2, PT-DZ16K2)

Impostare questa funzione conformemente al segnale immesso al terminale <SDI IN 1>/<SDI IN 2> (PT-DZ21K2, PT-DS20K2) o al terminale <SDI IN> (PT-DZ16K2).

# **Impostazione di [LINK SDI]**

(Solo per PT-DZ21K2, PT-DS20K2)

- **1)** Premere **AV** per selezionare [SDI IN].
- **2) Premere il pulsante <ENTER>.** f Viene visualizzata la schermata **[SDI IN]**.
- 3) Premere  $\triangle \blacktriangledown$  per selezionare [LINK SDI].
- **4)** Premere **E** per commutare la voce.

# **Capitolo 4 Impostazioni — Menu [OPZIONI VISUALIZZAZIONE]**

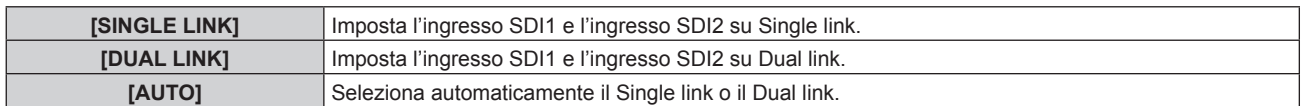

#### **Nota**

f Non è possibile impostare [LINK SDI] quando [MODALITÀ INGRESSO BACKUP] è impostato su [2].

f Quando è impostato [AUTO], Single link o Dual link sarà selezionato automaticamente leggendo l'ID del carico utile aggiunto al segnale di ingresso. Single link sarà selezionato quando un'ID del carico utile non viene aggiunto al segnale di ingresso.

#### **Impostazione di [LIVELLO SEGNALE]**

Selezionare l'ampiezza del segnale da immettere.

- **1)** Premere **▲▼** per selezionare [SDI IN].
- **2) Premere il pulsante <ENTER>.**
	- f Viene visualizzata la schermata **[SDI IN]**.
- 3) Premere **▲▼** per selezionare [LIVELLO SEGNALE].
- **4) Premere ◀▶ per commutare la voce.**

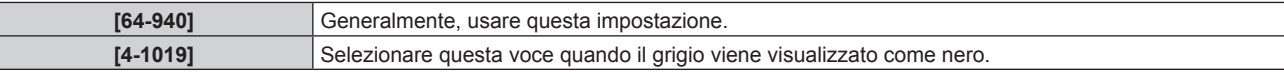

# **Impostazione di [BIT DEPTH]**

- **1)** Premere **▲▼** per selezionare [SDI IN].
- **2) Premere il pulsante <ENTER>.**
	- f Viene visualizzata la schermata **[SDI IN]**.
- **3)** Premere **▲▼** per selezionare [BIT DEPTH].
- 4) Premere  $\blacklozenge$  per commutare la voce.

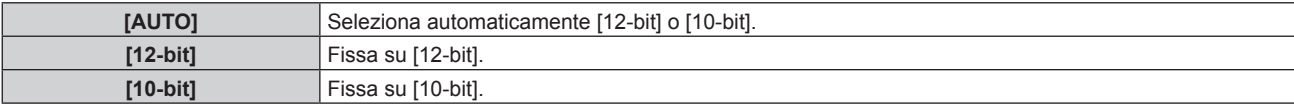

#### **Impostazione di [MAPPING 3G-SDI]**

**1)** Premere **AV** per selezionare [SDI IN].

#### **2) Premere il pulsante <ENTER>.**

- f Viene visualizzata la schermata **[SDI IN]**.
- **3)** Premere ▲▼ per selezionare [MAPPING 3G-SDI].
- 4) **Premere**  $\blacklozenge$  **per commutare la voce.**

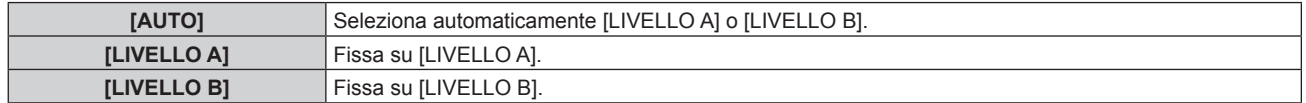

#### **Nota**

f Questa non funziona quando è in ingresso il segnale SD-SDI o il segnale HD-SDI.

# **[ON-SCREEN DISPLAY]**

Imposta il display su schermo.

# **Impostazione di [POSIZIONE OSD]**

Impostare la posizione della schermata menu (OSD).

- **1)** Premere **AV** per selezionare [ON-SCREEN DISPLAY].
- **2) Premere il pulsante <ENTER>.**
	- f Viene visualizzata la schermata **[ON-SCREEN DISPLAY]**.
- **3)** Premere **▲▼** per selezionare [POSIZIONE OSD].

#### 4) Premere  $\blacklozenge$  per commutare la voce.

• Le voci cambiano a ogni pressione del pulsante.

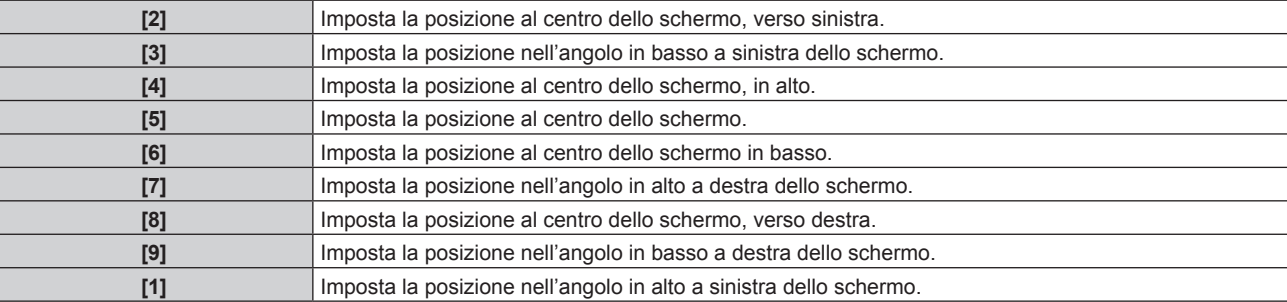

# **Impostazione di [ROTAZIONE OSD]**

(Solo per PT-DZ21K2, PT-DS20K2, PT-DW17K2) Imposta l'orientamento della schermata menu (OSD).

- **1)** Premere **AV** per selezionare [ON-SCREEN DISPLAY].
- **2) Premere il pulsante <ENTER>.**
	- $\bullet$  Viene visualizzata la schermata **[ON-SCREEN DISPLAY]**.
- **3)** Premere ▲▼ per selezionare [ROTAZIONE OSD].

#### 4) **Premere**  $\blacklozenge$  **per commutare la voce.**

 $\bullet$  Le voci cambiano a ogni pressione del pulsante.

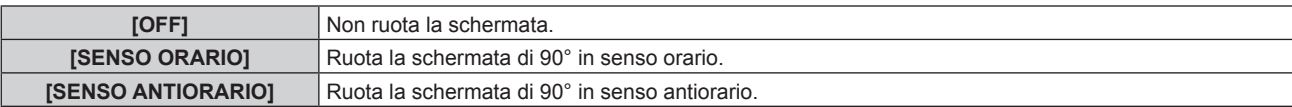

# **Impostazione di [MODELLO OSD]**

Impostare il colore della schermata menu (OSD).

# **1)** Premere **A**▼ per selezionare [ON-SCREEN DISPLAY].

- **2) Premere il pulsante <ENTER>.**
	- $\bullet$  Viene visualizzata la schermata **[ON-SCREEN DISPLAY]**.
- **3)** Premere ▲▼ per selezionare [MODELLO OSD].
- 4) **Premere**  $\blacklozenge$  **per commutare la voce.** 
	- Le voci cambiano a ogni pressione del pulsante.

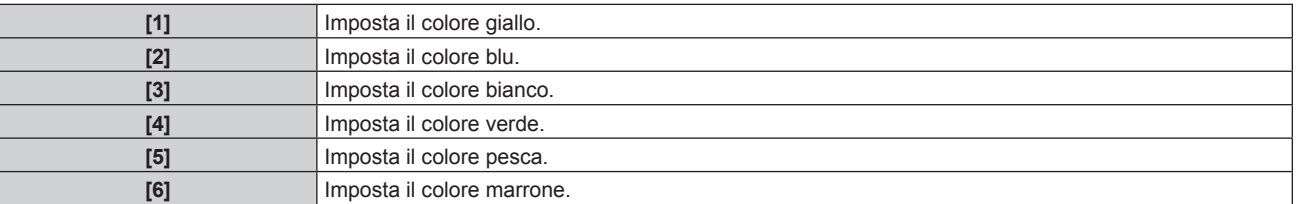

# **Impostazione di [MEMORIA OSD]**

Impostare l'arresto della posizione del cursore della schermata del menu (OSD).

- **1)** Premere **▲▼** per selezionare [ON-SCREEN DISPLAY].
- **2) Premere il pulsante <ENTER>.**
	- f Viene visualizzata la schermata **[ON-SCREEN DISPLAY]**.
- **3)** Premere ▲▼ per selezionare [MEMORIA OSD].

#### 4) Premere  $\blacklozenge$  per commutare la voce.

• Le voci cambiano a ogni pressione del pulsante.

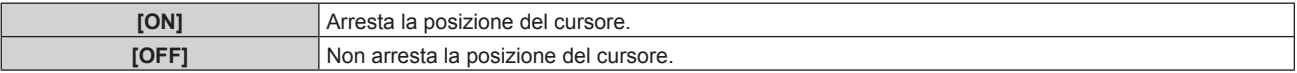

#### **Nota**

f Anche se [MEMORIA OSD] è impostata su [ON], la posizione del cursore non viene mantenuta quando l'interruttore <MAIN POWER> del corpo del proiettore si trova su <OFF>.

#### **Impostazione di [GUIDA INGRESSO]**

Imposta se visualizzare la guida ingressi (nome del terminale d'ingresso, nome segnale, numero memoria e [STATO INGRESSO BACKUP] attualmente selezionato) nella posizione definita in [POSIZIONE OSD].

- **1)** Premere ▲▼ per selezionare [ON-SCREEN DISPLAY].
- **2) Premere il pulsante <ENTER>.**
	- f Viene visualizzata la schermata **[ON-SCREEN DISPLAY]**.
- **3) Premere** as **per selezionare [GUIDA INGRESSO].**
- 4) **Premere 4D** per commutare la voce.
	- Le voci cambiano a ogni pressione del pulsante.

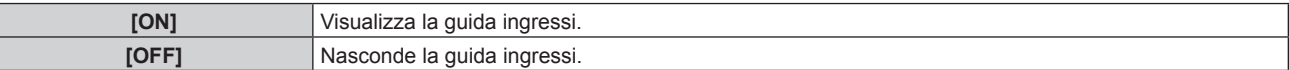

# **Impostazione di [MESSAGGIO DI AVVISO]**

Attiva/disattiva la visualizzazione del messaggio di avvertenza.

- **1)** Premere **AV** per selezionare [ON-SCREEN DISPLAY].
- **2) Premere il pulsante <ENTER>.**
	- f Viene visualizzata la schermata **[ON-SCREEN DISPLAY]**.
- 3) Premere **▲▼** per selezionare [MESSAGGIO DI AVVISO].
- 4) Premere  $\blacklozenge$  per commutare la voce.

• Le voci cambiano a ogni pressione del pulsante.

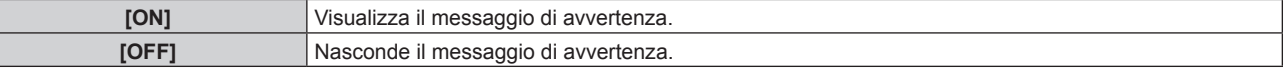

# **[ROTAZIONE IMMAGINE]**

(Solo per PT-DZ21K2, PT-DS20K2, PT-DW17K2) Imposta se ruotare l'immagine in ingresso durante la proiezione.

- **1)** Premere **▲▼** per selezionare [ROTAZIONE IMMAGINE].
- 2) Premere  $\blacklozenge$  per selezionare una voce.
	- $\bullet$  Le voci cambiano a ogni pressione del pulsante.

# **Capitolo 4 Impostazioni — Menu [OPZIONI VISUALIZZAZIONE]**

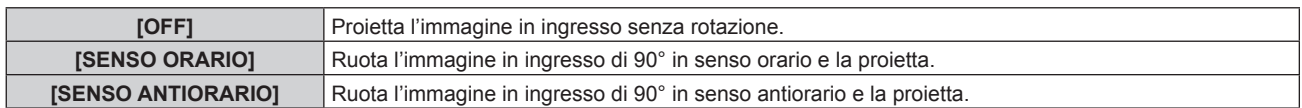

#### **Nota**

- f [ROTAZIONE IMMAGINE] è disabilitato durante la visualizzazione dell'immagine 3D, la visualizzazione dell'immagine in formato simultaneo e durante P IN P.
- f L'orientamento del display su schermo non cambia anche quando [ROTAZIONE IMMAGINE] non è impostato su [OFF]. Impostare il menu [OPZIONI VISUALIZZAZIONE] → [ON-SCREEN DISPLAY] → [ROTAZIONE OSD] ( $\blacklozenge$  pagina 118) secondo necessità.

# **[COLORE SFONDO]**

Imposta la visualizzazione dello schermo di proiezione quando non vi è alcun segnale in ingresso.

#### **1)** Premere **AV** per selezionare [COLORE SFONDO].

- 2) Premere  $\blacklozenge$  per commutare la voce.
	- $\bullet$  Le voci cambiano a ogni pressione del pulsante.

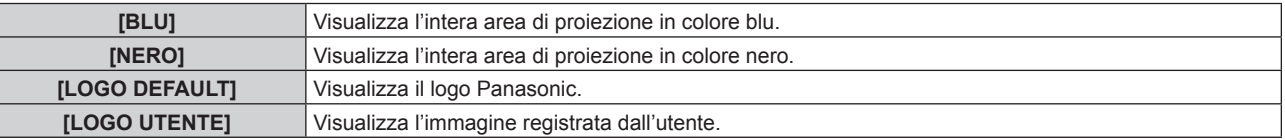

#### **Nota**

f Per creare/registrare l'immagine [LOGO UTENTE], utilizzare il "Logo Transfer Software" incluso nel CD-ROM fornito.

# **[STARTUP LOGO]**

Imposta la visualizzazione del logo quando si accende il proiettore.

#### **1)** Premere **▲▼** per selezionare [STARTUP LOGO].

#### **2) Premere ◀▶ per commutare la voce.**

 $\bullet$  Le voci cambiano a ogni pressione del pulsante.

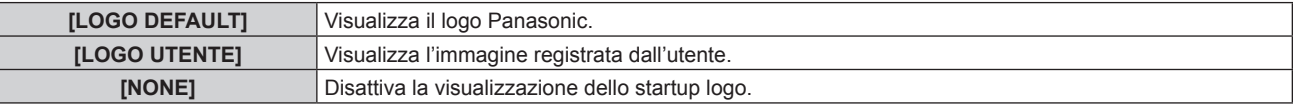

#### **Nota**

- Lo startup logo scompare dopo circa 15 secondi.
- f Per creare/registrare l'immagine [LOGO UTENTE], utilizzare il "Logo Transfer Software" incluso nel CD-ROM fornito.

# **[UNIFORMITÀ]**

Correggere la luminosità e la difformità del colore dell'intera schermata.

# **Impostazione di ogni colore**

- **1)** Premere **▲▼** per selezionare [UNIFORMITÀ].
- **2) Premere il pulsante <ENTER>.**

f Viene visualizzata la schermata **[UNIFORMITÀ]**.

- 3) **Premere ▲▼** per selezionare [BIANCO], [ROSSO] o [VERDE] o [BLU].
- 4) Premere  $\blacklozenge$  per regolare il livello.

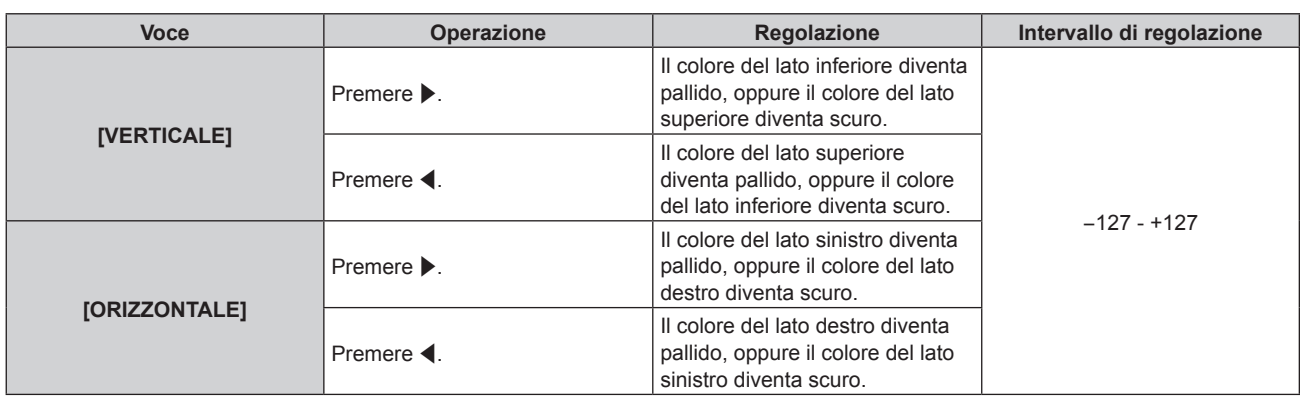

# **Impostazione di [CORREZIONE SEGNALE PC]**

# (Solo per PT-DZ21K2, PT-DS20K2)

Per utilizzare la funzione [CORREZIONE SEGNALE PC], è richiesto il Kit di aggiornamento opzionale (Modello n.: ET-UK20). Per acquistare il prodotto, consultare il rivenditore.

# **1)** Premere ▲▼ per selezionare [UNIFORMITÀ].

# **2) Premere il pulsante <ENTER>.**

• Viene visualizzata la schermata **[UNIFORMITÀ]**.

# **3)** Premere **A**▼ per selezionare [CORREZIONE SEGNALE PC].

#### 4) **Premere 4D** per commutare la voce.

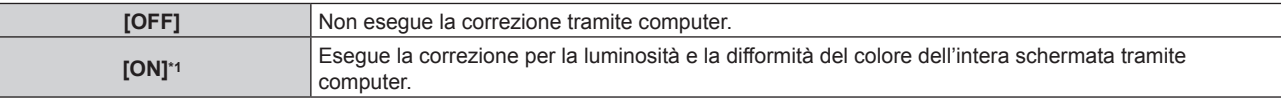

\*1 Per utilizzare i comandi del computer al fine di apportare correzioni, sono richieste competenze di livello avanzato. Consultare il rivenditore.

#### **Nota**

- f [UNIFORMITÀ] può essere impostato per ciascuna impostazione [SCELTA LAMPADA].
- f Il valore dell'impostazione [UNIFORMITÀ] non ritornerà all'impostazione predefinita di fabbrica anche se [TUTTI I DATI UTENTE] viene eseguito dal menu [IMPOSTAZIONI PROIETTORE] → [INIZIALIZZAZIONE] ( $\rightarrow$  pagina 142).

# **[IMPOSTAZIONI OTTURATORE]**

Imposta la dissolvenza in ingresso e la dissolvenza in uscita dell'immagine quando è attiva la funzione dell'otturatore. È inoltre possibile abilitare/disabilitare automaticamente la funzione dell'otturatore (otturatore: chiuso/aperto) quando l'alimentazione è spenta/accesa.

# **Impostazione [DISSOLVENZA IN INGRESSO] o [DISSOLVENZA IN USCITA]**

# **1)** Premere **A**▼ per selezionare [IMPOSTAZIONI OTTURATORE].

**2) Premere il pulsante <ENTER>.**

f Viene visualizzata la schermata **[IMPOSTAZIONI OTTURATORE]**.

# **3)** Premere  $\blacktriangle \blacktriangledown$  per selezionare [DISSOLVENZA IN INGRESSO] o [DISSOLVENZA IN USCITA].

**4)** Premere  $\blacklozenge$  per commutare la voce.

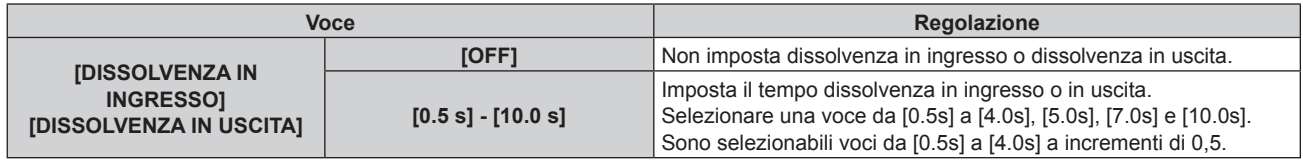

#### **Nota**

f Premere il pulsante <SHUTTER> sul telecomando o sul pannello di controllo durante la dissolvenza per annullarla.

# **Impostazione di [ALL'ACCENSIONE]**

- **1)** Premere **AV** per selezionare [IMPOSTAZIONI OTTURATORE].
- **2) Premere il pulsante <ENTER>.**
	- f Viene visualizzata la schermata **[IMPOSTAZIONI OTTURATORE]**.
- **3) Premere** as **per selezionare [ALL'ACCENSIONE].**
- 4) Premere  $\blacklozenge$  per commutare la voce.

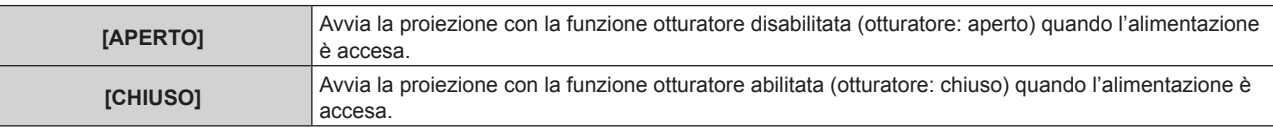

# **Impostazione [IN SPEGNIMENTO]**

- **1)** Premere **AV** per selezionare [IMPOSTAZIONI OTTURATORE].
- **2) Premere il pulsante <ENTER>.**

**• Viene visualizzata la schermata [IMPOSTAZIONI OTTURATORE].** 

- 3) Premere  $\triangle \blacktriangledown$  per selezionare [IN SPEGNIMENTO].
- 4) **Premere 4D** per commutare la voce.

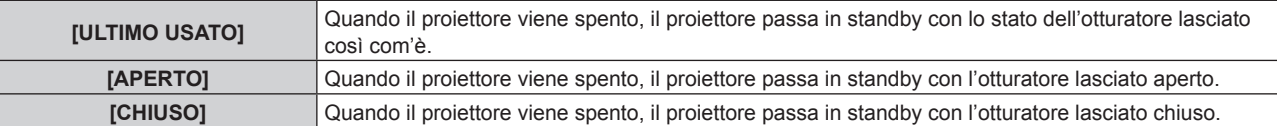

# **[FERMO IMMAGINE]**

Mette in pausa temporaneamente l'immagine proiettata indipendentemente dalla riproduzione del dispositivo esterno.

- **1)** Premere **▲▼** per selezionare [FERMO IMMAGINE].
- **2) Premere il pulsante <ENTER>.**
	- Premere il pulsante <MENU> per rilasciare.

#### **Nota**

• Quando il video è in pausa, sullo schermo viene visualizzato [FERMO IMMAGINE].

# **[ANALISI SEGNALE VIDEO]**

Usare i segnali di ingresso da un dispositivo esterno collegato per visualizzare in forma d'onda. Controllare se il livello del segnale dell'emissione video (luminanza) è compreso entro il raggio raccomandato per il proiettore e regolarlo.

- **1)** Premere ▲▼ per selezionare [ANALISI SEGNALE VIDEO].
- **2)** Premere ♦ per commutare la voce.

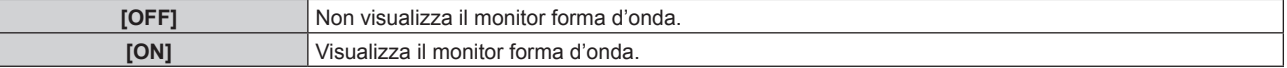

- **3) Premere due volte il pulsante <MENU> per schiarire.**
- **4)** Premere  $\blacktriangle$  **▼** per selezionare una qualsiasi riga orizzontale.
- **5) Premere il pulsante <ENTER> per passare su Selezionare riga luminanza, rosso, verde o blu.**
	- f Le voci di selezione riga vengono commutate ogni volta che viene premuto <ENTER> solo quando è visualizzato il monitor forma d'onda.

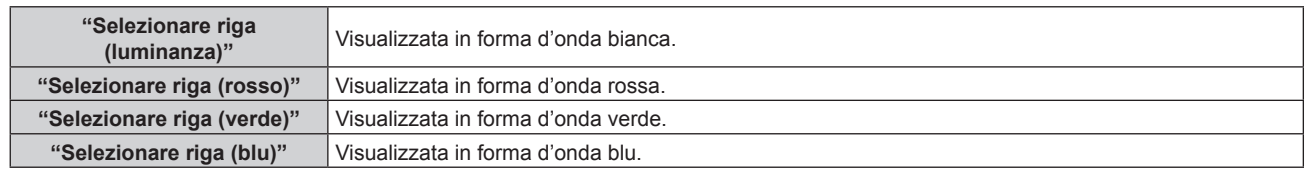

### **Nota**

- L'impostazione è altresì disponibile con [TASTO FUNZIONE] (+ pagina 138).
- $\bullet$  Il monitor a forma d'onda non può essere visualizzato mentre ci si trova in [P IN P].
- f Il monitor a forma d'onda si spegne quando [P IN P] viene eseguito durante il monitoraggio a forma d'onda.
- f Il monitor a forma d'onda non viene visualizzato quando il display su schermo è nascosto (spento).
- f Utilizzare [ANALISI SEGNALE VIDEO 3D] per visualizzare il monitor della forma d'onda con l'immagine 3D. (Solo per PT-DZ21K2, PT-DS20K2)

# **Regolazione della forma d'onda**

Proiettare il segnale di regolazione della luminanza di un disco di prova commerciale (0 % (0 IRE o 7,5 IRE) – 100 % (100 IRE)) e regolare.

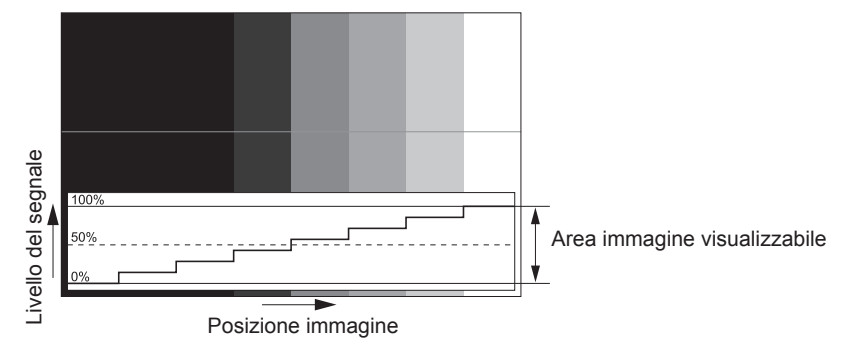

**1) Selezionare "Selezionare riga (luminanza)" sul monitor forma d'onda.**

# **2) Regolare il livello di nero.**

f Utilizzare [LUMINOSITÀ] nel menu sullo schermo [IMMAGINE] per regolare il livello del nero 0 % del segnale video alla posizione 0 % del monitor forma d'onda.

# **3) Regolare il livello di bianco.**

f Utilizzare [CONTRASTO] nel menu sullo schermo [IMMAGINE] per regolare il livello del bianco 100 % del segnale video alla posizione 100 % del monitor forma d'onda.

**Regolazione di rosso, verde e blu**

- **1)** Impostare [TEMPERATURA COLORE] su [UTENTE1] o [UTENTE2] (→ pagina 83).
- **2) Selezionare "Selezionare riga (rosso)" sul monitor forma d'onda.**
- **3) Regolare le aree di rosso scuro.**
	- Utilizzare [ROSSO] in [BIL BIANCO BASSA] per regolare il livello del nero 0 % del segnale video alla posizione 0 % del monitor forma d'onda.
- **4) Regolare le aree di rosso chiaro.**
	- · Utilizzare [ROSSO] in [BIL BIANCO ALTA] per regolare il livello del bianco 100 % del segnale video alla posizione 100 % del monitor forma d'onda.
- **5) Per regolare [ROSSO] e [VERDE], usare la procedura per [BLU].**

#### **Nota**

f Per il segnale DVI-D, il segnale HDMI, il segnale SDI e il segnale DIGITAL LINK, confermare che l'impostazione [LIVELLO SEGNALE] sia corretta prima di regolare il livello del nero. (Il segnale SDI è supportato solo per PT-DZ21K2, PT-DS20K2, PT-DZ16K2)

# **[CUT OFF]**

Ciascun componente dei colori rosso, verde e blu può essere rimosso.

**1)** Premere **▲▼** per selezionare [CUT OFF].

# **2) Premere il pulsante <ENTER>.**

f Viene visualizzata la schermata **[CUT OFF]**.

# 3) **Premere ▲▼** per selezionare [ROSSO], [VERDE] o [BLU].

4) **Premere**  $\blacklozenge$  **per commutare la voce.** 

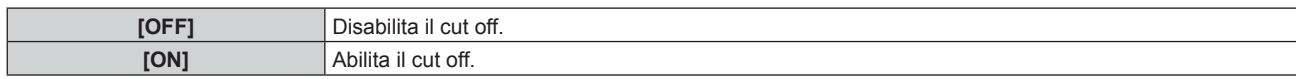

#### **Nota**

f Quando un ingresso o un segnale sono commutati, l'impostazione di cut off ritorna alla configurazione originale (spento).

# **Menu [IMPOSTAZIONI PROIETTORE]**

**Nella schermata menu, selezionare [IMPOSTAZIONI PROIETTORE] dal menu principale, quindi selezionare una voce dal sotto-menu.**

Fare riferimento a "Navigazione tra i menu" (→ pagina 75) per il funzionamento della schermata menu.

# **[ID PROIETTORE]**

Il proiettore ha una funzione di impostazione del numero ID che può essere utilizzata quando proiettori multipli vengono utilizzati uno accanto all'altro per abilitare il controllo simultaneo o individuale mediante un unico telecomando.

# **1)** Premere **▲▼** per selezionare [ID PROIETTORE].

#### **2)** Premere  $\blacklozenge$  per commutare la voce.

 $\bullet$  Le voci cambiano a ogni pressione del pulsante.

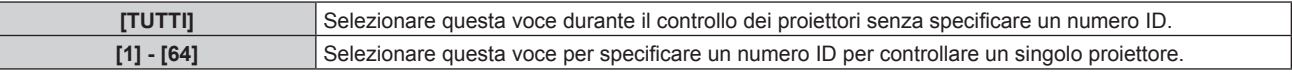

#### **Nota**

- f Per specificare un numero ID per il controllo individuale, il numero ID di un telecomando deve corrispondere con il numero ID del proiettore.
- f Quando il numero ID è impostato su [TUTTI], il proiettore funzionerà indipendentemente dal numero ID specificato mediante telecomando o computer.

Se vengono impostati proiettori multipli uno accanto all'altro con gli ID impostati su [TUTTI], essi non possono essere controllati separatamente dai proiettori con altri numeri ID.

· Fare riferimento a "Impostazione del numero ID del telecomando" (→ pagina 73) per come impostare il numero ID sul telecomando.

# **[MODO DI PROIEZIONE]**

Imposta il modo di proiezione in base allo stato di installazione del proiettore.

Cambia il modo di proiezione se la visualizzazione dello schermo è capovolta o invertita.

# **1)** Premere **AV** per selezionare [MODO DI PROIEZIONE].

# **2)** Premere ♦ per commutare la voce.

• Le voci cambiano a ogni pressione del pulsante.

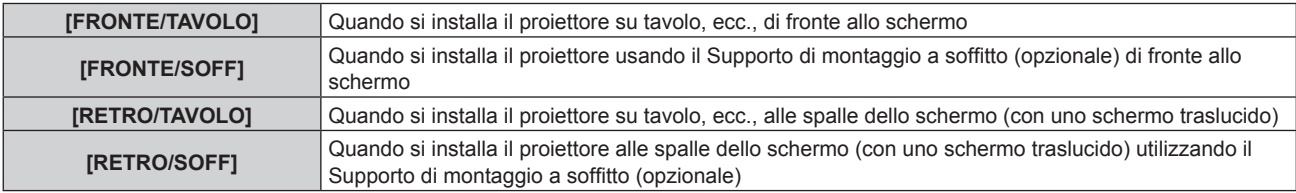

# **[SCELTA LAMPADA]**

Selezionare la lampada da accendere dalle quattro lampade per illuminazione incorporate secondo le condizioni o gli scopi d'uso.

# **1)** Premere **▲▼** per selezionare [SCELTA LAMPADA].

**2)** Premere ◀▶ per commutare la voce.

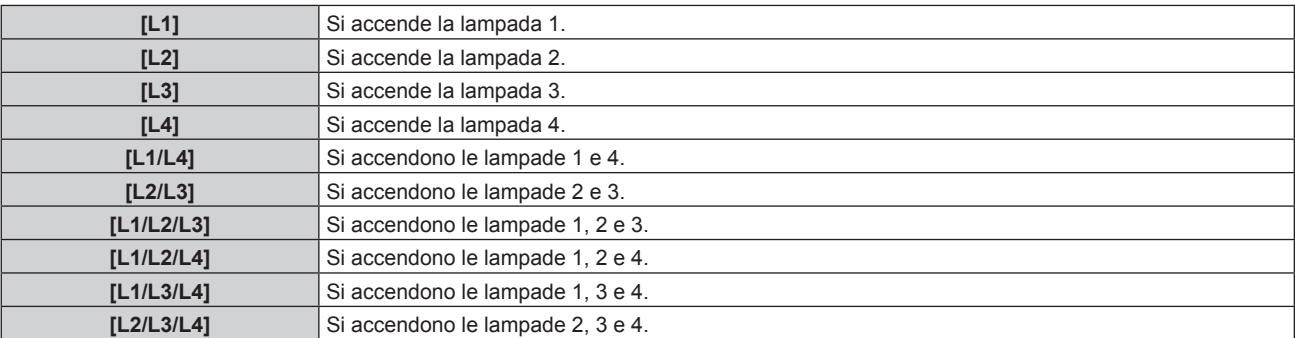

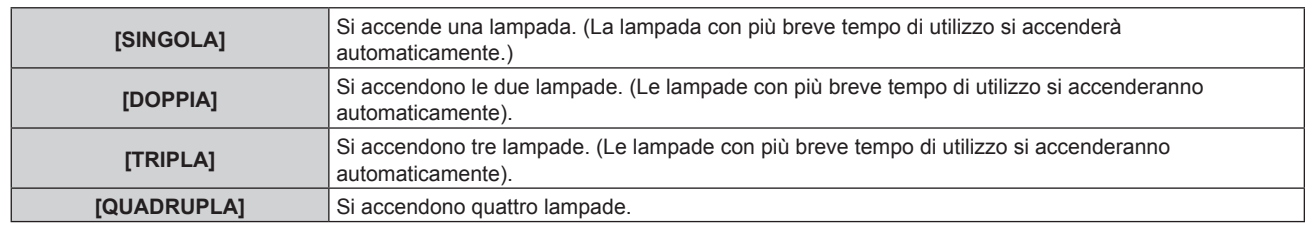

# **3) Premere il pulsante <ENTER>.**

#### **Nota**

- f Per un certo periodo di tempo dopo la commutazione di [SCELTA LAMPADA], [SCELTA LAMPADA] non può essere nuovamente commutato, poiché la velocità del ciclo di sostituzione della lampada aumenta. La commutazione ripetuta [SCELTA LAMPADA] in un breve periodo di tempo aumenta anche la velocità del ciclo di sostituzione della lampada.
- $\bullet$  I colori delle voci indicano lo stato.

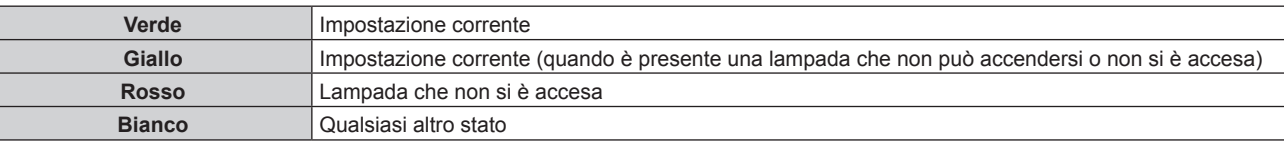

• Se l'impostazione non è [QUADRUPLA], la lampada che si è esaurita o che ha superato il tempo di utilizzo di 3 000 ore\*1 si spegne e un'altra lampada si accende. Se l'impostazione è [QUADRUPLA], la lampada che si è esaurita o che ha superato il tempo di utilizzo di 3 000 ore\*1 si spegne e solo le lampade che non hanno superato il tempo di utilizzo di 3 000 ore \*1 saranno accese. Inoltre, il proiettore entrerà in modalità standby quando i tempi di esecuzione di tutte le lampade hanno superato le 3 000 ore\*1.

- \*1 1 000 ore quando si utilizza l'Unità lampada di ricambio (per modalità ritratto) opzionale (Modello n.: ET-LAD520P (1 pezzo), ET-LAD520PF (4 pezzi)). (Solo per PT-DZ21K2, PT-DS20K2, PT-DW17K2)
- Assicurarsi che anche le unità lampada da non accendere siano installate.
- f Quando una lampada viene cambiata, al fine di evitare l'abbassamento dell'illuminazione, si accendono temporaneamente più lampade rispetto al numero specificato.

# **[LAMP RELAY]**

Attiva automaticamente la lampada da accendere specificando il giorno della settimana e l'ora.

Il deterioramento della lampada a causa di un uso continuato può essere ridotto commutando automaticamente la lampada da attivare quando si usa il proiettore in modo continuato per una settimana o più.

# **1)** Premere **▲▼** per selezionare [LAMP RELAY].

# **2)** Premere ◀▶ per commutare la voce.

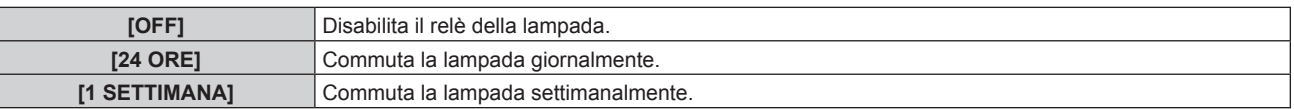

f Quando è selezionato [24 ORE] o [1 SETTIMANA], procedere al punto **3)**.

# **3)** Premere **▲▼** per selezionare [TEMPO].

# **4) Premere il pulsante <ENTER>.**

f Il proiettore è nella modalità di regolazione (il tempo sta lampeggiando).

# **5) Premere** qw **per selezionare "ora" o "minuto" e premere** as **o i pulsanti dei numeri (<0> - <9>) per impostare un orario.**

f La selezione di "ora" consente l'impostazione soltanto dell'ora a incrementi di un'ora, mentre la selezione di "minuto" consente l'impostazione soltanto del minuto a incrementi di un minuto tra 00 e 59.

# **6) Premere il pulsante <ENTER>.**

- Viene fissata l'ora regolata.
- f Quando è selezionato [1 SETTIMANA] al punto **2)**, procedere al punto **7)**.
- **7)** Premere ▲▼ per selezionare [GIORNO SETTIMANA].
- 8) Premere  $\blacklozenge$  per commutare la voce.

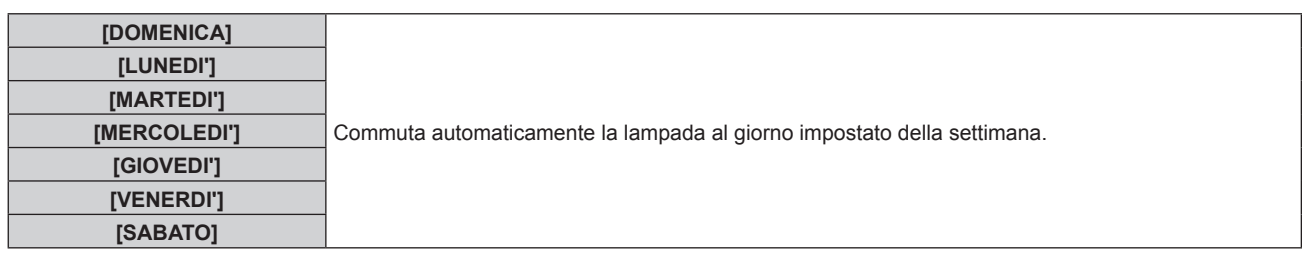

#### **Nota**

- f La funzione [LAMP RELAY] è abilitata quando è selezionato [SINGOLA], [DOPPIA], [TRIPLA] o [QUADRUPLA] in [SCELTA LAMPADA].
- Quando viene selezionato [SINGOLA] o [DOPPIA] in [SCELTA LAMPADA], le lampade vengono attivate al tempo specificato. Quando è selezionato [TRIPLA] in [SCELTA LAMPADA], le lampade vengono attivate tre volte ogni due ore dopo il tempo specificato e quindi lo stato precedente viene mantenuto fino al tempo specificato successivo.
- Quando viene selezionato [QUADRUPLA] in [SCELTA LAMPADA], tre lampade si accendono dopo il tempo specificato e tre lampade da accendere si attivano per quattro volte ogni due ore. Otto ore dopo il tempo specificato, quattro lampade si accendono e dal tempo specificato successivo, tre lampade vengono accese e attivate nuovamente.
- $\bullet$  L'orario di funzionamento corrisponde all'ora locale. ( $\Rightarrow$  pagina 139)

# **[CONTROLLO LUMINOSITA']**

Il proiettore è munito di un sensore di luminanza per misurare la luminosità e il colore della lampada e correggere la luminosità e il colore dell'immagine proiettata in base alle modifiche di luminosità e di colore della lampada. Utilizzando questa funzione, è possibile ridurre i cambiamenti di luminosità e di colore dell'intera schermata multipla, oppure mantenere le differenze di luminosità e colore, consentendo di mantenere uniformità quando si costruisce uno schermo multiplo facendo uso di più proiettori multipli.

# **Impostazione di [CONTROL GUADAGNO LUMINOSITA']**

Regola la luminosità durante la visualizzazione a schermi multipli facendo uso di proiettori multipli.

- **1)** Premere **▲▼** per selezionare [CONTROLLO LUMINOSITA'].
- **2) Premere il pulsante <ENTER>.**
	- f Viene visualizzata la schermata **[CONTROLLO LUMINOSITA']**.

# **3)** Premere ▲▼ per selezionare [CONTROL GUADAGNO LUMINOSITA'].

**4)** Premere ◆ per la regolazione.

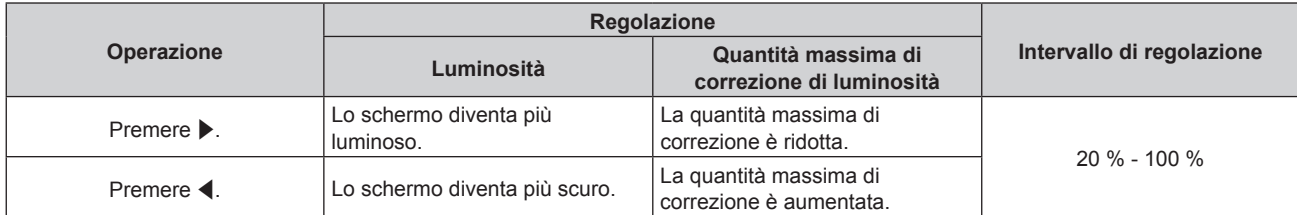

#### **Nota**

- f Quando si utilizza un solo proiettore, il valore ottenuto sottraendo il valore del [CONTROL GUADAGNO LUMINOSITA'] a partire da 100 % rappresenta la quantità massima della correzione di luminosità. Non è possibile correggere la luminosità attraverso il controllo di luminosità in quanto la quantità massima di correzione diventa 0 % quando [CONTROL GUADAGNO LUMINOSITA'] è al 100 %.
- f La luminanza è instabile per otto minuti dopo l'accensione della lampada. Regolare la luminosità almeno otto minuti dopo l'avvio della proiezione.
- f Il risultato delle regolazioni del [CONTROL GUADAGNO LUMINOSITA'] si riflette su tutti i segnali di immagine, le schermate di test interni e i menu sullo schermo.
- f L'impostazione [CONTROL GUADAGNO LUMINOSITA'] è abilitata anche se [CONTROLLO SETUP LUMINOSITA'] è [OFF].

# **Impostazione di [CONTROLLO SETUP LUMINOSITA']**

Imposta il funzionamento del controllo di luminosità.

- **1)** Premere **A**▼ per selezionare [CONTROLLO LUMINOSITA'].
- **2) Premere il pulsante <ENTER>.**
	- f Viene visualizzata la schermata **[CONTROLLO LUMINOSITA']**.
- **3)** Premere ▲▼ per selezionare [CONTROLLO SETUP LUMINOSITA'].

### **4) Premere il pulsante <ENTER>.**

 $\bullet$  Viene visualizzata la schermata **[CONTROLLO SETUP LUMINOSITA']**.

### **5)** Premere **AV** per selezionare [MODO].

#### **6)** Premere  $\blacklozenge$  per commutare la voce.

 $\bullet$  Le voci cambiano a ogni pressione del pulsante.

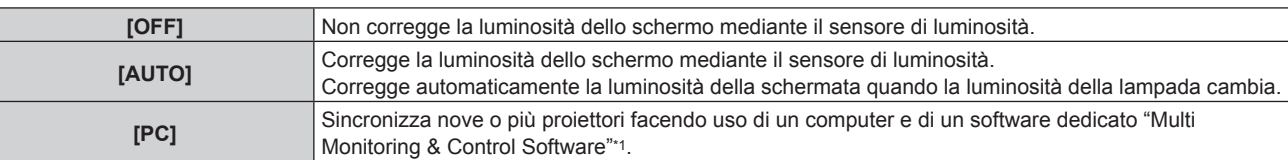

\*1 "Multi Monitoring & Control Software" è incluso nel CD-ROM fornito.

f Quando è selezionato [PC], procedere al punto **11)**.

#### **7)** Premere **▲▼** per selezionare [COLLEGAMENTO].

### 8) Premere  $\blacklozenge$  per commutare la voce.

 $\bullet$  Le voci cambiano a ogni pressione del pulsante.

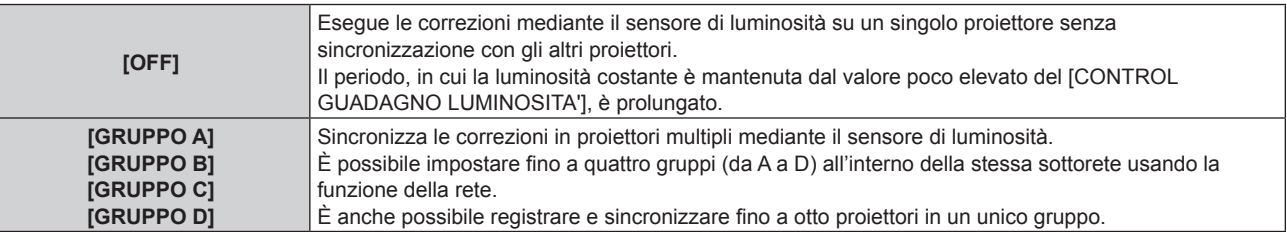

#### **9)** Premere **▲▼** per selezionare [CORREZIONE CROMATICA].

#### 10) Premere  $\blacklozenge$  per commutare la voce.

 $\bullet$  Le voci cambiano a ogni pressione del pulsante.

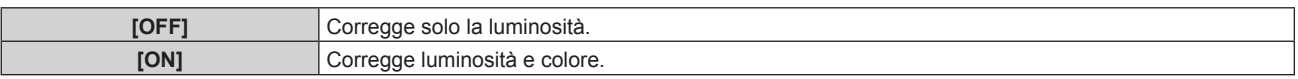

#### **11)** Premere **A**▼ per selezionare [TEMPO DI CALIBRAZIONE].

#### **12) Premere il pulsante <ENTER>.**

- f Il proiettore è nella modalità di regolazione (il tempo sta lampeggiando).
- **13)** Premere ◆ per selezionare "ora" o "minuto" e premere ▲ o i pulsanti dei numeri (<0> <9>) per **impostare un orario.**
	- f La selezione di "ora" consente l'impostazione soltanto dell'ora a incrementi di un'ora, mentre la selezione di "minuto" consente l'impostazione soltanto del minuto a incrementi di un minuto tra 00 e 59.
	- f Quando il tempo non è specificato, selezionare [OFF] fra le 23 e 00 dell'ora, o fra 59 e 00 del minuto.

#### **14) Premere il pulsante <ENTER>.**

- **[TEMPO DI CALIBRAZIONE] è impostato.**
- f Luminosità e colore sono misurati al tempo specificato. Il diaframma dinamico è impostato per aprirsi durante la misurazione.

#### **15)** Premere ▲▼ per selezionare [MESSAGGIO DI CALIBRAZIONE].

#### 16) Premere  $\blacklozenge$  per commutare la voce.

• Le voci cambiano a ogni pressione del pulsante.

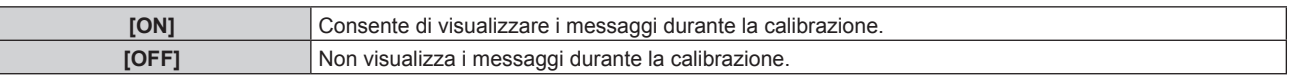

# **17)** Premere **▲▼** per selezionare [APPLICA].

# **18) Premere il pulsante <ENTER>.**

- f I set [MODO] e [COLLEGAMENTO] sono abilitati e l'avviso della schermata LAMP RELAY viene visualizzato quando l'impostazione [LAMP RELAY] è [OFF]. Quando [MESSAGGIO DI CALIBRAZIONE] è impostato su [ON], viene visualizzato un messaggio di calibrazione che scompare automaticamente 30 secondi dopo il completamento della calibrazione.
- Se viene premuto il pulsante <ENTER> con [MODO] in [CONTROLLO SETUP LUMINOSITA'] non impostato su [OFF], viene registrata come standard la luminosità e il colore della lampada quando il pulsante è stato premuto.
- Se il pulsante <ENTER> viene premuto quando [COLLEGAMENTO] è impostato da [GRUPPO A] a [GRUPPO D], il nome del gruppo viene visualizzato sugli schermi dei proiettori che sono stati impostati nello stesso gruppo.

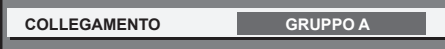

#### **Nota**

- Quando [MODO] in [CONTROLLO SETUP LUMINOSITA'] è impostato su [AUTO] o [PC], mantenere la funzione otturatore disabilitata (otturatore: aperto) per almeno due minuti per effettuare la calibrazione del sensore di luminosità dopo aver completato l'impostazione [CONTROLLO SETUP LUMINOSITA'].
- f Quando il proiettore sta funzionando con [MODO] in [CONTROLLO SETUP LUMINOSITA'] impostato su [AUTO] o [PC], la luminosità ed il colore non possono essere misurati se la funzione dell'otturatore è abilitata (otturatore: chiuso) entro 10 minuti dopo che la lampada è stata accesa. Di conseguenza, la luminosità può essere corretta circa due minuti dopo che la funzione dell'otturatore è disabilitata (otturatore: aperto).
- f Quando [MODO] in [CONTROLLO SETUP LUMINOSITA'] è impostato su [AUTO] o [PC], la luminosità e il colore della lampada vengono misurati automaticamente otto minuti dopo che la lampada è stata accesa e la correzione è eseguita in modo che la luminosità e il colore dello schermo siano uguali alla luminosità e al colore standard quando il controllo della luminosità è regolato. Non è possibile misurare la luminosità e il colore della lampada per otto minuti dopo che la lampada è stata accesa perché instabili.
- f Se la lampada si è spenta oppure è stato eseguito il lampada relè mentre era selezionata l'accensione di due o più lampade in [SCELTA LAMPADA] e [MODO] in [CONTROLLO SETUP LUMINOSITA'] è impostato su [AUTO], luminosità e colore vengono corretti per quanto possibile circa un minuto dopo.
- f Quando il proiettore sta funzionando con [MODO] in [CONTROLLO SETUP LUMINOSITA'] impostato su [AUTO] e [COLLEGAMENTO] impostato su [OFF], la luminosità viene corretta finché non raggiunge il valore di correzione massimo.
- f La variazione in luminosità può aumentare a causa della polvere che si accumula sull'obiettivo, sullo schermo o all'interno del proiettore, secondo l'ambiente dell'installazione del proiettore.
- f Regolare nuovamente il controllo della luminosità quando la degradazione della lampada causa un aumento nella variazione della luminosità o quando una lampada viene sostituita.
- f Per un uso continuato oltre le 24 ore, impostare [TEMPO DI CALIBRAZIONE] in [CONTROLLO SETUP LUMINOSITA'], o impostare [LAMP RELAY] (→ pagina 126). Se non è impostato, la correzione non sarà eseguita automaticamente.
- f Il controllo della luminosità e il diaframma dinamico si azionano simultaneamente, ma il diaframma non si aziona se lasciato completamente aperto durante la misurazione della luminosità e del colore.
- L'impostazione [TEMPO DI CALIBRAZIONE] si rifletterà nel momento in cui viene inserita l'ora.
- L'impostazione [MESSAGGIO DI CALIBRAZIONE] si rifletterà nel momento in cui la voce è commutata con <

# **Visualizzazione di [CONTROLLO STATO LUMINOSITA']**

Visualizza lo stato di controllo della luminosità.

#### **1)** Premere **▲▼** per selezionare [CONTROLLO LUMINOSITA'].

- **2) Premere il pulsante <ENTER>.**
	- f Viene visualizzata la schermata **[CONTROLLO LUMINOSITA']**.
- **3)** Premere ▲▼ per selezionare [CONTROLLO STATO LUMINOSITA'].
- **4) Premere il pulsante <ENTER>.**
	- f Viene visualizzata la schermata **[CONTROLLO STATO LUMINOSITA']**.

# **Esempio di visualizzazione della schermata [CONTROLLO STATO LUMINOSITA']**

# **Quando [MODO] di [CONTROLLO SETUP LUMINOSITA'] è impostato su [OFF]**

La schermata indica lo stato che il controllo di luminosità è disabilitato.

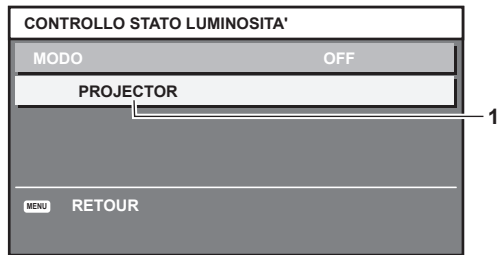

# **Quando [MODO] di [CONTROLLO SETUP LUMINOSITA'] è impostato su [AUTO] e [COLLEGAMENTO] è impostato su [OFF]**

La schermata mostra lo stato del controllo della luminosità in un unico proiettore.

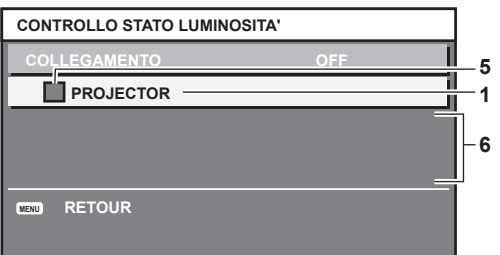

# **Quando [MODO] di [CONTROLLO SETUP LUMINOSITA'] è impostato su [AUTO] e [COLLEGAMENTO] è impostato da [GRUPPO A] a [GRUPPO D]**

La schermata mostra lo stato del controllo di luminosità dei proiettori sincronizzati (fino a otto unità), compreso il proiettore che è controllato attraverso il menu sullo schermo.

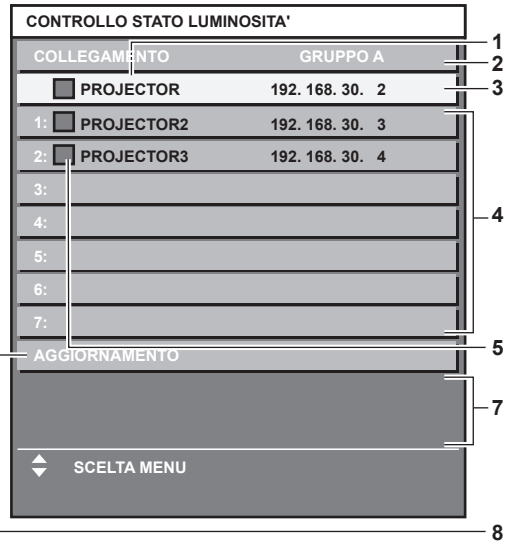

# **Quando [MODO] di [CONTROLLO SETUP LUMINOSITA'] è impostato su [PC]**

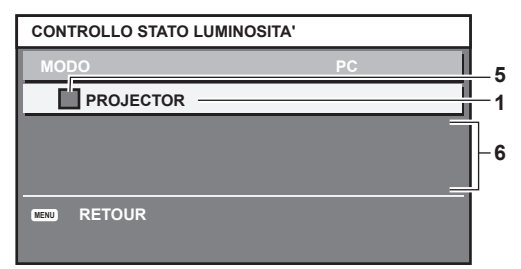

- **1 Visualizza il nome del proiettore.**
- **2 Visualizza il gruppo sincronizzato.**
- **3 Visualizza l'indirizzo IP del proiettore.**
- **4 Visualizza i nomi e gli indirizzi IP dei proiettori nello stesso gruppo individuato sulla rete.**

#### **5 Visualizza lo stato per colore.**

Verde: è presente assenso per la correzione di luminosità. Giallo: presente lieve assenso per la correzione di luminosità. Rosso: presenza di errore di controllo della luminosità.

#### **6 Visualizza i messaggi di errore dettagliati.**

#### **7 Visualizza i messaggi di errore.**

Quando viene visualizzato il messaggio [ERRORE NELL'APPLICARE IL CONTROLLO DELLA LUMINOSITÀ AD ALCUNI PROIETTORI], significa che la sincronizzazione con il proiettore visualizzato in rosso non è riuscita. Premere ▲▼ per selezionare il proiettore visualizzato in rosso e premere il pulsante <ENTER> per visualizzare i dettagli di errore.

#### **8 Aggiornamento alle ultime informazioni di stato.**

# ■ Dettagli di errore

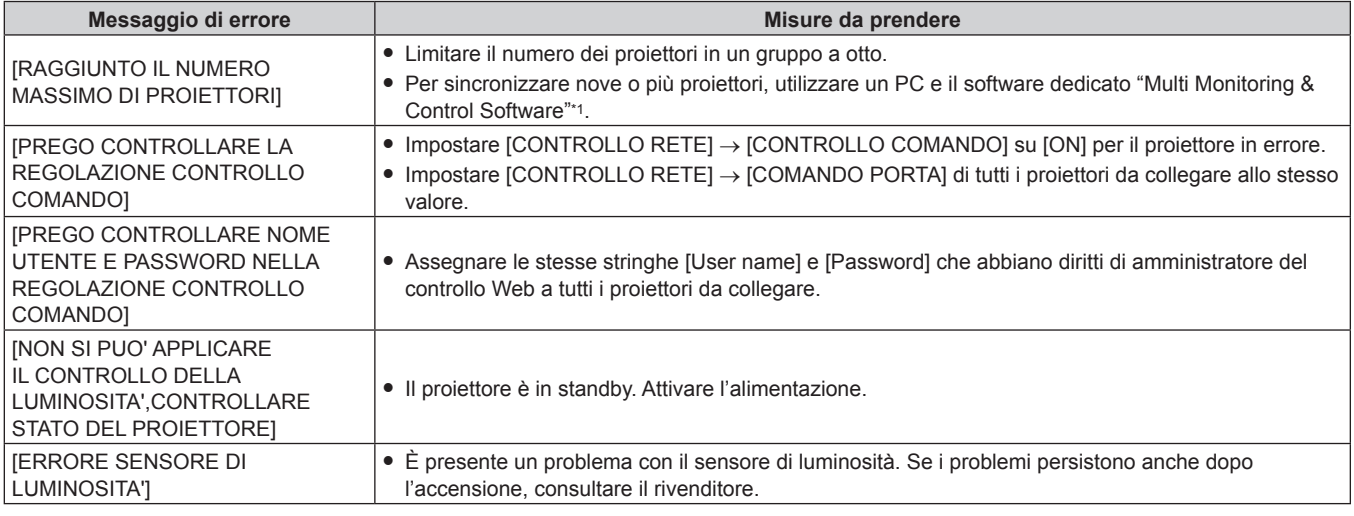

\*1 "Multi Monitoring & Control Software" è incluso nel CD-ROM fornito.

#### **Nota**

• Se i proiettori sincronizzati non sono visualizzati nell'elenco, controllare quanto segue:

- Questi dispositivi hanno lo stesso indirizzo IP sulla rete?
- I cavi LAN sono collegati correttamente? (+ pagina 159)
- Le sottoreti dei proiettori sono le stesse?
- Le stesse impostazioni [COLLEGAMENTO] sono applicate a un gruppo?
- · Consultare [IMPOSTAZIONE RETE] (→ pagina 156) o "Pagina [Network config]" (→ pagina 169) su come cambiare il nome del proiettore.

# **Esempio di procedura di regolazione di controllo della luminosità**

I passaggi esemplificano una regolazione che collega a una rete la luminosità degli otto proiettori collegati.

- **1)** Collegare tutti i proiettori all'hub facendo uso dei cavi LAN. (→ pagina 159)
- **2) Accendere tutti i proiettori e iniziare la proiezione.**
- **3) Attuare l'impostazione di [SCELTA LAMPADA] di tutti i proiettori allo stesso modo così che il numero delle lampade da accendere sia lo stesso.**
- **4) Impostare [MODO] di [CONTROLLO SETUP LUMINOSITA'] su [OFF] e selezionare [APPLICA], quindi premere il pulsante <ENTER>.**
- **5) Impostare [SUBNET MASK] e [INDIRIZZO IP] in ciascun proiettore.**
	- Per potere comunicare sulla rete, impostare lo stesso valore in [SUBNET MASK] per tutti i proiettori e fissare un valore differente in [INDIRIZZO IP] per ogni proiettore.
- **6) Attendere almeno otto minuti dopo avere iniziato la proiezione finché la luminosità della lampada non diventa stabile.**
- **7) Impostare tutte le voci nel menu [IMMAGINE] di tutti i proiettori agli stessi valori.**
- **8) Regolare [ADATTA COLORE] per la corrispondenza dei colori.**
- **9) Visualizzare la schermata di test interni "Tutto bianco" in tutti i proiettori.**
- **10) Impostare [CONTROL GUADAGNO LUMINOSITA'] su 100 % in tutti i proiettori.**
- **11) Impostare [CONTROL GUADAGNO LUMINOSITA'] su 90 % nel proiettore con la minore luminosità.**
- **12) Regolare [CONTROL GUADAGNO LUMINOSITA'] in ciascun proiettore.**
	- f Regolare [CONTROL GUADAGNO LUMINOSITA'] di tutti gli altri proiettori in modo che la luminosità corrisponda al proiettore che ha avuto il suo [CONTROL GUADAGNO LUMINOSITA'] impostato su 90 %.
- **13) Impostare [MODO] di [CONTROLLO SETUP LUMINOSITA'] su [AUTO] e [COLLEGAMENTO] su [GRUPPO A] in tutti i proiettori.**
- **14) Selezionare [APPLICA] di [CONTROLLO SETUP LUMINOSITA'] e premere il pulsante <ENTER> in tutti i proiettori.**
	- $\bullet$  Il controllo della luminosità ha inizio.

#### **Nota**

- f La luminosità è automaticamente corretta ogni volta che la lampada si accende quando il proiettore viene acceso o spento.
- f Regolare nuovamente il controllo della luminosità quando la degradazione della lampada causa un aumento nella variazione della luminosità o quando la lampada viene sostituita.

# **[MODALITA' STANDBY]**

Imposta il consumo di corrente durante lo standby.

# **1)** Premere **AV** per selezionare [MODALITA' STANDBY].

#### **2)** Premere ◀▶ per commutare la voce.

• Le voci cambiano a ogni pressione del pulsante.

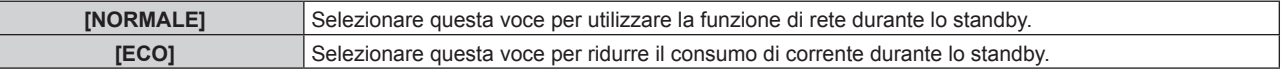

#### **Nota**

Γ

f Quando [ECO] è impostato, la funzione di analisi voltaggio AC, la funzione di rete, il terminale <SERIAL OUT> e parte del comando RS-232C non possono essere utilizzati durante lo standby. Inoltre, l'illuminazione dei terminali di collegamento e il pannello di controllo non vengono attivati.

Quando si verifica un errore o un'avvertenza sul proiettore, viene visualizzato il display di autodiagnosi sul pannello di controllo indipendentemente dalle impostazioni di [MODALITA' STANDBY]. (+ pagina 192)

- f Quando impostato su [ECO], potrebbero volerci circa 10 secondi in più prima che il proiettore avvii la proiezione una volta accesa l'alimentazione rispetto a quando è impostato su [NORMALE].
- f Quando [NORMALE] è impostato, la funzione di rete e il terminale <SERIAL OUT> possono essere utilizzati durante lo standby.
- f L'impostazione [MODALITA' STANDBY] non verrà riportata all'impostazione default del fabbricante anche se viene eseguito [TUTTI I DATI UTENTE] dal menu [IMPOSTAZIONI PROIETTORE] → [INIZIALIZZAZIONE].

# **[PIANIFICAZIONE]**

Imposta la pianificazione del comando di esecuzione per ogni giorno della settimana.

# **Abilitazione/disabilitazione della funzione di pianificazione**

# **1)** Premere **▲▼** per selezionare [PIANIFICAZIONE].

#### **2)** Premere ◀▶ per commutare la voce.

• Le voci cambiano a ogni pressione del pulsante.

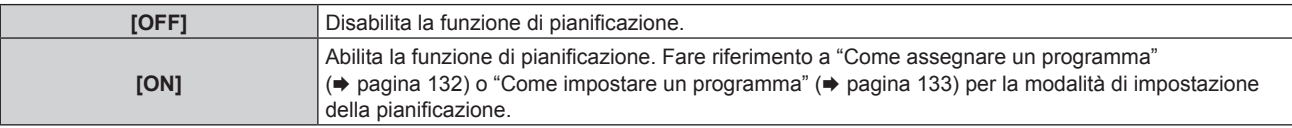

#### **Nota**

f Quando [PIANIFICAZIONE] è impostato su [ON], l'impostazione [MODALITA' STANDBY] è commutata forzatamente su [NORMALE], e l'impostazione non può essere modificata. Anche se in seguito [PIANIFICAZIONE] è impostato su [OFF] in questo stato, l'impostazione di [MODALITA' STANDBY] rimane su [NORMALE].

#### **Come assegnare un programma**

**1)** Premere **▲▼** per selezionare [PIANIFICAZIONE].

- **2) Premere** qw **per selezionare [ON], quindi premere il pulsante <ENTER>.**
	- f Viene visualizzata la schermata **[PIANIFICAZIONE]**.
- **3) Selezionare e assegnare un programma a ogni giorno della settimana.**
	- $\bullet$  Premere  $\blacktriangle \blacktriangledown$  per selezionare il giorno della settimana e premere  $\blacktriangle \blacktriangledown$  per selezionare un numero di programma.
	- f È possibile impostare il programma dal N.1 al N.7. "- -" indica che il numero di programma non è stato impostato.

#### **Come impostare un programma**

Impostazione fino a 16 comandi per ogni programma.

- **1)** Premere **▲▼** per selezionare [PIANIFICAZIONE].
- 2) Premere  $\blacklozenge$  per selezionare [ON], quindi premere il pulsante <ENTER>.  $\bullet$  Viene visualizzata la schermata **[PIANIFICAZIONE]**.
- **3)** Premere ▲▼ per selezionare [EDITA PROGRANMA].
- **4) Premere** qw **per selezionare un numero di programma, quindi premere il pulsante <ENTER>.**
- 5) Premere ▲▼ per selezionare un numero di comando, quini premere il pulsante <ENTER>.  $\bullet$  È possibile cambiare pagina usando  $\blacktriangleleft$ .
- **6)** Premere  $\blacktriangle \blacktriangledown \blacktriangle \blacktriangleright$  per selezionare [TEMPO], quindi premere il pulsante <ENTER>. f Il proiettore è nella modalità di regolazione (il tempo sta lampeggiando).
- **7) Premere** qw **per selezionare "ora" o "minuto" e premere** as **o i pulsanti dei numeri (<0> <9>) per impostare un orario, quindi premere il pulsante <ENTER>.**
- 8) Premere  $\triangle \blacktriangledown \triangle \blacktriangledown$  per selezionare [COMANDO].
- **9) Premere il pulsante <ENTER>.**
	- f Viene visualizzata la schermata dettagliata **[COMANDO]**.

# **10)** Premere **AV** per selezionare un [COMANDO].

- Per [COMANDO] in cui sono richieste impostazioni dettagliate, le voci di tali impostazioni dettagliate cambieranno ogni volta che si preme  $\blacklozenge$ .
- Quando è selezionato [INGRESSO], premere il pulsante <ENTER>, quindi premere  $\triangle \blacktriangledown \diamond \blacktriangleright$  per selezionare l'ingresso da impostare.

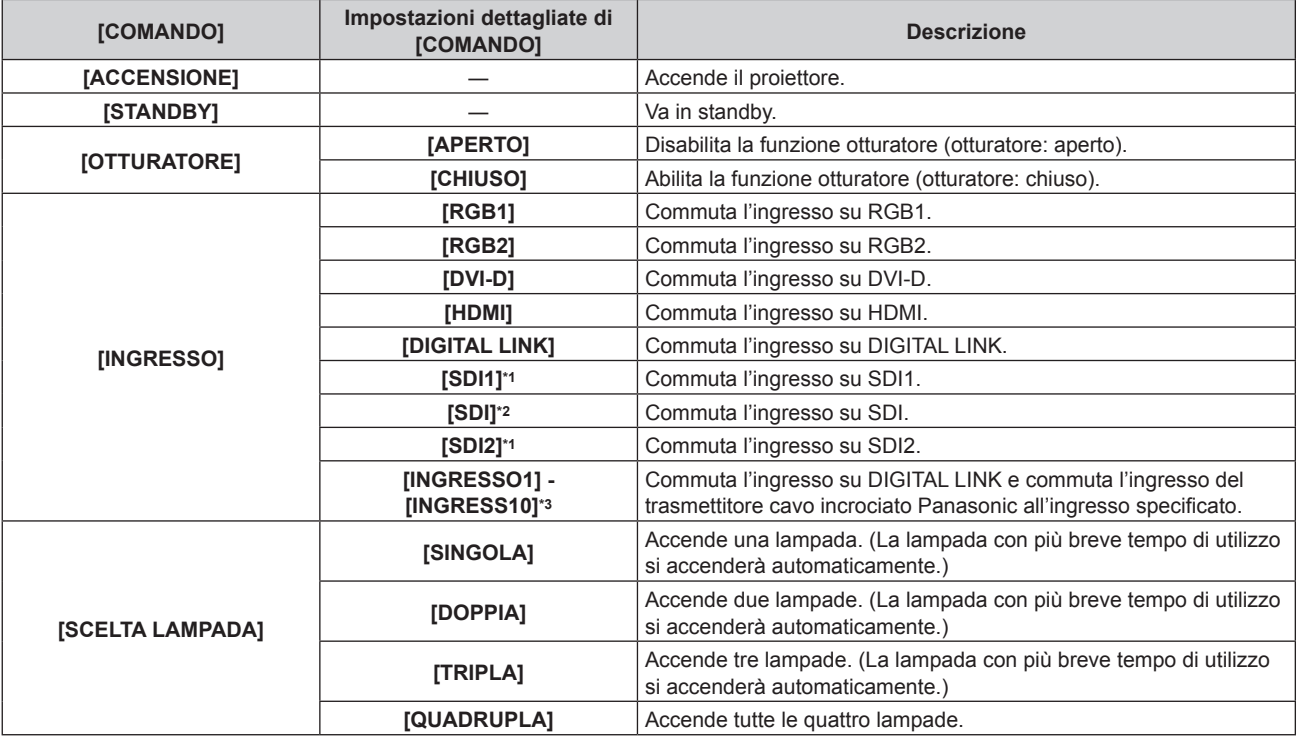

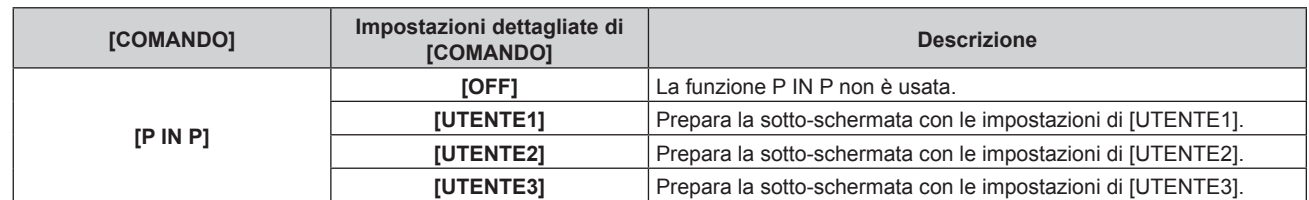

\*1 Solo per PT-DZ21K2, PT-DS20K2

\*2 Solo per PT-DZ16K2

\*3 Quando il dispositivo con uscita DIGITAL LINK opzionale (Modello n.: ET-YFB100G, ET-YFB200G) viene collegato al proiettore, il suo nome ingresso viene automaticamente riflesso da [INGRESSO1] a [INGRESS10]. Se viene selezionata una voce in cui non si riflette il nome dell'ingresso, l'impostazione è disabilitata.

### **11) Premere il pulsante <ENTER>.**

- $\bullet$  Il comando viene fissato e viene visualizzato  $\bullet$  sulla sinistra del comando selezionato.
- f In seguito al bloccaggio del comando, premere il pulsante <MENU> per chiudere lo schermata di impostazione dettagliata.

# **12)** Premere **△▼◀▶** per selezionare [MEMORIZZA], quindi premere il pulsante <ENTER>.

#### **Nota**

- f Se si tenta di registrare l'impostazione che farebbe accendere la lampada per breve tempo, viene visualizzato un messaggio di errore sullo schermo. Imposta nuovamente l'ora e il comando.
- f Per eliminare un comando che è già stato impostato, premere il pulsante <DEFAULT> sul telecomando mentre è visualizzata la schermata al punto **5)**, oppure selezionare [CANCELLA] sulla schermata al punto **6)** e premere il pulsante <ENTER>.
- f Se sono stati impostati più comandi per lo stesso orario, essi sono eseguiti in ordine cronologico a partire dal numero più piccolo di comando.
- L'orario di funzionamento corrisponde all'ora locale. (+ pagina 139)
- f Se un'operazione è eseguita con il telecomando o con il pannello di controllo del proiettore o con un comando di controllo prima che il comando impostato in [PIANIFICAZIONE] sia eseguito, il comando impostato con la funzione programmata potrebbe non essere eseguito.

# **[INIZIALIZZA ALLO START]**

Impostare il metodo di avvio quando l'interruttore <MAIN POWER> è impostato su <ON>.

# **1)** Premere **AV** per selezionare [INIZIALIZZA ALLO START].

#### 2) Premere  $\blacklozenge$  per commutare la voce.

• Le voci cambiano a ogni pressione del pulsante.

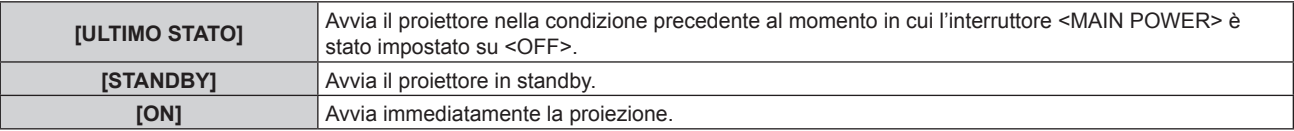

# **[STARTUP INPUT VIDEO]**

Imposta l'ingresso in cui viene acceso il proiettore per avviare la proiezione.

# **1)** Premere **▲▼** per selezionare [STARTUP INPUT VIDEO].

#### **2) Premere il pulsante <ENTER>.**

f Viene visualizzata la schermata **[STARTUP INPUT VIDEO]**.

# 3) Premere  $\blacktriangle \blacktriangledown \blacktriangle \blacktriangleright$  per selezionare l'ingresso, quindi premere il pulsante <ENTER>.

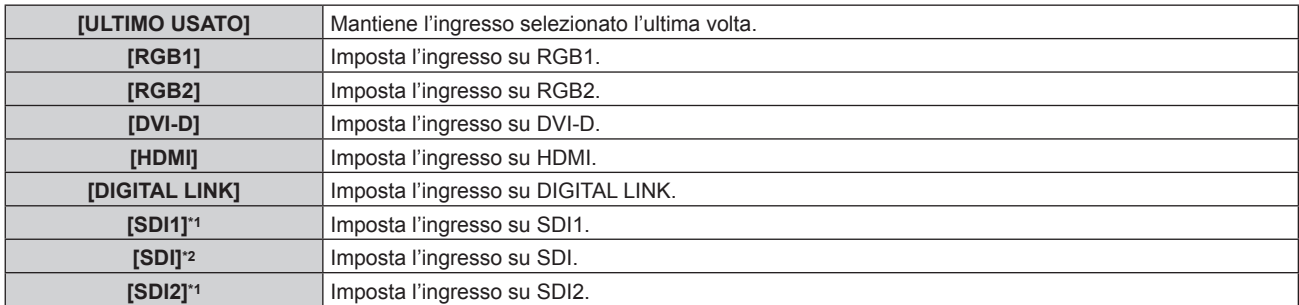

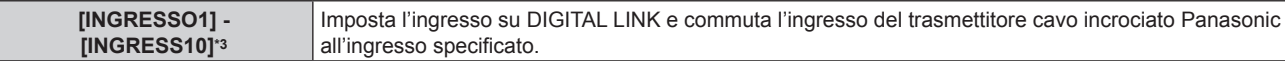

- \*1 Solo per PT-DZ21K2, PT-DS20K2
- \*2 Solo per PT-DZ16K2
- \*3 Quando il dispositivo con uscita DIGITAL LINK opzionale (Modello n.: ET-YFB100G, ET-YFB200G) viene collegato al proiettore, il suo nome ingresso viene automaticamente riflesso da [INGRESSO1] a [INGRESS10]. Se viene selezionata una voce in cui non si riflette il nome dell'ingresso, l'impostazione è disabilitata.

#### **Nota**

- f Quando [MODALITÀ INGRESSO BACKUP] è impostato su [ON] o [1] tramite il menu [OPZIONI VISUALIZZAZIONE] → [IMPOSTAZIONI INGRESSO BACKUP] (+ pagina 109) e l'alimentazione è disattivata con l'ingresso impostato su HDMI nell'uso precedente, la proiezione comincerà con l'ingresso DVI-D anche se [STARTUP INPUT VIDEO] è impostato su [ULTIMO USATO].
- f Quando [MODALITÀ INGRESSO BACKUP] è impostato su [2] tramite il menu [OPZIONI VISUALIZZAZIONE] → [IMPOSTAZIONI INGRESSO BACKUP] (→ pagina 109) e l'alimentazione è disattivata con l'ingresso impostato su SDI2 nell'uso precedente, la proiezione comincerà con l'ingresso SDI1 anche se [STARTUP INPUT VIDEO] è impostato su [ULTIMO USATO].

# **[RS-232C]**

Imposta le condizioni di comunicazione del terminale <SERIAL IN>/<SERIAL OUT>. Fare riferimento a "Terminale <SERIAL IN>/<SERIAL OUT>" (→ pagina 204).

#### **Impostazione delle condizioni di comunicazione del terminale <SERIAL IN>**

- **1)** Premere **AV** per selezionare [RS-232C].
- **2) Premere il pulsante <ENTER>.**
	- f Viene visualizzata la schermata **[RS-232C]**.
- 3) **Premere ▲▼ per selezionare [SELEZIONE INGRESSO].**
- 4) Premere  $\blacklozenge$  per commutare la voce.

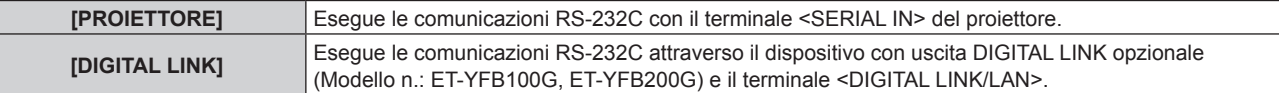

#### **5)** Premere **▲▼** per selezionare [(IN.)VELOCITÀ IN BAUD].

#### **6)** Premere  $\blacklozenge$  per commutare la voce.

• Le voci cambiano a ogni pressione del pulsante.

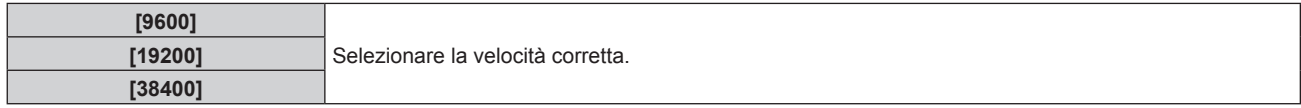

#### **7)** Premere **▲▼** per selezionare  $[(IN.)$ PARITÀ].

#### 8) Premere  $\blacklozenge$  per commutare la voce.

• Le voci cambiano a ogni pressione del pulsante.

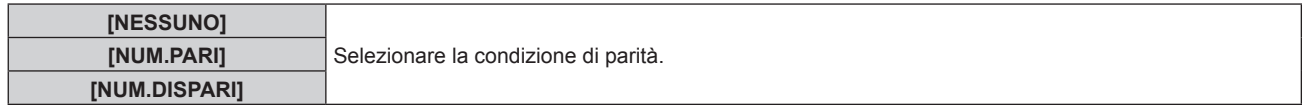

#### **Impostazione delle condizioni di comunicazione del terminale <SERIAL OUT>**

- **1)** Premere **AV** per selezionare [RS-232C].
- **2) Premere il pulsante <ENTER>.**
	- f Viene visualizzata la schermata **[RS-232C]**.
- **3)** Premere **▲▼** per selezionare [(US.)VELOCITÀ IN BAUD].
- **4)** Premere  $\blacklozenge$  per commutare la voce.

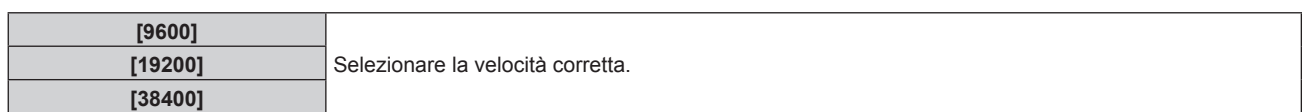

# **5)** Premere **▲▼** per selezionare  $[(US.)$ PARITÀ].

### **6)** Premere  $\blacktriangleleft$  per commutare la voce.

 $\bullet$  Le voci cambiano a ogni pressione del pulsante.

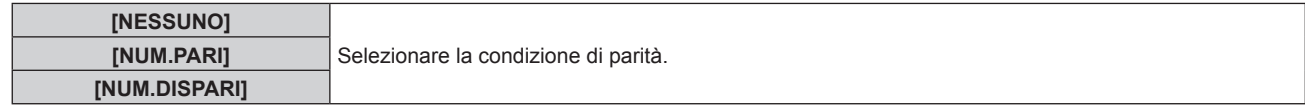

#### **Impostazione della risposta**

- **1)** Premere **▲▼** per selezionare [RS-232C].
- **2) Premere il pulsante <ENTER>.**
	- f Viene visualizzata la schermata **[RS-232C]**.

# **3)** Premere ▲▼ per selezionare [RISPOSTA (TUTTI ID)].

#### 4) Premere  $\blacklozenge$  per commutare la voce.

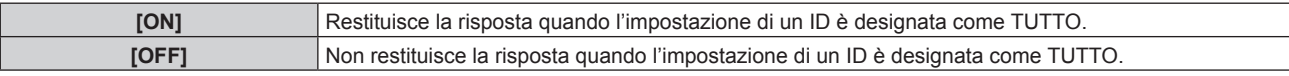

### **5)** Premere **▲▼** per selezionare [GRUPPO].

#### **6)** Premere  $\blacklozenge$  per commutare la voce.

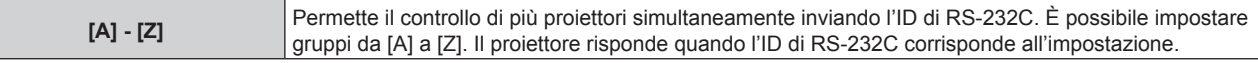

# **7)** Premere **▲▼** per selezionare [RISPOSTA (GRUPPO ID)].

#### 8) Premere  $\blacklozenge$  per commutare la voce.

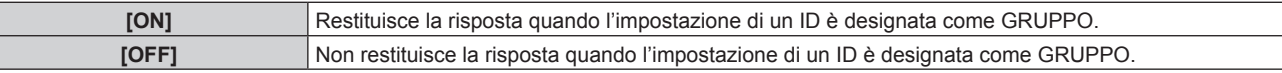

#### **Nota**

- f Quando [SELEZIONE INGRESSO] è impostato su [DIGITAL LINK], le comunicazioni che utilizzano quel terminale seriale sono disponibili solo quando il dispositivo corrispondente (quale il dispositivo con uscita DIGITAL LINK opzionale (Modello n.: ET-YFB100G, ET-YFB200G)) viene collegato al terminale <DIGITAL LINK/LAN>.
- f Durante il trasferimento dei loghi tramite il dispositivo con uscita DIGITAL LINK opzionale (Modello n.: ET-YFB100G, ET-YFB200G), "NO SIGNAL SLEEP" del dispositivo con uscita DIGITAL LINK deve essere impostato su "OFF" per evitare interruzioni della comunicazione.
- f Quando [SELEZIONE INGRESSO] è impostato su [DIGITAL LINK], la velocità di comunicazione per l'ingresso è fissata a 9 600 bps e la parità è fissata a "NESSUNO".

# **[STATO]**

Visualizza lo stato del proiettore.

#### **1)** Premere **AV** per selezionare [STATO].

- **2) Premere il pulsante <ENTER>.**
	- f Viene visualizzata la schermata **[STATO]**.

#### **3)** Premere  $\blacklozenge$  per commutare le pagine.

• La pagina cambia a ogni pressione del pulsante.

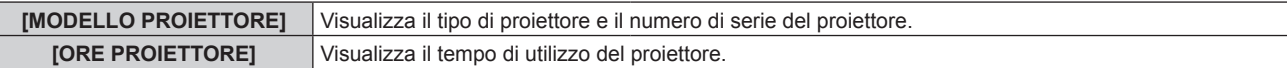

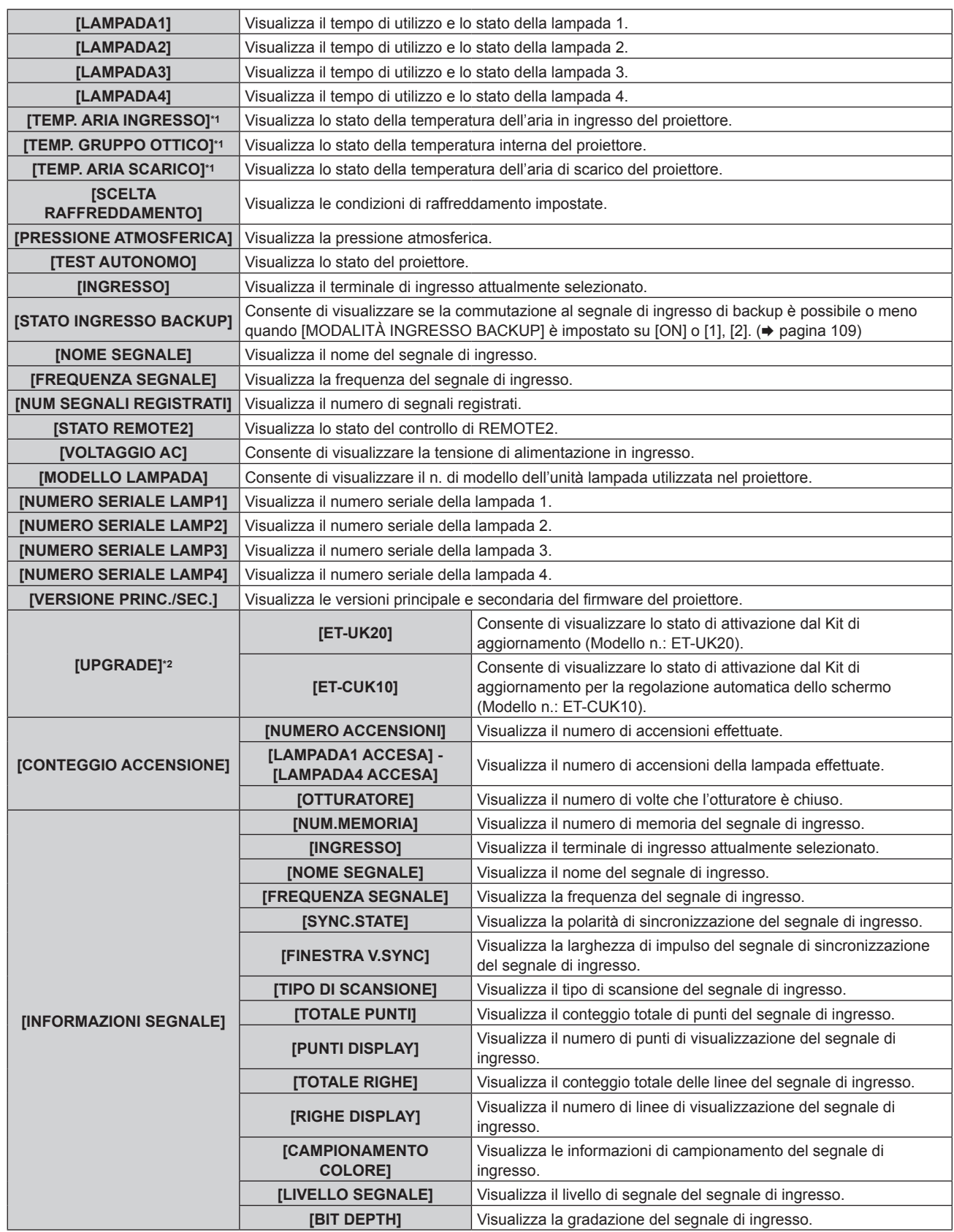

\*1 Lo stato della temperatura viene indicato tramite il colore del testo (verde/giallo/rosso) e la scala su barra. Utilizzare il proiettore entro il range che l'indicazione è verde.

\*2 Solo per PT-DZ21K2, PT-DS20K2

**Nota**

f Premere il pulsante <ENTER> durante la visualizzazione della schermata **[STATO]** per inviare una e-mail compreso il contenuto dello stato agli indirizzi e-mail (fino a due indirizzi) impostati in "Pagina [E-mail set up]" (+ pagina 171).

f Alcune voci di [INFORMAZIONI SEGNALE] potrebbero apparire ed altre non apparire, in base al segnale ricevuto in ingresso.

f In caso di anomalie sul proiettore, premere il pulsante <DEFAULT> durante la visualizzazione della schermata **[STATO]** per visualizzare la schermata dei dettagli delle informazioni sugli errori.

· Per i dettagli sui contenuti visualizzati in [TEST AUTONOMO], consultare "Display di autodiagnosi" (→ pagina 192).

f Il "tempo di utilizzo" visualizzato in [STATO] potrebbe essere diverso dai tempi reali quando un'unità lampada che è stata collegata a un modello di proiettore diverso viene installata su questo proiettore (PT-DZ21K2, PT-DS20K2, PT-DW17K2, PT-DZ16K2), o quando l'unità lampada che è stata collegata a questo proiettore viene installata su un modello di proiettore diverso.

# **[ANALISI VOLTAGGIO AC]**

Abilita o disabilita la funzione di analisi voltaggio AC. Il valore della tensione di alimentazione in ingresso viene visualizzato sul display di autodiagnosi sul lato del proiettore quando abilitato.

# **1)** Premere **AV** per selezionare [ANALISI VOLTAGGIO AC].

#### **2)** Premere ◀▶ per commutare la voce.

• Le voci cambiano a ogni pressione del pulsante.

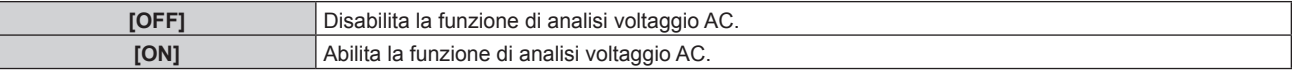

#### **Nota**

- f Quando è impostato [ON], il valore della tensione di alimentazione in ingresso è visualizzato sempre nel display di autodiagnosi mentre l'alimentazione di rete del proiettore è attivata.
- f Anche quando [OFF] è impostato, il valore della tensione di alimentazione in ingresso può essere visualizzato temporaneamente nel display di autodiagnosi agendo sul pulsante del telecomando. (+ pagina 72)
- f Il valore della tensione di alimentazione in ingresso non può essere visualizzato nel display di autodiagnosi durante lo standby quando il menu [IMPOSTAZIONI PROIETTORE] → [MODALITA' STANDBY] ( $\blacktriangleright$  pagina 132) è impostato su [ECO].

# **[SPEGNI PER NO SEGNALE]**

Funzione che commuta automaticamente l'alimentazione del proiettore allo standby se non vi sono segnali di ingresso per un tempo specificato. È possibile impostare il tempo che deve trascorrere prima della commutazione a standby.

- **1)** Premere ▲▼ per selezionare [SPEGNI PER NO SEGNALE].
- **2)** Premere ◀▶ per commutare la voce.
	- $\bullet$  Le voci cambiano a ogni pressione del pulsante.

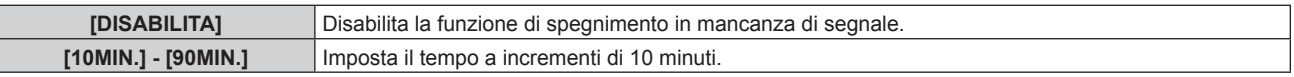

# **[MODALITÀ REMOTE2]**

È possibile impostare il terminale <REMOTE 2 IN>.

# **1)** Premere **A**▼ per selezionare [MODALITÀ REMOTE2].

- 2) Premere  $\blacklozenge$  per commutare la voce.
	- Le voci cambiano a ogni pressione del pulsante.

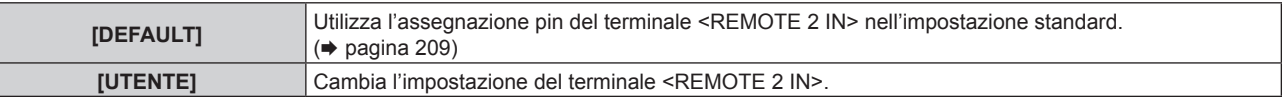

f Quando è selezionato [UTENTE], procedere al punto **3)**.

- **3) Premere il pulsante <ENTER>.**
- **4)** Premere ▲▼ per selezionare uno da [PIN2] a [PIN8], quindi premere ◆ per commutare la voce.

# **[TASTO FUNZIONE]**

Imposta la funzione del pulsante <FUNCTION> del telecomando.

# **1)** Premere **▲▼** per selezionare [TASTO FUNZIONE].

- **2) Premere il pulsante <ENTER>.**
	- **Viene visualizzata la schermata [TASTO FUNZIONE].**
- **3)** Premere ▲▼ per selezionare una funzione.

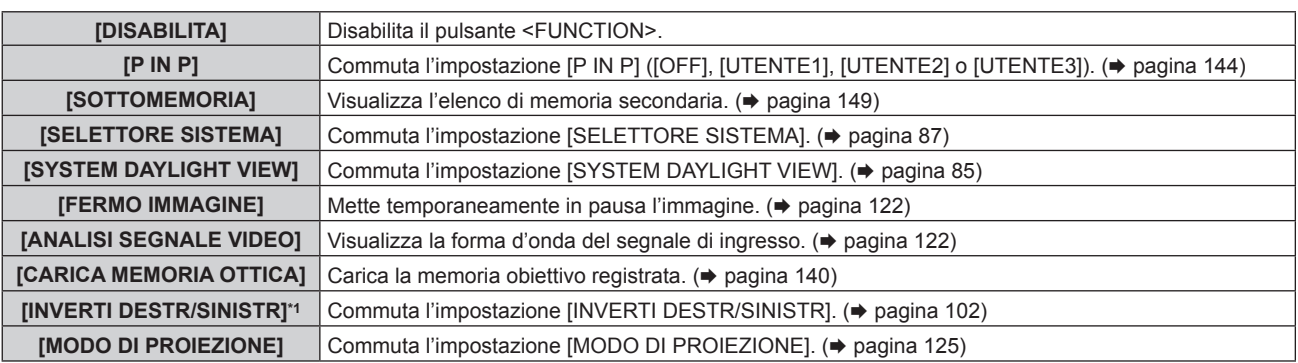

\*1 Solo per PT-DZ21K2, PT-DS20K2

**4) Premere il pulsante <ENTER>.**

# **[DATA E ORA]**

Imposta fuso orario, data e orario dell'orologio integrato nel proiettore.

**Impostazione del fuso orario**

- **1)** Premere **▲▼** per selezionare [DATA E ORA].
- **2) Premere il pulsante <ENTER>.**
	- **Viene visualizzata la schermata [DATA E ORA].**
- **3)** Premere ▲▼ per selezionare [TIME ZONE].
- 4) **Premere 4D** per commutare [TIME ZONE].

**Impostazione manuale della data e dell'ora**

- **1)** Premere **▲▼** per selezionare [DATA E ORA].
- **2) Premere il pulsante <ENTER>.** f Viene visualizzata la schermata **[DATA E ORA]**.
- **3)** Premere ▲▼ per selezionare [AGGIUSTA OROLOGIO].
- **4) Premere il pulsante <ENTER>.** f Viene visualizzata la schermata **[AGGIUSTA OROLOGIO]**.
- **5)** Premere  $\blacktriangle \blacktriangledown$  per selezionare una voce, quindi premere  $\blacktriangle \blacktriangleright$  per impostare data e orario locali.
- **6)** Premere **AV** per selezionare [APPLICA], quindi premere il pulsante <ENTER>. f L'impostazione della data e dell'orario è completata.

# **Impostazione automatica della data e dell'ora**

- **1)** Premere **▲▼** per selezionare [DATA E ORA].
- **2) Premere il pulsante <ENTER>.** f Viene visualizzata la schermata **[DATA E ORA]**.
- 3) **Premere ▲▼** per selezionare [AGGIUSTA OROLOGIO].
- **4) Premere il pulsante <ENTER>.**
	- f Viene visualizzata la schermata **[AGGIUSTA OROLOGIO]**.
- **5)** Premere  $\blacktriangle \blacktriangledown$  per selezionare [SINCRONIZZAZIONE NTP] e premere  $\blacktriangle \blacktriangleright$  per cambiare l'impostazione **a [ON].**
- **6)** Premere **▲▼** per selezionare [APPLICA], quindi premere il pulsante <ENTER>.
	- f L'impostazione della data e dell'orario è completata.

#### **Nota**

- f Per impostare automaticamente la data e l'ora, il proiettore deve essere connesso alla rete.
- f Se la sincronizzazione con il server NTP viene a mancare subito dopo che [SINCRONIZZAZIONE NTP] viene impostato su [ON],
- [SINCRONIZZAZIONE NTP] ritornerà su [OFF]. Se [SINCRONIZZAZIONE NTP] è impostato su [ON] mentre il server NTP non è impostato, [SINCRONIZZAZIONE NTP] ritornerà su [OFF].
- · Accedere al proiettore tramite un browser web per impostare il server NTP. Fare riferimento a "Pagina [Adjust clock]" (→ pagina 170) per i dettagli.
- f L'impostazione [TIME ZONE] viene riportata all'impostazione predefinita di fabbrica quando [TUTTI I DATI UTENTE] è eseguito dal menu [IMPOSTAZIONI PROIETTORE] → [INIZIALIZZAZIONE] (→ pagina 142). Tuttavia, la data e l'ora basate sull'impostazione di data e ora locale (Tempo Universale Coordinato, UTC, Universal Time, Coordinated) saranno mantenute senza essere inizializzate.

# **[CALIBRAZIONE DELL'OTTICA]**

Rileva il valore limite dello spostamento dell'obiettivo del proiettore e imposta automaticamente la posizione iniziale e la posizione standard dell'obiettivo ET-D75LE90.

**1)** Premere **AV** per selezionare [CALIBRAZIONE DELL'OTTICA].

#### 2) Premere  $\blacklozenge$  per commutare la voce.

 $\bullet$  Le voci cambiano a ogni pressione del pulsante.

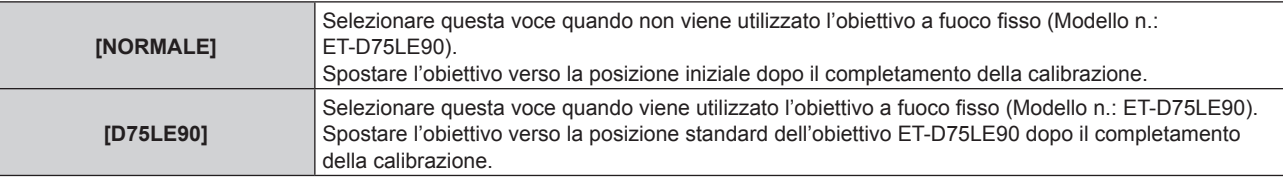

#### **3) Premere il pulsante <ENTER>.**

- f Viene visualizzata la schermata di conferma.
- **4) Premere** qw **per selezionare [ESEGUI], quindi premere il pulsante <ENTER>.**
	- · Per annullare, selezionare [ESCI].
	- f L'obiettivo si sposta in alto, in basso, a sinistra e a destra per individuare il valore limite dello spostamento dell'obiettivo e impostare automaticamente la posizione iniziale e la posizione standard dell'obiettivo ET-D75LE90.
	- $\bullet$  L'obiettivo si ferma per completare la calibrazione.

#### **Nota**

- f Viene visualizzato [AVANTI] nel menu durante la calibrazione dell'obiettivo. L'operazione non può essere annullata durante la calibrazione.
- f Quando la calibrazione obiettivo avviene correttamente, viene visualizzato [FINE NORMALE], mentre viene visualizzato [FINE ANORMALE] quando essa non viene eseguita correttamente.
- f Premendo il pulsante<FOCUS> sul telecomando per almeno tre secondi viene anche visualizzata lo schermata di conferma per l'esecuzione della calibrazione dell'obiettivo.

# **[MEMORIA OTTICA]**

Salvare e caricare la posizione di messa a fuoco, la posizione di spostamento e la posizione di zoom di un obiettivo regolato.

# **Salvataggio della posizione dell'obiettivo**

- **1)** Premere **AV** per selezionare [MEMORIA OTTICA].
- **2) Premere il pulsante <ENTER>.**
- **3)** Premere ▲▼ per selezionare [SALVA MEMORIA OTTICA].
- **4) Premere il pulsante <ENTER>.**

f Viene visualizzata la schermata **[SALVA MEMORIA OTTICA]**.

- **5)** Premere ▲▼ per selezionare la voce da salvare e premere il pulsante <ENTER>.
- **6)** Quando viene visualizzata la schermata di conferma, premere  $\blacktriangle$  per selezionare [ESEGUI] e **premere il pulsante <ENTER>.**
	- **Viene visualizzata la schermata <b>[INS NOME MEMORIA OTTICA]**.
- **7)** Premere  $\blacktriangle \blacktriangledown \blacktriangle \blacktriangleright$  per selezionare il testo e premere il pulsante <ENTER> per immettere il testo.
- 8) In seguito all'immissione del nome, premere  $\triangle \blacktriangledown \triangle \blacktriangleright$  per selezionare [OK] e premere il pulsante **<ENTER>.**
	- f La registrazione viene completata e si torna alla schermata **[SALVA MEMORIA OTTICA]**.
	- **Se si preme**  $\triangle \blacktriangledown \blacktriangle$  **per selezionare [CANCEL] e quindi si preme il pulsante <ENTER>, la memoria** obiettivo non verrà salvata.
	- Se si preme  $\blacktriangle \blacktriangledown \blacktriangle \blacktriangledown$  per selezionare [DEFAULT] e si preme il pulsante <ENTER>, il nome immesso non sarà registrato e verrà usato il nome predefinito.
	- f Se si seleziona [OK] senza immettere caratteri e si preme il pulsante <ENTER>, verrà usato il nome predefinito.

# **Caricamento della posizione dell'obiettivo**

- **1)** Premere **AV** per selezionare [MEMORIA OTTICA].
- **2) Premere il pulsante <ENTER>.**
- **3)** Premere ▲▼ per selezionare [CARICA MEMORIA OTTICA].
- **4) Premere il pulsante <ENTER>.**

 $\bullet$  Viene visualizzata la schermata **[CARICA MEMORIA OTTICA]**.

- **5)** Premere ▲▼ per selezionare la voce da caricare, quindi premere il pulsante <ENTER>.
- **6) Quando viene visualizzata la schermata di conferma, premere** qw **per selezionare [ESEGUI] e premere il pulsante<ENTER>.**

f L'obiettivo si muove automaticamente alle posizioni di spostamento, zoom e messa a fuoco registrate.

#### **Nota**

- f Le posizioni dello zoom e della messa a fuoco potrebbero essere spostate in seguito al caricamento della memoria obiettivo. Regolarle nuovamente se necessario.
- Fare attenzione allo spostamento, poiché gli errori nel posizionamento dello zoom sono particolarmente significativi.
- **Quando si sostituisce un obiettivo, regolarlo nuovamente e salvare di nuovo la memoria obiettivo.**
- Se viene usato un obiettivo senza funzione zoom, la memoria obiettivo della posizione dello zoom non entra in funzione.
- f Quando [CARICA MEMORIA OTTICA] è assegnato al pulsante <FUNCTION>, la memoria dell'obiettivo registrata viene caricata in ordine ad ogni pressione del pulsante <FUNCTION>.

# **Cancellazione di una memoria obiettivo**

- **1)** Premere **AV** per selezionare [MEMORIA OTTICA].
- **2) Premere il pulsante <ENTER>.**
- **3)** Premere ▲▼ per selezionare [MODIFICA MEMORIA OTTICA].
- **4) Premere il pulsante <ENTER>.**
	- **Viene visualizzata la schermata [MODIFICA MEMORIA OTTICA].**
- **5)** Premere **A**▼ per selezionare [CANCELLA MEMORIA OTTICA].
- **6) Premere il pulsante <ENTER>.**
	- f Viene visualizzata la schermata **[CANCELLA MEMORIA OTTICA]**.
- **7)** Premere **△▼** per selezionare la voce da cancellare, quindi premere il pulsante <ENTER>.
- 8) Quando viene visualizzata la schermata di conferma, premere <**D** per selezionare [ESEGUI] e **premere il pulsante<ENTER>.**

# **Cambiamento del nome di memoria obiettivo**

- **1)** Premere **AV** per selezionare [MEMORIA OTTICA].
- **2) Premere il pulsante <ENTER>.**

<sup>•</sup> Non è possibile garantire la riproduzione del 100 % della memoria obiettivo.

- **3)** Premere ▲▼ per selezionare [MODIFICA MEMORIA OTTICA].
- **4) Premere il pulsante <ENTER>.**
	- **Viene visualizzata la schermata [MODIFICA MEMORIA OTTICA].**
- **5)** Premere ▲▼ per selezionare [CAMBIA NOME MEMORIA OTTICA].
- **6) Premere il pulsante <ENTER>.**
	- f Viene visualizzata la schermata **[CAMBIA NOME MEMORIA OTTICA]**.
- **7)** Premere **△▼** per selezionare il nome da cambiare, quindi premere il pulsante <ENTER>. **• Viene visualizzata la schermata [INS NOME MEMORIA OTTICA].**
- 8) Premere  $\blacktriangle \blacktriangledown \blacktriangle \blacktriangleright$  per selezionare il testo e premere il pulsante <ENTER> per immettere il testo.
- **9)** In seguito alla variazione del nome, premere  $\blacktriangle \blacktriangledown \blacktriangle \blacktriangleright$  per selezionare [OK], quindi premere il pulsante **<ENTER>.**
	- f La registrazione viene completata e si torna alla schermata **[CAMBIA NOME MEMORIA OTTICA]**.
	- $\bullet$  Se si preme  $\blacktriangle \blacktriangledown \blacktriangle \blacktriangleright$  per selezionare [CANCEL] e quindi si preme il pulsante <ENTER>, il nome cambiato non verrà salvato.
	- $\bullet$  Se si preme  $\blacktriangle \blacktriangledown \blacktriangle \blacktriangledown$  per selezionare [DEFAULT] e si preme il pulsante <ENTER>, il nome cambiato non sarà registrato e verrà usato il nome predefinito.
	- f Se si seleziona [OK] senza immettere caratteri e si preme il pulsante <ENTER>, verrà usato il nome predefinito.

# **[SALVARE TUTTI I DATI UTENTE]**

Salvare i valori delle varie impostazioni come backup nella memoria integrata del proiettore.

- **1)** Premere ▲▼ per selezionare [SALVARE TUTTI I DATI UTENTE].
- **2) Premere il pulsante <ENTER>.**
	- f Viene visualizzata la schermata **[PASSWORD SICUREZZA]**.
- **3) Inserire la password di sicurezza e premere il pulsante <ENTER>.**
- **4) Quando viene visualizzata la schermata di conferma, premere** qw **per selezionare [ESEGUI] e premere il pulsante <ENTER>.**
	- f [AVANTI] viene visualizzato mentre è in atto il salvataggio dei dati.

# **Nota**

 $\bullet$  I dati impostati dall'applicazione del computer non sono inclusi in [TUTTI I DATI UTENTE].

# **[CARICARE TUTTI I DATI UTENTE]**

Carica i valori delle varie impostazioni salvati come backup nella memoria integrata del proiettore.

- **1)** Premere ▲▼ per selezionare [CARICARE TUTTI I DATI UTENTE].
- **2) Premere il pulsante <ENTER>.**
	- f Viene visualizzata la schermata **[PASSWORD SICUREZZA]**.
- **3) Inserire la password di sicurezza e premere il pulsante <ENTER>.**
- **4) Quando viene visualizzata la schermata di conferma, premere** qw **per selezionare [ESEGUI] e premere il pulsante <ENTER>.**

**Nota**

- f Il proiettore entra in modalità di standby per riflettere i valori di impostazione quando viene eseguito [CARICARE TUTTI I DATI UTENTE].
- I dati registrati da un computer non sono inclusi in [TUTTI I DATI UTENTE].

# **[INIZIALIZZAZIONE]**

Ripristinare i valori di impostazione default del fabbricante per diverse impostazioni.

**1)** Premere **▲▼** per selezionare [INIZIALIZZAZIONE].

#### **2) Premere il pulsante <ENTER>.**

f Viene visualizzata la schermata **[PASSWORD SICUREZZA]**.

### **3) Inserire la password di sicurezza e premere il pulsante <ENTER>.**

f Viene visualizzata la schermata **[INIZIALIZZAZIONE]**.

#### **4)** Premere  $\blacktriangle$  **▼** per selezionare una voce da inizializzare.

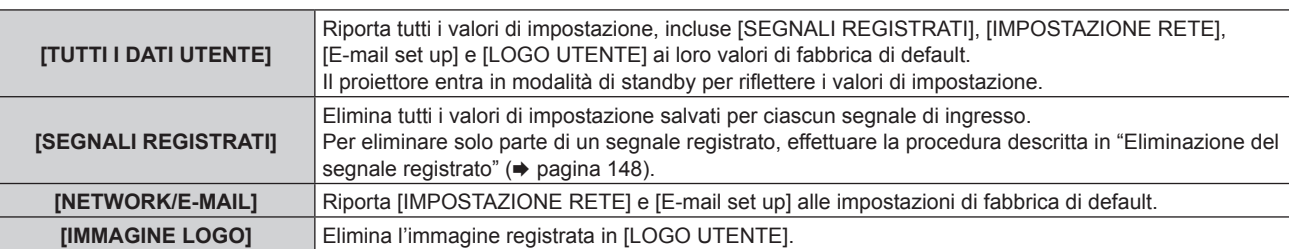

#### **5) Premere il pulsante <ENTER>.**

6) Quando viene visualizzata la schermata di conferma, premere <>>> **per selezionare [ESEGUI] e premere il pulsante<ENTER>.**

**Nota**

f Anche quando è eseguito [TUTTI I DATI UTENTE], le impostazioni [UNIFORMITÀ] e [MODALITA' STANDBY] non vengono inizializzate.

# **[PASSWORD DI SERVIZIO]**

Questa funzione è usata dal personale tecnico.

# **Menu [P IN P]**

**Nella schermata menu, selezionare [P IN P] dal menu principale, quindi selezionare una voce dal sottomenu.**

Fare riferimento a "Navigazione tra i menu" (→ pagina 75) per il funzionamento della schermata menu.

# **Uso della funzione P IN P**

Posizionare una schermata secondaria separata più piccola, nella schermata principale per proiettare due immagini simultaneamente.

**1)** Premere **▲▼** per selezionare [P IN P MODO].

- **2) Premere il pulsante <ENTER>.**
	- f Viene visualizzata la schermata **[P IN P MODO]**.

#### **3)** Premere **▲▼** per selezionare una funzione.

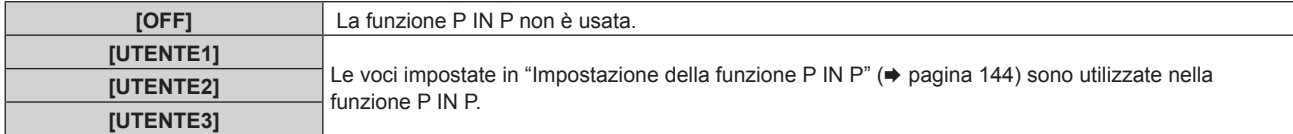

**4) Premere il pulsante <ENTER>.**

#### **Impostazione della funzione P IN P**

Le impostazioni della funzione P IN P possono essere salvate in [UTENTE1], [UTENTE2] e [UTENTE3].

- **1)** Premere **AV** per selezionare [P IN P MODO].
- **2) Premere il pulsante <ENTER>.**
	- f Viene visualizzata la schermata **[P IN P MODO]**.
- 3) Premere ▲▼ per selezionare la modalità desiderata da [UTENTE1], [UTENTE2] e [UTENTE3], quindi **premere il pulsante <ENTER>.**
- **4)** Premere ▲▼ per selezionare [FINESTRA PRINCIPALE] o [FINESTRA SECONDARIA] e premere il **pulsante <ENTER>.**
- **5)** Premere ▲▼ per selezionare il terminale dell'ingresso da visualizzare nella finestra, quindi premere il **pulsante <ENTER>.**
- **6)** Premere **▲**▼per selezionare una voce.

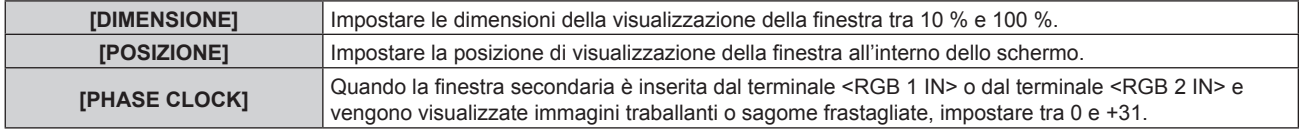

**7) Se è selezionato [DIMENSIONE] al punto 6), premere il pulsante<ENTER>.**

• Viene visualizzato il sotto-menu.

- **8)** Premere **▲**▼per selezionare una voce.
- 9) Premere  $\blacklozenge$  per procedere alla regolazione, quindi premere il pulsante <MENU>.
- **10) Se è selezionato [POSIZIONE] al punto 6), premere il pulsante<ENTER>.**
- **11)** Premere  $\triangle \blacktriangledown \blacktriangle \blacktriangleright$  per regolare la posizione, quindi premere il pulsante <MENU>.
- **12)** Se è selezionato [PHASE CLOCK] al punto 6), premere ◆▶ per procedere alla regolazione.
- **13)** Premere ▲▼ per selezionare [FRAME LOCK].
- 14) Premere  $\blacklozenge$  per commutare la voce.
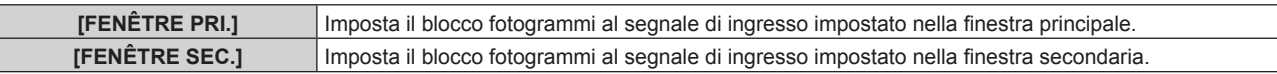

#### **15)** Premere **AV** per selezionare [TIPO].

#### 16) Premere  $\blacklozenge$  per commutare la voce.

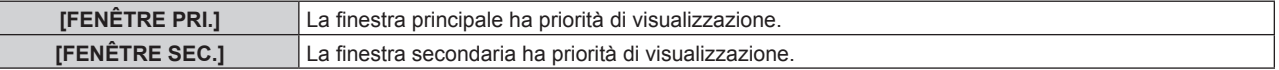

#### **Nota**

 $\vdash$ 

- f La funzione P IN P potrebbe non essere disponibile per alcuni segnali in immissione o per terminali selezionati. Consultare "Elenco combinazione display a due finestre" ( $\Rightarrow$  pagina 210) per i dettagli.
- f Le immagini nella combinazione di DIGITAL LINK e altri ingressi non possono essere visualizzate in P IN P.
- f I valori di impostazione della finestra principale sono applicati ai valori di regolazione dell'immagine come [MODO IMMAGINE], [GAMMA] e [TEMPERATURA COLORE].
- Nella schermata normale (dove non è visualizzato alcun menu), premere < per commutare le dimensioni e le posizioni della finestra principale e secondaria mentre P IN P è in funzione.
- $\bullet$  Non è possibile impostare [P IN P] quando [RISPOSTA FRAME] non è impostato su [NORMALE].
- $\bullet$  Non è possibile impostare [P IN P] quando [MODALITÀ INGRESSO BACKUP] è impostato su [ON] o [1], [2].
- $\bullet$  Non è possibile impostare [P IN P] quando [ROTAZIONE IMMAGINE] non è impostato su [OFF].
- f Le immagini 3D non possono essere visualizzate in P IN P. (Solo per PT-DZ21K2, PT-DS20K2)
- f Non è possibile impostare [P IN P] quando [IMPOSTAZIONE INGRESSO SIMULTANEO] non è impostato su [OFF].

# **Menu [SCHERMATA DI TEST]**

**Nella schermata menu, selezionare [SCHERMATA DI TEST] dal menu principale.** Fare riferimento a "Navigazione tra i menu" (→ pagina 75) per il funzionamento della schermata menu.

### **[SCHERMATA DI TEST]**

Visualizza la schermata di test integrata nel proiettore.

Le impostazioni della posizione, della dimensione e di altri fattori non si riflettono nelle schermate di test. Assicurarsi di visualizzare il segnale di ingresso prima di effettuare varie regolazioni.

### **1) Premere** qw **per commutare la voce [SCHERMATA DI TEST].**

• Le voci cambiano a ogni pressione del pulsante.

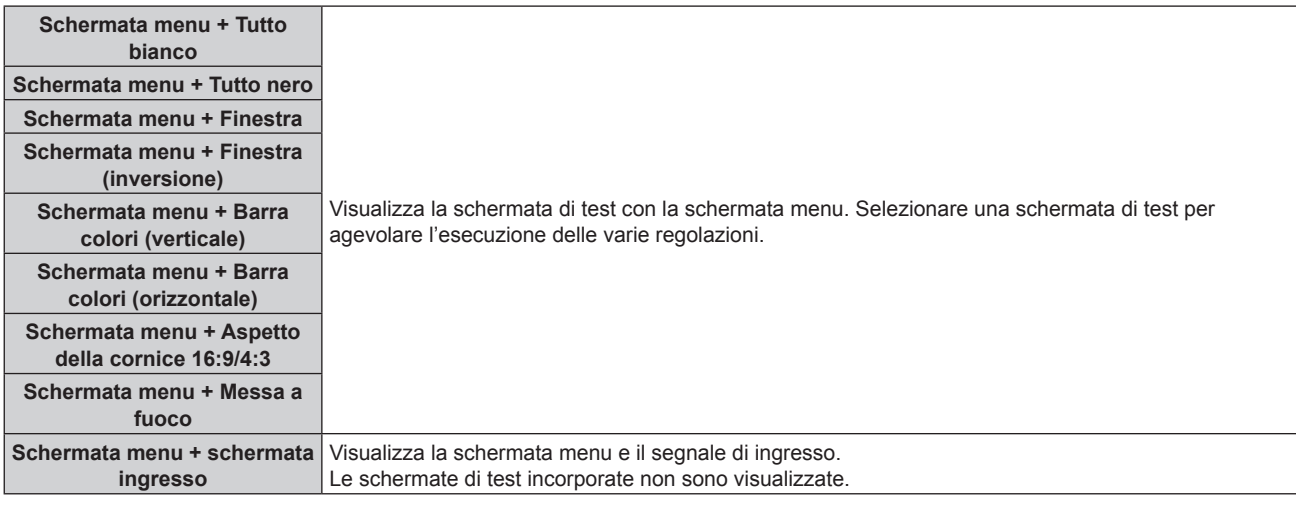

#### **Nota**

f Premere il pulsante <ON SCREEN> sul telecomando mentre viene visualizzata la schermata di test per nascondere la schermata di menu.

#### **Cambiamento di colore o di una schermata di test di messa a fuoco**

Il colore può essere cambiato quando viene visualizzata la schermata di test "Schermata menu + Messa a fuoco".

- 1) Premere  $\blacklozenge$  per selezionare la schermata di test "Schermata menu + Messa a fuoco".
- **2) Premere il pulsante <ENTER>.**
	- **Viene visualizzata la schermata <b>[COLORE TEST PATTERN]**.

#### **3)** Premere ▲▼ per selezionare un colore, quindi premere il pulsante <ENTER>.

f Il colore della schermata di test della messa a fuoco sarà cambiato al colore selezionato.

#### **Nota**

f Non è possibile modificare i colori dei modelli test diversi dai modelli test di messa a fuoco.

f Le impostazioni del colore della schermata di test tornano ad [BIANCO] quando il proiettore viene spento.

## **Menu [LISTA SEGNALI REGISTRATI]**

**Nella schermata menu, selezionare [LISTA SEGNALI REGISTRATI] dal menu principale.** Fare riferimento a "Navigazione tra i menu" (→ pagina 75) per il funzionamento della schermata menu.

### ■ Dettagli dei segnali registrati

**A1 (1-2) Numero memoria:**

**Numero di memoria secondaria**

**Quando il degnale del numero dell'indirizzo (A1, A2, ... L7, L8) è registrato**

 $\bullet$  Può essere impostato un nome per ciascuna memoria secondaria ( $\bullet$  pagina 149).

### **Registrazione di nuovi segnali**

In seguito all'immissione di un segnale e alla pressione del pulsante <MENU> sul telecomando o sul pannello di controllo, la registrazione viene completata e viene visualizzata la schermata **[MENU PRINCIPALE]**.

f Un'icona 3D viene visualizzata alla destra della schermata **[LISTA SEGNALI REGISTRATI]** quando un segnale è registrato come segnale 3D.

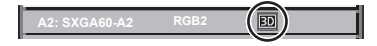

#### **Nota**

f Nel proiettore possono essere registrati fino a 96 segnali comprese le memorie secondarie.

- f Vi sono 12 pagine (otto memorie da A a L, con otto memorie possibili su ogni pagina) per i numeri in memoria, e il segnale viene registrato fino al numero più basso disponibile. Se non vi è un numero di memoria disponibile si avrà una sovrascrittura a partire dal segnale meno recente.
- **Il nome da registrare viene determinato automaticamente dal segnale di ingresso.**
- f Se è visualizzato un menu, i nuovi segnali saranno registrati nel momento in cui vengono ricevuti.

### **Ridenominazione di segnali registrati**

È possibile rinominare i segnali registrati.

- 1) Premere  $\blacktriangle \blacktriangledown \blacktriangle \blacktriangleright$  per selezionare il segnale del quale il nome deve essere cambiato.
- **2) Premere il pulsante <ENTER>.**
	- **Viene visualizzata la schermata [STATO SEGNALI REGISTRATI].**
	- f Vengono visualizzati il numero di memoria, il terminale di ingresso, il nome del segnale di ingresso, la frequenza, la polarità di sincronizzazione e così via.
	- f Premere il pulsante <MENU> per tornare alla schermata **[LISTA SEGNALI REGISTRATI]**.

#### **3) Premere il pulsante <ENTER>.**

- f Viene visualizzata la schermata **[IMPOSTAZIONE SEGNALI REGISTRATI]**.
- **4)** Premere **A**▼ per selezionare [MODIFICA NOME SEGNALE].
- **5) Premere il pulsante <ENTER>.**
	- f Viene visualizzata la schermata **[MODIFICA NOME SEGNALE]**.
- **6)** Premere  $\blacktriangle \blacktriangledown \blacktriangle \blacktriangleright$  per selezionare il testo e premere il pulsante <ENTER> per immettere il testo.
- 7) Dopo aver modificato il nome, premere  $\blacktriangle \blacktriangledown \blacktriangle \blacktriangleright$  per selezionare [OK], quindi premere il pulsante **<ENTER>.**
	- f La registrazione è completata e viene visualizzata nuovamente la schermata **[IMPOSTAZIONE SEGNALI REGISTRATI]**.
	- Quando si preme  $\blacktriangle \blacktriangledown \blacktriangle \blacktriangleright$  per selezionare [CANCEL] e si preme il pulsante <ENTER>, il nome del segnale modificato non sarà registrato e verrà usato un nome del segnale registrato automaticamente.

### **Eliminazione del segnale registrato**

È possibile eliminare i segnali registrati.

- **1)** Premere **AV per selezionare il segnale da eliminare.**
- **2) Premere il pulsante <DEFAULT> sul telecomando.**
	- f Viene visualizzata la schermata **[CANCELLAZIONE SEGNALI REGISTRATI]**.
		- f Per fermare la cancellazione, premere il pulsante <MENU> per tornare alla schermata **[LISTA SEGNALI REGISTRATI]**.

### **3) Premere il pulsante <ENTER>.**

 $\bullet$  Il segnale selezionato verrà eliminato.

### **Nota**

f Un segnale registrato può inoltre essere cancellato da [CANCELLAZIONE SEGNALI REGISTRATI] sulla schermata **[IMPOSTAZIONE SEGNALI REGISTRATI]**.

### **Protezione del segnale registrato**

- **1)** Premere  $\blacktriangle \blacktriangledown$  **→** per selezionare il segnale da proteggere.
- **2) Premere il pulsante <ENTER>.**
	- f Viene visualizzata la schermata **[STATO SEGNALI REGISTRATI]**.
- **3) Premere il pulsante <ENTER>.**
	- f Viene visualizzata la schermata **[IMPOSTAZIONE SEGNALI REGISTRATI]**.
- **4)** Premere  $\blacktriangle$  **▼** per selezionare [BLOCCO].
- **5)** Premere  $\blacklozenge$  per commutare la voce.
	- Le voci cambiano a ogni pressione del pulsante.

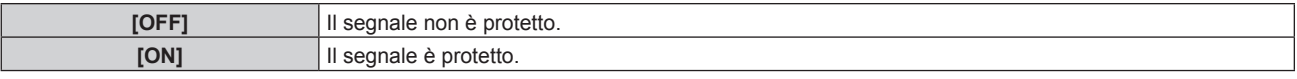

f Un'icona di blocco viene visualizzata alla destra della schermata **[LISTA SEGNALI REGISTRATI]** quando [BLOCCO] è impostato su [ON].

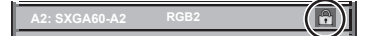

#### **Nota**

- f Quando [BLOCCO] è impostato su [ON], la cancellazione del segnale, la regolazione dell'immagine e l'impostazione automatica non sono disponibili. Per effettuare queste operazioni, impostare [BLOCCO] a [OFF].
- $\bullet$  Un segnale può essere registrato nella memoria secondaria anche se è protetta.
- f Anche i segnali protetti verranno cancellati se è eseguito [INIZIALIZZAZIONE].

### **Espansione dell'intervallo di blocco del segnale**

- **1)** Premere **AV P** per selezionare il segnale da impostare.
- **2) Premere il pulsante <ENTER>.**
	- f Viene visualizzata la schermata **[STATO SEGNALI REGISTRATI]**.
- **3) Premere il pulsante <ENTER>.**
	- f Viene visualizzata la schermata **[IMPOSTAZIONE SEGNALI REGISTRATI]**.
- **4)** Premere **▲▼** per selezionare [FINESTRA DI AGGANCIO].
- **5)** Premere  $\blacklozenge$  per commutare la voce.
	- $\bullet$  Le voci cambiano a ogni pressione del pulsante.

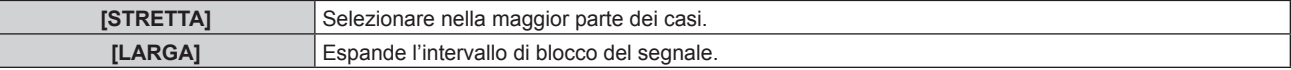

f Un'icona di espansione viene visualizzata alla destra della schermata **[LISTA SEGNALI REGISTRATI]** quando [FINESTRA DI AGGANCIO] è impostato su [AMPIO].

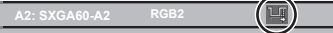

#### **Nota**

- f Commutare il range in cui il segnale da immettere viene determinato come lo stesso segnale del segnale già registrato.
- f Per dare priorità alla determinazione che un segnale è lo stesso del segnale già registrato, impostare questa funzione su [LARGA].
- f Usare in casi simili a quando la frequenza di sincronizzazione di un segnale da immettere è variata di poco oppure sono registrati elenchi di segnali multipli.
- f È possibile utilizzare questa funzione solo quando un segnale è immesso dal terminale <RGB 1 IN>, dal terminale <RGB 2 IN>, dal terminale <DVI-D IN>, dal terminale <HDMI IN> o dal terminale <DIGITAL LINK/LAN>.
- f Quando è impostato [LARGA], l'immagine potrebbe essere distorta poiché viene riconosciuto un segnale corrispondente anche se la sua frequenza di sincronizzazione varia leggermente.
- f Quando un segnale da immettere corrisponde a segnali multipli impostati in [LARGA], un segnale registrato con un numero di memoria alto riceve priorità. Esempio: un segnale da immettere che corrisponde ai numeri di memoria A2, A4 e B1 verrà rilevato come B1.
- Quando viene cancellato un segnale di registrazione, anche le impostazioni vengono cancellate.
- f In un ambiente in cui sono immessi più tipi di segnale nello stesso terminale, i segnali talvolta non sono determinati correttamente quando l'impostazione è su [LARGA].

### **Sottomemoria**

Il proiettore ha una funzione di memoria secondaria che può registrare i dati di regolazione di immagini multiple, anche se esse vengono riconosciute come lo stesso segnale per frequenza o formato della sorgente del segnale di sincronizzazione.

Utilizzare questa funzione quando è necessario regolare la qualità dell'immagine, ad esempio commutando il rapporto aspetto o il bilanciamento del bianco dalla stessa sorgente di segnale. La memoria secondaria include tutti i dati che è possibile regolare per ciascun segnale, quali il rapporto aspetto dell'immagine e i dati regolati nella voce [IMMAGINE] ([CONTRASTO], [LUMINOSITÀ], ecc.).

### **Registrazione nella memoria secondaria**

### **1)** Nella schermata normale (dove nessun menu è visualizzato), premere  $\blacklozenge$ .

- f Viene visualizzata la schermata di registrazione della memoria secondaria se non è registrata. Procedere al punto **3)**.
- f Viene visualizzata una lista di memorie secondarie registrate per il segnale di ingresso corrente.
- Il pulsante <FUNCTION> sul telecomando può essere utilizzato invece di  $\blacklozenge$  quando è selezionato [SOTTOMEMORIA] dal menu [IMPOSTAZIONI PROIETTORE] → [TASTO FUNZIONE].
- 2) Premere  $\blacktriangle \blacktriangledown \blacktriangle \blacktriangleright$  per selezionare il numero di sottomemoria da registrare in [LISTA SOTTOMEMORIA].

### **3) Premere il pulsante <ENTER>.**

f Viene visualizzata la schermata **[MODIFICA NOME SEGNALE]**.

### **4) Premere ▲▼◆ per selezionare [OK], quindi premere il pulsante <ENTER>.**

f Per rinominare il segnale registrato, seguire la procedura ai punti **6)** e **7)** in "Ridenominazione di segnali registrati" ( $\Rightarrow$  pagina 147).

### **Passaggio alla memoria secondaria**

- 1) Nella schermata normale (dove nessun menu è visualizzato), premere  $\blacklozenge$ .
	- f Viene visualizzata una lista di memorie secondarie registrate per il segnale di ingresso corrente.
- **2)** Premere  $\blacktriangle \blacktriangledown \blacktriangle \blacktriangleright$  per selezionare il segnale da commutare in [LISTA SOTTOMEMORIA].
- **3) Premere il pulsante <ENTER>.**
	- f Ciò fa passare al segnale selezionato al punto **2)**.

### **Cancellazione della memoria secondaria**

- 1) Nella schermata normale (dove nessun menu è visualizzato), premere  $\blacklozenge$ .
	- **Viene visualizzata la schermata [LISTA SOTTOMEMORIA].**
- 2) Premere  $\blacktriangle \blacktriangledown \blacktriangle \blacktriangleright$  per selezionare la memoria secondaria da eliminare, quindi premere il pulsante **<DEFAULT> sul telecomando.**
	- f Viene visualizzata la schermata **[CANCELLAZIONE SEGNALI REGISTRATI]**.
	- f Per fermare la cancellazione, premere il pulsante <MENU> per tornare alla schermata **[LISTA SOTTOMEMORIA]**.
- **3) Premere il pulsante <ENTER>.**
	- $\bullet$  La memoria secondaria selezionata viene eliminata.

# **Menu [SICUREZZA]**

#### **Nella schermata menu, selezionare [SICUREZZA] dal menu principale, quindi selezionare una voce dal sotto-menu.**

#### Fare riferimento a "Navigazione tra i menu" (→ pagina 75) per il funzionamento della schermata menu.

- Quando il proiettore viene usato per la prima volta
- Password iniziale: premere  $\blacktriangle\blacktriangleright\blacktriangledown\blacktriangle\blacktriangleright\blacktriangledown\blacktriangle$  nell'ordine, quindi premere il pulsante <ENTER>.

#### **Attenzione**

- f Quando si seleziona il menu [SICUREZZA] e si preme il pulsante <ENTER>, è richiesta l'immissione di una password. Inserire la password preimpostata, quindi continuare le operazioni del menu [SICUREZZA].
- f Se la password è stata cambiata in precedenza, immettere la password modificata e premere il pulsante <ENTER>.

#### **Nota**

- La password immessa viene visualizzata sullo schermo con gli asterischi \*.
- f Viene visualizzato un messaggio di errore sullo schermo se la password immessa non è corretta. Inserire nuovamente la password corretta.

### **[PASSWORD SICUREZZA]**

Visualizza la schermata **[PASSWORD SICUREZZA]** quando viene attivata l'alimentazione con il commutatore <MAIN POWER> impostato sul lato <OFF>. Se la password immessa non è corretta, il funzionamento sarà limitato solo al pulsante di standby < $\phi$ >, al pulsante <SHUTTER> e ai pulsanti <LENS> (<FOCUS>, <ZOOM>, <SHIFT>).

### **1)** Premere ▲▼ per selezionare [PASSWORD SICUREZZA].

- 2) Premere  $\blacklozenge$  per commutare la voce.
	- Le voci cambiano a ogni pressione del pulsante.

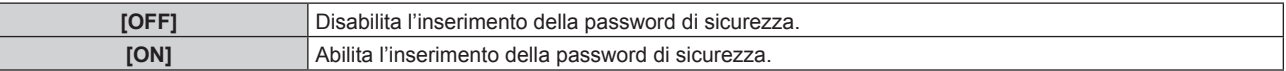

#### **Nota**

- f L'impostazione [PASSWORD SICUREZZA] è impostata su [OFF] dall'impostazione default del fabbricante o quando viene eseguito [TUTTI I DATI UTENTE] in [INIZIALIZZAZIONE] (→ pagina 142).
- Cambiare la password periodicamente in modo che sia difficile da indovinare.
- f La password di sicurezza verrà abilitata dopo aver impostato [PASSWORD SICUREZZA] su [ON] e portato l'interruttore <MAIN POWER> su <OFF>.

### **[MODIFICA PASSWORD SICUREZZA]**

Cambia la password di sicurezza.

- **1)** Premere ▲▼ per selezionare [MODIFICA PASSWORD SICUREZZA].
- **2) Premere il pulsante <ENTER>.**
	- f Viene visualizzata la schermata **[MODIFICA PASSWORD SICUREZZA]**.
- **3)** Premere  $\triangle \blacktriangledown \triangle \blacktriangleright$  e i pulsanti numerici (<0> <9>) per impostare la password. f Possono essere impostate fino a otto operazioni dei pulsanti.
- **4) Premere il pulsante <ENTER>.**
- **5) Immettere nuovamente la password per confermare.**
- **6) Premere il pulsante <ENTER>.**

### **Nota**

<sup>•</sup> La password immessa viene visualizzata sullo schermo con gli asterischi \*.

f Quando vengono utilizzati i valori numerici per la password di sicurezza, se il telecomando viene perso è richiesta l'inizializzazione della password di sicurezza. Consultare il proprio rivenditore per il metodo di inizializzazione.

### **[SETTAGGIO SCHERMO]**

Sovrapporre il messaggio di sicurezza (testo o immagine) sull'immagine proiettata.

#### **1)** Premere **AV** per selezionare [SETTAGGIO SCHERMO].

- **2)** Premere ◀▶ per commutare la voce.
	- Le voci cambiano a ogni pressione del pulsante.

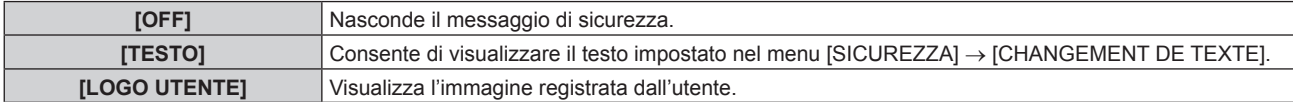

#### **Nota**

f Per creare/registrare l'immagine [LOGO UTENTE], utilizzare il "Logo Transfer Software" incluso nel CD-ROM fornito.

### **[CHANGEMENT DE TEXTE]**

Modifica il testo da visualizzare quando è selezionato [TESTO] in [SETTAGGIO SCHERMO].

- **1)** Premere **AV** per selezionare [CHANGEMENT DE TEXTE].
- **2) Premere il pulsante <ENTER>.**
	- f Viene visualizzata la schermata **[CHANGEMENT DE TEXTE]**.
- **3)** Premere **AV P** per selezionare il testo e premere il pulsante <ENTER> per immettere il testo.
- **4) Premere ▲▼◆ per selezionare [OK], quindi premere il pulsante <ENTER>.**

· Il testo è modificato.

### **[IMPOSTAZIONE DISPOSITIVO DI CONTROLLO]**

Abilita/disabilita il funzionamento dei pulsanti del pannello di controllo e del telecomando.

- 1) Premere  $\blacktriangle \blacktriangledown$  per selezionare [IMPOSTAZIONE DISPOSITIVO DI CONTROLLO].
- **2) Premere il pulsante <ENTER>.**
	- f Viene visualizzata la schermata **[IMPOSTAZIONE DISPOSITIVO DI CONTROLLO]**.
- 3) Premere  $\blacktriangle \blacktriangledown$  per selezionare [PANNELLO DI CONTROLLO] o [TELECOMANDO].

**[PANNELLO DI CONTROLLO]** È possibile impostare la limitazione del controllo dal pannello di controllo. **[TELECOMANDO]** È possibile impostare la limitazione del controllo dal telecomando.

#### **4) Premere il pulsante <ENTER>.**

f Viene visualizzata la schermata **[PANNELLO DI CONTROLLO]** o la schermata **[TELECOMANDO]**.

**5)** Premere  $\triangle \blacktriangledown$  per selezionare [PANNELLO DI CONTROLLO] o [TELECOMANDO].

### **6)** Premere  $\blacklozenge$  per commutare la voce.

f È possibile impostare la restrizione di operazione dal pannello di controllo o dal telecomando.

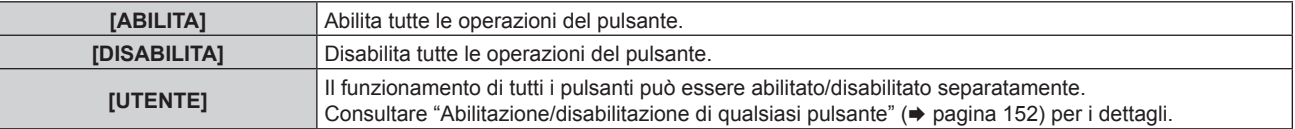

- **7)** Premere **△▼** per selezionare [APPLICA], quindi premere il pulsante <ENTER>.
	- Viene visualizzata la schermata di conferma.
- **8) Premere** qw **per selezionare [ESEGUI], quindi premere il pulsante <ENTER>.**

### **Abilitazione/disabilitazione di qualsiasi pulsante**

**1)** Premere **△▼** per selezionare [IMPOSTAZIONE DISPOSITIVO DI CONTROLLO].

### 152 - ITALIANO

- **2) Premere il pulsante <ENTER>.** f Viene visualizzata la schermata **[IMPOSTAZIONE DISPOSITIVO DI CONTROLLO]**.
- 3) Premere  $\blacktriangle \blacktriangledown$  per selezionare [PANNELLO DI CONTROLLO] o [TELECOMANDO].
- **4) Premere il pulsante <ENTER>.**
	- f Viene visualizzata la schermata **[PANNELLO DI CONTROLLO]** o la schermata **[TELECOMANDO]**.
- **5)** Premere  $\blacktriangle \blacktriangledown$  per selezionare [PANNELLO DI CONTROLLO] o [TELECOMANDO].
- **6)** Premere  $\blacklozenge$  per commutare [UTENTE].

### **7)** Premere ▲▼ per selezionare la voce del pulsante da impostare.

f Quando è selezionato [TASTO SELEZIONE INGRESSO], premere il pulsante <ENTER>, quindi premere  $\blacktriangle \blacktriangledown$  per selezionare il pulsante da impostare.

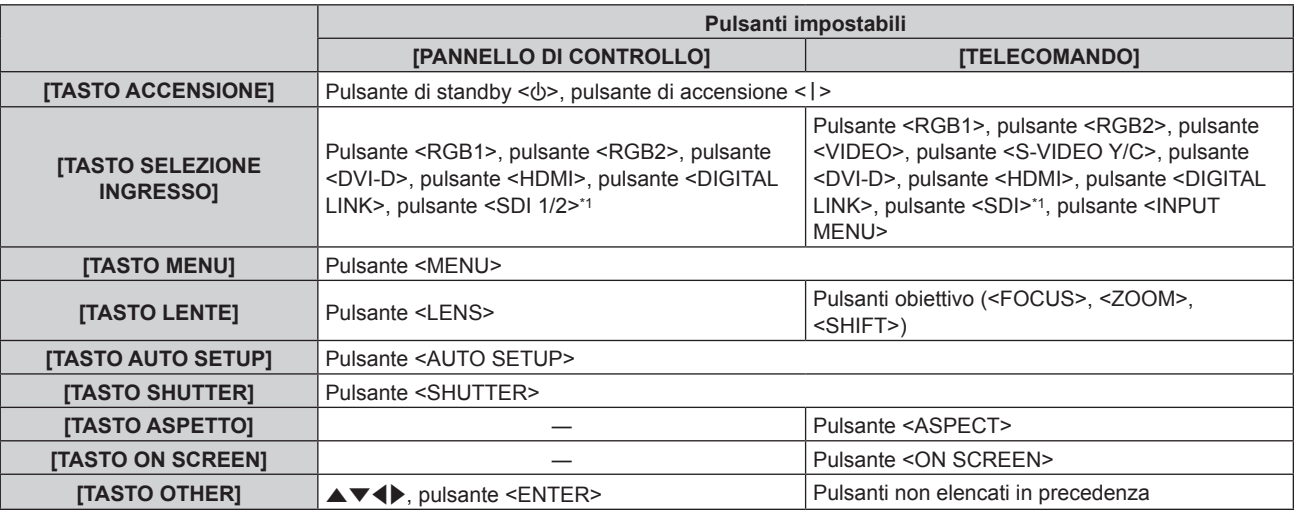

\*1 L'ingresso SDI è supportato solo per PT-DZ21K2, PT-DS20K2, PT-DZ16K2.

#### 8) Premere  $\blacklozenge$  per commutare la voce.

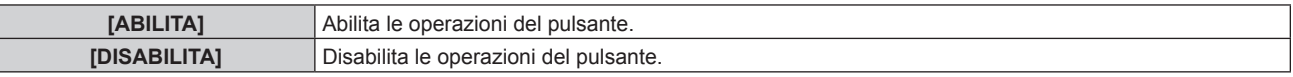

• È possibile selezionare la voce seguente solo quando è selezionato [TASTO SDI] per [TASTO SELEZIONE INGRESSO] in PT-DZ21K2, PT-DS20K2.

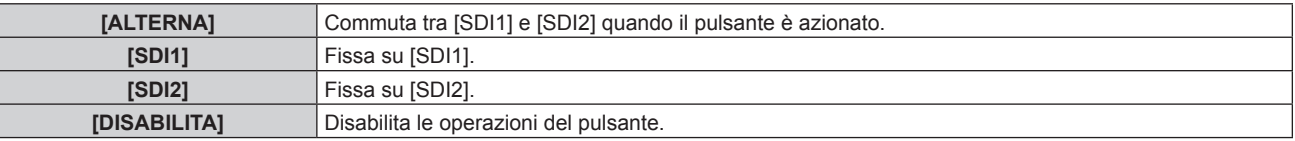

f Premere il pulsante <MENU> per ritornare alla schermata **[PANNELLO DI CONTROLLO]** o alla schermata **[TELECOMANDO]** quando è selezionato [TASTO SELEZIONE INGRESSO] al punto **7)**.

### **9)** Premere **▲▼** per selezionare [APPLICA], quindi premere il pulsante <ENTER>.

 $\bullet$  Viene visualizzata la schermata di conferma.

### **10) Premere** qw **per selezionare [ESEGUI], quindi premere il pulsante <ENTER>.**

### **Nota**

- f Quando si preme qualche pulsante sul dispositivo impostato su [DISABILITA], viene visualizzata la schermata **[PASSWORD IMPOSTAZIONI DISPOSITIVO]**.
- Immettere la nuova password dispositivo di controllo.
- f La schermata **[PASSWORD IMPOSTAZIONI DISPOSITIVO]** scompare quando non vengono effettuate operazioni per circa 10 secondi.
- f Se le operazioni sia di [PANNELLO DI CONTROLLO] sia di [TELECOMANDO] sono impostate su [DISABILITA], il proiettore non può essere spento (non entra in standby).
- f Quando l'impostazione è completa, la schermata menu scompare. Per un funzionamento continuato, premere il pulsante <MENU> per visualizzare il menu principale.
- f Anche quando si imposta di disabilitare il funzionamento dei pulsanti sul telecomando, il funzionamento dei pulsanti <ID SET> e <ID ALL> sul telecomando è sempre abilitato.

### **[CAMBIO PASSWORD IMPOSTAZIONI DISPOSITIVO]**

La password dispositivo di controllo può essere modificata.

- 1) Premere  $\blacktriangle\blacktriangledown$  per selezionare [CAMBIO PASSWORD IMPOSTAZIONI DISPOSITIVO].
- **2) Premere il pulsante <ENTER>.**
	- **Viene visualizzata la schermata [CAMBIO PASSWORD IMPOSTAZIONI DISPOSITIVO].**
- 3) Premere  $\blacktriangle \blacktriangledown \blacktriangle \blacktriangleright$  per selezionare il testo e premere il pulsante <ENTER> per immettere il testo.
- **4)** Premere **AV4** per selezionare [OK], quindi premere il pulsante <ENTER>.

· Per annullare, selezionare [CANCEL].

#### **Attenzione**

- f La password iniziale è "AAAA" dall'impostazione default del fabbricante o quando viene eseguito [TUTTI I DATI UTENTE] in  $[INIZIALIZZAZIONE]$  ( $\Rightarrow$  pagina 142).
- $\bullet$  Cambiare la password periodicamente in modo che sia difficile da indovinare.

# **Menu [RETE]**

**Nella schermata menu, selezionare [RETE] dal menu principale, quindi selezionare una voce dal sottomenu.**

Fare riferimento a "Navigazione tra i menu" (→ pagina 75) per il funzionamento della schermata menu.

### **[MODO DIGITAL LINK]**

Commuta il metodo di comunicazione del terminale <DIGITAL LINK/LAN> del proiettore.

### **1)** Premere **AV** per selezionare [MODO DIGITAL LINK].

### **2)** Premere ◀▶ per commutare la voce.

 $\bullet$  Le voci cambiano a ogni pressione del pulsante.

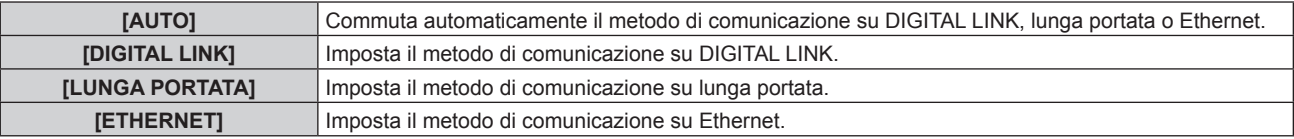

### **Modalità di comunicazione possibili**

### $\checkmark$ : Comunicazione possibile

―: Comunicazione non possibile

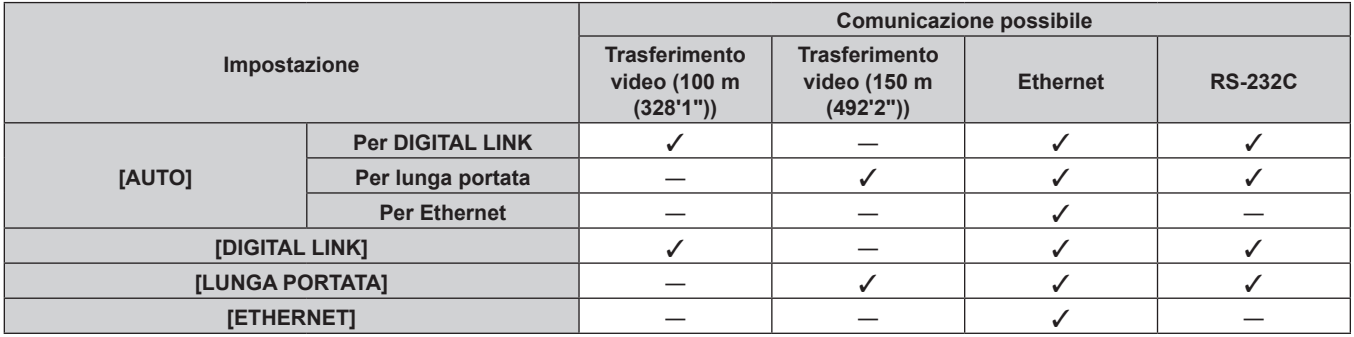

#### **Nota**

- f La distanza di trasmissione massima quando collegato con il metodo di comunicazione a lunga portata è 150 m (492'2"). Tuttavia, il segnale che il proiettore può ricevere è soltanto fino a 1080/60p (148,5 MHz).
- f Se il metodo di comunicazione è impostato su portata lunga al trasmettitore cavo incrociato, il collegamento sarà eseguito con il metodo di comunicazione a lunga portata quando [MODO DIGITAL LINK] è impostato su [AUTO]. Per il collegamento del proiettore al DIGITAL LINK Switcher opzionale (Modello n.: ET-YFB200G) con il metodo di comunicazione a lunga portata, impostare [MODO DIGITAL LINK] su [LUNGA PORTATA].
- f Il collegamento non sarà corretto se il trasmettitore cavo incrociato non sta supportando il metodo di comunicazione a lunga portata anche se [MODO DIGITAL LINK] è impostato su [LUNGA PORTATA].

### **[SET UP DIGITAL LINK]**

Imposta il metodo di comunicazione diDIGITAL LINK o Ethernet.

### **Quando il proiettore è collegato direttamente tramite Ethernet**

- **1)** Premere **AV** per selezionare [SET UP DIGITAL LINK].
- **2) Premere il pulsante <ENTER>.**
	- f Viene visualizzata la schermata **[SET UP DIGITAL LINK]**.
- **3)** Premere ▲▼ per selezionare [DUPLEX(ETHERNET)].

### **4) Premere** qw **per commutare il metodo di comunicazione.**

 $\bullet$  Le voci cambiano a ogni pressione del pulsante.

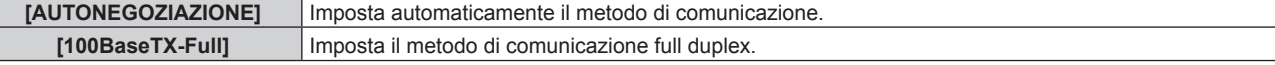

**[100BaseTX-Half]** Imposta il metodo di comunicazione half duplex.

- **5)** Premere **AV** per selezionare [SALVA].
- **6) Premere il pulsante <ENTER>.**
- 7) Dopo che la schermata di conferma è visualizzata, premere <**)** per selezionare [ESEGUI], quindi **premere il pulsante <ENTER>.**

#### **Nota**

• Il proiettore non supporta 10BaseT Full/Half.

### **Quando il proiettore è collegato direttamente a un trasmettitore cavo incrociato**

- **1)** Premere **AV** per selezionare [SET UP DIGITAL LINK].
- **2) Premere il pulsante <ENTER>. • Viene visualizzata la schermata <b>[SET UP DIGITAL LINK]**.
- **3)** Premere **▲▼** per selezionare [DUPLEX(DIGITAL LINK)].
- **4) Premere** qw **per commutare il metodo di comunicazione.**

• Le voci cambiano a ogni pressione del pulsante.

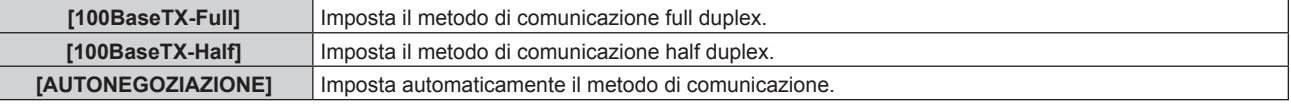

- **5)** Premere **AV** per selezionare [SALVA].
- **6) Premere il pulsante <ENTER>.**
- 7) Dopo che la schermata di conferma è visualizzata, premere <>> **>** per selezionare [ESEGUI], quindi **premere il pulsante <ENTER>.**

### **[STATO DIGITAL LINK]**

Visualizza l'ambiente di collegamento DIGITAL LINK.

### **1)** Premere **▲▼** per selezionare [STATO DIGITAL LINK].

- **2) Premere il pulsante <ENTER>.**
	- f Viene visualizzata la schermata **[STATO DIGITAL LINK]**.

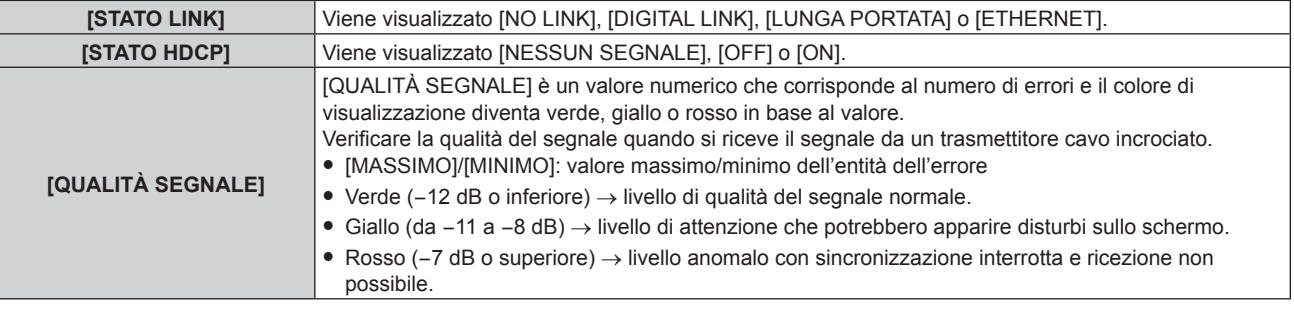

### **[IMPOSTAZIONE RETE]**

Effettua l'impostazione iniziale della rete prima di usare la funzione di rete.

- **1)** Premere **AV** per selezionare [IMPOSTAZIONE RETE].
- **2) Premere il pulsante <ENTER>.**
	- f Viene visualizzata la schermata **[IMPOSTAZIONE RETE]**.
- 3) Premere **AV** per selezionare una voce e cambiare le impostazioni in base alle istruzioni per l'uso del **menu.**

### 156 - ITALIANO

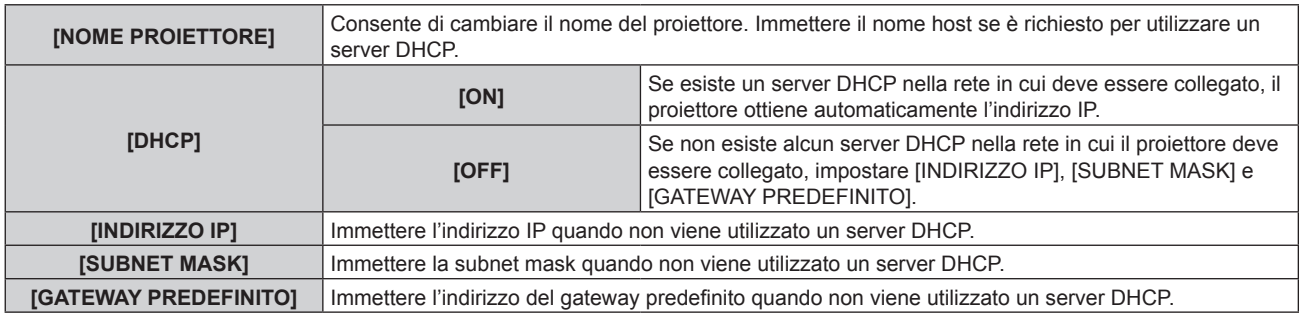

- **4)** Premere ▲▼ per selezionare [SALVA], quindi premere il pulsante <ENTER>.
- **5) Quando viene visualizzata la schermata di conferma, premere** qw **per selezionare [ESEGUI] e premere il pulsante<ENTER>.**

#### **Nota**

- f Quando si usa un server DHCP, assicurarsi che il server DHCP sia in funzione.
- Consultare il proprio amministratore di rete per informazioni su indirizzo IP, subnet mask e gateway di default.
- f Quando [IMPOSTAZIONE Art-Net] è impostato su [ON(2.X.X.X)] o [ON(10.X.X.X)], [IMPOSTAZIONE RETE] non può essere selezionato.

### **[CONTROLLO RETE]**

Imposta il metodo di controllo della rete.

- **1)** Premere **AV** per selezionare [CONTROLLO RETE].
- **2) Premere il pulsante <ENTER>.**
	- $\bullet$  Viene visualizzata la schermata **[CONTROLLO RETE]**.
- 3) Premere  $\blacktriangle\blacktriangledown$  per selezionare una voce, quindi premere  $\blacktriangle\blacktriangleright$  per modificare l'impostazione.

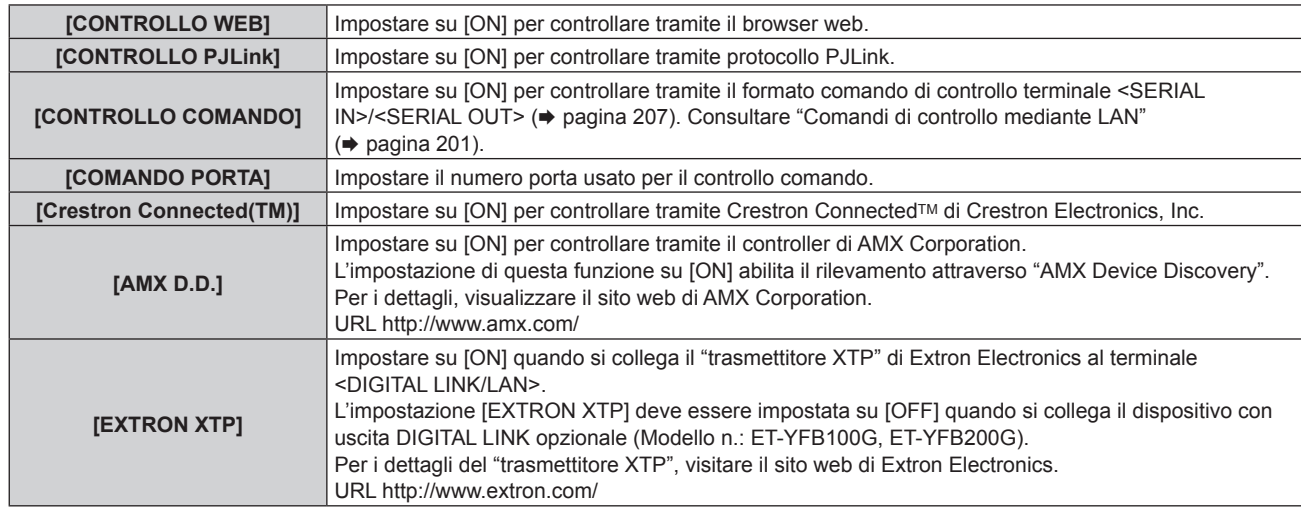

- **4)** Premere **AV** per selezionare [SALVA], quindi premere il pulsante <ENTER>.
- 5) Quando viene visualizzata la schermata di conferma, premere <>>> **per selezionare [ESEGUI] e premere il pulsante<ENTER>.**

### **[STATO RETE]**

Visualizza lo stato della rete del proiettore.

- **1)** Premere **▲▼** per selezionare [STATO RETE].
- **2) Premere il pulsante <ENTER>.**
	- f Viene visualizzata la schermata **[STATO RETE]**.

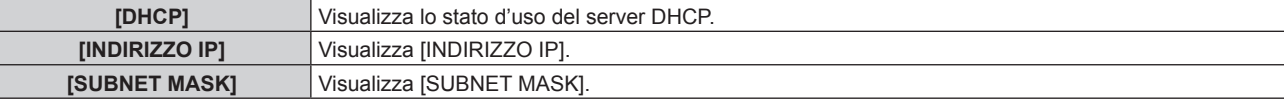

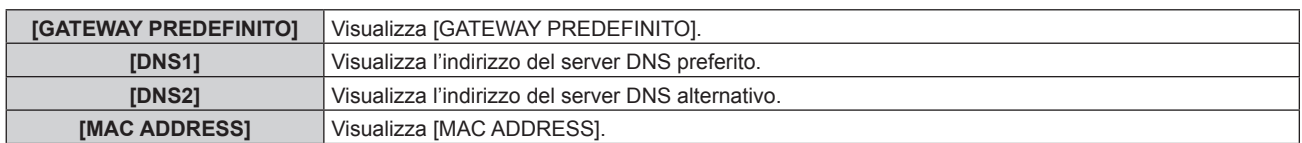

### **[MENU DIGITAL LINK]**

Quando il dispositivo con uscita DIGITAL LINK opzionale (Modello n.: ET-YFB100G, ET-YFB200G) è collegato al terminale <DIGITAL LINK/LAN>, viene visualizzato il menu principale del dispositivo con uscita DIGITAL LINK. Consultare le Istruzioni per l'uso del dispositivo con uscita DIGITAL LINK per i dettagli.

### **Nota**

- f Non è possibile selezionare [MENU DIGITAL LINK] quando [EXTRON XTP] è impostato su [ON].
- f La guida di funzionamento per il pulsante "RETURN" è nella schermata menu del Selettore audio/video digitale e del DIGITAL LINK Switcher. Il proiettore non ha il pulsante "RETURN", ma lo stesso funzionamento è disponibile con il pulsante <MENU>.

### **[IMPOSTAZIONE Art-Net]**

Effettua le impostazioni per l'uso della funzione Art-Net.

### **1)** Premere **▲▼** per selezionare [IMPOSTAZIONE Art-Net].

### 2) Premere  $\blacklozenge$  per selezionare una voce.

 $\bullet$  Le voci cambiano a ogni pressione del pulsante.

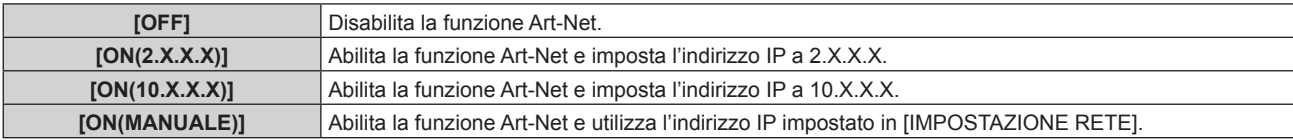

f Quando non è selezionato [OFF], procedere al punto **3)**.

### **3) Premere il pulsante <ENTER>.**

f Viene visualizzata la schermata **[IMPOSTAZIONE Art-Net]**.

### **4)** Premere ▲▼ per selezionare la voce, quindi premere ◆ per commutare l'impostazione.

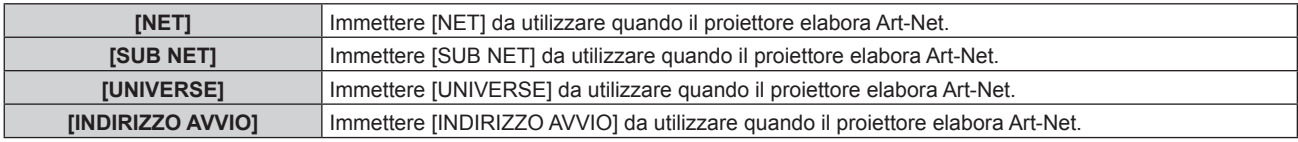

### **5)** Premere **▲▼** per selezionare [SALVA], quindi premere il pulsante <ENTER>.

**6)** Quando viene visualizzata la schermata di conferma, premere  $\blacklozenge$  per selezionare [ESEGUI] e **premere il pulsante<ENTER>.**

#### **Nota**

f Se è selezionato [ON(2.X.X.X)] o [ON(10.X.X.X)], l'indirizzo IP viene calcolato e impostato automaticamente.

### **[IMPOST. CANALE Art-Net]**

Imposta l'assegnazione del canale.

Per le definizioni di canale utilizzate per il controllo del proiettore con la funzione Art-Net, consultare "Uso della funzione Art-Net" ( $\Rightarrow$  pagina 197).

**1)** Premere ▲▼ per selezionare [IMPOST. CANALE Art-Net].

### **2)** Premere ◀▶ per commutare la voce.

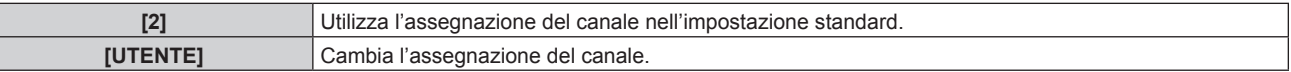

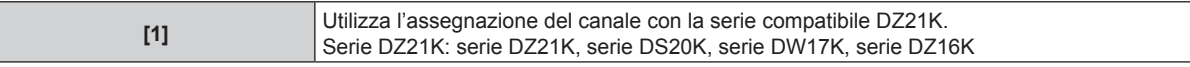

- f Quando è selezionato [2] o [1], premendo il pulsante <ENTER> si visualizza la funzione assegnata al canale.
- f Quando è selezionato [UTENTE], procedere al punto **3)**.

### **3) Premere il pulsante <ENTER>.**

- f Viene visualizzata la schermata **[IMPOST. CANALE Art-Net]**.
- **4)** Premere ▲▼ per selezionare il canale da impostare, quindi premere ◆ per commutare la voce.

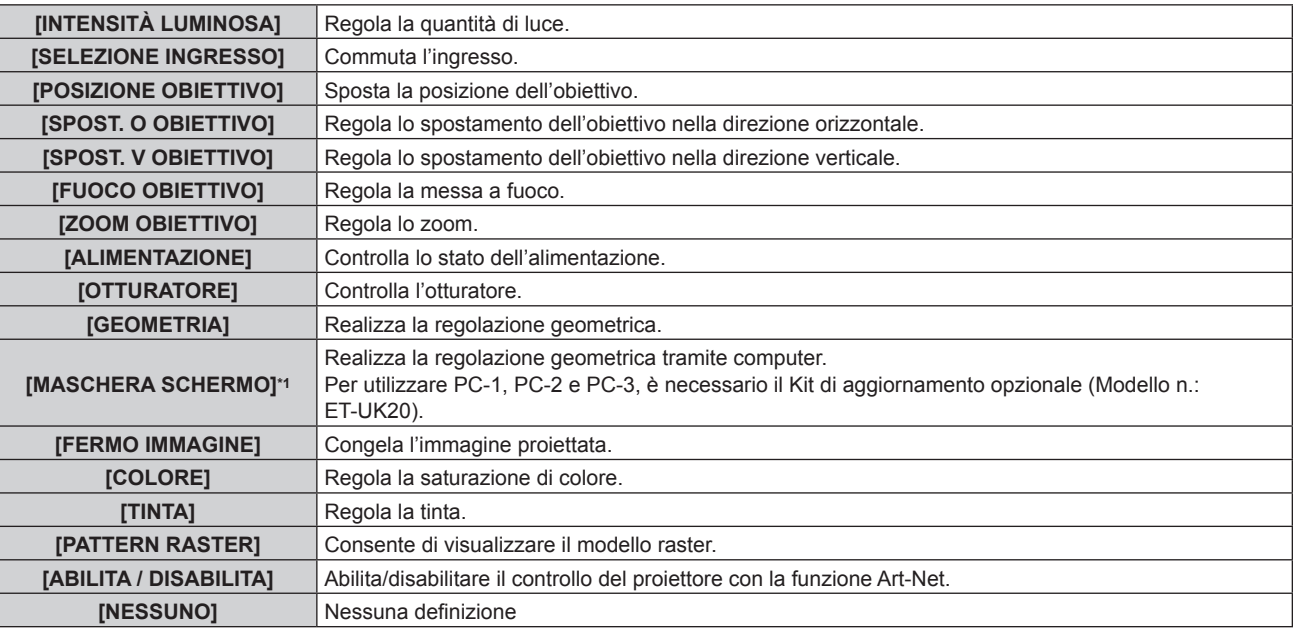

\*1 Solo per PT-DZ21K2, PT-DS20K2

- $\bullet$  È anche possibile effettuare l'impostazione premendo  $\blacktriangle$   $\blacktriangledown$  per selezionare il canale, premendo il pulsante <ENTER> per visualizzare l'elenco delle voci, premendo ▲▼◀▶ per selezionare la voce, quindi premendo il pulsante <ENTER>.
- f La stessa voce non può essere impostata per canali multipli, ad eccezione di [NESSUNO].

### **[STATO Art-Net]**

Visualizza il contenuto del controllo assegnato a ogni canale e i dati ricevuti di quel canale.

### **1)** Premere **▲▼** per selezionare [STATO Art-Net].

- **2) Premere il pulsante <ENTER>.**
	- **Viene visualizzata la schermata [STATO Art-Net].**

### **Connessione di rete**

Il proiettore ha una funzione di rete e sono disponibili le seguenti operazioni dal computer usando il controllo web.

- $\bullet$  Impostazione e regolazione del proiettore
- Visualizzazione dello stato del proiettore
- $\bullet$  Invio di messaggi e-mail quando si verifica un problema con il proiettore

Il proiettore supporta "Crestron ConnectedTM" ed è possibile utilizzare anche il seguente software applicativo di Crestron Electronics, Inc.

- RoomView Express
- Fusion RV
- RoomView Server Edition

### **Attenzione**

f Quando un cavo LAN è direttamente collegato al proiettore, la connessione di rete deve essere effettuata all'interno di un edificio.

#### **Nota**

- "Crestron Connected™" è un sistema di Crestron Electronics, Inc. che collettivamente gestisce e controlla dispositivi su sistemi multipli collegati a una rete facendo uso di un computer.
- f Per i dettagli del "Crestron ConnectedTM", visitare il sito web di Crestron Electronics, Inc. (solo in inglese.) URL http://www.crestron.com

Scaricare "RoomView Express" dal sito web di Crestron Electronics, Inc. (solo in inglese.) URL http://www.crestron.com/getroomview

• È necessario un cavo LAN per usare la funzione di rete.

### ■ Esempio di una connessione di rete normale

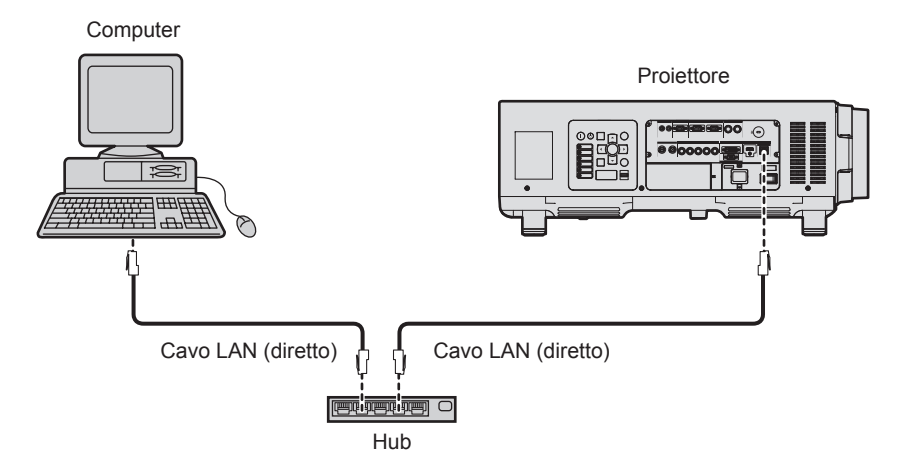

- f È necessario un browser web per usare questa funzione. Assicurarsi in anticipo che il browser web possa essere utilizzato. Browser supportati: Internet Explorer 8.0/9.0/10.0/11.0 (Windows OS), Safari 6.0/7.0/8.0 (Mac OS)
- f È necessaria la comunicazione con un server e-mail per usare la funzione e-mail. Assicurarsi in anticipo che l'e-mail possa essere utilizzata.
- f Utilizzare un cavo LAN che sia un cavo diretto e compatibile di categoria 5 o superiore.
- Usare un cavo LAN di lunghezza massima di 100 m (328'1").

### **Collegamento a un trasmettitore cavo incrociato**

Il proiettore è dotato di una funzione che permette di ricevere i segnali Ethernet da un trasmettitore cavo incrociato insieme ai segnali audio e video tramite un cavo LAN. Collegare un cavo LAN al terminale <DIGITAL LINK/LAN> del proiettore. ( $\Rightarrow$  pagine 18, 26)

### ■ Esempio di connessioni di rete tramite un trasmettitore cavo incrociato

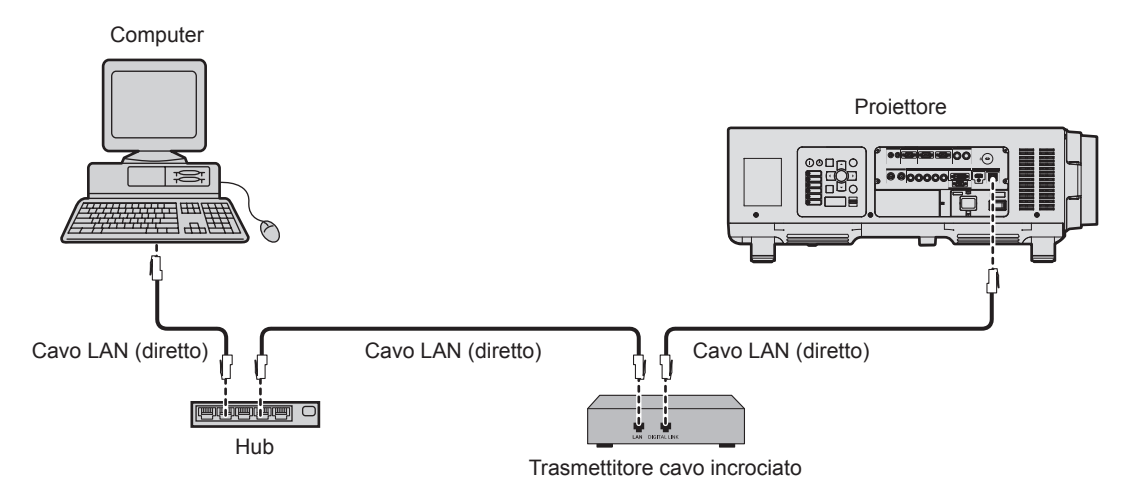

f Come cavo LAN tra trasmettitore cavo incrociato e proiettore, utilizzare un cavo che soddisfi i seguenti criteri:

- Conforme agli standard CAT5e o superiori
- Tipo schermato (inclusi i connettori)
- Cavo diretto
- $-$  Filo singolo
- f La distanza di trasmissione massima tra il trasmettitore cavo incrociato e il proiettore è di 100 m (328'1"). È possibile trasmettere fino a 150 m (492'2") se il trasmettitore cavo incrociato supporta il metodo di comunicazione a lunga portata. Se questa distanza viene superata, l'immagine potrebbe risultare disturbata o potrebbe verificarsi un malfunzionamento nelle comunicazioni LAN.
- f Quando si collegano cavi tra il trasmettitore cavo incrociato e il proiettore, confermare che le caratteristiche siano compatibili con CAT5e o standard superiore mediante l'utilizzo di strumenti come un tester per cavi o un analizzatore di cavi. Quando viene utilizzato un connettore relè, includerlo nella misurazione.
- $\bullet$  Non utilizzare un hub tra il trasmettitore cavo incrociato e il proiettore.
- $\bullet$  Non tirare i cavi con troppa forza. Inoltre, non piegare o flettere i cavi inutilmente.
- f Per ridurre gli effetti di disturbo il più possibile, allungare i cavi fra il trasmettitore cavo incrociato e il proiettore senza avvolgerli.
- f Posizionare i cavi tra il trasmettitore cavo incrociato e il proiettore lontano da altri cavi, in particolare quelli di alimentazione.
- f Quando si posizionano più cavi, collocarli uno accanto all'altro per la minor distanza possibile senza raggrupparli insieme.
- f Dopo aver posizionato i cavi, andare al menu [RETE] → [STATO DIGITAL LINK] e confermare che il valore di [QUALITÀ SEGNALE] è visualizzato in verde a indicare una qualità normale. (+ pagina 156)
- f Per il trasmettitore cavo incrociato di altri produttori di cui è stata fatta la verifica di funzionamento con il proiettore, visitare il sito Web di Panasonic (http://panasonic.net/avc/projector/). Si noti che la verifica per le unità di altri produttori è stata fatta per le voci impostate da Panasonic Corporation e non tutte le operazioni sono state verificate. Per gli eventuali problemi di funzionamento o di prestazione provocati dalle unità di altri produttori, contattare i rispettivi produttori.

### **Accesso tramite browser web**

- **1) Avviare il browser web sul computer.**
- **2) Immettere l'indirizzo IP impostato sul proiettore nel campo di immissione dell'indirizzo del browser web.**
- **3) Immettere il nome utente e la password.**
	- f L'impostazione di default di fabbrica per il nome utente è user1 (diritti utente)/admin1 (diritti amministratore) e la password è panasonic (in minuscolo).

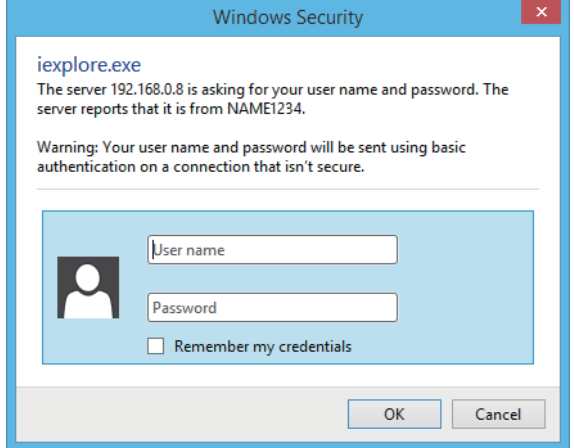

### **4) Fare clic su OK.**

• Viene visualizzata la pagina [Projector status].

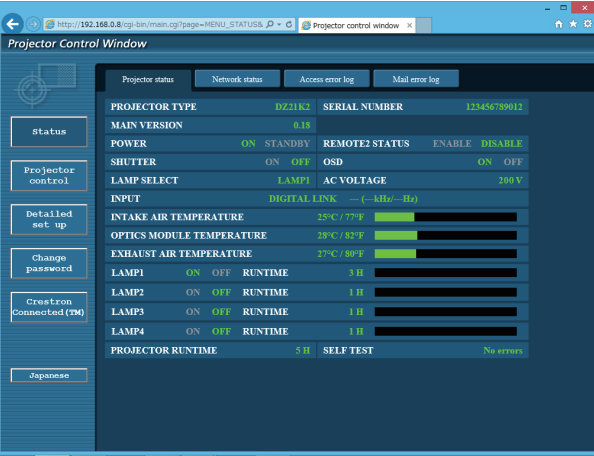

#### **Nota**

- · Se si usa un browser web per controllare il proiettore, impostare [CONTROLLO WEB] a [ON] in [CONTROLLO RETE] (→ pagina 157).
- f Non effettuare l'impostazione o il controllo nello stesso momento avviando diversi browser web. Non impostare o controllare il proiettore da diversi computer.
- $\bullet$  Per prima cosa cambiare la password. ( $\bullet$  pagina 176)
- f I diritti di amministratore consentono l'uso di tutte le funzioni. I diritti utente consentono l'uso solo di [Projector status] (x pagina 163), conferma della pagina di informazioni sugli errori (+ pagina 164), [Network status] (+ pagina 166), [Basic control] (+ pagina 167) e [Change password]  $($  pagina 176).
- f L'accesso verrà inibito per qualche minuto se viene immessa una password non corretta per tre volte consecutive.
- f Alcune voci della pagina di impostazioni del proiettore utilizzano la funzione Javascript del browser web. Il proiettore potrebbe non essere controllabile correttamente se questa funzione è disabilitata nelle impostazioni del browser.
- Se lo schermo per il controllo Web non viene visualizzato, consultare il proprio amministratore di rete.
- f Durante l'aggiornamento per il controllo web, la schermata potrebbe apparire bianca per un momento; questa condizione non è giudicabile come un malfunzionamento.

### **Descrizioni delle voci**

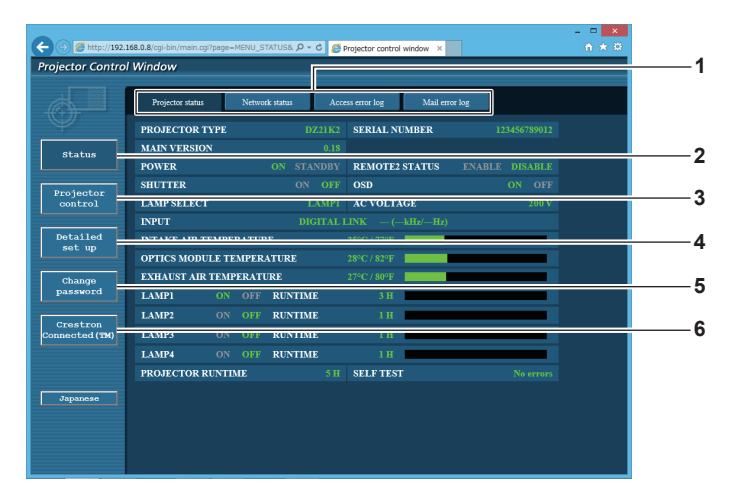

#### **1 Scheda pagina**

Commuta le pagine se si fa clic su di essa.

#### **2 [Status]**

Facendo clic su questa voce viene visualizzato lo stato del proiettore.

**3 [Projector control]**

Facendo clic su questa voce viene visualizzata la pagina [Projector control].

- **4 [Detailed set up]** Facendo clic su questa voce viene visualizzata la pagina [Detailed set up].
- **5 [Change password]**

Facendo clic su questa voce viene visualizzata la pagina [Change password].

**6 [Crestron Connected(TM)]** Facendo clic su questa voce, viene visualizzata la pagina operativa di Crestron ConnectedTM.

### **Pagina [Projector status]**

Fare clic su [Status]  $\rightarrow$  [Projector status].

Visualizza lo stato del proiettore per le seguenti voci.

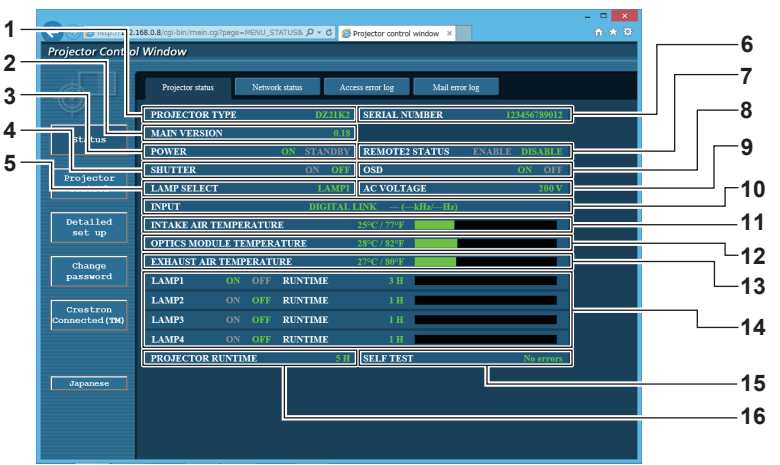

- **1 [PROJECTOR TYPE]** Visualizza il tipo di proiettore.
- **2 [MAIN VERSION]**
	- Visualizza la versione del firmware del proiettore.
- **3 [POWER]**
	- Visualizza lo stato dell'alimentazione.
- **4 [SHUTTER]**

Visualizza lo stato della funzione otturatore (ON: abilitato (chiuso), OFF: disabilitato (aperto)).

**5 [LAMP SELECT]**

Visualizza lo stato di impostazione di [SCELTA LAMPADA]  $($  pagina 125).

**6 [SERIAL NUMBER]**

Visualizza il numero di serie del proiettore.

- **7 [REMOTE2 STATUS]** Visualizza lo stato del controllo del terminale <REMOTE 2 IN>.
- **8 [OSD]**

Visualizza lo stato del display su schermo.

**9 [AC VOLTAGE]**

Consente di visualizzare la tensione di alimentazione in ingresso.

- **10 [INPUT]**
	- Visualizza lo stato dell'ingresso selezionato.
- **11 [INTAKE AIR TEMPERATURE]** Visualizza lo stato della temperatura dell'aria in ingresso del proiettore.
- **12 [OPTICS MODULE TEMPERATURE]** Visualizza lo stato della temperatura interna del proiettore.
- **13 [EXHAUST AIR TEMPERATURE]** Visualizza lo stato della temperatura dell'aria di scarico del proiettore.
- **14 [LAMP1], [LAMP2], [LAMP3], [LAMP4], [RUNTIME]** Visualizza lo stato di illuminazione e il tempo di utilizzo della lampada.
- **15 [SELF TEST]** Visualizza le informazioni di autodiagnosi.
- **16 [PROJECTOR RUNTIME]** Visualizza il runtime del proiettore.

### **Pagina di informazioni sugli errori**

Quando [Error (Detail)] o [Warning (Detail)] è visualizzato nel campo di visualizzazione [SELF TEST] della schermata **[Projector status]**, fare clic su di esso per visualizzare il contenuto dell'errore/avvertenza. f Il proiettore potrebbe entrare in stato di standby per proteggere il proiettore in base al contenuto dell'errore.

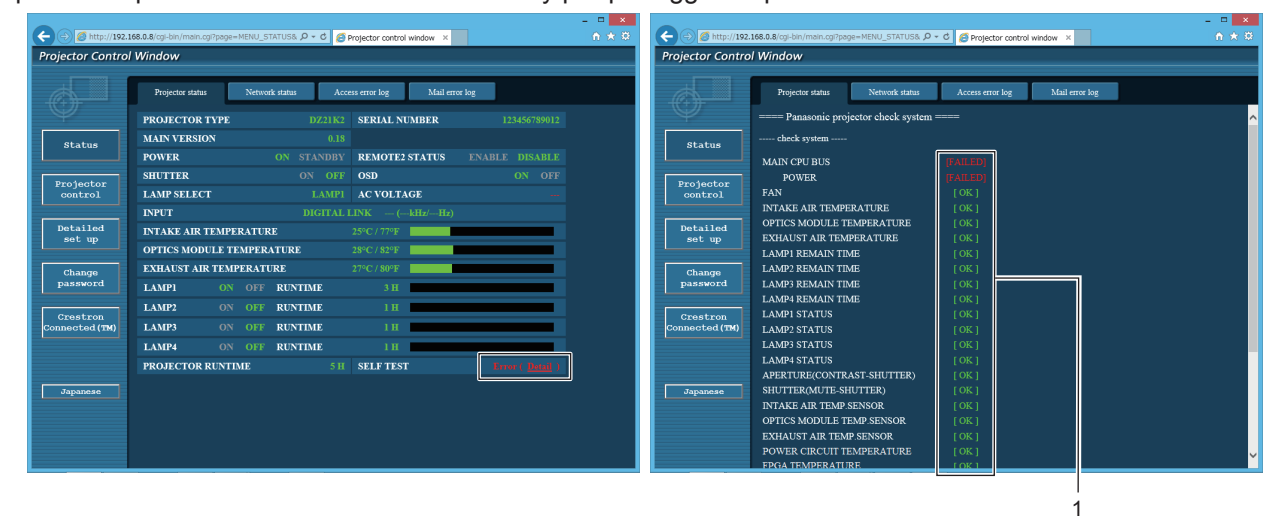

**1 Visualizzazione del risultato di auto-diagnosi** Visualizza i risultati del controllo voce. **[OK]:** Indica che il funzionamento è normale. **[FAILED]:** Indica che c'è un problema. **[WARNING]:** Indica che c'è un'avvertenza.

### **Voci [FAILED]**

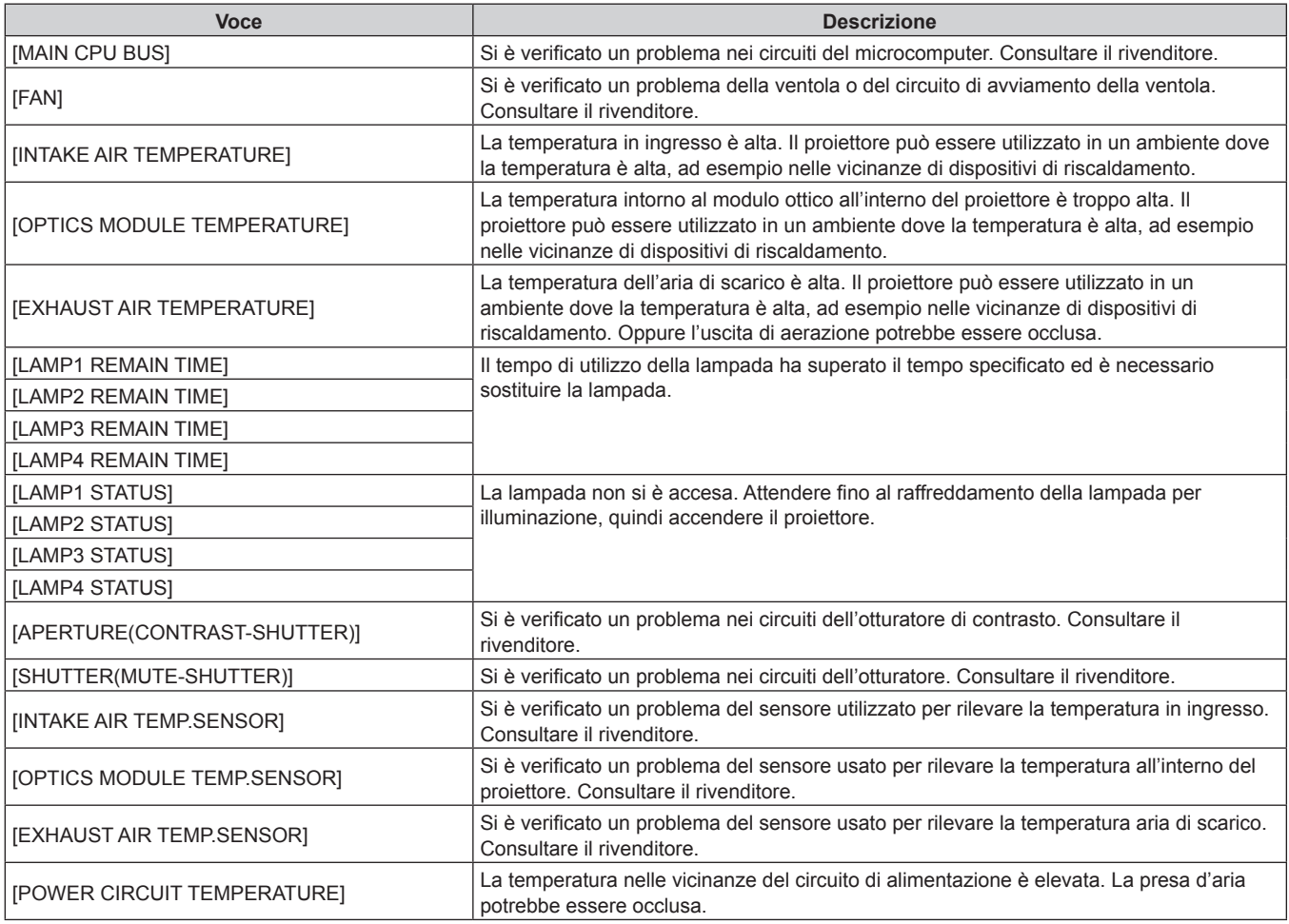

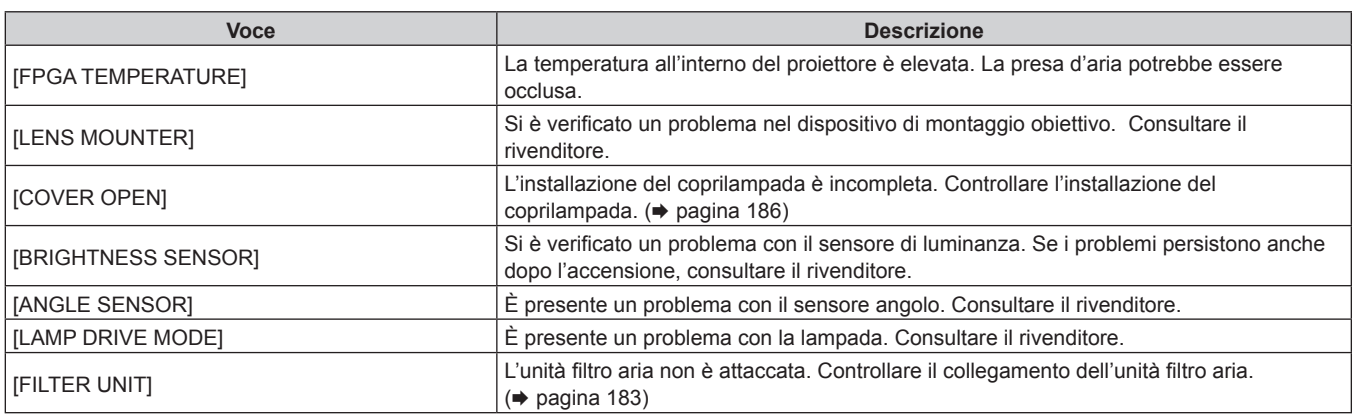

### $\blacksquare$  Voci [WARNING]

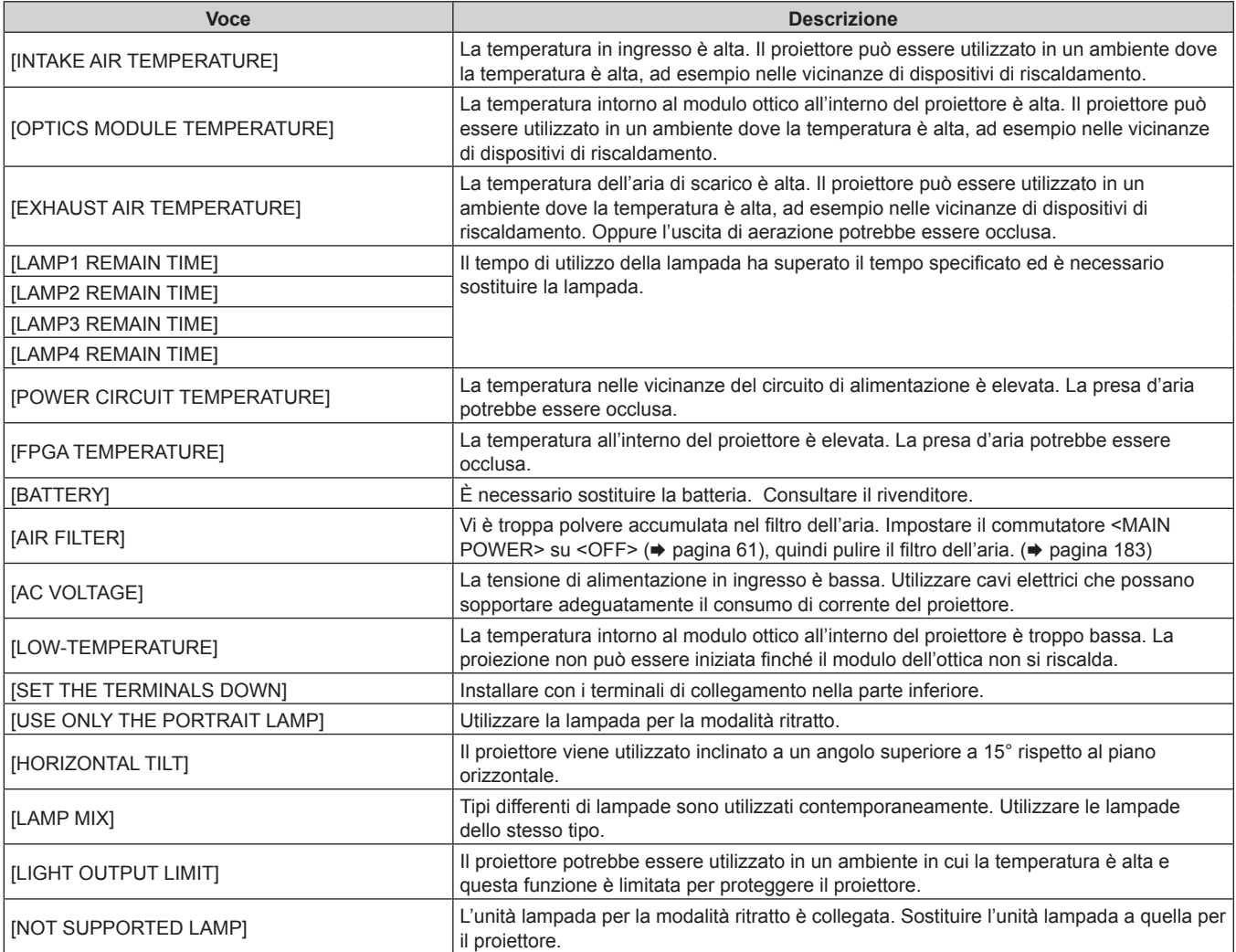

### **Pagina [Network status]**

Fare clic su [Status]  $\rightarrow$  [Network status].

Viene visualizzato lo stato attuale delle impostazioni di rete.

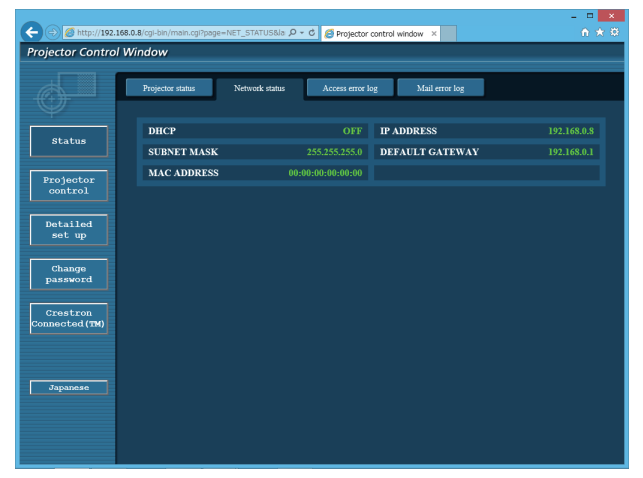

### **Pagina [Access error log]**

Fare clic su [Status]  $\rightarrow$  [Access error log].

Viene visualizzato il registro degli errori sul server web, come l'accesso a pagine inesistenti o l'accesso con nomi utente o password non autorizzati.

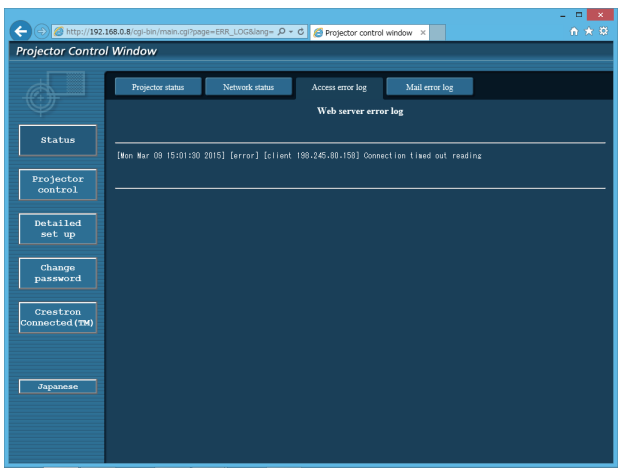

### **Pagina [Mail error log]**

Fare clic su [Status]  $\rightarrow$  [Mail error log].

Il registro degli errori e-mail viene visualizzato se non è riuscito l'invio di e-mail periodiche.

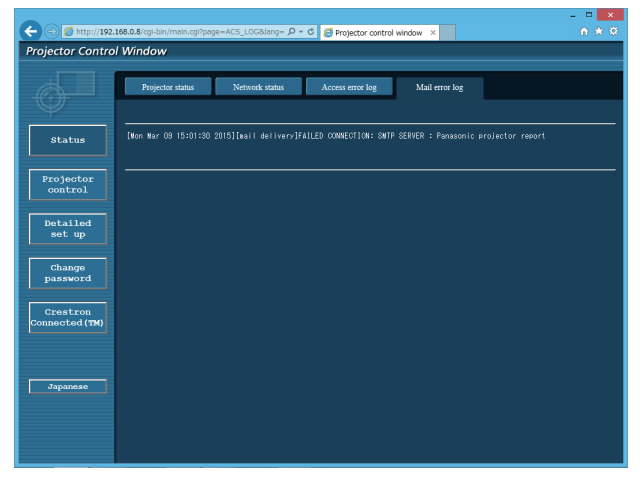

#### **Nota**

- f [Access error log] e [Mail error log] visualizzano qualche migliaia di accessi/richieste più recenti. Tutte le informazioni potrebbero non essere visualizzate quando vengono effettuati molti accessi/richieste in contemporanea.
- f I registri in [Access error log] e [Mail error log] vengono cancellati a partire dal più vecchio quando si supera una certa quantità.
- f Controllare [Access error log] e [Mail error log] periodicamente.

### **Pagina [Basic control]**

Fare clic su [Projector control] → [Basic control].

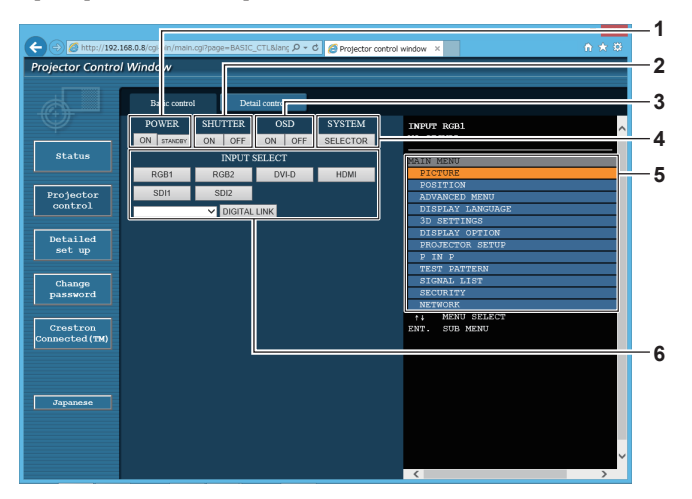

#### **1 [POWER]**

Accende/spegne l'alimentazione.

**2 [SHUTTER]**

Commuta se utilizzare o meno la funzione otturatore (abilitata (otturatore: chiuso)/disabilitata (otturatore: aperto)).

#### **3 [OSD]**

Accende (visualizza)/spegne (nasconde) la funzione di display su schermo.

#### **4 [SYSTEM]**

Commuta il modo di sistema.

#### **5 Display su schermo del proiettore**

Visualizza le stesse voci indicate sul display su schermo del proiettore. È possibile controllare o modificare le impostazioni dei menu. Viene visualizzato anche se la funzione del display su schermo è disattivata (nascondi).

#### **6 [INPUT SELECT]**

Attiva/disattiva il segnale di ingresso. Il contenuto del display per il pulsante di selezione ingresso è diverso a seconda del modello del proiettore.

### **Pagina [Detail control]**

Fare clic su [Projector control]  $\rightarrow$  [Detail control].

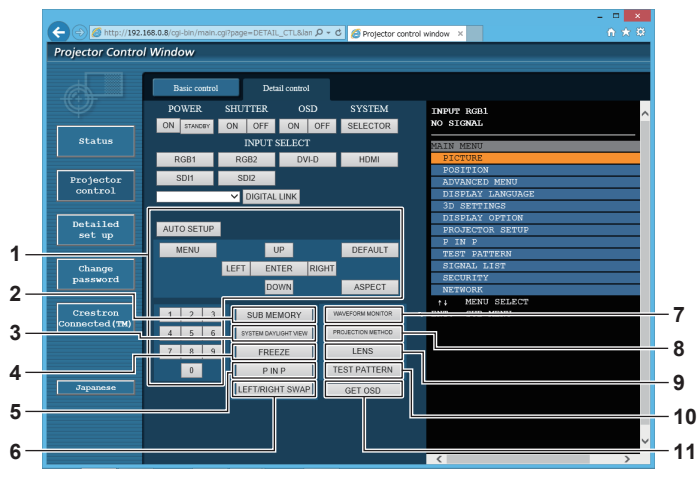

#### **1 Controllo del proiettore**

Il proiettore viene controllato premendo i pulsanti così come quelli del telecomando. Dopo il controllo, il display su schermo del proiettore sulla destra della pagina di controllo viene aggiornato.

#### **2 [SUB MEMORY]**

Commuta la sottomemoria.

**3 [SYSTEM DAYLIGHT VIEW]** Passa alle impostazioni di visualizzazione in luce diurna del sistema.

#### **4 [FREEZE]**

Mette temporaneamente in pausa l'immagine.

**5 [P IN P]**

Commuta l'impostazione P IN P.

#### **6 [LEFT/RIGHT SWAP]**

Commuta le impostazioni del ribaltamento orizzontale. (Solo per PT-DZ21K2, PT-DS20K2)

- **7 [WAVEFORM MONITOR]** Visualizza la forma d'onda del segnale di ingresso.
- **8 [PROJECTION METHOD]** Commuta l'impostazione del modo di proiezione.
- **9 [LENS]** Regola l'obiettivo di proiezione.
- **10 [TEST PATTERN]**
	- Visualizza la schermata di test.

### **11 [GET OSD]**

Aggiorna il display su schermo del proiettore sulla destra della pagina di controllo.

### **Pagina [Network config]**

Fare clic su [Detailed set up]  $\rightarrow$  [Network config].

- **Fare clic su [Network config] per visualizzare la schermata [CAUTION!].**
- Se si fa clic sul pulsante [Next], vengono visualizzate le impostazioni correnti.
- f Fare clic su [Change] per visualizzare la schermata di modifica delle impostazioni.

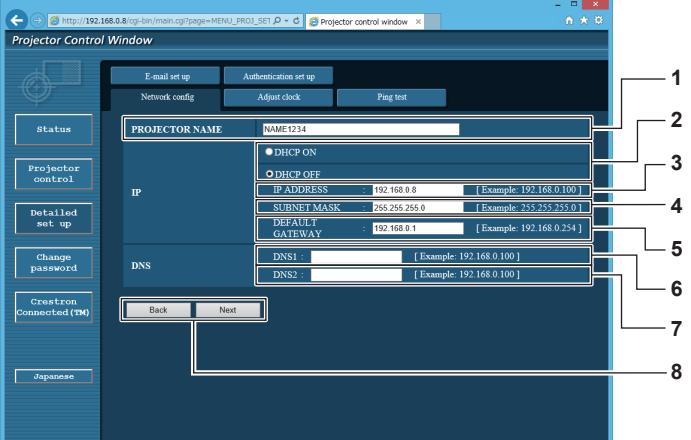

#### **1 [PROJECTOR NAME]**

Immettere il nome del proiettore. Immettere il nome host se è richiesto quando si usa un server DHCP, ecc.

#### **2 [DHCP ON], [DHCP OFF]**

Per abilitare la funzione client DHCP, impostare su [DHCP ON].

#### **3 [IP ADDRESS]**

Immettere l'indirizzo IP quando non si usa un server DHCP.

**4 [SUBNET MASK]** Immettere la subnet mask quando non si usa un server DHCP.

#### **5 [DEFAULT GATEWAY]**

Immettere l'indirizzo gateway default quando non si usa un server DHCP.

#### **6 [DNS1]**

Immettere l'indirizzo del server DNS1. Caratteri permessi per l'inserimento dell'indirizzo di un server DNS1 (primario): Numeri (da 0 a 9), punto (.) (Esempio: 192.168.0.253)

#### **7 [DNS2]**

Immettere l'indirizzo del server DNS2. Caratteri disponibili per l'inserimento dell'indirizzo del server DNS2 (secondario): Numeri (da 0 a 9), punto (.) (Esempio: 192.168.0.254)

**8 [Back], [Next]**

Fare clic sul pulsante [Back] per tornare alla schermata iniziale. Se si fa clic sul pulsante [Next], vengono visualizzate le impostazioni correnti. Fare clic sul pulsante [Submit] per aggiornare le impostazioni.

#### **Nota**

- f Quando si usano le funzioni "Avanti" e "Indietro" del browser, potrebbe apparire un messaggio di avvertenza "La pagina è scaduta". In questo caso, fare di nuovo clic su [Network config] perché l'operazione seguente non sarà garantita.
- f La modifica delle impostazioni LAN mentre si è collegati potrebbe causare l'interruzione della connessione.

### **Pagina [Adjust clock]**

Fare clic su [Detailed set up]  $\rightarrow$  [Adjust clock].

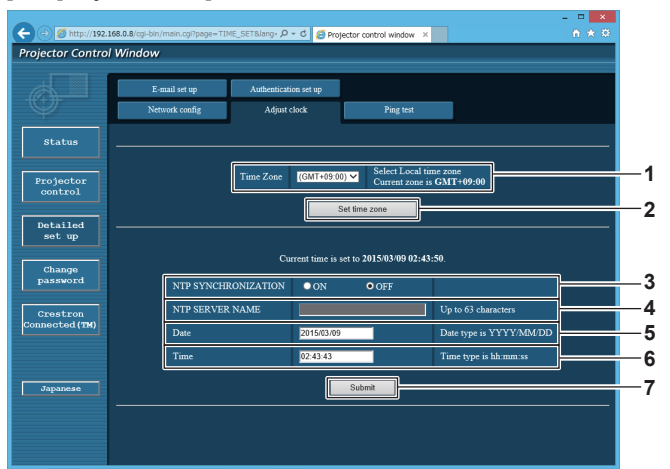

- **1 [Time Zone]**
- Seleziona il fuso orario. **2 [Set time zone]** Aggiorna l'impostazione del fuso orario.
- **3 [NTP SYNCHRONIZATION]** Impostare su [ON] per regolare automaticamente la data e l'ora.

**4 [NTP SERVER NAME]** Inserire l'indirizzo IP o il nome server del server NTP quando si imposta la regolazione manuale di data e ora. (Per immettere il nome del server, è necessario impostare il server DNS.)

**5 [Date]**

Immettere la data da modificare.

**6 [Time]**

Immettere l'orario da modificare. **7 [Submit]**

Aggiorna la data e l'orario.

#### **Nota**

f La sostituzione della batteria all'interno del proiettore è necessaria quando l'orario risulta errato subito dopo averlo corretto. Consultare il rivenditore.

### **Pagina [Ping test]**

Controlla se la rete è collegata al server e-mail, al server POP, al server DNS e così via. Fare clic su [Detailed set up]  $\rightarrow$  [Ping test].

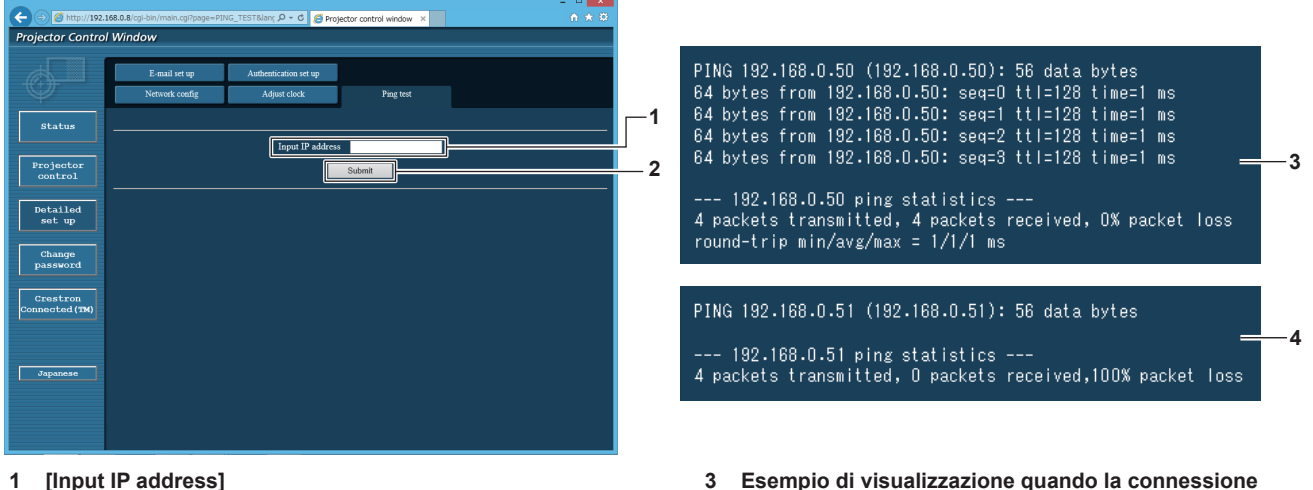

Immettere l'indirizzo IP del server da controllare.

**2 [Submit]**

Esegue il test di collegamento.

- **3 Esempio di visualizzazione quando la connessione funziona**
- **4 Esempio di visualizzazione quando la connessione non funziona**

### **Pagina [E-mail set up]**

Quando c'è un problema o il tempo di utilizzo di una lampada raggiunge un valore stabilito, è possibile inviare un'e-mail a indirizzi e-mail preimpostati (fino a due indirizzi).

Fare clic su [Detailed set up]  $\rightarrow$  [E-mail set up].

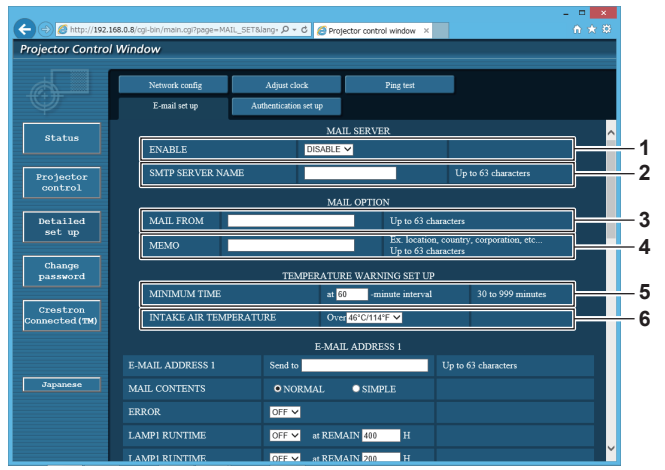

#### **1 [ENABLE]**

Selezionare [Enable] per usare la funzione e-mail.

#### **2 [SMTP SERVER NAME]**

Immettere l'indirizzo IP o il nome del server e-mail (SMTP). Per immettere il nome del server, è necessario impostare il server DNS.

#### **3 [MAIL FROM]**

Immettere l'indirizzo e-mail del proiettore (fino a 63 caratteri in un singolo byte).

#### **4 [MEMO]**

Immettere informazioni come il luogo in cui si trova il proiettore della persona che sta inviando l'e-mail (fino a 63 caratteri in un singolo byte).

#### **5 [MINIMUM TIME]**

Cambiare l'intervallo minimo per l'e-mail di avvertenza relativa alla temperatura. Il valore default è 60 minuti. In tal caso, un'altra e-mail non verrà inviata prima di 60 minuti dopo l'invio dell'e-mail di avvertenza relativa alla temperatura, anche se viene raggiunta la temperatura di avviso.

#### **6 [INTAKE AIR TEMPERATURE]**

Cambiare l'impostazione della temperatura per l'e-mail di avvertenza relativa alla temperatura. Un'e-mail di avvertenza relativa alla temperatura viene inviata quando la temperatura supera tale valore.

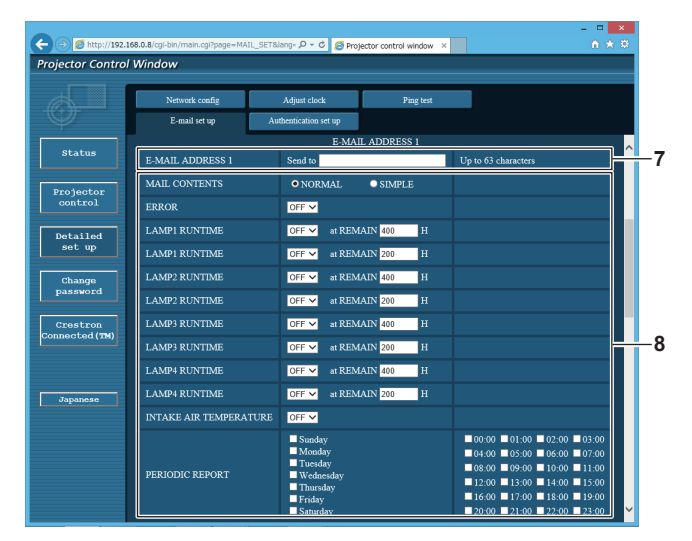

#### **7 [E-MAIL ADDRESS 1], [E-MAIL ADDRESS 2]**

Immettere l'indirizzo e-mail a cui si intende spedire. Lasciare vuoto [E-MAIL ADDRESS 2] quando non vengono utilizzati due indirizzi e-mail.

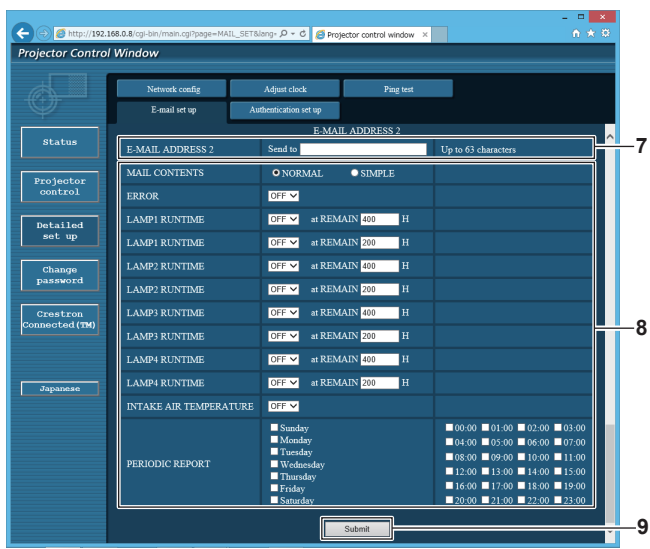

**8 Impostazioni delle condizioni per l'invio dell'e-mail** Selezionare le condizioni per l'invio dell'e-mail. **[MAIL CONTENTS]:** 

Selezionare [NORMAL] o [SIMPLE].

#### **[ERROR]:**

Invia un'e-mail quando si è verificato un errore durante l'autodiagnosi.

#### **[LAMP1 RUNTIME]:**

Invia un'e-mail quando il tempo di utilizzo residuo per la lampada 1 ha raggiunto il valore impostato nel campo sulla destra.

#### **[LAMP2 RUNTIME]:**

Invia un'e-mail quando il tempo di utilizzo residuo per la lampada 2 ha raggiunto il valore impostato nel campo sulla destra.

#### **[LAMP3 RUNTIME]:**

Invia un'e-mail quando il tempo di utilizzo residuo per la lampada 3 ha raggiunto il valore impostato nel campo sulla destra.

#### **[LAMP4 RUNTIME]:**

Invia un'e-mail quando il tempo di utilizzo residuo per la lampada 4 ha raggiunto il valore impostato nel campo sulla destra.

#### **[INTAKE AIR TEMPERATURE]:**

Invia un'e-mail quando la temperatura dell'aria in ingresso ha raggiunto il valore impostato nel campo in alto. **[PERIODIC REPORT]:** 

Porre un segno di spunta su questa casella per inviare un'e-

mail periodicamente. Essa sarà inviata nei giorni e agli orari con il segno di spunta.

#### **9 [Submit]**

Aggiornare le impostazioni.

#### **Nota**

f Quando si utilizza l'Unità lampada di ricambio (per modalità ritratto) opzionale (Modello n.: ET-LAD520P (1 pezzo), ET-LAD520PF (4 pezzi)), impostare ciascuna voce per [LAMP1 RUNTIME] - [LAMP4 RUNTIME] a 500 ore o meno.

### **Pagina [Authentication set up]**

Imposta le voci dell'autenticazione quando è necessaria l'autenticazione POP o l'autenticazione SMTP per inviare un'e-mail.

Fare clic su [Detailed set up]  $\rightarrow$  [Authentication set up].

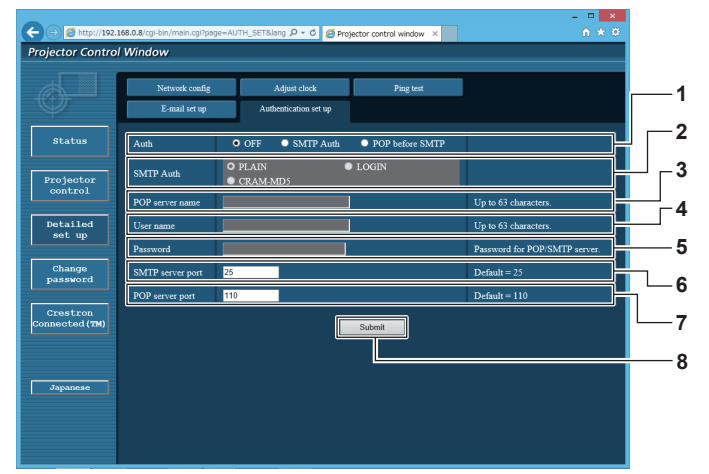

#### **1 [Auth]**

Selezionare il modo di autenticazione specificato dal vostro fornitore del servizio Internet.

#### **2 [SMTP Auth]**

Impostare quando è selezionata l'autenticazione SMTP.

#### **3 [POP server name]**

Immettere il nome del server POP. Caratteri permessi: Alfanumerici(A - Z, a - z, 0 - 9) Segno meno (-) e punto (.)

#### **4 [User name]**

Immettere il nome utente per il server POP o per il server SMTP.

**5 [Password]**

Immettere la password per il server POP o per il server SMTP.

- **6 [SMTP server port]** Immettere il numero porta per il server SMTP. (normalmente 25)
- **7 [POP server port]** Immettere il numero porta per il server POP. (normalmente 110)
- **8 [Submit]** Aggiornare le impostazioni.

#### **Contenuto dell'e-mail inviata**

#### **Esempio dell'e-mail inviata quando è impostata la funzione e-mail**

La seguente e-mail viene inviata quando le impostazioni e-mail sono state stabilite.

=== Panasonic projector report(CONFIGURE) === Projector Type Projector Type : DZ21K2<br>Serial No : 123456789012 ----- E-mail setup data ----- TEMPERATURE WARNING SETUP MINIMUM TIME at [ 60] minutes interval INTAKE AIR TEMPERATURE Over [46degC / 114degF] ERROR [ ON ]<br>LAMP1 RUNTIME<br>LAMP1 RUNTIME LAMP1 RUNTIME [OFF] at REMAIN [400] H<br>LAMP2 RUNTIME [OFF] at REMAIN [200] H<br>LAMP2 RUNTIME [OFF] at REMAIN [400] H<br>LAMP2 RUNTIME [OFF] at REMAIN [200] H<br>LAMP3 RUNTIME [OFF] at REMAIN [200] H<br>LAMP4 RUNTIME [OFF] at REMAIN [4 INTAKE AIR TEMPERATURE [ OFF ] PERIODIC REPORT<br>Sunday [OFF]Monday [OFF] Tuesday [OFF] Wednesday [OFF]<br>Thursday [ON] Friday [OFF] Saturday [OFF] 00:00 [OFF] 01:00 [OFF] 02:00 [OFF] 03:00 [OFF]<br>04:00 [OFF] 05:00 [OFF] 06:00 [OFF] 07:00 [OFF]<br>08:00 [OFF] 09:00 [OFF] 10:00 [OFF] 11:00 [OFF]<br>12:00 [OFF] 13:00 [OFF] 14:00 [OFF] 15:00 [OFF]<br>16:00 [OFF] 17:00 [OFF] 18:00 00:00 [ OFF ] 01:00 [ OFF ] 02:00 [ OFF ] 03:00 [ OFF ] 04:00 [ OFF ] 05:00 [ OFF ] 06:00 [ OFF ] 07:00 [ OFF ] 08:00 [ OFF ] 11:00 [ OFF ] 11:00 [ OFF ] 13:00 [ OFF ] 13:00 [ OFF ] 13:00 [ OFF ] 13:00 [ OFF ] 13:00 [ OFF check system MAIN CPU BUS [ OK ]<br>POWER [ OK POWER [ OK<br>FAN [ OK FAN [ OK ] EXHAUST1-FAN [ OK ] EXHAUST2-FAN [ OK<br>EXHAUST3-FAN [ OK EXHAUST3-FAN [ OK<br>EXHAUST3-FAN [ OK<br>EXHAUST4-FAN [ OK EXHAUST  $\sim$  [ OK ]  $\mathcal{A}$ S MODULE TEMP EXHAUST AIR TEMP. SENSOR<br>POWER CIRCUIT TEMPERATURE POWER CIRCUIT TEMPERATURE [ OK ] FPGA TEMPERATURE [ OK ] BATTERY [ OK LENS MOUNTER [ OK<br>COVER OPEN [ OK COVER OPEN [ OK ] BRIGHTNESS SENSOR [ OK ] ANGLE SENSOR [ OK<br>LAMP DRIVE MODE [ OK THE DEVICE OF THE REAL POST CONTROL TO BE LAMPLED RIVE MODE TO BE LAMPLED ON A LAMPLED ON A LAMPLED OF THE CON<br>AIR FILTER CASE TO BE LAMPLED ON A LAMPLED OF THE CASE AIR FILTER CASE  $\overrightarrow{O}$  OK air filter AIR FILTER<br>AIR FILTER [ OK<br>AC VOLTAGE [ OK **AC VOLTAGE** (Error code 00 00 00 00 00 00 00 00 00 00 00 00 00 00 00 00) Intake air temperature : 27 degC / 80 degF Optics module temperature : 33 degC / 91 degF Exhaust air temperature : 32 degC / 89 degF<br>PROJECTOR RUNTIME 5 H<br>POWER ON 11 times<br>LAMP1 0N 1 times<br>LAMP1 0 H LAMP1 REMAIN 2999 H<br>LAMP2 ON 1 times LAMP2 ON 1 times<br>  $1000 + 1000 = 0 + 100$ LAMP2 0 H LAMP2 REMAIN 2999 H LAMP3 ON 1 times<br>LAMP3 ON 1 times<br>0 H LAMP3 0 H LAMP3 REMAIN 2999 H LAMP4 ON 1 times LAMP4 0 H LAMP4 REMAIN 2999 H Current status ---------<br>VERSION 017 MAIN VERSION 0.17<br>SUB VERSION 0.02.01 SUB VERSION<br>LAMP STATUS LAMP STATUS LAMP1=ON LAMP2=OFF LAMP3=OFF LAMP4=OFF INPUT DIGITAL LINK SIGNAL NAME SIGNAL FREQUENCY ---kHz / ---Hz REMOTE2 STATUS DISABLE - Wired Network configuration -<br>CP Client OFF DHCP Client<br>
IP address<br>
MAC address IP address 192.168.0.8 MAC address 00:00:00:00:00:00 Mon Jan 01 12:34:56 20XX ----- Memo -----

### **Esempio di e-mail inviata per notificare un errore**

### La seguente e-mail viene inviata se si è verificato un errore.

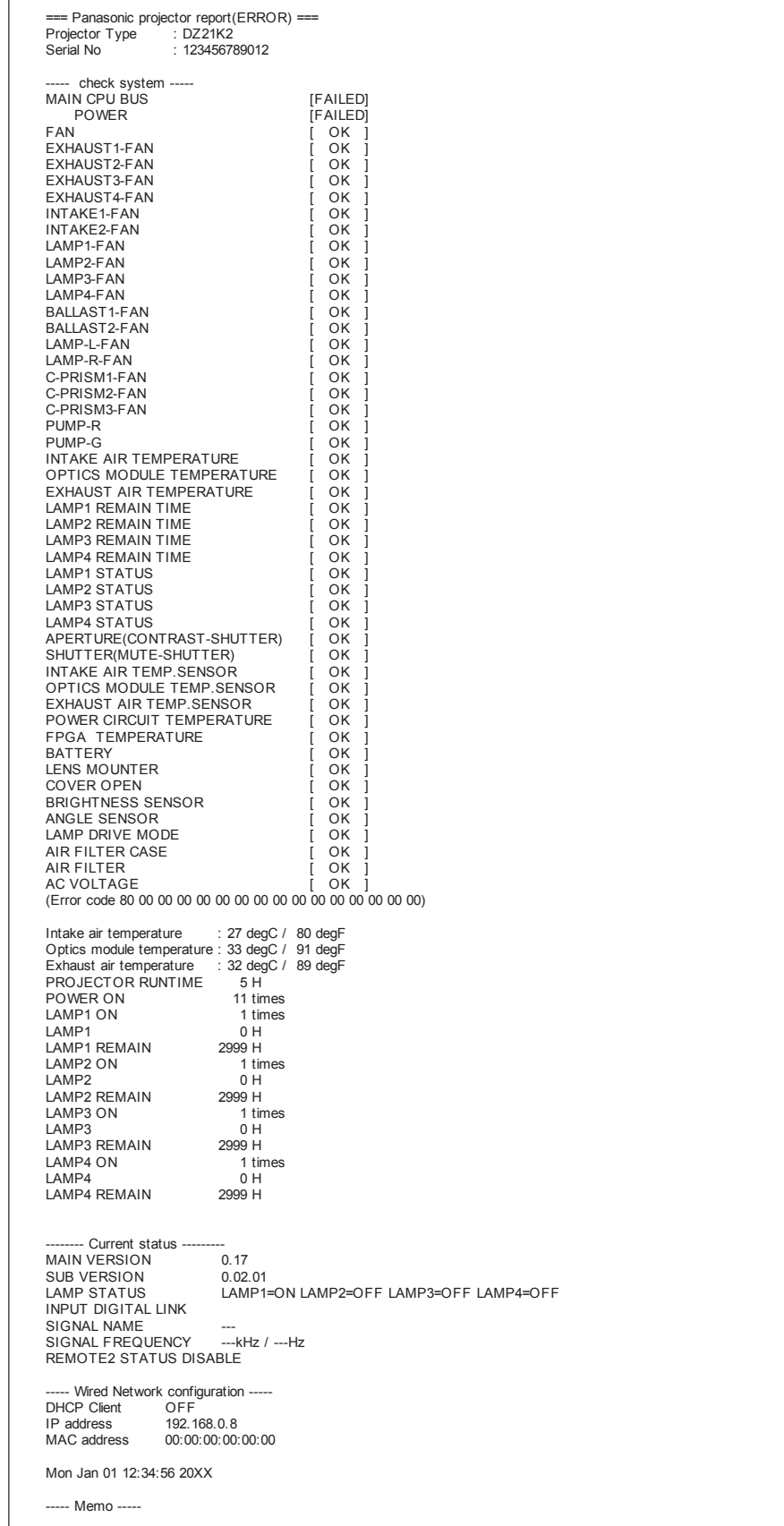

### **Pagina [Change password]**

Fare clic su [Change password].

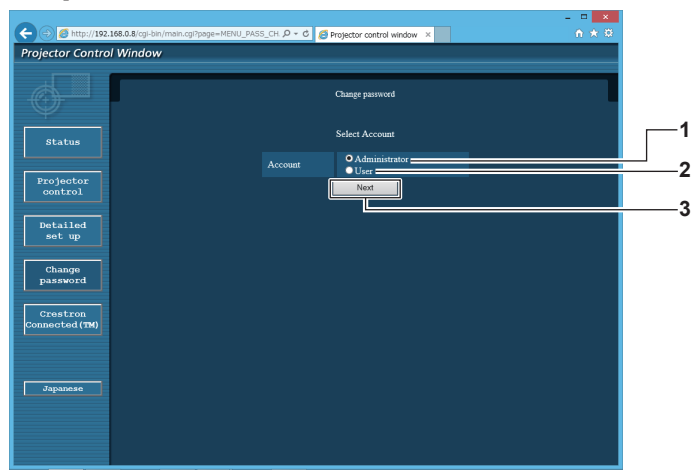

#### **1 [Administrator]**

Usato per cambiare l'impostazione di [Administrator].

#### **2 [User]**

Usato per cambiare l'impostazione di [User].

### **Account [Administrator]**

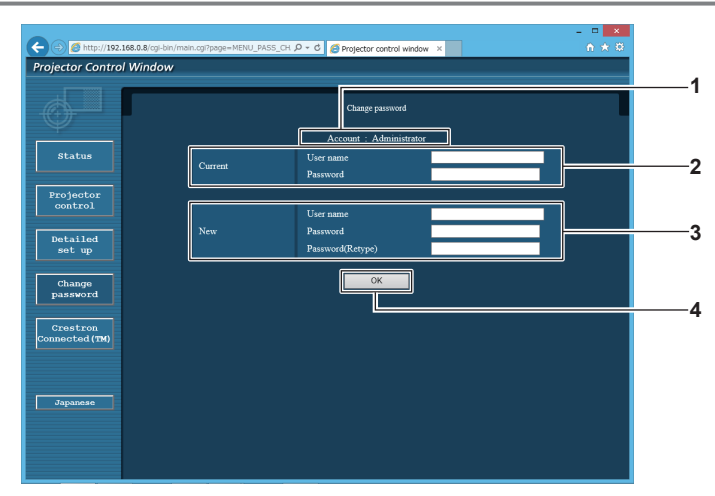

**1 [Account]**

Visualizza l'account da modificare.

#### **2 [Current]**

**[User name]:**  Immettere il nome utente prima della modifica. **[Password]:**  Immettere la password corrente.

#### **3 [New]**

**3 [Next]**

**[User name]:** 

Immettere il nuovo nome utente desiderato. (fino a 16 caratteri in un singolo byte)

**[Password]:** 

Immettere la nuova password desiderata. (fino a 16 caratteri in un singolo byte)

**[Password(Retype)]:** 

Immettere di nuovo la nuova password desiderata.

Usato per cambiare l'impostazione della password.

**4 [OK]**

Determina la modifica della password.

### **Account [User]**

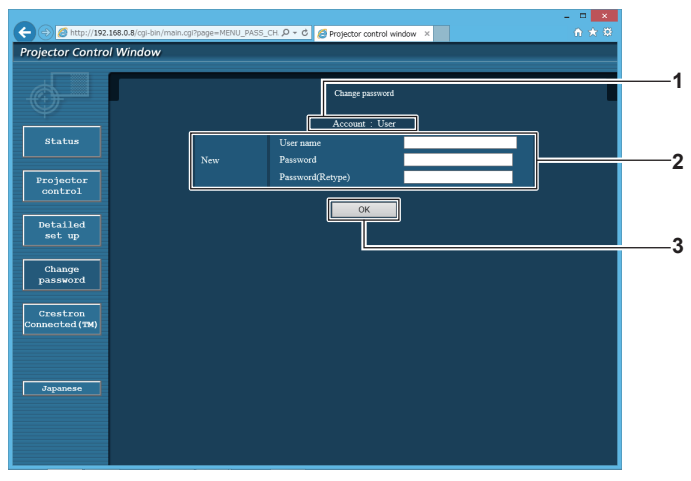

#### **1 [Account]**

**3 [OK]** Determina la modifica della password.

Visualizza l'account da modificare.

#### **2 [New]**

**[User name]:** 

Immettere il nuovo nome utente desiderato. (fino a 16 caratteri in un singolo byte) **[Password]:**  Immettere la nuova password desiderata. (fino a 16 caratteri in un singolo byte) **[Password(Retype)]:**  Immettere di nuovo la nuova password desiderata.

### **[Change password] (Per i diritti utente)**

Con i diritti utente è possibile solo la modifica della password.

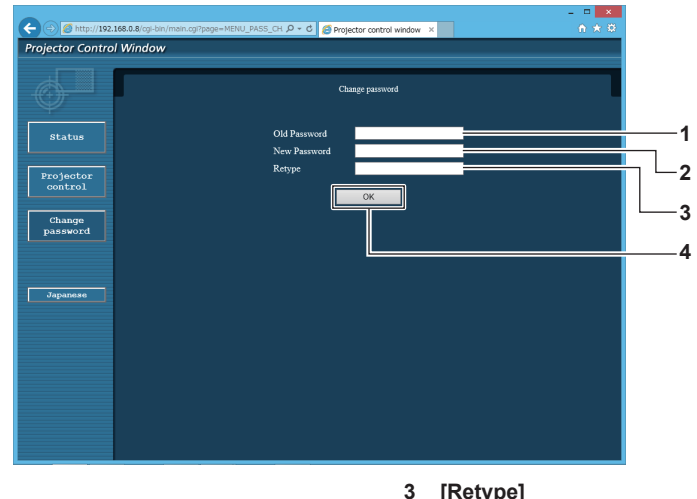

**1 [Old Password]** Immettere la password corrente.

- **2 [New Password]** Immettere la nuova password desiderata. (fino a 16 caratteri in un singolo byte)
- **3 [Retype]**

Immettere di nuovo la nuova password desiderata.

**4 [OK]** Determina la modifica della password.

#### **Nota**

f Per modificare l'account dell'amministratore è necessario immettere [User name] e [Password] in [Current].

### **Pagina [Crestron Connected(TM)]**

Il proiettore può essere monitorato/controllato con Crestron ConnectedTM.

È necessario accedere con i diritti amministratore per avviare la schermata operativa di Crestron ConnectedTM dalla schermata di controllo web (il pulsante [Crestron Connected(TM)] non viene visualizzato nella schermata di controllo web con i diritti utente).

Facendo clic su [Crestron Connected(TM)] viene visualizzata la pagina operativa di Crestron ConnectedTM. Non è visualizzata se Adobe Flash Player non è installato sul proprio computer, o se il browser utilizzato non supporta Flash. In tal caso, fare clic su [Back] nella pagina operativa per tornare alla pagina precedente.

### **Pagina operativa**

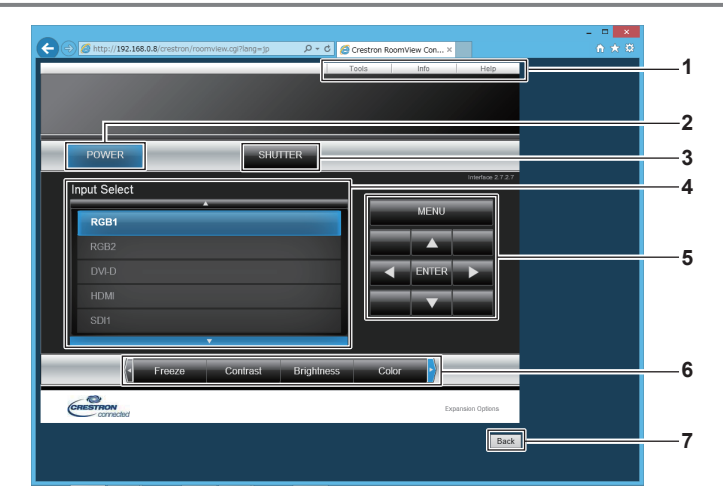

#### **1 [Tools], [Info], [Help]**

Schede per la selezione dell'impostazione, delle informazioni o della pagina di guida del proiettore.

#### **2 [POWER]**

Accende/spegne l'alimentazione.

#### **3 [SHUTTER]**

Commuta se utilizzare o meno la funzione otturatore (abilitata (otturatore: chiuso)/disabilitata (otturatore: aperto)).

#### **4 [Input Select]**

Controlla la selezione dell'ingresso. Non disponibile quando viene spenta l'alimentazione del proiettore.

- **5 Pulsanti di controllo della schermata di menu** Per spostarsi nella schermata dei menu.
- **6 Regolazione blocco/qualità dell'immagine** Controlla le voci relative al blocco/qualità dell'immagine.
- **7 [Back]**

Ritorna alla pagina precedente.

### **Pagina [Tools]**

Fare clic su [Tools] nella pagina operativa.

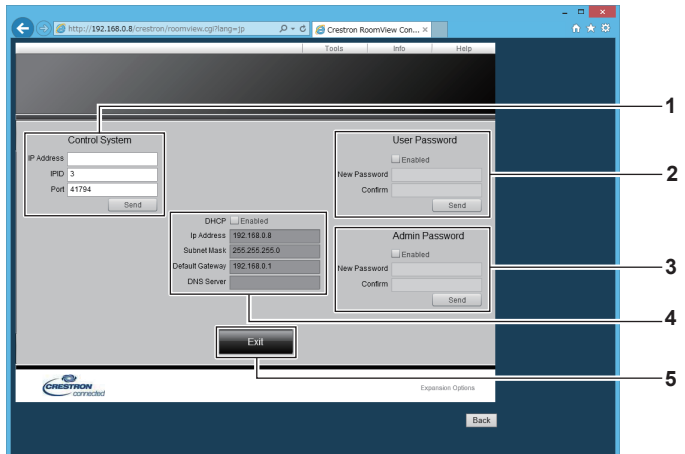

#### **1 [Control System]**

Impostare le informazioni necessarie per la comunicazione con il dispositivo di controllo da collegare al proiettore.

#### **2 [User Password]**

Imposta la password per i diritti utente per la pagina operativa di Crestron ConnectedTM.

#### **3 [Admin Password]**

Imposta la password per i diritti amministratore per la pagina operativa di Crestron ConnectedTM.

#### **4 Stato della rete**

Visualizza l'impostazione della LAN cablata. **[DHCP]** Visualizza l'impostazione corrente. **[Ip Address]** Visualizza l'impostazione corrente. **[Subnet Mask]** Visualizza l'impostazione corrente. **[Default Gateway]** Visualizza l'impostazione corrente. **[DNS Server]** Visualizza l'impostazione corrente.

**5 [Exit]** Ritorna alla pagina operativa.

### **Pagina [Info]**

Fare clic su [Info] nella pagina operativa.

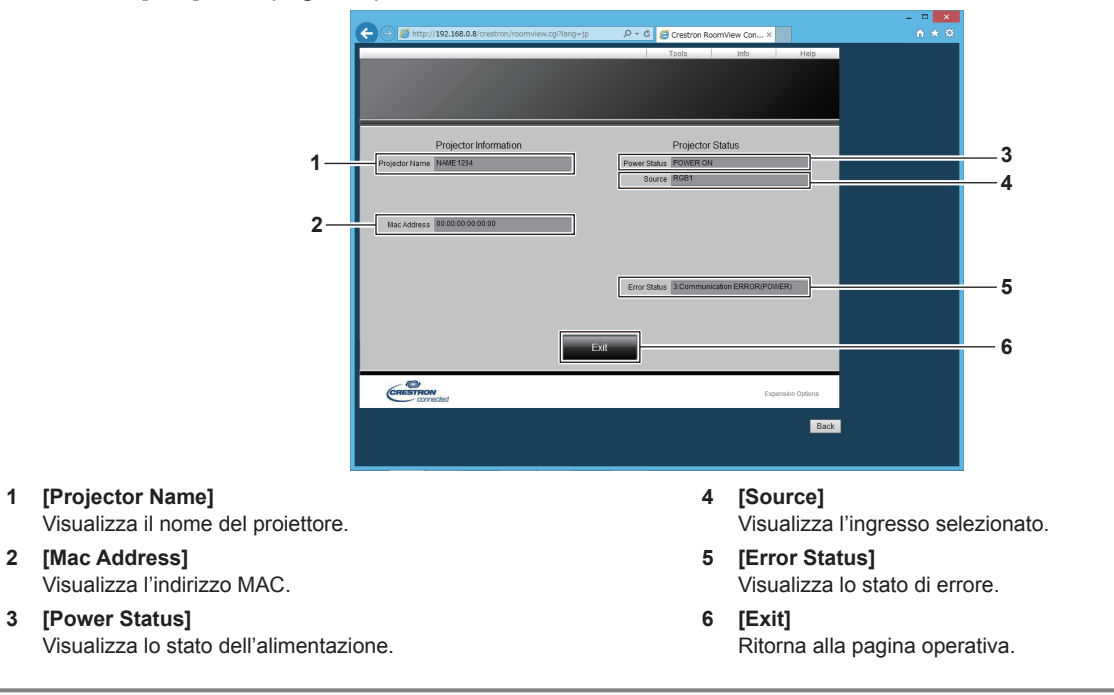

### **Pagina [Help]**

Fare clic su [Help] nella pagina operativa. Viene visualizzata la finestra [Help Desk].

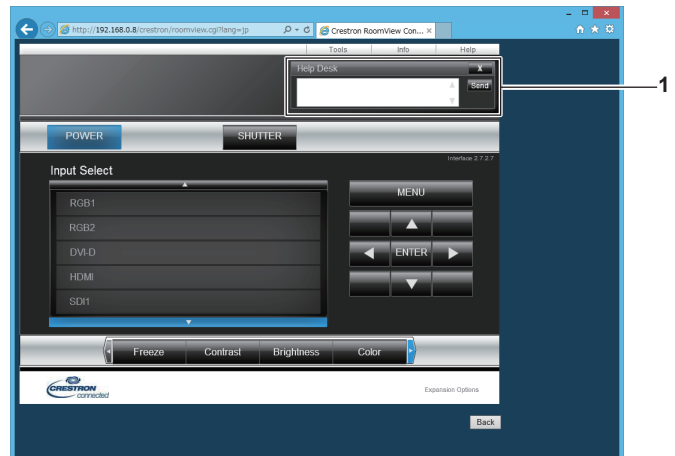

#### **1 [Help Desk]**

È possibile inviare/ricevere un messaggio con l'amministratore tramite il Crestron ConnectedTM.

# **Capitolo 5 Manutenzione**

Questo capitolo descrive i metodi di ispezione in presenza di problemi, la manutenzione e la sostituzione delle unità.
# **Indicatori di lampada/temperatura/filtro**

# **Quando un indicatore si accende**

Se dovesse verificarsi un problema all'interno del proiettore, gli indicatori lampada <LAMP1>/<LAMP2>/<LAMP 3>/<LAMP4>, l'indicatore temperatura <TEMP> e l'indicatore filtro <FILTER> ne daranno notifica illuminandosi o lampeggiando. Controllare lo stato degli indicatori e gestire i problemi indicati come segue.

#### **Attenzione**

· Quando si spegne il proiettore per gestire i problemi, accertarsi di seguire la procedura in "Spegnimento del proiettore" (→ pagina 61).

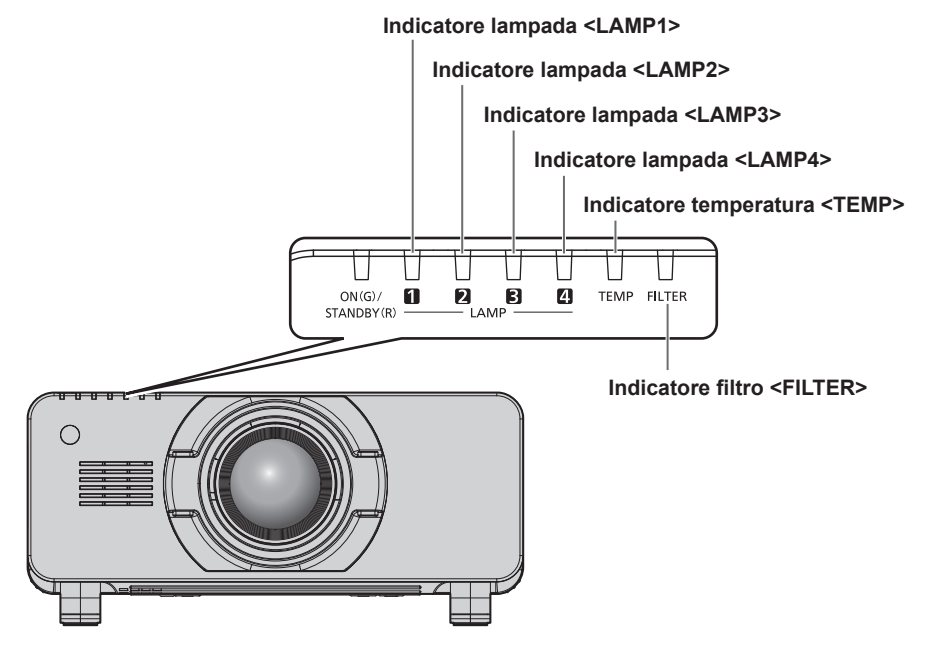

#### **Indicatori lampada <LAMP1>/<LAMP2>/<LAMP3>/<LAMP4>**

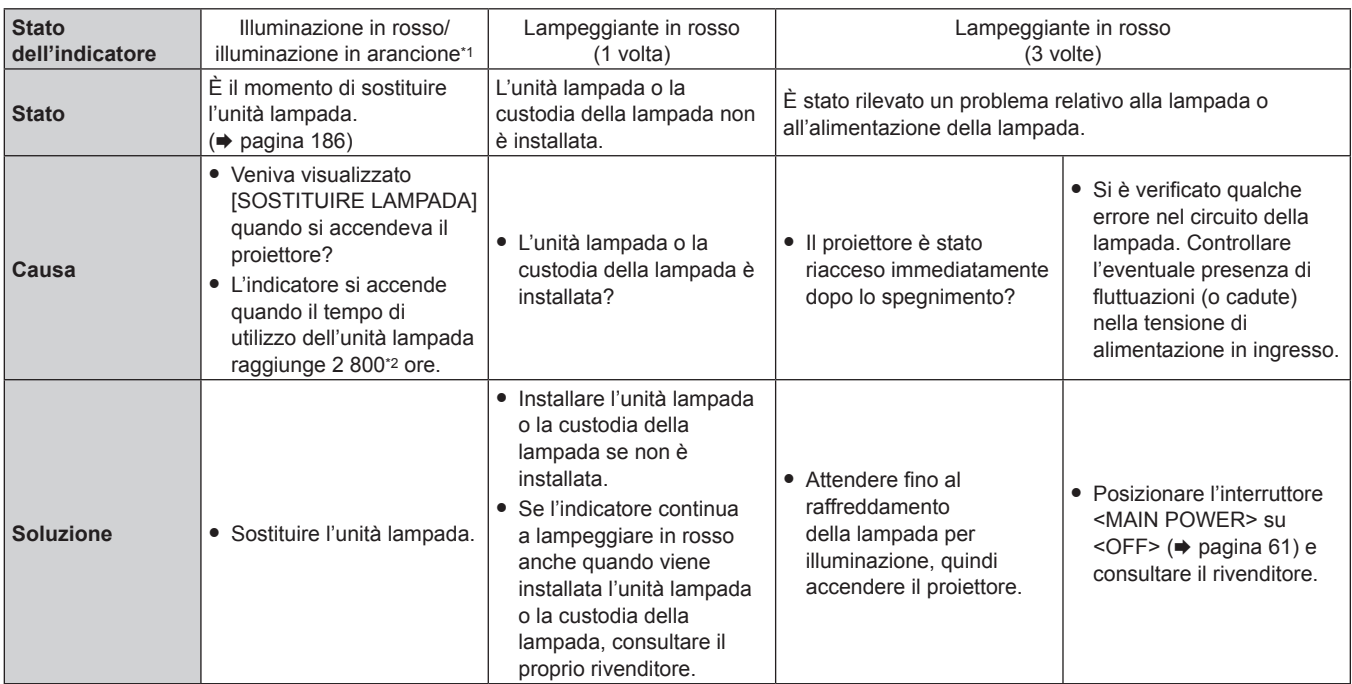

\*1 L'indicatore si accende in rosso quando la lampada è spenta e si accende in arancione quando la lampada è accesa.

\*2 800 ore quando si utilizza l'Unità lampada di ricambio (per modalità ritratto) opzionale (Modello n.: ET-LAD520P (1 pezzo), ET-LAD520PF (4 pezzi)).

#### **Nota**

f Se gli indicatori lampada <LAMP1>/<LAMP2>/<LAMP3>/<LAMP4> sono ancora accesi o lampeggianti dopo avere applicato i rimedi, contattare il rivenditore per la riparazione.

#### **Indicatore temperatura <TEMP>**

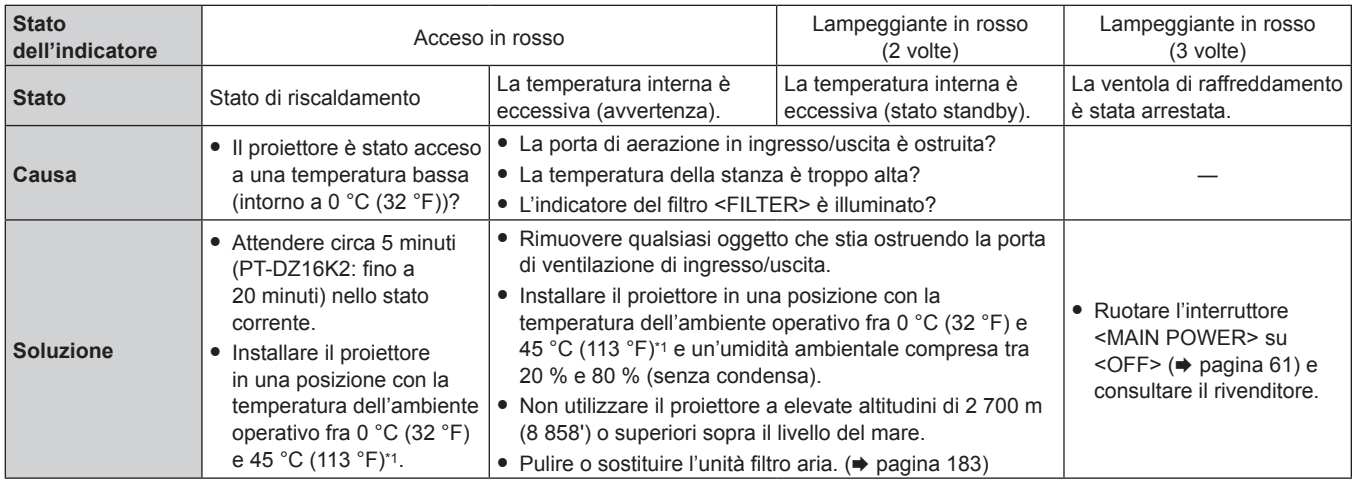

\*1 Quando si utilizza il proiettore a elevate altitudini (comprese tra 1 400 m (4 593') e 2 700 m (8 858') sul livello del mare), la temperatura dell'ambiente operativo deve essere compresa tra 0 °C (32 °F) e 40 °C (104 °F).

Se viene utilizzato il filtro anti-fumo, la temperatura dell'ambiente operativo deve essere compresa tra 0 °C (32 °F) e 35 °C (95 °F). Tuttavia, non può essere utilizzato ad altitudini elevate.

Se si utilizza l'Unità lampada di ricambio (per modalità ritratto), a temperatura dell'ambiente operativo deve essere tra 0 °C (32 °F) e 40 °C (104 °F) in caso di uso ad altitudini inferiori a 1 400 m (4 593') sopra il livello del mare e deve essere tra 0 °C (32 °F) e 35 °C (95 °F) in caso di uso ad altitudini elevate (comprese tra 1 400 m (4 593') e 2 700 m (8 858') sopra il livello del mare). Se viene utilizzata l'Unità lampada di ricambio (per modalità ritratto) insieme al filtro anti-fumo, la temperatura dell'ambiente operativo deve essere compresa tra 0 °C (32 °F) e 30 °C (86 °F). (Solo per PT-DZ21K2, PT-DS20K2, PT-DW17K2)

#### **Nota**

f Se l'indicatore della temperatura <TEMP> è ancora acceso o lampeggiante dopo avere applicato i rimedi, contattare il rivenditore per la riparazione.

#### **Indicatore filtro <FILTER>**

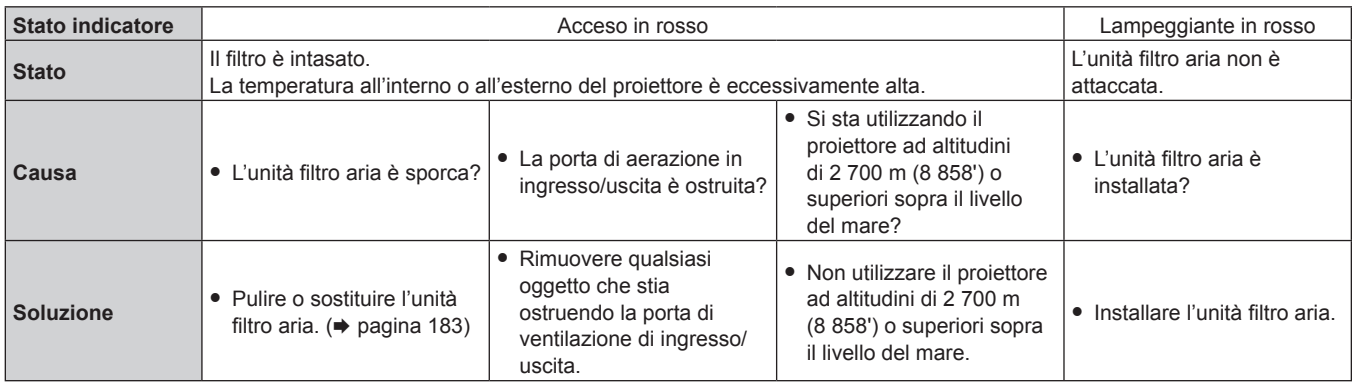

#### **Nota**

f Se l'indicatore del filtro <FILTER> è ancora acceso o lampeggiante dopo avere applicato i rimedi, contattare il rivenditore per la riparazione.

f Se il filtro è intasato mentre [SCELTA LAMPADA] è impostato su [QUADRUPLA] o [TRIPLA], l'impostazione può essere cambiata forzatamente in [DOPPIA]. Per azzerare l'impostazione, pulire l'unità filtro aria o sostituirla con una nuova.

# **Manutenzione/sostituzione**

#### **Prima dell'esecuzione della manutenzione/sostituzione**

- f Accertarsi di spegnere l'alimentazione prima di effettuare la manutenzione del proiettore o di sostituire l'unità.  $\Rightarrow$  pagine 55, 61)
- f Allo spegnimento del proiettore, accertarsi di seguire le procedure indicate in "Spegnimento del proiettore"  $($  pagina 61).

### **Manutenzione**

#### **Involucro esterno**

Eliminare lo sporco e la polvere con un panno morbido e asciutto.

- f Se lo sporco è persistente, bagnare il panno con acqua e strizzarlo completamente prima di procedere alla pulizia. Asciugare il proiettore con un panno asciutto.
- f Non usare benzene, diluente, alcol denaturato, altri solventi o prodotti per la pulizia della casa. Ciò potrebbe provocare un deterioramento dell'involucro esterno.
- f Quando si usano panni anti-polvere trattati chimicamente, seguire le istruzioni scritte sulle confezioni.

#### **Superficie frontale dell'obiettivo**

Rimuovere lo sporco e la polvere dalla superficie frontale dell'obiettivo con un panno morbido e asciutto.

- Non usare panni pelosi, impolverati o inumiditi con olio/acqua.
- Poiché l'obiettivo è fragile, non usare forza eccessiva quando lo si pulisce.

#### **Attenzione**

f L'obiettivo è realizzato in vetro. Impatti o una forza eccessiva durante la pulizia possono raschiare la superficie. Maneggiare con cura.

#### **Unità filtro aria**

Effettuare la manutenzione dell'unità filtro aria nei seguenti casi.

f Il filtro aria è ostruito da polvere, causando la visualizzazione sullo schermo del messaggio di sostituzione del filtro e l'accensione in rosso dell'indicatore del filtro <FILTER>.

#### **Attenzione**

- f Accertarsi di disattivare la corrente prima di eseguire la manutenzione sull'unità filtro aria.
- f Accertarsi che il proiettore sia stabile ed eseguire la manutenzione in un luogo sicuro anche in caso di caduta accidentale.

#### **Rimozione dell'unità filtro aria**

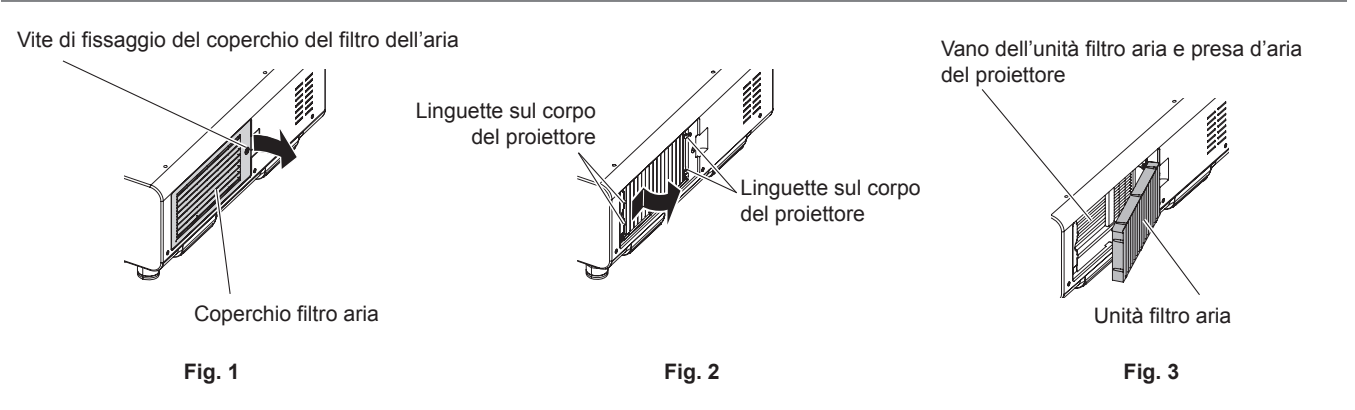

#### **1) Rimuovere il coperchio del filtro dell'aria. (Fig. 1)**

- Utilizzare un cacciavite Phillips per ruotare la vite di fissaggio del coperchio filtro aria in senso antiorario finché non è allentata, quindi rimuovere il coperchio filtro aria.
- f Allentare la vite di fissaggio del coperchio filtro aria poggiandovi la mano sopra.

#### **2) Estrarre l'unità filtro aria.**

- f Estrarre il telaio dell'unità filtro aria dalle linguette del corpo del proiettore premendo leggermente intorno al centro del telaio all'interno della parte frontale (con l'obiettivo) come indicato dalla freccia, ed estrarre il telaio dal lato opposto dalle linguette per rimuovere l'unità filtro aria. **(Fig. 2)**
- f Dopo avere estratto l'unità filtro aria, rimuovere gli oggetti estranei più grandi e la polvere, se presenti, dal vano unità filtro aria e dalla presa d'aria del corpo del proiettore. **(Fig. 3)**

#### **Pulizia dell'unità filtro aria**

Rimuovere innanzitutto l'unità filtro aria con la procedura precedentemente descritta in "Rimozione dell'unità filtro aria".

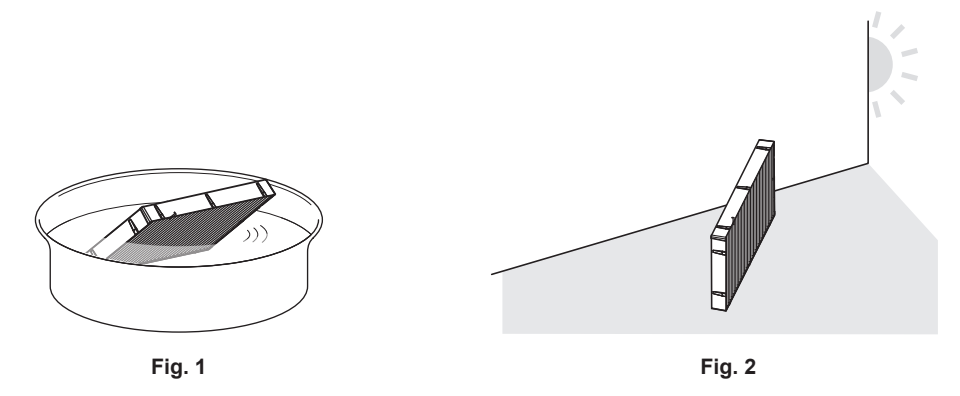

#### **1) Lavare l'unità filtro aria. (Fig. 1)**

- i) Bagnare l'unità filtro aria in acqua fredda o tiepida, quindi sciacquarla leggermente.
	- $\bullet$  Non usare alcuno strumento di pulizia, come per esempio spazzolini.
	- f Quando si risciacqua, reggere il telaio dell'unità filtro aria senza applicare troppa pressione sull'unità filtro.
- ii) Risciacquare l'unità filtro aria due o tre volte usando acqua pulita ogni volta.
	- Un risciacquo insufficiente potrebbe dar luogo a cattivi odori.

#### **2) Asciugare l'unità filtro aria. (Fig. 2)**

- Lasciare che l'unità filtro aria si asciughi naturalmente in un luogo ben ventilato e con poca polvere e non è esposto alla luce solare diretta.
- f Non asciugarla usando apparecchi per l'asciugatura come le asciugatrici.
- Dopo che il filtro dell'aria si è asciugato, procedere a "Installazione dell'unità filtro aria" (+ pagina 184).

#### **Installazione dell'unità filtro aria**

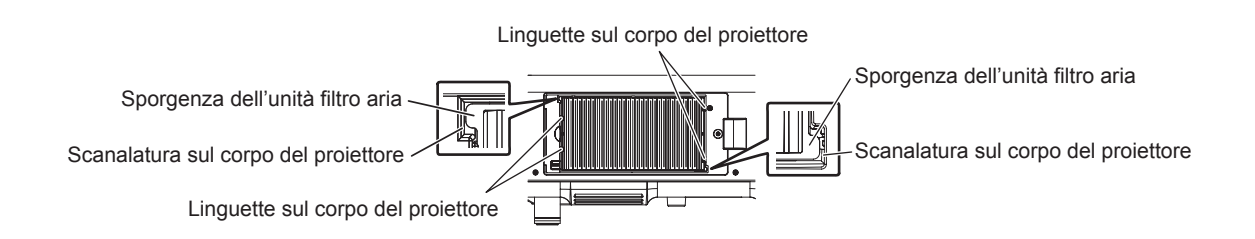

#### **1) Collegare l'unità filtro aria al proiettore.**

- f L'unità filtro aria non ha differenze tra alto e basso, ma è bilaterale. Fare corrispondere la posizione della sporgenza dell'unità filtro aria con le scanalature del corpo del proiettore.
- f Agganciare il telaio dell'unità filtro aria all'uscita di aerazione a livello delle due linguette sul lato posteriore del vano dell'unità filtro aria del proiettore ed eseguire il punto **2)** in "Rimozione dell'unità filtro aria" nell'ordine inverso per il collegamento.
- f Controllare che le linguette del vano dell'unità filtro aria del corpo del proiettore siano agganciate al telaio dell'unità filtro aria.
- **2) Attaccare il coperchio filtro aria al proiettore e usare un cacciavite Phillips per avvitare la vite del coperchio filtro aria.**
	- f Collegare il coperchio del filtro dell'aria eseguendo il punto **1)** "Rimozione dell'unità filtro aria"  $($  pagina 183) nell'ordine inverso.

# 184 - ITALIANO

#### **Attenzione**

- f Dopo aver lavato l'unità filtro aria, asciugarla completamente prima di ricollegarla al proiettore. Se si collega un'unità umida si verificheranno scosse elettriche o malfunzionamenti.
- f Non disassemblare l'unità filtro aria.
- f Prestare attenzione a non toccare la ventola del radiatore nel rimuovere la polvere o lo sporco.

#### **Nota**

- f Assicurarsi che l'unità filtro aria sia attaccata correttamente prima di usare il proiettore. Se l'unità non è installata correttamente, il proiettore assorbirà sporco e polvere, provocando un malfunzionamento.
- f Se si utilizza il proiettore senza l'unità filtro aria collegata, l'indicatore filtro <FILTER> lampeggia in rosso e viene visualizzato il messaggio sull'immagine proiettata per circa 30 secondi.
- f Sostituire l'unità filtro aria con la nuova Unità filtro di ricambio opzionale (Modello n.ET‑EMF510) se essa risulta danneggiata o se non è possibile rimuovere lo sporco anche dopo averla lavata.
- f Si consiglia la sostituzione del filtro aria dopo avere pulito l'unità due volte.
- $\bullet$  Le proprietà di resistenza alla polvere possono ridursi dopo ciascuna pulizia.

#### **Sostituzione dell'unità**

## **Unità lampada**

L'unità lampada è un prodotto di consumo. Consultare "Quando sostituire l'unità lampada" (→ pagina 186) per i dettagli sul ciclo di sostituzione.

Nell'acquistare l'Unità lampada di ricambio opzionale (Modello n.: ET-LAD520 (1 pezzo), ET-LAD520F (4 pezzi)) o l'Unità lampada di ricambio opzionale (per modalità ritratto) (Modello n.: ET-LAD520P (1 pezzo), ET-LAD520PF (4 pezzi)), consultare il rivenditore.

Si raccomanda di richiedere la sostituzione dell'unità lampada a un tecnico qualificato. Consultare il rivenditore.

# **AVVERTENZE**

**Sostituire l'unità lampada dopo che la lampada si è raffreddata (dopo un'attesa di almeno un'ora).** La temperatura elevata all'interno del coperchio provocherà ustioni.

#### **Controllo dell'unità lampada da sostituire**

#### **1) Controllare lo stato degli indicatori lampada <LAMP1>/<LAMP2>/<LAMP3>/<LAMP4> del proiettore.**

f L'unità lampada che corrisponde all'indicatore lampada che è acceso in rosso è quella che deve essere sostituita.

#### **Note sulla sostituzione dell'unità lampada**

- f È necessario un cacciavite Phillips quando si sostituisce l'unità lampada.
- f Poiché la lampada luminosa è fatta di vetro, potrebbe esplodere se viene lasciata cadere o è colpita da un oggetto duro. Maneggiare con cura.
- $\bullet$  Non smontare né modificare la lampada.
- f Quando si sostituisce l'unità lampada, assicurarsi di mantenerla dalla maniglia poiché la sua superficie è appuntita e la sua forma è sporgente.
- La lampada potrebbe rompersi. Sostituire l'unità lampada con attenzione in modo che i frammenti di vetro della lampada non si spargano. Se il proiettore è collegato al soffitto, non lavorare proprio sotto l'unità lampada oppure non eseguire operazioni quando il volto è vicino all'unità lampada.
- f La lampada contiene mercurio. Per lo smaltimento delle unità lampada usate, contattare le autorità locali o il rivenditore per le informazioni sui metodi per un corretto smaltimento.

#### **Attenzione**

- f Panasonic non è responsabile di alcun danno o disfunzione del prodotto che derivi dall'uso di unità lampada non prodotte da Panasonic. Utilizzare solo le unità lampada specificate.
- f Per l'impostazione ritratto, accertarsi di utilizzare l'Unità lampada di ricambio (per modalità ritratto).
- f Non utilizzare insieme l'Unità lampada di ricambio (per modalità ritratto) e l'unità lampada normale.
- f Utilizzare l'Unità lampada di ricambio (per modalità ritratto) solo quando si installa il proiettore nell'impostazione ritratto.

#### **Nota**

f I numeri di modello degli accessori ordinari e opzionali sono soggetti a modifiche senza preavviso.

#### **Quando sostituire l'unità lampada**

L'unità lampada è un prodotto di consumo. Poiché la sua luminosità diminuisce gradualmente col tempo, è necessario sostituire l'unità lampada con regolarità. La durata stimata prima della sostituzione è di 3 000 ore, ma la lampada potrebbe esaurirsi prima del raggiungimento delle 3 000 ore, a seconda delle caratteristiche della singola lampada, delle condizioni d'uso e dell'ambiente di installazione. Si raccomanda di tenere sempre a disposizione un'unità lampada di ricambio.

Se si continua a utilizzare l'unità lampada dopo che sono trascorse 3 000 ore, la lampada si spegne automaticamente dopo circa 10 minuti, in quanto potrebbe provocare il malfunzionamento del proiettore. Il proiettore entrerà in modalità standby in circa 10 minuti dopo che il tempo di utilizzo di tutte e quattro le unità lampade supera 3 000 ore.

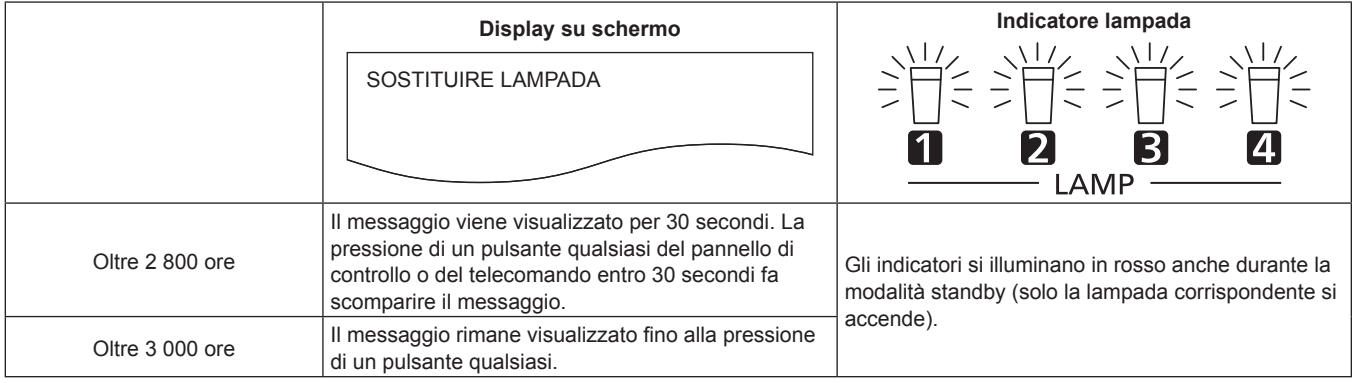

#### **Nota**

f Per sapere in anticipo quando è necessario sostituire la lampada, controllare il tempo di utilizzo della lampada visualizzato in da [LAMPADA1] a [LAMPADA4] di [STATO] (→ pagina 136).

- f Il tempo di utilizzo di 3 000 ore è una stima approssimativa e non è garantito.
- f La durata stimata prima della sostituzione di Unità lampada di ricambio (per modalità ritratto) è 1 000 ore. Il messaggio sullo schermo per la sostituzione della lampada viene visualizzato dopo 800 ore.

#### **Come sostituire l'unità lampada**

#### **Attenzione**

- f Quando il proiettore è installato a soffitto, non effettuare operazioni mentre si è con il viso vicino all'unità lampada.
- f Non rimuovere o non allentare viti che non siano quelle specificate quando si sostituisce l'unità lampada.
- Utilizzare lo stesso tipo di unità lampada per tutte le quattro lampade.

#### **Nota**

- f Quando si sostituisce l'unità lampada con una nuova, il proiettore ripristina automaticamente il tempo di utilizzo dell'unità lampada.
- f Durante la rimozione o il collegamento della custodia della lampada si percepirà un inceppamento a causa del fermo per la prevenzione delle cadute, ma non rappresenta un problema.

#### **Rimozione dell'unità lampada**

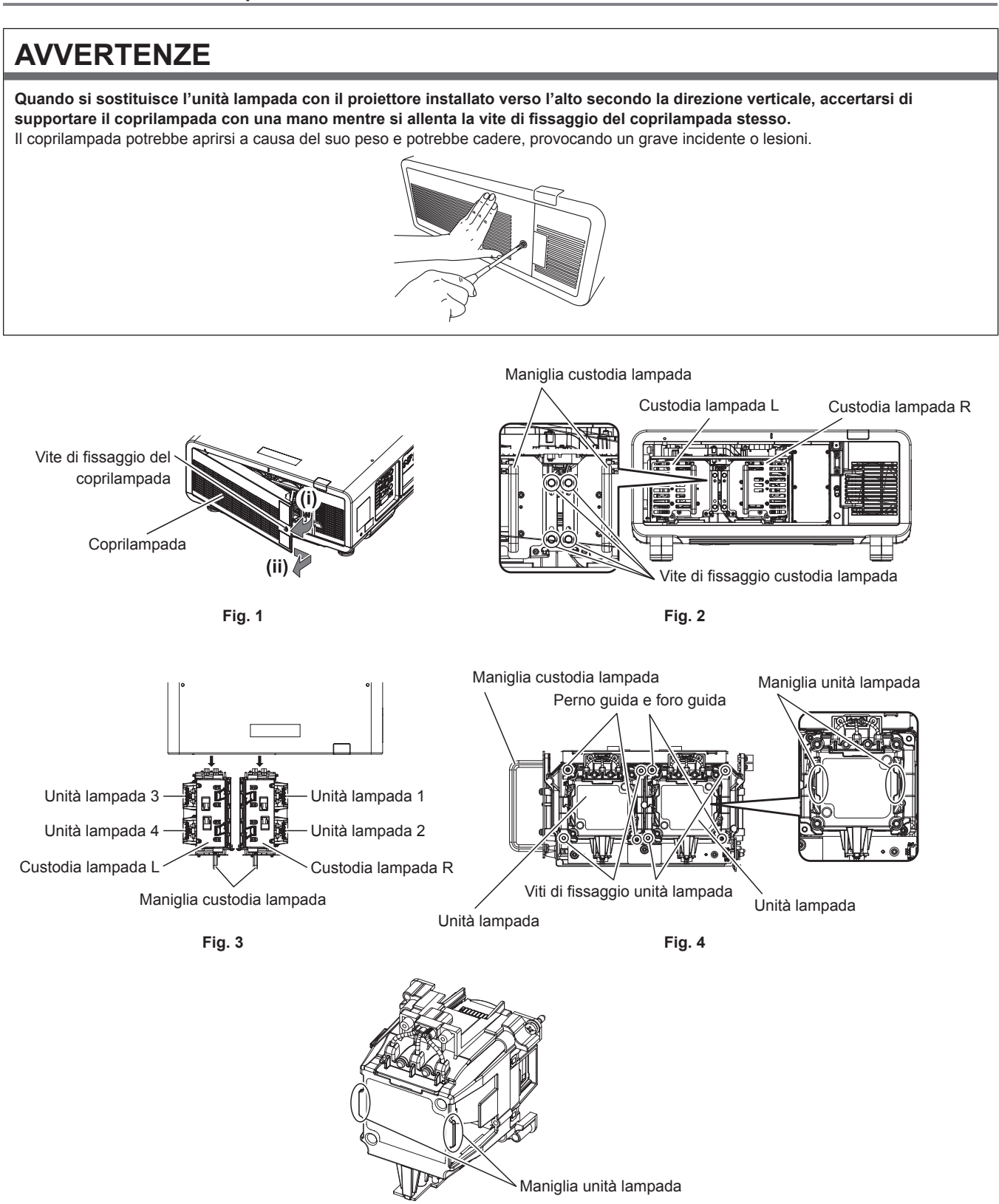

**Fig. 5**

- **1) Impostare l'interruttore <MAIN POWER> su <OFF> e scollegare la spina dalla presa di alimentazione.** f Attendere almeno un'ora e controllare se l'unità lampada si è raffreddata.
- **2) Rimuovere il coprilampada. (Fig. 1)**
- i) Utilizzare un cacciavite Phillips per ruotare la vite di fissaggio del coperchio unità lampada (x1) in senso antiorario finché non è completamente allentata, quindi aprire lentamente il coprilampada seguendo la direzione della freccia.
	- f L'apertura del coprilampada può provocare rapidamente il danneggiamento del coperchio.
	- f Se si allenta la vite di fissaggio del coprilampada con il proiettore installato verso l'alto nella direzione verticale, il coprilampada potrebbe aprirsi sul suo peso e potrebbe cadere. Supportare il coprilampada con la mano quando si allenta la vite di fissaggio del coprilampada.
- ii) Mantenere saldamente il coprilampada e farlo scorrere secondo la direzione della freccia, quindi rimuoverlo estraendolo all'indietro.
	- f Poiché al coprilampada sono collegati la ventola e altri componenti, maneggiare con cura il coprilampada rimosso.

#### **3) Estrarre la custodia della lampada.**

- i) Utilizzare un cacciavite Phillips per ruotare le viti di fissaggio della custodia della lampada (x2 ognuna) sul lato dove è stata collegata l'unità lampada da sostituire in senso antiorario finché non sono allentate. (Fig. 2)
	- f Non rimuovere viti nere diverse dalle viti di fissaggio della custodia della lampada.
	- f Se si allentano le viti di fissaggio della custodia della lampada con il proiettore installato verso l'alto secondo la direzione verticale, la custodia della lampada stessa potrebbe cadere a causa del suo peso. Prestare particolare attenzione a mantenere la maniglia della custodia della lampada quando si allentano le viti di fissaggio della custodia della lampada.
- ii) Mantenere la maniglia della custodia della lampada sul lato dove è stata collegata l'unità lampada da sostituire e tirare indietro la custodia della lampada. (Fig. 3)
	- f Quando si estrae la custodia della lampada, accertarsi che il proiettore sia stabile ed eseguire la sostituzione in un luogo sicuro anche in caso di caduta accidentale.

#### **4) Rimuovere l'unità lampada. (Fig. 4, Fig. 5)**

- i) Utilizzare un cacciavite Phillips per ruotare le viti di fissaggio dell'unità lampada (x2) in senso antiorario finché non sono allentate, quindi rimuovere l'unità lampada dalla custodia della lampada.
	- $\bullet$  Mantenere la maniglia dell'unità lampada e rimuoverla in direzione rettilinea.
	- Non rimuovere viti diverse dalle viti di fissaggio dell'unità lampada.

#### **Collegamento dell'unità lampada.**

Scanalatura per la guida per il collegamento della custodia della lampada

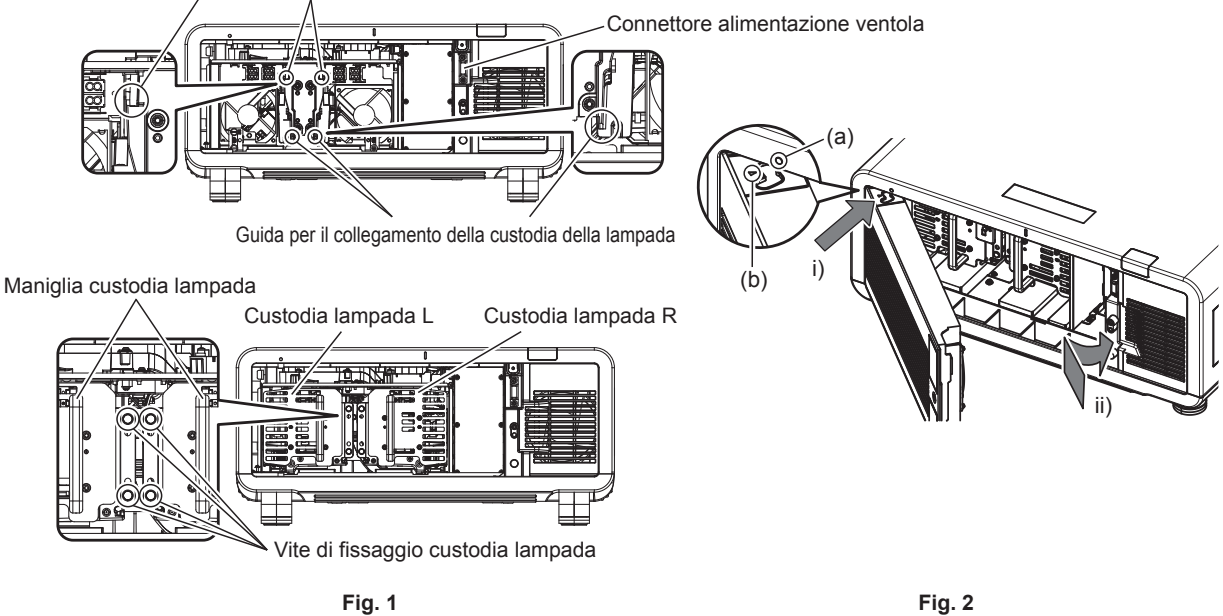

#### **1) Collegare l'unità lampada.**

f Inserire lentamente un'unità lampada nuova nella custodia della lampada. Collegare l'unità lampada in modo tale che i perni guida si adattino nei fori guida dell'unità lampada.

- f In caso di difficoltà nel collegare l'unità lampada, prima rimuoverla e quindi spingerla di nuovo dentro lentamente. Una pressione troppo rapida o eccessiva potrebbe rompere il connettore.
- **2) Utilizzare un cacciavite Phillips per stringere saldamente le viti di fissaggio dell'unità lampada (x2 ognuna).**
	- f Accertarsi di collegare saldamente l'unità lampada.
- **3) Collegare la custodia della lampada. (Fig. 1)**
	- f Inserire lentamente la custodia della lampada nel proiettore lungo le scanalature per la guida per collegare la custodia della lampada, quindi serrare saldamente le viti di fissaggio della custodia della lampada (x2).
	- f Se il proiettore è installato verso l'alto nella direzione verticale, la custodia lampada potrebbe cadere a causa del suo peso quando la collega. Prestare particolare attenzione a mantenere la maniglia della custodia della lampada quando si serrano le viti di fissaggio della custodia della lampada.
	- f In caso di difficoltà nel collegare la custodia della lampada, prima rimuoverla e quindi spingerla di nuovo dentro lentamente. Una pressione troppo rapida o eccessiva potrebbe rompere il connettore.
	- f Accertarsi di collegare saldamente la custodia della lampada.

#### **4) Fissare il coprilampada. (Fig. 2)**

- i) Allineare il segno (a) con il segno (b) ( $\bigcirc$  e  $\bigtriangleup$ ) e collegare il coprilampada come illustrato dalla freccia.
- ii) Far scorrere il coprilampada come illustrato dalla freccia per adattarlo nel proiettore.
	- f Collegare il coprilampada in modo da inserire saldamente il connettore del coprilampada alla presa di alimentazione della ventola.
- iii) Utilizzare un cacciavite Phillips per serrare saldamente la vite di fissaggio del coprilampada (x1).
	- f Accertarsi di collegare saldamente il coprilampada.

#### **Unità filtro aria**

Se non si riesce a rimuovere lo sporco anche in seguito alla manutenzione, è necessario sostituire l'unità. L'Unità filtro di ricambio (Modello n.: ET‑EMF510) è un accessorio opzionale. Per acquistare il prodotto, consultare il rivenditore.

#### **Sostituzione dell'unità filtro aria**

#### **Attenzione**

- f Accertarsi di disattivare l'alimentazione prima di sostituire l'unità filtro aria.
- f Quando si collega l'unità, accertarsi che il proiettore sia stabile ed eseguire la sostituzione in un luogo sicuro anche in caso di caduta accidentale.

#### **1) Rimuovere l'unità filtro aria.**

- Consultare "Rimozione dell'unità filtro aria" (+ pagina 183).
- **2) Collegare l'Unità filtro di ricambio opzionale (Modello n.: ET-EMF510) al proiettore.**
	- f L'unità filtro aria non ha differenze tra alto e basso, ma è bilaterale. Fare corrispondere la posizione della sporgenza dell'unità filtro aria con le scanalature del corpo del proiettore.
	- Consultare "Installazione dell'unità filtro aria" (+ pagina 184).

#### **Attenzione**

- f Quando si accende il proiettore, accertarsi che l'unità filtro aria sia collegata. Se l'unità non è installata correttamente, il proiettore assorbirà sporco e polvere, provocando un malfunzionamento.
- f Se si utilizza il proiettore senza l'unità filtro aria collegata, l'indicatore filtro <FILTER> lampeggia in rosso e viene visualizzato il messaggio sull'immagine proiettata per circa 30 secondi.

#### **Nota**

f Il ciclo di sostituzione dell'unità filtro aria varia molto in base all'ambiente di utilizzo.

# **Risoluzione dei problemi**

Rivedere i seguenti punti. Per dettagli, vedere le pagine corrispondenti.

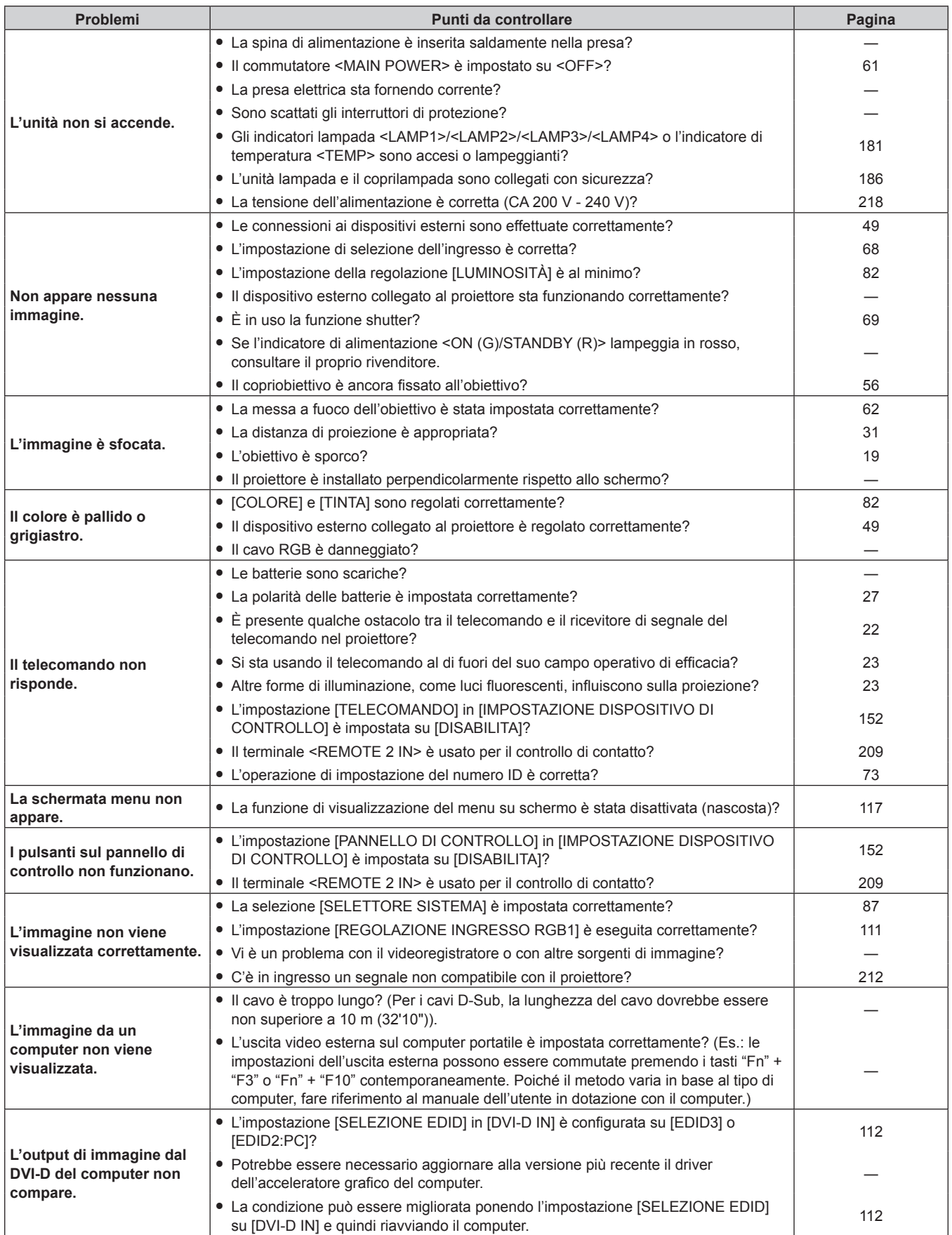

# **Capitolo 5 Manutenzione — Risoluzione dei problemi**

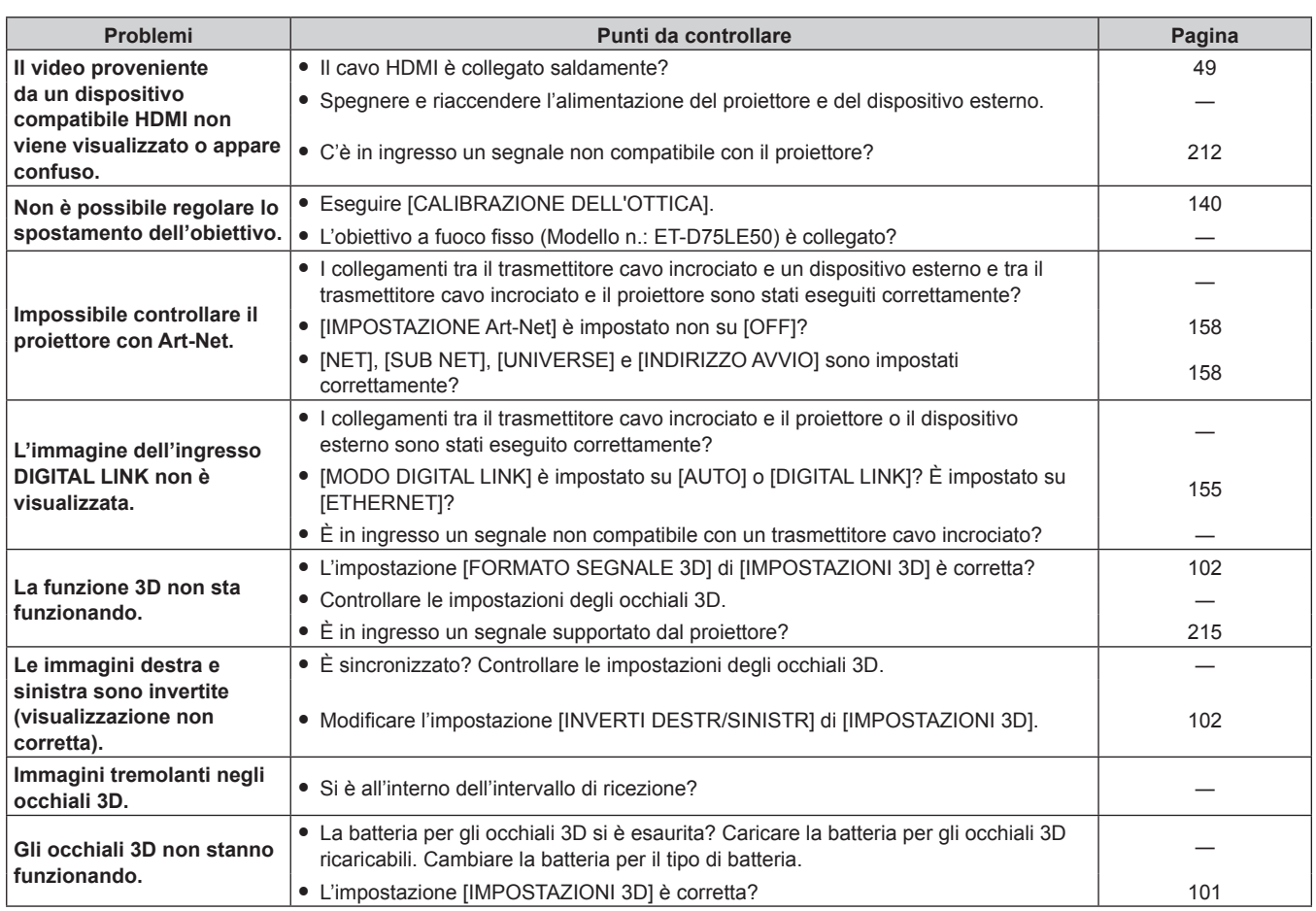

# **Attenzione**

f Se i problemi persistono anche dopo aver controllato i suddetti punti, consultare il rivenditore.

# **Display di autodiagnosi**

È presente un display di autodiagnosi lateralmente al proiettore. Il display di autodiagnosi visualizza automaticamente il valore della tensione di alimentazione in ingresso, o i dettagli degli errori o delle avvertenze quando si verificano.  $($  pagina 25)

Il seguente elenco mostra il simbolo alfanumerico che viene visualizzato quando si è verificato un errore o un'avvertenza e i suoi dettagli. La tensione di alimentazione in ingresso viene visualizzata solo con il valore numerico.

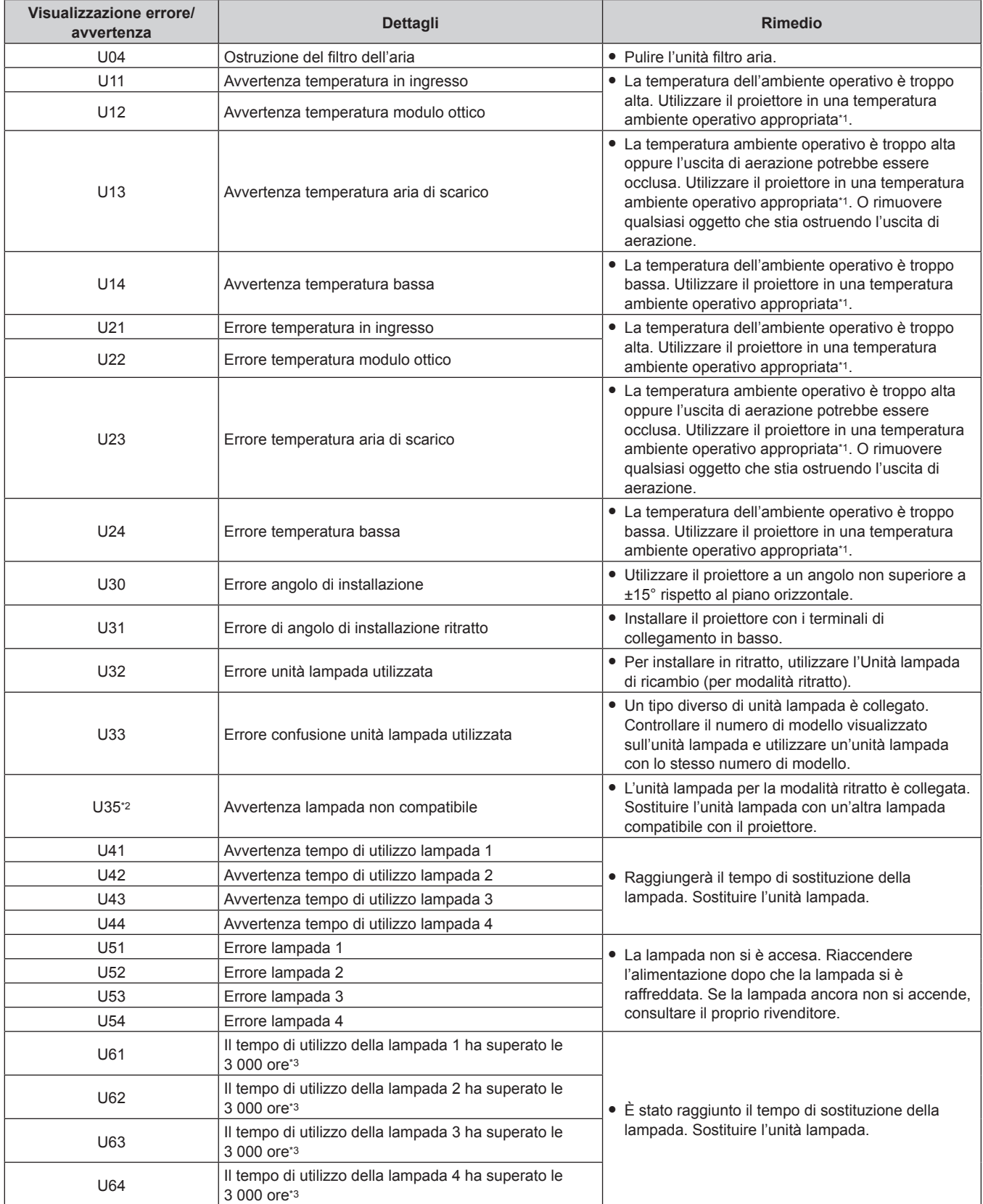

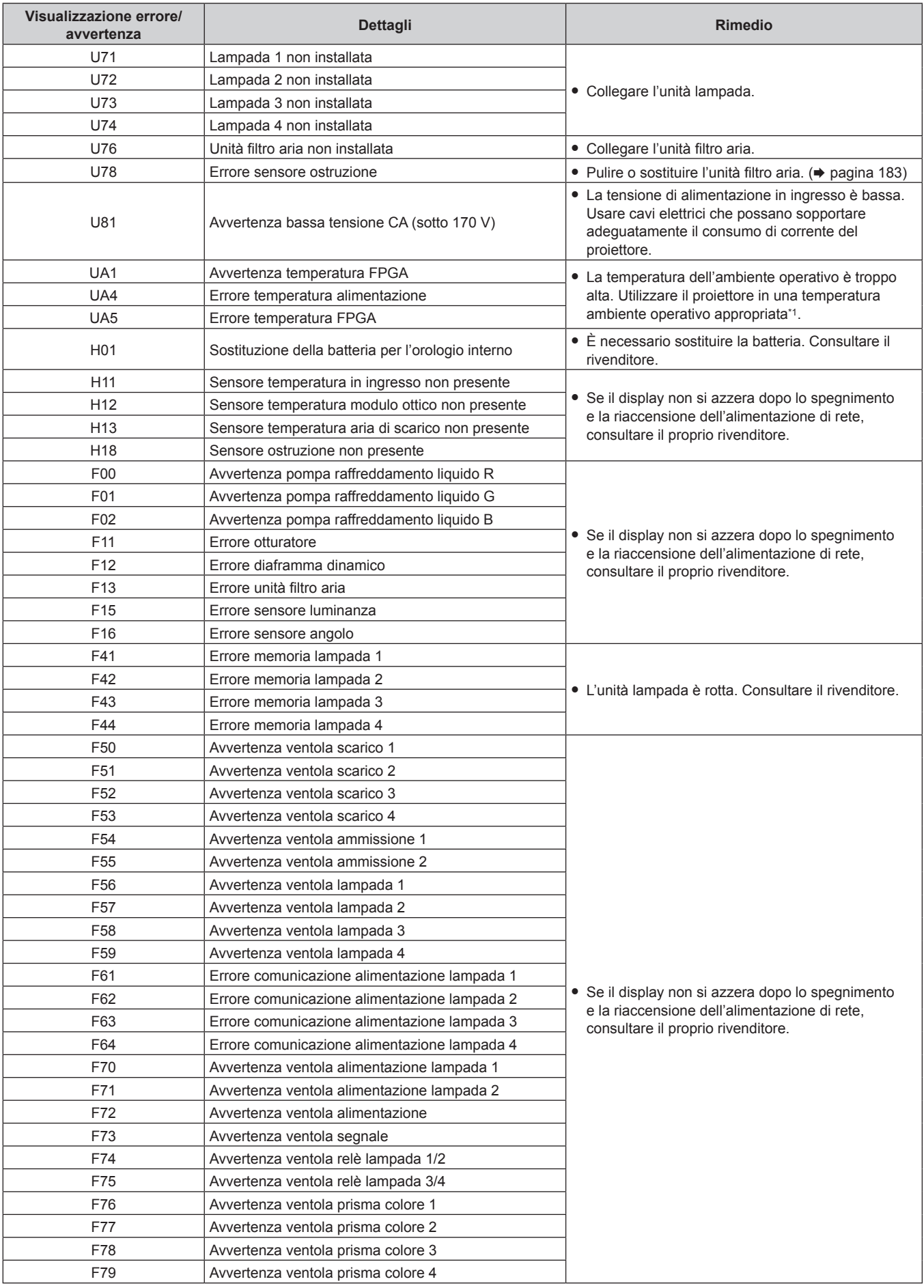

# **Capitolo 5 Manutenzione — Display di autodiagnosi**

| Visualizzazione errore/<br>avvertenza | <b>Dettagli</b>                           | <b>Rimedio</b>                                                                                                    |
|---------------------------------------|-------------------------------------------|----------------------------------------------------------------------------------------------------|
| F91                                   | Errore configurazione FPGA1/2             |                                                                                                    |
| F92                                   | Errore configurazione FPGA3               |                                                                                                    |
| F96                                   | Errore dispositivo di montaggio obiettivo |                                                                                                    |
| FE0                                   | Errore ventola prisma colore 4            |                                                                                                    |
| FE <sub>1</sub>                       | Errore ventola scarico 1                  |                                                                                                    |
| FE <sub>2</sub>                       | Errore ventola scarico 2                  |                                                                                                    |
| FE3                                   | Errore ventola scarico 3                  |                                                                                                    |
| FE4                                   | Errore ventola scarico 4                  |                                                                                                    |
| FE <sub>5</sub>                       | Errore ventola ammissione 1               | • Se il display non si azzera dopo lo spegnimento<br>e la riaccensione dell'alimentazione di rete,<br>consultare il proprio rivenditore. |
| FE <sub>6</sub>                       | Errore ventola ammissione 2               |                                                                                                    |
| FE7                                   | Errore ventola lampada 1                  |                                                                                                    |
| FE <sub>8</sub>                       | Errore ventola lampada 2                  |                                                                                                    |
| FE9                                   | Errore ventola lampada 3                  |                                                                                                    |
| FF <sub>0</sub>                       | Errore ventola lampada 4                  |                                                                                                    |
| FF <sub>1</sub>                       | Errore ventola alimentazione lampada 1/2  |                                                                                                    |
| FF <sub>2</sub>                       | Errore ventola alimentazione lampada 3/4  |                                                                                                    |
| FF <sub>3</sub>                       | Errore ventola alimentazione              |                                                                                                    |
| FF4                                   | Errore ventola segnale                    |                                                                                                    |
| FF <sub>5</sub>                       | Errore ventola relè lampada 1/2           |                                                                                                    |
| FF <sub>6</sub>                       | Errore ventola relè lampada 3/4           |                                                                                                    |
| FF7                                   | Errore ventola prisma colore 1            |                                                                                                    |
| FF <sub>8</sub>                       | Errore ventola prisma colore 2            |                                                                                                    |
| FF <sub>9</sub>                       | Errore ventola prisma colore 3            |                                                                                                    |
| FJ0                                   | Errore pompa raffreddamento liquido R     |                                                                                                    |
| FJ1                                   | Errore pompa raffreddamento liquido G     |                                                                                                    |
| FJ <sub>2</sub>                       | Errore pompa raffreddamento liquido B     |                                                                                                    |

**Capitolo 5 Manutenzione — Display di autodiagnosi**

\*1 Consultare "Temperatura ambiente operativo" ( $\Rightarrow$  pagina 219) per la temperatura ambiente operativo del proiettore.<br>\*2 Solo per PT-DZ16K2

\*2 Solo per PT-DZ16K2

\*3 800 ore quando si utilizza l'Unità lampada di ricambio (per modalità ritratto) opzionale (Modello n.: ET-LAD520P (1 pezzo), ET-LAD520PF (4 pezzi)).

#### **Nota**

 $\bullet$  Il display di autodiagnosi e i dettagli del malfunzionamento possono variare.

f Per gli errori e le avvertenze che non sono descritti nella tabella, consultare il rivenditore.

# **Capitolo 6 Appendice**

Questo capitolo descrive le specifiche e il servizio post-vendita per il proiettore.

# **Informazioni tecniche**

# **Protocollo PJLink**

La funzione di rete del presente proiettore supporta PJLink classe 1 e il protocollo PJLink può essere usato per eseguire l'impostazione del proiettore e le operazioni di interrogazione sullo stato del proiettore da un computer.

#### **Comandi di controllo**

La tabella che segue elenca i comandi del protocollo PJLink che possono essere usati per controllare il proiettore. f I caratteri x nelle tabelle sono caratteri non specifici.

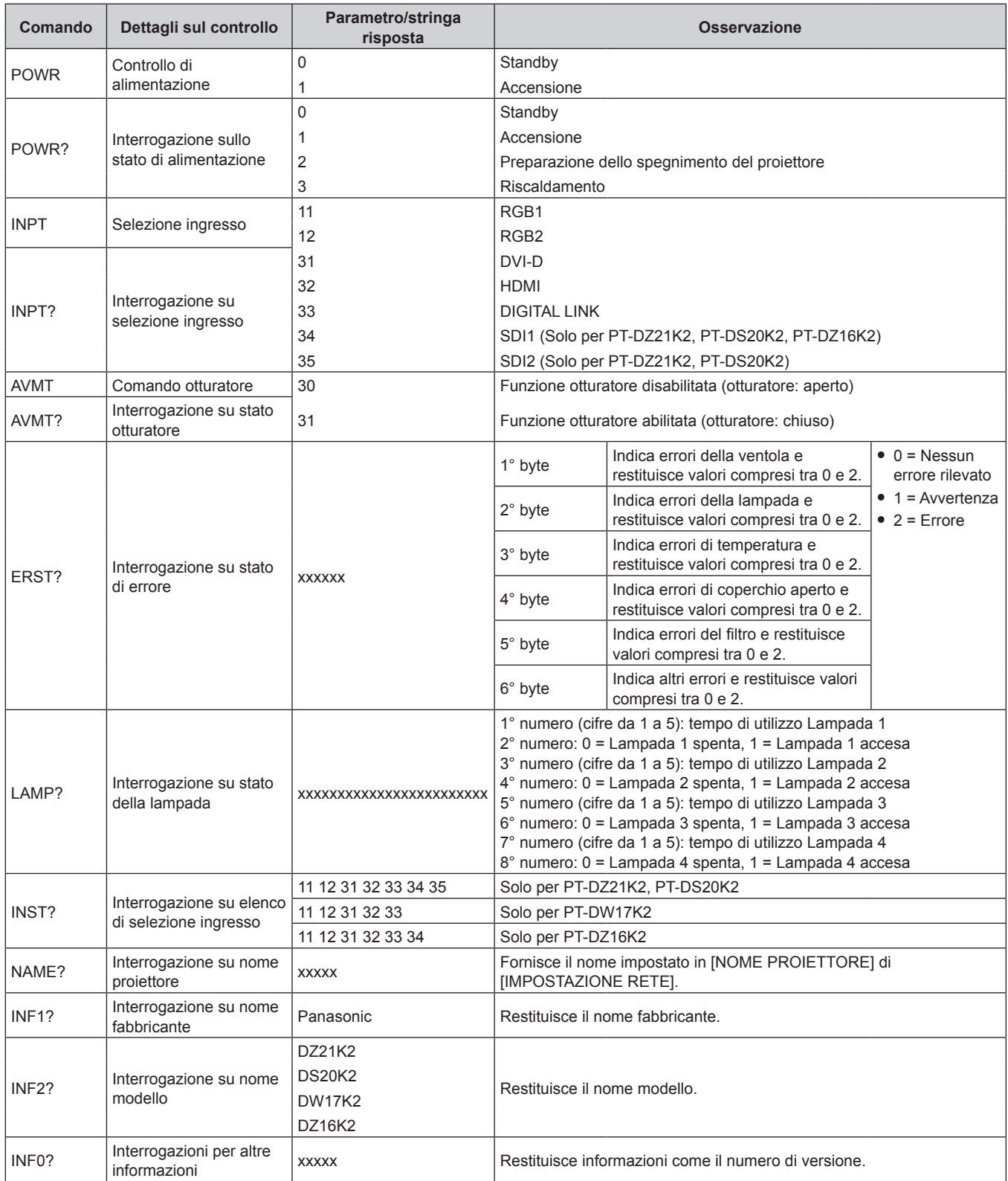

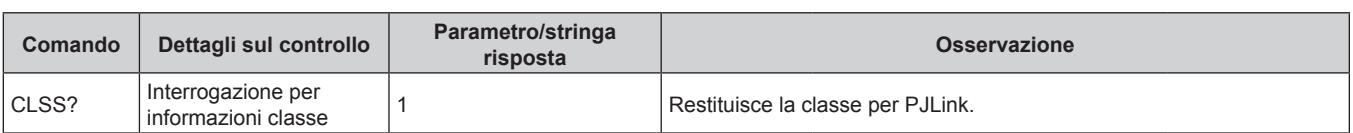

#### **Autenticazione di sicurezza PJLink**

La password usata per PJLink è la stessa password impostata per il controllo del controllo web.

Quando si utilizza il proiettore senza l'autenticazione di sicurezza, non impostare una password per il controllo web.

f Per le specifiche relative a PJLink, visitare il sito web di "Japan Business Machine and Information System Industries Association".

URL http://pjlink.jbmia.or.jp/english/

## **Uso della funzione Art-Net**

Poiché la funzione di rete del proiettore supporta la funzione Art-Net, è possibile controllare le impostazioni del proiettore con il controller DMX e il software applicativo utilizzando il protocollo Art-Net.

#### **Definizione canale**

La seguente tabella elenca le definizioni di canale utilizzate per il controllo del proiettore con la funzione Art-Net. Le impostazioni del canale possono essere commutate tramite il menu [RETE] → [IMPOST. CANALE Art-Net]

 $\Leftrightarrow$  pagina 158).

I dettagli sul controllo assegnati a ogni canale sono elencati nella seguente tabella.

f L'assegnazione del canale per [UTENTE] si trova nell'impostazione predefinita di fabbrica. L'assegnazione può essere modificata.

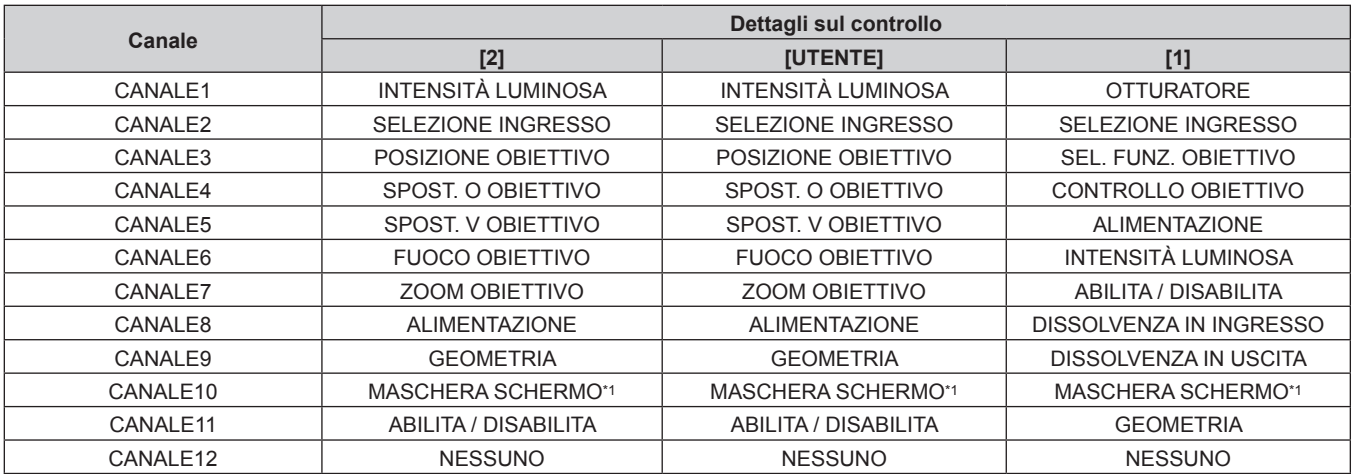

\*1 Per PT-DZ21K2 e PT-DS20K2. "NESSUNO" per PT-DW17K2 e PT-DZ16K2.

# ■ Dettagli sul controllo

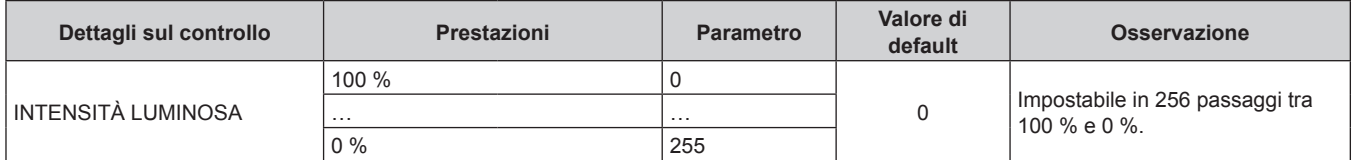

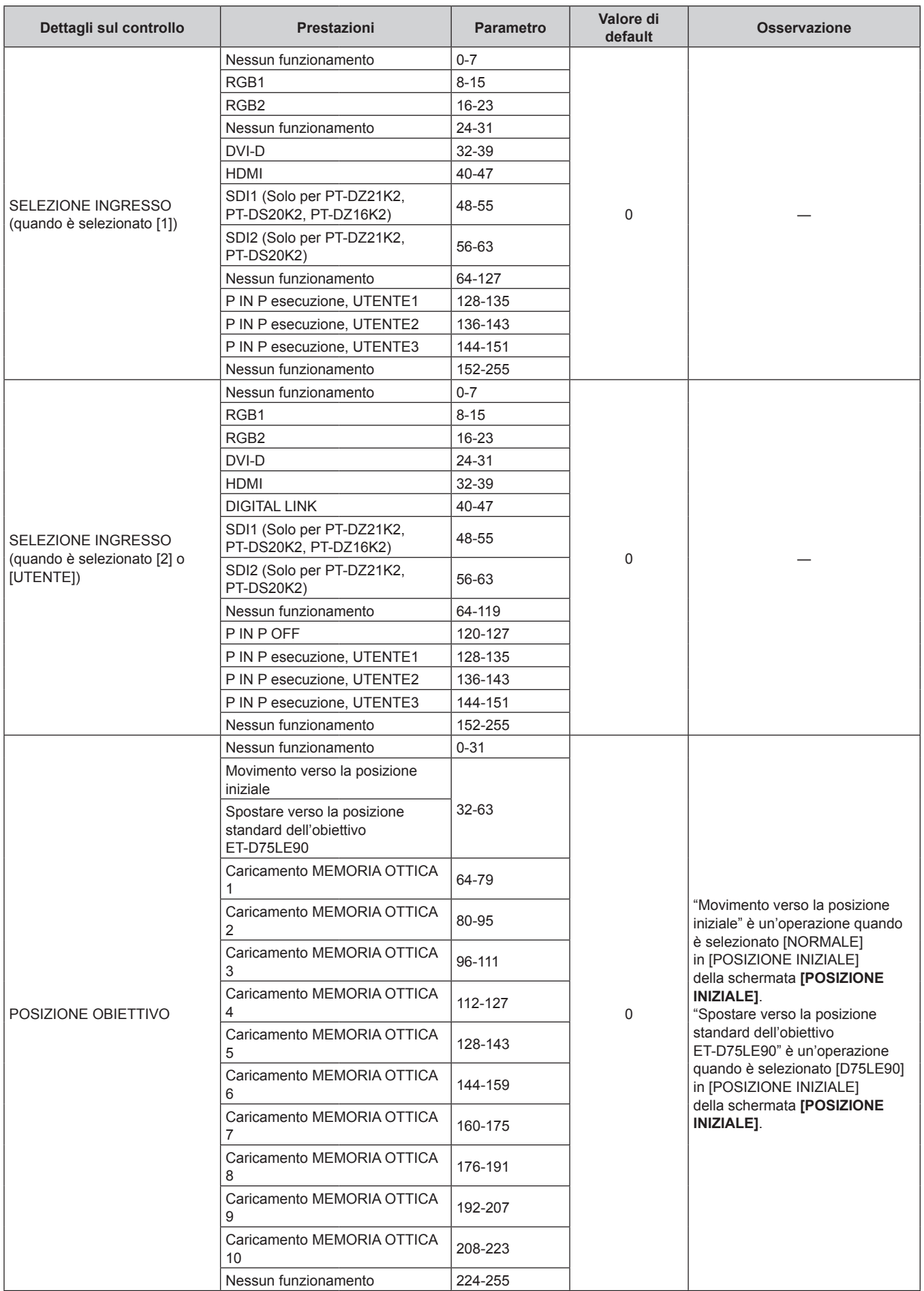

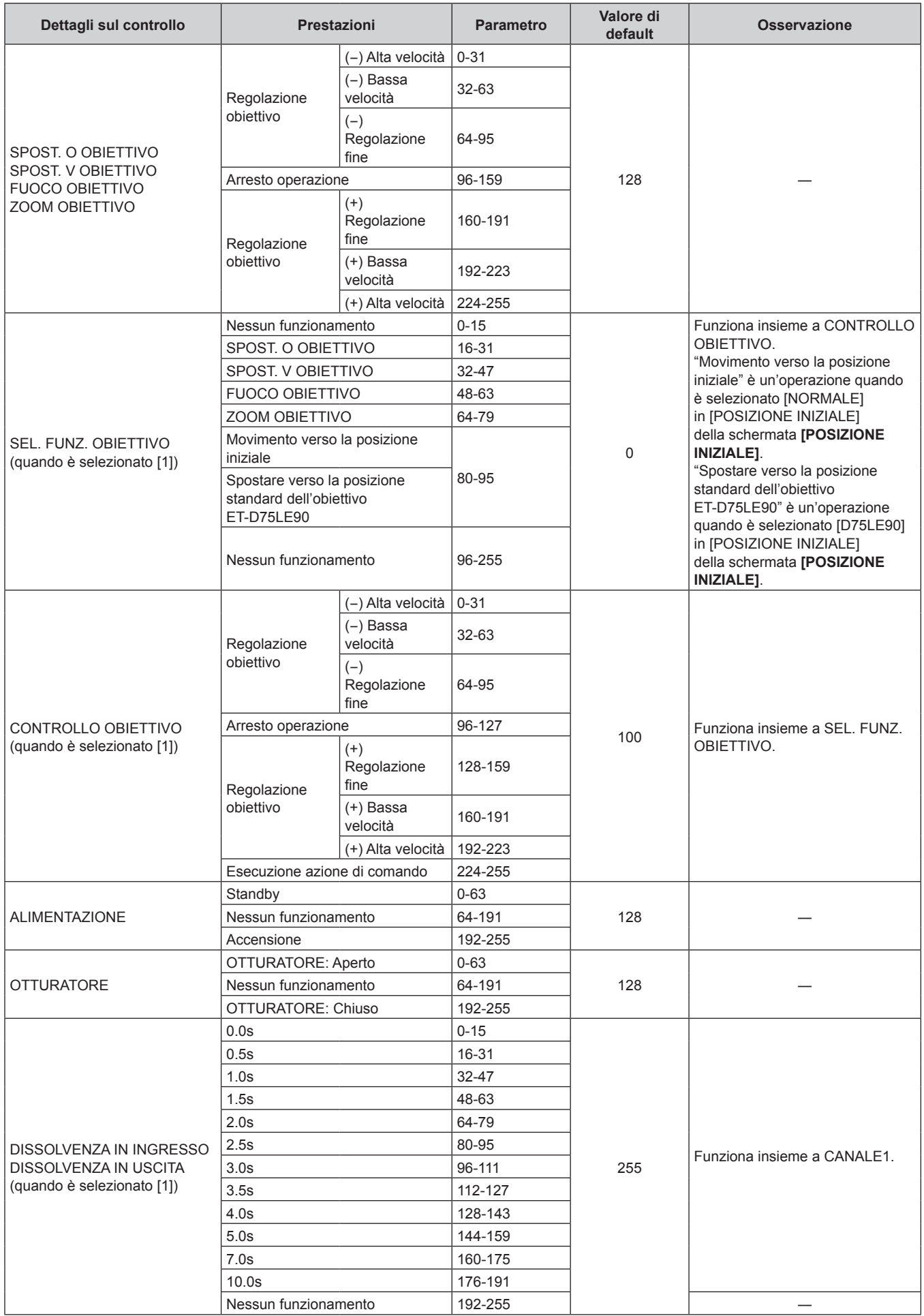

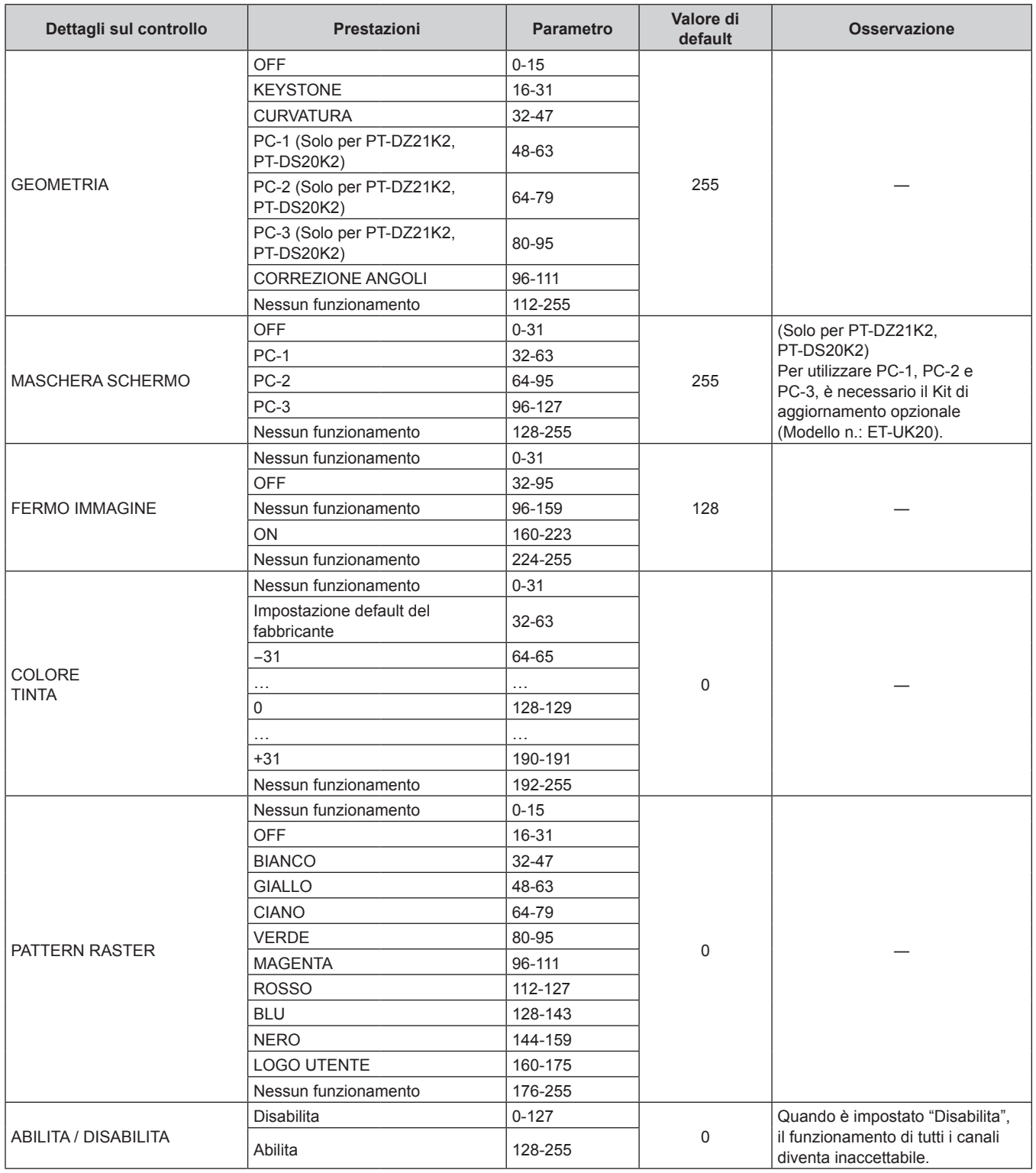

#### **Capitolo 6 Appendice — Informazioni tecniche**

#### **Nota**

f Se il proiettore è azionato con il telecomando o dal pannello di controllo, o con il comando di controllo mentre si controlla il proiettore mediante la funzione Art-Net, l'impostazione del controller DMX o l'applicazione del computer potrebbero essere diverse dallo stato del proiettore. Per riflettere i controlli di tutti i canali al proiettore, impostare "ABILITA / DISABILITA" del canale 11 su "Disabilita" e quindi reimpostare su "Abilita".

f Per creare/registrare l'immagine LOGO UTENTE, utilizzare il "Logo Transfer Software" incluso nel CD-ROM fornito.

## **Comandi di controllo mediante LAN**

#### **Quando è impostata la password diritti amministratore controllo web (modo protetto)**

#### **Collegamento**

**1) Ottenere indirizzo IP e numero porta (valore iniziale impostato = 1024) del proiettore e richiedere una connessione al proiettore.**

• È possibile ottenere l'indirizzo IP e il numero porta dalla schermata menu del proiettore.

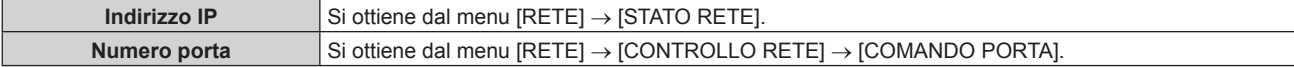

#### **2) Controllare la risposta dal proiettore.**

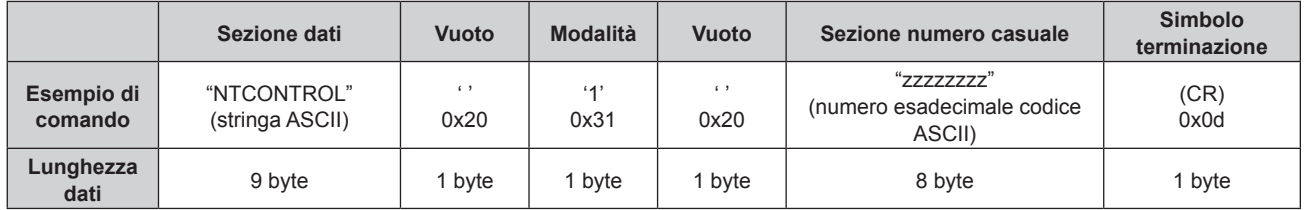

 $\bullet$  Modo: 1 = Modo protetto

f Esempio: risposta durante il modo protetto (sezione numero casuale è il valore non definito) "NTCONTROL 1 23181e1e" (CR)

#### **3) Generare una valore hash di 32-byte dai dati che seguono usando un algoritmo MD5.**

f "xxxxxx:yyyyy:zzzzzzzz"

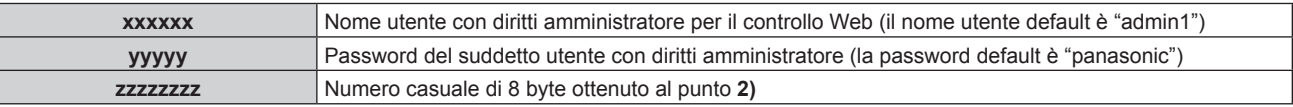

#### **Metodo di trasmissione del comando**

Trasmettere usando i seguenti formati di comando.

#### ■ Dati trasmessi

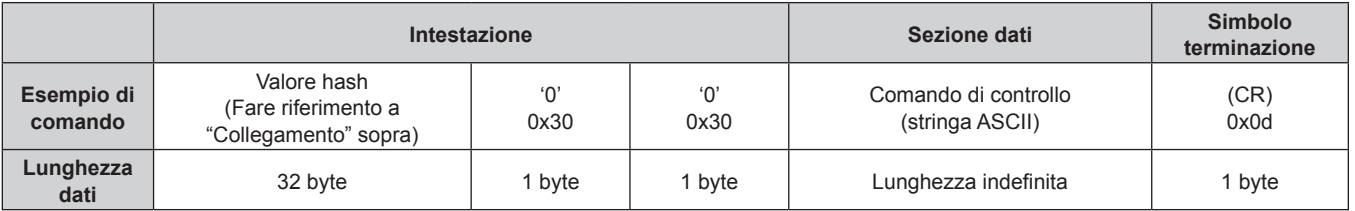

f Esempio: trasmissione del comando di acquisizione stato alimentazione (il valore hash è calcolato da nome utente predefinito, password e numero casuale acquisito) "dbdd2dabd3d4d68c5dd970ec0c29fa6400QPW" (CR)

#### ■ Dati ricevuti

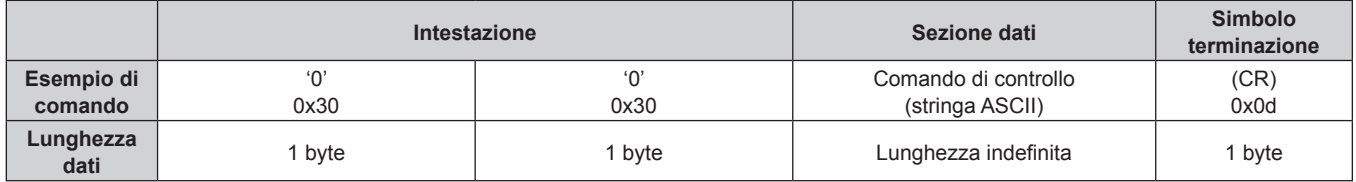

• Esempio: il proiettore è acceso "00001" (CR)

#### ■ Risposta errore

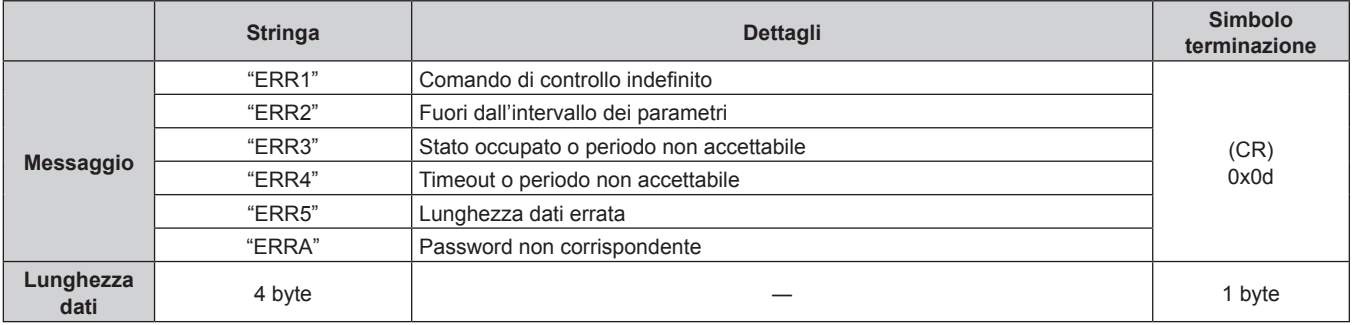

#### **Quando non è impostata la password diritti amministratore controllo web (modo non protetto)**

## **Collegamento**

**1) Ottenere indirizzo IP e numero porta (valore iniziale impostato = 1024) del proiettore e richiedere una connessione al proiettore.**

f È possibile ottenere l'indirizzo IP e il numero porta dalla schermata menu del proiettore.

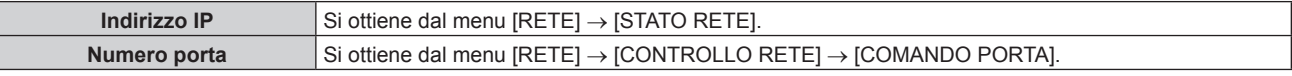

#### **2) Controllare la risposta dal proiettore.**

|                       | Sezione dati                   | Vuoto                | <b>Modalità</b> | <b>Simbolo</b><br>terminazione |
|-----------------------|--------------------------------|----------------------|-----------------|--------------------------------|
| Esempio di<br>comando | "NTCONTROL"<br>(stringa ASCII) | $\epsilon$ ,<br>0x20 | 'ዐ'<br>0x30     | (CR)<br>0x0d                   |
| Lunghezza<br>dati     | 9 byte                         | 1 byte               | I byte          | 1 byte                         |

 $\bullet$  Modo: 0 = Modo non protetto

• Esempio: risposta durante il modo non protetto "NTCONTROL 0" (CR)

#### **Metodo di trasmissione del comando**

Trasmettere usando i seguenti formati di comando.

#### ■ Dati trasmessi

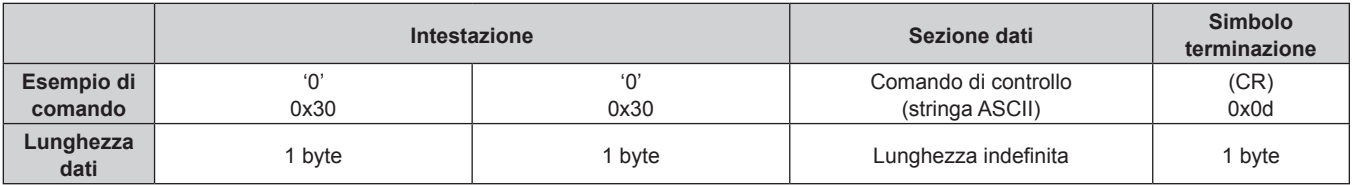

f Esempio: trasmissione del comando di acquisizione stato alimentazione "00QPW" (CR)

#### $\blacksquare$  **Dati ricevuti**

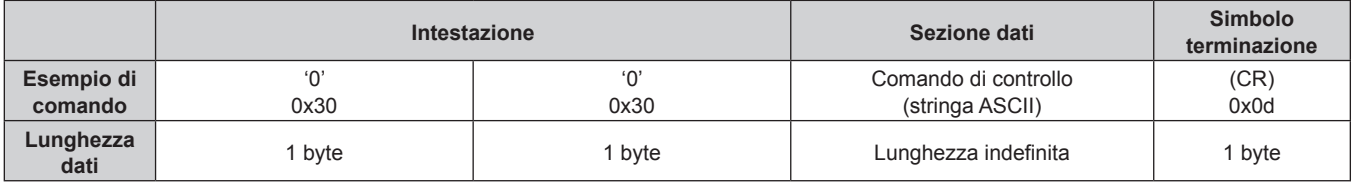

f Esempio: l'alimentazione del proiettore è in stato standby "00000" (CR)

#### ■ Risposta errore

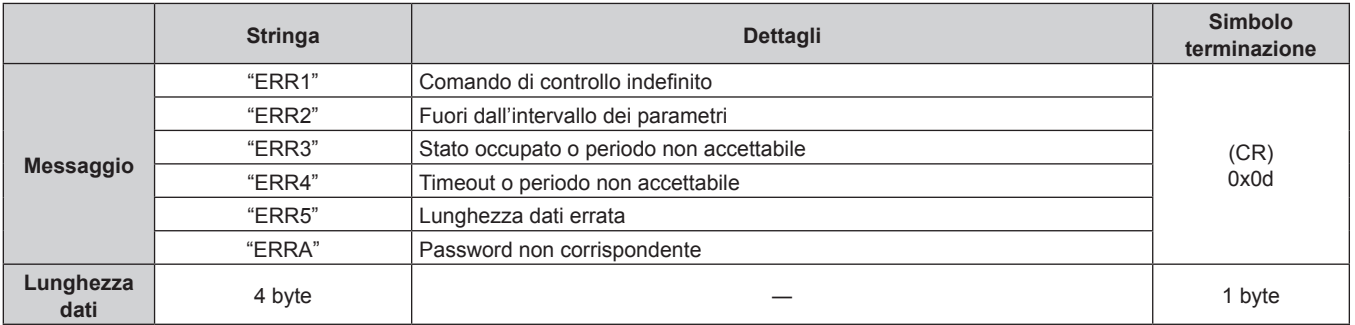

# **Terminale <SERIAL IN>/<SERIAL OUT>**

Il terminale <SERIAL IN>/<SERIAL OUT> del proiettore è conforme a RS-232C in modo da poter collegare il proiettore a un computer per il controllo.

#### **Collegamento**

#### **Proiettore unico**

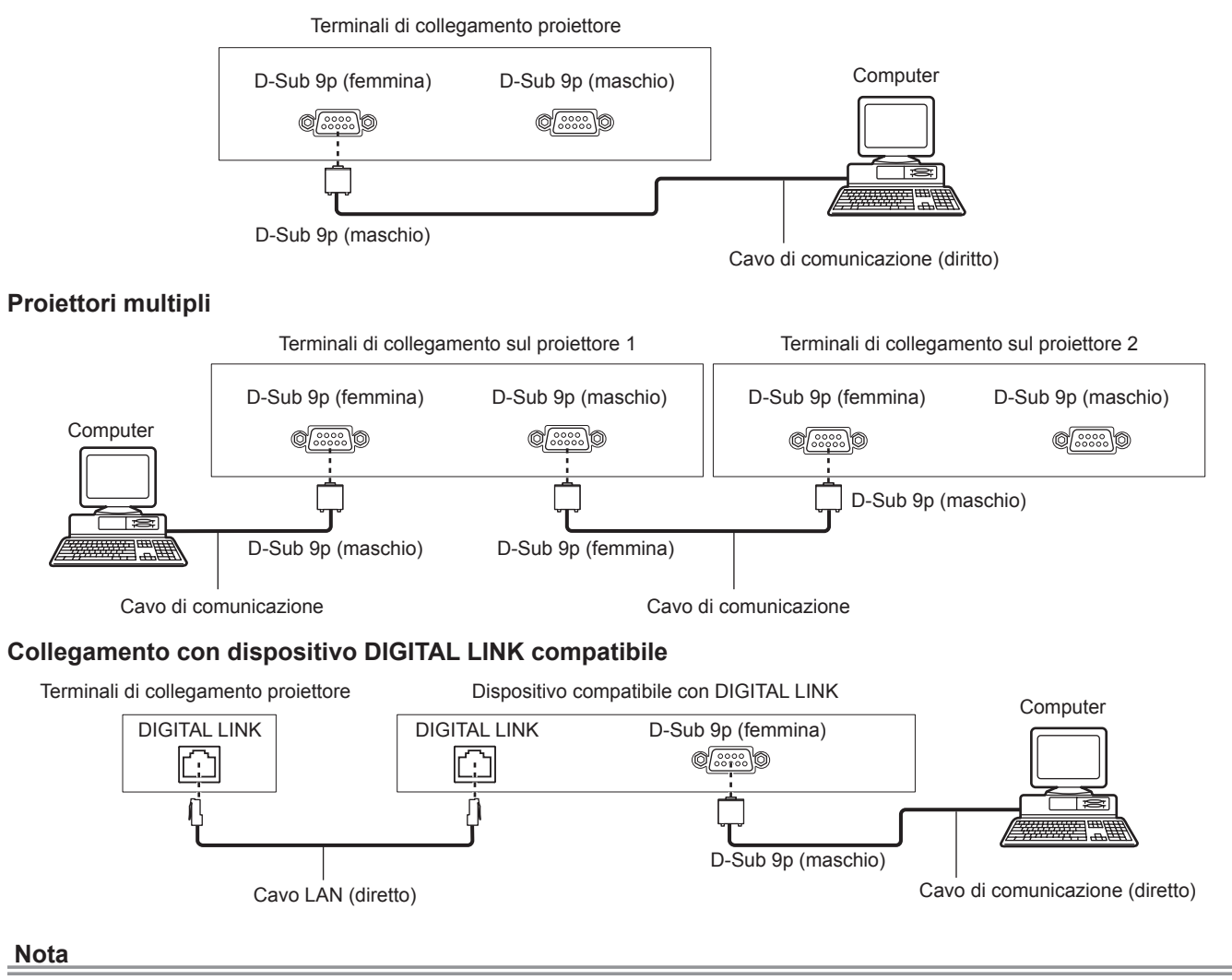

- La destinazione di [RS-232C] (+ pagina 135) deve essere impostata secondo il metodo di connessione.
- f Nel collegamento con un dispositivo DIGITAL LINK compatibile, impostare il menu [IMPOSTAZIONI PROIETTORE] → [MODALITA' STANDBY] ( $\Rightarrow$  pagina 132) su [NORMALE] per controllare il proiettore durante lo standby.
- Quando [MODALITA' STANDBY] è impostato su [ECO], il proiettore non risulta più controllabile durante lo standby.

#### **Assegnazioni pin e nomi segnale**

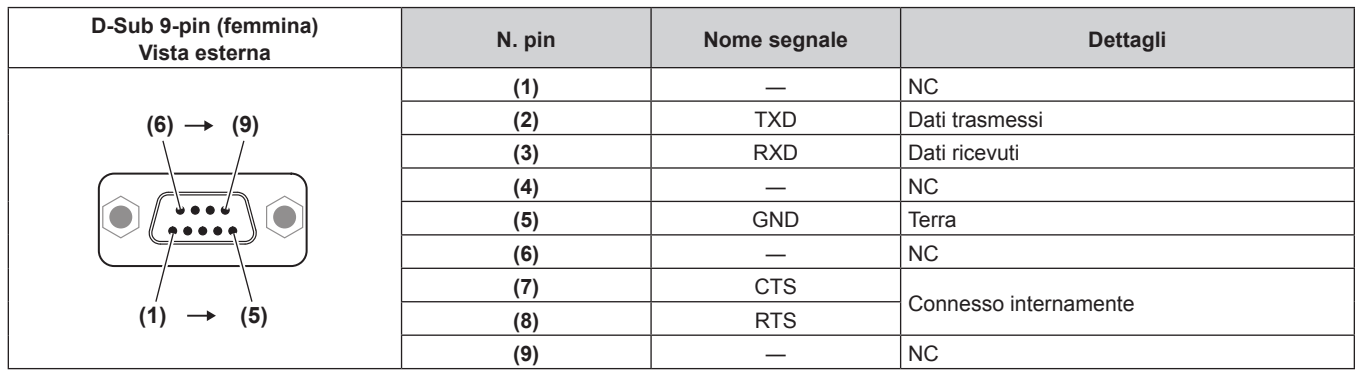

#### **Capitolo 6 Appendice — Informazioni tecniche**

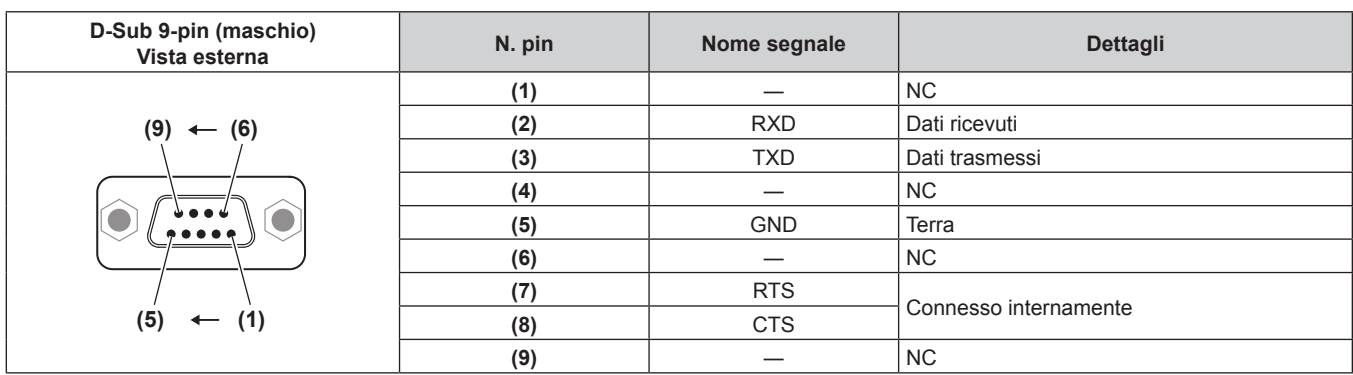

#### **Condizioni di comunicazione (di default del fabbricante)**

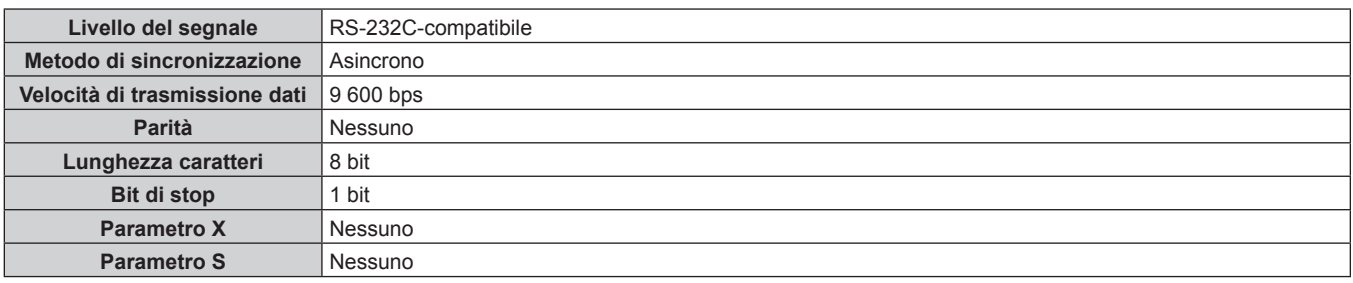

#### **Formato base**

La trasmissione dal computer parte con STX, quindi ID, comando, parametro, ed ETX vengono inviati in questo ordine. Aggiungere parametri in base ai dettagli del controllo.

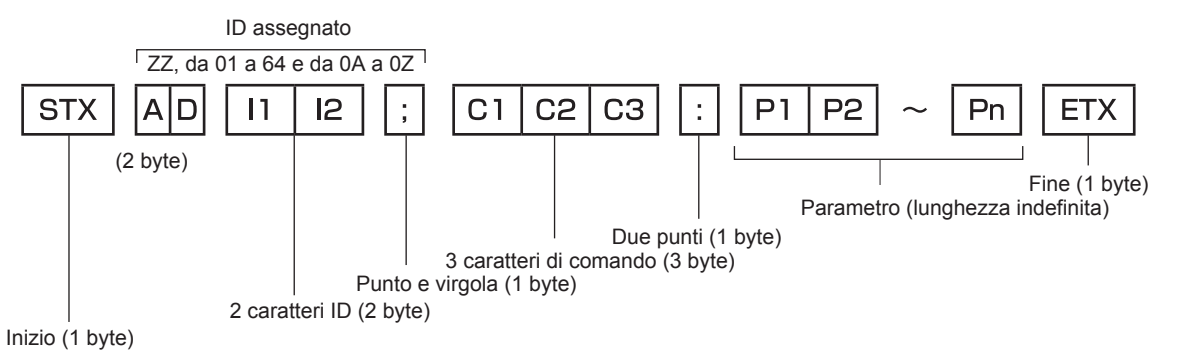

#### **Formato base (con sottocomandi)**

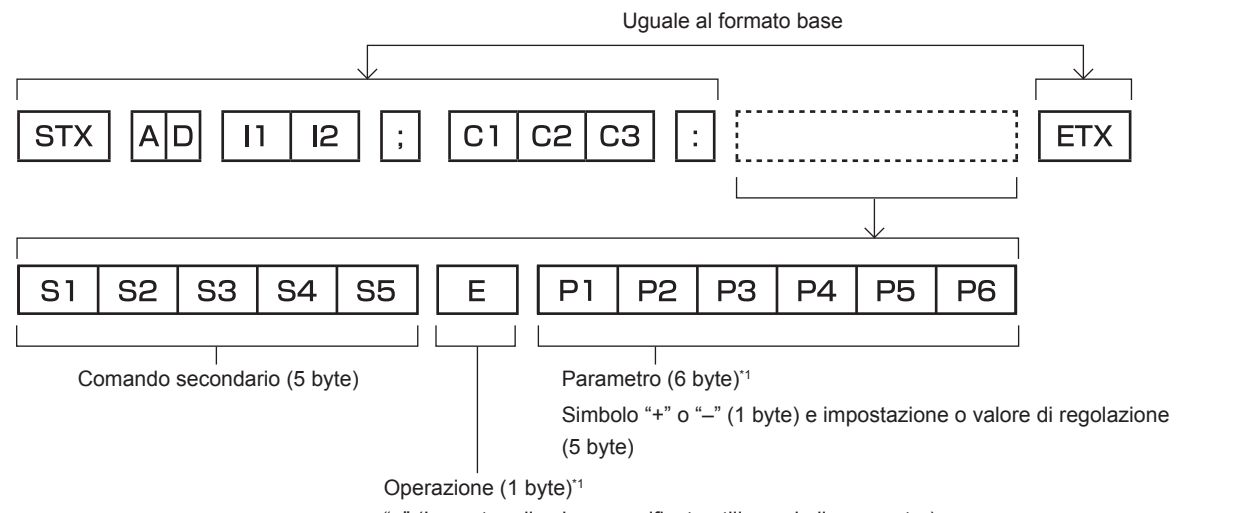

"=" (Impostare il valore specificato utilizzando il parametro)

\*1 Quando si trasmette un comando che non ha bisogno di un parametro, l'operatore (E) e il parametro non sono necessari.

#### **Attenzione**

- f Se un comando viene trasmesso dopo l'accensione della lampada, ci potrebbe essere un ritardo nella risposta o il comando potrebbe non essere eseguito. Provare a inviare o a ricevere un comando dopo 60 secondi.
- f Quando si trasmettono comandi multipli, assicurarsi di attendere almeno 0,5 secondi dalla ricezione della risposta dal proiettore prima di inviare il comando seguente. Quando si trasmette un comando che non ha bisogno di un parametro, i due punti (:) non sono necessari.

#### **Nota**

- f Se non è possibile eseguire un comando, il proiettore invia la risposta "ER401" al computer.
- f Se viene inviato un parametro non valido, il proiettore invia la risposta "ER402" al computer.
- f La trasmissione dell'ID in RS-232C supporta ZZ (TUTTI) e da 01 a 64, oltre ai gruppi da 0A a 0Z.
- f Se viene inviato un comando con un ID designato, verrà inviata una risposta al computer solo nei seguenti casi.
	- Se corrisponde all'ID del proiettore
	- g L'ID è designato come TUTTI e [RISPOSTA (TUTTI ID)] è impostato su [ON]
	- g L'ID è designato come GRUPPO e [RISPOSTA (GRUPPO ID)] è impostato su [ON]
- f STX e ETX sono i codici carattere. STX visualizzato in esadecimale è 02 e ETX visualizzato in esadecimale è 03.

#### **Quando sono controllati più proiettori**

#### **Quando sono controllati più proiettori insieme**

Quando sono controllati più proiettori insieme mediante RS-232C, effettuare le seguenti impostazioni.

- **1) Impostare un ID differente per ciascun proiettore.**
- **2) Impostare [RISPOSTA (TUTTI ID)] su [ON] in un solo proiettore.**
- **3) Impostare [RISPOSTA (TUTTI ID)] su [OFF] per tutti gli altri proiettori nel punto 2).**

#### **Quando sono controllati più proiettori insieme da un'unità gruppo**

Quando sono controllati più proiettori da unità gruppo mediante RS-232C, effettuare le seguenti impostazioni.

- **1) Impostare un ID differente per ciascun proiettore.**
- **2) Impostare [RISPOSTA (GRUPPO ID)] su [ON] in un solo proiettore.**
- **3) Impostare [RISPOSTA (GRUPPO ID)] su [OFF] per tutti gli altri proiettori nel punto 2).**

#### **Nota**

- Non vi saranno risposte se due o più proiettori hanno [RISPOSTA (TUTTI ID)] impostato su [ON].
- f Non vi saranno risposte se due o più proiettori dello stesso gruppo hanno [RISPOSTA (GRUPPO ID)] impostato su [ON].
- f Quando si impostano gruppi multipli, impostare [RISPOSTA (TUTTI ID)] a [ON] solo per un proiettore per ciascun gruppo.

#### **Specifiche del cavo**

#### **Quando il proiettore è connesso a un computer**

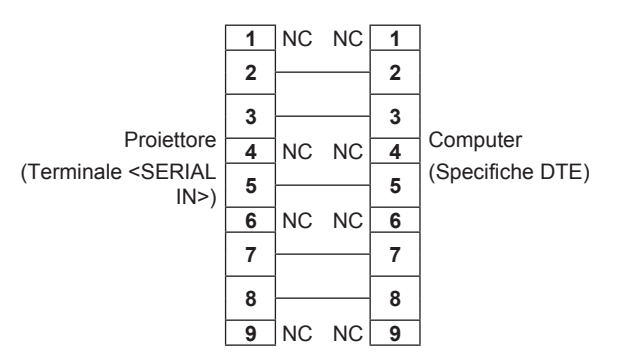

#### **Quando sono collegati più proiettori**

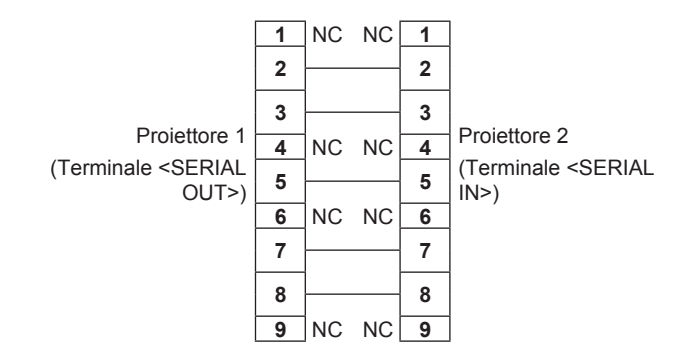

# **Comando di controllo**

La tabella che segue elenca i comandi che possono essere usati per controllare il proiettore mediante un computer.

# ■ Comando di controllo proiettore

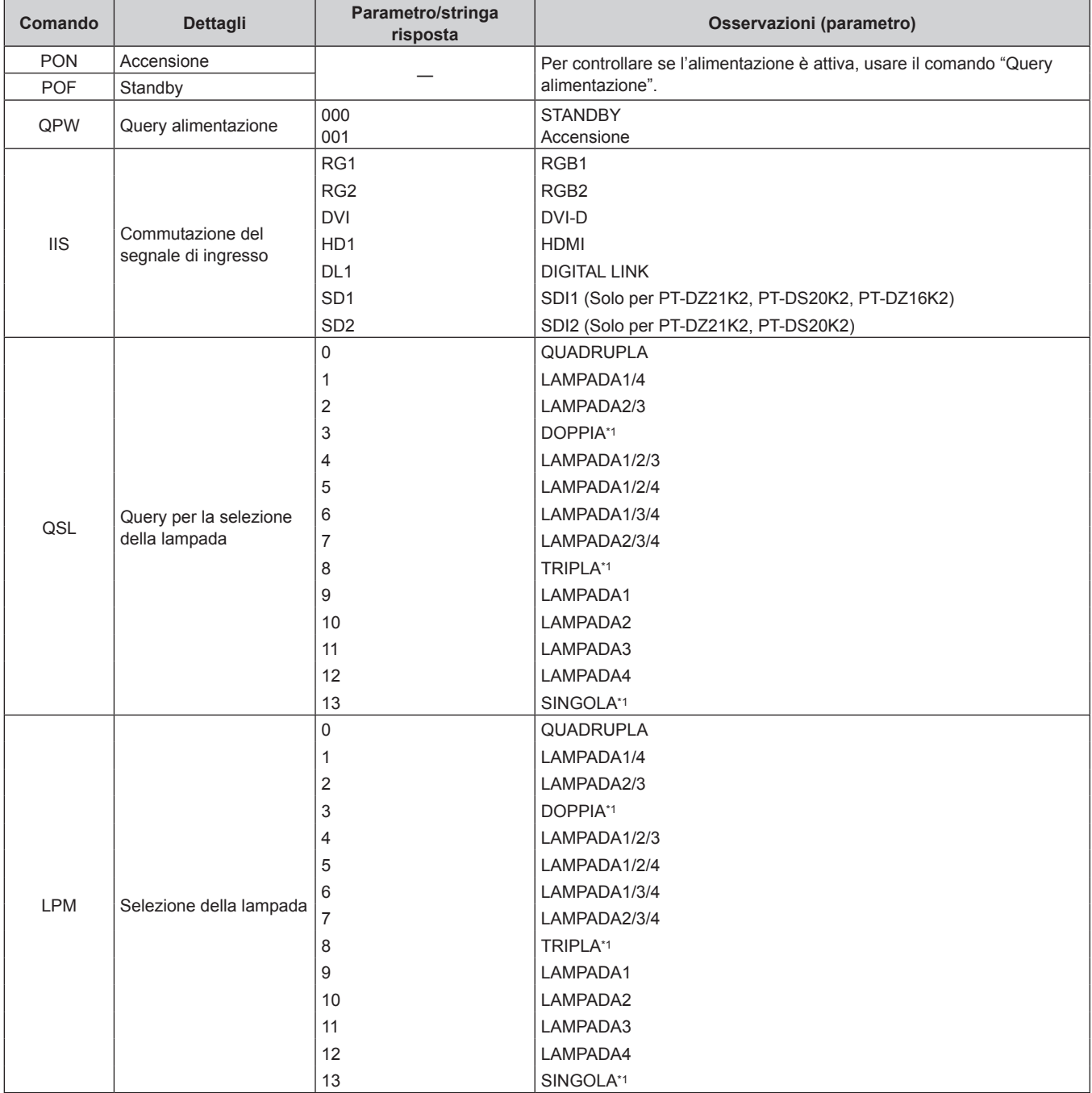

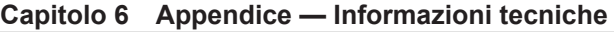

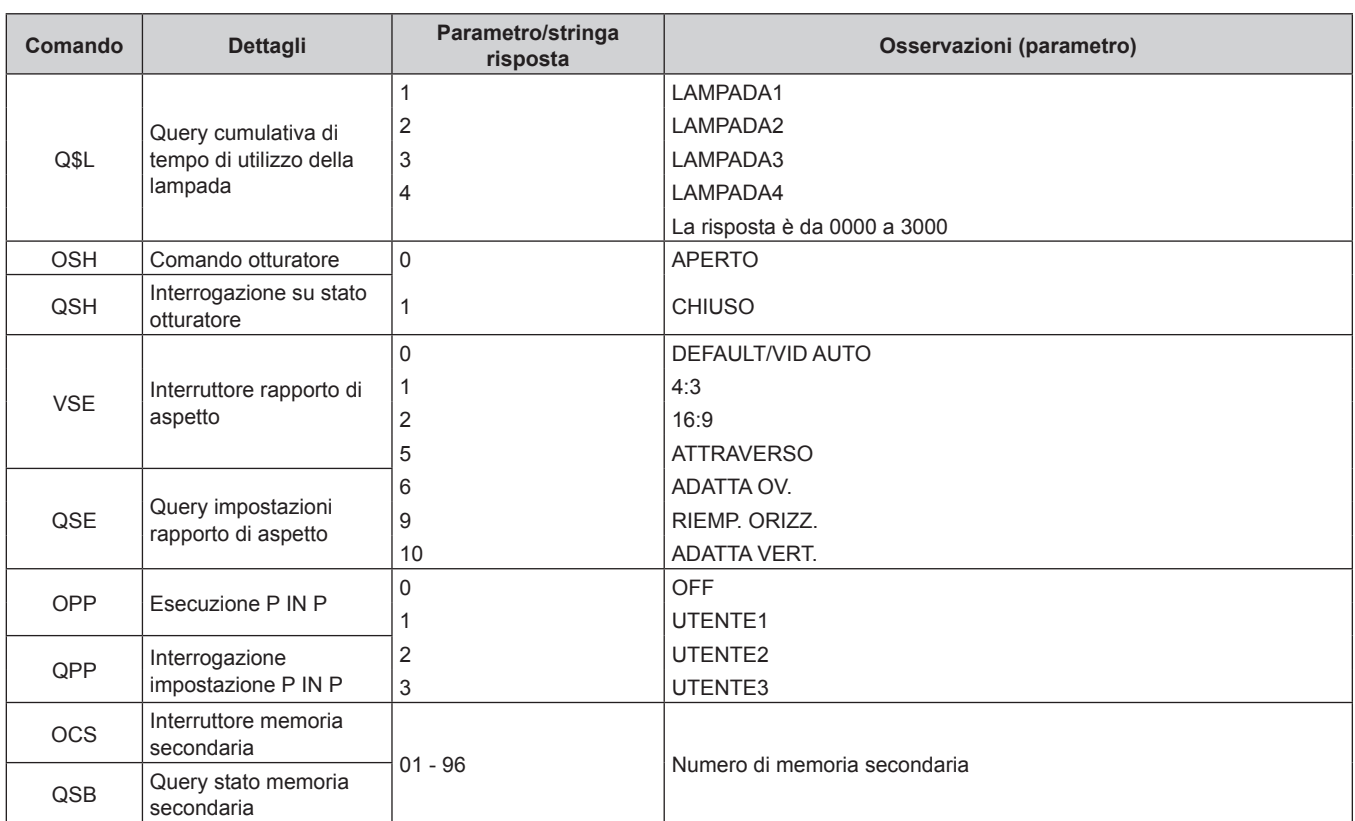

\*1 Utilizzare dalla lampada 1 alla lampada 4, quale abbia un tempo di utilizzo minore.

# ■ Comando di controllo proiettore (con comando secondario)

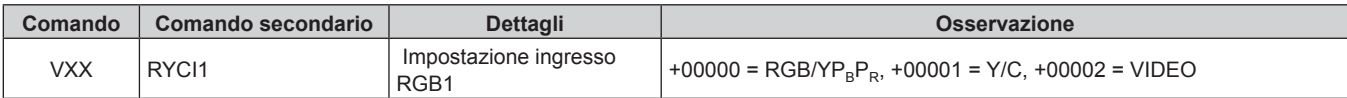

## ■ Comando di controllo dell'obiettivo

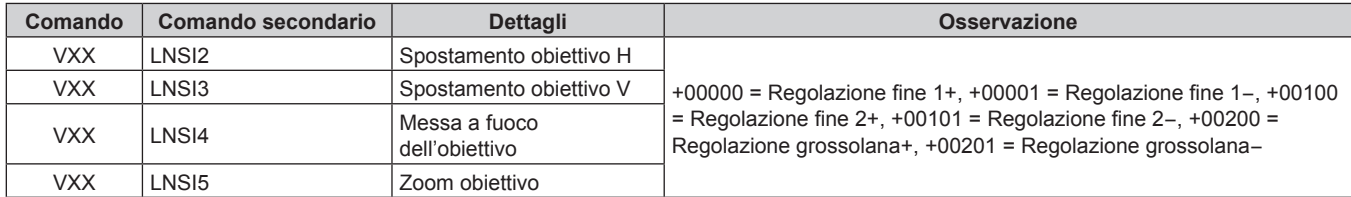

#### **Terminale <REMOTE 2 IN>**

È possibile controllare il proiettore in modo remoto (mediante contatto esterno) da un pannello di controllo situato a distanza dal proiettore, dove non possono arrivare i segnali del telecomando.

 Usare il terminale <REMOTE 2 IN> dei terminali di collegamento del proiettore per collegare il pannello di controllo.

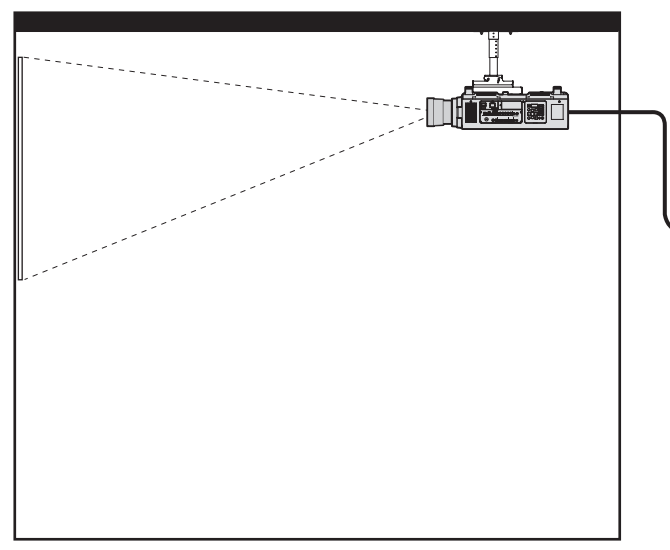

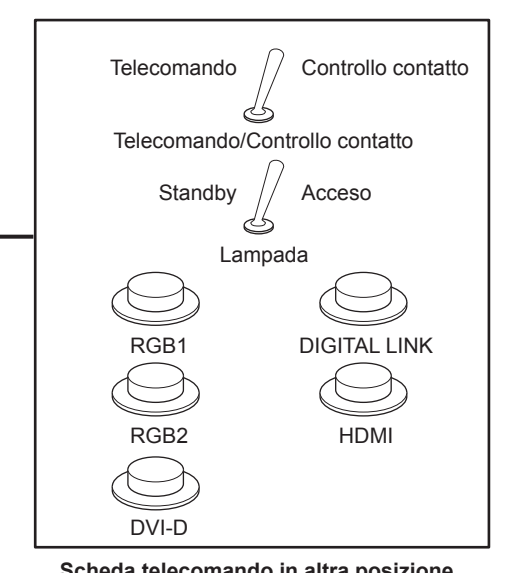

**Posizioni di installazione in sale riunioni, ecc. Scheda telecomando in altra posizione**

#### **Assegnazioni pin e nomi segnale**

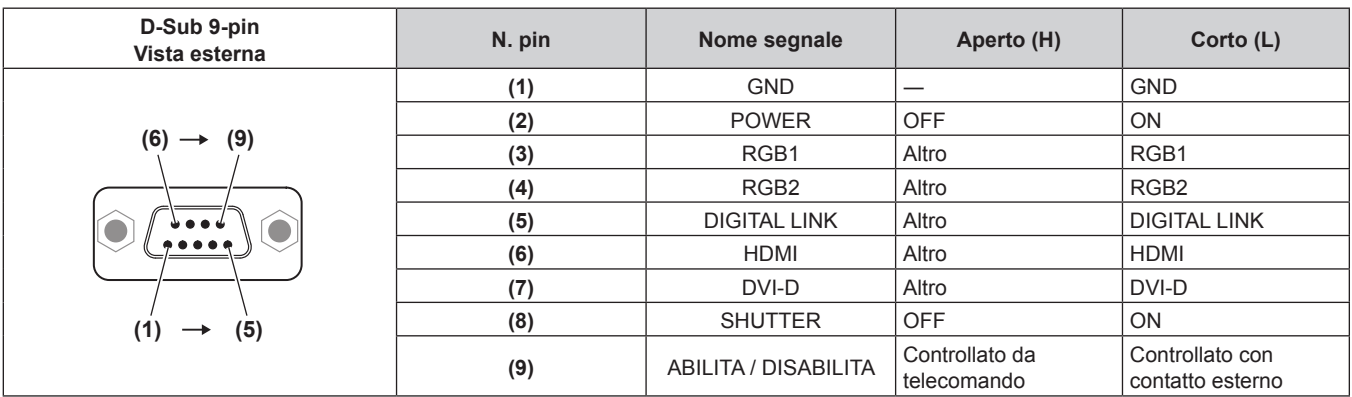

#### **Attenzione**

f Mentre si controlla, accertarsi di cortocircuitare i pin (1) e (9).

f Quando i pin (1) e (9) sono in cortocircuito, i seguenti tasti sul pannello di controllo e sul telecomando sono disabilitati. Anche i comandi per RS-232C e le funzioni di rete che corrispondono a queste funzioni sono disabilitati.

- Pulsante di accensione < | >, pulsante di standby < \b>, pulsante <SHUTTER>

f Quando i pin (1) e (9) sono in cortocircuito, se altri pin da (3) a (7) sono in cortocircuito con il pin (1), i seguenti pulsanti sul pannello di controllo e sul telecomando sono disabilitati. Anche i comandi per RS-232C e le funzioni di rete che corrispondono a queste funzioni sono disabilitati.

- Pulsante di accensione < | >, pulsante di standby < (b>>, pulsante <RGB1>, pulsante <RGB2>, pulsante <DIGITAL LINK>, pulsante <DVI-D>, pulsante <HDMI>, pulsante <SDI 1/2> o pulsante <SDI>, pulsante <INPUT MENU>, pulsante <SHUTTER>

#### **Nota**

• È possibile effettuare variazioni alle impostazioni dei pin da (2) a (8), se si imposta [MODALITÀ REMOTE2] su [UTENTE]. (→ pagina 138)

# **Elenco combinazione display a due finestre**

 $\checkmark$ : è possibile la combinazione P IN P (immagine nell'immagine, picture in picture)

- a: è possibile la combinazione P IN P (immagine nell'immagine) attraverso la stessa frequenza
- ―: non è possibile la combinazione P IN P (immagine nell'immagine)

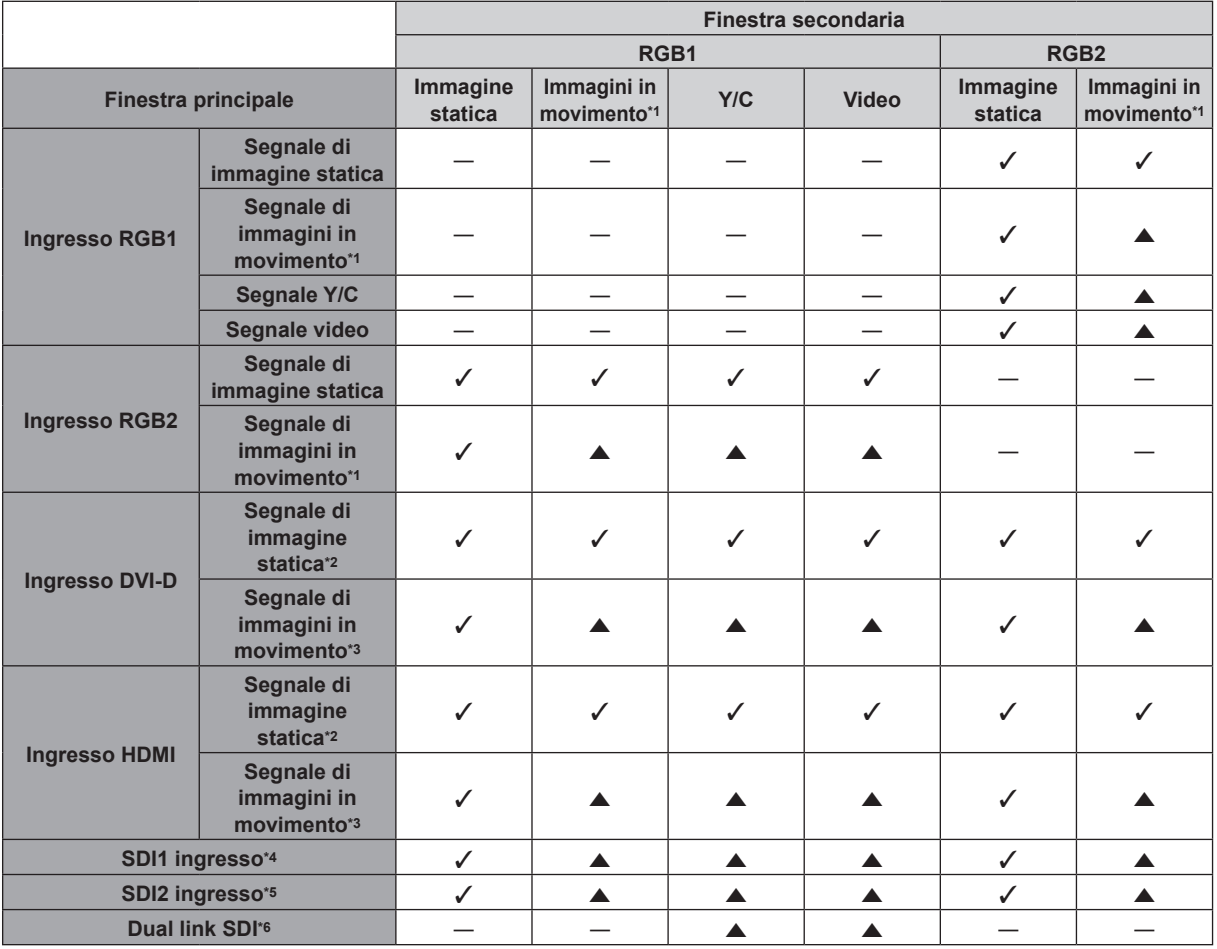

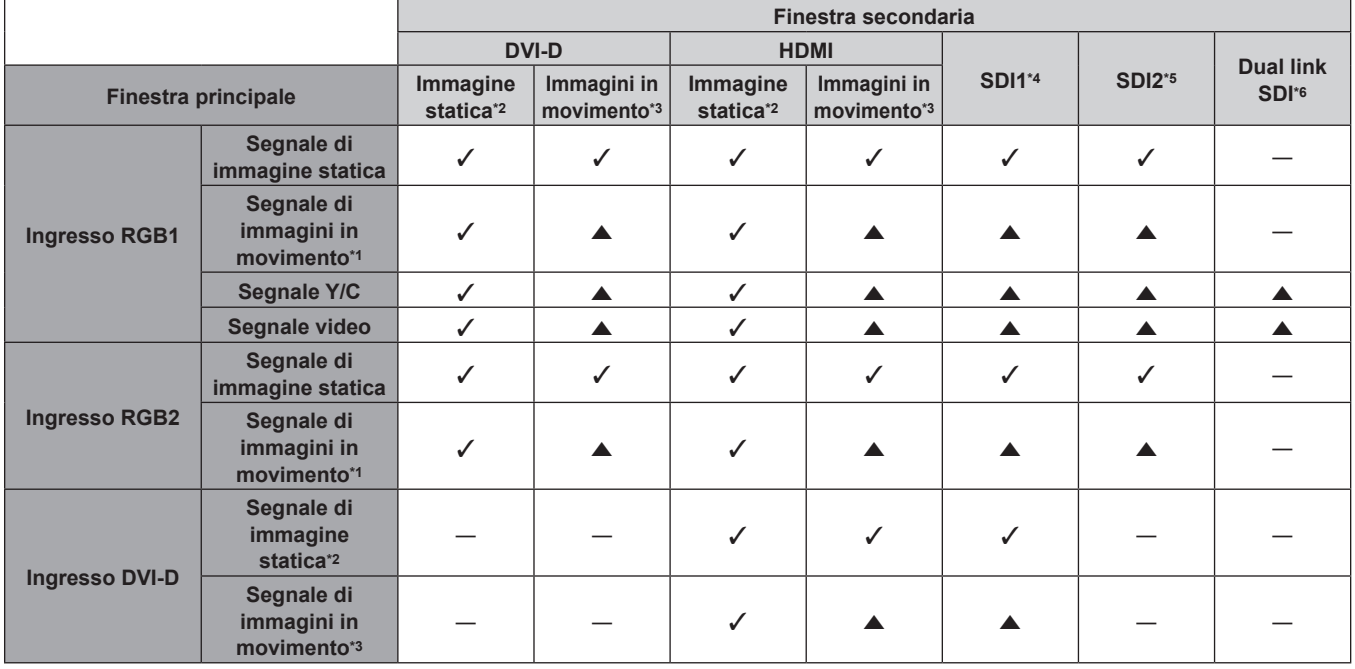

#### **Capitolo 6 Appendice — Informazioni tecniche**

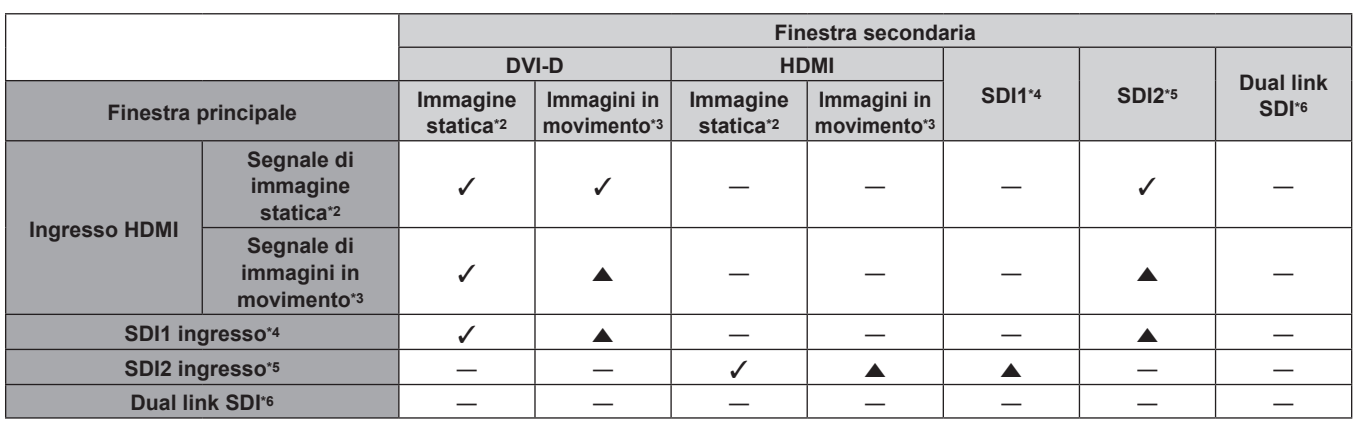

\*1 480i, 480p, 576i, 576p, 720/60p, 720/50p, 1080/60i, 1080/50i, 1080/24sF, 1080/24p, 1080/25p, 1080/30p, 1080/50p, 1080/60p \*2 640 x 480 - 1 920 x 1 200

Segnale non intrecciato, frequenza dot clock: 25 MHz - 162 MHz

\*3 Supporta solo 480p, 576p, 720/60p, 720/50p, 1080/60i, 1080/50i, 1080/24sF, 1080/24p, 1080/25p, 1080/30p, 1080/50p e 1080/60p \*4 Solo per PT-DZ21K2, PT-DS20K2, PT-DZ16K2

\*5 Solo per PT-DZ21K2, PT-DS20K2

\*6 Dual link HD-SDI, Dual link 3G-SDI (Solo per PT-DZ21K2, PT-DS20K2)

#### **Nota**

· Nella combinazione di ▲, se viene utilizzata la funzione P IN P con i segnali di una frequenza differente, le immagini nella sotto finestra non saranno visualizzate.

• Le immagini in combinazione di DIGITAL LINK e altri ingressi non possono essere visualizzati in P IN P.

# **Password dispositivo di controllo**

Per inizializzare la password, consultare il vostro distributore.

# **Kit di aggiornamento**

#### (Solo per PT-DZ21K2, PT-DS20K2)

Se è applicato il Kit di aggiornamento opzionale (Modello n.: ET-UK20), le seguenti funzioni sono estese.

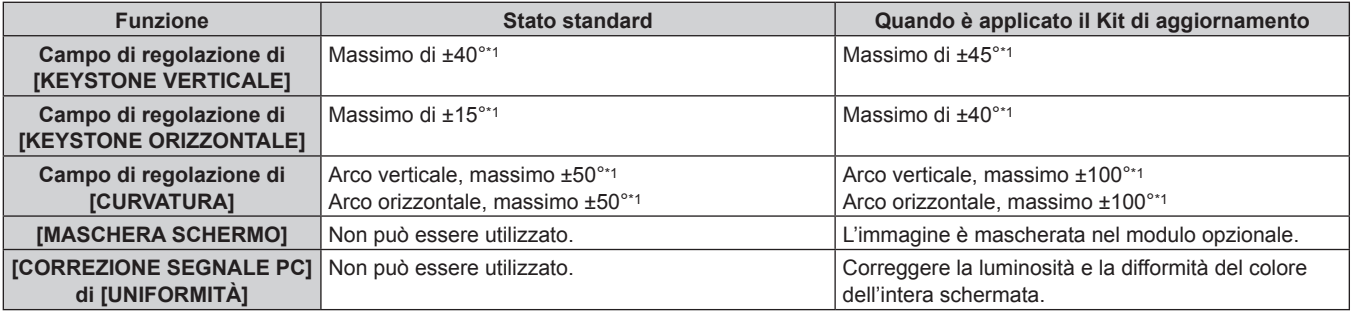

\*1 La gamma di regolazione del menu. Consultare "Range proiezione [GEOMETRIA]" (+ pagina 33) per l'intervallo possibile della proiezione.

# **Elenco segnali compatibili**

La seguente tabella specifica i segnali video compatibili con il proiettore.

 $\bullet$  I simboli che indicano i formati sono i seguenti.

- g V: VIDEO, Y/C
- $R: RGB$
- $-Y: YC_BC_R/YP_BP_R$
- g D: DVI-D
- g H: HDMI
- S: SDI (Solo per PT-DZ21K2, PT-DS20K2, PT-DZ16K2)

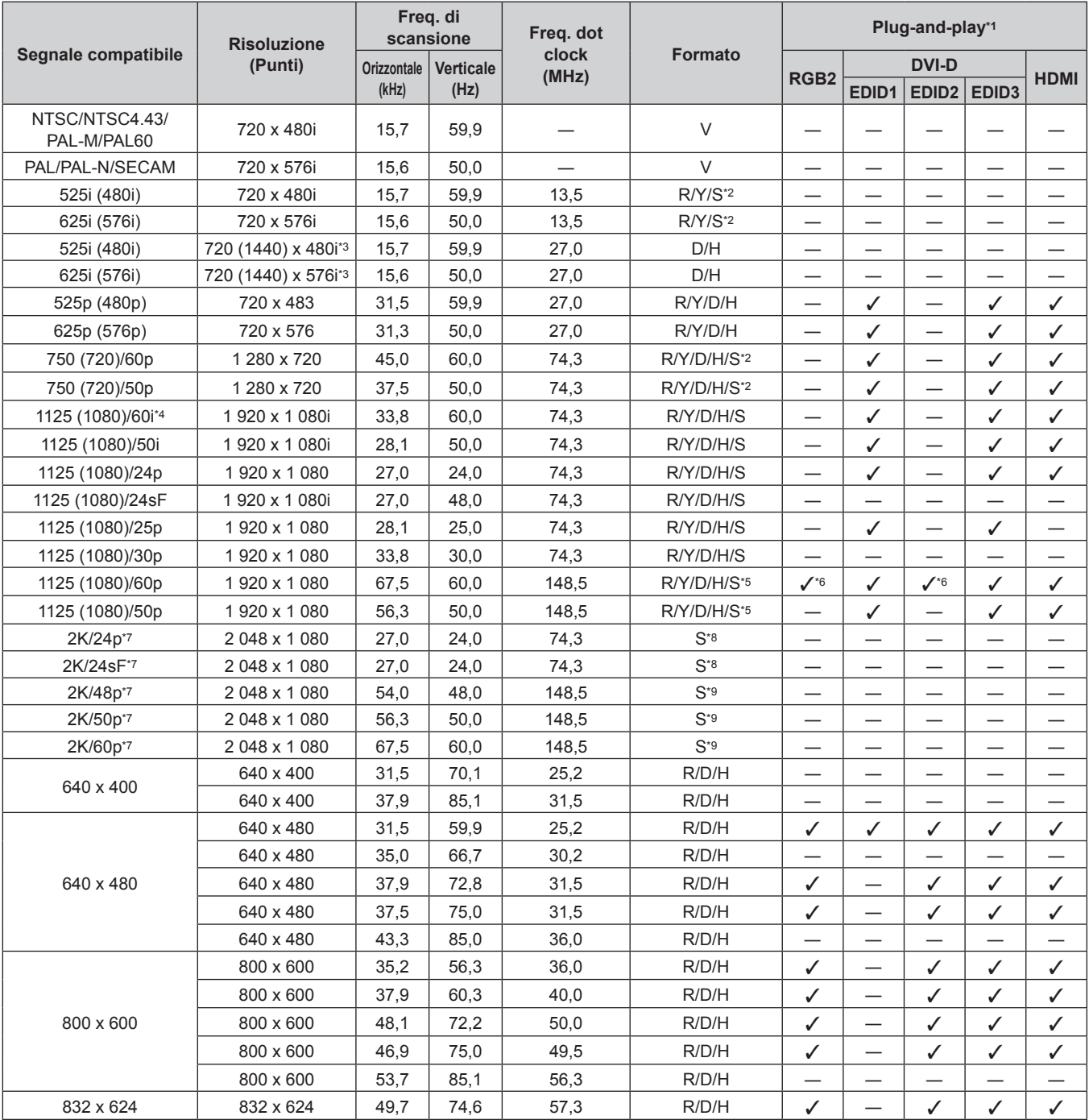

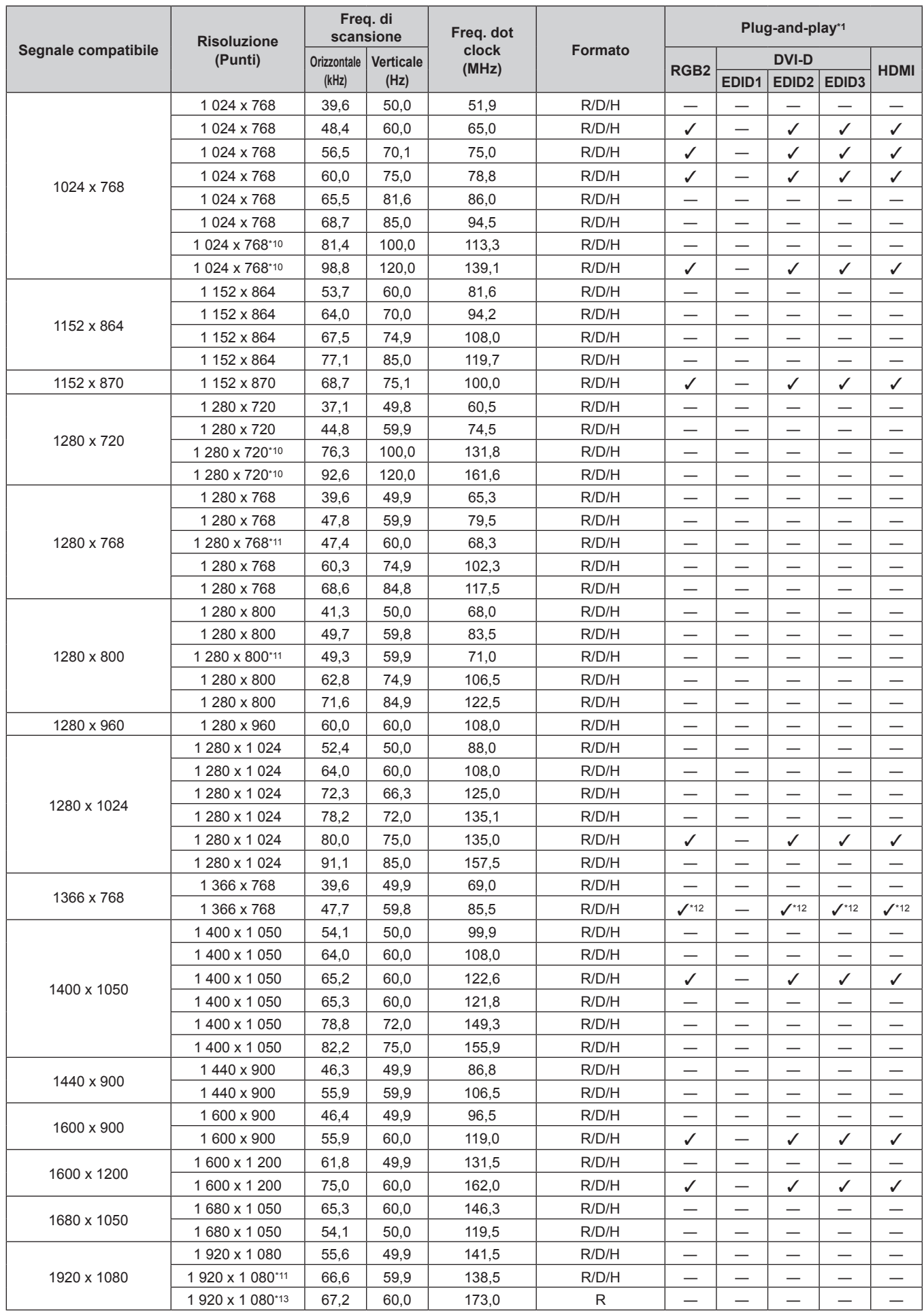

# **Capitolo 6 Appendice — Informazioni tecniche**

#### **Capitolo 6 Appendice — Informazioni tecniche**

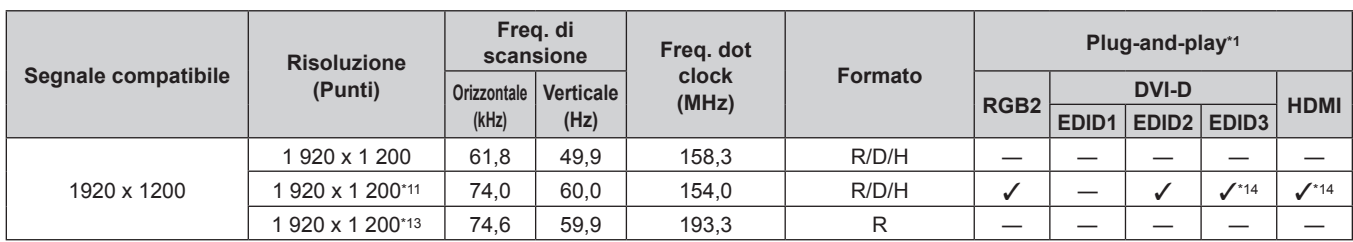

\*1 I segnali con  $\checkmark$  nelle colonne plug-and-play sono segnali descritti nell'EDID (dati di identificazione del display esteso) del proiettore. Se un segnale non ha √ nelle colonne plug-and-play ma è presente nella colonna del Formato, può essere immesso. Per i segnali senza √ nelle colonne plugand-play, esistono probabilità che la risoluzione non possa essere selezionata dal computer sebbene il proiettore la supporti.

\*2 Solo per il collegamento Single link

- \*3 Solo segnale Pixel-Repetition (frequenza dot clock 27,0 MHz)
- \*4 Quando viene immesso un segnale 1125 (1035)/60i, esso viene visualizzato come un segnale 1125 (1080)/60i.
- \*5 Dual link 3G-SDI è supportato solo per PT-DZ21K2 e PT-DS20K2.
- \*6 Solo per PT-DZ16K2
- \*7 Solo per PT-DZ21K2, PT-DS20K2
- \*8 Dual link HD-SDI è supportato.
- \*9 Dual link 3G-SDI è supportato.

\*10 Per PT-DZ21K2, PT-DS20K2, quando [FORMATO SEGNALE 3D] è impostato su [AUTO], è visualizzato come immagine 3D in formato di frame sequenziale. Per visualizzare immagini in 2D, impostare [FORMATO SEGNALE 3D] su [NATIVO].

- \*11 VESA CVT-RB (Reduced Blanking)-compatibile
- \*12 Solo per PT-DW17K2
- \*13 Campiona i pixel tramite il circuito di elaborazione dell'immagine e li proietta.
- \*14 Solo per PT-DZ21K2

#### **Nota**

f Un segnale con una risoluzione differente viene convertito al numero di punti visualizzati. Il numero di punti visualizzati è come segue.

- g PT‑DZ21K2: 1 920 x 1 200
- $-$  PT-DS20K2: 1 400 x 1 050
- g PT‑DW17K2: 1 366 x 768
- g PT‑DZ16K2: 1 920 x 1 080
- f La "i" dopo la risoluzione indica un segnale interlacciato.
- f Quando vengono collegati dei segnali interlacciati, potrebbero verificarsi sfarfallii nell'immagine proiettata.
- f Il segnale di ingresso compatibile DIGITAL LINK è uguale al segnale di ingresso compatibile HDMI.

#### **Elenco dei segnali compatibili 2D di ingresso simultaneo**

La seguente tabella specifica segnali video compatibili di ingresso simultaneo (2D) che il proiettore può proiettare.

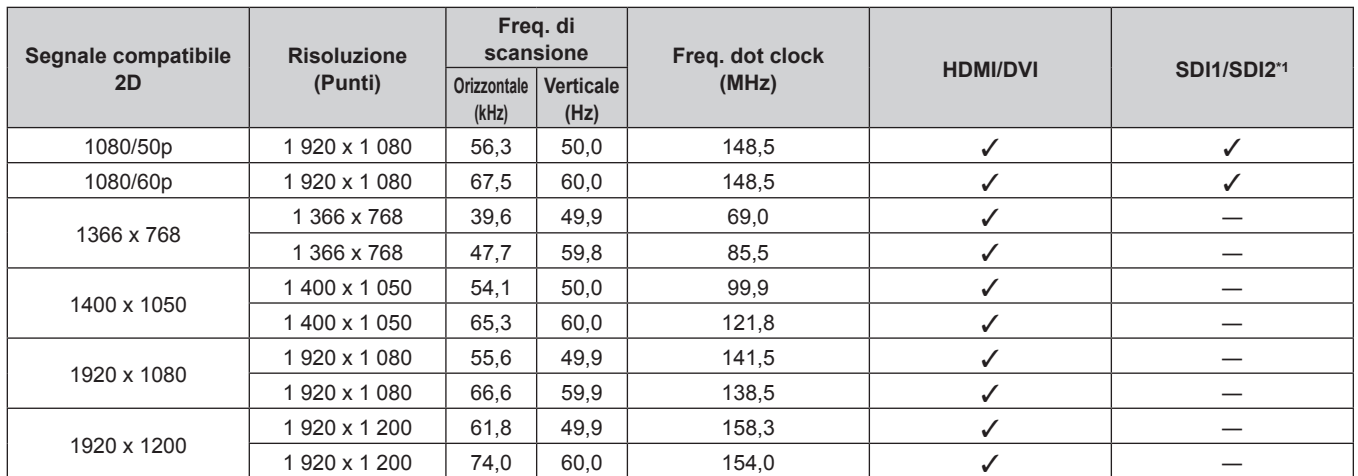

\*1 Solo per PT-DZ21K2, PT-DS20K2

#### **Elenco dei segnali compatibili 3D**

#### (Solo per PT-DZ21K2, PT-DS20K2)

La seguente tabella specifica i segnali video compatibili 3D che possono essere proiettati dal proiettore.

- Le abbreviazioni per i formati di ingresso e i formati 3D nella tabella hanno i seguenti significati.
	- FP: Formato compressione fotogrammi (Frame Packing)
	- SBS: Formato Side By Side
	- TB: Formato Top and Bottom
	- LBL: Formato linea per linea (Line By Line)
	- g FS: Formato fotogrammi sequenziali (Frame Sequential)
	- g 3G: Formato simultaneo livello B 3G-SDI
	- g H-D: Formato simultaneo ingresso HDMI e DVI-D
	- R1-2: Formato simultaneo ingresso RGB1 e RGB2
	- g S1-2: Formato simultaneo ingresso SDI1 e SDI2

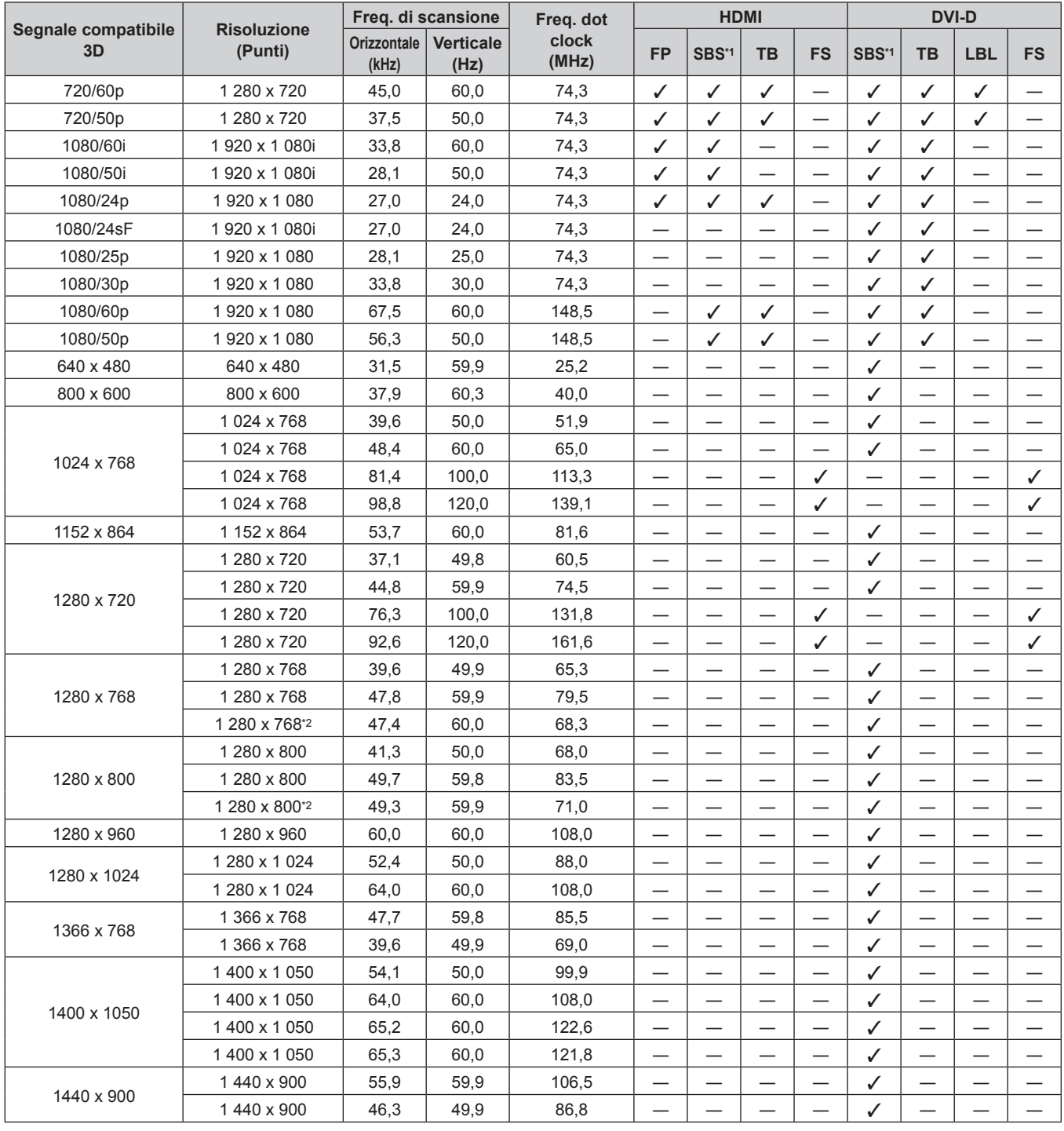

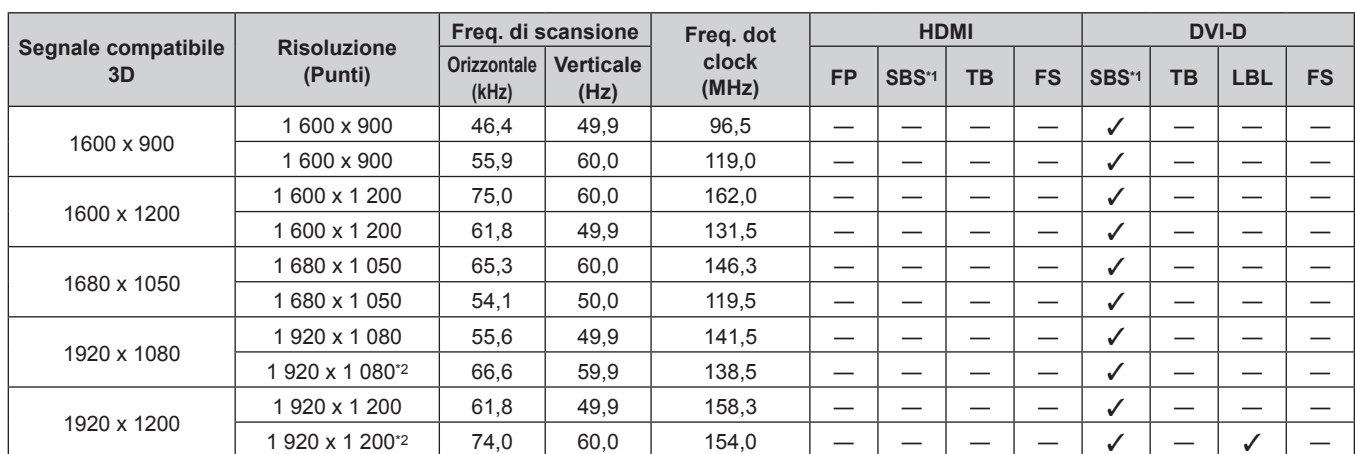

# **Capitolo 6 Appendice — Informazioni tecniche**

\*1 Supporta la metà.

\*2 VESA CVT RB (Reduced Blanking) compatibile

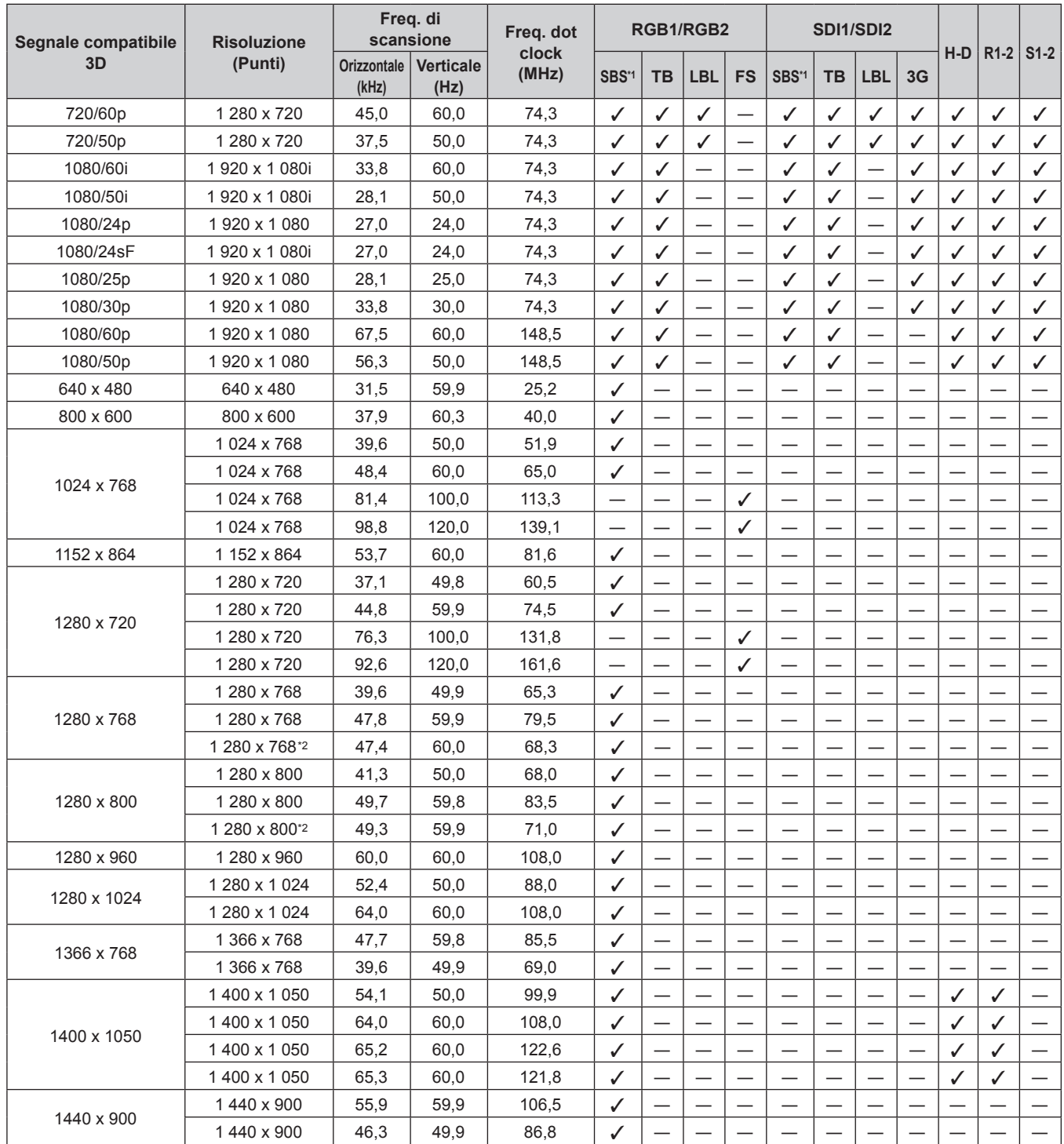

216 - ITALIANO
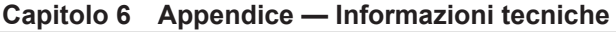

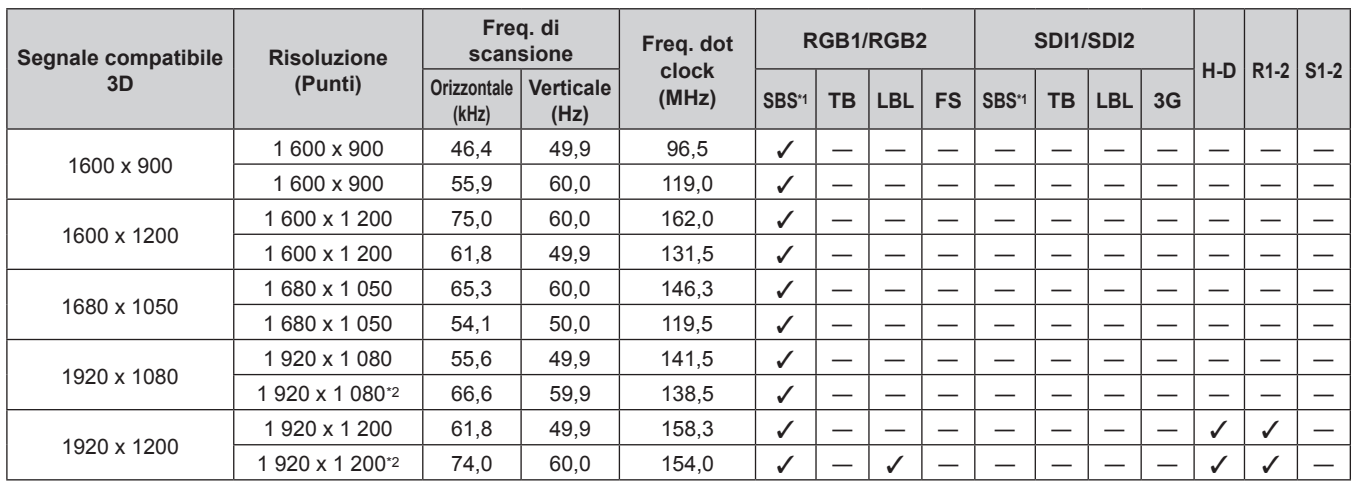

\*1 Supporta la metà.

\*2 VESA CVT RB (Reduced Blanking) compatibile

#### **Nota**

f Il segnale di ingresso compatibile DIGITAL LINK è uguale al segnale di ingresso compatibile HDMI.

### **Specifiche**

Le specifiche del proiettore sono le seguenti.

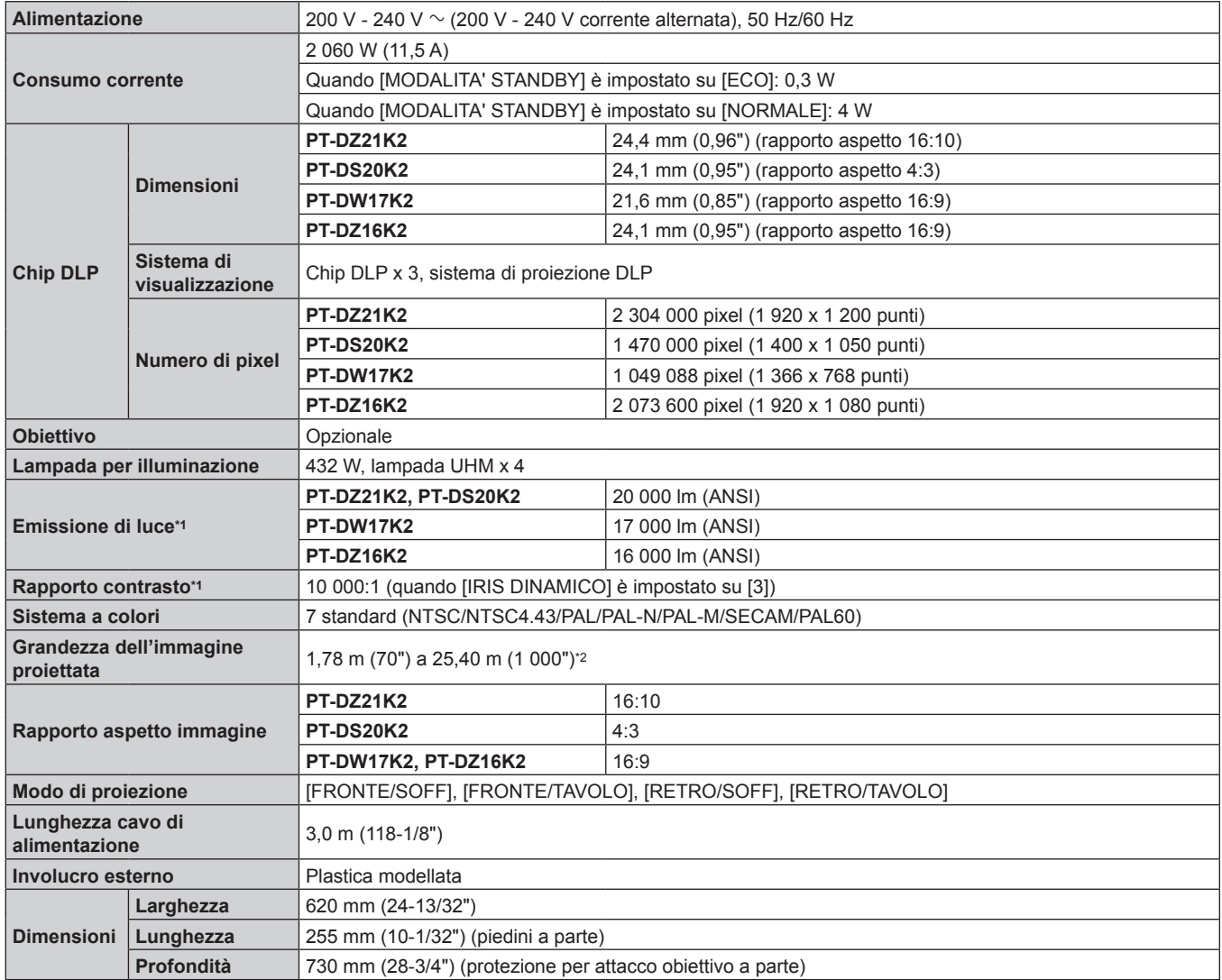

#### **Capitolo 6 Appendice — Specifiche**

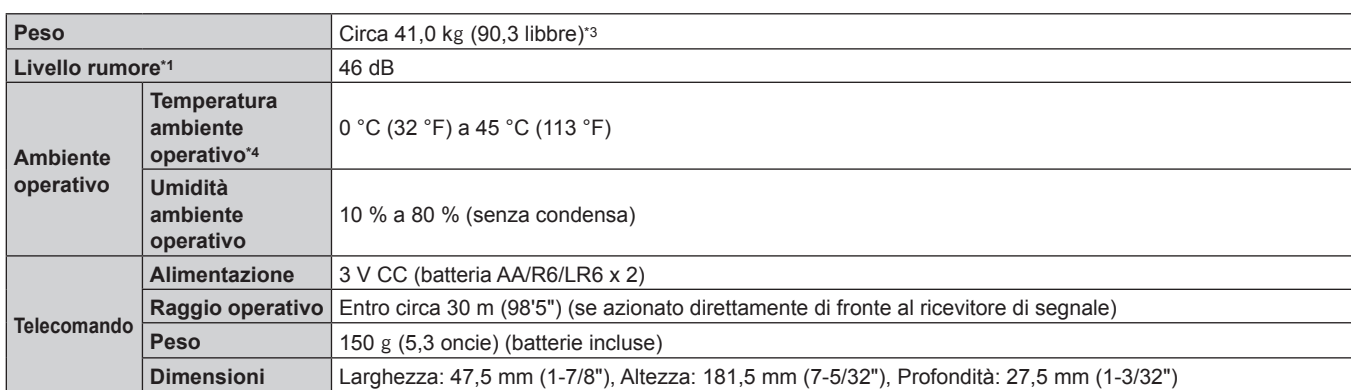

\*1 Le condizioni di misurazione e il metodo di annotazione soddisfano gli standard internazionali ISO21118.

\*2 Quando viene utilizzato l'obiettivo zoom (Modello n.: ET-D75LE8), la grandezza dell'immagine proiettata per la distanza di proiezione massima sarà da 1,78 m (70") a 15,24 m (600"). Quando viene utilizzato l'obiettivo a fuoco fisso (Modello n.: ET‑D75LE90), la grandezza dell'immagine proiettata per la distanza di proiezione massima sarà da 3,05 m (120") a 15,24 m (600").

\*3 Valore medio. Il peso varia per ciascun prodotto.

\*4 Quando si utilizza il proiettore a elevate altitudini (comprese tra 1 400 m (4 593') e 2 700 m (8 858') sul livello del mare), la temperatura dell'ambiente operativo deve essere compresa tra 0 °C (32 °F) e 40 °C (104 °F). Se viene utilizzato il filtro anti-fumo, la temperatura dell'ambiente operativo deve essere compresa tra 0 °C (32 °F) e 35 °C (95 °F). Tuttavia, non può essere utilizzato ad altitudini elevate.

Se si utilizza l'Unità lampada di ricambio (per modalità ritratto), a temperatura dell'ambiente operativo deve essere tra 0 °C (32 °F) e 40 °C (104 °F) in caso di uso ad altitudini inferiori a 1 400 m (4 593') sopra il livello del mare e deve essere tra 0 °C (32 °F) e 35 °C (95 °F) in caso di uso ad altitudini elevate (comprese tra 1 400 m (4 593') e 2 700 m (8 858') sopra il livello del mare). Se viene utilizzata l'Unità lampada di ricambio (per modalità ritratto) insieme al filtro anti-fumo, la temperatura dell'ambiente operativo deve essere compresa tra 0 °C (32 °F) e 30 °C (86 °F). (Solo per PT-DZ21K2, PT-DS20K2, PT-DW17K2)

#### **E** Frequenza scansione applicabile

Fare riferimento a "Elenco segnali compatibili" (→ pagina 212) per i tipi di segnali video utilizzabili con il proiettore.

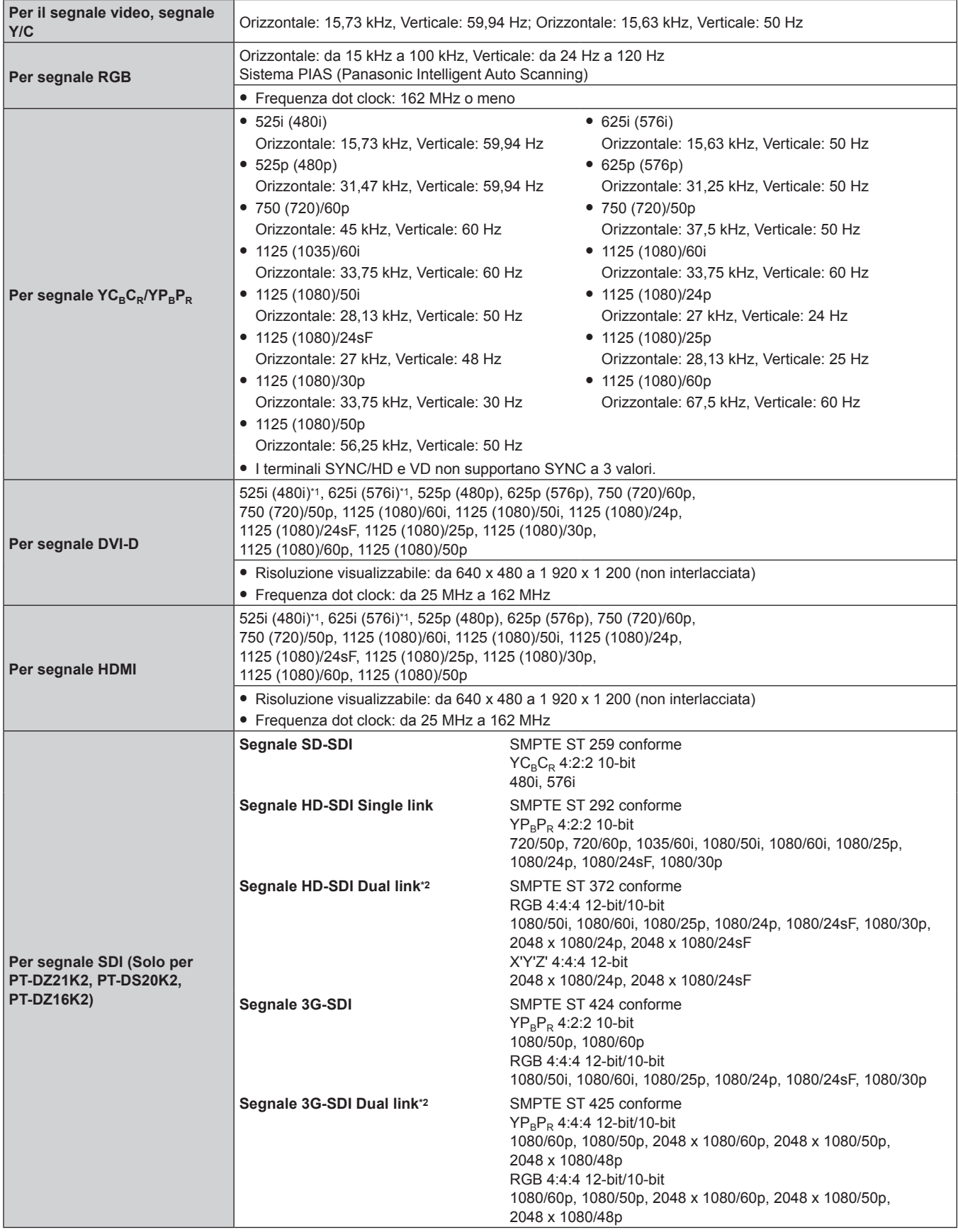

\*1 Solo segnale Pixel-Repetition (frequenza dot clock 27,0 MHz)

\*2 Solo per PT-DZ21K2, PT-DS20K2

#### **Nota**

f Il segnale di ingresso compatibile DIGITAL LINK è uguale al segnale di ingresso compatibile HDMI.

#### **Terminale**

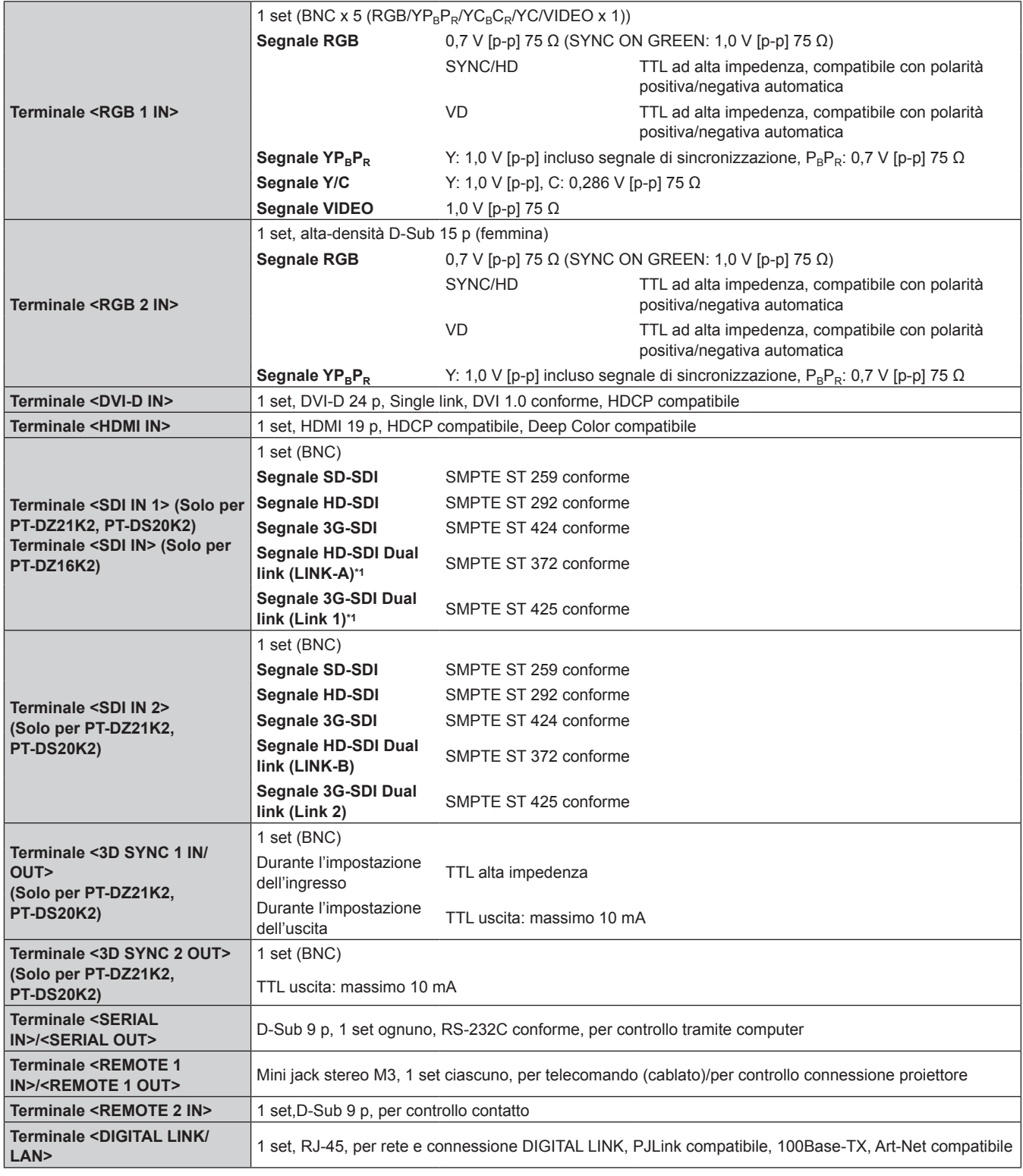

\*1 Solo per PT-DZ21K2, PT-DS20K2

**Nota**

f I numeri di modello degli accessori ordinari e degli accessori opzionali sono soggetti a modifiche senza preavviso.

### **Dimensioni**

Unità: mm

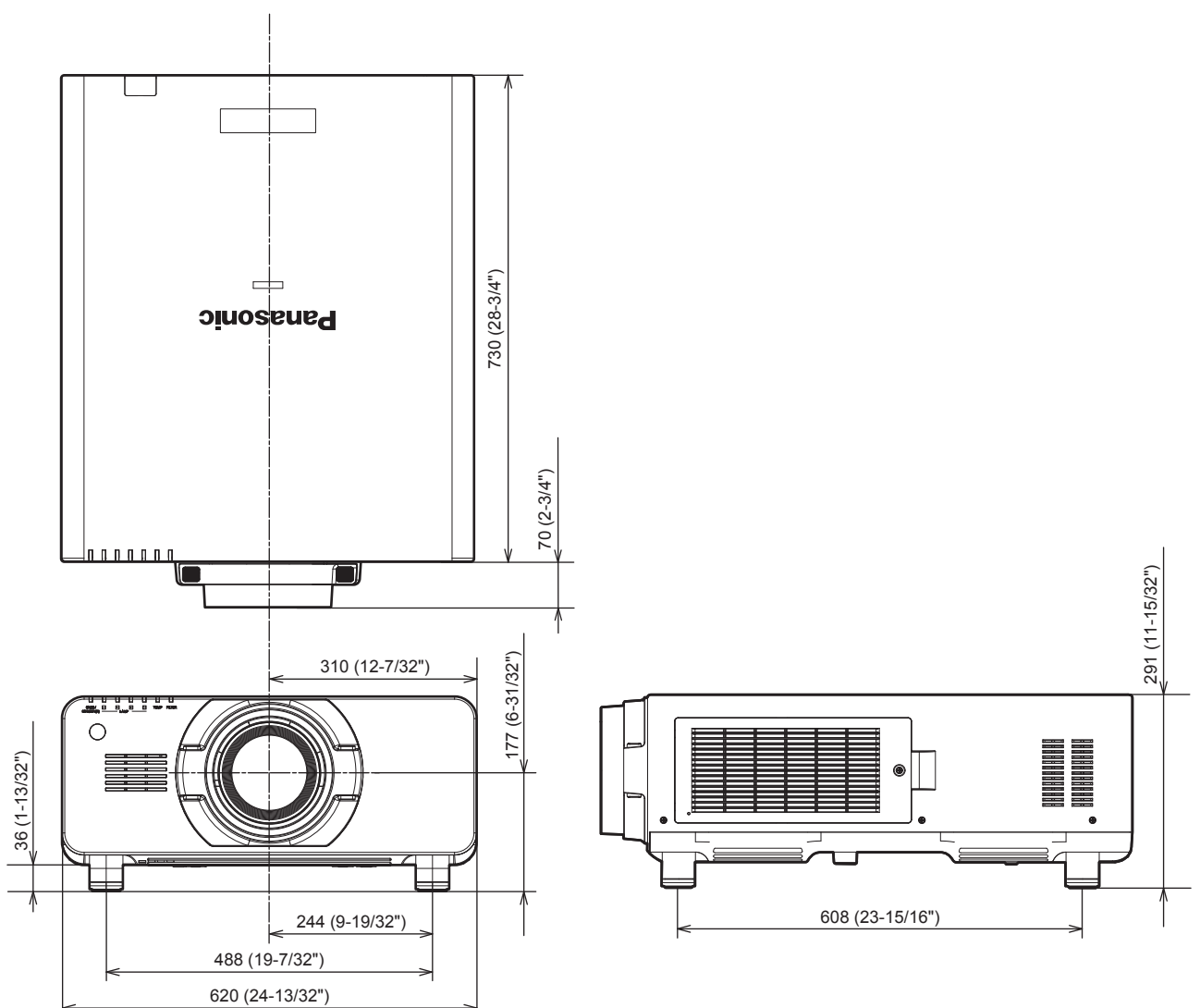

\* La dimensione effettiva potrebbe variare in base al prodotto.

### **Precauzioni per l'attacco del supporto di montaggio a soffitto**

- f Quando si installa il proiettore a soffitto, accertarsi di utilizzare l'apposito Supporto di montaggio a soffitto opzionale (Modello n.: ET‑PKD520H (per soffitti alti), ET‑PKD520S (per soffitti bassi), ET‑PKD520B (Staffa di montaggio del proiettore)). Il Supporto di montaggio a soffitto (Modello n.: ET‑PKD520H (per soffitti alti), ET‑PKD520S (per soffitti bassi)) è utilizzato congiuntamente al Supporto di montaggio a soffitto (Modello n.: ET-PKD520B (Staffa di montaggio del proiettore)).
- f Quando si installa il proiettore, collegare il set di prevenzione della caduta fornito con il supporto di montaggio a soffitto per proiettori. In caso di necessità del set di prevenzione della caduta (bullone esagonale con rondella (M10 x 40), cavo metallico: TTRA0143) separatamente, consultare il proprio rivenditore.
- Chiedere a un tecnico qualificato di eseguire il lavoro di installazione, tipo nei casi di montaggio del proiettore a soffitto.
- f Panasonic non si assume alcuna responsabilità per eventuali danni al proiettore derivanti dall'uso di un supporto di montaggio a soffitto non fabbricato da Panasonic o dalla scelta di un luogo di installazione non adatto, anche nel caso in cui il proiettore sia ancora coperto da garanzia.
- $\bullet$  I prodotti non utilizzati devono essere prontamente rimossi da un tecnico qualificato.
- f Facendo riferimento al seguente schema dei fori delle viti per montaggio a soffitto, utilizzare viti di lunghezza sufficiente per raggiungere i dadi incorporati.
- · Usare un cacciavite torsiometrico o una chiave torsiometrica Allen per serrare i bulloni alle coppie di serraggio specificate. Non utilizzare cacciaviti elettrici o avvitatrici a impulso.
- f Fare riferimento alle Istruzioni per l'uso per dettagli sul supporto di montaggio a soffitto.

f I numeri di modello degli accessori ordinari e opzionali sono soggetti a modifiche senza preavviso. Vista inferiore

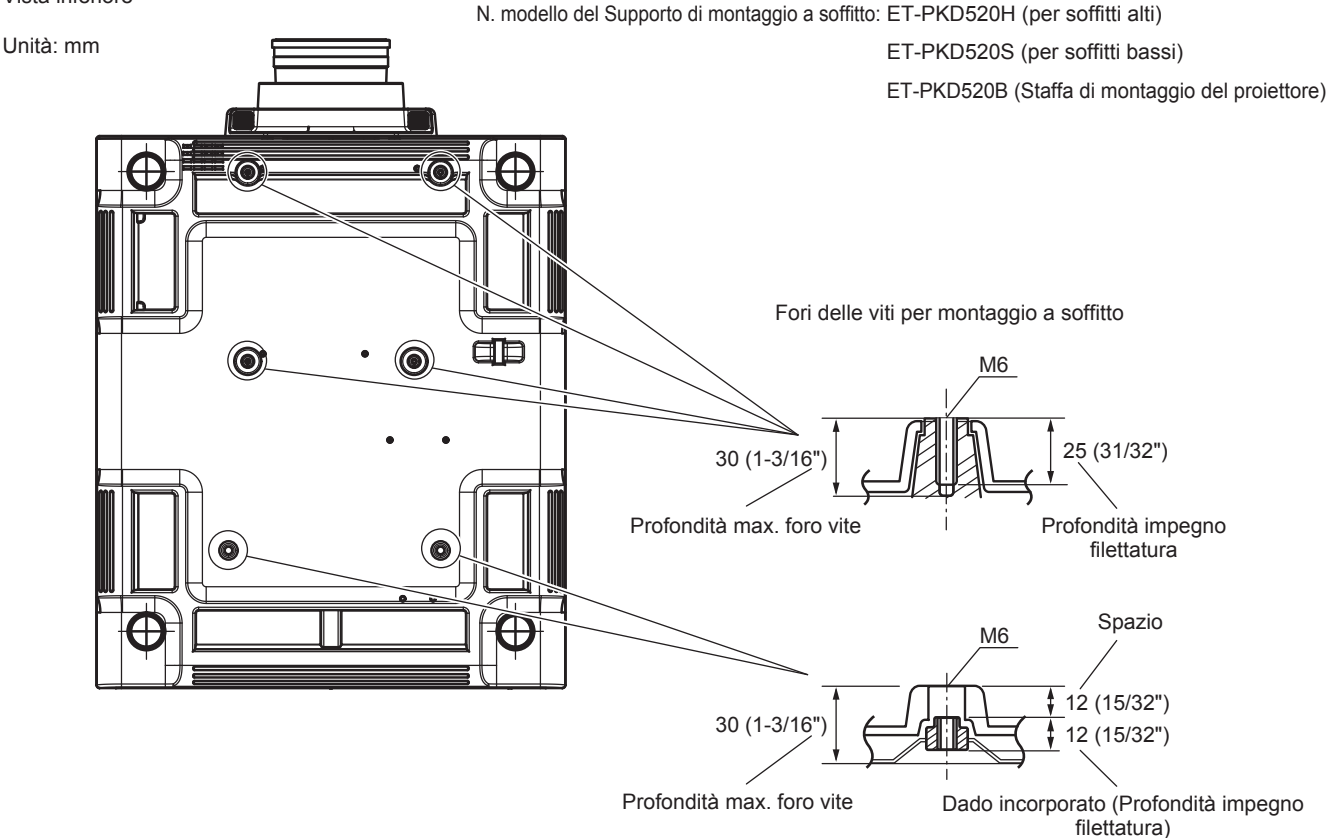

Coppia di torsione: (M6) 4 ± 0,5 N·m

## **Indice**

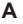

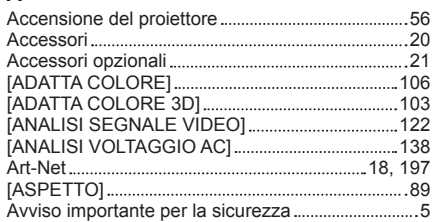

#### **C**

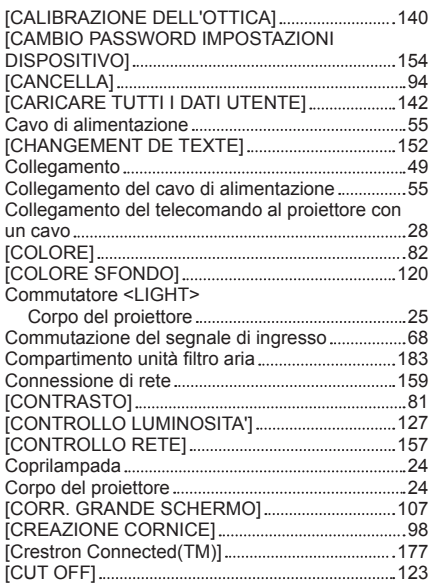

#### **D**

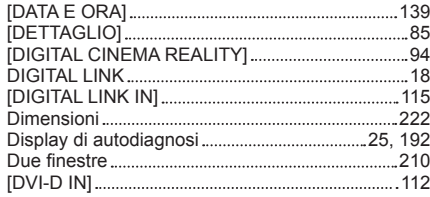

#### **E**

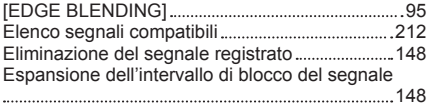

#### **F**

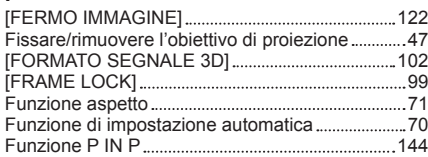

#### **G**

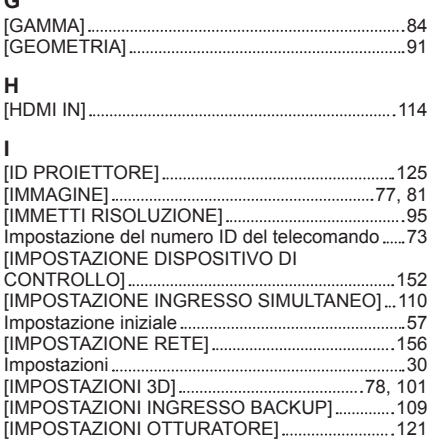

### 224 - ITALIANO

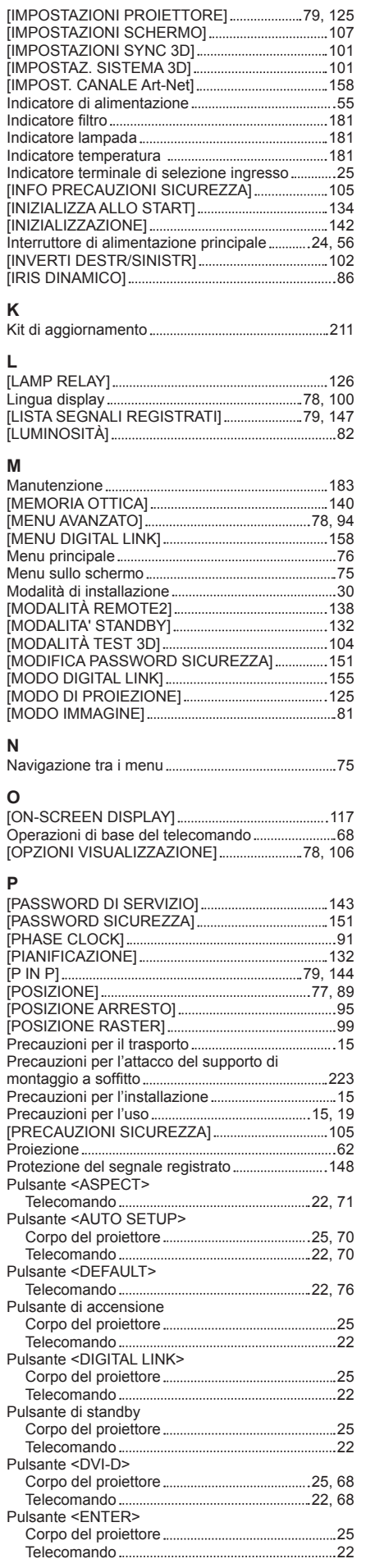

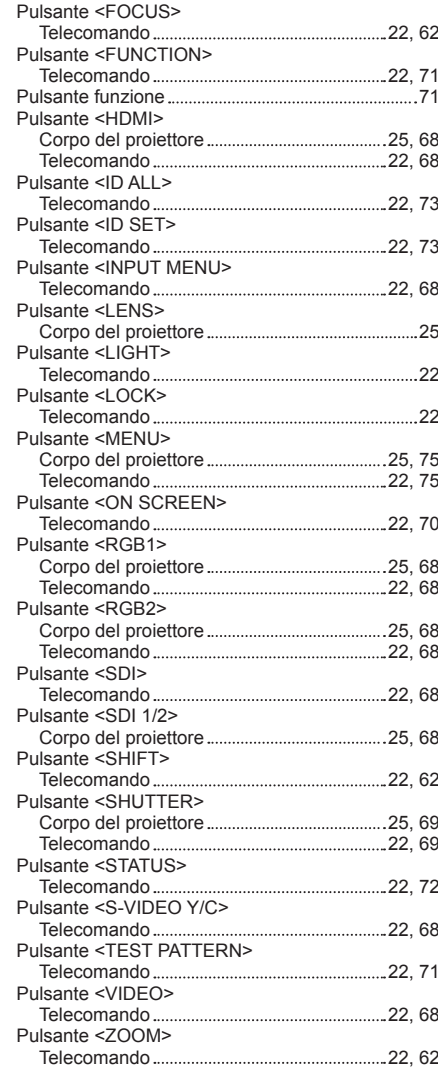

#### **R**

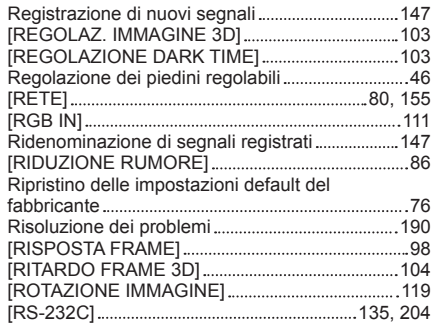

#### **S**

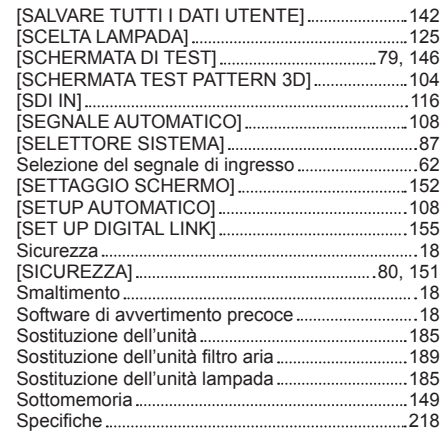

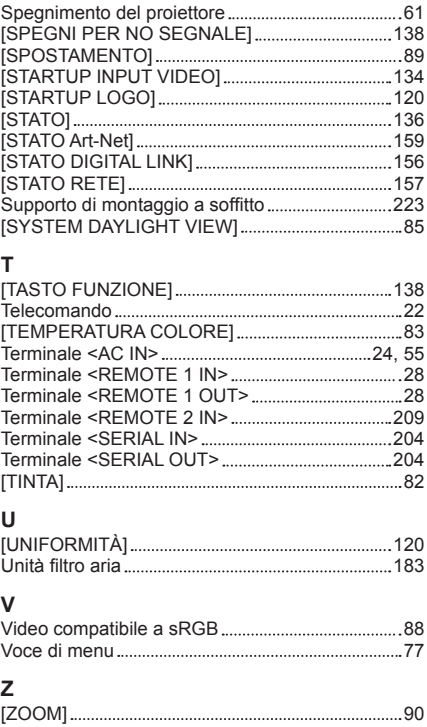

### **Informazioni per gli utenti sulla raccolta e l'eliminazione di vecchie apparecchiature e batterie usate**

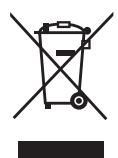

Questi simboli sui prodotti, sull'imballaggio, e/o sulle documentazioni o manuali accompagnanti i prodotti indicano che i prodotti elettrici, elettronici e le batterie usate non devono essere buttati nei rifiuti domestici generici.

Per un trattamento adeguato, recupero e riciclaggio di vecchi prodotti e batterie usate, vi preghiamo di portarli negli appositi punti di raccolta, secondo la legislazione vigente nel vostro Paese e le Direttive 2002/96/EC e 2006/66/EC.

Smaltendo correttamente questi prodotti e le batterie, contribuirete a salvare importanti risorse e ad evitare i potenziali effetti negativi sulla salute umana e sull'ambiente che altrimenti potrebbero verificarsi in seguito ad un trattamento inappropriato dei rifiuti.

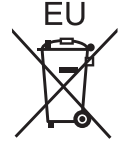

Per ulteriori informazioni sulla raccolta e sul riciclaggio di vecchi prodotti e batterie, vi preghiamo di contattare il vostro comune, i vostri operatori per lo smaltimento dei rifiuti o il punto vendita dove avete acquistato gli articoli.

Sono previste e potrebbero essere applicate sanzioni qualora questi rifiuti non siano stati smaltiti in modo corretto ed in accordo con la legislazione nazionale.

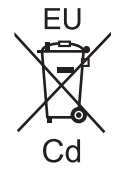

#### **Per utenti commerciali nell'Unione Europea**

Se desiderate eliminare apparecchiature elettriche ed elettroniche, vi preghiamo di contattare il vostro commerciante od il fornitore per maggiori informazioni.

#### **Informazioni sullo smaltimento rifiuti in altri Paesi fuori dall'Unione Europea**

Questi simboli sono validi solo all'interno dell'Unione Europea. Se desiderate smaltire questi articoli, vi preghiamo di contattare le autorità locali od il rivenditore ed informarvi sulle modalità per un corretto smaltimento.

#### **Nota per il simbolo delle batterie (esempio con simbolo chimico riportato sotto il simbolo principale):**

Questo simbolo può essere usato in combinazione con un simbolo chimico; in questo caso è conforme ai requisiti indicati dalla Direttiva per il prodotto chimico in questione.

# Panasonic Corporation

Web Site : http://panasonic.net/avc/projector/ © Panasonic Corporation 2015